#### **LEARNING MADE EASY**

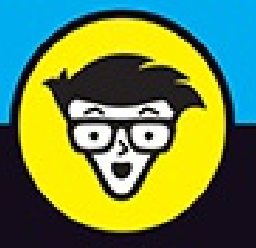

**4th Edition** 

# **Windows 10** dümmies

Manage the Start menu and the Windows desktop

Get to know the programs that come with Windows 10

**Discover troubleshooting** tips and privacy tricks

### **Andy Rathbone**

Author of all previous editions of **Windows For Dummies** 

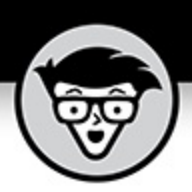

# **Windows 10**

4th Edition

by Andy Rathbone

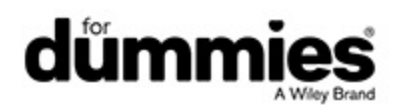

#### **Windows® 10 For Dummies® , 4th Edition**

Published by **John Wiley & Sons, Inc.,** 111 River Street, Hoboken, NJ 07030-5774, [www.wiley.com](http://www.wiley.com)

Copyright © 2020 by John Wiley & Sons, Inc., Hoboken, New Jersey

Media and software compilation copyright © 2020 by John Wiley & Sons, Inc. All rights reserved.

Published simultaneously in Canada.

No part of this publication may be reproduced, stored in a retrieval system or transmitted in any form or by any means, electronic, mechanical, photocopying, recording, scanning or otherwise, except as permitted under Sections 107 or 108 of the 1976 United States Copyright Act, without the prior written permission of the Publisher. Requests to the Publisher for permission should be addressed to the Permissions Department, John Wiley & Sons, Inc., 111 River Street, Hoboken, NJ 07030, (201) 748- 6011, fax (201) 748-6008, or online at

<http://www.wiley.com/go/permissions>.

**Trademarks:** Wiley, For Dummies, the Dummies Man logo, Dummies.com, Making Everything Easier, and related trade dress are trademarks or registered trademarks of John Wiley & Sons, Inc. and/or its affiliates in the United States and other countries, and may not be used without written permission. All other trademarks are the property of their respective owners. John Wiley & Sons, Inc., is not associated with any product or vendor mentioned in this book.

LIMIT OF LIABILITY/DISCLAIMER OF WARRANTY: THE PUBLISHER AND THE AUTHOR MAKE NO REPRESENTATIONS OR WARRANTIES WITH RESPECT TO THE ACCURACY OR COMPLETENESS OF THE CONTENTS OF THIS WORK AND SPECIFICALLY DISCLAIM ALL WARRANTIES, INCLUDING WITHOUT LIMITATION WARRANTIES OF FITNESS FOR A PARTICULAR PURPOSE. NO WARRANTY MAY BE CREATED OR EXTENDED BY SALES OR PROMOTIONAL MATERIALS. THE ADVICE AND STRATEGIES CONTAINED HEREIN MAY NOT BE

SUITABLE FOR EVERY SITUATION. THIS WORK IS SOLD WITH THE UNDERSTANDING THAT THE PUBLISHER IS NOT ENGAGED IN RENDERING LEGAL, ACCOUNTING, OR OTHER PROFESSIONAL SERVICES. IF PROFESSIONAL ASSISTANCE IS REQUIRED, THE SERVICES OF A COMPETENT PROFESSIONAL PERSON SHOULD BE SOUGHT. NEITHER THE PUBLISHER NOR THE AUTHOR SHALL BE LIABLE FOR DAMAGES ARISING HEREFROM. THE FACT THAT AN ORGANIZATION OR WEBSITE IS REFERRED TO IN THIS WORK AS A CITATION AND/OR A POTENTIAL SOURCE OF FURTHER INFORMATION DOES NOT MEAN THAT THE AUTHOR OR THE PUBLISHER ENDORSES THE INFORMATION THE ORGANIZATION OR WEBSITE MAY PROVIDE OR RECOMMENDATIONS IT MAY MAKE. FURTHER, READERS SHOULD BE AWARE THAT INTERNET WEBSITES LISTED IN THIS WORK MAY HAVE CHANGED OR DISAPPEARED BETWEEN WHEN THIS WORK WAS WRITTEN AND WHEN IT IS READ.

For general information on our other products and services, please contact our Customer Care Department within the U.S. at 877-762-2974, outside the U.S. at 317-572-3993, or fax 317-572-4002. For technical support, please visit <https://hub.wiley.com/community/support/dummies>.

Wiley publishes in a variety of print and electronic formats and by printon-demand. Some material included with standard print versions of this book may not be included in e-books or in print-on-demand. If this book refers to media such as a CD or DVD that is not included in the version you purchased, you may download this material at

<http://booksupport.wiley.com>. For more information about Wiley products, visit [www.wiley.com](http://www.wiley.com).

Library of Congress Control Number: 2020938121

ISBN: 978-1-119-67933-2

ISBN (ePDF): 978-1-119-67938-7; ISBN (ePub): 978-1-119-67939-4

### **Windows® 10 For Dummies®**

**To view this book's Cheat Sheet, simply go to [www.dummies.com](http://www.dummies.com) and search for "Windows 10 For Dummies Cheat Sheet" in the Search box.**

### **Table of Contents**

#### **Cover**

#### **[Introduction](#page-19-0)**

[About](#page-20-0) This Book

How to Use This [Book](#page-21-0)

[Touchscreen](#page-22-0) Owners Aren't Left Out

And What [about](#page-23-0) You?

[Icons](#page-24-0) Used in This Book

[Beyond](#page-25-0) the Book

[Where](#page-25-1) to Go from Here

#### **Part 1: Windows 10 Stuff [Everybody](#page-26-0) Thinks You Already Know**

#### **Chapter 1: What Is [Windows](#page-28-0) 10?**

What Is [Windows,](#page-28-1) and Why Are You Using It? What's New in [Windows](#page-31-0) 10? What's So Different about [Windows](#page-36-0) 10? Why Does Windows 10 Keep [Changing?](#page-37-0) Can My Current PC Still Run [Windows](#page-38-0) 10? The Different Flavors of [Windows](#page-39-0) 10

#### **Chapter 2: [Starting](#page-41-0) with the Start Menu**

Being [Welcomed](#page-42-0) to the World of Windows

Figuring Out the [Windows](#page-51-0) 10 Start Menu

Exiting from [Windows](#page-73-0)

#### **Chapter 3: The [Traditional](#page-79-0) Desktop**

Finding the [Desktop](#page-80-0) and the Start Menu

Working with the [Desktop](#page-82-0)

Bellying Up to the [Taskbar](#page-92-0)

Setting Up Virtual [Desktops](#page-106-0)

Making [Programs](#page-110-0) Easier to Find

#### **Chapter 4: Basic Desktop Window [Mechanics](#page-112-0)**

[Dissecting](#page-112-1) a Typical Desktop Window

[Maneuvering](#page-127-0) Windows around the Desktop

#### **Chapter 5: Storage: Internal, [External,](#page-134-0) and in the Cloud**

[Browsing](#page-135-0) the File Explorer File Cabinets

Getting the [Lowdown](#page-141-0) on Folders

Peering into Your Drives, [Folders,](#page-142-0) and Other Media

[Creating](#page-148-0) a New Folder

[Renaming](#page-151-0) a File or Folder

[Selecting](#page-152-0) Bunches of Files or Folders

[Getting](#page-153-0) Rid of a File or Folder

[Copying](#page-155-0) or Moving Files and Folders

Seeing More [Information](#page-157-0) about Files and Folders

[Writing](#page-161-0) to CDs and DVDs

[Working](#page-167-0) with Flash Drives and Memory Cards

OneDrive: Your [Cubbyhole](#page-168-0) in the Clouds

#### **Part 2: Working with [Programs,](#page-184-0) Apps, and Files**

#### **Chapter 6: Playing with Programs, Apps, and [Documents](#page-186-0)**

Starting a [Program](#page-187-0) or an App Opening a [Document](#page-190-0) Saving a [Document](#page-193-0) [Choosing](#page-195-0) Which Program Should Open Which File [Navigating](#page-199-0) the Microsoft Store Taking the Lazy Way with a Desktop [Shortcut](#page-205-0) [Absolutely](#page-207-0) Essential Guide to Cutting, Copying, and Pasting

#### **[Chapter](#page-215-0) 7: Finding the Lost**

Finding Currently Running Apps and [Programs](#page-215-1) Finding Lost [Windows](#page-217-0) on the Desktop Locating a Missing App, [Program,](#page-218-0) Setting, or File **[Searching](#page-223-0) with Cortana** Finding a [Missing](#page-226-0) File inside a Folder [Finding](#page-229-0) Lost Photos Finding Other [Computers](#page-230-0) on a Network

#### **Chapter 8: Printing and [Scanning](#page-232-0) Your Work**

[Printing](#page-232-1) from a Start Menu App Printing Your [Masterpiece](#page-235-0) from the Desktop [Scanning](#page-248-0) from the Start Menu

#### **Part 3: Getting Things Done on the [Internet](#page-253-0)**

#### **Chapter 9: [Cruising](#page-255-0) the Web**

[What's](#page-256-0) an ISP, and Why Do I Need One?

[Connecting](#page-258-0) Wirelessly to the Internet

[Browsing](#page-261-0) the Web with Microsoft Edge

Finding More [Information](#page-270-0) on a Website

Saving [Information](#page-272-0) from the Internet

#### **Chapter 10: Being Social: Mail, People, and [Calendar](#page-276-0)**

Adding Your [Accounts](#page-276-1) to Windows [Understanding](#page-279-0) the Mail App [Managing](#page-293-0) Your Contacts in the People App Managing [Appointments](#page-297-0) in Calendar

#### **Chapter 11: Safe [Computing](#page-301-0)**

[Understanding](#page-301-1) Those Annoying Permission Messages **Staying Safe with the New [Windows](#page-303-0) Security Center** 

**Part 4: [Customizing](#page-315-0) and Upgrading Windows 10**

#### **Chapter 12: [Customizing](#page-317-0) Settings in Windows**

[Finding](#page-318-0) the Right Switch Flipping Switches with the [Windows](#page-319-0) Settings App

#### **Chapter 13: Keeping [Windows](#page-353-0) from Breaking**

Backing Up Your [Computer](#page-354-0) with File History

Finding Technical [Information](#page-359-0) about Your Computer

[Freeing](#page-362-0) Up Space on Your Hard Drive

Setting Up Devices That Don't Work [\(Fiddling](#page-364-0) with Drivers)

#### **Chapter 14: Sharing One [Computer](#page-368-0) with Several People**

[Understanding](#page-368-1) User Accounts

[Changing](#page-371-0) or Adding User Accounts

[Switching](#page-380-0) Quickly between Users

Changing a User [Account's](#page-382-0) Picture

Setting Up [Passwords](#page-385-0) and Security

Signing in with [Windows](#page-387-0) Hello

#### **Chapter 15: [Connecting](#page-390-0) Computers with a Network**

[Understanding](#page-391-0) a Network's Parts

Setting Up a Small [Network](#page-393-0)

Sharing Files with Your Networked [Computers](#page-398-0)

Sharing with Nearby [Sharing](#page-409-0)

#### **Part 5: Music, [Photos,](#page-415-0) and Videos**

#### **Chapter 16: Playing and [Copying](#page-417-0) Music**

- Playing Music with the [Groove](#page-418-0) Music app Handing [Music-Playing](#page-422-0) Chores Back to Windows Media Player Stocking the [Windows](#page-425-0) Media Player Library [Browsing](#page-430-0) Windows Media Player's Libraries [Playing](#page-433-0) Music Files in a Playlist [Controlling](#page-435-0) Your Now Playing Items [Playing](#page-437-0) CDs [Playing](#page-438-0) DVDs
- [Playing](#page-439-0) Videos and TV Shows

[Creating,](#page-441-0) Saving, and Editing Playlists Ripping [\(Copying\)](#page-444-0) CDs to Your PC Burning [\(Creating\)](#page-445-0) Music CDs

#### **Chapter 17: [Fiddling](#page-448-0) with Photos (and Videos)**

Dumping Photos from a Phone or Camera to Your [Computer](#page-449-0) Taking Photos with the [Camera](#page-453-0) App Linking Your Phone with Your PC [through](#page-455-0) the Your Phone App [Viewing](#page-457-0) Photos with the Photos App

#### **Part 6: [Help!](#page-468-0)**

#### **Chapter 18: The Case of the Broken [Window](#page-470-0)**

[Toggling](#page-471-0) between Tablet and Desktop Mode

The Magic Fixes in [Windows](#page-472-0)

Windows Keeps Asking Me for [Permission](#page-483-0)

I Need to [Retrieve](#page-485-0) Deleted Files

I Need to Fix [Broken](#page-486-0) Apps

My [Settings](#page-486-1) Are Messed Up

I Forgot My [Password](#page-489-0)

My [Computer](#page-491-0) Is Frozen Solid

#### **Chapter 19: Strange [Messages:](#page-493-0) What You Did Does Not Compute**

Add Your [Microsoft](#page-493-1) Account

Choose What [Happens](#page-494-0) with This Device

Did You Mean to [Switch](#page-496-0) Apps?

Do You Want to Allow This App to Make [Changes](#page-496-1) to Your Device?

Do You Want to Save [Changes?](#page-497-0)

How Do You Want to [Open](#page-498-0) This?

[Threats](#page-499-0) Found

How Do You Want to [Open](#page-499-1) This File?

We're Not [Allowed](#page-500-0) to Find You

[Reconnect](#page-501-0) Your Drive

You Don't Currently Have [Permission](#page-502-0) to Access This Folder

#### **Chapter 20: Moving from an Old PC to a New**

#### **Windows 10 PC**

[Hiring](#page-504-0) a Third Party to Make the Move

[Transferring](#page-507-0) Files Yourself

#### **Chapter 21: Help on the [Windows](#page-513-0) Help System**

Getting Started with [Windows](#page-513-1) 10

[Contacting](#page-515-0) Support

#### **Part 7: The Part of [Tens](#page-521-0)**

#### **Chapter 22: Ten Things You'll Hate about [Windows](#page-524-0) 10 (and How to Fix Them)**

Windows 10 Keeps [Changing!](#page-524-1)

I Want to Avoid the [Apps!](#page-525-0)

I Want to Avoid the [Desktop!](#page-528-0)

I Don't Want a [Microsoft](#page-530-0) Account

[Windows](#page-530-1) Makes Me Sign in All the Time

The Taskbar Keeps [Disappearing](#page-532-0)

I Can't Line Up Two [Windows](#page-532-1) on the Screen

It Won't Let Me Do Something Unless I'm an [Administrator!](#page-533-0)

I Don't Know What Version of [Windows](#page-534-0) I Have

My Print Screen Key [Doesn't](#page-535-0) Work

#### **[Chapter](#page-537-0) 23: Ten or So Tips for Tablet and Laptop Owners**

[Turning](#page-537-1) on Tablet Mode [Switching](#page-539-0) to Airplane Mode [Connecting](#page-540-0) to a New Wireless Internet Network [Toggling](#page-542-0) Your Tablet's Screen Rotation Adjusting to Different [Locations](#page-543-0) Backing Up Your Laptop before [Traveling](#page-544-0)

[Accessing](#page-545-0) the Mobility Center

Turning [Calculator](#page-546-0) into a Road Warrior Tool

**[Index](#page-549-0)**

**About the [Author](#page-620-0)**

**[Advertisement](#page-623-0) Page Connect with [Dummies](#page-627-0) End User License [Agreement](#page-629-0)**

### **List of Tables**

**Chapter 1**

TABLE 1-1 The Windows 10 Hardware [Requirements](#page-39-1)

#### **Chapter 3**

TABLE 3-1 [Most-Used](#page-105-0) Taskbar Settings

### **List of [Illustrations](#page-71-0)**

#### **Chapter 1**

FIGURE 1-1: Although [Windows](#page-29-0) 10 looks different on different PCs, it usually lo...

FIGURE 1-2: Windows 10 behaves almost [identically](#page-32-0) on laptops and desktop PCs (s...

#### **Chapter 2**

FIGURE 2-1: To move past this lock screen, press a key on the [keyboard](#page-42-1) or drag ...

FIGURE 2-2: Click your user account name and then type your [password](#page-43-0) on the nex...

FIGURE 2-3: Click the [Password](#page-47-0) section and then click the Change button at the ...

FIGURE 2-4: You need a [Microsoft](#page-50-0) account to access many Windows features.

FIGURE 2-5: A desktop PC's Start menu stays in the screen's [bottom-left](#page-53-0) corner.

FIGURE 2-6: A tablet's Start menu fills the entire screen with [easy-to-touch](#page-54-0) bu...

FIGURE 2-7: Click the Task View button to see [thumbnail](#page-60-0) views of each of your c...

FIGURE 2-8: To create a new group, drag and hold a tile between two

existing gr...

FIGURE 2-9: Your Start menu may be easier to work with when [organized](#page-72-0) into labe...

FIGURE 2-10: Click your account name near the Start menu's [lower-left](#page-75-0) corner to...

FIGURE 2-11: [Choosing](#page-76-0) Sleep makes your computer wake up more quickly when turne...

#### **Chapter 3**

FIGURE 3-1: The [Windows](#page-80-1) 10 desktop looks almost identical to the Windows 7 desk...

[FIGURE](#page-85-0) 3-2: If you spot your desired app or program on the Start menu, launch i...

FIGURE 3-3: Try different [backgrounds](#page-87-0) by clicking them. Click the Browse button...

FIGURE 3-4: The Action Center pane's [customizable](#page-90-0) lower buttons offer easy-to-r...

FIGURE 3-5: Point at a taskbar icon to see its currently running [programs.](#page-93-0)

FIGURE 3-6: [Right-click](#page-97-0) File Explorer to see a clickable list of recently visit...

FIGURE 3-7: Click the arrow to see the [taskbar's](#page-98-0) hidden icons.

[FIGURE](#page-101-0) 3-8: Slide the lever to adjust the volume.

[FIGURE](#page-102-0) 3-9: Click the Action Center icon to see the Action Center pane, which d...

FIGURE 3-10: [Right-click](#page-105-1) a blank portion of the taskbar and choose Taskbar Sett...

FIGURE 3-11: Click the [taskbar's](#page-108-0) Task View button, and the words New Desktop ap...

FIGURE 3-12: When the [thumbnail](#page-109-0) of the second desktop appears, switch to it wit...

#### **Chapter 4**

FIGURE 4-1: Here's how the [ever-precise](#page-113-0) computer nerds address the different pa...

FIGURE 4-2: A title bar from File Explorer (top) and the Settings app [\(bottom\).](#page-116-0)

[FIGURE](#page-118-0) 4-3: An Address bar.

FIGURE 4-4: The [Ribbon's](#page-119-0) tabs.

FIGURE 4-5: Click any Ribbon tab to see its associated [commands.](#page-120-0)

FIGURE 4-6: The Navigation Pane offers shortcuts to places you visit most

frequ...

FIGURE 4-7: [Horizontal](#page-126-0) and vertical scroll bars.

#### **Chapter 5**

[FIGURE](#page-136-0) 5-1: The File Explorer window displays popular storage areas and your mo...

FIGURE 5-2: Click This PC to see your [computer's](#page-138-0) storage areas, which you can o...

FIGURE 5-3: [Windows](#page-143-0) asks how it should handle newly inserted items.

FIGURE 5-4: Choose how [Windows](#page-143-1) should react the next time you insert that item.

FIGURE 5-5: Click the little arrow after Music to jump to any place that [appear...](#page-147-0)

FIGURE 5-6: [Right-click](#page-149-0) where you want a new folder to appear, choose New, and ...

[FIGURE](#page-156-0) 5-7: To move a file or folder from one window to another, drag it there ...

FIGURE 5-8: A file's Properties dialog box shows which program [automatically](#page-159-0) op...

[FIGURE](#page-160-0) 5-9: To see details about files in a folder, click the View tab and sele...

[FIGURE](#page-172-0) 5-10: Place a check mark next to the folders you want to stay on both yo...

FIGURE 5-11: The Microsoft [OneDrive](#page-174-0) Settings dialog box lets you change how One...

FIGURE 5-12: [OneDrive](#page-179-0) Files On Demand shows the name of every stored file and f...

FIGURE 5-13: You can access your [OneDrive](#page-182-0) files from any computer or device wit...

#### **Chapter 6**

[FIGURE](#page-187-1) 6-1: On the Start menu, click the tile for the program you want to open.

FIGURE 6-2: [Double-click](#page-191-0) the filename you want to open.

FIGURE 6-3: Windows lists some [programs](#page-196-0) that opened that type of file in the pa...

[FIGURE](#page-197-0) 6-4: Choose the program you want, and select the check box at the bottom...

FIGURE 6-5: The Store app lets you [download](#page-203-0) free, trial, or paid apps to launch...

[FIGURE](#page-204-0) 6-6: Type a keyword in the Search box and press Enter to see relevant ap...

FIGURE 6-7: Windows [highlights](#page-210-0) the selected text, changing its color for easy v...

FIGURE 6-8: To copy [information](#page-211-0) into another window, right-click your selection...

FIGURE 6-9: Find the Cut, Copy, and Paste [commands](#page-214-0) on the Ribbon (left) and tra...

#### **Chapter 7**

FIGURE 7-1: Click the Task View button to see all your [currently](#page-216-0) running apps a...

FIGURE 7-2: Hold down the Alt key and press Tab [repeatedly](#page-218-1) to cycle through you...

FIGURE 7-3: The Search box searches for items both on your [computer](#page-221-0) and the Int...

[FIGURE](#page-222-0) 7-4: Narrow your search further by limiting it to certain areas.

FIGURE 7-5: Click the icons along Cortana's left edge to change the [program's](#page-225-0) s...

[FIGURE](#page-227-0) 7-6: Details view lets you sort your files by name, making them easier t...

FIGURE 7-7: To find [computers](#page-231-0) connected to your PC through a network, click the...

#### **Chapter 8**

[FIGURE](#page-234-0) 8-1: Choose your print options, or click the More Settings link for addi...

[FIGURE](#page-238-0) 8-2: The Page Setup dialog box allows you to adjust the way your work fi...

[FIGURE](#page-241-0) 8-3: The Print dialog box lets you choose your printer and adjust its se...

FIGURE 8-4: The Printing [Preferences](#page-242-0) dialog box lets you change settings specif...

[FIGURE](#page-243-0) 8-5: Use the print queue to cancel a print job.

FIGURE 8-6: Click the Show More link for [additional](#page-250-0) options, or click Preview t...

#### **Chapter 9**

FIGURE 9-1: [Windows](#page-259-0) lists every wireless network within range.

FIGURE 9-2: Microsoft Edge lets you view several websites, each in its own

tab.

FIGURE 9-3: When the mouse pointer [becomes](#page-265-0) a hand, click the word or picture to...

[FIGURE](#page-268-0) 9-4: Choose Open a Specific Page or Pages.

FIGURE 9-5: Microsoft Edge lets you find [information](#page-271-0) about terms found online.

FIGURE 9-6: [Right-click](#page-273-0) the coveted picture, and choose Save Image As from the ...

#### **Chapter 10**

FIGURE 10-1: The Mail app lets you enter email [accounts](#page-278-0) from services such as G...

FIGURE 10-2: Email [accounts](#page-281-0) and folders appear on the left, emails appear in th...

FIGURE 10-3: The Mail app resizes to adjust to different sized [screens.](#page-283-0)

[FIGURE](#page-291-0) 10-4: Choose a folder, and click Save.

FIGURE 10-5: The People app [automatically](#page-293-1) stocks itself with contacts from your...

FIGURE 10-6: Fill in contact [information,](#page-296-0) and click the Save button.

FIGURE 10-7: The Calendar app displays [appointments](#page-298-0) you add manually and from y...

FIGURE 10-8: Add your [appointment's](#page-300-0) date, start time, duration, and other detai...

#### **Chapter 11**

FIGURE 11-1: Click Don't Install, Cancel, or No if a [message](#page-302-0) like this appears ...

FIGURE 11-2: The new Windows Security center helps keep your [computer](#page-304-0) safe.

FIGURE 11-3: Microsoft [Defender](#page-306-0) Antivirus detects and removes an intruder.

FIGURE 11-4: Microsoft Edge warns you when you visit a [suspected](#page-310-0) phishing site.

FIGURE 11-5: [Microsoft's](#page-314-0) family website lets you set limits on your children's ...

#### **Chapter 12**

FIGURE 12-1: The Settings app lets you change your [computer's](#page-320-0) behavior.

[FIGURE](#page-323-0) 12-2: The Settings app's System page opens to show the Display settings.

FIGURE 12-3: The Display settings' right pane shows two [monitors](#page-325-0) after it recog...

FIGURE 12-4: The [Notifications](#page-329-0) & Actions settings let you turn off ads.

FIGURE 12-5: To add a [Bluetooth](#page-332-0) wireless gadget, click Add Bluetooth or Other D...

FIGURE 12-6: After it's [connected](#page-336-0) with your phone, Windows 10 lets you view you...

FIGURE 12-7: The [Personalization](#page-340-0) category lets you control how Windows looks on...

FIGURE 12-8: Choose a [preconfigured](#page-343-0) theme to change how Windows looks and sound...

FIGURE 12-9: Click an [unwanted](#page-345-0) app or program, and click the Uninstall button.

FIGURE 12-10: The Ease of Access Center [provides](#page-350-0) help for users with physical l...

#### **Chapter 13**

FIGURE 13-1: Click the Add a Drive button to tell [Windows](#page-357-0) which drive should st...

FIGURE 13-2: Clicking the System icon brings up technical [information](#page-361-0) about you...

FIGURE 13-3: The Storage section offers many ways to [increase](#page-363-0) storage space on ...

#### **Chapter 14**

FIGURE 14-1: Windows lets users sign in under their own [accounts.](#page-369-0)

[FIGURE](#page-373-0) 14-2: Click the words Family & Other Users to begin creating a new user ...

FIGURE 14-3: Choose whether you're adding a child or adult family [member.](#page-374-0)

[FIGURE](#page-376-0) 14-4: Enter the email address of the person you want to add.

FIGURE 14-5: The Manage [Accounts](#page-379-0) window lets you change the settings of other a...

FIGURE 14-6: The menu lists the names of all user accounts [authorized](#page-381-0) to use th...

FIGURE 14-7: [Windows](#page-383-0) lets each user choose an account picture.

FIGURE 14-8: Choose an option from Windows Hello to sign in without a [password.](#page-388-0)

#### **Chapter 15**

FIGURE 15-1: A network resembles a spider, with each computer

[communicating](#page-460-0) wit...

FIGURE 15-2: Windows places the [strongest](#page-397-0) available network at the list's top.

FIGURE 15-3: The [Advanced](#page-401-0) Sharing Settings page lets you fine-tune your network...

[FIGURE](#page-404-0) 15-4: Choose the people you want to access those folders.

[FIGURE](#page-405-0) 15-5: Choose the people who should have access to your shared items, as ...

FIGURE 15-6: Click Network to see other [accessible](#page-407-0) PCs on your network.

FIGURE 15-7: Click a [computer's](#page-408-0) name, and its available files appear to the rig...

[FIGURE](#page-411-0) 15-8: Click the Nearby Sharing toggle to On.

FIGURE 15-9: Click the name of the [computer](#page-414-0) that should receive the file.

#### **Chapter 16**

[FIGURE](#page-419-0) 16-1: The Groove Music app plays music stored on your PC, as well as on ...

FIGURE 16-2: Choose [Windows](#page-424-0) Media Player to let it play your music.

FIGURE 16-3: Click the Add button and browse to a new folder you want [Windows](#page-427-0) M...

FIGURE 16-4: Click an item from the left to see its [contents](#page-429-0) on the right.

FIGURE 16-5: Click the type of media you're [interested](#page-431-0) in browsing from the Nav...

FIGURE 16-6: The [window's](#page-436-0) bottom buttons work much like the buttons on a CD pla...

[FIGURE](#page-440-0) 16-7: Move the mouse over the video to make the controls appear along th...

[FIGURE](#page-443-0) 16-8: Drag and drop albums and songs onto the Playlist pane.

#### **Chapter 17**

FIGURE 17-1: When Windows [recognizes](#page-451-0) your camera, it offers to copy its photos ...

[FIGURE](#page-452-0) 17-2: The Photos app displays groups of pictures based on the time and d...

FIGURE 17-3: Choose your [camera's](#page-454-0) options, and click the Camera icon for a snap...

[FIGURE](#page-456-0) 17-4: When linked with your PC, the Your Phone app opens to display your...

FIGURE 17-5: The Photos app displays photos stored on your computer and

on OneD...

[FIGURE](#page-461-0) 17-6: Click any of these places to do different tasks while viewing a ph...

[FIGURE](#page-463-0) 17-7: Click Albums to see your photos sorted by session.

FIGURE 17-8: Click a date to see your best photos from that day's photo[shootin...](#page-464-0)

#### **Chapter 18**

[FIGURE](#page-474-0) 18-1: Unless you have a very good reason, choose Keep My Files.

[FIGURE](#page-479-0) 18-2: The File History program lets you restore backups from any of your...

[FIGURE](#page-480-0) 18-3: Click the left or right arrow along the bottom to see newer and ol...

[FIGURE](#page-481-0) 18-4: Choose whether to replace the existing file, skip the file, or whi...

FIGURE 18-5: The Windows [permission](#page-484-0) screen pops up when a program tries to chan...

#### **Chapter 19**

FIGURE 19-1: To take [advantage](#page-494-1) of some Windows features, you must create a Micr...

FIGURE 19-2: Click to tell [Windows](#page-495-0) how to react when you connect that device wi...

FIGURE 19-3: Tell [Windows](#page-495-1) what to do with the item you've just inserted into yo...

FIGURE 19-4: Click Yes unless you think the app is trying [something](#page-496-2) sneaky.

FIGURE 19-5: Do you think this [software](#page-497-1) is safe?

[FIGURE](#page-497-2) 19-6: Do you want to save your work?

[FIGURE](#page-498-1) 19-7: How do you want to open this?

FIGURE 19-8: Microsoft Defender Antivirus has found and removed a [potentially](#page-499-2) d...

FIGURE 19-9: [Windows](#page-500-1) doesn't know what program should open this file.

FIGURE 19-10: Click Settings and give the app [permission](#page-501-1) to know your location.

FIGURE 19-11: Your backup drive or card isn't plugged in to your [computer.](#page-501-2)

FIGURE 19-12: Find somebody with an [Administrator](#page-502-1) account to open the folder or...

#### **Chapter 20**

FIGURE 20-1: PCmover [Professional](#page-505-0) helps you move from an old PC to a new one.

FIGURE 20-2: The File History window lists the [backup's](#page-509-0) date and time.

[FIGURE](#page-510-0) 20-3: Choose the backup you'd like to restore.

[FIGURE](#page-512-0) 20-4: Click the green button to restore the files and folders.

#### **Chapter 21**

FIGURE 21-1: The new Tips app offers a short [introduction](#page-514-0) to Windows 10.

FIGURE 21-2: The Windows 10 Get Help program routes you to the correct [departme...](#page-516-0)

FIGURE 21-3: The [Microsoft](#page-518-0) Answers online forum provides free tech support.

FIGURE 21-4: Type a title for your [question.](#page-519-0)

#### **Chapter 22**

FIGURE 22-1: To remove an app, click its name and click the [Uninstall](#page-527-0) button.

#### **Chapter 23**

[FIGURE](#page-545-1) 23-1: The Mobility Center places laptop and tablet settings in one easy-...

FIGURE 23-2: The [Calculator](#page-547-0) app lets you convert foreign currency rates and met...

# **Introduction**

<span id="page-19-0"></span>Welcome to *Windows 10 For Dummies,* the world's best-selling book about the latest — and supposedly last — Windows version, Windows 10!

This book's popularity probably boils down to this simple fact: Some people want to be Windows whizzes. They love interacting with dialog boxes. Some randomly press keys in the hope of discovering hidden, undocumented features. A few memorize long strings of computer commands while washing their hair.

And you? Well, you're no dummy, that's for sure. But when it comes to Windows and computers, the fascination just isn't there. You want to get your work done, stop, and move on to something more important. You have no intention of changing, and there's nothing wrong with that.

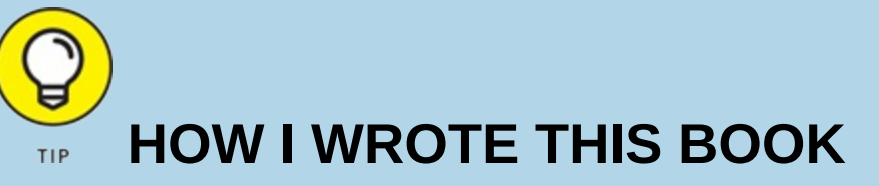

Every year, Microsoft releases two major updates to Windows 10. How did this book arrive in your hands so quickly after Microsoft released its latest big update? No, I didn't crank it out in two weeks. While creating the latest updates for Windows 10, Microsoft shipped early releases to people who signed up for its Windows Insider's program (<https://insider.windows.com>). This gave Microsoft a way to test new features before shipping them to the public. And it gave me a chance to write about features before they were released.

I spent many months poring over early releases, writing up sections of the book in advance. Then, when Microsoft released its final, approved version to the Windows Insider members, I went over every section, screenshot, and step-by-step instruction to make sure the book's instructions matched Microsoft's final release.

A few weeks later, when Microsoft released the latest Windows 10 update to the public, the publisher was able to release this book, as well.

That's where this book comes in handy. Instead of making you a whiz at Windows, it merely dishes out chunks of useful computing information when you need them. Instead of becoming a Windows expert, you'll know just enough to get by quickly, cleanly, and with a minimum of pain so that you can move on to the more pleasant things in life.

And you'll be able to do that whether you're dealing with a touchscreen tablet, laptop, or desktop computer.

# <span id="page-20-0"></span>*About This Book*

Don't try to read this book in one sitting; there's no need. Instead, treat this book like a dictionary or an encyclopedia. Turn to the page with the information you need and say, "Ah, so that's what they're talking about." Then put down the book and move on.

Don't bother trying to memorize all the Windows jargon, such as Select the Menu Item from the Drop-Down List Box. Leave that stuff for the computer enthusiasts. In fact, if anything technical comes up in a chapter, a road sign warns you well in advance. Depending on your mood, you can either slow down to read it or speed on around it.

Instead of fancy computer jargon, this book covers subjects like these, all discussed in plain English:

- Keeping your computer safe and secure
- Making sense of the Windows 10 Start menu
- Finding, starting, and closing programs and apps
- Locating the file you saved or downloaded last week
- Setting up a computer or tablet for the family to share
- Copying information to and from a disc or flash drive
- Saving and sharing files from your smartphone or digital camera
- **Example 33** Printing or scanning your work
- Linking two or more computers with a network to share the Internet, files, or a printer
- Fixing Windows when it's misbehaving

There's nothing to memorize and nothing to learn. Just turn to the right page, read the brief explanation, and get back to work. Unlike other books, this one enables you to bypass the technical hoopla and still complete your work.

### <span id="page-21-0"></span>*How to Use This Book*

Windows 10 will most definitely leave you scratching your head at some point. It's the most complicated version of Windows ever released to the public, so take pride in the fact that you're strong enough to persevere.

When something in Windows leaves you stumped, use this book as a reference. Find the troublesome topic in this book's table of contents or index. The table of contents lists chapter and section titles and page numbers. The index lists topics and page numbers. Page through the table of contents or index to the spot that deals with that particular bit of computer obscurity, read only what you have to, close the book, and apply what you've read.

If you're feeling adventurous and want to find out more, read a little further in the bulleted items below each section. You can find a few completely voluntary extra details, tips, or cross-references to check out. There's no pressure, though. You aren't forced to discover anything that you don't want to or that you simply don't have time for.

If you have to type something into the computer, you'll see easy-to-follow bold text like this:

Type **Mail** into the Search box.

In the preceding example, you type the word *Mail* and then press the keyboard's Enter key. Typing words into a computer can be confusing, so a description follows that explains what you should be seeing on the screen.

When I describe a key combination you should press, I describe it like this:

Press Ctrl+B.

That means to hold down your keyboard's Control key while pressing your keyboard's B key. (That's the shortcut key combination that applies bold formatting to selected text.)

Whenever I describe an email address or filename, I present it this way:

notepad.exe

And website addresses appear like this:

[www.andyrathbone.com](http://www.andyrathbone.com)

This book doesn't wimp out by saying, "For further information, consult your manual." Windows doesn't even come with a manual. This book also doesn't contain information about running specific Windows programs, such as Microsoft Word or Excel. Windows is complicated enough on its own! Luckily, other For Dummies books mercifully explain most popular programs.

Don't feel abandoned, though. This book covers Windows in plenty of detail for you to get the job done. Plus, if you have questions or comments about *Windows 10 For Dummies,* feel free to drop me a line on my website at <u>[www.andyrathbone.com](http://www.andyrathbone.com)</u>. I answer a reader's question each week, either personally or online.

Finally, keep in mind that this book is a *reference.* It's not designed to teach you how to use Windows like an expert, heaven forbid. Instead, this book dishes out enough bite-sized chunks of information so that you don't *have* to learn Windows.

## <span id="page-22-0"></span>*Touchscreen Owners Aren't Left Out*

Although Windows 10 comes preinstalled on all new Windows desktop PCs and laptops, Microsoft also aims Windows 10 at owners of *touchscreens.* Tablets, some laptops, and desktop monitors come with screens you can control by touching them with your fingers.

If you're a new touchscreen owner, don't worry. This book explains where you need to touch, slide, or tap your fingers in all the appropriate places.

If you find yourself scratching your head over explanations aimed at mouse owners, remember these three touchscreen rules:

- **When told to** *click,* **you should** *tap.* Quickly touching and releasing your finger on a button is the same as clicking it with a mouse.
- **When told to double-click,** *tap twice.* Two touches in rapid succession does the trick.
- **When told to** *right-click* **something,** *hold down your finger on the item.* **Then, when an icon appears,** *lift your finger.* The right-click menu appears onscreen. (That's what would have happened if you'd right-clicked the item with a mouse.) While you're looking at the popup menu, tap any of its listed items to have Windows carry out your bidding.

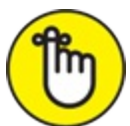

If you find touchscreens to be cumbersome while you're sitting at a desk, you can always add a mouse and keyboard to your touchscreen tablet. They work just fine. In fact, a mouse and keyboard almost always work better than fingers on the Windows desktop, even in Windows 10. (They're almost mandatory on small Windows tablets.)

## <span id="page-23-0"></span>*And What about You?*

Chances are good that you already own Windows 10. You know what *you* want to do with your computer. The problem lies in making the *computer* do what you want it to do. You've gotten by one way or another, perhaps with the help of a computer guru — for instance, a friend at the office, a relative, or perhaps a neighbor's teenager.

But when your computer guru isn't around, this book can be a substitute

during your times of need.

# <span id="page-24-0"></span>*Icons Used in This Book*

It just takes a glance at Windows to notice its *icons,* which are little pushbutton pictures for starting various programs. The icons in this book fit right in. They're even a little easier to figure out.

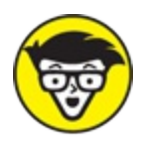

STUFF Watch out! This signpost warns you that pointless technical information is coming around the bend. Swerve away from this icon to stay safe from awful technical drivel.

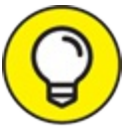

This icon alerts you about juicy information that makes computing easier: a new method for keeping the cat from sleeping on top of your tablet, for example.

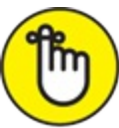

REMEMBER Don't forget to remember these important points (or at least dogear the pages so that you can look them up again a few days later).

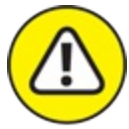

WARNING The computer won't explode while you're performing the delicate operations associated with this icon. Still, wearing gloves and proceeding with caution is a good idea.

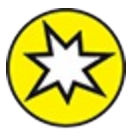

Twice each year, Microsoft releases a large update for Windows NEW 10. This icon alerts you to areas where Windows 10 behaves quite differently from the way it did before.

## <span id="page-25-0"></span>*Beyond the Book*

Like every Windows For Dummies book, this one comes with a free Cheat Sheet that brings together some of the most commonly needed information for people struggling with Windows. It describes how Microsoft changes Windows 10 after its release, and it offers keyboard shortcuts as well as tips on using Windows 10 on a touchscreen. To get the Cheat Sheet, head for [www.dummies.com](http://www.dummies.com) and, using the Search box, search for **Windows 10 For Dummies Cheat Sheet**.

## <span id="page-25-1"></span>*Where to Go from Here*

Now you're ready for action. Give the pages a quick flip and scan a section or two that you know you'll need later. Please remember, this is *your* book — your weapon against the computer nerds who've inflicted this whole complicated computer concept on you. Please circle any paragraphs you find useful, highlight key concepts, add your own sticky notes, and doodle in the margins next to the complicated stuff.

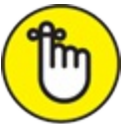

The more you mark up your book, the easier it will be for you to find all the good stuff again.

### **Part 1**

# <span id="page-26-0"></span>**Windows 10 Stuff Everybody Thinks You Already Know**

### **IN THIS PART …**

Understand the changes in Windows 10. Navigate and customize the Start menu. Store files in the cloud with OneDrive.

### **Chapter 1**

### **What Is Windows 10?**

#### <span id="page-28-0"></span>**IN THIS CHAPTER**

**Getting to know Windows 10**

**Discovering the new features in Windows 10**

**Figuring out whether your PC is powerful enough to run Windows 10**

**Knowing which version of Windows 10 you need**

Chances are good that you've heard about *Windows:* the boxes and windows that greet you whenever you turn on your computer. In fact, millions of people worldwide are puzzling over Windows as you read this book. Most new computers and laptops sold today come with Windows preinstalled, ready to toss colorful boxes onto the screen.

This chapter helps you understand why Windows lives inside your computer, and I introduce Microsoft's latest Windows version, *Windows 10.* I explain how Windows 10 differs from previous Windows versions, and why Windows 10 keeps changing.

## <span id="page-28-1"></span>*What Is Windows, and Why Are You Using It?*

<span id="page-28-2"></span>Created and sold by a company called Microsoft, Windows isn't like your usual software that lets you calculate income taxes or send angry emails to politicians. No, Windows is an *operating system,* meaning it controls the way you work with your computer. It's been around since 1985, and the latest incarnation is called *Windows 10,* shown in [Figure](#page-29-0) 1-1.

<span id="page-29-0"></span>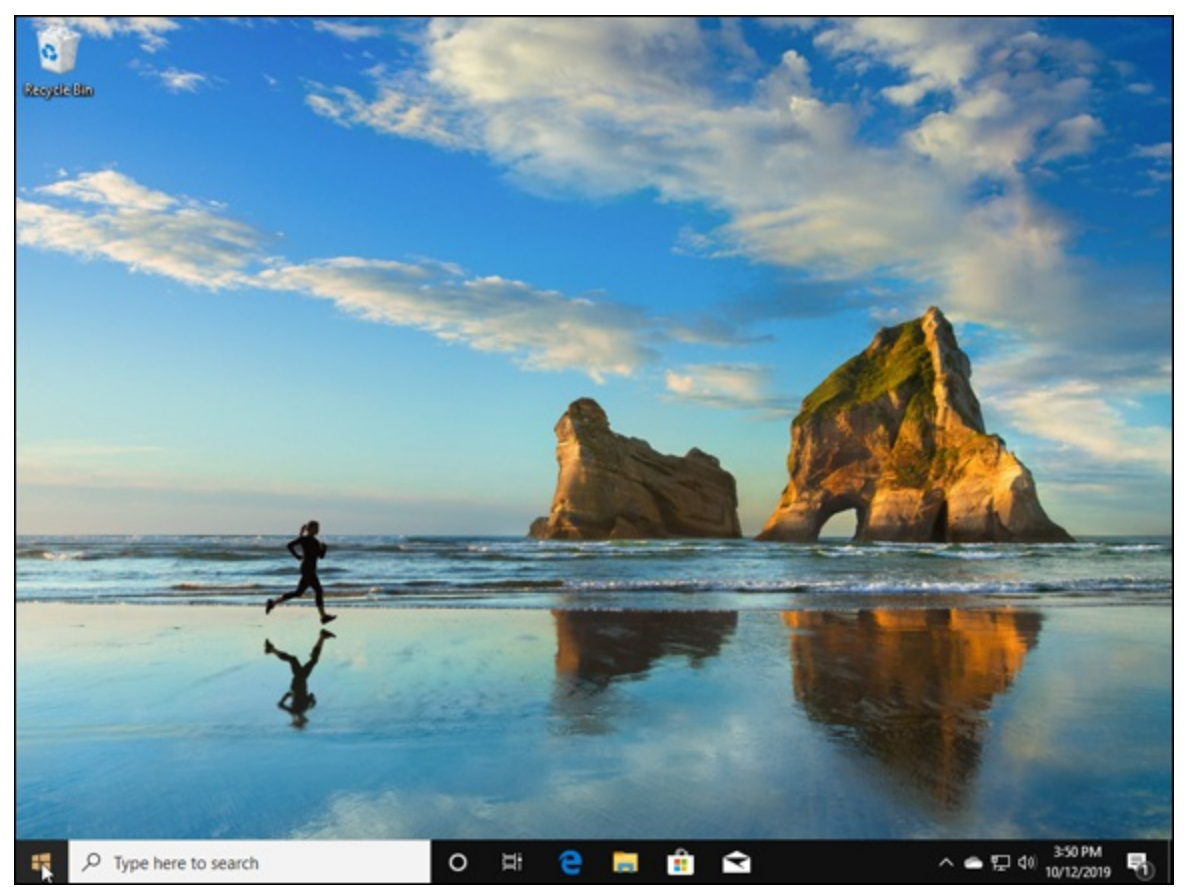

**[FIGURE](#page-28-2) 1-1:** Although Windows 10 looks different on different PCs, it usually looks much like this.

The name *Windows* comes from all the little windows it places on your computer screen. Each window shows information, such as a picture, a program, or a baffling technical reprimand. You can place several windows onscreen simultaneously and jump from window to window, visiting different programs. Or, you can enlarge one window to fill the entire screen.

When you turn on your computer, Windows jumps onto the screen and begins supervising any running programs. When everything goes well, you don't really notice Windows; you simply see your programs or your work. When things don't go well, though, Windows often leaves you scratching your head over a perplexing error message.

In addition to controlling your computer and bossing around your programs, Windows comes with a bunch of free programs and *apps* mini-programs. These programs and apps let you do different things, such as write and print letters, browse the Internet, play music, and send your friends dimly lit photos of your latest meal.

And why are you using Windows? Well, you probably didn't have much choice. Nearly every computer, laptop, or Windows tablet sold after July 2015 comes with Windows 10 preinstalled. A few people escaped Windows by buying Apple computers (those nicer-looking computers that cost a lot more). But chances are good that you, your neighbors, your boss, and millions of other people around the world are using Windows.

- **WE MICROSOFT WANKS WINDOWS 10 and its gang of apps to run on nearly** *everything:* PCs, laptops, tablets, video game consoles, and even yetto-be-invented gadgets. That's why Windows 10 includes many large buttons for easier poking with fingers on touchscreens. Windows 10 can also run *apps,* small programs usually found on smartphones and tablets, in windows on a desktop PC.
- To confuse everybody, Microsoft never released a Windows 9. Microsoft skipped a version number when moving from Windows 8.1 to Windows 10.

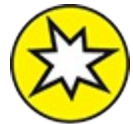

The desktop's traditional Start menu, missing from Windows  $\rightarrow$ NEW 8 and 8.1, returns in Windows 10. Microsoft has tinkered with the Start menu since Windows 10's initial release, making it a little easier to understand. (I explain how to customize the new Start menu to your liking in [Chapter](#page-41-0) 2.)

#### **SEPARATING THE ADS FROM THE** TIP **FEATURES**

Microsoft touts Windows as a helpful companion that always keeps your best interests in mind, but that description isn't really true. Windows always keeps *Microsoft's* interests in mind.

For example, Microsoft uses Windows to plug its own products and services. *Microsoft Edge*, the new Windows web browser, opens with links to Microsoft's own websites. The browser's Favorites area, a place for you to add *your* favorite web destinations, comes stocked with *Microsoft* websites.

Windows 10 places a link to OneDrive, its online storage service, in every folder. But Microsoft isn't as quick to mention that you must pay an annual fee when you reach your storage limit.

Advertisements appear on the Start menu, as well as the Windows *Lock Screen,* the screen that appears when you haven't used your PC for a while.

The Maps app uses the Microsoft Bing mapping service, rather than Google Maps or another competitor.

Microsoft also wants you to start buying *apps* rather than traditional programs. Apps are sold only through the bundled Microsoft Store app, and Microsoft takes a cut of each sale.

Simply put, Windows not only controls your computer but also serves as a huge Microsoft advertising vehicle. Treat these built-in advertising flyers as a salesperson's knock on your door.

### <span id="page-31-0"></span>*What's New in Windows 10?*

<span id="page-31-1"></span>Microsoft views Windows 10 as a one-size-fits-all computing solution that runs on laptops and desktop PCs (shown earlier in [Figure](#page-29-0) 1-1) as well as tablets, shown in [Figure](#page-32-0) 1-2.

<span id="page-32-0"></span>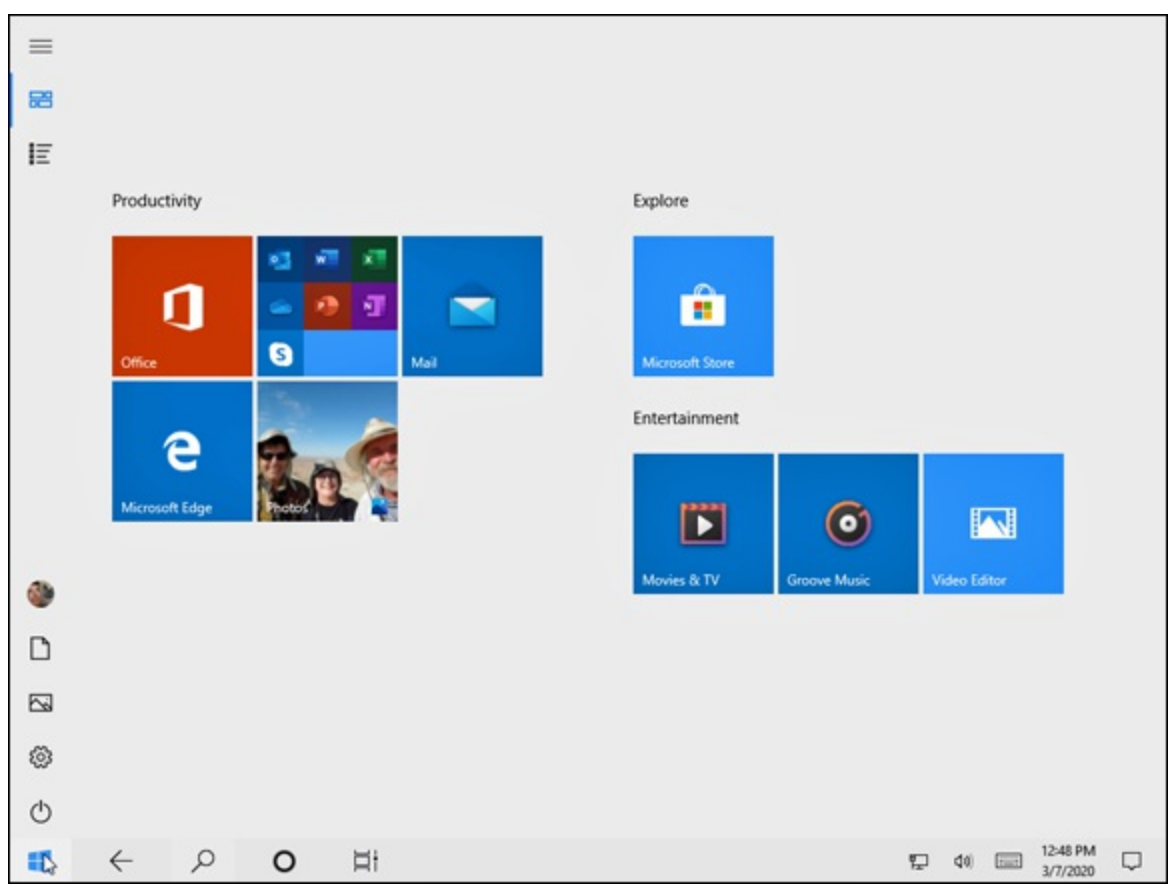

**[FIGURE](#page-31-1) 1-2:** Windows 10 behaves almost identically on laptops and desktop PCs (shown earlier) and tablets (above).

Windows 10 can even run on your TV through Microsoft's Xbox One game console. Windows 10 behaves almost identically on each device, and it brings a bonus: Apps known as *universal apps* will run on a Windows 10 tablet, PC, laptop, and Xbox One.

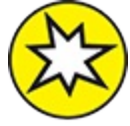

- Besides aiming to run on everything but clock radios, Windows NEW 10 brings these changes to your computer:
- **Start button and menu:** Removed from Windows 8 and halfheartedly tacked back onto Windows 8.1, the Start button and Start menu triumphantly return to the desktop in Windows 10. The revamped Start menu sports a column of icons, as well as fingertipsized tiles for launching apps. (Tile haters find instructions for

removing them in [Chapter](#page-41-0) 2.)

**Apps on the desktop:** *Apps,* which are small programs from the world of phones and tablets, consumed the full screen in Windows 8 and 8.1. Windows 10 lets you choose whether to run apps full screen or within desktop windows.

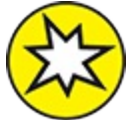

- $\rightarrow$ NEW **Cortana:** The digital assistant in Windows 10, Cortana, helps you manage your computing by fetching lost files, stocking your calendar with appointments, grabbing up-to-date traffic information about your commute, and extracting informational tidbits from the Internet. Microsoft recently removed Cortana from the taskbar's Search box; and it may eventually disappear from Windows 10. I cover searching for information in [Chapter](#page-215-0) 7.
- **OneDrive:** Microsoft's online file storage service comes built into Windows 10. OneDrive lets you choose which files and folders should live *only* on the cloud (Microsoft's Internet-connected computers) and which should live on both the cloud *and* your computer. That lets you adjust the settings depending on your computer's amount of available storage space.
- **More apps:** The Microsoft Store offers more than 700,000 apps. That's nowhere near the number of apps found for the iPhone, iPad, or Android phones and tablets, but you can find plenty of big names like Facebook and Netflix, with more on the way.
- **Multiple desktops:** Windows 10 lets you create extra desktops, and you can switch between them with a click or tap. You can set up one desktop for work and another for gaming, for example. (Or you can completely ignore the feature.)
- **Windows Hello:** This welcome security update allows you to sign into your computer without typing in a password. With the right fingerprint reader or camera, your computer can recognize your face, fingerprint, or iris and automatically let you in. You can even access supported websites without having to type your username and password.
- **Windows Ink:** This update lets you write on your tablet's screen with a special pen, letting you add handwritten notes and drawings to apps like Maps, the Microsoft Edge browser, and Office.
- **Windows Timeline:** This new feature lets you see what apps, programs, and websites you accessed on previous days, letting you quickly revisit past work.

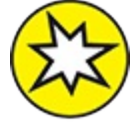

- **Your Phone:** The latest update to the Your Phone app now  $\rightarrow$ NEW lets you send and receive your phone's messages from the keyboard of your desktop PC, all wirelessly. You can browse your phone's latest photos from your desktop, as well. Keep an eye on this app, as Microsoft plans to add more features. I cover the Your Phone app in [Chapter](#page-448-0) 17.
- **Windows 10 is now a service:** Perhaps most important, Microsoft treats Windows 10 as a constantly evolving *service* rather than a finished product. Microsoft keeps tinkering with Windows 10, adding, changing, or removing apps and features for as long as you own the device. (There's no way to stop Microsoft from changing Windows 10; you're expected to stomach these changes which take place automatically in the background.)

Unlike Windows 8 and 8.1, Windows 10 no longer feels like two operating systems crammed into one computer. It feels like a single operating system that can handle both tablets and desktop PCs.

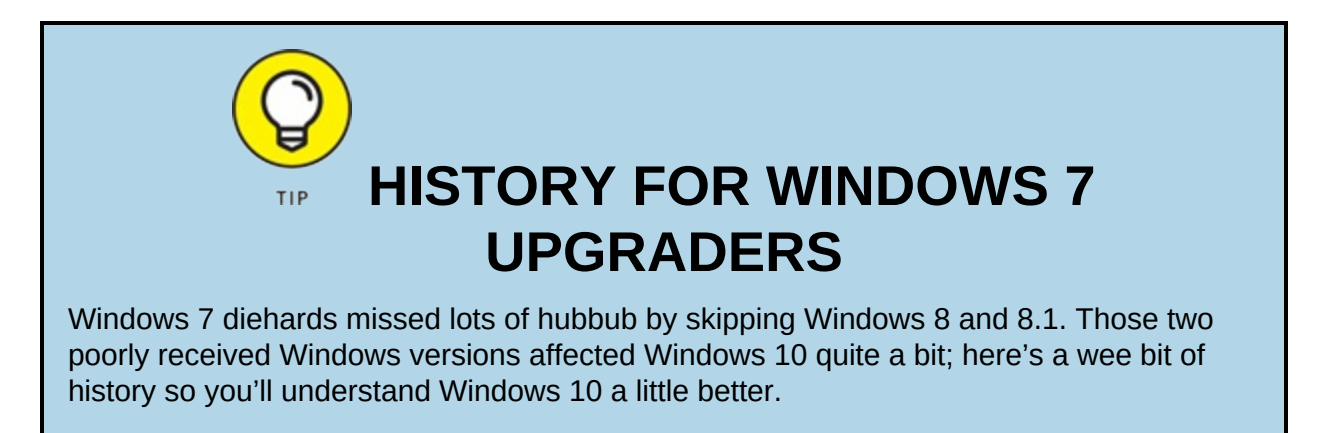

For years, Microsoft had watched helplessly as hordes of people bought iPhones, iPads, and *apps* — small and simple programs for lightweight touchscreen tasks. To compete, Microsoft designed Windows 8 for touchscreen tablets and unleashed it in 2012. Like the competition, Windows 8 opened to a screen full of touchable colorful tiles, each representing an app.

Even the desktop was relegated to an app, a tiny tile on the screen. But when opened, the Desktop app lacked its Start button and menu. Microsoft expected people to return to the tile-filled opening screen to launch their desktop programs.

Most desktop owners hated Windows 8. And because very few people bought Windows 8 tablets, Windows 8 bombed in the marketplace. Windows 8.1 made a few amends, but not enough.

With Windows 10, Microsoft aims to placate desktop lovers by bringing back a more traditional Start button and Start menu. To please tablet owners, the Start menu can fill the screen on command, making it easier to control with fingertips.

Best of all, Windows 10 is smart enough to change shape depending on what device it's installed on. On a tablet, Windows 10 presents the tile-filled, full-screen Start menu, which subtly widens its spacing to accommodate finger taps. On desktop PCs, Windows 10 shows the traditional desktop, Start menu, and Start button. And the menus remain small, which works well for the pinpoint clicks of a mouse.

With Windows 10, Microsoft hopes Windows will finally serve the needs of both desktop traditionalists *and* tablet owners.

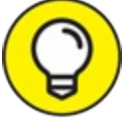

For its first year of release, Windows 10 was a free upgrade for TIP people owning fully patched Windows 7, 8, or 8.1 computers. The upgrade is no longer free, but it still keeps your files, apps, and programs in place. Owners of older PCs can also upgrade to Windows 10, but the upgrade will wipe out all your files and programs. You'll need to reinstall everything from a backup. (If your old computer is a slow crawler, it will *still* be a slow crawler after upgrading to Windows 10. You're probably better off buying a new PC with Windows 10 preinstalled.)

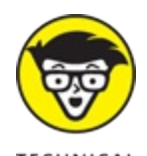

SHNICAL Windows no longer comes in a Windows RT version. If you
bought a Windows RT tablet, such as the Surface RT or Surface 2, you can't upgrade it to Windows 10.

# *What's So Different about Windows 10?*

Today, computing falls into two camps: creating and consuming. People turn to their desktop PC for *creating* things. They write papers, send email, prepare tax returns, update blogs, edit videos, or, quite often, tap whichever keys their boss requires that day.

But when *consuming,* people often walk away from their desktop PCs. They pull out their smartphone or tablet to read email, watch videos, listen to music, and browse the web.

That split creates a problem. Desktop PCs, phones, and tablets all work differently; each offers different screen sizes, programs, and commands. What works well with fingers doesn't always work well with a mouse and keyboard. Sharing files among gadgets can be a nightmare.

Windows 10 aims to fix those problems by creating one operating system that works well on *everything,* letting both consumers and creators work on a single device. To do that, Windows 10 includes two different modes:

- **EXECUTE: Tablet mode:** For on-the-go information grabbers with touchscreen tablets, the Windows 10 Start menu fills the entire screen with large, colorful tiles that constantly update to show the latest stock prices, weather, email, Facebook updates, and other tidbits. Shown earlier in [Figure](#page-32-0) 1-2, that information appears before you touch a button. And *touch* is a keyword: The full-screen Start menu works best with a touchscreen monitor or tablet.
- **Desktop mode:** When it's time for work, the traditional Windows desktop brings all its power — as well as its more powerful and detailed menus.

Some people like the convenience of having both types of computers built

into one: a touchscreen laptop, for example, or a tablet with a docking station that lets you plug in a mouse and keyboard. Others find the two experiences to be oddly disjointed.

- If you can stomach the initial confusion, Windows 10 may offer you the best of both worlds: You can stay on the full-screen Start menu for quick, on-the-go browsing. And when work beckons, you can head for the desktop, where your traditional Windows programs await.
- If you're sitting at a desktop PC, Windows 10 should automatically open to the desktop. Windows 10 tablets usually open to a full-screen Start menu.
- IF If Windows 10 doesn't open to the mode you prefer, click the Action Center icon (shown in the margin) found on the taskbar at the bottom of the screen; when the Action Center pane appears, click the Tablet mode toggle button. Your Start menu should quickly return to its proper size.

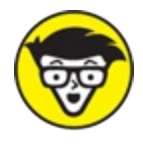

- **>>** TECHNICAL Microsoft's game console, the Xbox One, runs in Tablet mode. The Xbox One's game controller serves as your finger, letting you move from tile to tile by pressing the controller's arrow keys.
- **Explain the Windows 10 Start menu in [Chapter](#page-41-0) 2; the Windows** desktop awaits your attention in [Chapter](#page-79-0) 3.

# *Why Does Windows 10 Keep Changing?*

Microsoft calls Windows 10 a *service* rather than an operating system. Like any other service, it's subject to changes. Every month or two, Microsoft changes Windows 10 slightly. Some of Microsoft's changes occur more quickly: Your apps, for example, can update weekly. Some update daily.

Bigger changes arrive every six months, packed into large groups. You may have heard about the Anniversary Update in mid-2016, and the Creator's Update in 2017. Another big update arrived in Spring of 2020, bringing even more changes. (This edition of the book is up to date with all those changes.)

You may not notice these changes. Indeed, most of them just fix hundreds of annoying bugs, making Windows 10 run and install more smoothly.

Microsoft sends these updates automatically to your computer through Windows Update; you don't need to jump through hoops to find and install them.

Your apps update themselves automatically through the Microsoft Store. That's why the Music app automatically changed its name to the Groove Music app, for example. The Photos app suddenly added a way to search your photos by folder and to create slideshows.

So, when something suddenly changes with Windows 10, don't think it's your fault. Microsoft constantly changes Windows 10, and Windows will keep changing for years to come.

# *Can My Current PC Still Run Windows 10?*

If you want to upgrade to Windows 10, your computer probably won't complain. Windows 10 should run without problem on any PC currently running Windows 7, 8, or 8.1.

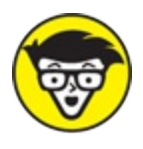

<span id="page-38-0"></span>If you have a technogeek in your family, have him or her translate [Table](#page-39-0) 1-1, which shows the Windows 10 hardware requirements you can find written in the fine print for new computers.

### <span id="page-39-0"></span>**[TABLE](#page-38-0) 1-1 The Windows 10 Hardware Requirements**

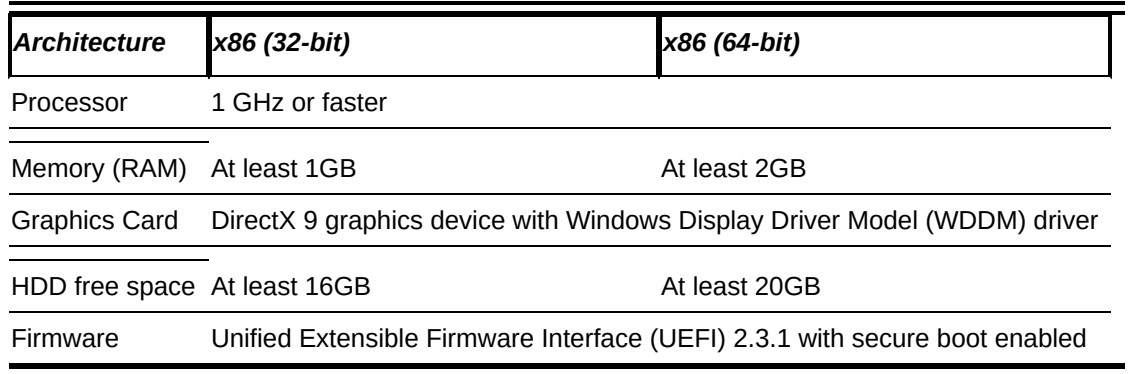

In common language, [Table](#page-39-0) 1-1 simply says that nearly any computer sold in the past five years can be upgraded to Windows 10 with little problem.

Windows 10 runs nearly any program that runs on Windows Vista, Windows 7, Windows 8, and Windows 8.1. It even runs some Windows XP programs, as well. Some older programs, however, won't work, including older games and most security-based programs, such as antivirus, firewall, and security suites. You'll need to contact the program's manufacturer for an upgraded version.

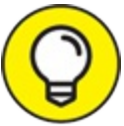

Don't know what version of Windows runs on your current PC? If clicking the Start button brings a Start menu, right-click the menu's Computer entry, and choose Properties. The screen that appears lists your Windows version.

If there's no Start button, you're running Windows 8. And if clicking your Start button fills the screen with a bunch of colorful tiles, you're running Windows 8.1.

Finally, if *right-clicking* your Start menu brings a large pop-up menu, you're running Windows 10. Choose the menu's System entry, and the About window appears. Your version of Windows 10 is listed in the Windows Specifications section.

# *The Different Flavors of Windows 10*

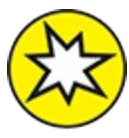

Microsoft offers several different versions of Windows 10, but you'll probably want only one: the aptly titled "Home" version.

Small businesses will choose Windows 10 Pro, and larger businesses will want Windows 10 Enterprise.

Here are some guidelines for choosing the version you need:

- If you'll be using your PC at home or in your small business, pick up **Windows Home.**
- If you need to connect to a domain through a work network and you'll know if you're doing it — you want **Windows Pro.**
- If you don't mind running only apps from the Microsoft Store, with no desktop programs, you might be a candidate for the more secure **Windows 10 S.** (It costs less than other Windows versions, making it more attractive to students.) You can turn off Windows 10 S mode and run regular desktop programs, but it's a one-way ticket: You can't return to Windows 10 S.
- If you spent extra money for a two-screen folding tablet, you're likely running Windows 10X. It's designed specifically for two-screen folding tablets, like Microsoft's new Surface Neo, which will arrive near the end of 2020. Most people will never know Windows 10X exists.
- If you're a computer tech who works for businesses, go ahead and argue with your boss over whether you need **Windows Pro** or **Windows Enterprise.** The boss will make the decision based on whether it's a small company (Windows Pro) or a large company (Windows Enterprise).

For more details about upgrading to Windows 10, visit Microsoft's Windows website at [www.windows.com](http://www.windows.com).

## **Chapter 2**

# <span id="page-41-0"></span>**Starting with the Start Menu**

### **IN THIS CHAPTER**

- **Starting Windows**
- **Signing in to Windows**
- **Understanding the Start menu**
- **Switching among apps**
- **Seeing all your apps and programs**
- **Customizing the Start menu**
- **Turning off your computer**

The Windows 10 Start menu doesn't look much like the Start menu in older versions of Windows. Microsoft's latest big update added a few buttons and features, but the basic mechanics remain the same.

Click the Start button in the screen's bottom-left corner, and the Start menu rises, listing the apps and programs installed on your PC. Click an app or program, and it leaps to the screen, ready for action.

In this chapter, I explain how to figure out this odd, shape-shifting Start menu. On touchscreen tablets, the Start menu fills the entire screen. Its large tiles make them easy to tap with your fingertips. On a desktop computer, however, the Start menu retreats to a corner of the screen, where you can click its tiny buttons and menus with your mouse pointer.

Whether you're using a tablet or desktop PC, this chapter shows how to make the Start menu do its main job: launch your apps and programs.

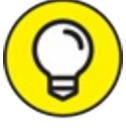

If you're using a touchscreen computer, substitute the word *tap*TIP

when you read the word *click.* Tapping twice works like *doubleclicking.* And when you see the term *right-click,* touch and hold your finger on the glass; lift your finger when the right-click menu appears.

# *Being Welcomed to the World of Windows*

<span id="page-42-1"></span>Starting Windows is as easy as turning on your computer — Windows leaps onto the screen automatically with a flourish. But before you can begin working, Windows stops you cold: It displays a locked screen, shown in **[Figure](#page-42-0) 2-1**, with no entrance key dangling nearby.

<span id="page-42-0"></span>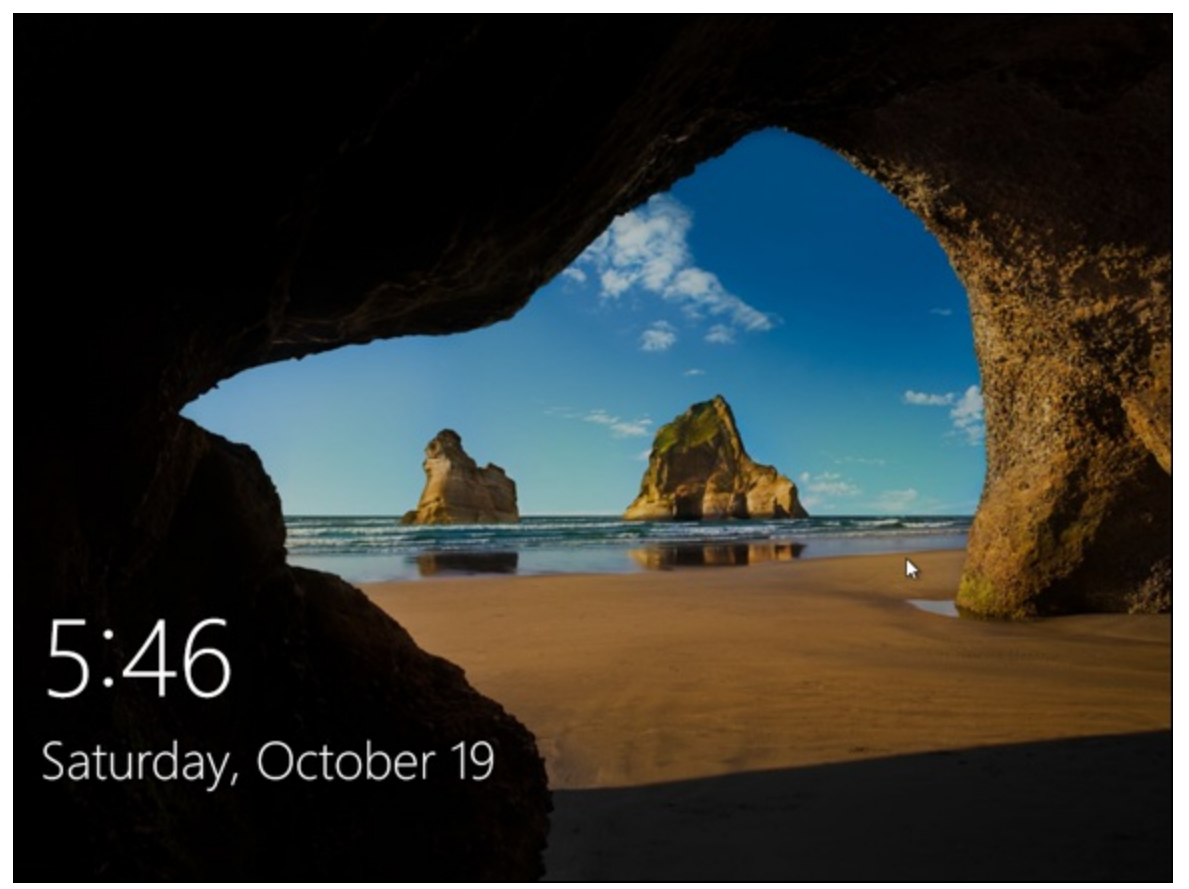

**[FIGURE](#page-42-1) 2-1:** To move past this lock screen, press a key on the keyboard or drag up on the screen with your mouse or finger.

Introduced back in Windows 8, the lock screen appears before you can

sign in to your computer with your account name.

How do you unlock the lock screen? The answer depends on whether you're using a mouse, keyboard, or touchscreen:

- **Mouse:** On a desktop PC or laptop, click any mouse button.
- **Keyboard:** Press any key, and the lock screen slides away. Easy!
- **Touch:** Touch the screen with your finger and then slide your finger *up* the glass. A quick flick of the finger will do.

<span id="page-43-1"></span>When you're in the door, Windows wants you to *sign in,* as shown in [Figure](#page-43-0) 2-2, by clicking your name and passing the security check.

<span id="page-43-0"></span>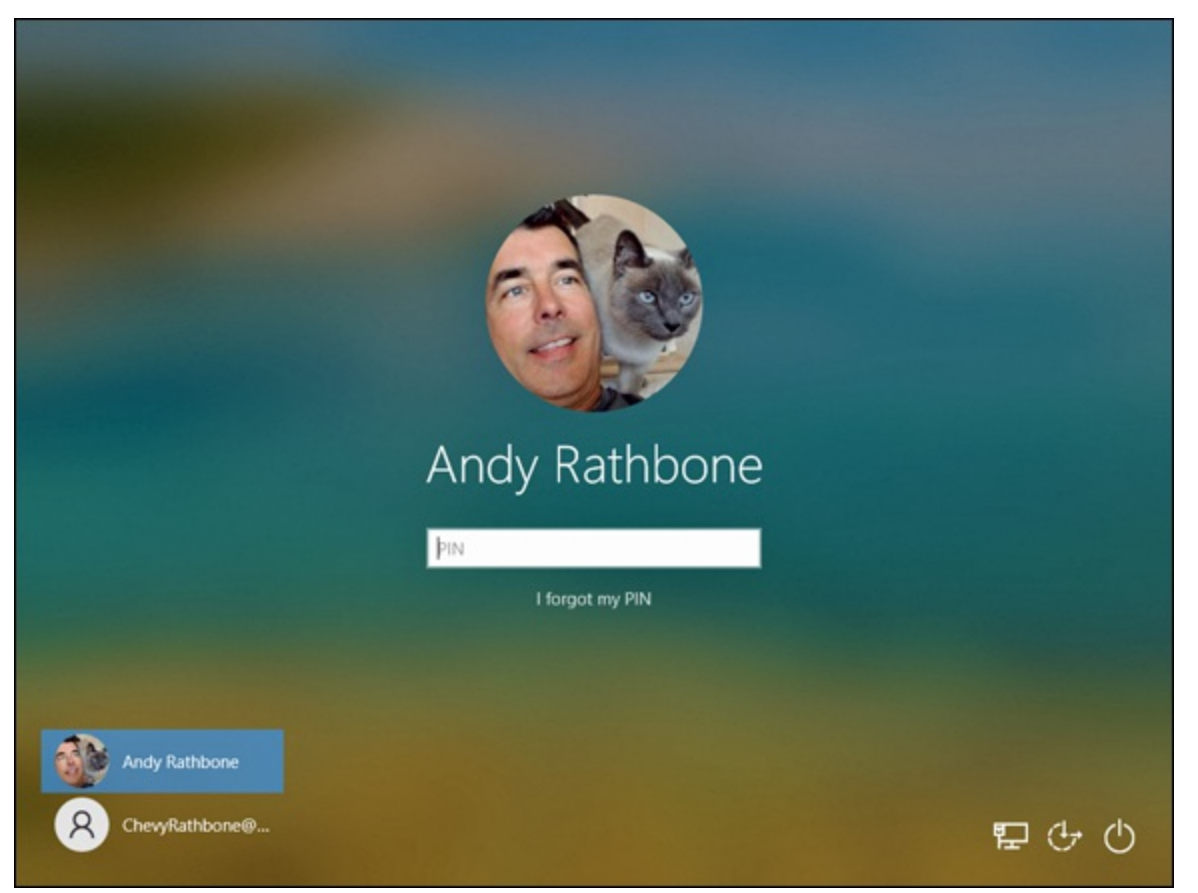

**[FIGURE](#page-43-1) 2-2:** Click your user account name and then type your password on the next screen.

When facing the Sign In screen, you have several options:

#### **If you see your name or email address listed, type your password**

**or PIN, or use a Windows Hello fingerprint reader or camera.** After verifying your identity, Windows lets you in and displays your Start menu, just as you last left it. (I describe how to set up Windows Hello in [Chapter](#page-368-0) 14.)

- **If you don't see your name, but you have an account on the computer, look in the screen's bottom-left corner.** There, Windows displays a list of all the account holders. You may see the computer owner's name.
- **If you bought a new computer, use the account you created when turning on your computer for the first time.** As part of its setup process, Windows guides you through creating an account on your computer.
- **No account?** Then find out who owns the computer and beg that person to set up an account for you.

If you need more information about user accounts, including creating new ones, managing old ones, and creating a [Microsoft](#page-368-0) account, flip to Chapter 14.

Don't *want* to sign in at the Sign In screen? Two of the screen's bottomcorner buttons offer these other options:

- **The little wheelchair-shaped button,** shown in [Figure](#page-43-0) 2-2 and the margin, customizes Windows for people with physical challenges in hearing, sight, or manual dexterity, all covered in [Chapter](#page-317-0) 12. If you choose this button by mistake, click or touch on a different part of the screen to avoid changing any settings.
- **The little round button,** shown in [Figure](#page-43-0) 2-2 and the margin, lets you shut down or restart your PC, as well as put it to sleep — a power-saving state that quickly awakes. (If you've accidentally clicked the button and shut down your PC, don't panic. Press the power button on your PC's case, and your PC returns to this screen.)

Even while locked, as shown earlier in  $Figure 2-1$  $Figure 2-1$ , your computer's screen displays current information in its bottom-left corner. Depending on how your PC is configured, you can see the time and date; your wireless Internet signal strength (the more radio waves in the icon, the better your connection); battery strength (the more colorful the icon, the better); your next scheduled appointment; a count of unread email; and other items.

### *Understanding user accounts*

Windows allows several people to work on the same computer, yet it keeps everybody's work separate. To do that, it needs to know who's currently sitting in front of the keyboard. When you *sign in* — introduce yourself — by clicking your username and typing your password*,* as shown in [Figure](#page-43-0) 2-2, the Windows Start menu and desktop appear as you left them, ready for you to make your own personalized mess.

When you're through working or just feel like taking a break, sign out (explained at this chapter's end) so that somebody else can use the computer. Later, when you sign back in, your own files will be waiting for you.

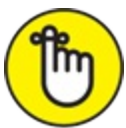

Although you may turn your work area into a mess, it's your own mess. When you return to the computer, your letters will be just as you saved them. Jerry hasn't accidentally deleted your files or folders while playing *Words with Friends.* Tina's Start menu still contains links to her favorite scrapbooking websites. And nobody will be able to read your email.

Until you customize your username picture, you'll be a silhouette, like the account listed in the bottom-left corner of [Figure](#page-43-0) 2-2. To add a photo to your user account, open the Start menu and click your username. (It's the top icon in the column of icons directly over the Start button.) Choose Change Account Settings from the pop-up menu. When the Settings menu's Your Info section appears, click the Camera icon to take a quick shot with your computer's built-in camera. Still wearing your pajamas? Then choose the Browse For One link to choose a photo already stored in

your Pictures folder.

### *Keeping your account private and secure*

Because Windows lets many people use the same computer, how do you stop Diane from reading Rob's love letters to Miley Cyrus? How can Grace keep Josh from deleting her *Star Wars* movie trailers? Using a *password* solves some of those problems, and Windows 10 offers other security solutions, as well.

In fact, security is more important than ever in Windows 10 because some accounts can be tied to a credit card. By typing a secret password when signing in, you enable your computer to recognize *you* and nobody else. When you protect your account, nobody can access your files. And nobody can rack up charges for computer games while you're away from home.

Also, if your computer is ever stolen, a password keeps the thieves from logging in to your account and connecting to any websites with your account.

To change a password on a Microsoft account, visit your account's website at <https://account.microsoft.com>. After signing in, choose the option to change your password in the Your Info section.

Holders of Local accounts, by contrast, can follow these steps to set up or change the password:

### 1. **Click the Start button and then click the Settings icon.**

When the Start menu appears, click the Settings icon near the menu's bottom-left corner. (It's the little gear directly above the Power icon.) The Settings app appears.

### 2. **Click the Accounts icon (shown in the margin). When the Accounts pane appears, click the words Sign-in Options along the pane's left edge.**

Options for signing in to your computer appear on the right.

3. **From the Manage How You Sign In To Your Device section on the**

### <span id="page-47-1"></span>**app's right side, click the Password button, shown in [Figure](#page-47-0) 2-3. Then click the Change button.**

<span id="page-47-0"></span> $\leftarrow$ Settings  $\Box$  $\times$ Sign-in options @ Home  $\beta$ Manage how you sign in to your device Find a setting Select a sign-in option to add, change, or remove it. Accounts Windows Hello Face This option is currently unavailable-click to learn more RE Your info Windows Hello Fingerprint 斎 This option is currently unavailable-click to learn more Email & accounts Windows Hello PIN Sign-in options Sign in with a PIN (Recommended)  $\triangleright$ Access work or school Security Key Sign in with a physical security key A. Family & other users Require Windows Hello sign-in for Microsoft C Sync your settings accounts For improved security, only allow Windows Hello sign-in for Microsoft accounts on this device (Recommended)  $\Omega$  on Learn more \*A Dynamic lock

You may need to type your existing password to gain entrance.

**[FIGURE](#page-47-1) 2-3:** Click the Password section and then click the Change button at the next screen.

#### 4. **Type a password that will be easy to remember.**

Choose something like the name of your favorite vegetable, TIP for example, or your dental floss brand. To beef up its security level, capitalize some letters and embed a number or two in the password, like **TurnipsR4Me** or **Floss2BKleen.** (Don't use these exact two examples, though, because they've probably been added to every password cracker's arsenal by now.)

5. **If asked, type that same password into the Retype Password text box so Windows knows you're spelling it correctly.**

#### 6. **In the Password Hint box, type a hint that reminds you — and only you — of your password.**

Windows won't let you type in your exact password as a hint. You have to be a bit more creative.

#### 7. **Click the Next button and click Finish.**

Do you suspect you've botched something during this process? Click Cancel to return to Step 3 and either start over or exit.

After you've created the password, Windows begins asking for your password whenever you sign in.

- Passwords are case-sensitive. The words Caviar and caviar are considered two different passwords.
- Afraid that you'll forget your password someday? Protect yourself now: Flip ahead to [Chapter](#page-368-0) 14, where I describe how to make a Password Reset Disk, which is a special way of resetting forgotten passwords for local accounts.

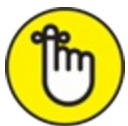

- **>>** REMEMBER When you change your Microsoft account password on your PC, you also change it on your Xbox, your Windows tablet, and every other device where you sign in with a Microsoft account. (I cover Microsoft accounts in this chapter's next section.)
- Windows also allows you to create a picture password in Step 4, where you drag a finger or mouse over a photo in a certain sequence. Then, instead of entering a password, you redraw that sequence on the sign-in picture. (Picture passwords work much better on touchscreen tablets than desktop monitors.)
- Another option that you may see in Step 4 is to create a PIN. A *PIN* is a four-or-more character code like the ones you punch into Automated Teller Machines (ATMs). The disadvantage of a PIN? There's no password hint. Unlike Microsoft accounts, your PIN only works on the computer where it was created.

- Tired of constantly entering your password? Connect a  $\rightarrow$ Windows 10 compatible fingerprint reader or camera to your PC. (Some laptops, tablets, and keyboards have them built in.) Your computer quickly lets you in after you either scan your fingertip or gaze into your PC's camera. I describe how to sign in with Windows Hello in [Chapter](#page-368-0) 14.
- Forgotten your password *already?* When you type a password that doesn't work, Windows automatically displays your hint (if you created one), which should help to remind you of your password. Careful, though — anybody can read your hint, so make sure it's something that makes sense only to you. As a last resort, insert your Password Reset Disk, a job I cover in [Chapter](#page-368-0) 14.

I explain much more about user accounts in [Chapter](#page-368-0) 14.

### *Signing up for a Microsoft account*

<span id="page-49-0"></span>Whether you're signing in to Windows for the first time, trying to access some apps, or just trying to change a setting, you'll eventually see a screen like the one in [Figure](#page-50-0) 2-4.

<span id="page-50-0"></span>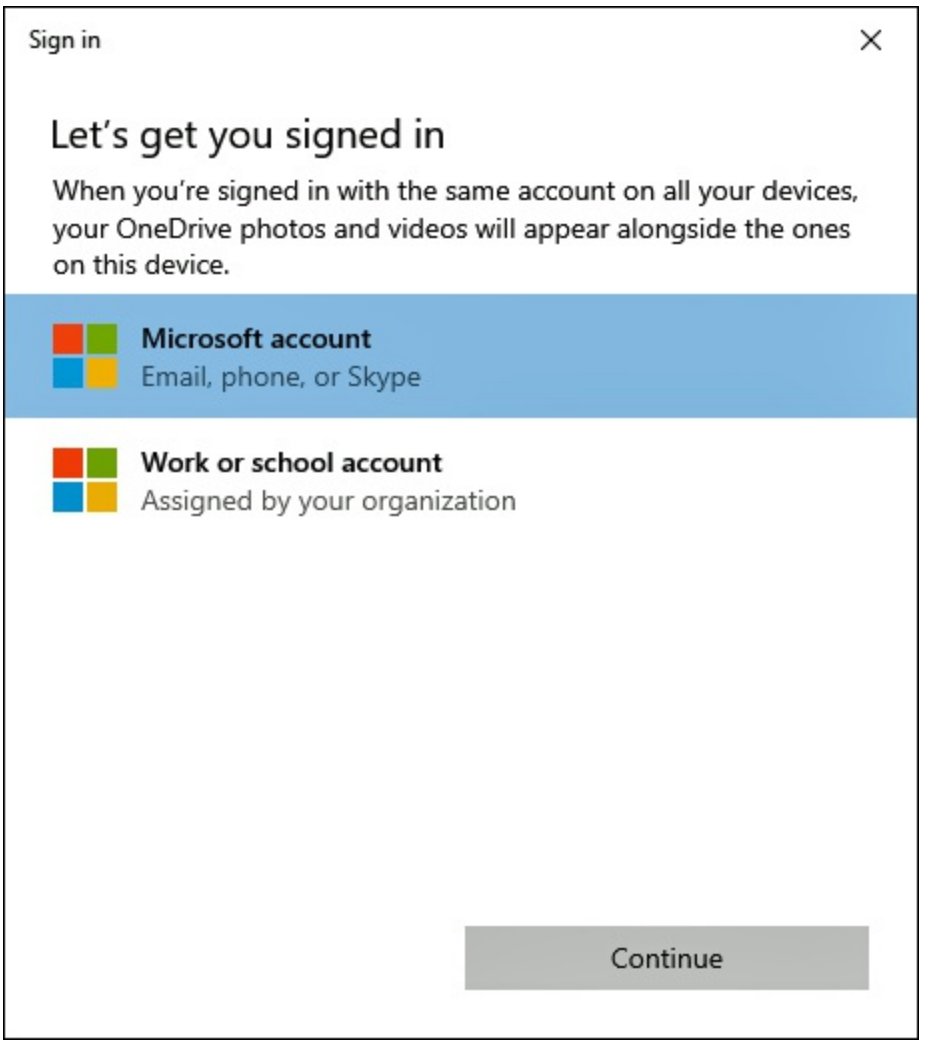

**[FIGURE](#page-49-0) 2-4:** You need a Microsoft account to access many Windows features.

You can sign in to your computer with either a *Microsoft* account or a *Local* account. Although a Microsoft account makes Windows much easier to work with, each type of account serves different needs:

- **Local account:** This account works fine for people using traditional Windows programs on the Windows desktop. However, Local account holders can't store files on OneDrive. They can't buy apps from the Microsoft Store app, either.
- **Microsoft account:** Required to access many of Microsoft's services, this consists of simply an email address and a password. Microsoft account holders can store files on the Internet with OneDrive, download apps from the Microsoft Store, and monitor their children's

online activities. When you log in to any Windows 10 PC with your Microsoft account, you find your email, browser favorites, and settings automatically waiting for you.

You can sign in with a Microsoft account in one of two ways, ranked according to simplicity:

- **Use an existing Microsoft account.** If you already have an account with Hotmail, MSN, Xbox Live, Outlook.com, or Windows Messenger, you already have a Microsoft account and password. Type in that email address and password at the screen shown in  $Figure 2-4$  $Figure 2-4$ , and then click the Sign In button.
- **Sign up for a new Microsoft account.** Click the words Microsoft Account, shown in [Figure](#page-50-0) 2-4. Click the Create One! link, and Microsoft takes you to a website where you can create your own Microsoft account. You can use any email address for a Microsoft account. You simply enter that email address, create a new password to go with it, and wham: You've created a Microsoft account.

Until you sign in with a Microsoft account, the nag screen in [Figure](#page-50-0) 2-4 will haunt you whenever you try to access a Windows feature that requires a Microsoft account. (I explain how to convert a Local account into a Microsoft account in [Chapter](#page-368-0) 14.)

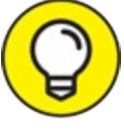

When you first sign in to your new account, Windows may ask whether you want to find other PCs, devices, and content on your network. If you're using a home or work network, click the Yes button. (That lets you print to network printers, for example, as well as share files with other networked computers.) If you're connecting to a *public* network, perhaps at a hotel, coffee shop, or airport, click the No button.

# *Figuring Out the Windows 10 Start*

# *Menu*

In Windows, everything starts with the Start button and its Start menu. Whether you're ready to blow up spaceships, do your taxes, or read the news, you start by clicking the Start button in the screen's bottom-left corner: The Start menu leaps up with a list of your apps and programs.

In theory, you spot the name or tile for your desired app or program and click it; the app launches, and you're off to work. In reality, it's a little more confusing.

<span id="page-52-0"></span>On a desktop PC, for example, the Start menu's right edge is filled with groups of tiles, shown in [Figure](#page-53-0) 2-5. Each tile represents an *app* (a small program designed mainly for touchscreens). On the left edge, the menu lists your most recently accessed apps and programs, as well as frequently accessed places on your PC.

The desktop PC's Start menu sports a strip of unlabeled icons along its left edge:

- **Expand:** A click on this icon in the Start menu's upper-left corner reveals the labels of the mysterious icons I'm describing now.
- **User Account:** This icon looks like your user account picture. Click it, and a menu pops up with three options: change your account's settings, lock your PC, or sign out of your account.
- **Documents:** A quick click on this icon jumps you to the desktop, opens File Explorer, and lets you browse your Documents folder for files.
- **Pictures:** Click here, and File Explorer opens your Pictures folder, the repository for photos stored on your computer.
- **Settings:** Clicking this little gear icon takes you quickly to the Settings app (formerly known as the PC Settings app) for changing how your PC behaves.
- **Power:** When you're through working, click this to put your computer

<span id="page-53-0"></span>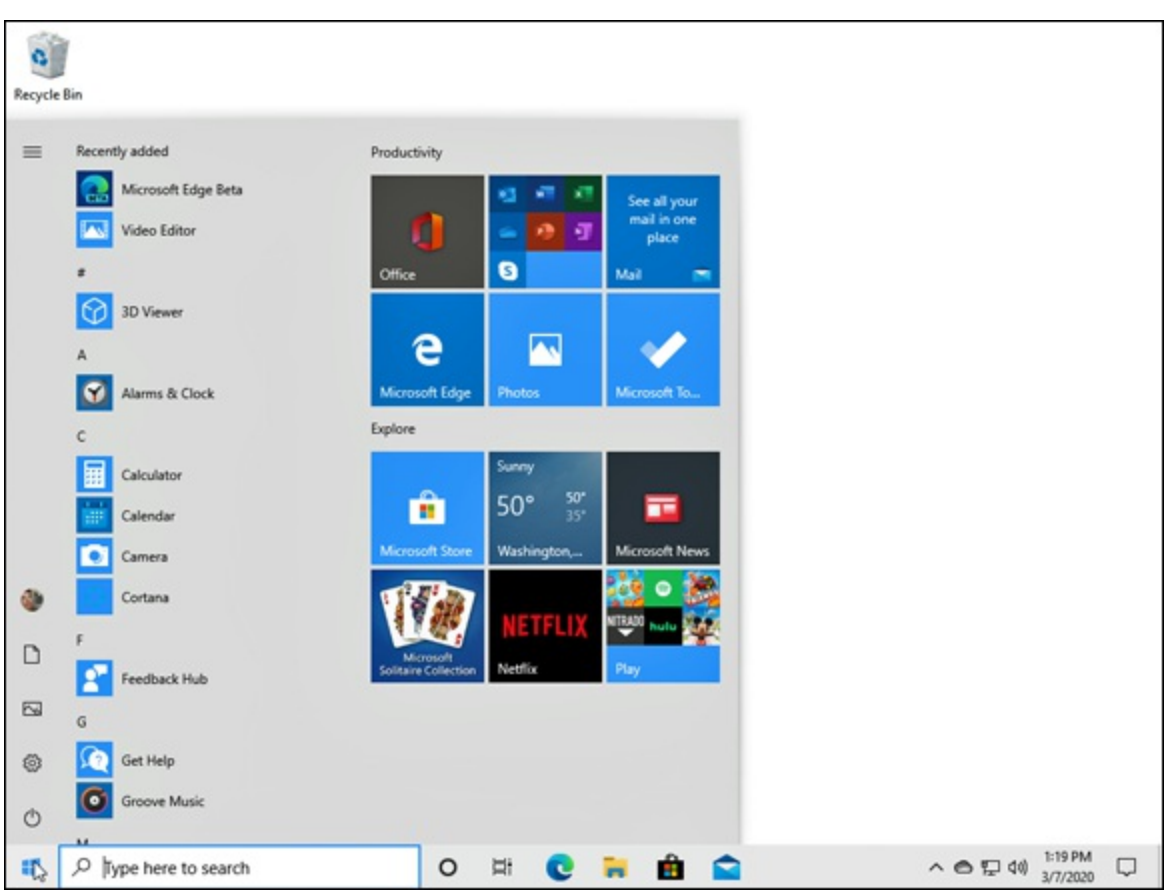

to sleep, shut it down, or restart it (handy when it's misbehaving).

**[FIGURE](#page-52-0) 2-5:** A desktop PC's Start menu stays in the screen's bottom-left corner.

<span id="page-53-1"></span>The Start menu changes drastically when switched to Tablet mode, commonly used on tablet PCs. The Start menu's tiles fill the entire screen, shown in [Figure](#page-54-0) 2-6. The menu also hides the left pane [shown](#page-53-0) in Figure 2- 5.

- **Expand:** Just as when in desktop mode, a click on this icon  $\rightarrow$ reveals labels for other icons along the screen's left edge.
- æ **Pinned Tiles:** The default option, this displays the Start menu's  $\gg$ tiles across the entire screen.
- **All Apps:** Can't find a favorite app? Click this to see an  $\gg$ alphabetical list of all your installed apps and programs.

<span id="page-54-0"></span>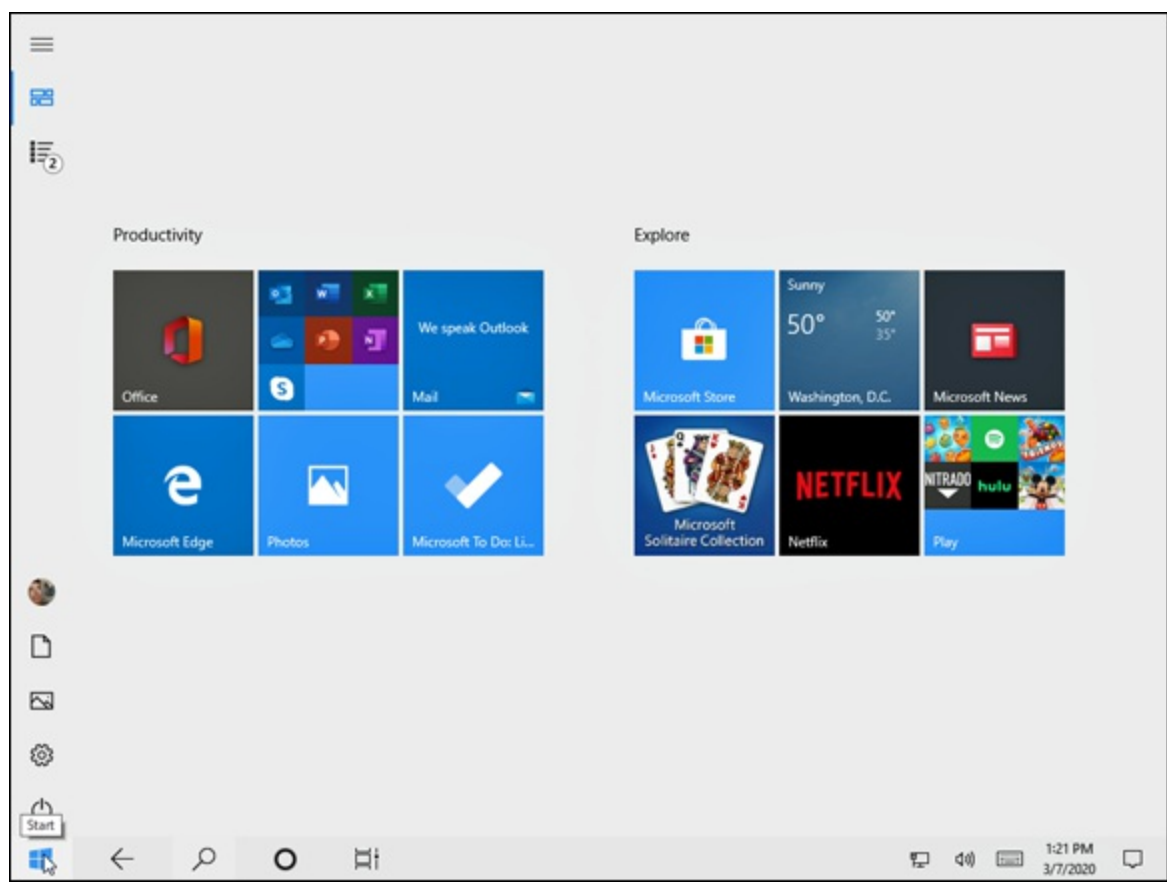

**[FIGURE](#page-53-1) 2-6:** A tablet's Start menu fills the entire screen with easy-to-touch buttons.

Despite the Start menu's remodel, it still offers a way to start programs; adjust Windows settings; find help for sticky situations; or, thankfully, shut down Windows and get away from the computer for a while.

The tiles along the Start menu's right edge aren't mere visual baggage. For example, the Calendar tile constantly updates to show the current date and day, as well as your next appointment. The Mail tile cycles through the first words of your latest emails.

Your Start menu changes as you add more programs and apps to your computer. That's why the Start menu on your friend's computer, as well as in this book, is probably arranged differently than your computer's Start menu. And if the tiles don't meet your needs, you can remove them completely, as I describe later in this chapter.

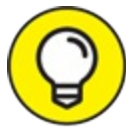

- Try the following tricks to make the Start menu feel a little more like home:
- **EX** To launch a program or app, click or tap its name or tile. The program leaps to the screen.
- $\rightarrow$  Keyboard fans can fetch the Start menu by pressing the  $\rightarrow$  key on their keyboard.
- Were you unable to spot your desired program or app listed on the Start menu? Then scroll down the list of alphabetically sorted apps. (I describe how to scroll down lists in [Chapter](#page-112-0) 4.)
- On a touchscreen, navigate the Start menu with your finger: Pretend the Start menu is a piece of paper lying on a table. As you move your finger, the Start menu's items move along with it.
- If the Start menu fills the entire screen on your desktop, you're in Tablet mode. To turn off Tablet mode, click the Action Center icon in the screen's bottom-right corner (shown in the margin). When the Action Center pane appears, click the Tablet mode tile in the pane's bottom-left corner. The Start menu retreats to its normal corner.

### *Toggling between Tablet and Desktop mode*

Much of the confusion around Windows 10 centers on one thing: Tablet mode. With Tablet mode turned on, Windows 10 works great on touchscreen tablets. The buttons and menus are bigger, making them easier to control with fingers.

But when a desktop PC runs in Tablet mode, confusion reigns. Desktop owners who face Tablet mode on their screens will see these anomalies:

**The Start button fails.** Pressing the Start button won't fetch the familiar Start menu. Pressing the Start button won't seem to do anything, in fact. That's because Tablet mode stretches the Start menu across the entire screen, where it looks and behaves differently than

the desktop's corner-bound Start menu.

- **Everything runs full screen.** Apps and programs will run, but they consume the entire screen. You never see the traditional desktop either, because an app or program always runs full screen on top of it.
- **The Restore button doesn't work.** Desktop programs still include their Minimize, Restore, and Close buttons in their upper-right corner. But clicking the Restore button doesn't restore the full screen program to a window. The Restore button no longer works because Tablet mode forces both apps and programs to remain full screen.
- **The Search box is missing.** Tablet mode hides the Search box, which normally lives next to the Start menu. To bring it to the screen, simply start typing: The Search box magically reappears to accept your incoming words.
- **The app list is missing.** In Tablet mode, the Start menu lacks the alphabetically sorted list of tiles along the left edge.

For many people, the Tablet mode screen just doesn't look right. And unless you know how to turn off Tablet mode, you'll feel like nothing matches what you're expecting — or what you're seeing in this book.

To turn off Tablet mode and return to the regular desktop Start menu, follow these steps:

### 1. **Click or tap the Action Center icon (shown in the margin) near the taskbar's right end.**

The Action Center lists *notifications* — bits of information you may need to act on, like newly received emails and news tidbits. When you receive a new notification, a number appears on the Action Center's icon to show how many notifications await your attention.

2. **When the Action Center pane appears along the screen's right edge, click or tap the Tablet mode icon.**

Your computer toggles Tablet mode on or off with each press.

Press the Tablet mode icon a few times so you can get the feel for the two

types of Start menus in Windows 10. Then you'll know what to do when you're facing the menu you don't want.

# *Launching a Start menu program or app*

Windows stocks your Start menu's right side with *apps*, which are small programs for performing simple tasks. In fact, Windows now refers to *all* Windows programs as apps. To see all the apps and programs installed on your PC, click the Start button in the screen's bottom-left corner. An alphabetical list of every installed program and app appears. (If your computer is in Tablet mode, you also need to tap the All Apps icon shown in the margin.)

Each name or tile on the Start menu is a button for starting an app or a traditional Windows program. Of course, Windows complicates things by offering several ways to launch an app or a program:

- **Mouse:** Point at the tile and click the left mouse button.
- **Keyboard:** Press the arrow keys until a box surrounds the desired tile. Then press the Enter key. (Press the Tab key to jump between different sections of the Start menu.)
- **EX** Touchscreen: Tap the tile with your finger.

No matter which app you've chosen, it jumps onto the screen, ready to inform you, entertain you, or, if you're lucky, do both.

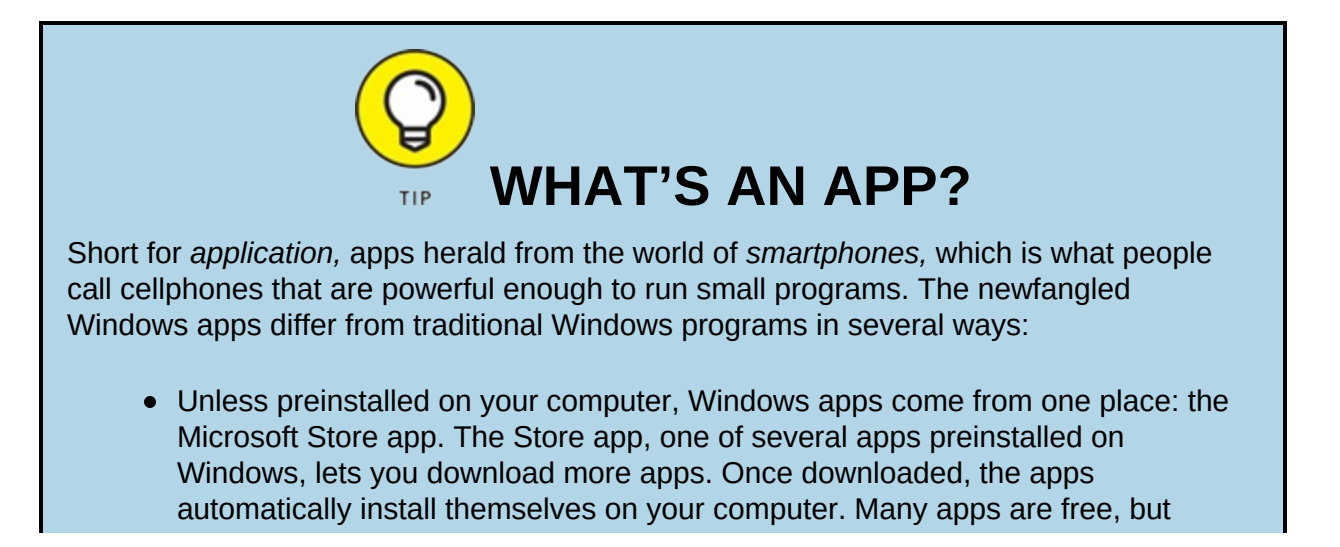

others cost money.

- Only Windows apps can run on Windows. Apps found on iPhones, iPads, and Android phones and tablets won't run on your Windows computer. Even if you've already bought a favorite Android or iPhone app, you have to pay again to buy that app's Windows version. (Apps for subscription services like Netflix are almost always free on every platform.)
- On the positive side, Windows 10 apps run on your Windows 10 PC, laptop, and tablet. If they're universal Windows apps, they also run on an Xbox One video game console.
- Most apps perform small tasks, usually in a way that works well on touchscreens. Some apps make it easier to visit websites such as Facebook. Others let you play games, listen to Internet radio, track your car's mileage, or find nearby restaurants that are still open.
- Although most apps are fairly simple to use, their simplicity brings limitations. Unlike desktop programs, many apps don't let you copy words, photos, files, or web links. There's often no way to share an app's contents with a friend.

In an effort to sound young and hip, Windows now refers to traditional desktop programs as *apps.* Don't be surprised to hear most people still use the term *program* to describe older software designed for the Windows desktop, such as Photoshop or TurboTax.

I explain the Start menu's built-in apps later in this chapter. If you feel like digging in, you can begin downloading and installing your own by clicking the Start menu's Microsoft Store tile. (I explain how to download apps in [Chapter](#page-186-0) 6.)

### *Finding something on the Start menu*

You can scour the Start menu until your eagle eyes spot the program or tile you need, and then you can pounce on it with a quick mouse click or finger tap. But when the thrill of the hunt wanes, Windows offers several shortcuts for finding apps and programs hidden inside a crowded Start menu.

In particular, look for these Start menu sections:

**Recently Added:** When you view your list of alphabetically sorted apps, the Start menu automatically stocks the list's top edge with recently installed apps or programs. (This area eventually disappears until you add more apps from the Microsoft Store.)

- **Most Used:** Your most frequently visited apps and programs appear here. Look here first to find your favorite computing destinations.
- **Suggested:** In this section, companies pay to list their apps. This is yet another spot for Microsoft to inject ads into your computer. (You can turn the ads off by clicking the Start menu's Settings icon, choosing Personalization, and clicking Start. Finally, click to toggle off the setting called Show Suggestions Occasionally in Start.)
- **All Apps:** In Desktop mode, the Start menu *always* displays a list of alphabetically sorted apps. Tablet mode viewers must first click the All Apps icon (shown in the margin) to see an alphabetical list of *all* their installed apps and programs.

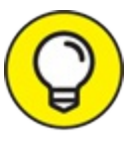

- Chances are good that you'll spot your desired item on the Start menu without much digging. But when an app or program proves to be particularly elusive, try these tricks:
- After opening the Start menu, keyboard owners can simply begin typing the name of their desired app or program, like this: **facebook.** As you type, Windows lists all the apps matching what you've typed so far, eventually narrowing down the search to the runaway.
- Don't spot your desired app listed as a Start menu tile along the right edge? That right column is scrollable with an upward flick of your finger. Or point your mouse at the column, and flick the mouse's scroll wheel that lives between the mouse's two buttons. No scroll wheel? Then drag down the scroll bar along the right edge of the Start menu's column of tiles. Either way, more tiles — if there are any — will scroll into view.
- If the tiles you see don't reflect the way you work, it's time to customize the Start menu to meet your needs. Head for this chapter's upcoming "[Customizing](#page-67-0) the Start menu" section for a heads up.

### *Viewing, closing, or returning to apps*

On a desktop PC, it's fairly easy to move from one app to another. Because they're all in windows on your desktop, you just click the app you want: It pops to the forefront, ready for work. (For more details about the desktop, flip ahead to [Chapter](#page-79-0) 3.)

On a tablet, apps and programs hog the entire screen when running, making it more difficult to switch between them.

Whether you're running Windows on a PC, laptop, or tablet, you can bring any missing app to the forefront by following these two quick steps:

# 1. **Click or tap the Task View button.**

<span id="page-60-1"></span>The screen clears, and Windows displays miniature views of your open apps and programs, as shown in [Figure](#page-60-0) 2-7.

<span id="page-60-0"></span>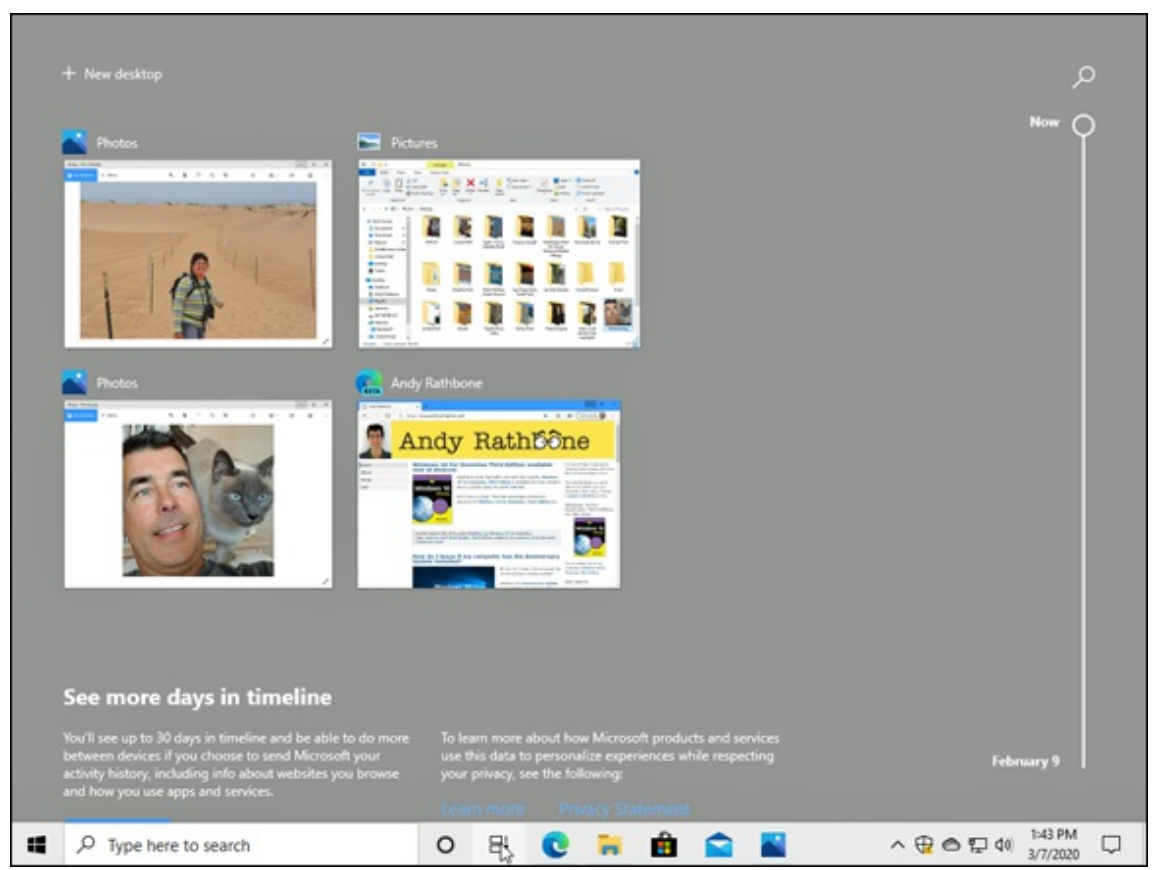

**[FIGURE](#page-60-1) 2-7:** Click the Task View button to see thumbnail views of each of your currently running apps and programs.

Beneath the views of currently open apps, Windows also lists programs you've used within the past 30 days. Known as the Timeline, this new feature lets you quickly return to apps you worked on in the past.

2. **Tap or click any thumbnail to return the app or program to full size.**

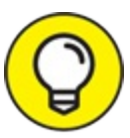

- These three tips can help you keep track of your running apps as TIP well as close the ones you no longer want open:
- Currently running apps and programs also appear as icons on the *taskbar,* the narrow strip along the bottom of the screen. (I cover the taskbar in [Chapter](#page-79-0) 3.)
- $\star$  To close an unwanted app shown in thumbnail view, click or tap the X in its upper-right corner (shown in the margin). With a mouse, you can also right-click the app's thumbnail, and choose Close from the pop-up menu.
- After you close an app, the miniature views of the other running apps remain onscreen, letting you either switch to them or close them. Or to leave the Task View mode, click or tap the desktop.

### *Getting to know your free apps*

The Windows Start menu comes stocked with several free apps, each living on its own square or rectangular tile. Every tile is labeled, helping you know what's what.

The tiles for some apps, known as *live tiles,* change constantly. The Photos app tile, for example, constantly shows different photos stored on your computer, and the Weather tile always tells you what to expect when you venture outdoors.

Here are some of Windows 10's most popular apps, ready to be launched at the click of a mouse or touch of a finger:

- **Alarms & Clock:** This offers a world clock, timer, and stopwatch, but you'll probably visit for the alarm clock. It lets you set different wakeup times for every day of the week.
- **Calculator:** With a toggle among standard, scientific, and a variety of converter modes, this app will please grade schoolers, math majors, chefs, and physicists.
- **Calendar:** This app lets you add your appointments or grab them automatically from calendars you've already created through your online accounts. It works in tandem with the Mail app, and I cover them both in [Chapter](#page-276-0) 10.
- **Examera:** Covered in [Chapter](#page-448-0) 17, the Camera app lets you snap photos with the camera built into most laptops, tablets, and some desktop PCs.

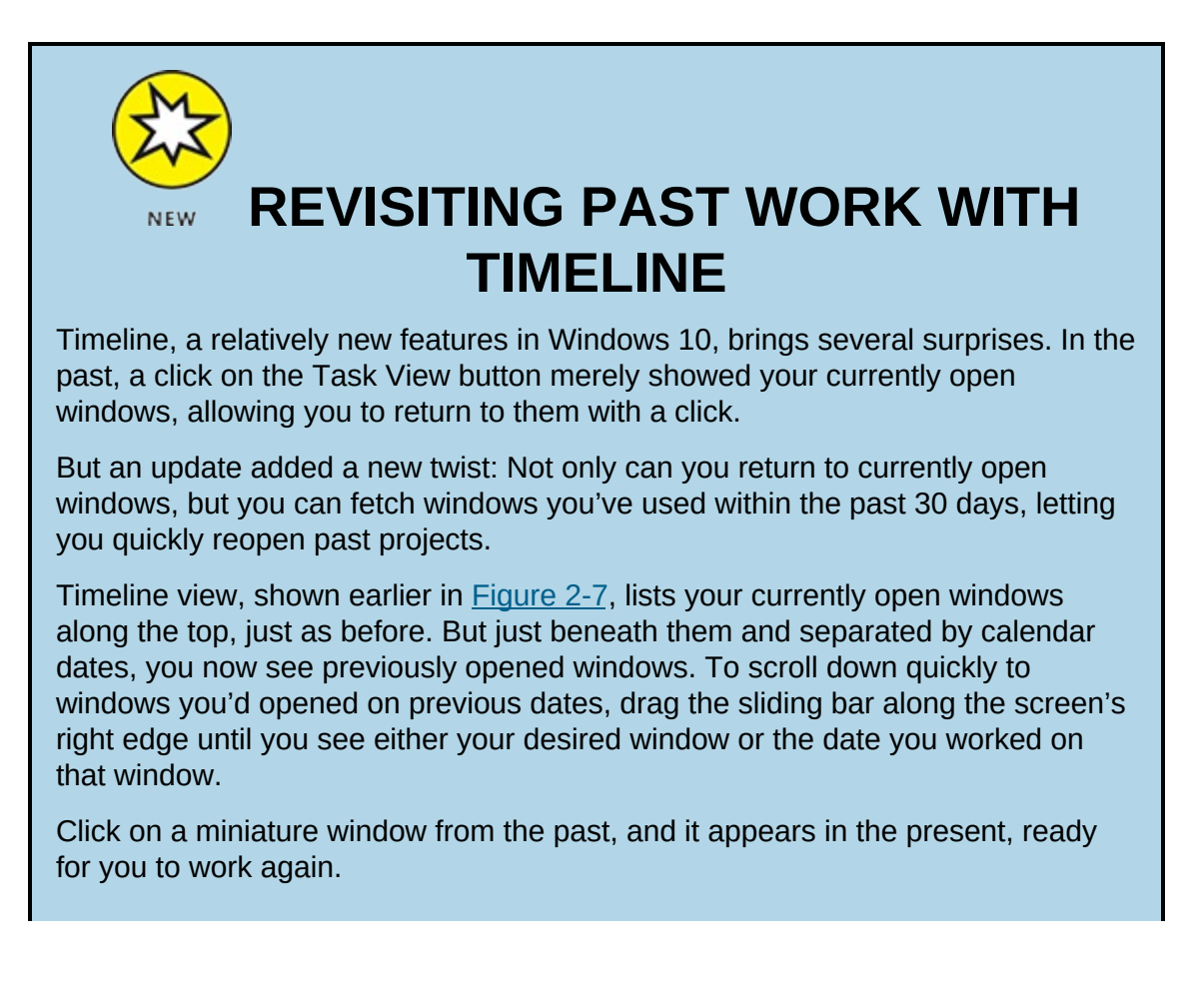

A click of the timeline's Search icon (shaped like a magnifying glass) in the upper-right corner lets you filter the results. Type the name of a program, a few words from a previously opened website, or a filename, and Windows hides the windows that don't match your search term.

To zero in on *everything* you opened on a certain day, click the words See All Activities next to that particular date; every window you opened that day will appear in miniature, ready to be reopened with a click.

Don't want Windows to remember so much of your work history? Open the Settings app, choose the Privacy section, and open the Activity History section from the left column. There, you can turn off Microsoft's data collection in the Activity History section.

- **Get Help:** Click here to begin your journey through Microsoft's official technical support channels, all covered in [Chapter](#page-513-0) 21.
- **Solution Stroove Music:** Covered in [Chapter](#page-417-0) 16, this app plays music stored on your PC and on OneDrive, Windows 10's built-in online storage service.
- **Mail:** Covered in [Chapter](#page-276-0) 10, the Mail app lets you send and receive email. If you enter a Windows Live, Outlook, Yahoo!, or Google account, the Mail app sets itself up automatically and stocks your People list with your contacts.
- **Maps:** Handy for trip planning, the Maps app brings up a version of Microsoft Bing Maps.
- **Microsoft Edge:** Microsoft's Windows 10 browser, Microsoft Edge, aims to replace Internet Explorer.
- **Microsoft Solitaire Collection:** This app replaces the card games found in previous Windows versions. (The old versions are available as free, downloadable apps from the Microsoft Store.)
- **Microsoft Store:** Covered in [Chapter](#page-186-0) 6, the Microsoft Store is the only way to add more apps on your Start menu. The Microsoft Store also carries some programs you can install on your Windows desktop, covered in [Chapter](#page-79-0) 3.
- **Mixed Reality Portal:** This app lets people wear funny-looking headsets and pretend they're living in a 3D movie.
- **Movies & TV:** Microsoft's video storefront lets you rent or buy movies and TV shows, as covered in [Chapter](#page-448-0) 17. The app also lets you watch videos you've taken with your camera or smartphone.
- **Office:** Click this advertisement to sign up for Microsoft's online version of Office. Called Office 365, it offers online versions of Word, Excel, PowerPoint, and others, all available through a monthly fee.
- **OneDrive:** This term describes the Microsoft Internet cubbyhole where you can store your files. By storing them online in OneDrive, covered in [Chapter](#page-134-0) 5, you can access them from nearly any Internetconnected computer, phone (both Android and Apple), or tablet.
- **EXECUTE:** This popular note-taking app lets you create online notebooks, each organized like a binder. You can create different notebooks around different subjects, each with its own sections and pages.
- **Paint 3D:** This overly complicated app replaces the simple Paint program, which now hides in the Start menu's Windows Accessories section.
- **People:** Windows 10's People app simply collects your friends' names and contact info.
- **Photos:** Covered in *[Chapter](#page-448-0) 17*, the Photos app displays photos stored in your computer, as well as on OneDrive, your Internet storage space.
- **Settings:** This takes you to the Windows 10 Settings app, which contains almost all the settings found in the Control Panel from earlier Windows versions. (I cover the Settings app in *[Chapter](#page-317-0) 12.*)
- **Skype:** Open this to make phone calls through the Internet, saving on long-distance fees.
- **Tips:** Drop by here to see flashcards listing steps for performing simple tasks in Windows 10.
- **Video Editor:** This simple video editor lets you crop videos or stitch photos and videos together with music to create slideshows.
- **Voice Recorder:** The name says it all. When the app appears, click the Microphone icon to begin recording; click the icon again to stop.

The app lists your recordings along its left edge.

- **Weather:** This weather station forecasts a week's worth of weather in your area, but only if you grant it permission to access your location information. (Unless your computer has a GPS — Global Positioning System — the app narrows down your location by closest major city rather than street address.)
- **Windows Security:** Click this to access the built-in antivirus program. Flip ahead to *[Chapter](#page-301-0) 11* for more details.
- **Your Phone:** This newly revamped app helps you link your Android or Apple phone with Windows so they can share information more easily.

The bundled Windows apps work best when running full screen on a tablet, and they're not as powerful as normal desktop programs. But for some odd reason, Microsoft configured the Windows *desktop* to use some of these Start menu apps rather than the programs that you may prefer.

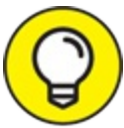

I explain in [Chapter](#page-79-0) 3 how to choose which apps and programs TIP handle which tasks, but here's a temporary hint: On the desktop, right-click a file and choose Open With. A menu appears, letting you choose which program should handle the job. To stay on the desktop, choose your desktop program from the menu, not the currently assigned Start menu app.

### <span id="page-65-0"></span>*Adding or removing Start menu items*

Microsoft dumped a random assortment of items on the Windows 10 Start menu. The resulting jumble of tiles consumes lots of real estate, includes advertisements, and is certainly not tailored to *your* personal interests or work habits. This section lets you fix that shortcoming.

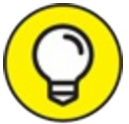

Removing tiles from the Start menu is easy, so you can beginTIP

there. To remove an unwanted or unused tile from the Start menu, right-click it and choose Unpin from Start from the pop-up menu. The unloved tile slides away without fuss.

 $\frac{1}{\sqrt{2}}$  On a touchscreen, hold down your finger on the unwanted tile. When the Unpin icon appears, tap it to remove the tile.

After removing the unwanted items, spend some time *adding* items to the Start menu, making them as easy to reach as a pencil holder on an office desk.

To add programs or apps to the Start menu, follow these steps:

1. **Click the Start button; on a desktop PC, an alphabetical list of apps appears along the Start menu's left side. (In Tablet mode, click the All Apps icon, shown in the margin.)**

The Start menu presents an alphabetical list of all your installed apps and programs.

2. **Right-click the item you want to appear on the Start menu; then choose Pin to Start.**

Each selected item appears as a new Start menu tile. Repeat until you've added all the items you want. Unfortunately, you must rightclick and pin each item separately. Windows 10 doesn't let you select and add several items simultaneously.

### 3. **From the desktop, right-click desired items and choose Pin to Start.**

The Start menu tiles aren't limited to apps and programs. From the desktop, right-click any folder, file, or other item you want added to the Start menu and then choose Pin to Start from the pop-up menu. Newly attached items appear at the Start menu's bottom-right corner. (On well-stuffed Start menus, you may need to scroll down to see them.)

When you're through, your Start menu will have grown considerably with all your newly added destinations.

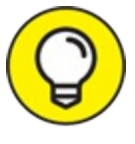

Can't find a newly installed app? Chances are good that it's hiding in the Start menu's All Apps area. Windows places newly downloaded apps in the All Apps area rather than as a tile on the Start menu. If you want it visible as a tile along the Start menu's right edge, you need to pin it there yourself.

After you've stuffed your Start menu with your favorite desktop destinations, head to this chapter's ["Customizing](#page-67-0) the Start menu" section to finish organizing. When you finish, you'll have created a Start menu that meets your needs.

### <span id="page-67-0"></span>*Customizing the Start menu*

The Start menu contains mostly tiles — clumps of tiles arranged in rectangles. The clumps of tiles consume lots of space, but they're not very organized. How can you find your favorite stuff?

Give yourself a fighting chance by organizing your Start menu. The following steps begin with a small dose of organization: purging unwanted tiles and adding tiles for your favorites.

Keep following these steps, and you'll eventually reach organizational nirvana: A Start menu full of neatly labeled *groups* (collections of related tiles) that match *your* interests.

You can organize the tiles any way you want, into any number of groups with any names. For example, you may want to organize the Start menu tiles into four groups: People, Work, Play, and Web. (For a quick peek at what organized and labeled groups look like, page ahead to **[Figure](#page-72-0) 2-9.**)

But no matter how organized you want to be, follow these steps to begin turning that haphazard Start menu into your *own* piles o' tiles:

#### 1. **Remove tiles you don't need.**

Spot a tile you don't need? Right-click it and choose Unpin from Start from the pop-up menu. Repeat until you've removed all the tiles you don't use. (On a touchscreen, hold your finger down on an unwanted

app and then tap the Unpin icon.)

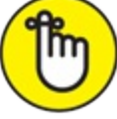

Choosing Unpin from Start doesn't *uninstall* the app or program; removing the tile merely removes that item's "start" button from the Start menu. In fact, if you accidentally remove the tile for a favorite app or program, you can easily put it back in Step 3.

#### 2. **Move related tiles next to each other.**

As an example, you might want to keep your people-oriented apps — Mail, People, and Calendar — next to each other. To move an app to a new location, point at its tile with your mouse and then hold down your left mouse button as you drag the tile to the desired spot. As you drag the tile, other tiles automatically move out of the way to make room for the newcomer.

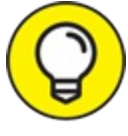

On a touchscreen, hold down your finger on the app; when the pop-up menu appears, drag the app to its new position.

When you've dragged an app's tile to the desired spot, lift your finger or release the mouse button to set the tile into its new place.

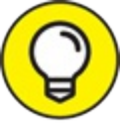

To conserve screen real estate, shrink a large tile to a small square tile: Right-click the wide tile, choose Resize from the pop-up menu, and choose a smaller size from the second menu. (You can also enlarge an app's tiny tile, turning it into a live tile that shows updated information about the app's contents.)

### 3. **Add tiles for apps, programs, folders, and files you need.**

I explain how to add tiles for apps, programs, folders, and files earlier, in this chapter's "Adding or [removing](#page-65-0) Start menu items" section.

After you've purged any unwanted tiles, rearranged the remaining tiles, and added new tiles for items you need, your Start menu may meet your needs. If so, stop. You're done!

But if your Start menu still sprawls below the Start menu's bottom edge and you can't find important items, keep reading.

Still here? Okay. Look closely at the Start menu, and you see several groups of tiles. Windows labels them with names like "Create," "Play," "Productivity," and "Explore." If you're like most people, you probably didn't notice the subtle gap separating the groups. And that brings you to the next step.

### 4. **To create a new group, drag and drop any tile away from the existing groups.**

<span id="page-69-0"></span>Drag and hold a tile away from the existing groups. A horizontal bar appears, as shown in [Figure](#page-71-0) 2-8, creating an empty space below it for your incoming tile. Drop the tile, and the tile forms a *new* group of one lonely tile, located below the other groups.

### 5. **To add more tiles to your newly created group, drag and drop additional tiles into the group.**

Drag and drop new tiles next to your new group's first tile to keep it company. After you drop a tile into a group, you can drag the tile around to a new position within the group.

Want to create yet another group? Repeat Steps 4 and 5, dragging and dropping a tile away from the existing groups to create yet another group.

You might find groups of related tiles to be enough organization for you. If so, stop. But if you want to label the groups, go to the next step.

### 6. **Name the groups.**

Click the existing name above any group of tiles, and a box appears, ready for you to type in a name or replace the existing name. After typing the name, press Enter, and the box disappears, leaving your tile group bearing its new name.

When you've finished naming or renaming the tile groups, you can finally bask in your organizational prowess, as shown in [Figure](#page-72-0) 2-9. **EXECUTE:** There's no right or wrong way to organize the Start menu. Just as in real life, be as organized or as messy as you want. You can move groups, as well, by dragging and dropping them by their titles.

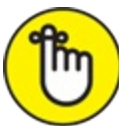

- As you install new apps and desktop programs, remember to look for them in the *All Apps* area, not on the Start menu itself. To keep things organized, right-click the newcomers and choose Pin to Start menu. After you place your new apps as tiles on the Start menu, you can drag and drop them into your existing groups or make new groups for the new tiles.
- Feel free to create a group for your favorite websites as well, making it easy to get to them straight from the Start menu. To pin a website to the Start menu, click the More icon (three dots) in the Edge browser, choose More Tools from the drop-down menu, and choose Pin this Page to Start from the pop-up menu.

<span id="page-71-0"></span>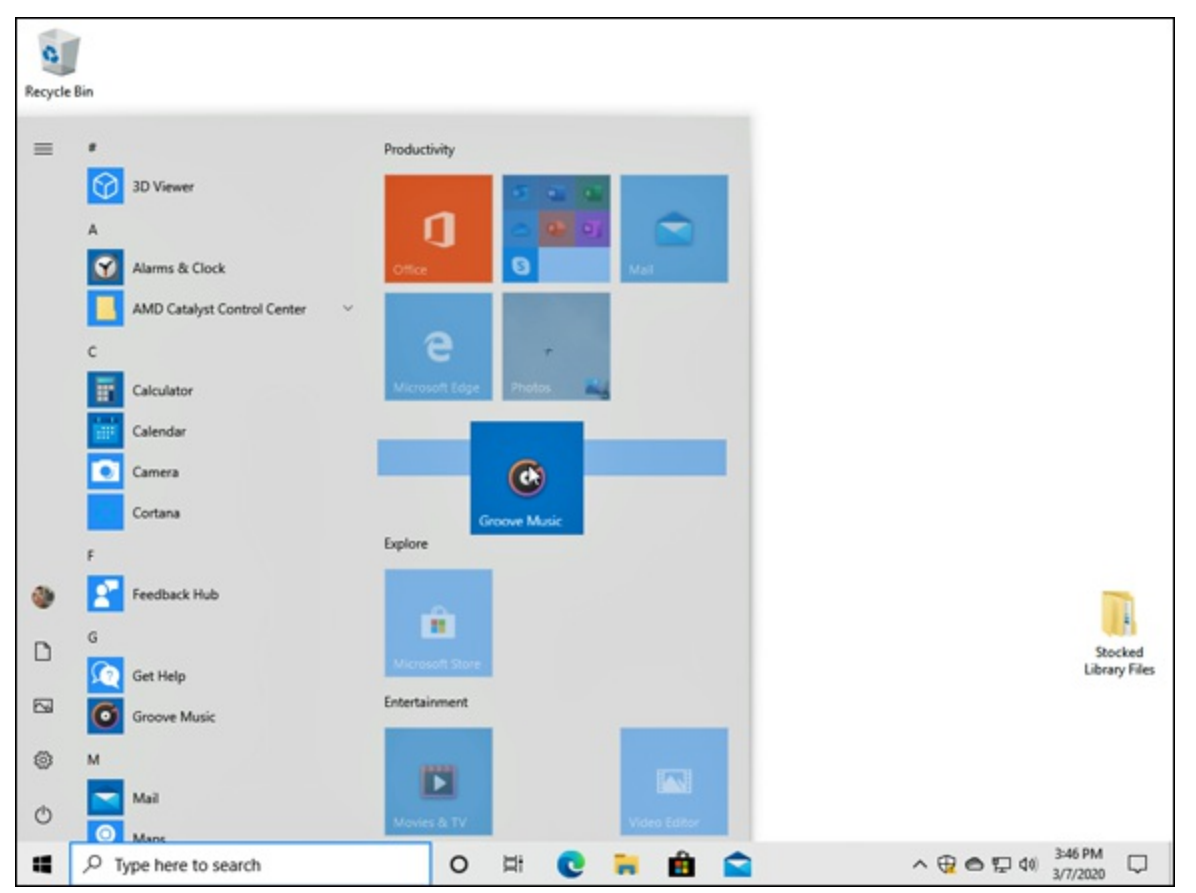

**FI[G](#page-69-0)URE 2-8:** To create a new group, drag and hold a tile between two existing groups. When the bar appears, drop the tile.
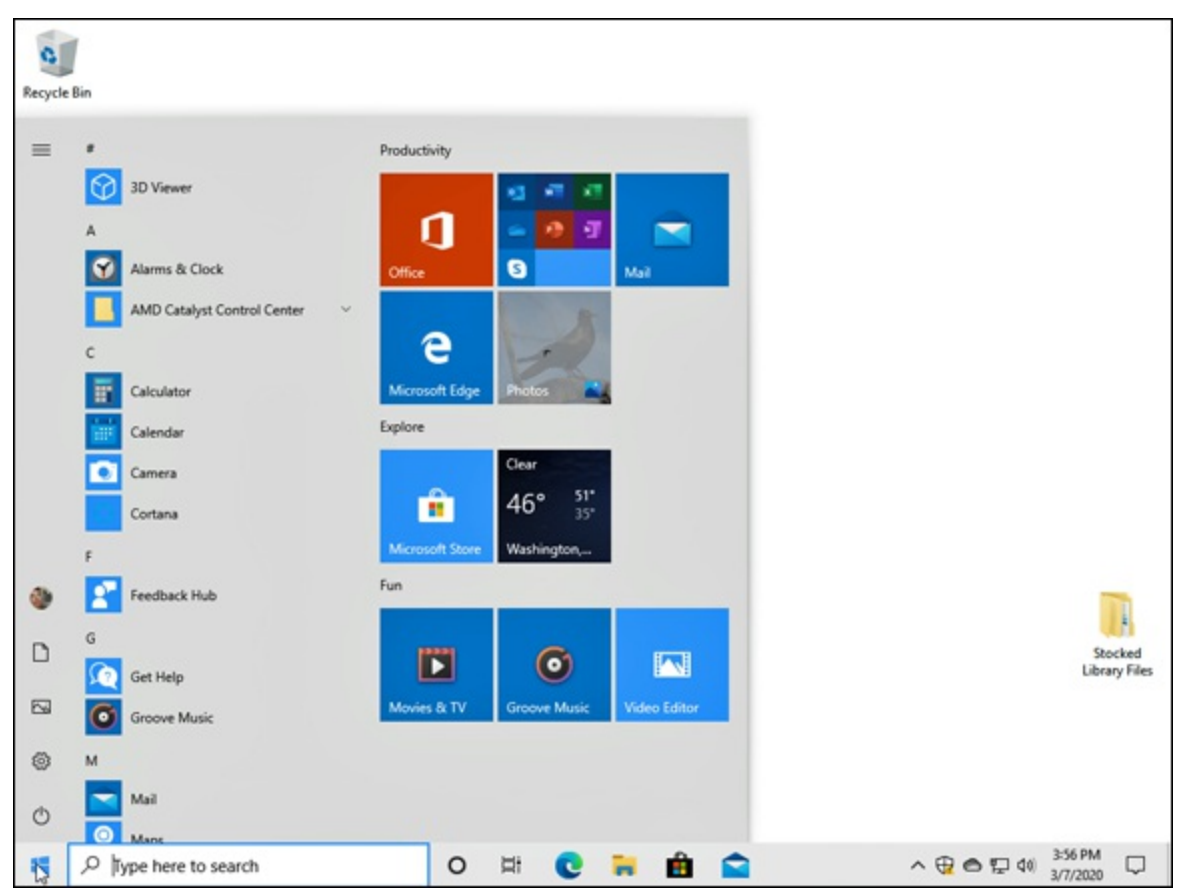

**[FIGURE](#page-67-0) 2-9:** Your Start menu may be easier to work with when organized into labeled groups of related tiles.

### **PERSONALIZING THE START MENU**

Windows 10's Settings app offers additional ways to tweak the Start menu. I cover the Settings app in [Chapter](#page-317-0) 12, but this section applies particularly to the Start menu.

To find the Start menu settings, click the Start button, choose the Settings icon, and click the Settings app's Personalization tile. When the Personalization page appears, click Start in the left pane, and the Start menu's options spill out to the right.

The Start menu section offers these options:

- **Show more tiles on Start:** Turned off by default, turn this on to widen the Start menu and see more tiles without needing to scroll down.
- **Show app list in Start menu:** This toggles the alphabetical list of apps from appearing along the Start menu's left edge. Turning it off shrinks the menu yet leaves the All Apps icon; a click on that icon temporarily reveals the alphabetical list of apps.
- **Show recently added apps:** Leave this on, and newly installed apps appear in their own section.
- **Show most used apps:** Leave this on to let the Start menu automatically stock your Start menu's Most Used section.
- **Show suggestions occasionally in Start:** Turn this off to remove the Start menu's "Suggested" apps. (It's actually an advertisement.)
- **Use Start full screen:** This makes the Start menu fill the screen, just as it does in Tablet mode.
- **Show recently opened items in Jump Lists on Start or the taskbar and in File Explorer Quick Access:** Leave this turned on so you can return to favorite destinations, both listed on the Start menu and on the taskbar's jump lists, covered in [Chapter](#page-79-0) 3, as well as atop the File Manager's left corner.
- **Choose which folders appear on Start:** The Start menu's lower-left edge normally offers links to File Explorer and Settings, as well as your Documents and Photos folders. Click here to change that section's entries, adding or removing Documents, Downloads, Music, Pictures, Videos, Network, and Personal Folder, which opens to show links to all your most popular folders.

There's no right or wrong way to set these settings. Stick with the default settings or experiment to see which settings work for you. They're all toggle switches, so you can always return and flip the toggle again if a change doesn't meet your needs.

# *Exiting from Windows*

Ah! The most pleasant thing you'll do with Windows all day could very well be to stop using it. Exiting Windows brings a hurdle to the process, however: You must decide whether to Lock, Sign Out, Shut Down, Restart, or Sleep your computer.

The answer depends on how long you're abandoning your computer. Are you simply stepping away from the computer for a few moments, or are you finished working for the day?

I cover both scenarios — a temporary sojourn and leaving your computer for the day — in the next two sections.

But if you don't want to trudge through a manual in order to turn off your PC, here's the quickest way to turn it off:

### 1. **Click the Start button and then click the Power icon (shown in the margin) near the Start menu's lower-left corner.**

- 2. **Choose Shut Down from the drop-down menu.**
- 3. **If the computer protests, saying you'll lose unsaved work, choose Sleep instead.**

The following two sections deal with the finer points of what's become an alarmingly complex chore.

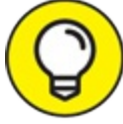

Power users like this quick shut-down trick: Right-click the Start TIP button, choose Shut Down or Sign Out from the pop-up menu, and choose Shut Down from the pop-up menu.

#### *Temporarily leaving your computer*

Windows offers three options when you're leaving your computer temporarily, perhaps to reheat some fish in the office microwave and sneak back to your cubicle before anybody notices. To make the right choice among the various "temporary leave" scenarios in Windows, follow these steps:

- 1. **Click the Start button to fetch the Start menu.**
- 2. **Click your user account picture from the Start menu's left edge.**

There, as shown in **[Figure](#page-75-0) 2-10**, you can choose one of these options:

- <span id="page-74-0"></span>**Change account settings:** This option whisks you straight to the Settings app, where you can tweak your account's settings. You can change your photo, for example, or change the password of a Local account.
- **Lock:** Meant to add privacy while you take short trips to the water cooler, this option locks your PC, veiling your screen with the Lock screen picture. When you return, unlock the screen by pressing any key and then typing your password. Windows quickly displays your work, just as you left it.
- **Sign Out:** Choose this option when you're done working at the

PC and somebody else wants to have a go at it. Windows saves your work and your settings and then returns to the Lock screen, ready for the next person to log on.

• **Another account:** Below your name, as shown in [Figure](#page-75-0) 2-10, Windows lists names of any other accounts on the computer. If one of those people wants to borrow the computer for a few minutes while you're grabbing some coffee, let him choose his name from the list. When he types in his password, his customized screen appears, ready for him to work. When he signs out and you log back in, all your work reappears, just as you left it.

<span id="page-75-0"></span>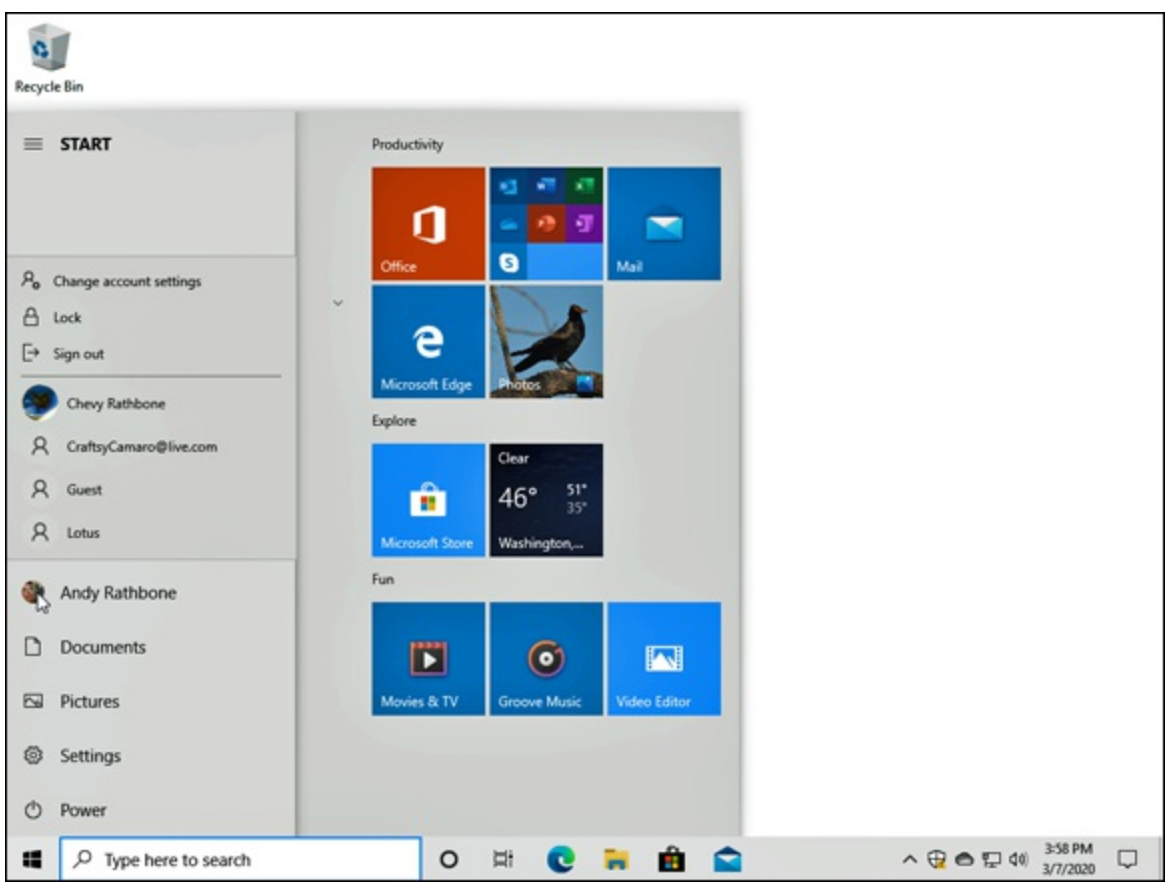

**[FIGURE](#page-74-0) 2-10:** Click your account name near the Start menu's lower-left corner to choose from these options.

Each of these options lets you give up your computer for a little while, but leaves it waiting for your return.

If you're finished for the day, though, you're ready for the next section.

### *Leaving your computer for the day*

When you're done computing for the day — or perhaps you just want to shut down the laptop while on the subway or that flight to Rome — Windows offers three ways to handle the situation.

Follow this step to choose from the available options:

#### ල් **Click the Start button and click the Power icon (shown in the margin).**

<span id="page-76-1"></span>The Power icon's pop-up menu offers three [settings,](#page-76-0) as shown in Figure 2-11.

<span id="page-76-0"></span>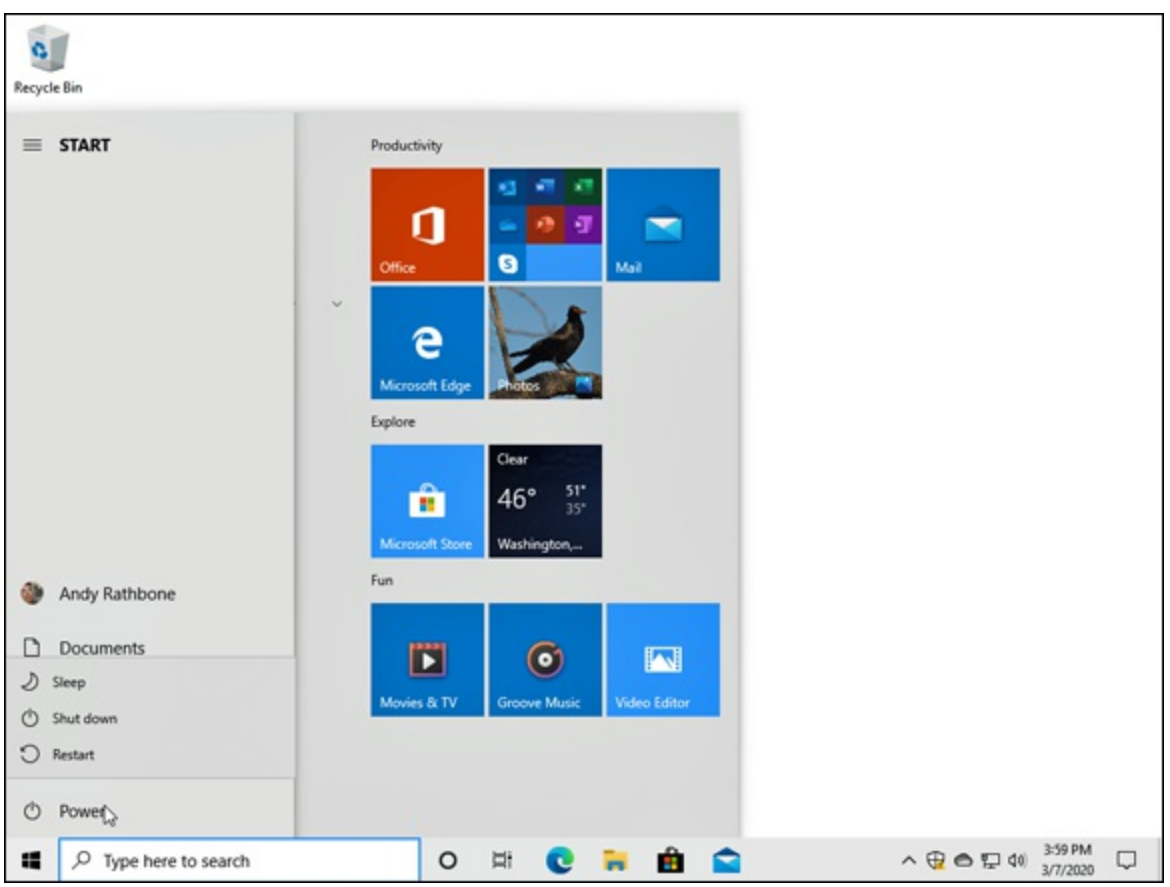

**[FIGURE](#page-76-1) 2-11:** Choosing Sleep makes your computer wake up more quickly when turned back on. Choosing Shut Down turns off the power completely.

Here's the rundown on your options:

- **Sleep:** The most popular choice, this saves your work in your PC's memory *and* on its hard drive and then lets your PC slumber in a lowpower state. Later, when you return to your PC, Windows quickly presents everything — even your unsaved work — as if you'd never left. And if the power goes out, your PC will still wake up with everything saved, but it will take a few more seconds.
- **Shut Down:** This option turns off your computer completely. It's just like Restart but without turning back on again. And if you're worried about preserving battery life on a laptop or tablet, it's your best choice.
- **Restart:** Choose this option as a first cure when something weird happens (a program crashes, for example, or Windows seems dazed and confused). Windows turns off your computer and then starts itself anew, hopefully feeling better. (Patches from Windows Update, as well as newly installed programs, occasionally ask you to restart your PC.)

That should be enough to wade through. But if you have a little more time, here are some other facts to consider:

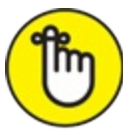

You don't *have* to shut down your computer each night. In fact, some experts leave their computers turned on all the time, saying it's better for their computer's health. Other experts say that their computers are healthier if they're turned *off* each day. Still others say the Sleep mode gives them the best of both worlds. However, *everybody* says to turn off your monitor when you're done working. Monitors definitely enjoy cooling down when not in use.

To avoid overheating issues, turn off tablets and laptops before storing them in their bags for more than an hour or two.

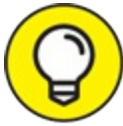

To turn off your computer as quickly as possible, right-click the Start button, choose Shut Down or Sign Out from the pop-up menu, and choose Shut Down from the pop-out menu.

### **Chapter 3**

### <span id="page-79-0"></span>**The Traditional Desktop**

#### **IN THIS CHAPTER**

- **Finding the desktop**
- **Finding the Start menu**
- **Working on the desktop**
- **Retrieving deleted items from the Recycle Bin**
- **Understanding the taskbar**
- **Customizing the desktop**
- **Setting up multiple desktops**
- **Making programs easier to find**

The Tablet mode in Windows 10 works well for couch-top computing. When the Start menu fills the screen with finger-friendly apps, you can easily listen to music, check your email, watch the latest funny cat videos, and track your friends' misadventures on Facebook.

But when Monday morning inevitably rolls around, it's time to switch gears. Working usually requires ditching the simple Windows apps and firing up more full-featured programs. Employers prefer that you work with spreadsheets and word processors rather than play *Words with Friends.*

That's when the second half of Windows, the desktop*,* comes into play. When you turn off Tablet mode, the Windows 10 desktop appears, ready to work the same way it's worked for the past decade. Optimized for a mouse and keyboard, it's where you arrange your work in windows and make things happen.

The Windows 10 Start menu and its gang of apps bring many changes, but the desktop works much like the familiar workhorse of yesteryear. This

chapter shows you how to transform your computer from an entertainment device back into an office.

# *Finding the Desktop and the Start Menu*

<span id="page-80-1"></span>The Windows 10 Start menu may look drastically different from its predecessors, but the *desktop,* shown in [Figure](#page-80-0) 3-1, is almost indistinguishable from the one in Windows 7.

<span id="page-80-0"></span>Recycle Bin

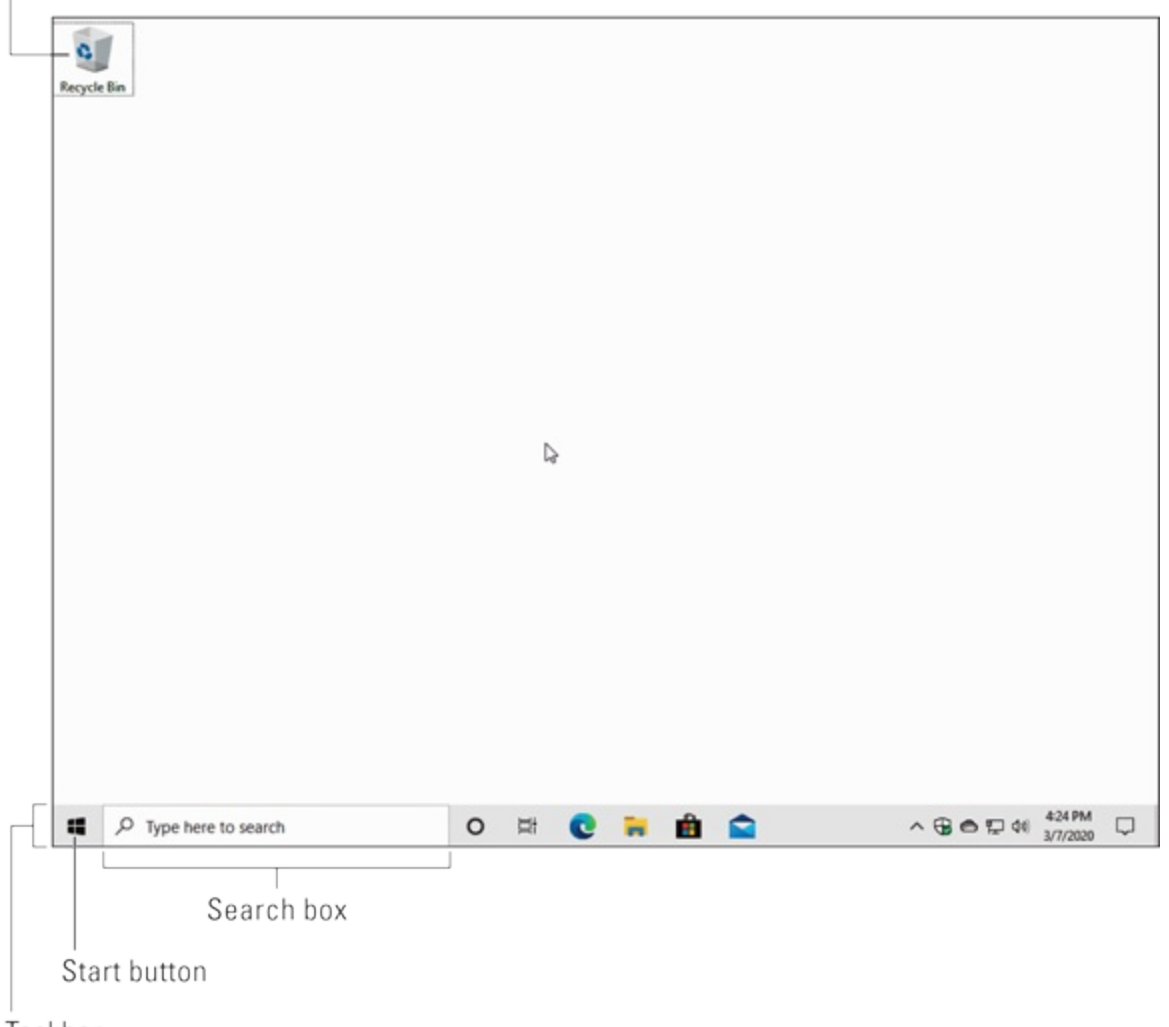

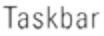

**[FIGURE](#page-80-1) 3-1:** The Windows 10 desktop looks almost identical to the Windows 7 desktop.

The Windows 10 desktop runs nearly all the Windows programs that ran on your old Windows 7, Windows 8, or Windows 8.1 computer. Exceptions are antivirus programs, security suites, high-performance video games, and some utility programs. Those don't usually transfer well from one Windows version to another.

Unlike Windows 8 and Windows 8.1, Windows 10 runs apps within a window on the desktop. If your apps can't run inside a desktop window, turn off Tablet mode, which I describe in the ["Toggling](#page-88-0) between Tablet mode and the desktop" section later in this chapter.

### **WORKING ON THE DESKTOP WITH A TOUCHSCREEN**

Fingers work well for tapping the Start menu's extra-large tiles. And if you have especially deft fingertips, your touchscreen's touch controls still work on the desktop's small buttons and borders. Here's how to control the desktop with your fingers:

- **Select:** To select something on the desktop, tap it with a fingertip; the pad of your finger may be too large. Try your pinky finger if your index finger is too large.
- **Double-click:** To double-click something, tap it twice. Again, your fingertip works best.
- **Right-click:** To right-click an item, press your fingertip gently on it and wait for a small square to appear onscreen. When the square appears, remove your finger, and the pop-up menu stays on the screen. Then you can tap your desired option on the menu.

If your fingertip seems too wide for delicate desktop window maneuvers, buy a Bluetooth mouse and keyboard for your tablet. They turn your tablet into two computers: one that uses lightweight apps for casual computing and the other with a full Windows desktop for doing some *real* work.

One word of caution: When run in Tablet mode, apps and programs always cover the entire screen; they never run inside desktop windows. If you need to view and right-click the desktop *itself*, you must first turn off Tablet mode.

# *Working with the Desktop*

The desktop lets you run several apps and programs simultaneously, each living within its own little *window.* That separation lets you spread several programs across the screen, sharing bits of information among them.

When first installed, Windows starts with the freshly scrubbed, nearly empty desktop shown earlier in **[Figure](#page-80-0) 3-1**. After you've been working for a while, your desktop will fill up with *icons* — little buttons that load your files with a quick double-click. Many people leave their desktops strewn with icons for easy access.

Other people organize their work: When they finish working on something, they store their files in a *folder,* a task covered in [Chapter](#page-112-0) 4.

But no matter how you use the desktop, it comes with four main parts, labeled earlier in **[Figure](#page-80-0) 3-1**:

- $_{\rm y}$ **Start button:** To launch a program, click the Start button in the desktop's lower-left corner. When the Start menu appears, click the name or tile for the app or program you want to run.
- I cover the Start menu and all its quirks in [Chapter](#page-41-0) 2. (Flip back to that chapter if you want to remove or rearrange the Start menu's app tiles.) For easy access to your favorite programs, place them on your desktop's taskbar (described below).

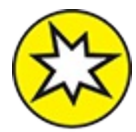

- **Search box:** Formerly known as the *Cortana Search box*, this  $\rightarrow$ NEW is now simply called the Search box after a recent update. Microsoft removed its digital assistant, named Cortana, and placed Cortana's icon next to the Search box, nearly separating the two. Regardless of what it's called, the Search box is your first stop for finding lost files on your PC, as well as searching the Internet for information. I describe both the Search box and Cortana in [Chapter](#page-215-0) 7.
- **Taskbar:** Resting lazily along the bottom edge of your screen, the

taskbar shows icons for the apps and programs you currently have open, as well as icons for launching a few favored programs. (Point at a program's icon on the taskbar to see the program's name or perhaps a thumbnail photo of that program in action.) I describe how to add your favorite programs' icons to the taskbar later in this chapter's "[Customizing](#page-104-0) the taskbar" section.

**Recycle Bin:** The desktop's *Recycle Bin*, that wastebasketshaped icon, stores your recently deleted files and folders for easy retrieval. Whew!

I cover those items later in this chapter and throughout the book, but these tips will help you until you page ahead:

PC and laptop owners can start new projects directly from the Windows desktop: Right-click a blank part of the desktop, choose New, and choose the project of your dreams from the pop-up menu, be it loading a favorite program or creating a folder to store new files. (The New menu lists most of your computer's programs, sparing you a journey back to the Start menu.) In Tablet mode, by contrast, you can start projects only from the Start menu.

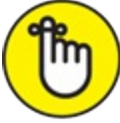

Are you befuddled about a desktop object's reason for being? Timidly rest the pointer over the mysterious doodad, and Windows pops up a little box explaining what that thing is or does. Right-click the object, and the ever-helpful Windows usually tosses up a menu listing nearly everything you can do with that particular object. This trick works on most icons and buttons found on your desktop and its programs.

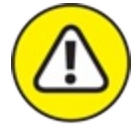

All the icons on your desktop may suddenly disappear. To bring your work back to life, right-click your empty desktop and

choose View from the pop-up menu. Then make sure the Show Desktop Icons menu option has a check mark so that everything stays visible. If that doesn't work, try turning off Tablet mode: Tap the Action Center icon next to the clock in the screen's lower-right corner. Then click or tap the Tablet mode button to toggle it off. (Tablet mode hides everything on the desktop.)

#### *Launching apps with the Start menu*

The Start button never strays from your desktop's lower-left corner. A click or tap of the Start button fetches the Start menu, which lists all your installed apps and programs*.* When the Start menu appears, you click the app or program you'd like to run.

I cover the Start menu in [Chapter](#page-41-0) 2, but here's a quick step-by-step on how to open the Start menu and launch an app or program:

# 1. **Click the Start button in your screen's lower-left corner.**

<span id="page-84-0"></span>The Start menu appears, as shown in **[Figure](#page-85-0) 3-2**. (If your PC is running in Tablet mode, described later in this chapter, the Start menu fills the screen.)

The Start menu automatically lists names of your most recently accessed apps and programs in its upper-left corner. To the right, another column or two displays tiles of popular apps installed on your computer.

#### 2. **If you see your desired app or program listed on the Start menu, click it.**

Click a name or a tile, and the app or program rises to the top of your desktop, ready for action.

Don't see the name of your desired app or program? The Start menu's left column presents an alphabetical list of all your apps and programs. That leaves you with several choices:

If you don't see your desired app's name, scroll down the list of names by clicking in the bar just to the right of the names. (I describe how to

scroll with a scroll box in [Chapter](#page-112-0) 4.)

- ,巨 To see an alphabetical list of apps when in Tablet mode, click or tap the All Apps icon (shown in the margin) near the screen's upperleft corner.
- If your app doesn't appear on the list, chances are good that it's not installed on your computer. To download it, visit the Microsoft Store app, which I cover in [Chapter](#page-186-0) 6.

<span id="page-85-0"></span>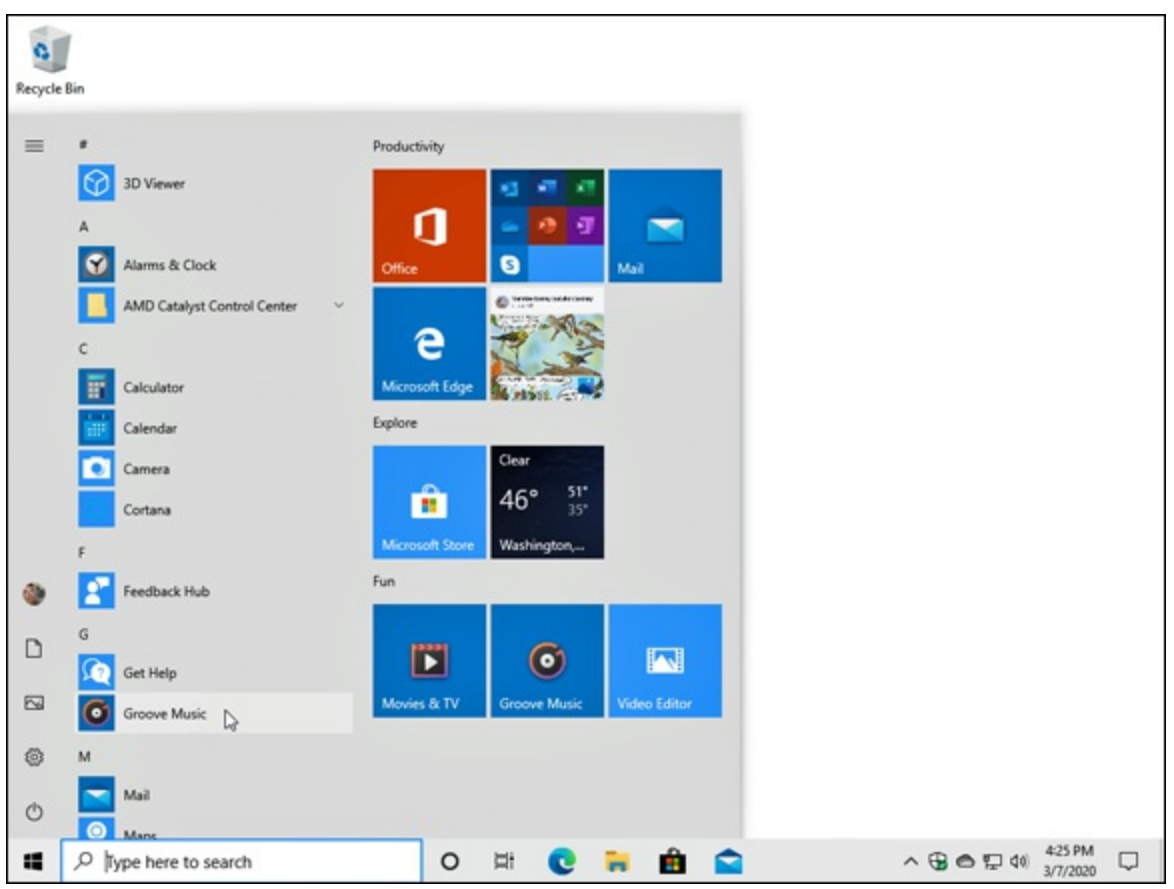

**[FIGURE](#page-84-0) 3-2:** If you spot your desired app or program on the Start menu, launch it with a click on its name or tile.

You can also fetch the Start menu by pressing the  $\blacksquare$  key on your keyboard or tablet.

 $\overline{X}$  After you've opened an app or program, you'll eventually want to close it, a task I cover in [Chapter](#page-112-0) 4. (But here's a spoiler: To close an app, move your mouse pointer to the app's upper-right corner and click the

little X, shown in the margin.)

I explain more about the Start menu, including how to customize it to meet your needs, in [Chapter](#page-41-0) 2.

#### *Jazzing up the desktop's background*

To jazz up your desktop, Windows covers it with a pretty picture known as a *background.* (Many people refer to the background simply as *wallpaper.*)

When you tire of the built-in scenery, feel free to replace it with a picture stored on your computer:

# 1. **Click the Start button, and choose the Settings icon.**

Located just above the Power button, the Settings icon resembles a gear. Click it, and Windows 10's Settings app appears.

# 2. **Click the Personalization icon (shown in the margin).**

The Settings app's Personalization section opens to the Background page.

3. **Click any one of the pictures, shown in [Figure](#page-87-0) 3-3, and Windows quickly places it onto your desktop's background.**

<span id="page-86-0"></span>Found a keeper? Then you're done; your change takes place immediately. Or, if you're still searching, move to the next step.

#### 4. **Click the Browse button to see photos inside your Pictures folder.**

Most people store their digital photos in their Pictures folder. (I explain browsing folders in [Chapter](#page-134-0) 5.)

5. **Click different pictures to see how they look as your desktop's background.**

When you find a background you like, you're done. The change takes place automatically. Exit the Settings app with a click in its upperright corner, and your chosen photo drapes across your desktop.

<span id="page-87-0"></span>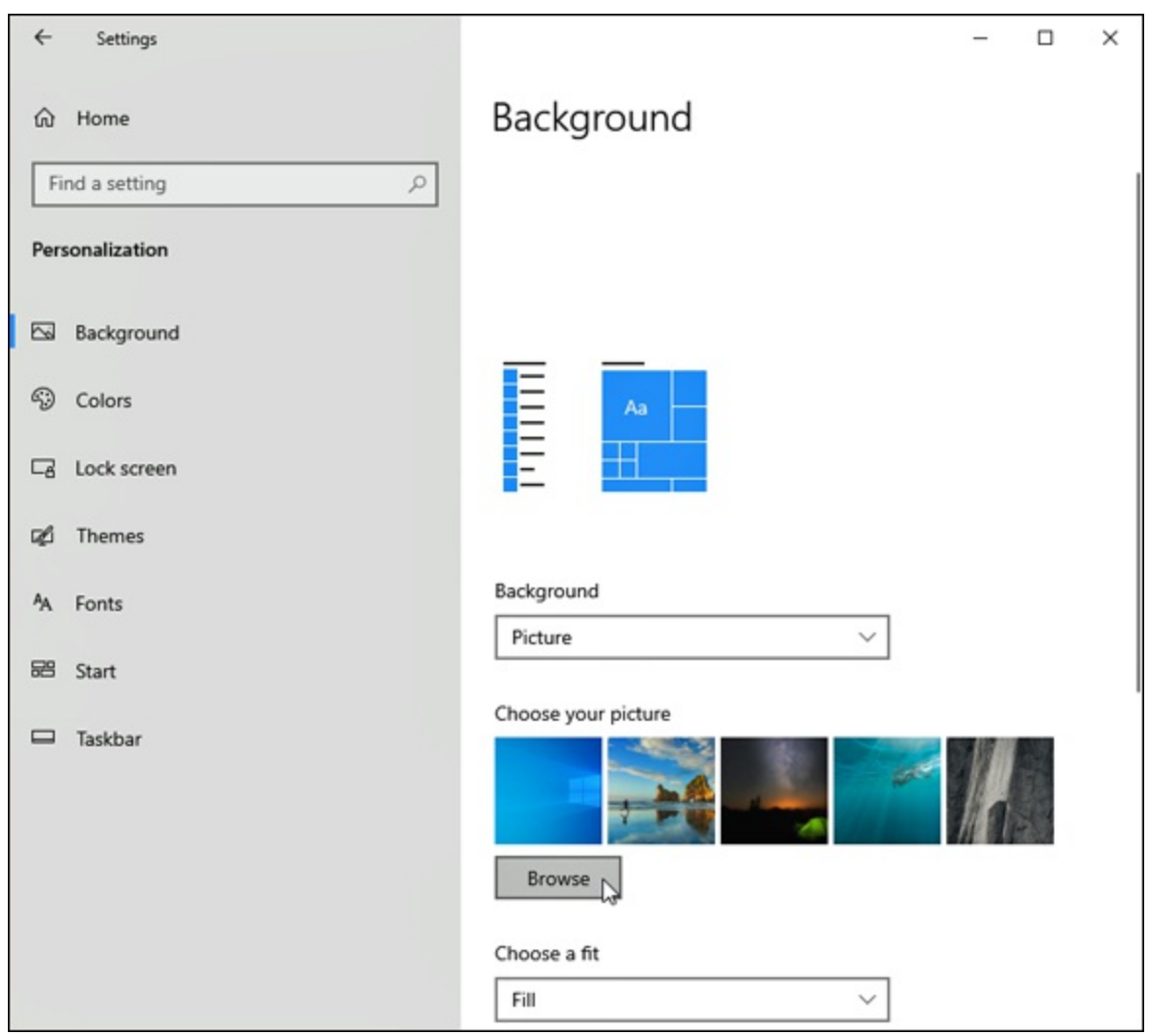

**[FIGURE](#page-86-0) 3-3:** Try different backgrounds by clicking them. Click the Browse button to see pictures from different folders.

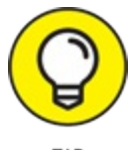

- Here are some tips on changing your desktop's background: TIP
- Options listed on the Background page's Choose a Fit drop-down menu let you choose whether the image should be *tiled* repeatedly across the screen, *centered* directly in the middle, or *stretched* to fill the entire screen. The Tile, Fill, and Fit options work best with small photos by repeating or enlarging them to fit the screen's borders.
- **Example 20 Y The Microsoft Edge web browser can borrow most pictures found on** the Internet for a background. Right-click the website's picture and

choose Save Picture As from the pop-up menu. Microsoft sneakily offers to copy the image into your Pictures folder, where you can choose it as a background in Step 4 of the preceding list.

- If a background photograph makes your desktop icons too difficult to see, splash your desktop with a single color instead: After Step 2 of the preceding list, click Solid Color from the Personalization window's left pane. When the colored squares appear, click one to splash its color across your desktop.
- To change the entire *look* of Windows, choose Themes from the Personalization window's left edge in Step 2. The right pane lets you customize your computer's look by clicking the Background, Color, Sounds, and Mouse Cursor buttons, and then changing them to your liking. I explain more about themes in [Chapter](#page-317-0) 12. (If you download any themes offered on the Internet, check them with antivirus software, covered in *[Chapter](#page-301-0) 11*.)

#### <span id="page-88-0"></span>*Toggling between Tablet mode and the desktop*

Some people work with Windows 10 on a tablet; others prefer a desktop. Still others prefer a tablet that can double as a desktop by adding a keyboard and mouse. Making your tablet work like a desktop PC can introduce a problem, though: Tablets work best with your fingertips, but the desktop is best controlled with a mouse and keyboard.

To please both camps, Windows 10 lets you toggle Tablet mode on and off. Turning on Tablet mode, for example, makes all your apps and programs fill the screen. (The Start menu runs full screen as well, hiding the desktop.) Tablet mode also subtly increases the spacing between your menus and icons, making them easier to tap with fingers.

In many cases, Windows 10 notices how you're working and automatically turns Tablet mode on and off when necessary. But if you find Windows 10 working in the wrong mode, follow these steps to toggle between Tablet mode and Desktop mode manually:

### 1. **Click the Taskbar's Action Center icon.**

The Action Center icon lives near the right edge of the *taskbar,* that strip running along the bottom of every screen.

<span id="page-89-0"></span>The Action Center pane appears, shown in [Figure](#page-90-0) 3-4.

#### 2. **Click or tap the Tablet mode button along the bottom left of the Action Center pane.**

When the Tablet mode button is highlighted with color, Tablet mode is on; when the button's color disappears, Tablet mode is off and the desktop behaves normally.

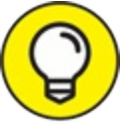

To fetch the Action Center pane quickly on a tablet, slide your finger in from the screen's right edge. The Action Center pane appears, letting you quickly tap the Tablet mode toggle.

Don't see the Tablet mode button? Click the word Expand listed above the four buttons along the bottom of the Action Center. All the available Action Center buttons spring into view, including the previously hidden Tablet mode button.

<span id="page-90-0"></span>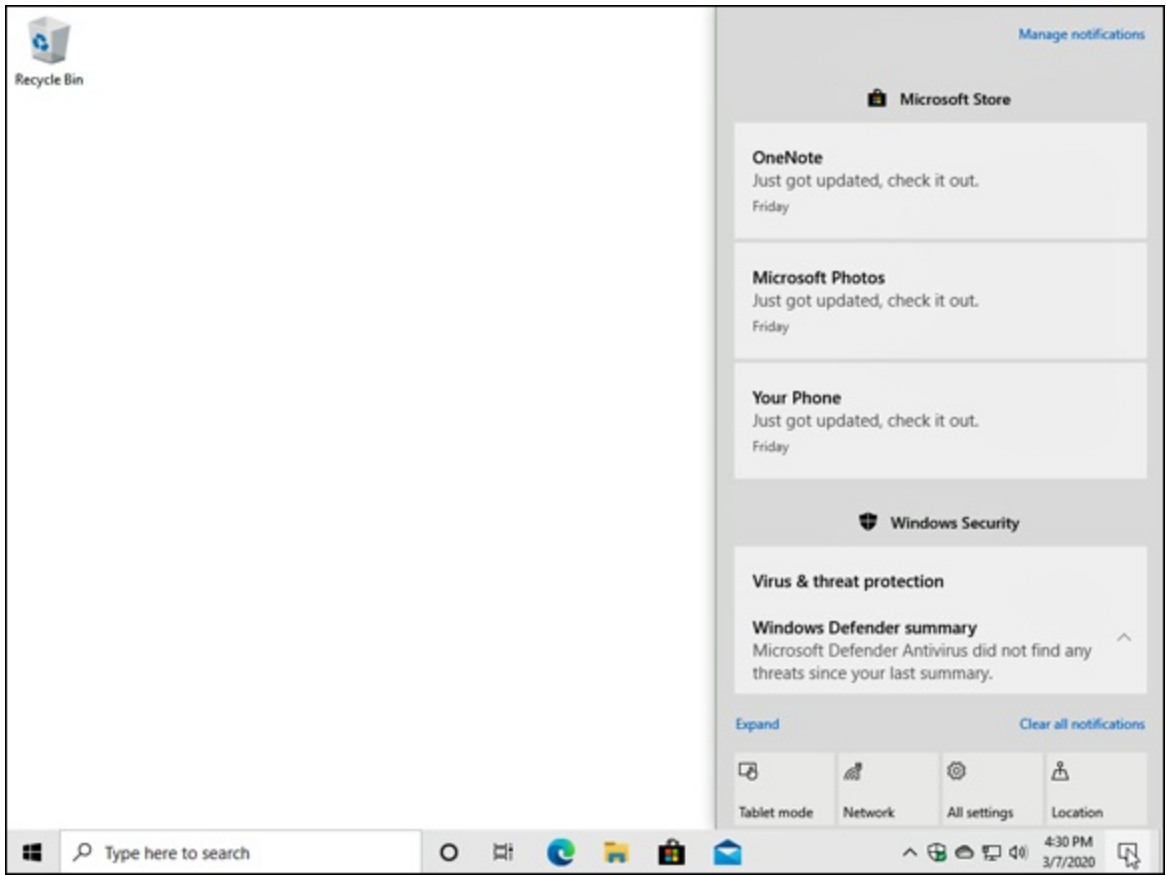

**[FIGURE](#page-89-0) 3-4:** The Action Center pane's customizable lower buttons offer easy-to-reach settings, including the Tablet mode toggle.

### *Dumpster diving in the Recycle Bin*

The Recycle Bin, that wastebasket icon in the upper-left corner of your desktop, works much like a *real* recycle bin. Shown in the margin, it lets you retrieve the discarded desktop files you thought you'd never need.

You can dump something from the desktop or File Explorer — a file or folder, for example — into the Recycle Bin in either of these ways:

- Simply right-click the unwanted item and choose Delete from the popup menu. Windows asks cautiously if you're *sure* that you want to delete the item. Click Yes, and Windows dumps it into the Recycle Bin, just as if you'd dragged it there. Whoosh!
- For a quick deletion rush, click the unwanted object and poke your Delete key.

Want something back? Double-click the Recycle Bin icon to see your recently deleted items. Right-click the item you want and choose Restore. The handy little Recycle Bin returns your precious item to the same spot where you deleted it. (You can also resuscitate deleted items by dragging them to your desktop or any other folder; drag 'em back into the Recycle Bin to delete them again.)

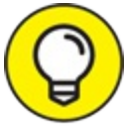

The Recycle Bin can get pretty crowded. If you're searching TIP frantically for a recently deleted file, tell the Recycle Bin to sort everything by the date and time you deleted it: Right-click an empty area inside the Recycle Bin and choose Sort By. Then choose Date Deleted from the pop-up menu.

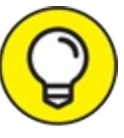

To delete something *permanently,* just delete it from inside the TIP Recycle Bin: Click it and press the Delete key. To delete *everything* in the Recycle Bin, right-click the Recycle Bin icon and choose Empty Recycle Bin.

To bypass the Recycle Bin completely when deleting files, hold down Shift while pressing Delete. Poof! The deleted object disappears, ne'er to be seen again — a handy trick when dealing with sensitive items, such as credit-card numbers or bleary-eyed selfies.

- The Recycle Bin icon changes from an empty wastepaper basket to a full one (as shown in the margin) as soon as it's holding any deleted file or files.
- The Recycle Bin holds only items deleted from the *desktop and your folders*. It doesn't retain information deleted from Start menu apps.
- Your Recycle Bin keeps your deleted files until the garbage consumes about 5 percent of your computer's available space. Then it automatically purges your oldest deleted files to make room for the

new. If you're low on hard drive space, shrink the bin's size by rightclicking the Recycle Bin and choosing Properties. Decrease the Custom Size number to purge the bin more quickly; increase the number, and the Recycle Bin hangs onto files a little longer.

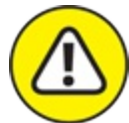

- **>>** warning The Recycle Bin saves only items deleted from your computer's *own* drives. That means it won't save anything deleted from a CD, memory card, phone, MP3 player, flash drive, or digital camera.
- Already emptied the Recycle Bin? You might still be able to retrieve the then-trashed-now-treasured item from the Windows File History backup, covered in [Chapter](#page-353-0) 13.

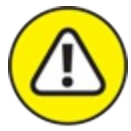

WARNING If you delete something from somebody else's computer over a network, it can't be retrieved. The Recycle Bin holds only items deleted from your *own* computer, not somebody else's computer. (For some awful reason, the Recycle Bin on the other person's computer doesn't save the item either.) Be careful, and make sure every computer in your house has a backup system in place.

# *Bellying Up to the Taskbar*

Whenever more than one window sits across your desktop, you face a logistics problem: Programs and windows tend to overlap, making them difficult to spot. To make matters worse, programs such as web browsers and Microsoft Word can contain several windows apiece. How do you keep track of all the windows?

<span id="page-92-0"></span>The Windows solution is the *taskbar* — a special area that keeps track of your currently running programs and their windows. Shown in [Figure](#page-93-0) 3-5, the taskbar lives along the bottom of your desktop, constantly updating itself to show an icon for every currently running app or desktop program. Unlike Windows 8, Windows 10 keeps the taskbar firmly in place, even when run in Tablet mode. The taskbar remains accessible along the screen's bottom edge, even when apps or the Start menu fill the screen. (You can toggle the taskbar's appearance in Tablet mode by right-clicking the taskbar; a pop-up menu offers several settings you can toggle.)

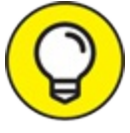

The taskbar also serves as a place to launch your favorite programs. By keeping your favorite programs' icons in sight and one quick click away, you're spared a detour to the Start menu.

<span id="page-93-0"></span>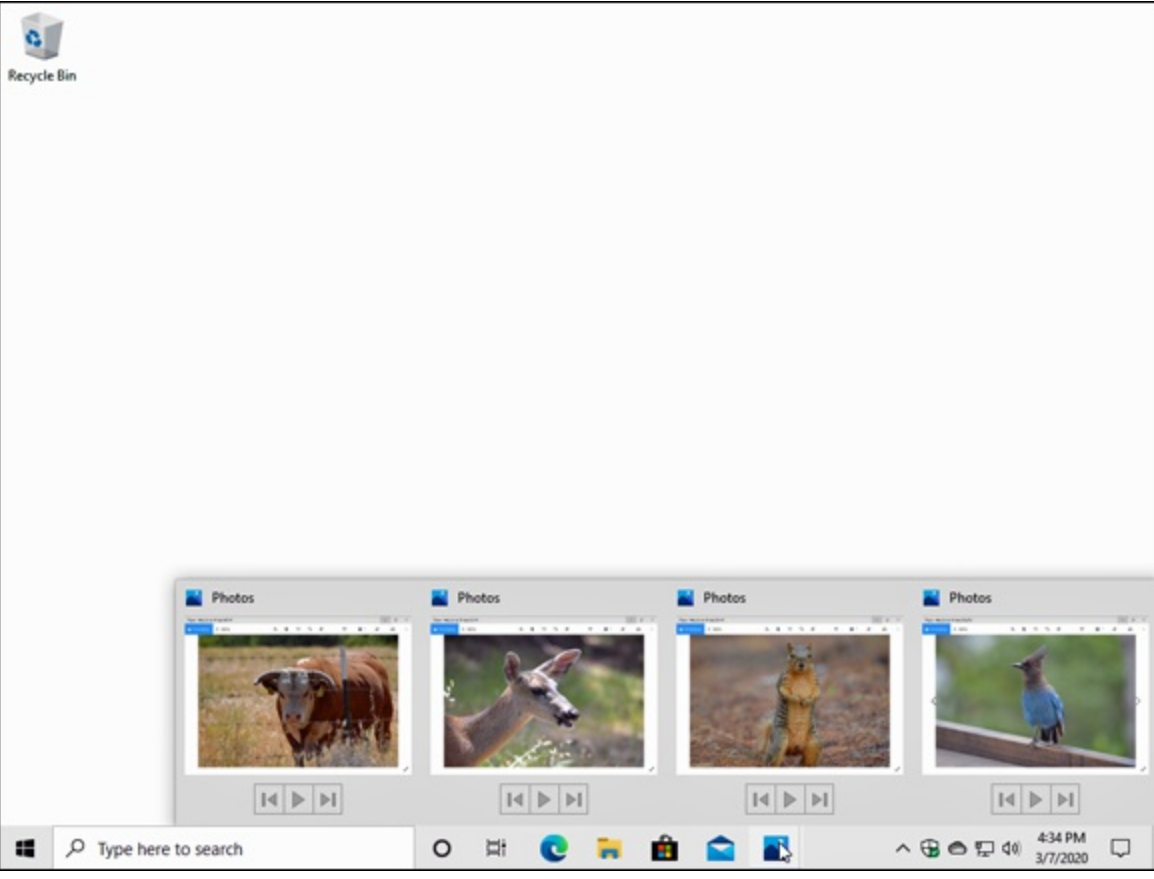

**[FIGURE](#page-92-0) 3-5:** Point at a taskbar icon to see its currently running programs.

Not sure what a taskbar icon does? Rest your mouse pointer over any of the taskbar icons to see either the program's name or a thumbnail image of the program's contents, as shown in **[Figure](#page-93-0) 3-5**. In that figure, for example, you can see that the Photos app displays four photos.

From the taskbar, you can perform powerful magic, as described in the following list:

**EX** To play with a program listed on the taskbar, click its icon. The window rises to the surface and rests atop any other open windows, ready for action. Clicking the taskbar icon yet again minimizes that same window.

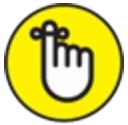

- **>>** REMEMBER Whenever you load an app or program, its icon automatically appears on the taskbar. If one of your open windows ever gets lost on your desktop, click its icon on the taskbar to bring it to the forefront.
- **EX** To close an app or program listed on the taskbar, right-click its icon and choose Close from the pop-up menu. The program quits, just as if you'd chosen its Exit command from within its own window. (The departing program thoughtfully gives you a chance to save your work before it quits and walks off the screen.)
- **Example 25 Y Taskbar icons with a thin underline along their bottom edge let you** know that their app or program is currently running.
- **Example 2.5** Traditionally, the taskbar lives along your desktop's bottom edge, but you can move it to any edge you want, a handy space saver on extrawide monitors. (*Hint:* Try dragging it to your screen's side. If it doesn't move, right-click the taskbar and click Lock the Taskbar to remove the check mark by that option; then try dragging the taskbar again.)
- **EXECUTE:** Can't find an open app or window? Click the taskbar's Task View icon (shown in the margin) to see *all* your open apps and programs, both now and a list of ones you've opened in the recent past. Click the one you want to revisit, and it rises to the top of the screen.
- When running in Tablet mode, your computer shows the taskbar, but hides the icons for your currently open apps and programs. To show

those hidden icons, right-click the taskbar and choose Show App Icons from the pop-up menu.

- When your PC isn't running in Tablet mode, you can quickly jump to the taskbar page in the Settings app by right-clicking the taskbar and choosing Taskbar Settings.
- If the taskbar keeps hiding below the screen's bottom edge, point the mouse at the screen's bottom edge until the taskbar surfaces. Then right-click the newly revealed taskbar, choose Taskbar Settings, and click the Automatically Hide the Taskbar in Desktop Mode option to remove its check mark.

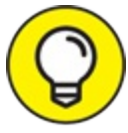

You can add your favorite apps and programs directly to the taskbar: From the Start menu, right-click the favored program's name or tile, choose More, and choose Pin to Taskbar from the next pop-up menu. The program's icon then lives on the taskbar for easy access, just as if it were running. Tired of the program hogging space on your taskbar? Right-click it, choose More, and choose Unpin from Taskbar from the pop-up menu.

#### *Shrinking windows to the taskbar and retrieving them*

Windows spawn windows. You start with one window to write a letter of praise to your local deli. You open another window to check an address, and then yet another to ogle an online menu. Before you know it, four windows are crowded across the desktop.

To combat the clutter, Windows provides a simple means of window control: You can transform a window from a screen-cluttering square into a tiny button on the taskbar along the bottom of the screen. The solution is the Minimize button.

See the three buttons lurking in just about every window's upperright corner? Click the *Minimize button* — the button with the little line in it, shown in the margin. Whoosh! The window disappears, represented by its little button on the taskbar at your screen's bottom.

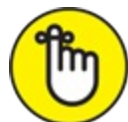

- REMEMBER To make a minimized program on the taskbar revert to a regular, onscreen window, just click its icon on the taskbar. Pretty simple, huh?
- Can't find the taskbar icon for the window you want to minimize or maximize? If you hover your mouse pointer over the taskbar button, Windows displays a thumbnail photo of that program or the program's name.
- When you minimize a window, you neither destroy its contents nor close the program. And when you click the window's name on the taskbar, it reopens to the same size you left it, showing its same contents.

#### *Switching to different tasks from the taskbar's Jump Lists*

The Windows taskbar doesn't limit you to opening programs and switching between windows. You can jump to other tasks, as well, by right-clicking the taskbar's icons. Right-clicking the File Explorer icon brings up a quick list of your [recently](#page-97-0) visited folders, as shown in **Figure** 3-6. Click any folder on the list to make a quick return visit.

<span id="page-96-0"></span>Called *Jump Lists,* these pop-up menus add a new trick to the taskbar: They let you jump quickly to previously visited locations, letting you work more quickly.

Jump List items work any time. Even if you haven't opened File Explorer, for example, you right-click its taskbar icon and jump to a listed folder.

#### *Clicking the taskbar's sensitive areas*

Like a crafty card player, the taskbar comes with a few tips and tricks. For example, here's the lowdown on the icons near the taskbar's right edge,

<span id="page-97-1"></span>shown in [Figure](#page-98-0) 3-7, known as the *Action Center.* Different items appear in the Action Center depending on your PC, your programs, and your PC's settings, but you'll probably encounter some of these:

**Minimize Windows:** This small strip hidden against the taskbar's far-right edge instantly minimizes all open windows when you click it. Click it again to put the windows back in place. (This strip disappears in Tablet mode because every app and program runs full screen.)

<span id="page-97-0"></span>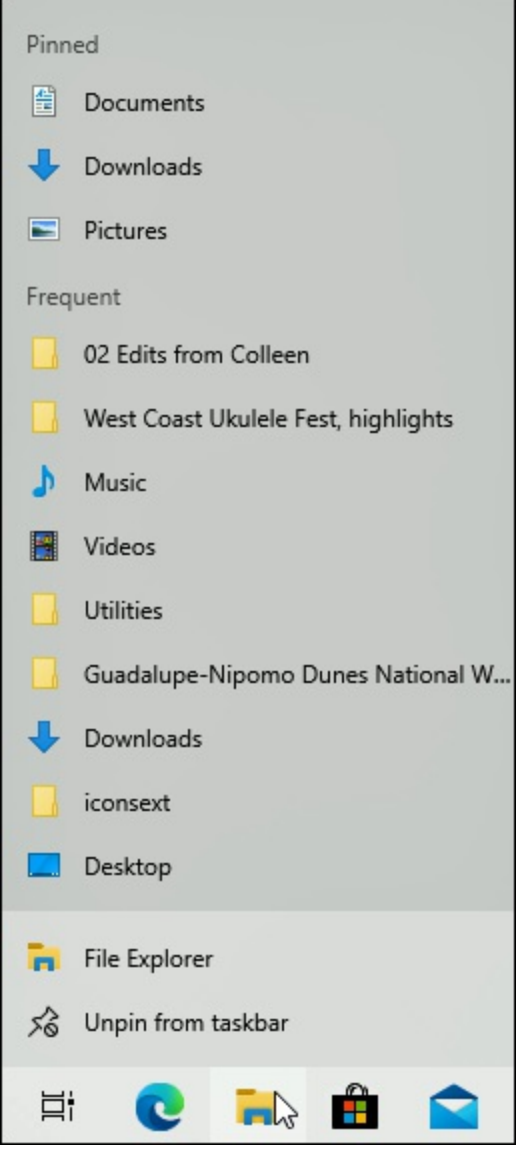

**[FIGURE](#page-96-0) 3-6:** Right-click File Explorer to see a clickable list of recently visited

locations.

<span id="page-98-0"></span>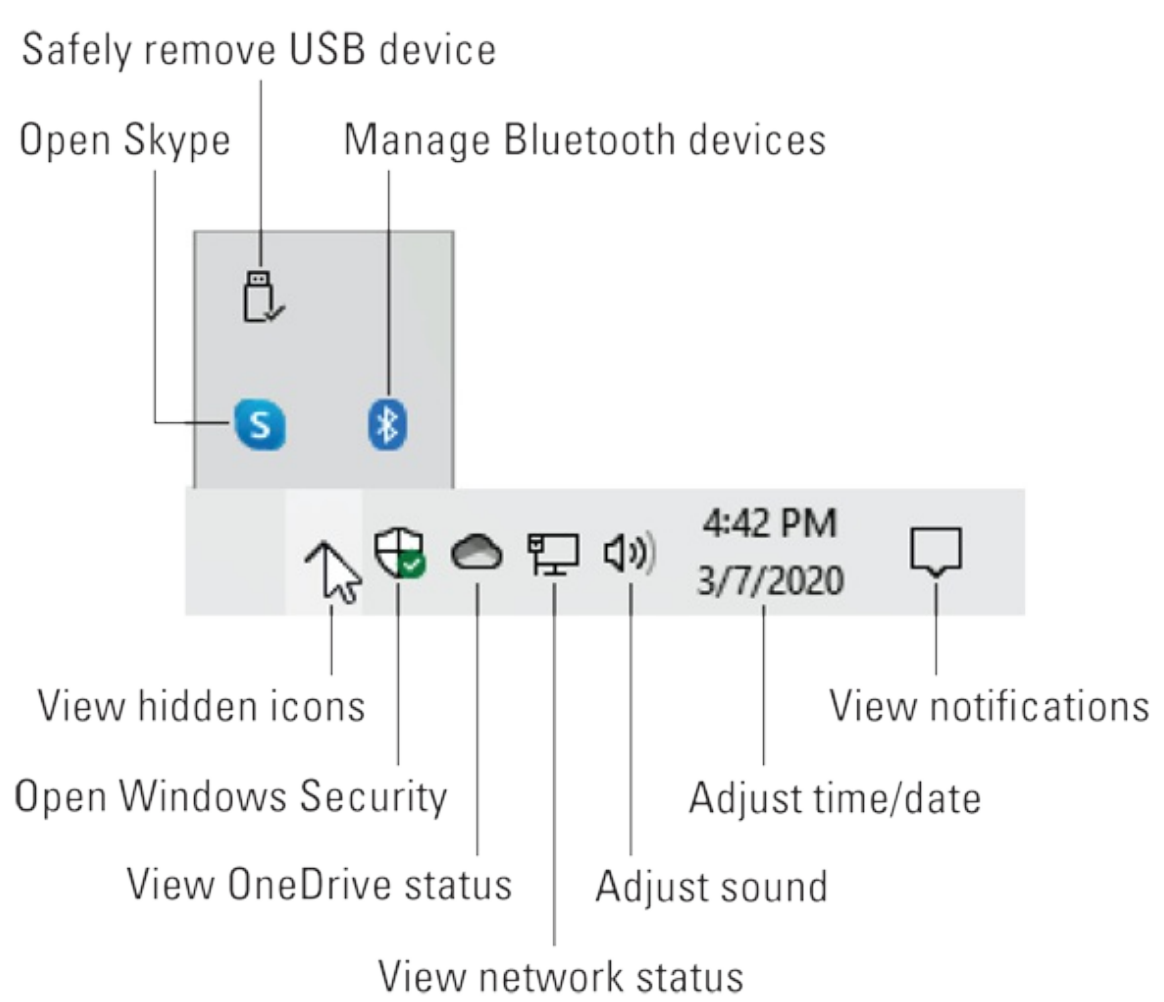

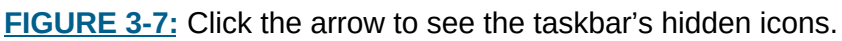

#### 1:20 PM

- <sup>10/24/2019</sup> Time/Date: Click the time and date icon to fetch a handy monthly calendar, a clock, and a list of upcoming appointments from the Calendar app. If you want to change the time or date or even add a second time zone, right-click the Time/Date area and choose Adjust Date/Time, a task I cover in [Chapter](#page-317-0) 12.
- $\bullet$  $\rightarrow$ **Location:** Your computer is currently sharing your location with an app, often seen when checking maps or other location-specific apps.
- **Bluetooth:** Click this to see your options for connecting $\rightarrow$

wirelessly with Bluetooth, commonly used with mice, keyboards, and speakers.

- **Safely Remove Hardware:** Before unplugging a storage device, be it a tiny flash drive, a portable music player, or a portable hard drive, click here. That tells Windows to prepare the gadget for unplugging.
- **Action Center:** Click this to fetch the Action Center, a strip along the screen's right edge that keeps you up to date on your emails and appointments, as well as your computer's performance.
- **Wired Network:** Found mostly on desktop PCs, this icon appears when you're connected to the Internet or other PCs through a wired network. Not connected? A red X appears over the icon.
- **Wireless Network:** This appears when your PC is wirelessly connected to the Internet or other network. The more waves you see on the icon, the more powerful your wireless signal. (I explain how to connect to wireless networks in [Chapter](#page-255-0) 9.)
- <span id="page-99-0"></span><(1) **Volume:** Click or tap this ever-so-handy little speaker icon to  $\rightarrow$ adjust your PC's volume, as shown in [Figure](#page-101-0) 3-8. (Or right-click the icon and choose Open Volume Mixer to bring up a mixing panel. Mixers let you adjust separate volume levels for each program, so you can keep your music player's volume louder than your other programs' annoying beeps.)
- $\rightarrow$ **Task Manager:** Coveted by computer technicians, this little program can end misbehaving programs, monitor background tasks, monitor performance, and do other stuff of techie dreams.
- **People:** This pop-up list contains your most frequently emailed contacts, handy for sending quick emails or seeing when they're trying

to contact you.

- <u>» जि</u> **Windows Update:** When you spot this icon, click it: Windows Update wants you to restart your computer so it can finish installing an update.
- **OneDrive:** When your computer is synchronizing its files with OneDrive (your Internet storage space), little round arrows almost cover this icon.
- **Power, Outlet:** This shows that your laptop or tablet is plugged into an electrical outlet and is charging its battery.
- **Power, Battery:** Your laptop or tablet is running on batteries  $\rightarrow$ only. (Rest your mouse pointer over the icon to see how much power remains.)

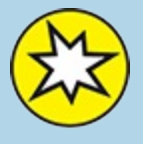

### **CHATTING WITH CORTANA**

You may notice an odd, circular icon next to the taskbar, just to the right of the Search box button. That's *Cortana*, your digital assistant bundled with Windows 10. (An update recently stopped Cortana from appearing automatically when you type something into the Search box; you must launch Cortana manually.) Cortana helps you find information, both on your computer and on the Internet, as it manages your digital life.

As digital butlers go, Cortana lacks references from past employers, leading to a trust issue. Understandably, some people feel comfortable with robots managing parts of their lives; others are terrorized.

To see what Cortana can do, click its circular icon next to the Search box, and enter your Microsoft account at the Sign In To Cortana screen. Finish by giving Cortana access to your information, which allows Cortana to check your calendar, contacts, location, and search history. Armed with that information, Cortana can manage your appointments as it assists with your life.

Or at least, it tries. I cover Cortana in [Chapter](#page-215-0) 7.

**Arrow:** Sometimes the taskbar hides things. If you see a tiny upwardpointing arrow at the start of the taskbar's notification area, click it to see a few hidden icons slide up and out. (Check out the later "[Customizing](#page-104-0) the taskbar" section for tips and tricks on whether icons should hide.)

<span id="page-101-0"></span>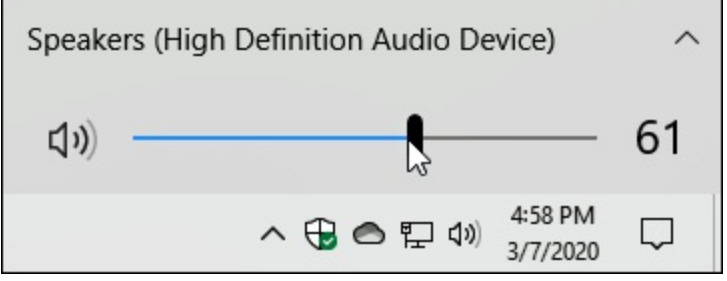

**[FIGURE](#page-99-0) 3-8:** Slide the lever to adjust the volume.

You can pick and choose which notification icons should always be visible by right-clicking the taskbar and choosing Taskbar Settings. When the Taskbar Settings page appears, click the link called Select Which Icons Appear on the Taskbar. A new window appears, with sliding on/off toggles for all the icons. (Turn on as many as will fit comfortably.)

#### *Opening the Action Center*

<span id="page-101-1"></span>The taskbar's right edge is often stuffed with icons. Unless you've memorized the chart in this book's previous section, they're pretty mysterious. To demystify that area, click the Action Center icon. The Action Center pane appears, as shown in [Figure](#page-102-0) 3-9, and demystifies that area by giving you more details about both your computer, you, and the world.

<span id="page-102-0"></span>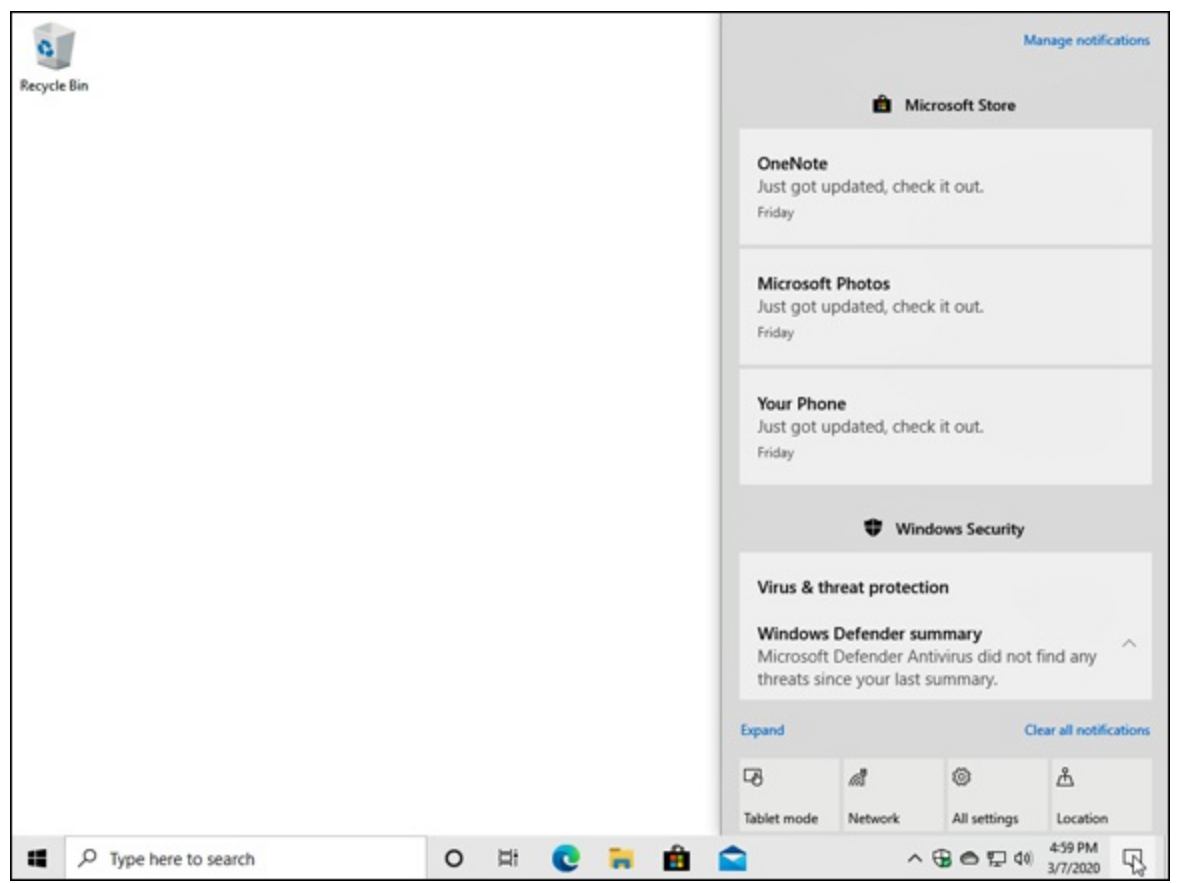

**[FIGURE](#page-101-1) 3-9:** Click the Action Center icon to see the Action Center pane, which displays current information about your computer.

The Action Center lists information about your latest emails, for example, as well as times of upcoming appointments, the news, and other informational tidbits. Below them, the Action Center lists four handy buttons. These four buttons appear most often, although you may customize them to meet your needs:

- **Tablet mode:** Click or tap this button to toggle Tablet mode. (When the button is highlighted, you're in Tablet mode, which works well only on touchscreens.)
- **Network:** This displays information about your current network connections, including the Internet.
- **Location:** This lets you toggle your computer's knowledge of your geographic location, handy when looking at apps with maps or weather reports.

**All Settings:** A click here fetches the Windows 10 Settings app, a huge panel of organized switches, which replaces most of the Control Panel found in older Windows versions. (You can also reach the Settings app by clicking the Start button and clicking the Settings icon.)

Although the Action Center's bottom usually shows only four buttons, click the word Expand over the left-most button to reveal hidden buttons. The available buttons vary according to your particular model of computer or tablet.

Keep these things in mind to reap the most benefits from the Action Center:

- $\star$  The Action Center sometimes goes overboard, reminding you about an appointment from yesterday. To remove any notification, point at it and then click the X that appears in its upper-right corner.
- To clear everything listed in the Action Center, click the words Clear All Notifications in its lower-right corner.
- **\*** Tired of seeing notifications from an over-eager app? Silence it by right-clicking the unwanted notification and choosing Turn Off All Notifications for App from the pop-up menu.

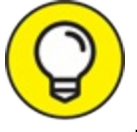

- Tablet owners can quickly fetch the Action Center by sliding  $\rightarrow$ their finger inward from the screen's right edge.
- When the Action Center's icon changes to show a number inside of it, you know how many unclicked notifications await inside.

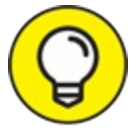

You can customize the Action Center's bank of buttons in the  $\rightarrow$ TIP Settings app's System section. (There, choose the words Edit Your Quick Actions in the section's Notifications & Actions area.)

While you're at the Settings page mentioned above, check out the toggles that control which apps may send you notifications. You can turn off notifications for apps you don't particularly care about.

#### <span id="page-104-0"></span>*Customizing the taskbar*

Windows offers a whirlwind of options for the lowly taskbar, letting you play with it in more ways than a strand of spaghetti and a fork.

And that's especially important if you don't care for the new Start menu: By stocking the taskbar with icons for oft-used programs, you can avoid unnecessary trips to the Start menu.

First, the taskbar's left edge comes preloaded with icons for four apps: Microsoft Edge (the Windows 10 web browser), File Explorer (your file browser), the Microsoft Store app (for downloading apps and programs), and the Mail app. Like all your taskbar icons, they're movable, so feel free to drag them to any order you want.

If you spot a favored program's icon or tile on the Start menu, right-click the icon, choose More from the pop-up menu, and choose Pin to Taskbar from the next pop-up menu.

<span id="page-104-1"></span>For even more customization, right-click a blank part of the taskbar and choose Taskbar Settings. The Taskbar page appears in the Settings app, as shown in [Figure](#page-105-0) 3-10.

<span id="page-105-0"></span>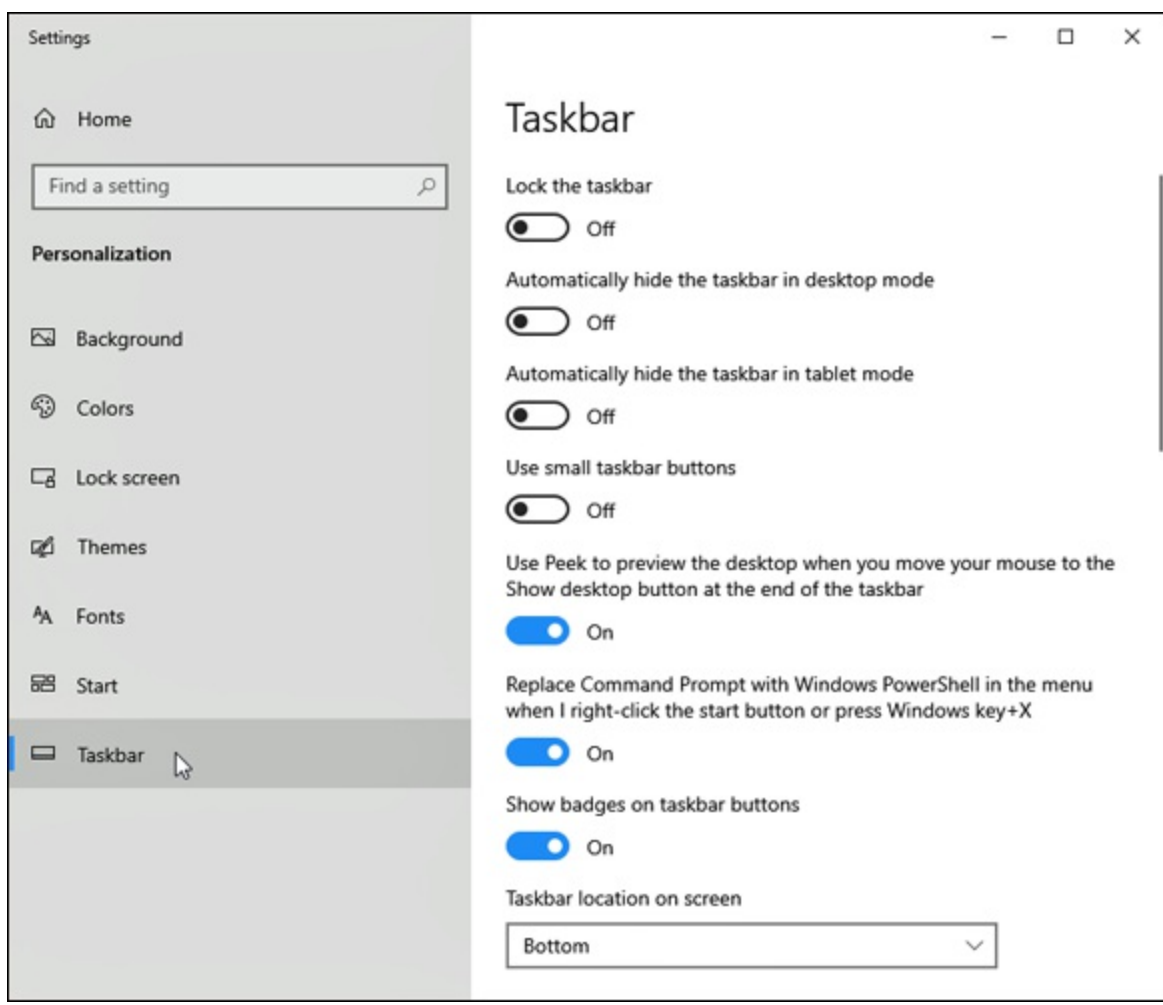

**[FIGURE](#page-104-1) 3-10:** Right-click a blank portion of the taskbar and choose Taskbar Settings to customize the taskbar's appearance and behavior.

<span id="page-105-2"></span>[Table](#page-105-1) 3-1 explains the most-used taskbar settings, as well as my recommendations for them.

Feel free to experiment with the taskbar until it looks right for you. Your changes take place immediately. Don't like the change? Click the toggle switch again to reverse your decision.

After you set up the taskbar just the way you want it, turn the Lock the Taskbar toggle to On, described in [Table](#page-105-1) 3-1.

#### <span id="page-105-1"></span>**[TABLE](#page-105-2) 3-1 Most-Used Taskbar Settings**

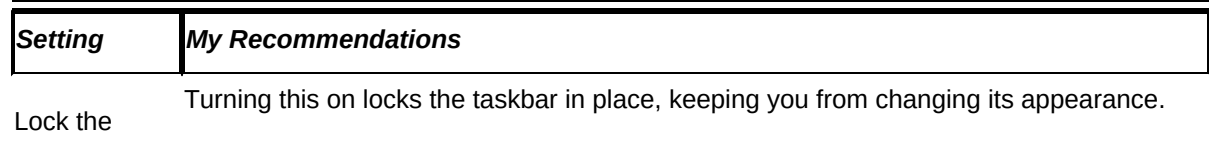

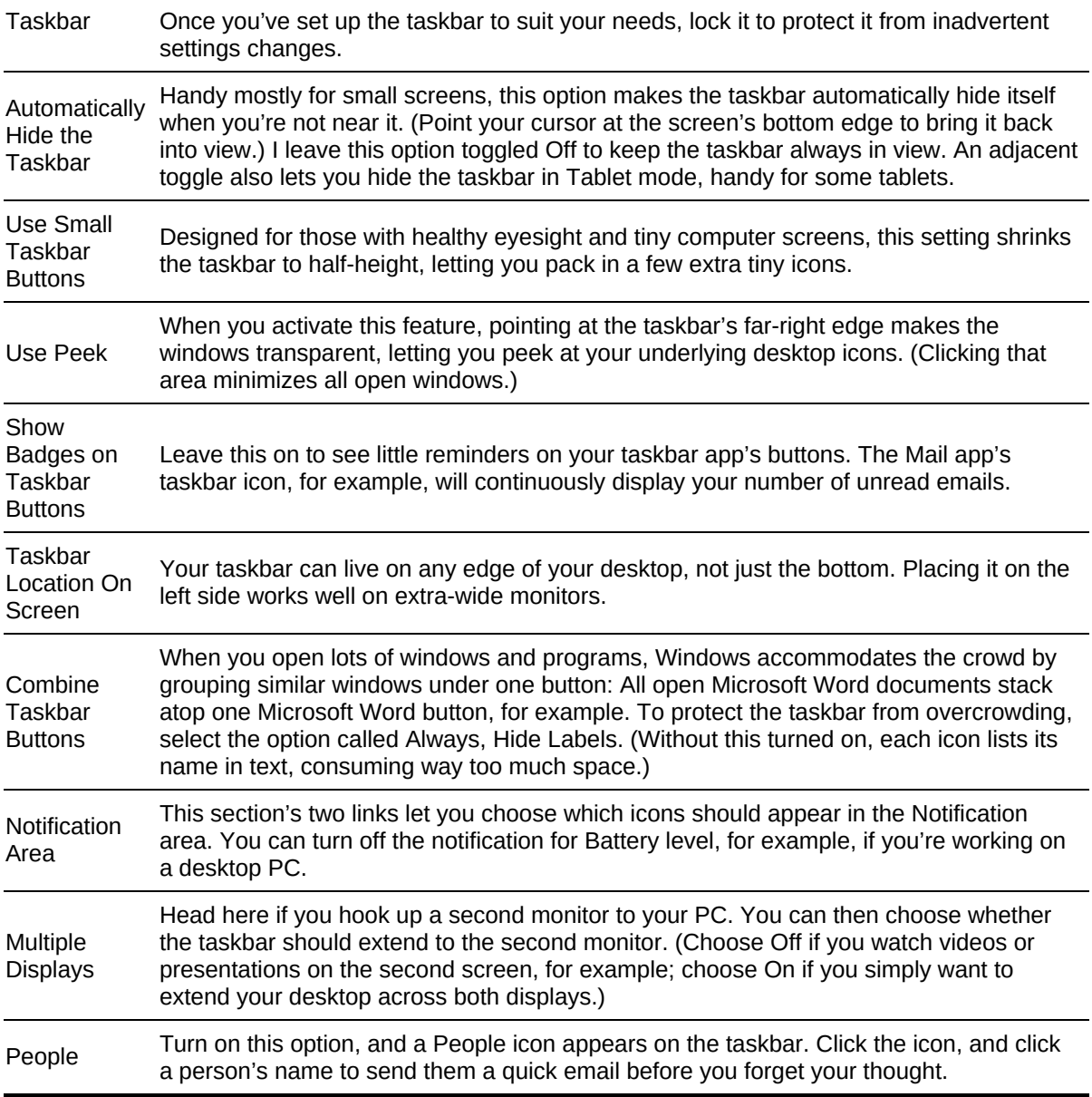

## *Setting Up Virtual Desktops*

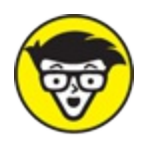

TECHNICAL Most people work with the same set of windows, over and over. Some people type into a word processor all day; others enter numbers into a boxes. Because these people stick with one program, they can easily fire up their PC and begin working.

Others work on a wide variety of tasks and programs, and they meticulously arrange their programs and windows for the easiest access. To please the meticulous, Microsoft added Virtual Desktops to Windows 10. They're a simple way of organizing and switching between groups of windows.

You can create one desktop for writing, for example, complete with a word processor, notepad, and procrastinator's toys. A second desktop can be arranged for video gaming, and a third can contain a browser stocked with favorite websites. At work, add a fourth for Facebook.

Virtual desktops let you switch among these desktops quickly and easily, saving you the time it takes to rearrange the programs and windows to your liking.

To create virtual desktops and work between them, follow these steps:

### 1. **Click the taskbar's Task View button, and then click the words New Desktop.**

A click or tap on the Task View button, shown in the margin, and the screen clears, showing thumbnails of all your open windows. In the upper-right corner, shown in [Figure](#page-108-0) 3-11, you see the words New Desktop.

Click the words New Desktop, and a tiny desktop thumbnail [immediately](#page-109-0) appears along the screen's top edge, shown in Figure 3-12.
<span id="page-108-0"></span>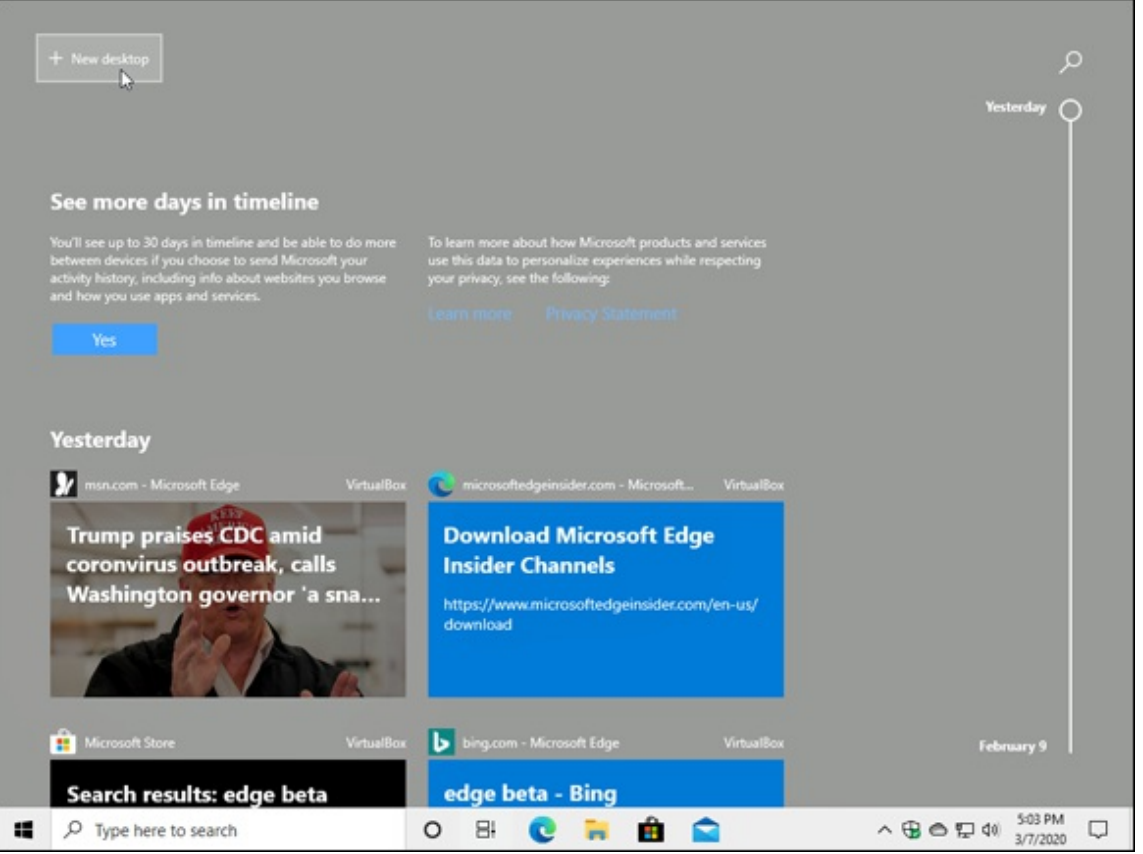

**[FIGURE](#page-107-0) 3-11:** Click the taskbar's Task View button, and the words New Desktop appear above the taskbar.

#### 2. **Click the thumbnail of the new desktop, and your new desktop fills the screen.**

The thumbnail expands into a new desktop. The new desktop is a replica of your original desktop but without any open programs or windows.

<span id="page-109-0"></span>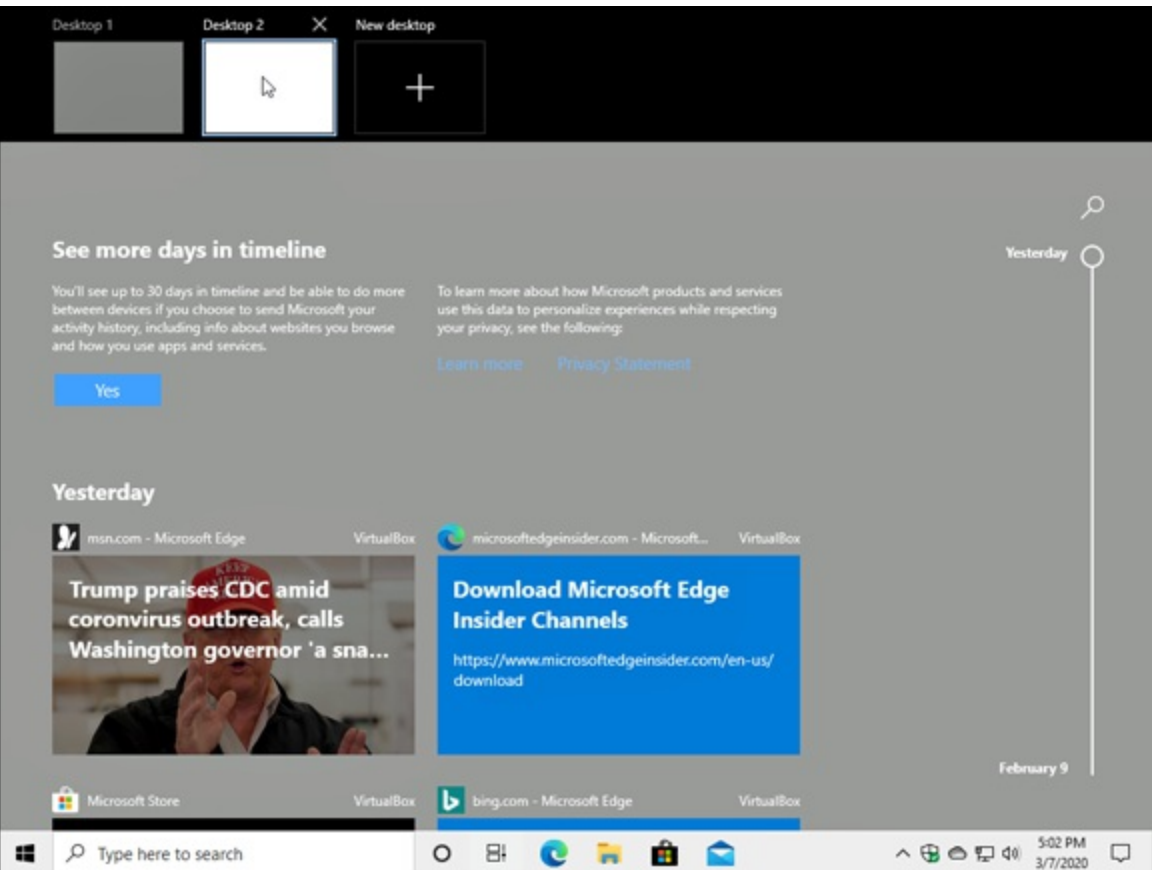

**[FIGURE](#page-107-1) 3-12:** When the thumbnail of the second desktop appears, switch to it with a click.

That's it. You've created a second virtual desktop and switched to it. Windows keeps your other desktop tucked away until you want to switch back to it with a return click on the Task View button.

Some people love virtual desktops. Other people find the whole concept needless and confusing. But whether you love or hate virtual desktops, these tips will come in handy:

 $\sim$ 

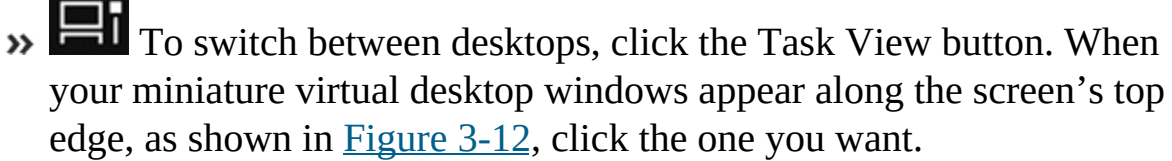

To see a virtual desktop's currently open windows, click the Task View button. When the miniature desktops appear along the screen's top edge, hover your mouse pointer over a miniature desktop; the

screen changes to show thumbnails of *that* desktop's open windows. To revisit a window on any desktop, just click the window's thumbnail.

- $\sum_{y}$   $\sum_{y}$  To close an unwanted desktop, click the Task View button, and then click the X (shown in the margin) in that desktop's thumbnail. (Hover your mouse pointer over the desktop, and the X appears.) Any open windows on that desktop will be dumped onto your original, "real" desktop. That's important: You won't lose any unsaved work by accidentally closing a virtual desktop.
- $\star$  To create even more virtual desktops, click the Task View button. From the screen that appears, click the plus sign (shown in the margin) near the screen's upper-right corner.
- Keyboard lovers can add a desktop by holding the Windows key and then pressing Ctrl+D. Your current desktop immediately disappears, replaced by a new, empty desktop. (Pressing  $+T$ ab opens the Task View mode, letting you see all your open windows, as well as any virtual desktops.)
- **Example 20 Y** To move an open window from one virtual desktop to another, click the Task View button to see the thumbnails of your open virtual desktops. Then drag the desired window down to the desired desktop thumbnail along the screen's bottom edge. (Right-clicking a desired window fetches a pop-up menu that lists all your virtual desktop options.)
- Keen-eyed observers will notice a sliding bar along the screen's right edge in [Figures](#page-108-0)  $3-11$  and  $3-12$ . Slide the bar up or down to revisit apps and websites you've opened in the last 30 days. Known as Timeline, I cover it in [Chapter](#page-41-0) 2.

## *Making Programs Easier to Find*

Whenever you install a new program on your computer, the program usually asks way too many obtuse questions. But perk up your ears when you see this question: "Would you like a shortcut icon placed on your desktop or taskbar?"

Say yes, please, as that will save you from dashing out to the Start menu to find the program's icon or tile.

But if your favorite programs don't yet have icons on the desktop or taskbar, put them there by following these steps:

#### 1. **Head to the Start menu, and scroll down the list of apps in the menu's left column.**

這 As you scroll up or down, an alphabetical list of icons for all your apps and programs scrolls up or down as well. (When in Tablet mode, click the All Apps icon, shown in the margin, to see all your apps.)

#### 2. **Right-click the name of any program or app you want to appear on the taskbar, choose More from the pop-up menu, and choose Pin to Taskbar from the second pop-up menu.**

If you're using a touchscreen, hold down your finger on the desired app icon for a second or two. Then lift your finger, tap the word More, and tap the Pin to Taskbar option on the pop-up menu.

Now, instead of heading to the Start menu, you can launch your oft-used apps with a click on their taskbar icon.

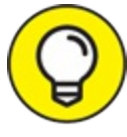

After you've stocked your taskbar with icons, pretend they're numbered, from left to right. (Skip the Cortana and Task View icons, which can't be removed.) Pressing  $+1$  from the desktop opens the first program;  $\blacksquare$  +2 opens the second program; and so on. You've created automatic shortcuts!

## **Chapter 4**

# <span id="page-112-1"></span>**Basic Desktop Window Mechanics**

#### **IN THIS CHAPTER**

- **Understanding a window's parts**
- **Manipulating buttons, bars, and boxes**
- **Finding commands on the Ribbon**
- **Understanding the Navigation Pane**
- **Moving windows and changing their size**

The Windows 10 Start menu boasts bright colors, big letters, and large buttons. It's easy to see what you're poking at with a finger or mouse.

The Windows desktop, by contrast, includes miniscule, monochrome buttons, tiny lettering, unlabeled buttons, and windows with pencil-thin borders. The windows come with way too many parts, many with confusing names that programs expect you to remember. To give you a hand, this chapter provides a lesson in windows anatomy and navigation.

You eventually need to know this stuff because windows tend to overlap on the desktop; you need to manually push and prod them into view.

I've dissected each part of a window so you know what happens when you click or touch each portion. By all means, use this book's margins to scribble notes as you move from the fairly simple Start menu to the powerful yet complicated Windows desktop.

# *Dissecting a Typical Desktop Window*

<span id="page-112-0"></span>[Figure](#page-113-0) 4-1 places a typical window on the slab, with all its parts labeled.

#### You might recognize the window as your Documents folder, that storage tank for most of your work.

<span id="page-113-0"></span>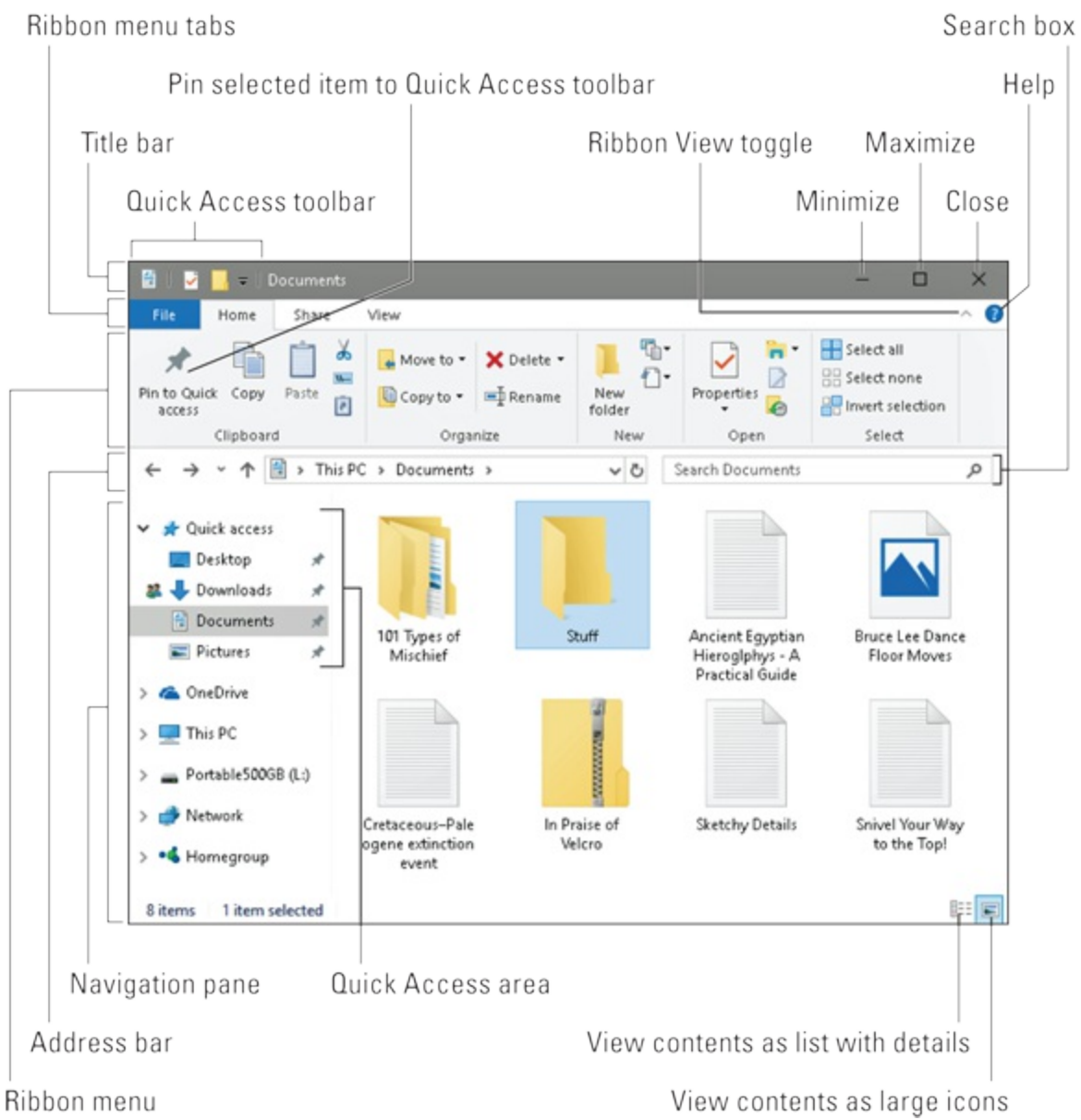

**[FIGURE](#page-112-0) 4-1:** Here's how the ever-precise computer nerds address the different parts of a window.

Just as boxers grimace differently depending on where they've been punched, windows behave differently depending on where they've been clicked. The next few sections describe the main parts of the Documents window in  $Figure 4-1$  $Figure 4-1$ , how to click them, and how Windows jerks in response.

- Windows veterans remember their My Documents folder, that stash for almost all of their files. Windows 10 calls it simply the Documents folder. (No matter what it's called, you're still supposed to stash your files inside it.)
- A thick, control-filled panel called the Ribbon lives atop every folder. Some people like the Ribbon's larger buttons and menus; others preferred the older menu system. Don't like the Ribbon? Gaze at the folder's top-right corner and click the tiny arrow next to the question mark, and the Ribbon disappears. (Repeat to put it back.)

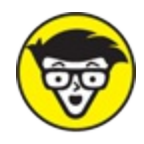

**>>** TECHNICAL Windows no longer shows libraries in the Navigation Pane. Most people won't miss them. If you do, put them back: Right-click a blank place inside the Navigation Pane and choose Show Libraries from the pop-up menu.

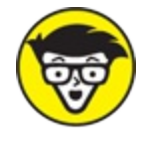

- **>>** TECHNICAL After the Spring 2018 update, Windows 10 no longer shows Homegroups in the Navigation Pane, either. There's no way to put them back. I cover alternative networking and file-sharing solutions in [Chapter](#page-390-0) 15.
- Windows is full of little oddly shaped buttons, borders, and boxes. You don't need to remember all their names, although that would give you a leg up on figuring out the scholarly Windows Help menus. When you spot an odd portion of a window, just return to this chapter, look up its name in [Figure](#page-113-0) 4-1, and read its explanation.
- You can deal with most things in Windows by clicking, doubleclicking, or right-clicking. Hint: When in doubt, always right-click.

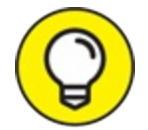

TIP

Navigating desktop windows on a touchscreen computer? For

 $\rightarrow$ 

some touching tips, drop by the sidebar in [Chapter](#page-79-0) 3 on touching desktop programs on a Windows tablet.

After you click a few windows a few times, you realize how easy it is to boss them around. The hard part is finding the right controls for the *first* time, like figuring out the dashboard on that rental car.

## *Tugging on a window's title bar*

<span id="page-115-0"></span>Found atop nearly every window (see examples in [Figure](#page-116-0) 4-2), the title bar usually lists the program name and, if applicable, the file or folder it's currently displaying. For example, [Figure](#page-116-0) 4-2 shows the title bars from the Windows File Explorer program (top) and the Settings app (bottom).

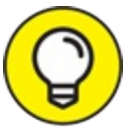

- Although mild-mannered, the mundane title bar holds hidden TIP powers, described in the following tips:
- To find the window you're currently working on, look at the title bar along the window's top edge. One title bar will usually be darker than the other. See how the File Explorer title bar  $(Figure 4-2, top)$  $(Figure 4-2, top)$  $(Figure 4-2, top)$  is darker than the Settings app's title bar [\(Figure](#page-116-0) 4-2, bottom)? That color distinguishes that window from windows you *aren't* working on. By glancing at all the title bars on the desktop, you can tell which window is awake and accepting anything you type.

<span id="page-116-0"></span>

| <b>Fal</b><br>$=$   File Explorer<br>V                                                                                                    | $\Box$<br>х        |  |  |  |  |  |
|----------------------------------------------------------------------------------------------------|--------------------|--|--|--|--|--|
| File<br>Home<br>Share<br>View                                                                                                    | B                  |  |  |  |  |  |
| Ŧ<br>$\chi$<br>x٠<br>$\mathsf{W}^{\mathrm{m}}$<br>Paste<br>New<br>Pin to Quick Copy<br>Properties<br>间一<br>中<br>同<br>folder<br>access<br>Clipboard<br>Organize<br><b>New</b><br>Open | 88<br>Select<br>٠  |  |  |  |  |  |
| <b>A</b> > Quick access<br>v ō<br>Search Quick access<br>ተ                                                                                                    | م                  |  |  |  |  |  |
| $\vee$ Frequent folders (4)<br><b>A</b> Quick access                                                                                                    |                    |  |  |  |  |  |
| <b>Desktop</b><br>Desktop<br>24 items                                                                                                    |                    |  |  |  |  |  |
|                                                                                                    | 11:0               |  |  |  |  |  |
| Settings                                                                                                    | $\Box$<br>$\times$ |  |  |  |  |  |
| Find a setting                                                                                                    | ₽                  |  |  |  |  |  |
| System<br>Display, notifications, power                                                                                                    |                    |  |  |  |  |  |
| Devices<br>翈<br>Bluetooth, printers, mouse                                                                                                    |                    |  |  |  |  |  |
| Phone<br>Link your Android, iPhone                                                                                                    |                    |  |  |  |  |  |
| Network & Internet<br>⊕<br>Wi-Fi, airplane mode, VPN                                                                                                    |                    |  |  |  |  |  |

**[FIGURE](#page-115-0) 4-2:** A title bar from File Explorer (top) and the Settings app (bottom).

- Microsoft isn't consistent with its title bars. Most programs have them, but some apps don't show title bars at all, much less show them in different colors.
- **\*\*** Title bars make convenient handles for moving windows around your desktop. Point at a blank part of the title bar, hold down the mouse button, and move the mouse around: The window follows along as you move your mouse. Found the right location? Let go of the mouse

button, and the window sets up camp in its new spot.

- Don't see a title bar across a window's top edge? Microsoft still put it there, but sneakily made it invisible. To reposition that window, aim at the window's top, where the title bar *should* be, and drag the window to its new place on your desktop.
- Double-click a blank portion of the title bar, and the window leaps to fill the entire desktop. Double-click it again, and the window retreats to its previous size.
- See the cluster of little icons in the top-left corner of the File Explorer window? Those icons form the Quick Access toolbar, which is part of what Microsoft calls a *Ribbon interface.* The icons offer one-click access to common tasks such as creating a new folder.

<span id="page-117-0"></span>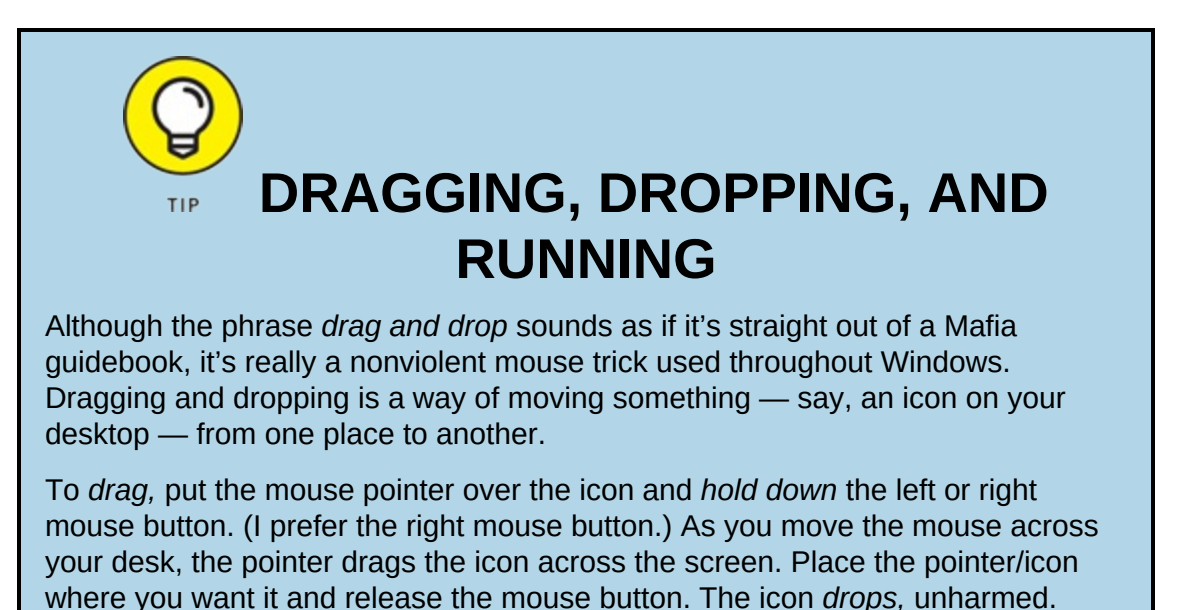

Holding down the *right* mouse button while dragging and dropping makes Windows toss up a helpful little menu, asking whether you want to *copy* or *move* the icon.

Helpful Tip Department: Did you start dragging something and realize midstream that you're dragging the wrong item? Don't let go of the mouse button — instead, press Esc to cancel the action. Whew! (If you've dragged with your right mouse button and already let go of the button, you can take another exit: Choose Cancel from the pop-up menu.)

In Windows 10, both programs and apps place three buttons on the

right end of every title bar. From left to right, they let you Minimize, Restore (or Maximize), or Close a window, topics all covered in the "[Maneuvering](#page-127-0) Windows around the Desktop" section, later in this chapter.

Don't see those three buttons at the top of the title bar? In another odd move, Microsoft sometimes makes them invisible. They'll appear if you point the mouse where the buttons should be, which is the window's upper-right corner.

## *Navigating folders with a window's Address bar*

<span id="page-118-1"></span>Directly beneath every open folder's title bar or Ribbon lives the *Address bar,* shown near the top of the folder in [Figure](#page-118-0) 4-3. Web surfers will experience déjà vu: The Windows Address bar is lifted straight from the top edge of web browsers like Internet Explorer and glued atop every open folder.

<span id="page-118-0"></span>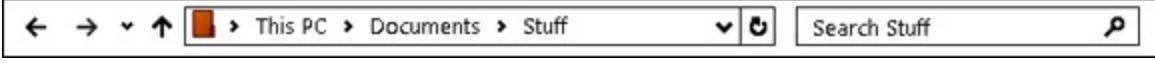

**[FIGURE](#page-118-1) 4-3:** An Address bar.

The Address bar's four main parts, described from left to right in the following list, perform four different duties:

- **Backward and Forward buttons:** These two arrows track your path as you forage through your PC's folders. The Backward button backtracks to the folder you just visited. The Forward button brings you back.
- **Down Arrow button:** Click this extraordinarily tiny arrow to see a drop-down list of folders you've visited previously. You can click any listed folder for a quick revisit.
- **Up Arrow button:** Click the Up Arrow button to move up one folder from your current folder. For example, if you've been sorting files in your Documents folder's "Stuff" folder, click the Up arrow to return to your Documents folder.
- **Address:** Just as a web browser's Address bar lists a website's

address, the Windows Address bar displays your current folder's address — its location inside your PC. For example, the Address bar shown in [Figure](#page-118-0) 4-3 shows three words: This PC, Documents, and Stuff. Those words tell you that you're looking inside the Stuff folder inside the Documents folder on This PC. (That's *your* PC, as opposed to somebody else's PC.) Yes, addresses are complicated enough to warrant an entire chapter: [Chapter](#page-134-0) 5.

**Search box:** Every Windows folder sports a Search box. Instead of searching the Internet, though, it rummages through your current folder's contents. For example, if you type the word **carrot** into a folder's Search box, Windows digs through that folder's contents and retrieves every file or folder mentioning *carrot.* (For more tips on finding things, flip ahead to  $Chapter 7$  $Chapter 7$ .

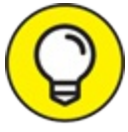

In the Address bar, notice the little arrows between the words *This PC, Documents,* and *Stuff.* The arrows offer quick trips to other folders. Click any arrow — the one to the right of the word *Documents,* for example. A little menu drops down from the arrow, letting you jump to any other folder inside your Documents folder.

## *Finding commands on the Ribbon*

<span id="page-119-1"></span>The Windows desktop has more menu items than an Asian restaurant. To keep everybody's mind on computer commands instead of seaweed salad, Windows places menus inside a tab-filled *Ribbon* that lives atop every folder*.* (See [Figure](#page-119-0) 4-4.)

<span id="page-119-0"></span>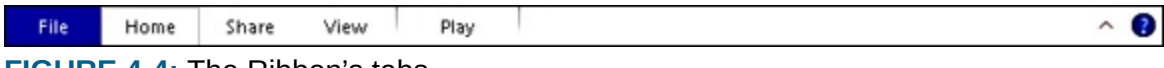

**[FIGURE](#page-119-1) 4-4:** The Ribbon's tabs.

<span id="page-119-2"></span>The Ribbon's tabs each offer different options. To reveal the secret options, click any tab — Share, for example. The Ribbon quickly changes, as shown in [Figure](#page-120-0) 4-5, presenting all your options related to *sharing* a file.

<span id="page-120-0"></span>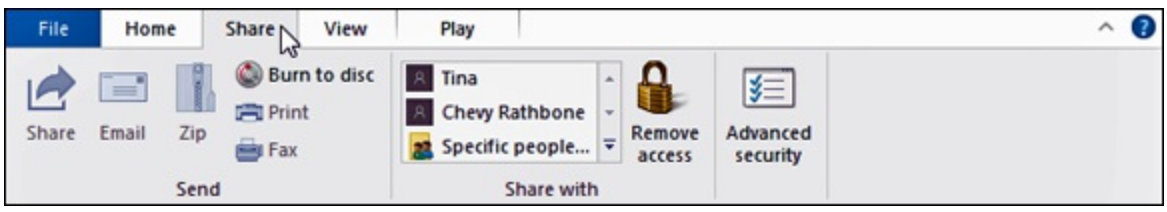

**[FIGURE](#page-119-2) 4-5:** Click any Ribbon tab to see its associated commands.

Just as restaurants sometimes run out of specials, a window sometimes isn't capable of offering all its menu items. Any unavailable options are *grayed out,* like the Print option in [Figure](#page-120-0) 4-5. (Because you can't print music files, that option is grayed out.)

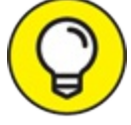

If you accidentally click the wrong tab on the Ribbon, causing the wrong commands to leap onto the screen, simply click the tab you *really* wanted. A forgiving soul, Windows displays your newly chosen tab's contents instead.

You needn't know much about the Ribbon because Windows automatically places the correct buttons atop each program. Open your Music folder, for example, and the Ribbon quickly spouts a new Play tab for listening sessions.

If a button's meaning isn't immediately obvious, hover your mouse pointer over it; a little message explains the button's *raison d'être.* My own translations for the most common tabs and buttons are in the following list:

- **File:** Found along every Ribbon's left edge, this tab offers little in rewards: It gives you options for opening new windows and returning to popular locations.
- **Home:** Found on every folder's Ribbon, the Home tab usually brings pay dirt, so every folder opens showing this tab's options. The Home tab offers tools to select, cut, copy, paste, move, delete, or rename a folder's items.
- **Share:** As the name implies, this tab offers ways to let you share a

folder's contents with other people, whether by burning the contents to a CD, emailing them, using the new Nearby Share feature, or sharing them on a network. (I cover both Nearby Share and network sharing in [Chapter](#page-390-0) 15.)

- **View:** Click here to change how files appear in the window. In your Pictures folder, for example, choose Extra Large Icons to see larger thumbnails of your photos. Choose Details to see specific information about a file: its size, for example, its creation date, and other trivia.
- **Manage:** Found only on special folders, this general-purpose tab shows customized ways to handle your folder's items. Atop a folder full of pictures, for example, the Manage tab offers a Slide Show button, as well as buttons to rotate skewed photos or turn them into desktop backgrounds.

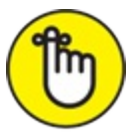

REMEMBER Don't like that thick Ribbon hogging an inch of space atop your window? If you're pressed for space, axe the Ribbon by clicking the tiny upward-pointing arrow next to the blue question mark icon in the Ribbon's upper-right corner. Click it again to bring back the Ribbon.

## *Quick shortcuts with the Navigation Pane*

<span id="page-121-0"></span>Look at most "real" desktops, and you'll see the most-used items sitting within arm's reach: the coffee cup, the stapler, and perhaps a few crumbs from the coffee room snacks. Similarly, Windows gathers your PC's most frequently used items and places them in the Navigation Pane, shown in [Figure](#page-122-0) 4-6.

<span id="page-122-0"></span>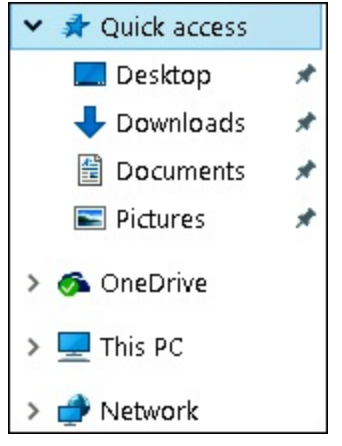

**[FIGURE](#page-121-0) 4-6:** The Navigation Pane offers shortcuts to places you visit most frequently.

Found along the left edge of every folder, the Navigation Pane contains several main sections: Quick Access, OneDrive, and This PC. (On PCs connected through a network, you'll see an entry for Network, as well.) Click any of those sections — Quick Access, for example — and the window's right side quickly shows you the contents of what you've clicked.

Here's a more detailed description of each part of the Navigation Pane:

- **Quick Access:** Formerly called *Favorites,* these locations serve as clickable shortcuts to your most frequently accessed locations in Windows.
	- **Documents:** A perennial favorite, this folder stores most of your work: spreadsheets, reports, letters, and other things you've created.
	- **Downloads:** Click this shortcut to find the files you've downloaded while browsing the Internet. Ah, that's where they ended up!
	- **Pictures:** Another popular destination, this takes you to photos you've shot yourself or saved from the Internet.
- **EXECUTE:** This free online storage space was handed to you by Microsoft when you created a Microsoft account. (Without a Microsoft account, it's simply another folder on your PC.) Because OneDrive is password-protected and online, it's tempting to fill it with

favorite files for access from any PC, phone, or other Internetconnected device. But when your stored files exceed your storage limit, Microsoft asks for your credit card to pay for the extra space. I cover OneDrive at the end of [Chapter](#page-134-0) 5.

**EXECTE:** This section lets you browse through your PC's folders and hard drives. (Many of these commonly used storage areas live in the Navigation Pane's Quick Access area, as well.) The This PC section holds these areas:

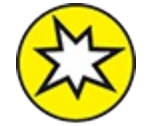

- **3D Objects:** Embraced mostly by procrastinators and NEW game designers, this folder contains pictures that become movable 3D objects when opened in the new Paint 3D program. Chances are, you'll never set foot in this virtual weirdness.
- **Desktop:** Click this to see the files and folders stored on your desktop. (Or you can just close the folder and see your desktop in person.)
- **Documents:** This opens the Documents folder, a convenient repository for letters, forms, and reports.
- **Downloads:** Downloaded a file from a website? Then look in here to be reintroduced.
- **Music:** Yep, this shortcut jumps straight to your Music folder, where a double-click on a song starts it playing through your PC's speakers.
- **Pictures:** This shortcut opens your Pictures folder, the living quarters for all your digital photos.
- **Videos:** Click here to visit your Videos folder, where a doubleclick on a video opens it for immediate viewing.

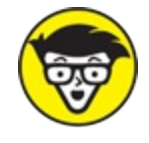

**LOCAL Disk (C:):** A holdover for old techies, this entry

<span id="page-124-0"></span>lets you crawl through the hundreds of folders on your PC. Unless you know specifically what item you're seeking, though, you probably won't find it. Stick with the other destinations instead.

- **Disc Drives:** If your PC includes extra disc drives, icons for those appear here. Insert a flash drive into your USB port, and its icon appears here, as well.
- **Network:** After you create a network from the PCs in your home, their names appear here. I cover networks in [Chapter](#page-390-0) 15.

Here are a few tips for making the most of your Navigation Pane:

- To avoid treks back to the Start menu, add your own favorite places to the Navigation Pane's Quick Access area: Right-click a favorite folder and choose Pin to Quick Access from the pop-up menu. (Similarly, right-click any unwanted listing in the Quick Access area and remove it by choosing Unpin from Quick Access.)
- If you've connected to a network at home or work, the pane's This PC section may include those other computers' music, video, and photos (which are sometimes referred to as *media*). Click those computers' icons to access those goodies as if they were stored on your own computer.

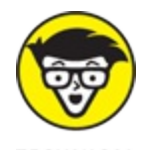

**>>** TECHNICAL Windows 7 owners may notice that Windows 10 doesn't show libraries in the Navigation Pane. Libraries still exist, but they're hidden in the background. To bring them back into view, click a blank portion of the Navigation Pane and choose Show Libraries from the pop-up menu. (You must also manually add the Public folders to each library in order to return them to the glory days of Windows 7.)

#### *Moving inside a window with its scroll bar*

The scroll bar, which resembles a cutaway of an elevator shaft (see [Figure](#page-126-0)

4-7), rests along the edge of all overstuffed windows. You can even find a scroll bar along the side of an extra-long Start menu.

Inside the shaft, a little elevator (technically, the *scroll box*) rides along as you move through the window's contents. In fact, by glancing at the box's position in the scroll bar, you can tell whether you're viewing items in the window's beginning, middle, or end.

By clicking in various places on the scroll bar, you can quickly view different parts of things. Here's the dirt:

Click inside the scroll bar in the direction you want to view. On a *vertical* scroll bar, for example, click above the scroll box to move your view up one page. Similarly, click below the scroll box to move your view down a page.

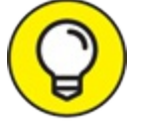

The Start menu's extreme right edge contains a difficult-to-see  $\rightarrow$ scroll bar, but it pops into view when the mouse pointer is nearby. Many apps also hide their scroll bars until you point at where they should be. Welcome to Microsoft's new secret club of invisible items!

<span id="page-126-0"></span>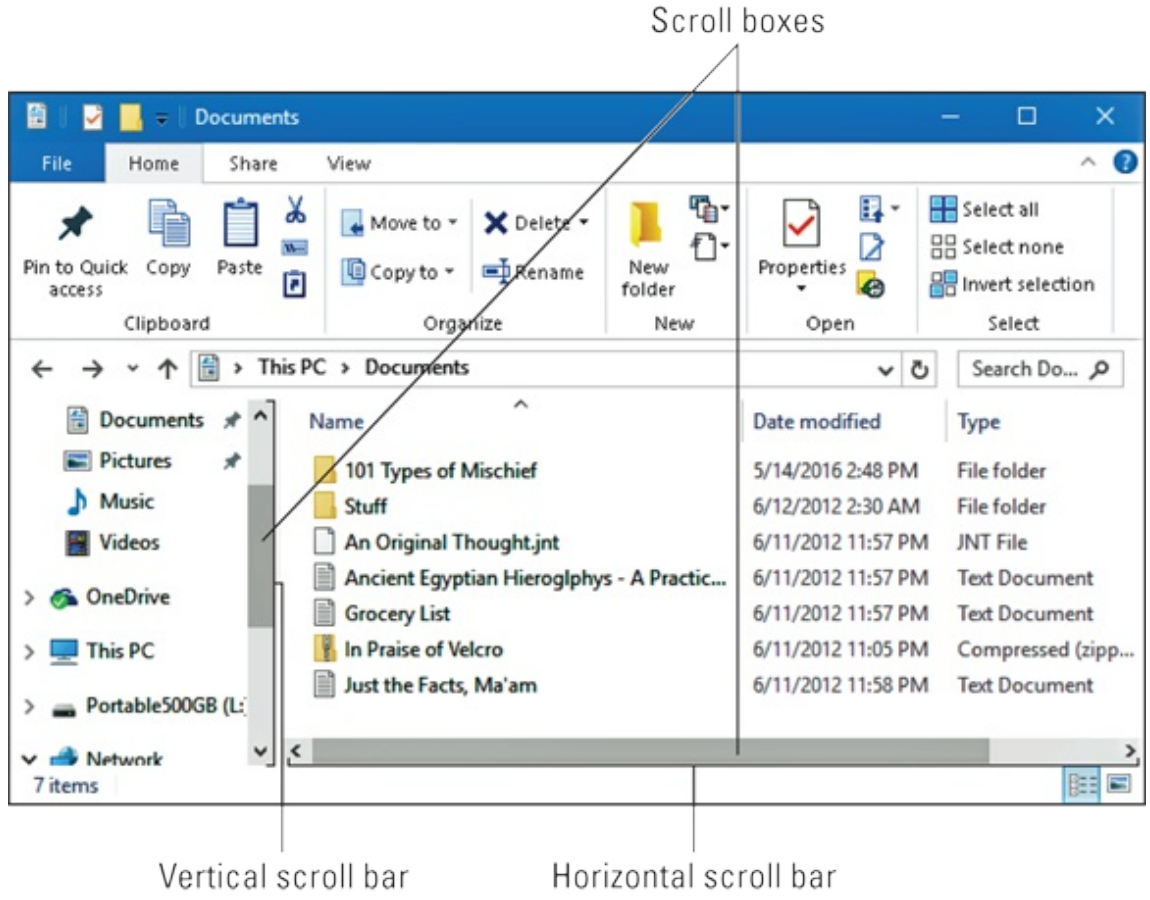

**[FIGURE](#page-124-0) 4-7:** Horizontal and vertical scroll bars.

- Don't see a scroll bar or a box in the bar, even when you point your mouse at the screen's edge? Then you're already seeing everything that the window has to offer; there's nothing to scroll.
- To move around in a hurry, drag the scroll box inside the scroll bar. As you drag, you see the window's contents race past. When you see the spot you want, let go of the mouse button to stay at that viewing position.
- Are you using a mouse that has a little wheel embedded in the poor critter's back? Spin the wheel, and the elevator moves quickly inside the scroll bar, shifting your view accordingly. It's a handy way to explore a tile-packed Start menu, long documents, and file-filled folders.

## *Boring borders*

A *border* is that thin edge surrounding a window, including desktop windows containing apps. Compared with a scroll bar, it's really tiny.

To change a window's size, drag the border in or out. (When the mouse pointer turns into a two-headed arrow, you're in the right place to start dragging.) Some windows, oddly enough, don't have borders. Stuck in limbo, their size can't be changed — even if they're an awkward size.

Except for tugging on them with the mouse, you won't be using borders much.

**WHEN ONE JUST ISN'T ENOUGH**

Normally, you can select only one thing at a time in Windows. When you click another file, for example, Windows deselects the first file in order to select the second. If you want to select several files or folders simultaneously, try these tricks:

- To select more than one file or folder, hold down the Ctrl key and click each item you want. Each item stays highlighted. On a tablet, hold your finger down on a file or folder to select it. (You may see check boxes appear around adjacent files or folders, letting you select multiple items by clicking their check boxes.)
- To select a bunch of adjacent files from a list inside a folder, click the first file you want. Then hold down Shift and click the last file you want. Windows immediately highlights the first file, last file, and every file in between. Pretty sneaky, huh? (To weed out a few unwanted files from the middle, hold down Ctrl and click them; Windows unhighlights them, leaving the rest highlighted.)
- Finally, when grabbing bunches of files or folders, try using the "lasso" trick: Point at an area of the screen next to one item and, while holding down the mouse button, move the mouse until you've drawn a lasso around all the items. After you've highlighted the files or folders you want, let go of the mouse button, and they remain highlighted. (On tablets, your finger works as a mouse when lassoing items.)

# <span id="page-127-0"></span>*Maneuvering Windows around the Desktop*

A terrible dealer at the poker table, Windows tosses windows around your desktop in a seemingly random way. Programs cover each other or sometimes dangle off the desktop. The following sections show you how to gather all your windows into a neat pile, placing your favorite window on the top of the stack. If you prefer, lay them all down like a poker hand. As an added bonus, you can change their size, making them open to any size you want, automatically.

## *Moving a window to the top of the pile*

Windows says the window atop the pile that's getting all the attention is called the *active* window. Being the active window means that it receives any keystrokes you or your cat happen to type.

You can move a window to the top of the pile so that it's active in any of several ways:

- Move the mouse pointer until it hovers over any portion of your desired window; then click the mouse button. Windows immediately brings the window to the top of the pile.
- On the taskbar along the desktop's bottom, click the icon for the window you want. [Chapter](#page-79-0)  $\frac{3}{5}$  explains what the taskbar can do in more detail.

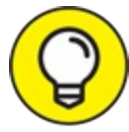

- Hold down the Alt key while tapping and releasing the Tab  $\rightarrow$ TIP key. With each tap of the Tab key, a small window pops up, displaying a thumbnail of each open window on your desktop. (You also see thumbnails of open Start menu apps.) When your press of the Tab key highlights your favorite window, let go of the Alt key, and your window leaps to the forefront.
- $\bullet$  A click of the Task View button (shown in the margin) also places miniature views of each window on the screen, even if they're on different virtual desktops. Click the desired miniature window, and it rises to the top, ready for action. I cover the Task View button and

virtual desktops in [Chapter](#page-79-0) 3.

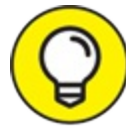

Is your desktop too cluttered for you to work comfortably in your current window? Then hold down your mouse pointer on the window's title bar and give it a few quick shakes; Windows drops the other windows down to the taskbar, leaving your main window resting alone on an empty desktop.

#### *Moving a window from here to there*

Sometimes you want to move a window to a different place on the desktop. Perhaps part of the window hangs off the edge, and you want it centered. Or maybe you want one window closer to another.

In either case, you can move a window by dragging and dropping its *title bar,* that thick bar along its top. (If you're not sure how dragging and dropping works, see the sidebar ["Dragging,](#page-117-0) dropping, and running," earlier in this chapter.) When you *drop* the window in place, the window not only remains where you've dragged and dropped it, but it also stays on top of the pile — until you click another window, that is, which brings *that* window to the pile's top.

## *Making a window fill the whole desktop*

Sooner or later, you'll grow tired of all this multiwindow mumbo jumbo. Why can't you just make one window fill the screen? Well, you can.

To make any desktop window grow as large as possible, double-click its *title bar,* that bar along the window's topmost edge. The window leaps up to fill the entire desktop, covering up all the other windows.

To reduce the pumped-up window back to its former size, double-click its title bar once again. The window quickly shrinks to its former size, and you can see things that it covered.

If you're morally opposed to double-clicking a window's title  $\rightarrow$ bar to expand it, you can click the Maximize button. Shown in the

margin, it's the middle of the three buttons in the upper-right corner of every window.

- $\Box$  When a window is maximized to fill the desktop, the  $\sim$   $\mid$ Maximize button turns into a Restore button, shown in the margin. Click the Restore button, and the window returns to its smaller size.
- Need a brute force method? Then drag a window's top edge until it butts against the top edge of your desktop. The shadow of the window's borders will expand to fill the desktop; let go of the mouse button, and the window's borders fill the desktop. (Yes, simply double-clicking the title bar is faster, but this method impresses any onlookers from neighboring cubicles.)

Too busy to reach for the mouse? Maximize the current TIP window by holding down the  $\mathbb{R}$  key and pressing the up-arrow key. (Hold down the  $\mathbb{R}$  key and press the down-arrow key to return to normal size.)

#### *Closing a window*

 $\overline{\mathsf{K}}$  When you're through working in a window, close it: Click the little X in its upper-right corner. Zap! You're back to an empty desktop.

If you try to close your window before finishing your work, be it a game of Solitaire or a report for the boss, Windows cautiously asks whether you'd like to save your work. Take it up on its offer by clicking Yes and, if necessary, typing in a filename so that you can find your work later.

## *Making a window bigger or smaller*

Like big lazy dogs, windows tend to flop on top of one another. To space your windows more evenly, you can resize them by *dragging and dropping* their edges inward or outward. It works like this:

1. **Point at any corner with the mouse arrow. When the arrow turns into a two-headed arrow, you can hold down the mouse button and drag the corner in or out to change the window's size.**

#### 2. **When you're happy with the window's new size, release the mouse button.**

The window settles down into its new position.

## *Placing two windows side by side*

The longer you use Windows, the more likely you are to want to see two windows side by side. For example, you may want to copy things from one window into another or compare two versions of the same file. By spending a few hours with the mouse, you can drag and drop the windows' corners until they're in perfect juxtaposition.

If you're impatient, Windows lets you speed up this handy side-by-side placement several ways:

For the quickest solution, drag a window's title bar against one side of your desktop; when your mouse pointer touches the desktop's edge, let go of the mouse button. Repeat these same steps with the second window, dragging it to the opposite side of the desktop.

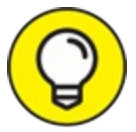

If you drag a window to fill one edge of the screen, Windows  $\rightarrow$ TIP immediately shows thumbnails of your minimized windows. Click the thumbnail of the window you'd like to see fill the screen's other half.

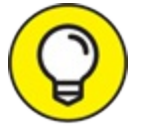

- To place four windows onscreen simultaneously, drag the title  $\rightarrow$ TIP bar of each window to a different corner of the screen. Each window resizes itself to grab its own quarter of the screen.
- Right-click on a blank part of the taskbar (even the clock will do) and choose Show Windows Side by Side. The windows align next to each other, like pillars. To align them in horizontal rows, choose Show Windows Stacked. (If you have more than three open windows, Show Windows Stacked tiles them across your desktop, which is handy for seeing just a bit of each one.)

**If you have more than two windows open, click the Minimize**  $\rightarrow$ button (the leftmost icon in every window's top-right corner) to minimize the windows you don't want tiled. Then use the Show Windows Side by Side from the preceding bullet to align the two remaining windows.

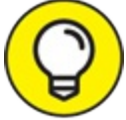

 $\rightarrow$ TIP To make the current window fill the desktop's right half, hold the  $\blacksquare$  key and press the right-arrow key. To fill the desktop's left half, hold the  $\blacksquare$  key and press the left-arrow key.

## *Making windows open to the same darn size*

Sometimes a window opens to a small square; other times, it opens to fill the entire desktop. But windows rarely open to the exact size you want. Until you discover this trick, that is: When you *manually* adjust the size and placement of a window, Windows memorizes that size and always reopens the window to that same size. Follow these three steps to see how it works:

#### 1. **Open your window.**

The window opens to its usual unwanted size.

2. **Drag the window's corners until the window is the exact size and in the exact location you want. Let go of the mouse to drop the corner into its new position.**

Be sure to resize the window *manually* by dragging its corners or edges with the mouse. Simply clicking the Maximize button won't work.

#### 3. **Immediately close the window.**

Windows memorizes the size and placement of a window at the time it was last closed. When you open that window again, it should open to the same size you last left it. But the changes you made apply only to the program you made them in. For example, changes made to the Internet Explorer window will be remembered only for *Internet*

*Explorer,* not for other programs you open.

Most windows follow these sizing rules, but a few renegades may misbehave, unfortunately.

## **Chapter 5**

# <span id="page-134-0"></span>**Storage: Internal, External, and in the Cloud**

#### **IN THIS CHAPTER**

- **Managing files with the desktop's File Explorer**
- **Navigating drives, folders, and flash drives**
- **Creating and naming folders**
- **Selecting and deselecting items**
- **Copying and moving files and folders**
- **Writing to CDs and memory cards**
- **Understanding Windows OneDrive**

By leaving their paper-strewn oak desktops and moving to computers, everybody hoped things would be easier. Important papers would no longer slide behind the desk or languish in dusty drawers. Twenty years later, though, we know the truth: Computers come with just as many nooks, crannies, and hiding places as did the desks they replaced … maybe even more.

In Windows, File Explorer serves as your computerized filing cabinet. Insert a flash drive or portable hard drive into your computer, and File Explorer appears, ready for you to start rustling through folders.

You're stuck with File Explorer whenever you need to find folders inside your computer, *outside* your computer on plug-in drives and digital cameras, and even in some storage spots on the Internet.

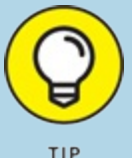

## **MANAGING FILES ON A TOUCHSCREEN**

Most touchscreen tablets run in Tablet mode by default. While Tablet mode includes big buttons and finger-friendly apps, it hides the desktop, which creates a file management problem. Windows 10 doesn't include a touch-friendly file manager, so you're stuck with the desktop's File Explorer.

Chances are good that your fingertips won't enjoy poking the File Explorer's tiny buttons and menus. So start improving things by turning off Tablet mode: Slide a finger inward from the screen's right edge, and when the Action Center appears, tap the pane's Tablet mode button to turn it off, letting you use the desktop more easily. After turning off Tablet mode, you can once again view the desktop and its folders within movable windows.

If you plan to spend lots of time on the desktop with your touchscreen, invest in an inexpensive Bluetooth (wireless) mouse for clicking the controls. And, to remove the tablet's onscreen keyboard that blocks much of your view of the desktop, consider buying a Bluetooth keyboard, as well.

If you want your tablet to double as a desktop PC, buy a *docking station* instead. A docking station lives on your office desk and lets you permanently attach a monitor, wired mouse, and wired keyboard. Then, when you slide your tablet into a docking station, it's nearly indistinguishable from a desktop PC.

Whether you're using a touchscreen tablet, a laptop, or a desktop PC, files and folders still rule the computing world. And unless you grasp the Windows folder metaphor, you may not find your information very easily.

This chapter explains how to put File Explorer to work*.* (You may recognize it as *Windows Explorer,* its name from older Windows versions.) This chapter also explains how to use OneDrive, your Internet storage space, to store files away from your computer.

Along the way, you ingest just enough Windows file management skills for you to save and retrieve your work without too much discomfort.

## <span id="page-135-0"></span>*Browsing the File Explorer File Cabinets*

To keep your programs and files neatly arranged, Windows cleaned up the squeaky old file cabinet metaphor with whisper-quiet Windows icons. Inside File Explorer, the icons represent your computer's storage areas, allowing you to copy, move, rename, or delete your files before the investigators arrive.

<span id="page-136-1"></span> $T<sup>1</sup>$  To open File Explorer, shown in [Figure](#page-136-0) 5-1, and begin rummaging around inside your computer, click the File Explorer icon. Shown in the margin, it's near the middle of the taskbar's row of icons along the bottom of your screen.

<span id="page-136-0"></span>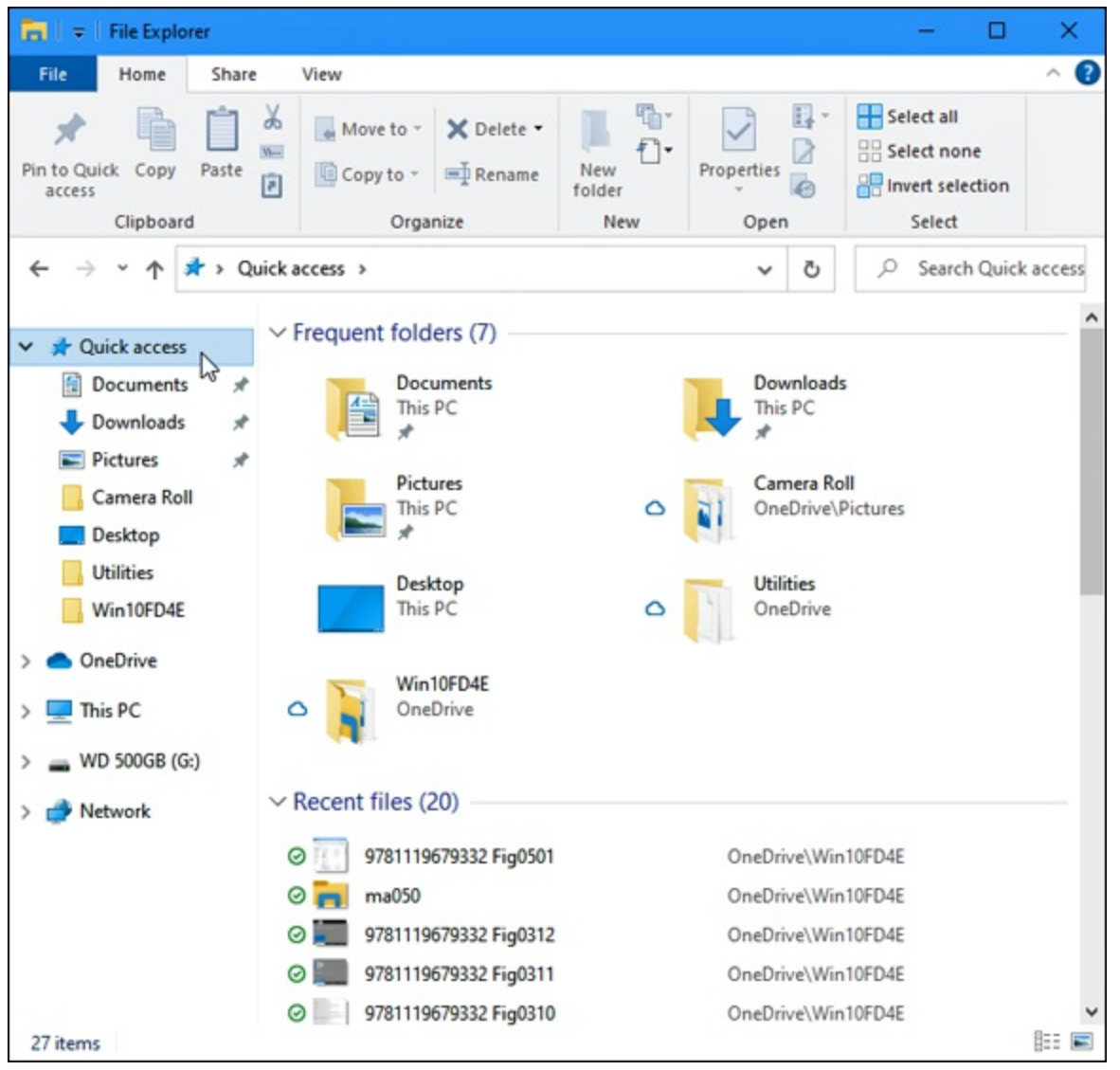

**[FIGURE](#page-136-1) 5-1:** The File Explorer window displays popular storage areas and your most recently opened files.

In previous versions of Windows, File Explorer opened to show your computer's largest file cabinets, called *drives* or *disks* in computer lingo. Windows 10 goes one step further.

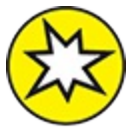

Instead of dropping you off at the drives and forcing you to dig for your files, the Windows 10 File Explorer tries to be more helpful. It simply lists your most popular folders along the top, in its Frequent Folders section. For example, it shows Documents, where you store most of your files, and Downloads, the holding tank for everything you download from the Internet. (You also see shortcuts to your Music, Videos, and Pictures folders.)

Below those main folders, in the Recent Files section, File Explorer may list shortcuts to the items you've opened most recently. If you worked on a spreadsheet yesterday, for example, find it again by opening File Explorer: A link to that spreadsheet lives on the front page, ready to be reopened with a double-click.

<span id="page-137-0"></span>Seeing your main storage folders and recently opened files may be all you need to start working. But if you need to see *all* your computer's storage areas, click the words This PC in the pane along the left edge. File Explorer opens to the view you've seen in previous Windows versions, shown in [Figure](#page-138-0) 5-2.

<span id="page-138-0"></span>

| $\overline{v}$ This PC<br>M                                                                                                    |                                                                                                    |                                                    |                                                               |                                          |                                                              |          | о      | ×                  |
|----------------------------------------------------------------------------------------------------|----------------------------------------------------------------------------------------------------|----------------------------------------------------|---------------------------------------------------------------|------------------------------------------|--------------------------------------------------------------|----------|--------|--------------------|
| Computer<br>File                                                                                                    | View                                                                                                    |                                                    |                                                               |                                          |                                                              |          |        | $\mathbf{\hat{e}}$ |
| <b>COLLECTION</b><br>Properties Open Rename<br>Location                                                                                                    | Access Map network Add a network<br>media -<br>drive *                                                                 | location<br>Network                                | ň<br>Open                                                     | Settings Tr Manage                       | Uninstall or change a program<br>System properties<br>System |          |        |                    |
| $\uparrow$<br>$\leftarrow$                                                                                                    | > This PC >                                                                                                    |                                                    |                                                               | $\circ$                                  | Search This PC                                               |          |        | ۹                  |
| <b>Cuick access</b><br>$\check{ }$<br>Desktop<br>∦<br>Downloads<br>$\chi^{\rm b}$<br>H<br>Documents<br>$\star$<br>$=$ Pictures<br>÷<br><b>C</b> OneDrive<br>This PC<br>WD 500GB (L:) | $\vee$ Folders (7)<br>3D Objects<br>Devices and drives (5)<br><b>Local Disk</b><br>(C)<br>$\vee$ Network locations (3) | Desktop<br>SSD1 (D:)                               | <b>Documents</b><br><b>DVD RW</b><br>Drive (H:)               | Downloads<br><b>BD-ROM</b><br>Drive (I:) | Music<br><b>WD 500GB</b><br>(L)                              | Pictures | Videos |                    |
| Network                                                                                                    | Windows<br>Media Player<br>Andy<br>(selfbuilt)                                                                         | <b>Windows</b><br><b>Media Hours</b><br>Andy (ssd) | Windows<br>Media Roug<br>Tina<br>(clementin<br>e <sub>2</sub> |                                          |                                                              |          |        |                    |
| 15 items                                                                                                    |                                                                                                    |                                                    |                                                               |                                          |                                                              |          |        | 駐回                 |

**[FIGURE](#page-137-0) 5-2:** Click This PC to see your computer's storage areas, which you can open to find your files.

The File Explorer images shown above will look slightly different from the ones on your PC, but you can still see the same basic sections:

- **Navigation Pane:** The handy Navigation Pane, that strip along every folder's left edge, lists shortcuts to different storage spaces on your PC, on OneDrive, and on any other connected computers. (I cover the Navigation Pane in [Chapter](#page-112-1) 4.)
- **Folders:** When opened, File Explorer lists shortcuts to your main storage folders, as well as your *computing history,* a list of recently accessed folders and files. Unless you're starting a brand-new project, you can probably find your most recent work here.
- **Devices and Drives:** Shown in [Figure](#page-138-0) 5-2, this area lists your PC's storage areas and devices. (The term *devices* usually refers to

gadgets plugged into your PC.) Every computer has at least one hard drive. Double-clicking a hard drive icon displays its files and folders, but you can rarely find much useful information when probing that way. No, your most important files live in your Documents, Music, Pictures, and Videos folders, which appear near the top of [Figure](#page-138-0) 5-2.

Notice the hard drive bearing the little Windows icon (shown in the margin)? That means that Windows 10 lives on that drive. If you click View from the top menu and select Tiles, a multicolored line appears next to each drive's icon. The more colored space you see in the line, the more files you've stuffed onto your drive. When the line turns red, your drive is almost full, and you should think about deleting some unwanted files, uninstalling some unused programs, or upgrading to a larger drive.

You may also see some detachable gadgetry attached to your computer. Here are some of the more common items:

**CD, DVD, and Blu-ray drives:** As shown in [Figure](#page-138-0) 5-2, Windows places a short description next to each drive's icon. For example, *CD-RW* means the drive can write to *CDs* but not DVDs*. DVD-RW* means that it can both read and write to DVDs *and* CDs. A *BD-ROM* drive can read Blu-ray discs, but it can write only to CDs and DVDs. And the ever-so-versatile *BD-RE* and *BD-R* drives can read and write to Blu-ray discs, DVDs, *and* CDs.

Writing information to a disc is called *burning.* Copying information from a disc is called *ripping.*

**Flash drives:** The icon for some flash drive brands resembles the actual flash drive. Most flash drives simply show a generic icon like the one in the margin.

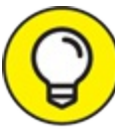

Windows doesn't display icons for your computer's memory card readers until you've inserted a card into them. To see icons for your *empty* card readers, open File Explorer, click the View tab, and

select the Hidden Items check box in the View tab's Show/Hide section. Repeat to hide them again.

- **iPads, phones, and MP3 players:** Android phones, iPads, and iPhones usually receive a generic icon of a hard drive or MP3 player. If you own an iPhone or iPad, you need the Apple iTunes software ([www.apple.com/itunes](http://www.apple.com/itunes/)) that runs on the Windows desktop. Windows can't copy songs to and from an iPhone or iPad by itself. (I cover MP3 players in [Chapter](#page-417-0) 16.)
- **Cameras:** When plugged into your computer's USB port, digital cameras usually appear as camera icons in the File Explorer window. To import your camera's photos, turn on your camera and set it to its View Photos mode rather than its Take Photos mode. Then right-click the camera's icon in File Explorer and choose Import Pictures and Videos from the pop-up menu. After Windows walks you through the process of extracting the images (see [Chapter](#page-448-0) 17), it places the photos in either your Pictures folder or OneDrive's Picture folder.

If you plug a digital camcorder, cellphone, or other gadget into your PC, the File Explorer window often sprouts a new icon representing your gadget. If Windows neglects to ask what you'd like to do with your newly plugged-in gadget, right-click the icon to open a list of everything you can do with that item. No icon? Then you need to install a *driver* for your gadget, a precipitous journey detailed in [Chapter](#page-353-0) 13.

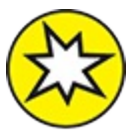

If you prefer that File Explorer opens to the traditional This PC NEW view rather than the new Quick Access view, first open any folder. Then click that folder's File tab and choose Change Folder and Search Options. When the Folder Options window appears, open the drop-down menu along the window's top edge and choose This PC instead of the default Quick Access.

To see the contents of an item listed in File Explorer, perhaps a flash drive or your digital camera, double-click it. To back out of that view, click the left-pointing arrow (shown in the margin) above the Navigation Pane.

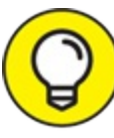

Tip for tablets: When you read the word *click,* substitute *tap.* Similarly, *right-click* means *touch and hold.* And the term *drag and drop* means *slide your finger along the screen as if your finger is the mouse pointer and then lift the finger to drop the item.*

# *Getting the Lowdown on Folders*

This stuff is dreadfully boring, but if you don't read it, you'll be just as lost as your files.

A *folder* is a storage area, just like a real folder in a file cabinet. Windows divides your computer's hard drives into many folders to separate your many projects. For example, you store all your music in your Music folder and your pictures in your Pictures folder. That lets both you and your programs find them easily.

Windows gives you seven main folders for storing your files. For easy access, they live in the This PC section of the Navigation Pane along the left side of every folder. Shown earlier, <u>[Figure](#page-138-0) 5-2</u> shows your main storage areas: 3D Objects, Desktop, Documents, Downloads, Music, Pictures, and Videos.

Keep these folder facts in mind when shuffling files in Windows:

- You can ignore folders and dump all your files onto the Windows desktop. But that's like tossing everything into your car's back seat and pawing around to find your sunglasses a month later. Organized stuff is much easier to find.
- If you're eager to create a folder or two (and it's pretty easy), page

ahead to this chapter's ["Creating](#page-148-0) a New Folder" section.

**EX** The new Windows 10 web browser, Microsoft Edge, conveniently drops all your downloaded files into your Downloads folder. Until you delete them, every file you've downloaded will be in that folder.

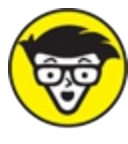

**EXPLORER EXPLORER EXPLORER USE A tree metaphor as they branch out** from one main folder (a drive) that contains folders which contain even more folders.

# *Peering into Your Drives, Folders, and Other Media*

Knowing all this folder stuff not only impresses computer store employees but also helps you find the files you want. (See the preceding section for a lowdown on which folder holds what.) Put on your hard hat and get ready to go spelunking among your computer's drives and folders as well as your CDs, DVDs, and smartphones. The following sections are your guide.

## *Seeing the files on a drive*

Like everything else in Windows, disk drives are represented by buttons or *icons.* The File Explorer program also shows information stored in other areas, such as phones, digital cameras, networked gadgetry, portable hard drives, flash drives, or scanners. (I explain these icons in the section ["Browsing](#page-135-0) the File Explorer File Cabinets," earlier in this chapter.)

Opening an icon usually lets you access the device's contents and move files back and forth, just as with any other folders in Windows.

When you double-click a hard drive icon in File Explorer, Windows promptly opens the drive to show you the folders packed inside. But how should Windows react when you insert something new into your computer, such as a CD, DVD, or flash drive?

Earlier versions of Windows tried to second-guess you. When you inserted a music CD, for example, Windows automatically began playing the music. Today's newer, politer Windows, by contrast, asks how you prefer it to handle the situation, as shown by the pop-up notification in the lower-right corner of [Figure](#page-143-0) 5-3.

<span id="page-143-3"></span><span id="page-143-2"></span>When that message appears, choose it with a click of the mouse. A second message appears, as shown in [Figure](#page-143-1) 5-4, listing every way your PC and its gang of apps and programs can handle that item.

<span id="page-143-0"></span>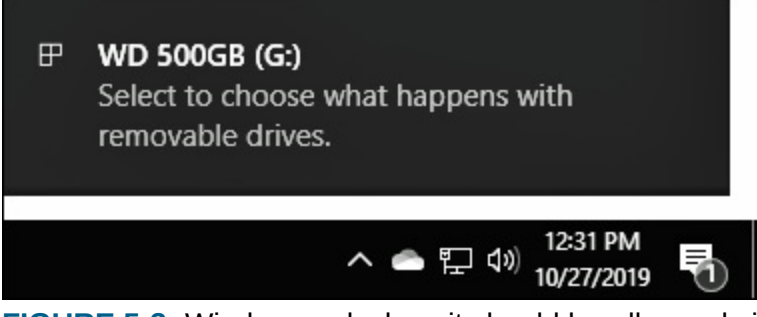

**[FIGURE](#page-143-2) 5-3:** Windows asks how it should handle newly inserted items.

<span id="page-143-1"></span>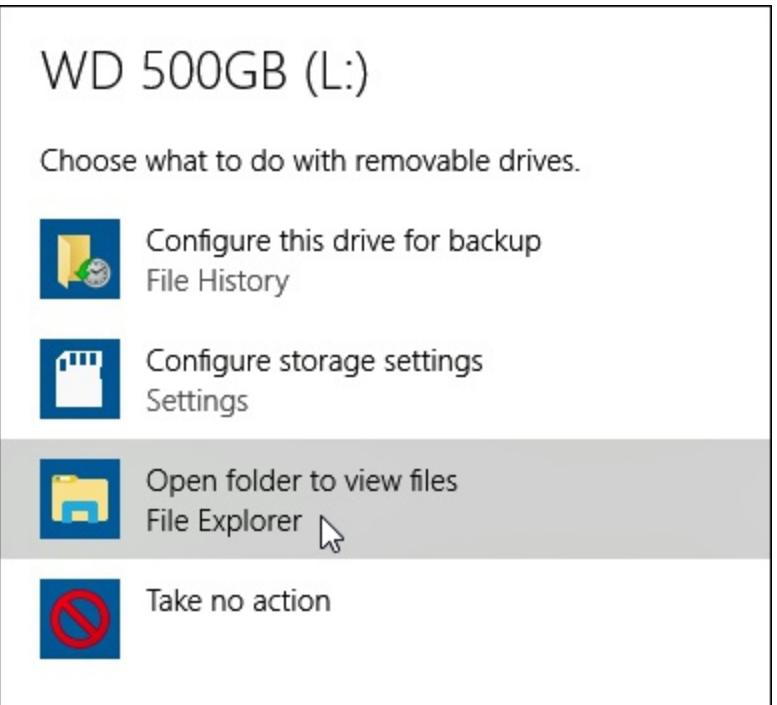

**[FIGURE](#page-143-3) 5-4:** Choose how Windows should react the next time you insert that item.

Choose an option — Open Folder to View Files, for example — and Windows fires up File Explorer to display your newly inserted drive's
contents. The next time you plug that drive into your PC, your computer won't bother asking; it will automatically summon File Explorer and display your drive's folders.

But what if you change your mind about how Windows should treat a newly inserted item? Then you need to change how Windows reacts: In File Explorer's This PC section, right-click the inserted item's icon and choose Open AutoPlay. Once again, Windows shows the message from [Figure](#page-143-0) 5-4 and asks you to plot the future course.

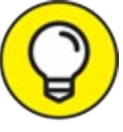

Adjusting the AutoPlay settings comes in particularly handy for TIP USB thumb drives. If your flash drive carries a few songs, Windows may want to play them, slowing your access to your flash drive's other files. To prevent that, select the AutoPlay option, Open Folder to View Files.

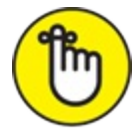

- **EXAMPLER** When in doubt as to what you can do with an icon in File Explorer, right-click it. Windows presents a menu of all the things you can do to that object. (You can choose Open, for example, to see the files on a flash drive, making it simpler to copy them to your computer.)
- If you double-click an icon for a CD, DVD, or Blu-ray drive when no disk is in the drive, Windows stops you, gently suggesting that you insert a disk before proceeding further.
- Spot an icon under the heading Network Location? That's a little doorway for peering into other computers linked to your computer if there are any. You find more network stuff in [Chapter](#page-390-0) 15.

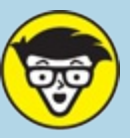

## **WHAT'S ALL THIS PATH STUFF?**

A *path* is merely the file's address, similar to your own. When a letter is mailed to your house, for example, it travels to your country, state, city, street, and (with any luck) apartment or house. A computer path does the same thing. It starts with the letter of the disk drive and ends with the file's name. In between, the path lists all the folders the computer must travel through to reach the file.

For example, look at the Downloads folder. For Windows to find a file stored in my Downloads folder, it starts from the computer's C: drive, travels through the Users folder, and then goes through the Andy folder. From there, it goes into the Andy folder's Downloads folder. (Internet Explorer follows that path when saving your downloaded files.)

Take a deep breath and exhale slowly. Now add in the computer's ugly grammar: In a path, the Windows disk drive letter is referred to as C:\. The disk drive letter and colon make up the first part of the path. All the other folders are inside the big C: folder, so they're listed after the C: part. Windows separates these nested folders with something called a *backslash,* or **\**. The downloaded file's name — *Tax Form 3890,* for example comes last.

Put it all together, and you get c:\Users\Andy\Downloads\Tax Form 3890. That's my computer's official path to the Tax Form 3890 file in Andy's Downloads folder. Of course, on your computer, you can substitute your own username for *Andy.* (Microsoft account usernames usually start with the first few letters of the linked Microsoft account email address.)

This stuff can be tricky, so here it is again: The letter for the drive comes first, followed by a colon and a backslash. Then come the names of all the folders leading to the file, separated by backslashes. Last comes the name of the file itself.

Windows automatically puts together the path for you when you click folders — thankfully. But whenever you click the Browse button to look for a file, you're navigating through folders and traversing along the path leading to the file.

### *Seeing what's inside a folder*

Because folders are really little storage compartments, Windows uses a picture of a little folder to represent a place for storing files.

To see what's inside a folder, either in File Explorer or on the Windows desktop, just double-click that folder's picture. A new window pops up,

showing that folder's contents. Spot another folder inside that folder? Double-click that one to see what's inside. Keep clicking until you find what you want or reach a dead end.

Reached a dead end? If you mistakenly end up in the wrong folder, back your way out as if you're browsing the web. Click the tiny Back arrow (shown in the margin) at the window's top-left corner. That shows you the contents of the folder you just left. If you keep clicking the Back arrow, you end up right where you started.

The Address bar provides another quick way to jump to different places in your PC. As you move from folder to folder, the folder's Address bar that wide word-filled box at the folder's top — constantly keeps track of your trek.

<span id="page-146-0"></span>Notice the little arrows between the folder names. Those little arrows provide quick shortcuts to other folders and windows. If you try clicking any of the arrows, menus appear, listing the places you can jump to from that point. For example, click the arrow after Music, shown in [Figure](#page-147-0) 5-5, and a menu drops down, letting you jump quickly to your other folders.

<span id="page-147-0"></span>

| ٠                                   | <b>Music</b> |                        |                                                                                                    |                                                                                 |                                                                              |            |              | □                                                                                                    |   | x |
|-------------------------------------|--------------|------------------------|----------------------------------------------------------------------------------------------------|---------------------------------------------------------------------------------|------------------------------------------------------------------------------|------------|--------------|----------------------------------------------------------------------------------------------------|---|---|
| File<br>Home                        | Share        | View                   |                                                                                                    |                                                                                 |                                                                              |            |              |                                                                                                    |   | 7 |
| Pin to Quick<br>Copy                | Paste        | $\chi$<br>$M_{\rm BH}$ | $Move to -$<br>Copy to -                                                                                                    | X Delete -<br><b>ED</b> Rename                                                  | New                                                                          | Properties | IJ           | Ŧ<br>Select                                                                                           |   |   |
| access                              |              | 同                      |                                                                                                    |                                                                                 | folder                                                                       |            |              |                                                                                                    |   |   |
| Clipboard                           |              |                        |                                                                                                    | Organize                                                                        | New                                                                          | Open       |              |                                                                                                    |   |   |
|                                     |              | OneDrive >             | Music v                                                                                                    |                                                                                 |                                                                              | $\vee$ 0   | Search Music |                                                                                                    | ۹ |   |
| <b>Cuick access</b><br>Desktop      |              |                        | Name<br>After H                                                                                                    | After Hours (1941)<br>Alive in Japan (2013)<br>Ascenseur Pour L'Echafaud (1958) |                                                                              |            |              | Date modified<br>10/9/2017 8:11 PM                                                                    |   |   |
| Downloads<br>Documents              | $\star$<br>À |                        | Alive in<br><b>Best of Chet Baker Sings</b><br>Ascens<br><b>Billie Holiday w Lester Young</b><br>Best of<br>Blues and the Abstract Truth (1961)<br><b>Billie H</b><br>Brazilliance, Vol. 1 (1953) |                                                                                 |                                                                              |            |              | 10/9/2017 8:11 PM<br>10/9/2017 8:11 PM<br>10/9/2017 8:11 PM<br>10/9/2017 8:11 PM<br>10/9/2017 8:11 PM |   |   |
| <b>Pictures</b>                     | ₫            |                        |                                                                                                    |                                                                                 |                                                                              |            |              |                                                                                                    |   |   |
| Screenshots<br>W10FD3E              |              |                        | <b>Blues a</b><br><b>Brazillia</b><br><b>Brazillid</b>                                                                                                    | Brazilliance, Vol. 2 (1958)<br><b>Chuck Hedges</b>                              |                                                                              |            |              | 10/9/2017 8:11 PM<br>10/9/2017 8:11 PM                                                                |   |   |
| <b>C</b> OneDrive<br><b>Music</b>   |              |                        | Chuck<br>Compl                                                                                                    | <b>Exodus (1977)</b>                                                            | Complete Live at the Village Vanguar<br>Craig Chee & Sarah Maisel - Scene 1- |            |              | 6/9/2016 11:24 AM<br>10/9/2017 8:11 PM                                                                |   |   |
| <b>Pictures</b><br><b>Utilities</b> |              |                        | Craig C<br>Exodus                                                                                                    | Getz-Gilberto<br>Great Jazz Trio                                                |                                                                              |            |              | 1/25/2018 12:04 PM<br>8/9/2017 7:08 PM                                                                |   |   |
| W10FD3E                             |              |                        | Getz-Gl<br>Great J.                                                                                                    | I Long to See You (2016)<br>Idle Moments (1963)                                 |                                                                              |            |              | 12/19/2017 4:49 PM<br>1/25/2018 12:22 PM                                                              |   |   |
| This PC<br>WD 500GB (L:)            |              |                        | I Long<br>Idle Md                                                                                                    | Kind of Blue (1959)<br>La Pas Du Chat Noir (2002)                               |                                                                              |            | v            | 8/9/2017 7:08 PM<br>10/9/2017 8:11 PM                                                                 |   |   |
| Network                             |              | €                      | Kind of Blue (1959)                                                                                                    | La Pas Du Chat Noir (2002)                                                      |                                                                              | ভেস<br>QR  |              | 10/9/2017 8:11 PM<br>10/9/2017 8:11 PM                                                                |   |   |
| 41 items                            |              |                        |                                                                                                    |                                                                                 |                                                                              |            |              |                                                                                                    |   |   |

**[FIGURE](#page-146-0) 5-5:** Click the little arrow after Music to jump to any place that appears in the Music folder.

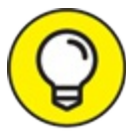

- Here are some more tips for finding your way in and out of TIP folders:
- Sometimes a folder contains too many files or folders to fit in the window. To see more files, click that window's scroll bars along a window's bottom or right edges. (I cover scroll bars in your field guide, *[Chapter](#page-112-0) 4*.)
- While burrowing deeply into folders, take note of the little arrows in File Explorer's top-left corner, just to the left of the Address bar. Click the little downward-pointing arrow, and a menu drops down, listing the folders you've plowed past on your journey. Click any name to jump quickly to that folder.
- x Click the Up Arrow button, located just to the left of the Address bar, to move your view up one folder. Keep clicking it, and you'll eventually wind up at someplace recognizable: your desktop.
- Can't find a particular file or folder? Instead of aimlessly rummaging through folders, check out the Start menu's Search box, which I describe in [Chapter](#page-215-0) 7. The Search box can automatically find your lost files, folders, email, and nearly anything else hiding in your PC, as well as on the Internet.
- When faced with a long list of alphabetically sorted files, click anywhere on the list. Then quickly type the first letter or two of the desired file's name. Windows immediately jumps up or down the list to the first name beginning with those letters.

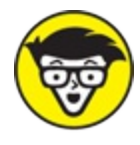

**>>** TECHNICAL Libraries, a sort of super folder introduced in Windows 7, vanished in Windows 8.1: Microsoft dropped them from the Navigation Pane, and they're still missing from Windows 10. If you miss them, add them back by right-clicking a *blank* portion of the Navigation Pane and choosing Show Libraries from the pop-up menu.

## *Creating a New Folder*

To store new information in a file cabinet, you grab a manila folder, scrawl a name across the top, and start stuffing it with information. To store new information in Windows — notes for your autobiography, for example — you create a new folder, type in a name for the new folder, and start stuffing it with files.

To create a new folder quickly, click Home from the folder's toolbar buttons and choose New Folder from the Ribbon: A folder appears, ready for you to type in its name.

If the menus seem to be hiding, though, here's a quick and foolproof method:

1. **Right-click on a blank spot inside your folder (or on the desktop) and choose New.**

The all-powerful right-click shoots a menu out the side.

#### 2. **Choose Folder.**

<span id="page-149-1"></span>When you choose Folder, shown in [Figure](#page-149-0) 5-6, a new folder quickly appears, waiting for you to type a new name.

#### 3. **Type a new name for the folder.**

A newly created folder bears the boring name of New Folder. When you begin typing, Windows quickly erases the old name and fills in your new name. Done? Save the new name by either pressing Enter or clicking somewhere away from the name you just typed.

<span id="page-149-0"></span>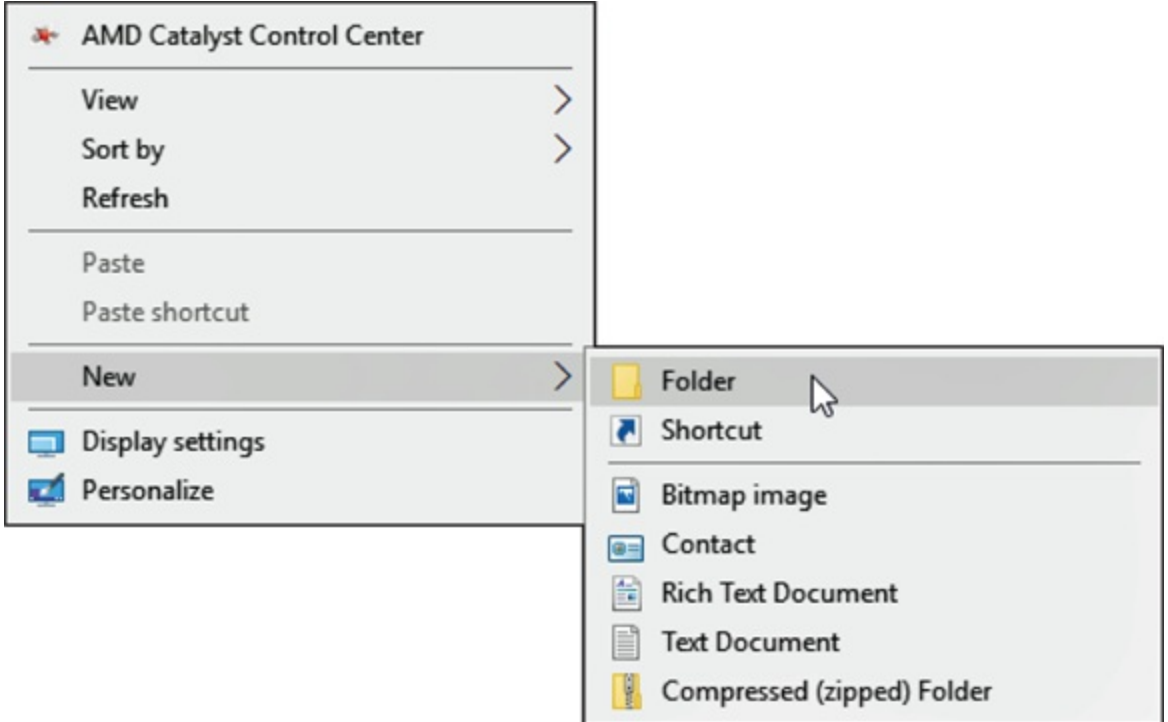

**[FIGURE](#page-149-1) 5-6:** Right-click where you want a new folder to appear, choose New, and select

Folder from the menu.

If you mess up the name and want to try again, right-click the folder, choose Rename, and start over.

Certain symbols are banned from folder (and file) names. The "Using legal folder names and [filenames"](#page-150-0) sidebar spells out the details, but you never have trouble when using plain old letters and numbers for names.

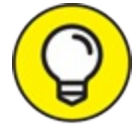

- Shrewd observers notice that in [Figure](#page-149-0) 5-6 Windows offers to  $\rightarrow$ TIP create many more things than just a folder when you click the New button. Right-click inside a folder anytime you want to create a new shortcut or other common item.
- Cautious observers may remark that their right-click menu looks different than the one shown in [Figure](#page-149-0) 5-6. There's nothing wrong; programs and apps often add their own items to the right-click menus, making the menu look different on different PCs.

### <span id="page-150-0"></span>**USING LEGAL FOLDER NAMES AND FILENAMES**

Windows is pretty picky about what you can and can't name a file or folder. If you stick to plain old letters and numbers, you're fine. But don't try to stick any of the following characters in there:

: /  $\backslash$  \* | < > ? "

If you try to use any of those characters, Windows bounces an error message to the screen, and you have to try again. Here are some illegal filenames:

1/2 of my Homework JOB:2 ONE<TWO He's no "Gentleman" These names are legal:

```
Half of my Term Paper
JOB=2
Two is Bigger than One
A #@$%) Scoundrel
```
## *Renaming a File or Folder*

Sick of a filename or folder name? Then change it. Just right-click the offending icon and choose Rename from the menu that pops up. Windows highlights the file's old name, which disappears as you begin typing the new one. Press Enter or click the desktop when you're through, and you're off.

Or you can click the filename or folder name to select it, wait a second, and click the name again to change it. Some people click the name and press F2; Windows automatically lets you rename the file or folder.

When you rename a file, only its name changes. The contents are still the same, the file is still the same size, and the file is still in the same place.

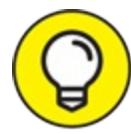

- To rename large groups of files simultaneously, select them ≫ all, right-click the first one, and choose Rename. Type in the new name and press Enter, and Windows renames that file. However, it also renames all your other selected files to the new name, adding a number as it goes: cat,  $cat(2)$ ,  $cat(3)$ ,  $cat(4)$ , and so on. It's a handy way to rename photographs.
- Renaming some folders confuses Windows, especially if those folders contain programs. And please don't rename your main folders: Downloads, Documents, Pictures, Music, or Videos.

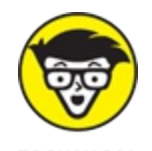

**X**<sup>TECHNICAL</sup> Windows won't let you rename a file or folder if one of your programs currently uses it. Sometimes closing the program fixes the problem. Other times, you need to restart your PC. That releases the program's clutches so you can rename it.

# *Selecting Bunches of Files or Folders*

Although selecting a file, folder, or other object may seem particularly boring, it swings the doors wide open for further tasks: deleting, renaming, moving, copying, and performing other file-juggling tricks discussed in the rest of this chapter.

To select a single item, just click it. To select several files and folders, hold down the Ctrl key when you click the names or icons. Each name or icon stays highlighted when you click the next one.

To gather several files or folders sitting next to each other in a list, click the first one. Then hold down the Shift key as you click the last one. Those two items are highlighted, along with every file and folder sitting between them.

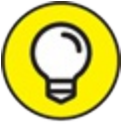

- Windows lets you *lasso* desktop files and folders, as well. Point TIP slightly above the first file or folder you want and then, while holding down the mouse button, point at the last file or folder. The mouse creates a colored lasso to surround your files. Let go of the mouse button, and the lasso disappears, leaving all the surrounded files highlighted.
- You can drag and drop armfuls of files in the same way that you drag a single file.
- You can also simultaneously cut or copy and paste these armfuls into

new locations using any of the methods described in the ["Copying](#page-155-0) or Moving Files and Folders" section, later in this chapter.

You can delete these armfuls of goods, too, with a press of the Delete key. (They all drop into the Recycle Bin and are available for emergency retrieval.)

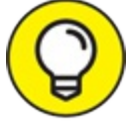

To quickly select all the files in a folder, choose Select All  $\rightarrow$ TIP from the folder's Edit menu. (No menu? Then select them by pressing Ctrl+A.) Here's another nifty trick: To grab all but a few files, press Ctrl+A, and while still holding down Ctrl, click the ones you don't want.

# *Getting Rid of a File or Folder*

Sooner or later, you'll want to delete a file that's no longer important yesterday's lottery picks, for example, or a particularly embarrassing digital photo. To delete a file or folder, right-click its name or icon. Then choose Delete from the pop-up menu. This surprisingly simple trick works for files, folders, shortcuts, and just about anything else in Windows.

To delete in a hurry, click the offending object and press the Delete key. Dragging and dropping a file or folder to the Recycle Bin does the same thing.

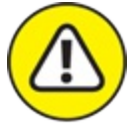

The Delete option deletes entire folders, including any files or folders stuffed *inside* those folders. Make sure that you select the correct folder before you choose Delete.

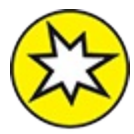

Unlike earlier Windows versions, Windows 10 doesn't toss a  $\rightarrow$ NEW box in your face, asking whether you're *sure* you want to delete the

file. If you prefer being asked, right-click the Recycle Bin, choose Properties, and place a check mark next to Display Delete Confirmation Dialog.

- Be extra sure that you know what you're doing when deleting any file that depicts a little gear in its icon. These files are usually sensitive hidden files that belong to apps or programs, and the computer wants you to leave them alone. (Other than that, they're not particularly exciting, despite the action-oriented gears.)
- $\triangleright$   $\blacksquare$  Icons with little arrows in their corner (like the one in the margin) are shortcuts, which are push buttons that merely load files. (I cover shortcuts in [Chapter](#page-186-0) 6.) Deleting shortcuts deletes only a button that loads a file or program. The file or program itself remains undamaged and still lives inside your computer.
- As soon as you find out how to delete files, trot off to [Chapter](#page-79-0) 3, which explains several ways to *un*delete them. (*Hint for the desperate:* Open the Recycle Bin, right-click your file's name, and choose Restore.)

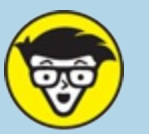

#### **DON'T BOTHER READING THIS STUFF HIDDEN TECHNICAL STUFF**

You're not the only one creating files on your computer. Programs often store their own information in a *data file*. They may need to store information about the way your computer is set up, for example. To keep people from confusing those files for trash and deleting them, Windows hides them.

However, if you want to play voyeur, you can view the names of these hidden files and folders:

1. **Open any folder and click the View tab from along the top edge.**

The Ribbon changes to show different ways you can view that folder's files.

2. **Select the check box named Hidden Items.**

Don't see the Hidden Items check box? Make the folder's window a little wider until that option appears in the Ribbon's Show/Hide section.

These steps expose the hidden files alongside the other filenames. Be sure not to delete them, however: The programs that created them will gag, possibly damaging them or Windows itself. To avoid trouble, deselect the Hidden Items check box again to drape the veil of secrecy back over those important files.

# <span id="page-155-0"></span>*Copying or Moving Files and Folders*

To copy or move files to different folders on your hard drive, it's sometimes easiest to use your mouse to *drag* them there. For example, here's how to move a file to a different folder on your desktop. In this case, I'm moving the Traveler file from the House folder to the Morocco folder.

1. **Align the two windows next to each other.**

I explain this in [Chapter](#page-112-0) 4. If you skipped that chapter, try this: Click the first window and then hold the  $\blacksquare$ +key and press the right-arrow key. To fill the screen's left half, click the other window, hold the +key, and press the left-arrow key.

- 2. **Aim the mouse pointer at the file or folder you want to move.** In my example, I point at the Traveler file.
- 3. **While holding down the right mouse button, move the mouse until it points at the destination folder.**

<span id="page-155-1"></span>As you see in [Figure](#page-156-0) 5-7, I'm dragging the Traveler file from the House folder to the Morocco folder.

Moving the mouse drags the file along with it, and Windows explains that you're moving the file, as shown in [Figure](#page-156-0) 5-7. (Be sure to hold down the right mouse button the entire time.)

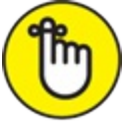

Always drag icons while holding down the *right* mouse button. Windows is then gracious enough to give you a menu of options when you position the icon, and you can choose to copy, move, or create a shortcut. If you hold down the *left* mouse button, Windows sometimes doesn't know whether you want to copy or move.

4. **Release the mouse button and choose Copy Here, Move Here, or Create Shortcuts Here from the pop-up menu.**

<span id="page-156-0"></span>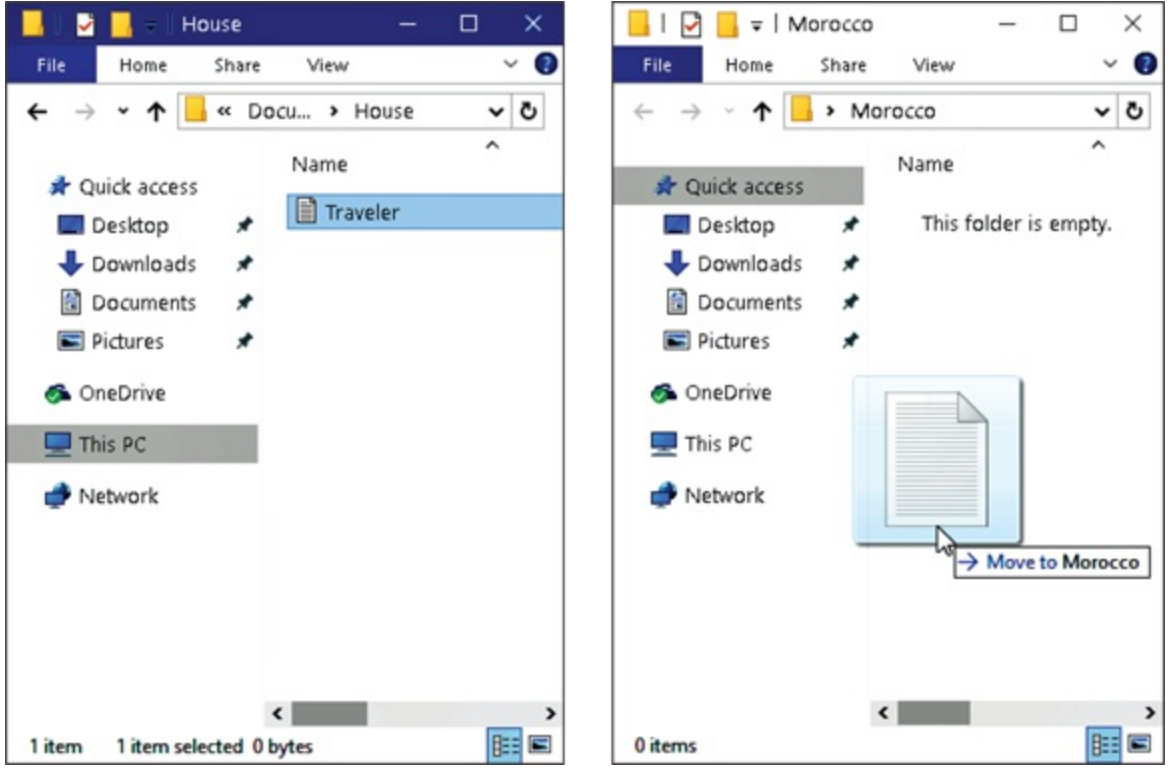

**[FIGURE](#page-155-1) 5-7:** To move a file or folder from one window to another, drag it there while holding down the right mouse button.

When dragging and dropping takes too much work, Windows offers a few other ways to copy or move files. Depending on your screen's current layout, some of the following onscreen tools may work more easily:

- **Right-click menus:** Right-click a file or folder and choose Cut or Copy, depending on whether you want to move or copy it. Then rightclick inside your destination folder and choose Paste. It's simple, it always works, and you needn't bother placing any windows side by side.
- **Ribbon commands:** In File Explorer, click your file or folder, click

the Ribbon's Home tab at the top, and then click the Copy To (or Move To) button. A menu drops down, listing some common locations. Don't spot the right spot? Then click Choose Location and click through the drive and folders to reach the destination folder, and Windows transports the file accordingly. Although a bit cumbersome, this method works if you know the exact location of the destination folder.

I explain more about the Ribbon in [Chapter](#page-112-0) 4.

**Navigation Pane:** Described in [Chapter](#page-112-0) 4, this panel along File Explorer's left edge lists popular locations: drives, networks, OneDrive, and oft-used folders. That lets you drag and drop items into a folder on the Navigation Pane, sparing you the hassle of opening a destination folder.

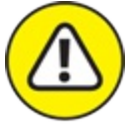

WARNING After you install a program on your computer, don't ever move that program's folder. Programs wedge themselves deeply into Windows. Moving the program may break it, and you'll have to reinstall it. However, feel free to move a program's *shortcut.* (Shortcut icons contain a little arrow in their lower-left corner.) If you no longer need the program, head to the Settings app's Apps section, where you can safely remove it.

## *Seeing More Information about Files and Folders*

Whenever you create a file or folder, Windows scrawls a bunch of secret hidden information on it, such as the date you created it, its size, and even more trivial stuff. Sometimes Windows even lets you add your own secret information, including reviews for your music files or thumbnail pictures for any of your folders.

You can safely ignore most of the information. Other times, tweaking that

information is the only way to solve a problem.

To see what Windows is calling your files and folders behind your back, right-click the item and choose Properties from the pop-up menu. Choosing Properties on a song, for example, brings up bunches of details, as shown in [Figure](#page-159-0) 5-8. Here's what each tab means:

<span id="page-158-0"></span>**General:** This first tab (far left in [Figure](#page-159-0) 5-8) shows the file's *type* (an MP3 file of the song "Getting Better"), its *size* (6.42MB), the program that *opens* it (in this case, the Groove Music app), and the file's *location.*

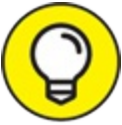

Want a different program to open your file? Right-click the file, choose Properties, and click the Change button on the General tab, shown in [Figure](#page-159-0) 5-8. A list of your computer's available music players appears, letting you choose your preferred program.

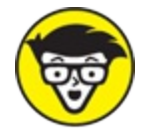

- **Security:** On this tab, you control *permissions,* which are rules determining who may access the file and what they may do with it. System administrators earn high wages mostly for understanding this type of stuff.
- **Details:** True to its name, this tab reveals arcane details about a file. On digital photos, for example, this tab lists EXIF (Exchangeable Image File Format) data: the camera model, f-stop, aperture, focal length, and other items loved by photographers. On songs, this tab displays the song's *ID3 tag* (IDentify MP3), which includes the artist, album title, year, track number, genre, length, and similar information.
- **Previous Versions:** After you set up the Windows File History backup system, this tab lists all the previously saved versions of this file, ready for retrieval with a click. I cover File History in [Chapter](#page-353-0) 13.

<span id="page-159-0"></span>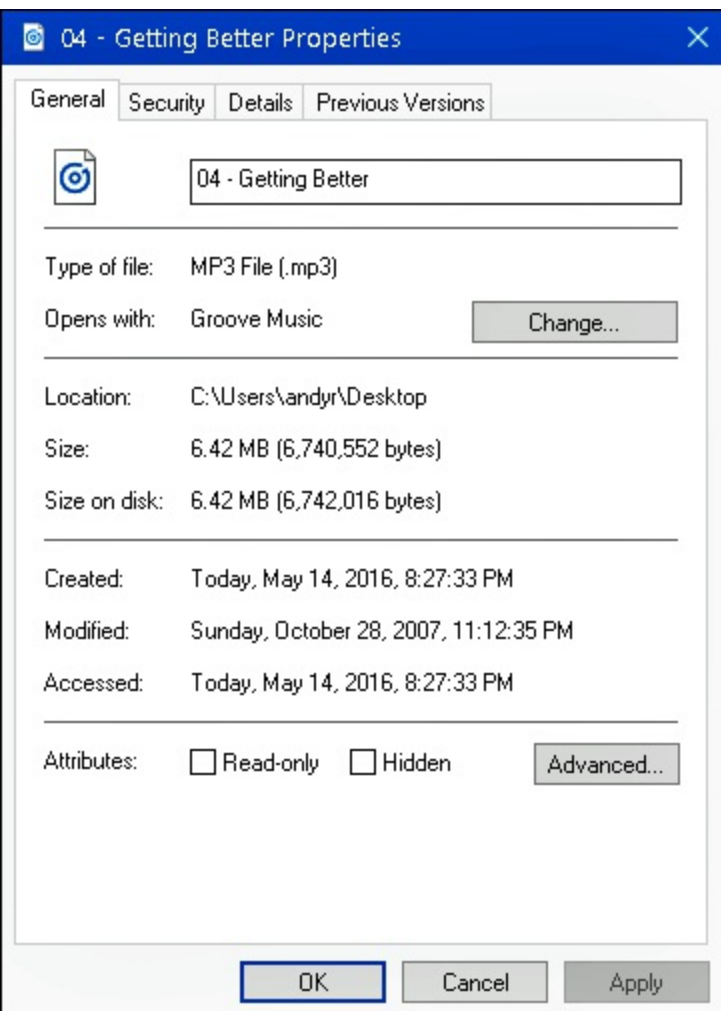

**[FIGURE](#page-158-0) 5-8:** A file's Properties dialog box shows which program automatically opens it, the file's size, and other details.

Normally, these tidbits of information remain hidden unless you rightclick a file or folder and choose Properties. But what if you want to see details about all the files in a folder, perhaps to find pictures taken on a certain day? For that, switch your folder's view to Details by following these steps:

1. **Click the View tab on the Ribbon along the folder's top edge.**

A menu appears, listing the umpteen ways a folder can display your files.

2. **In the Layout group, select Details, as shown in [Figure](#page-160-0) 5-9.**

<span id="page-159-1"></span>The screen changes to show your files' names, with details about them

<span id="page-160-0"></span>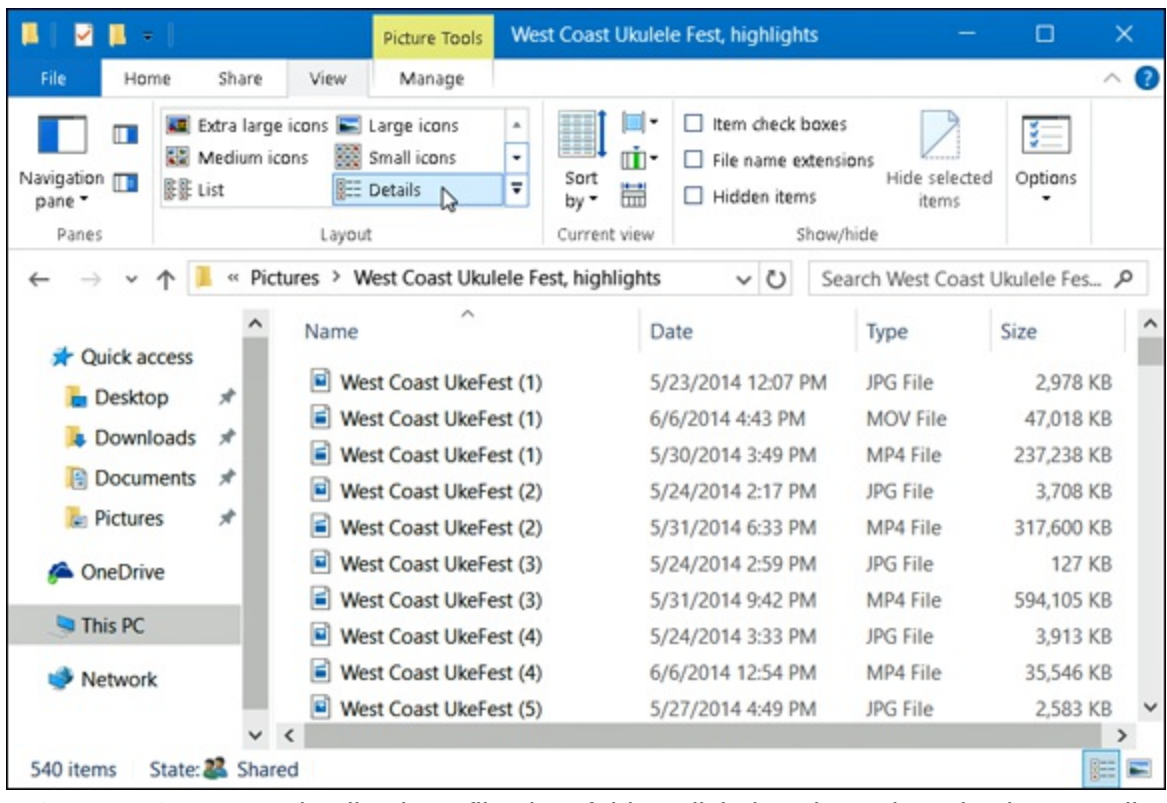

stretching to the right in orderly columns.

Try all the views to see which view you prefer. (Windows remembers which views you prefer for different folders.)

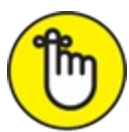

- If you can't remember what a folder's toolbar buttons do, rest your mouse pointer over a button. Windows displays a helpful box summing up the button's mission.
- Switch among the different views until you find the one that fits what you're trying to accomplish, be it to see a particular photo's creation date or see thumbnails of every photo in a folder.
- Folders usually display files sorted alphabetically. To sort them differently, right-click a blank spot inside the folder and choose Sort By. A pop-up menu lets you choose to sort items by size, name, type, and other details.

**[FIGURE](#page-159-1) 5-9:** To see details about files in a folder, click the View tab and select Details.

 $\rightarrow$ When the excitement of the Sort By menu wears off, try clicking the words at the top of each sorted column. Click Size, for example, to reverse the order, placing the largest files at the list's top.

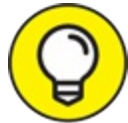

Feel free to add your own columns to Details view: Right- $\rightarrow$ click a column header you don't need, and a drop-down menu appears, letting you choose a different criterion. (I always add a Date Taken column to my photos, so I can sort my photos by the date I snapped them.)

# *Writing to CDs and DVDs*

Most computers today write information to CDs and DVDs by using a flameless approach known as *burning.* To see whether you're stuck with an older drive that can't burn discs, first remove any discs from inside the drive. Then from the desktop, click the taskbar's File Explorer icon and look at the icon for your CD or DVD drive.

Because computers always speak in secret code, here's what you can do with the disc drives in your computer:

- **DVD-RW:** These drives both read and write to CDs *and* DVDs.
- **BD-ROM:** These can read and write to CDs and DVDs, plus they can read Blu-ray discs.
- **BD-RE:** Although these have the same icon as BD-ROM drives, they can read and write to CDs, DVDs, *and* Blu-ray discs.

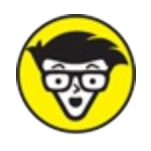

**IECHNICAL If your PC has two CD or DVD burners, tell Windows which** drive you want to handle your disc-burning chores: Right-click the drive, choose Properties, and click the Recording tab. Then choose your favorite drive in the top box.

## *Buying the right kind of blank CDs and DVDs for burning*

Stores sell two types of CDs: CD-R (short for CD-Recordable) and CD-RW (short for CD-ReWritable). Here's the difference:

- **EXACU-R:** Most people buy CD-Rs because they're very cheap and they work fine for storing music or files. You can write to them until they fill up; then you can't write to them anymore. But that's no problem because most people don't want to erase their CDs and start over. They want to stick their burned disc into the car's stereo or stash it as a backup.
- **CD-RW:** Techies sometimes buy CD-RWs for making temporary backups of data. You can write information to them, just as you can with CD-Rs. But when a CD-RW fills up, you can erase it and start over with a clean slate — something not possible with a CD-R. However, CD-RWs cost more money, so most people stick with the cheaper and faster CD-Rs.

DVDs come in both R and RW formats, just like CDs, so the preceding R and RW rules apply to them, as well. Most DVD burners sold in the past few years can write to any type of blank CD or DVD.

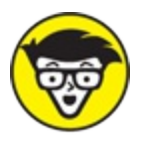

TECHNICAL Buying blank DVDs for older drives is chaos: The manufacturers fought over which storage format to use, confusing things for everybody. To buy the right blank DVD, check your computer's

receipt to see what formats its DVD burner needs: DVD-R, DVD-RW, DVD+R, or DVD+RW.

- Discs come rated by their speed. For faster disc burning, buy the largest number "x" speed you can find, usually 52x for CDs and 16x for DVDs.
- Blank CDs and DVDs are cheap; borrow one from a neighbor's kid to see whether it works in your drive. If it works fine, buy some of the same type.
- Blank Blu-ray discs cost much more than CDs or DVDs. Luckily, Bluray drives aren't very picky, and just about any blank Blu-ray disc will work.
- For some odd reason, Compact Discs and Digital Video Discs are spelled as discs, not disks.
- Although Windows can handle simple disc-burning tasks, it's extraordinarily awkward at duplicating discs. Most people give up quickly and buy third-party disc-burning software. I explain how Windows creates music CDs in [Chapter](#page-417-0) 16.
- It's currently illegal to make duplicates of movie DVDs in the United States — even to make a backup copy in case the kids scratch up the new Disney DVD. Windows can't copy DVDs on its own, but some programs on websites from other countries can handle the job.

### *Copying files to or from a CD or DVD*

CDs and DVDs once hailed from the school of simplicity: You simply slid them into your CD player or DVD player, and they played. But as soon as those discs graduated to PCs, the problems started. When you create a CD or DVD, you must tell your PC *what* you're copying and *where* you intend to play it: Music for a CD player? Photo slideshows for a TV's DVD player? Or files to store on your computer?

If you choose the wrong answer, your disc won't work, and you've created yet another coaster.

Here are the Disc Creation rules:

- **Music:** To create a CD that plays music in your CD player or car stereo, flip ahead to [Chapter](#page-417-0) 16. You need to fire up the age-old Windows Media Player program and burn an *audio CD.*
- **Photo slideshows:** Windows doesn't include the Windows DVD Maker bundled with Windows Vista and Windows 7. To create photo slideshows on a DVD, you need a third-party program. If one didn't come with your computer, you need to purchase one.

If you just want to copy *files* to a CD or DVD, perhaps to save as a backup or to give to a friend, stick around.

Follow these steps to write files to a new blank CD or DVD. (If you're writing files to a CD or DVD that you've written to before, jump ahead to Step 4.)

- 1. **Insert the blank disc into your disc burner and push in the tray. Then click or tap the Notification box that appears in the screen's bottom-right corner.**
- 2. **When the Notification box asks how you'd like to proceed, click the box's Burn Files to a Disc option.**

Windows displays a Burn a Disc dialog box and asks you to create a title for the disc.

If the Notification box disappeared before you could click on it, eject your disc, push it back in, and have your hand ready on the mouse. (Alternatively, you can bring back the Notification box by rightclicking the disc drive's icon in File Explorer and choosing the Open Autoplay option.)

#### 3. **Type a name for the disc, describe how you want to use the disc, and click Next.**

Unfortunately, Windows limits your CD's or DVD's title to 16 characters. Instead of typing **Family Picnic atop Orizaba in 2018**, stick to the facts: **Orizaba 2018**. Or, just click Next to use the default name for the disc: the current date.

Windows can burn the files to the disc two different ways. To help you decide which method will work best for you, the Windows menu

offers two options:

- **Like a USB flash drive:** This method lets you read and write files to the disc many times, a handy way to use discs as portable file carriers. Unfortunately, that method isn't compatible with some CD or DVD players connected to home stereos or TVs.
- **With a CD/DVD player:** If you plan to play your disc on a fairly new home stereo disc player that's smart enough to read files stored in several different formats, select this method.

Armed with the disc's name, Windows prepares the disc for incoming files.

### 4. **Tell Windows which files to write to disc.**

Now that your disc is ready to accept the files, tell Windows what information to send its way. You can do this in any of several ways:

- Drag and drop your files and/or folders into the drive's File Explorer window.
- Right-click the item you want to copy, be it a single file, folder, or selected files and folders. When the pop-up menu appears, choose Send To and select your disc burner from the menu. (The pop-up menu lists the disc's title you chose in Step 3.)
- Drag and drop files and/or folders on top of the burner's icon in File Explorer.
- From your Music, Pictures, or Documents folder, click the Share tab and then click Burn to Disc. This button copies all of that folder's files (or just the files you've selected) to the disc as files.
- Tell your current program to save the information to the disc rather than to your hard drive.

No matter which method you choose, Windows dutifully looks over the information and copies it to the disc you inserted in the first step. A progress window appears, showing the disc burner's progress. When the progress window disappears, Windows has finished burning the disc.

### 5. **Close your disc-burning session by ejecting the disc.**

When you're through copying files to the disc, push your drive's Eject button (or right-click the drive's icon in File Explorer and choose Eject). Windows closes the session, adding a finishing touch to the disc that lets other PCs read it.

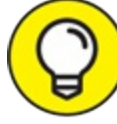

TIP

If you try to copy a large batch of files to a disc — more than will TIP fit — Windows complains immediately. Copy fewer files at a time, perhaps spacing them out over two discs.

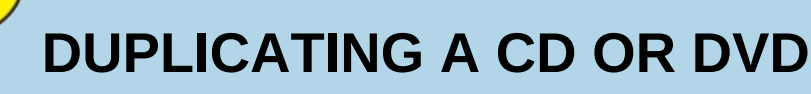

Windows doesn't include any way to duplicate a CD, DVD, or Blu-ray disc. It can't even make a copy of a music CD. (That's why so many people buy CD-burning programs.)

But it can copy all of a CD's or DVD's files to a blank disc by using this two-step process:

- 1. **Copy the files and folders from the CD or DVD to a folder on your PC.**
- 2. **Copy those same files and folders back to a blank CD or DVD.**

That gives you a duplicate CD or DVD, which is handy when you need a second copy of an essential backup disc.

You can try this process on a music CD or DVD movie, but it won't work. (I tried.) It works only when you're duplicating a disc containing data files.

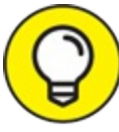

Most programs let you save files directly to disc. Choose Save from the File menu, and select your CD burner. Put a disc (preferably one that's not already filled) into your disc drive to start the process.

# *Working with Flash Drives and Memory Cards*

Digital camera owners eventually become acquainted with *memory cards* — those little plastic squares that replaced the awkward rolls of film. Windows can read digital photos directly from the camera after you find its cable and plug it into your PC. But Windows can also grab photos straight off the memory card, a method praised by those who've lost their camera's cables.

The secret is a *memory card reader* — a little slot-filled box that stays plugged into your PC. Slide your memory card into the slot, and your PC can read the card's files, just like reading files from any other folder. Some tablets, laptops, and PCs include built-in memory card readers.

Most office supply and electronics stores sell memory card readers that accept most popular memory card formats: Compact Flash, SecureDigital High Capacity (SDHC), Micro-SecureDigital High Capacity (SDHC), Micro-SecureDigital Extended Capacity (SDXC), and a host of other tongue twisters. Some computers even come with built-in memory card readers on the front of their case.

The beauty of card readers is that there's nothing new to figure out: Windows treats your inserted card just like an ordinary folder. Insert your card, and a folder appears on your screen to show your digital camera photos. The same drag-and-drop and cut-and-paste rules covered earlier in this chapter still apply, letting you move the pictures or other files off the card and into your Pictures folder.

Flash drives — also known as *thumb drives* — work just like memory card readers. Plug the flash drive into one of your PC's USB ports, and the drive appears as an icon (shown in the margin) in File Explorer, ready to be opened with a double-click. Skip back to this chapter's ["Copying](#page-155-0) or Moving Files and Folders" section for step-by-step instructions on transferring the flash drive's contents to your PC.

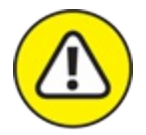

- **EXECUTE:** Formatting a card or flash drive wipes out wings that we write: Formatting a card or flash drive wipes out all its information. Never format a card or flash drive unless you don't care about the information it currently holds.
- Now, the procedure: If Windows complains that a newly inserted card isn't formatted, right-click its drive and choose Format. (This problem happens most often with brand-new or damaged cards.)
- Most smartphones and tablets contain memory card slots, as well. Their cards work the same as the ones found in digital cameras.

## *OneDrive: Your Cubbyhole in the Clouds*

When you're sitting in front of your computer, you naturally store your files inside your computer. It's the easiest place to put them. When you leave your computer, you can bring along important files by stashing them on flash drives, CDs, DVDs, and portable hard drives — if you remember to grab them on the way out.

But how can you access your files from *any* of your computers*,* even if you've forgotten to bring along the files? How can you grab your home files from work, and vice versa? How can you view an important document or hear some favorite tunes while traveling? How can you grab your PC's files with your smartphone?

Microsoft's answer to those questions is called *OneDrive.* It's your own private file storage space on the Internet, and it's built into Windows 10. With OneDrive, your files are available from any computer with an Internet connection. You can even grab them from phones or tablets from Apple or that run Android: Microsoft offers a free OneDrive app for both operating systems.

If you change a file stored on OneDrive, that updated file is available on *all* your computers and devices. OneDrive automatically keeps everything in sync. You only need the following things in order to put OneDrive to work:

- **Microsoft account:** You need a Microsoft account in order to upload, view, or retrieve your files from OneDrive. Chances are good that you created a Microsoft account when you first created your account on your Windows PC. (I describe Microsoft accounts in [Chapter](#page-41-0) 2.)
- **An Internet connection:** Without an Internet signal, either wireless or wired, your web-stashed files remain floating in the clouds, away from you and your computer. (You can avoid that problem by choosing to keep all your OneDrive files stored on your computer as well as the Cloud.)
- **Patience:** Uploading files takes longer than downloading files. Although you can upload small files fairly quickly, larger files such as digital photos or movies take much longer to upload.

For some people, OneDrive offers a safe Internet haven, sometimes called the "cloud," where they can always find their most important files. For others, OneDrive brings another layer of complication, as well as another possible hiding place for that missing file.

The following sections explain how to access OneDrive from within Windows 10, as well as from a web browser on any other PC or device. They also explain how to tweak OneDrive's many settings so it works perfectly on desktop PCs, laptops, and tiny tablets.

### *Setting up OneDrive*

Windows 10 places a link to OneDrive in every folder's Navigation Pane, where it's easily accessible. There, OneDrive works like any other folder but with one exception: Files and folders you place inside your OneDrive folder are also copied to your OneDrive storage space on the Internet.

That can create a problem: Today's smaller phones, tablets, and laptops don't include much storage space. OneDrive, by contrast, can hold *lots* of files. Some smaller computers, usually small tablets, don't have enough room to keep a copy of *everything* you've packed away on your desktop

PC's OneDrive folder.

To meet everybody's needs, OneDrive can work in these three ways:

- **All files:** The simplest option, and the one chosen by most desktop PC owners, this puts all your OneDrive files on both the Internet and your PC. Then it keeps them all in sync: Update a file on your PC, and it's updated on the Internet, and vice versa. It's a convenient way to keep your most important files instantly accessible and always backed up.
- **Some files:** Designed for devices with limited amounts of storage like some tablets and laptops, this lets you pick and choose which folders should live only on OneDrive and which should also be stored on your computer, too.
- **Files On Demand:** The best option for people with limited storage space, this lets your PC display names of *all* your OneDrive files and folders. Then, when you open a file or folder, Windows quickly downloads it to your device for you to display its contents. It requires an Internet connection, and it's a little slower, but it lets you access any of your OneDrive files without them all hogging your PC's storage space.

When you first click the OneDrive folder on a new PC, Windows begins the setup process, described in the steps listed below. If you've already set up OneDrive, but want to change its settings, skip ahead to the next section, "Changing your [OneDrive](#page-173-0) settings."

To set up OneDrive on a new PC, follow these steps:

1. **From the taskbar, click the File Explorer icon and click the OneDrive icon in the folder's left edge.**

Since this is the first time you've set up OneDrive on the computer, OneDrive displays an opening screen.

### 2. **If asked, sign in with your Microsoft account and password.**

Only Local account holders need to sign in; Microsoft account holders already sign in when they sign into their user account. (I describe how to convert a Local account into a Microsoft account in [Chapter](#page-368-0) 14.)

Local account holders can sign in with any Microsoft account. They don't need to convert their account to a Microsoft account.

After you enter a Microsoft account name and password, a window appears, pointing out the location of your OneDrive folder.

#### 3. **If you want to change where to store your OneDrive files, click the Change Location button. Otherwise, click the Next button.**

If you're using a desktop PC with plenty of storage space, just click the Next button. OneDrive will store all your OneDrive files on your C: drive, which normally has plenty of room.

Inexpensive tablets and laptops, by contrast, contain very limited storage space. To add more storage, many tablet owners buy a memory card and slide it into their tablet's memory slot. If you've bought and inserted a memory card into your tiny tablet, click this window's Change Location button and tell OneDrive to save its files on your tablet's memory card instead of the default C: drive. (The memory card is usually called the D: drive.)

If an advertisement appears, asking you to increase your storage for a monthly fee, click the words Not Now. (You can always change your mind later.)

#### 4. **If asked, choose which folders to sync to your PC.**

<span id="page-171-0"></span>OneDrive lists your existing OneDrive folders, if you have any, as shown in [Figure](#page-172-0) 5-10.

#### 5. **Select the files and folders you'd like to keep synced between your PC and OneDrive, and click the Next button.**

OneDrive gives you two options, which you can change later:

**Sync All Files and Folders in my OneDrive:** Unless you have a reason not to, select this option to keep all your OneDrive files mirrored on your PC's or tablet's memory card. Most desktop PCs won't have a problem with this option, and it's the most trouble-free way to access OneDrive.

**Sync Only These Folders:** Select this option on tablets or PCs with very little storage. If you select this option, place a check mark next to the folders you consider to be essential enough to warrant storage both on your PC and OneDrive.

#### 6. **Click Next to save your changes.**

OneDrive leaves you with an Open my OneDrive Folder button, which you can click to see the results of your file syncing decisions.

<span id="page-172-0"></span>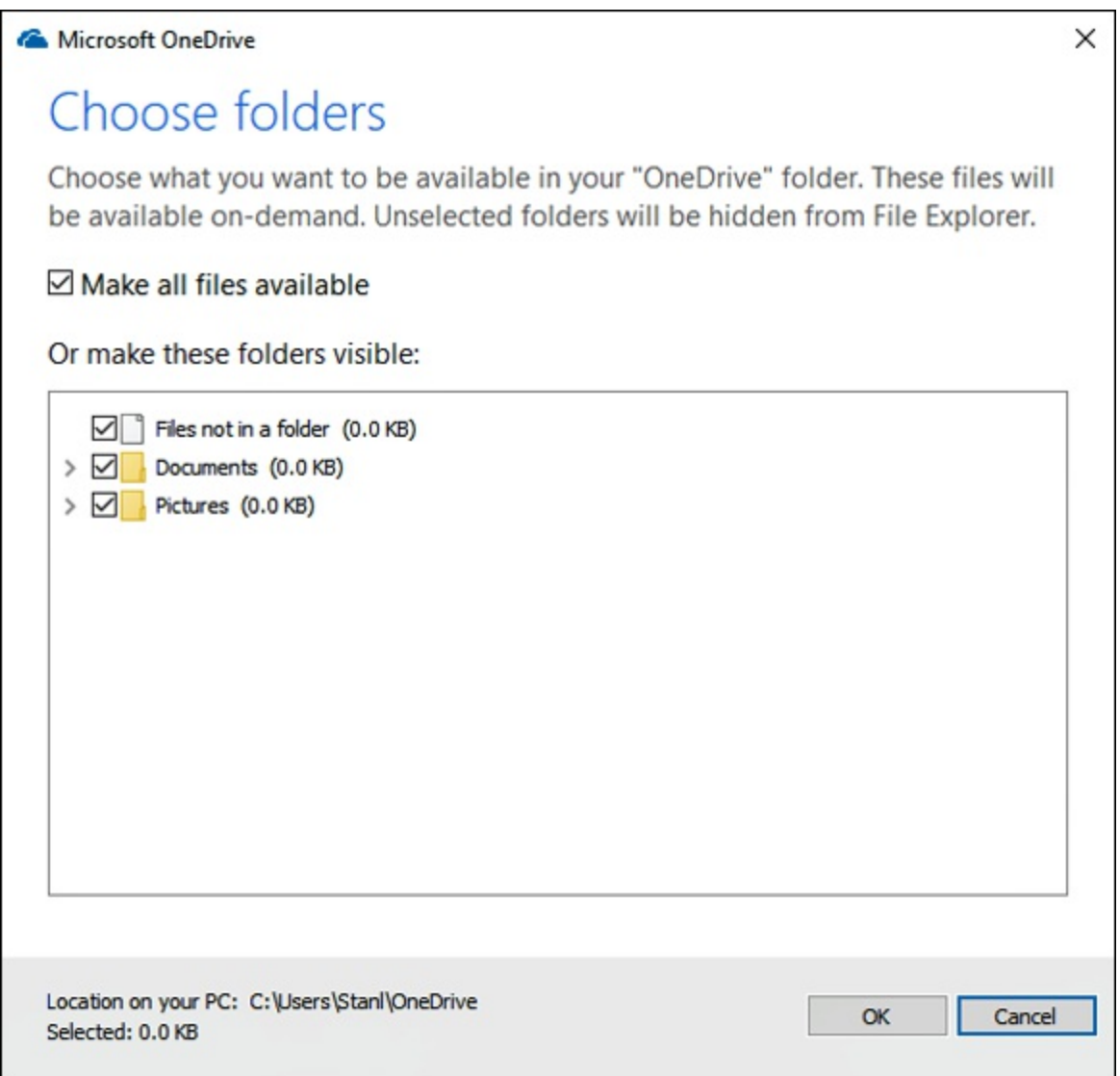

**[FIGURE](#page-171-0) 5-10:** Place a check mark next to the folders you want to stay on both your computer *and* OneDrive.

Feel free to sync different folders on different computers. For example,

you can choose to sync only the essentials on your small tablet — perhaps just your photos. On a desktop PC with large storage, you can choose to sync everything.

In Spring 2018, Windows 10 began offering a third way to set up OneDrive that mixes the two options described above. This way is called *OneDrive Files On Demand.* I describe its pros and cons in an upcoming section, ["Customizing](#page-177-0) OneDrive for different devices with OneDrive Files On Demand."

## <span id="page-173-0"></span>*Changing your OneDrive settings*

Windows usually guesses your correct settings when you first set up OneDrive. To revisit your OneDrive settings and ensure that they're set correctly for your particular computer or other device, follow these steps:

### 1. **From the taskbar's notification area, right-click the OneDrive icon and choose Settings.**

æ. You may need to click the little upward-pointing arrow in the notification area to see the OneDrive icon (shown in the margin). I cover the taskbar's notification area — the tiny icon-filled area to the taskbar's far right — in [Chapter](#page-79-0)  $3$ .

<span id="page-173-1"></span>OneDrive's Settings dialog box appears, as shown in [Figure](#page-174-0) 5-11, open to the Account tab.

### 2. **To change which files should live both on your PC and on OneDrive, click the Choose Folders button.**

The Sync Your OneDrive Files to This PC window opens, listing all your OneDrive folders, as shown earlier in [Figure](#page-172-0) 5-10.

### 3. **Make any changes, and click the OK button.**

This area lets you adjust which of your PC's folders live only on your PC, only on the Internet, or on both.

The Microsoft OneDrive Settings window opens to the Account tab, shown in [Figure](#page-174-0) 5-11, but these other tabs are also worth exploring:

**Settings:** A check box here lets you tell OneDrive to start syncing automatically when you log in to Windows. Another check box lets you use OneDrive to fetch any files on your PC, a handy option I describe in the ["Accessing](#page-180-0) Your Desktop PC from the Internet" sidebar later in this chapter. This area also lets you turn on the Windows 10 OneDrive Files On Demand, a feature I cover in this chapter's next section. (I keep all these check boxes turned on.)

<span id="page-174-0"></span>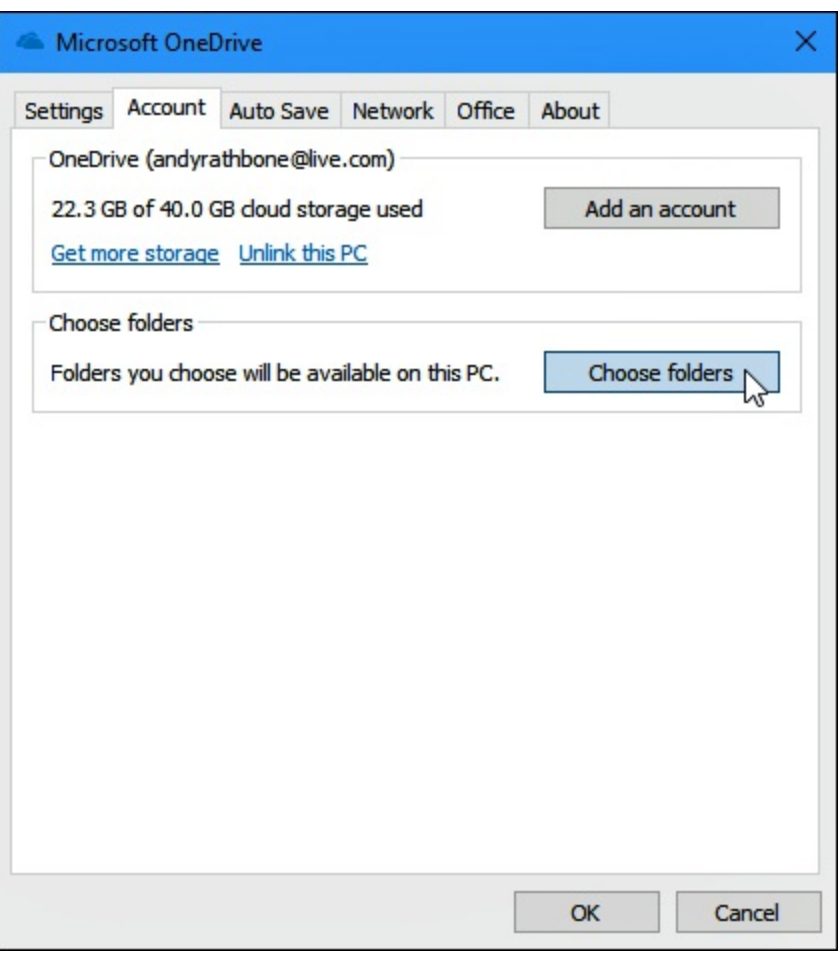

**[FIGURE](#page-173-1) 5-11:** The Microsoft OneDrive Settings dialog box lets you change how OneDrive communicates with your computer.

- **Auto Save:** This tab lets you choose whether all your new work should automatically be saved on your PC or in the cloud on OneDrive. It's a decision required only by people who don't keep all their files synced with OneDrive.
- **Network:** Designed for people without speedy Internet connections,

this lets you control how quickly OneDrive should sync. Unless you have good reason, keep this set to Don't Limit.

- **Office:** This tab lets you control how OneDrive interacts with documents created in Office, Microsoft's suite of software that includes Outlook, Word, Excel, and other popular programs.
- **About:** Probably tossed in by the legal department, this offers links to Microsoft's pages of legalese: Terms of Use and its Privacy and Cookies policy. For OneDrive troubleshooting information, click the Get Help with OneDrive link.

When you click the window's OK button, OneDrive begins syncing your files and folders according to your changes.

When rolling out OneDrive, Microsoft gave everybody 15GB of free OneDrive storage space, but Microsoft subsequently reduced the amount to only 5GB. (You can increase that amount by paying a monthly fee.)

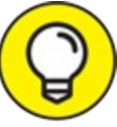

The Accounts tab shown in [Figure](#page-174-0) 5-11 also shows your amount TIP of available OneDrive storage space and offers a Get More Storage link in case you're running low on space.

### *Opening and saving files from OneDrive*

When you first sign into Windows 10 with a new Microsoft Account, Windows stocks your OneDrive with two empty folders: Documents and Photos.

**To see the two folders, open any folder. Don't have a folder open?** Then click the File Explorer icon (shown in the margin) on the taskbar. OneDrive is listed in the folder's Navigation Pane along the left edge. Click the word OneDrive, and OneDrive's contents spill out into the folder's right side. You can see the two empty folders, named Documents and Photos. If you already have a OneDrive account, you see your existing OneDrive folders instead. You have nothing new to learn with OneDrive; its folders work like any other folder on your computer:

- To view the contents of a OneDrive folder, double-click it. The folder opens to show its contents.
- To edit a file stored in a OneDrive folder, double-click it. The file opens in the program that created it.
- **EX** To save something new inside a OneDrive folder, save it to a folder inside OneDrive — its Documents folder, for example. Don't just save it to the Documents folder on your PC.
- **Example 15 Separate Something from OneDrive, right-click it and choose Delete.** The item moves to your desktop's Recycle Bin, where it can be retrieved later if necessary.

No matter what changes you make to your files and folders in your computer's OneDrive folder, Windows 10 automatically changes the Internet's copies to match as soon as your computer finds an Internet connection.

Later, when you visit OneDrive through anything with a web browser your smartphone, tablet, or even another PC — your up-to-date files are waiting for you to peruse.

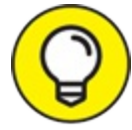

- By storing a shopping list on OneDrive, you can add needed  $\rightarrow$ grocery items while sitting at your PC. Then, when you're at the store, you can view that up-to-date shopping list on your phone. (Microsoft makes OneDrive apps for iPhones and Android phones.)
- Want to copy a few favorites to your OneDrive folder? I describe how to copy and move files between folders earlier in this chapter.
- **Example 20** To share a OneDrive file or folder with friends, right-click it and choose Share a OneDrive link. Windows copies a link to the file to the Clipboard, where you can paste it into an email. When your friends click the emailed link, they'll have access to your OneDrive-stored file or folder.

Many people keep a few desert island discs on OneDrive.  $\rightarrow$ Whenever you have an Internet connection, the Windows 10 Groove Music app, covered in *[Chapter](#page-417-0) 16*, automatically lists and plays any music you store on OneDrive. (The old school Media Player program, by contrast, plays only the music stored physically on your PC.)

## <span id="page-177-0"></span>*Customizing OneDrive for different devices with OneDrive Files On Demand*

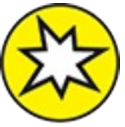

When you first set up OneDrive, it offers only two options: You NEW can copy every folder to your OneDrive online cubbyhole, or copy just a few important folders.

This works well for most devices, but some people need more options. For example, if you choose to sync only a handful of folders, the rest of your folders remain invisible: You won't be able to see them on your PC, even if you need them at a later date.

Windows 10 fixes that complaint. Dubbed "Files On Demand," this feature lets you see the names of every file and folder you've stored on OneDrive. Then you can quickly open a OneDrive file or folder even if it's not stored locally on your PC. OneDrive simply grabs the file from the Internet and places it onto your computer. (This depends on your having a working Internet connection at the time, of course.)

OneDrive's new Files On Demand feature lets you see all your files on all your devices. Yet it lets you save space on devices that don't have much storage space. For example, you can sync your entire music collection only on devices with lots of storage spaces. But your device that lacks storage can still see the music and, if you have an Internet connection, play it whenever you like.

You can even see thumbnails of more than 300 different file types — even

if they're not stored on your computer.

To turn on OneDrive Files On Demand, follow these steps:

### 1. **From the taskbar's notification area, right-click the OneDrive icon and choose Settings.**

You may need to click the little upward-pointing arrow in the notification area to see the OneDrive icon (shown in the margin). I cover the taskbar's notification area — the tiny icon-filled area to the taskbar's far right — in [Chapter](#page-79-0) 3.

[OneDrive's](#page-174-0) Settings dialog box appears, as shown earlier in Figure 5- 11, open to the Account tab.

- 2. **Click the Settings tab, and in the Files On Demand section, select the Save Space and Download Files as You Use Them check box.**
- 3. **Click the OK button to close the window.**

<span id="page-178-0"></span>Now, even though your OneDrive files aren't saved on your PC, you can see their names, as shown in [Figure](#page-179-0) 5-12.

<span id="page-179-0"></span>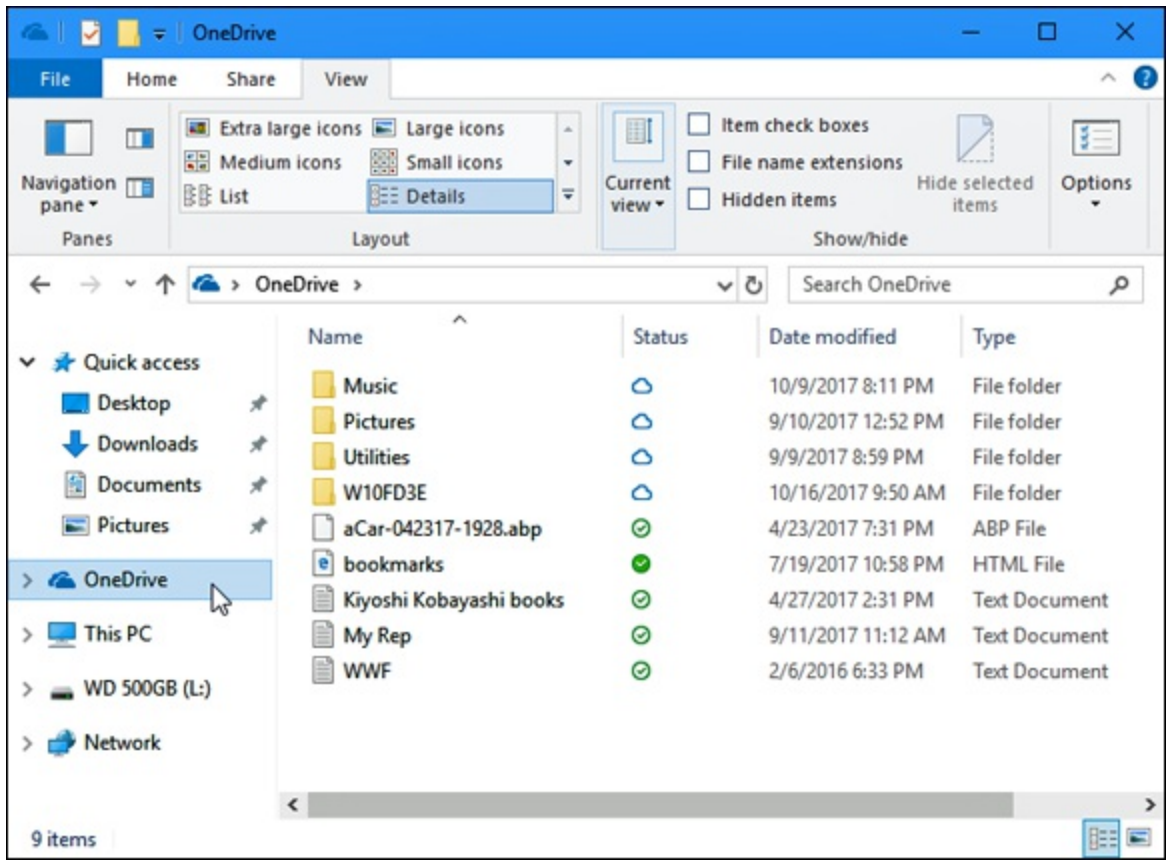

**[FIGURE](#page-178-0) 5-12:** OneDrive Files On Demand shows the name of every stored file and folder, as well as its status.

The key to understanding OneDrive Files On Demand is to look at the three little icons next to each file's name, shown in [Figure](#page-179-0) 5-12. Here is what each icon means:

- **Online only:** This file is available online only; you need an Internet connection in order to access it.
- **Locally available:** You've opened an online only file, so now it's available on your PC. Any edits you make also change the copy stored on OneDrive. If you need to free up space and remove it from your PC, right-click it and choose Free Up Space. (A copy remains on OneDrive, and the file's icon on your PC changes to Online Only.)
- **Always keep on this device:** Files and folders with this icon are always available on your PC, even without an Internet connection.
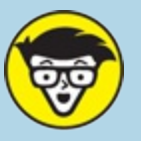

### **ACCESSING YOUR DESKTOP PC FROM THE INTERNET**

OneDrive makes sharing files with all your gadgets pretty easy. But what if the file you need *isn't* stored on OneDrive? What if it's sitting on the desktop of your Windows 10 PC back home?

Here's a solution: You can make *all* your PC's files and folders available from the OneDrive website. Right-click your taskbar's OneDrive icon, choose Settings, and, when the Settings window appears, click the Settings tab. Then select the check box labeled Let Me Use OneDrive to Fetch Any of My Files on This PC.

Selecting that check box lets you access *your entire PC* from the OneDrive website. That's right: You can drop by the OneDrive website to grab *any* of your PC's files and folders, even if they're not shared on OneDrive. You can even access files and folders stored on networks accessible from that PC.

Since you're accessing files stored on your *own* PC rather than on Microsoft's cloud service, this doesn't affect your OneDrive storage limit.

Naturally, Microsoft took some security precautions with such a bold move. Before letting you access a new PC for the first time, OneDrive asks you to type in a code.

In the background, Microsoft sends a text message to the cellphone or email associated with your Microsoft account. When you receive the message, you type it into the computer you're using to access the PC. When Microsoft receives the matching code, it adds that PC to your list of accessible PCs.

You can access only a Windows 10 PC that's turned on, running OneDrive, *and* connected to the Internet. If you're planning on using this handy OneDrive feature, be sure to enter your cellphone number as a verifier when setting up your Microsoft account.

To change the status of a file or folder, right-click it. There, you can choose between these three settings:

- **View Online:** This downloads your file or folder to your PC and opens it for you to view or edit.
- **Always Keep On This Device:** This also downloads the file or folder to your PC. However, it doesn't open it. It's handy mostly for grabbing folders that you always want to have available, even without an Internet connection.

**Free Up Space:** This deletes the file from your device, which frees up storage space. It keeps that file stored on OneDrive though, where you can fetch it again whenever you have an Internet connection.

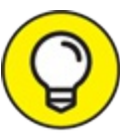

- These tips will help you discover whether OneDrive Files On TIP Demand is worth turning on and how to use it on different devices:
- If your device has plenty of storage space, as do most desktop PCs, don't bother with Files On Demand. Simply choose Make All Files Available, described earlier in this chapter's "Setting up OneDrive" section.
- If your device doesn't have much storage, but you want to see the names of all your OneDrive files and folders, turn on OneDrive Files On Demand. Then, when you have an Internet connection and need a file or folder, just open it, as if it lived on your PC. Windows quickly downloads and opens it.
- If you store lots of music or videos on OneDrive, you may want to turn on OneDrive Files On Demand. That way you can see all files and access them when you have an Internet connection, but you needn't store all of them on that device.

By assessing your needs, your device's storage limits, and the availability of your Internet connection, you can customize OneDrive's Files On Demand feature to meet the storage capacity of all your devices.

### *Accessing OneDrive from the Internet*

Sometimes you may need to access OneDrive when you're not sitting in front of your computer. Or you may need to reach a OneDrive file that's not synced on your PC. To help you in either situation, Microsoft offers OneDrive access from any Internet browser.

When you need your files, drop by any computer, visit the OneDrive website at <https://OneDrive.live.com>, and, if asked, sign in with your Microsoft account name and password. The OneDrive website appears,

<span id="page-182-1"></span>shown in [Figure](#page-182-0) 5-13.

After you sign in to the OneDrive website, you can add, delete, move, and rename files, as well as create folders and move files between folders. You can even edit some files directly online. (OneDrive even contains a Recycle Bin for retrieving mistakenly deleted files, whether they were deleted online or on your phone, PC, or other device.)

It's much easier to manage your files directly from the folder on your computer. But if you're away from your computer, the OneDrive website provides a handy fallback zone.

<span id="page-182-0"></span>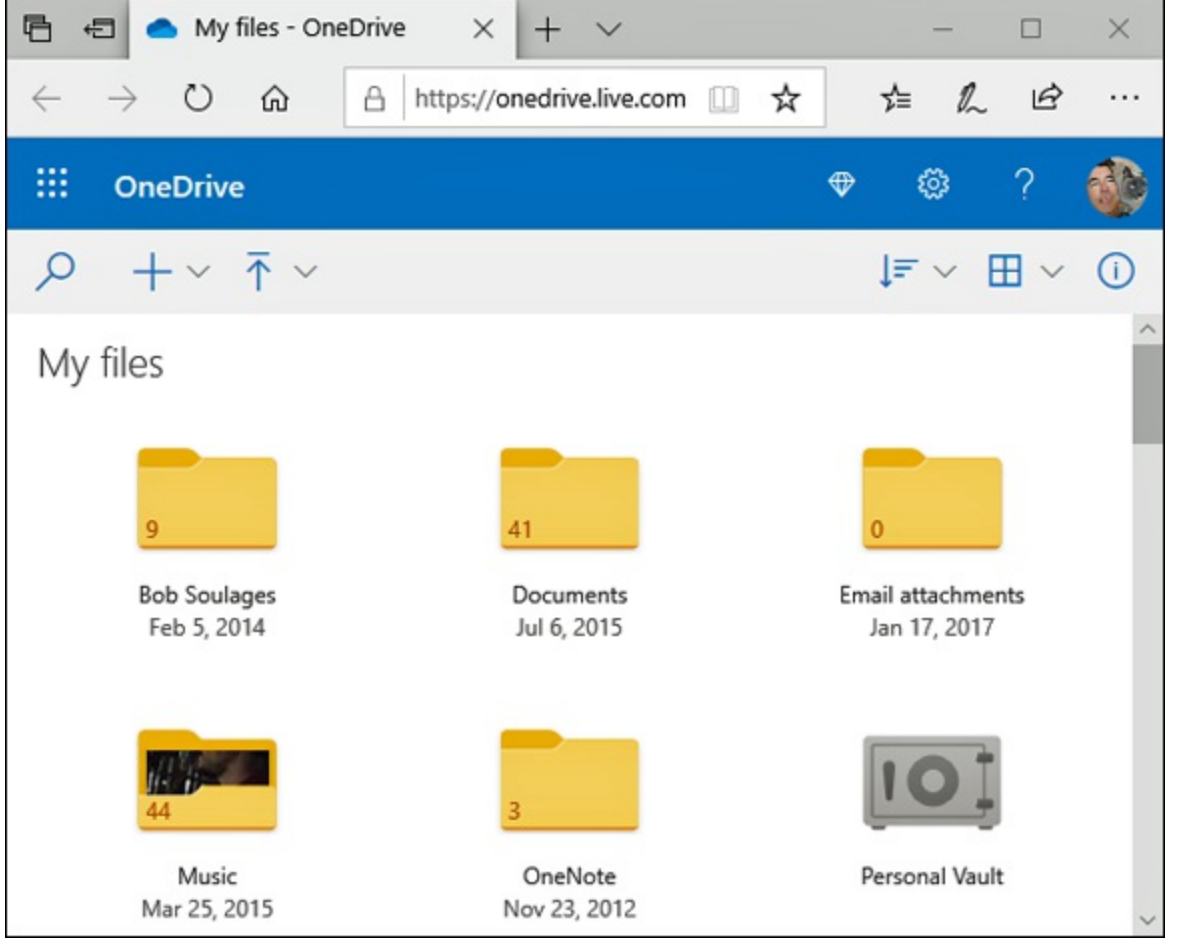

**[FIGURE](#page-182-1) 5-13:** You can access your OneDrive files from any computer or device with a web browser.

The OneDrive website also lets you share files by emailing people links to them, making it a handy way to share folders.

You can also share OneDrive files with friends directly from your PC: Right-click the file or folder you want to share, and choose Share a OneDrive link. Windows copies a link to the item to your Clipboard, where you can paste it into an email for sharing. When the recipient clicks the link in the email, he's taken online to view the file or folder's contents.

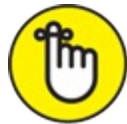

REMEMBER If you find yourself using OneDrive regularly, take note that Microsoft offers free OneDrive apps for Apple, Android, and Windows smartphones and tablets. OneDrive simplifies file sharing among all your gadgets.

> **OneDrive'S PERSONAL VAULT** NEW

Near the end of 2019, Microsoft added a new Personal Vault folder to OneDrive. A Personal Vault is a fancy term for what looks and acts like a regular OneDrive folder, but with one big difference: In order to open it, you need to pass a second layer of security.

That security could be as simple as running your fingertip over a fingerprint reader or looking into a camera. (I cover Windows Hello fingerprint readers and face cameras in [Chapter](#page-368-0) 14.) You can also enter a PIN, or a secret code sent to you through email or a phone message.

After 20 minutes of inactivity, the Personal Vault automatically locks itself, keeping your most sensitive files secure, yet accessible.

### **Part 2**

## **Working with Programs, Apps, and Files**

### **IN THIS PART …**

Play with programs, apps, and documents. Find lost apps, windows, files, settings, and computers. Print and scan your work.

## **Chapter 6**

## **Playing with Programs, Apps, and Documents**

#### **IN THIS CHAPTER**

- **Opening a program, an app, or a document**
- **Changing which program opens which document**
- **Installing, uninstalling, and updating apps**
- **Creating a shortcut**
- **Cutting, copying, and pasting**

In Windows, *programs* and *apps* are your tools: Load a program or an app, and you can add numbers, arrange words, and shoot spaceships.

*Documents,* by contrast, are the things you create with apps and programs, such as tax forms, heartfelt apologies, and lists of high scores.

This chapter explains the basics of opening programs and apps from the Start menu in Windows. It explains how to find, download, and install a new app from the Start menu's Store app. It also shows you where to find an app's menus. (Microsoft mysteriously hid most of them.)

As you flip through this chapter's pages, you figure out how to make your preferred program open your files. You also create desktop shortcuts buttons that let you quickly load favorite files, folders, and programs.

The chapter ends with the ["Absolutely](#page-207-0) Essential Guide to Cutting, Copying, and Pasting." Put this one trick under your belt, and you'll know how to manipulate words in a word processor, move files between folders, copy files from your camera to your PC, and send files to and from flash drives.

# *Starting a Program or an App*

Windows 10 returns the Start button and menu to their age-old spot in the desktop's bottom-left corner. A click of the Start button brings you the Start menu's latest incarnation, complete with a band of apps clinging to its right side and a string of unlabeled icons along the left. (On touchscreen computers, the Start menu fills the entire screen by default.)

<span id="page-187-1"></span>I explain the new Start menu, shown in [Figure](#page-187-0) 6-1, in [Chapter](#page-41-0) 2; head there for tips on how to customize the menu by adding, moving, or removing tiles to ensure you find things more easily.

<span id="page-187-0"></span>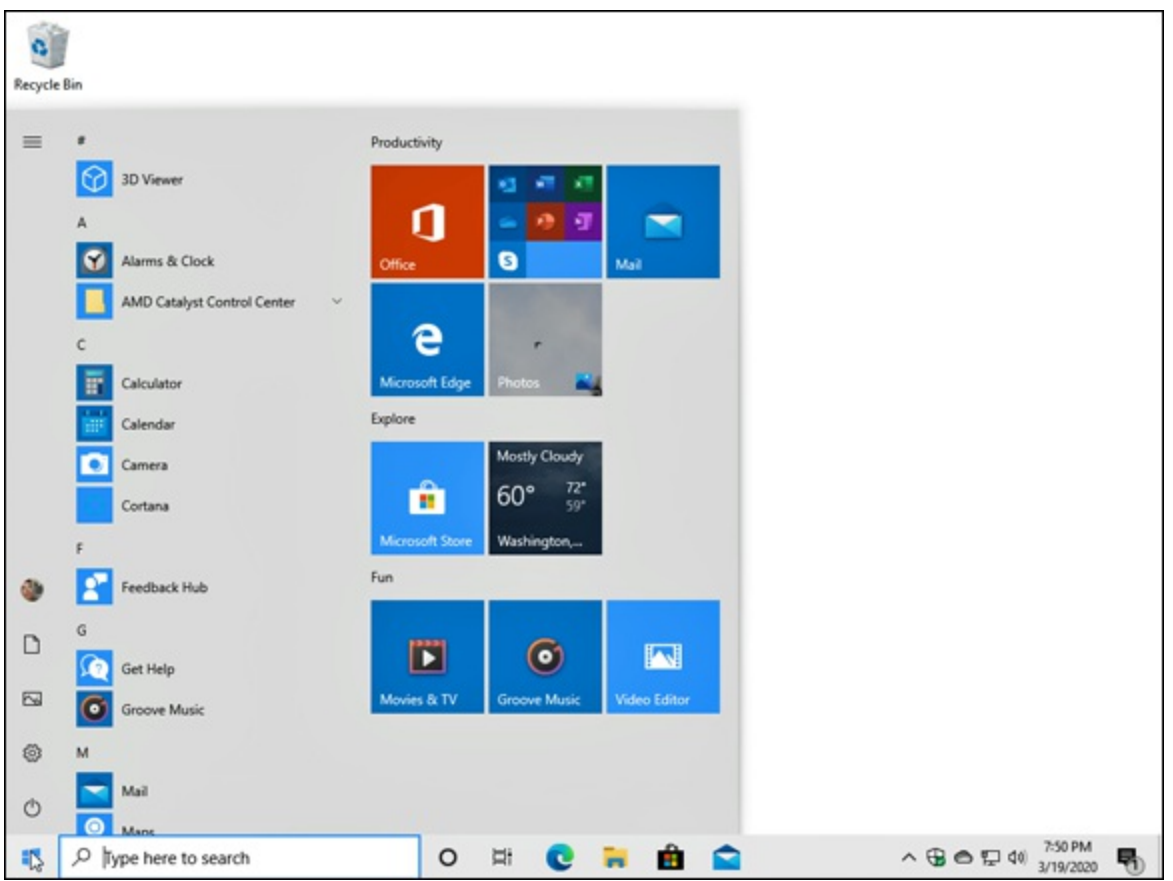

**[FIGURE](#page-187-1) 6-1:** On the Start menu, click the tile for the program you want to open.

If you just want to launch a program or app, follow these steps:

#### 1. **Open the Start menu.**

Summon the Start menu by clicking or tapping the Start button in the

screen's bottom-left corner. If your hands are already on the keyboard, just press the Windows key  $( \blacksquare ).$ 

The Start menu appears, as shown in [Figure](#page-187-0) 6-1, bringing a list of your apps and programs. In fact, the Start menu automatically updates itself to keep the names of your most recently used programs or apps visible.

If the Start menu fills the entire screen, your computer is running  $\mathbf{I}$ in Tablet mode. To switch to the traditional, corner-sized Start screen, click the Action Center icon (shown in the margin). When the Action Center pane appears, click the Tablet mode toggle in the pane's lower edge.

2. **If you spot the tile for your program or app, choose it with a mouse click or, on a touchscreen, a tap of a finger.**

Don't see a tile for your sought-after program on the Start menu's list? Move to the next step.

#### 3. **Scroll down the screen's right side to see more tiles.**

Hidden along the Start menu's far-right edge is a scroll bar, similar to scroll bars you see in stocked folders. Sometimes you can't see the scroll bar until your mouse pointer rests directly over it. When you see the scroll bar, drag its scroll box down the screen; then you can see any Start menu tiles that were hiding from view. No scroll bar? Then you're already seeing all that the Start menu has to offer.

On touchscreens, you can view the tiles hidden below the screen's edge by sliding your finger up the screen over the tiles. Still don't see your program or app listed? Head to Step 4.

#### 4. **View** *all* **your apps.**

To keep its list of apps and programs manageable, the Start menu's tile-filled section doesn't list every program or app on your computer. To reveal them *all,* look at the list of apps along the Start menu's left side. Your most used apps appear along the top; below that appear

newly installed apps. And below those, you see all your apps listed alphabetically by name.

詎 When running in Tablet mode, your computer doesn't show its alphabetized list of apps. To see them, tap the All Apps icon, shown in the margin. All your installed apps and programs suddenly appear, sorted alphabetically.

If you *still* can't find your program on the admittedly crowded Start menu, follow these tips for other ways to open an app or a program:

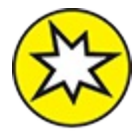

- Click inside the Search box next to the Start menu. As you  $\rightarrow$ NEW type the first letter, the Search box expands into its own window and begins presenting a list of names containing that letter. Type a second or third letter, and the list of matches shrinks accordingly to match that sequence. When the window lists your desired app or program, open it with a click (or a tap on a touchscreen). As you type letters, the everhelpful Cortana also finds matching files on your PC, as well as matches from the Internet, your email, and even settings from the Settings app. (I explain the new Search box in [Chapter](#page-215-0) 7.)
- Open the Documents icon (shown in the margin) from the Start menu's left edge, and File Explorer appears, open to the Documents folder. Spot your file? Open it with a double-click. Or open Music, Pictures, or Videos from the Navigation Pane along the window's left edge, and double-click the file you want to open. The correct program automatically opens with that file in tow. (If the wrong program opens it, head to this chapter's ["Choosing](#page-195-0) Which Program Should Open Which File" section.)
- Double-click a shortcut to the program. Shortcuts, which often sit on your desktop, are handy, disposable buttons for launching files and folders. (I explain more about shortcuts in this chapter's "Taking the Lazy Way with a Desktop [Shortcut"](#page-205-0) section.)
- While you're on the desktop, you may spot the program's icon on the taskbar — a handy strip of icons lazily lounging along your desktop's bottom edge. If so, click the taskbar icon, and the program leaps into action. (I cover the desktop's taskbar, including how to customize its row of icons, in [Chapter](#page-79-0) 3.)
- Right-click on the Windows desktop, choose New, and select the type of document you want to create. Windows loads the correct program for the job. (On a tablet, this trick works only when you turn off Tablet mode, described earlier in this section.)

Windows offers other ways to open an app or program, but the preceding methods usually get the job done. (I cover the Start menu more extensively in *[Chapter](#page-79-0) 2*, and the desktop is the star of *Chapter 3*.)

## *Opening a Document*

Like Tupperware, the Windows desktop is a big fan of standardization. Almost all Windows programs load their documents — often called *files* — the same way:

1. **Click the word File on the program's** *menu bar,* **that row of staid words along the program's top.**

If your program hides its menu bar, pressing the Alt key often reveals it.

Still no menu bar? Then your program might have a *Ribbon,* a thick strip of multicolored icons along the window's top. If you spot the Ribbon, click the tab or button in its leftmost corner to let the File menu tumble down.

#### 2. **When the File menu drops down, choose Open.**

<span id="page-190-0"></span>Windows gives you a sense of déjà vu with the Open window, shown in [Figure](#page-191-0) 6-2. It looks (and works) just like your Documents folder, which I cover in *[Chapter](#page-134-0) 5*.

There's one big difference, however: This time, your folder displays only files that your particular program knows how to open — it filters out all the others.

3. **Point at your desired document (shown in [Figure](#page-191-0) 6-2), click the mouse button, and click the Open button.**

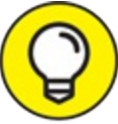

On a touchscreen, tap the document to open it. The program TIP opens the file and displays it on the screen.

<span id="page-191-0"></span>

| 图 Open                                                                                                    |                                                                                                    | ×                                                                                                    |
|----------------------------------------------------------------------------------------------------|----------------------------------------------------------------------------------------------------|----------------------------------------------------------------------------------------------------|
| 質<br>> This  > Documents ><br>Ō<br>$\circ$<br>$\checkmark$                                                                                                    | <b>Search Documents</b>                                                                                                    |                                                                                                    |
| Organize $\blacktriangledown$<br>New folder                                                                                                    | BEE Y<br>m                                                                                                    | Q                                                                                                    |
| ᄉ<br>Name<br><b>Cuick access</b><br>101 Types of Mischief<br>兽<br>Documents *<br>Fax<br>Downloads<br>$\mathcal{R}$<br>FeedbackHub<br><b>Pictures</b><br>⊀<br><b>Notes</b><br>Camera Roll<br><b>Scanned Documents</b><br>Sound recordings<br>Desktop<br>Stuff<br><b>Utilities</b><br>Ancient Egyptian Hieroglphys - A Practic<br>Win10FD4E<br><b>Grocery List</b><br>OneDrive<br>Just the Facts, Ma'am<br>The Fine Art of Belching<br>This PC | Date modified<br>10/29/2019 12:27 PM<br>12/22/2018 1:34 PM<br>8/26/2019 1:22 PM<br>10/29/2019 12:27 PM<br>12/22/2018 1:34 PM<br>9/26/2019 8:56 AM<br>6/12/2012 2:30 AM<br>6/11/2012 11:57 PM<br>6/11/2012 11:57 PM<br>6/11/2012 11:58 PM<br>10/29/2019 12:29 PM | Type<br>File fi<br>File f<br>File f<br>File f<br>File f<br>File fr<br>File f<br>Text I<br>Text I<br>Text I<br>Text I |
| v<br>$\epsilon$<br>M/D 500CD (CJ)                                                                                                    |                                                                                                    | $\rightarrow$                                                                                                    |
| File name:<br>The Fine Art of Belching<br>$\checkmark$                                                                                                    | All Wordpad Documents (*.rtf, V<br>Cancel<br>Open<br>ит                                                                                                    | A.                                                                                                    |

**[FIGURE](#page-190-0) 6-2:** Double-click the filename you want to open.

Opening a file works this way in most Windows programs, whether written by Microsoft, its corporate partners, or the teenager down the street.

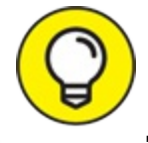

To speed things up, double-click a desired file's name; that  $\rightarrow$ opens it immediately, automatically closing the Open window.

- Humans store things in the garage, but computers store their files in neatly labeled compartments called folders. (Double-click a folder to see what's stored inside. If you spot your file, open it with a doubleclick.) If browsing folders gives you trouble, the folders section in [Chapter](#page-134-0) 5 offers a refresher.
- If your file isn't listed by name, start browsing by clicking the buttons or words shown along the left side of [Figure](#page-191-0) 6-2. Click the OneDrive or the This PC folder, for example, to search other folders and their files stored inside.

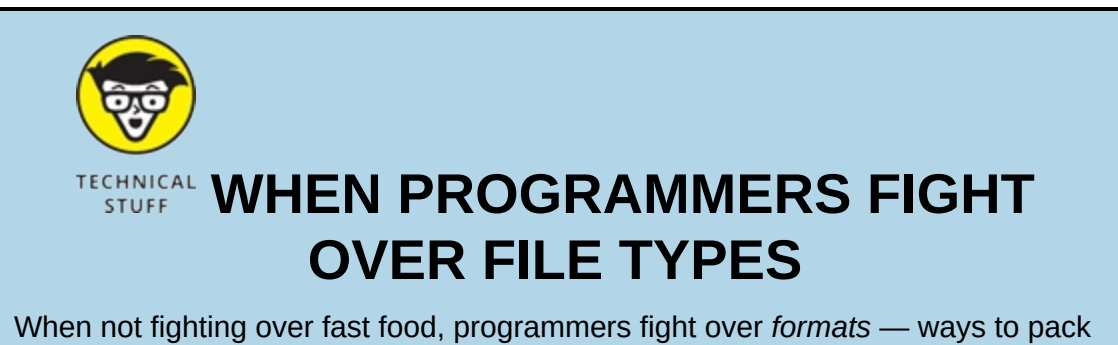

information into a file. To tiptoe around the format wars, most programs let you open files stored in several different types of formats.

For example, look at the drop-down list box in the [bottom-right](#page-191-0) corner of Figure 6- 2. It currently lists all WordPad Documents, the format used by the WordPad text editor built into Windows. To see files stored in *other* formats, click in that box and choose a different format. The Open box quickly updates its list to show files from that new format instead.

And how can you see a list of *all* your folder's files in that menu, regardless of their format? Select All Documents from the drop-down list box. That switches the view to show all of that particular folder's files. Your program probably can't open them all, though, and it will choke while trying.

For example, WordPad may include some digital photos in its All Documents view. But if you try to open a photo, WordPad dutifully displays the photo as obscure coding symbols. (If you ever mistakenly open a photo in a program and *don't* see the photo, don't try to save what you've opened. If the program is like WordPad, saving the file ruins the photo. Simply turn tail and exit immediately with a click on the Cancel button.)

Whenever you open a file and change it, even by accident, Windows usually assumes that you've changed the file for the better. If you try to close the file, Windows cautiously asks whether you want to save your changes. If you updated the file with masterful wit, click Yes. If you made a mess or opened the wrong file, click No or Cancel.

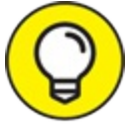

Confused about any icons or commands along the Open  $\rightarrow$ window's top or left side? Rest your mouse pointer over the icons, and a little box announces their occupations.

## *Saving a Document*

*Saving* means to send the work you've just created to a hard drive, flash drive, or disc for safekeeping. Unless you specifically save your work, your computer thinks that you've just been fiddling around for the past four hours. You must specifically tell the computer to save your work before it will safely store it.

Thanks to Microsoft snapping leather whips, a Save command appears in nearly every Windows program no matter which programmer wrote it. Here are a few ways to save a file:

Click File on the top menu, and choose Save. (Pressing the Alt key, followed by the F key and the S key, does the same thing.)

- $\triangleright$  Click the Save icon (shown in the margin).
- Hold down Ctrl and press the S key. (*S* stands for *Save.*)

If you're saving something for the first time, Windows asks you to think up a name for your document. Type something descriptive using only letters, numbers, and spaces between the words. (If you try to use one of the illegal characters I describe in [Chapter](#page-134-0) 5, the Windows Police step in, politely requesting that you use a different name.)

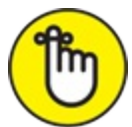

- You can save files to any folder, recordable CD or DVD, or even a flash drive. But files are much easier to find down the road when they stay in one of your four main folders: Documents, Music, Pictures, or Videos. (Those folders are listed on the left edge of every folder, making it easy to place files inside them.)
- Choose descriptive filenames for your work. Windows gives you 255 characters to work with. A file named *January 2019 Fidget Spinner Sales* is easier to relocate than one named *Stuff.*
- If you want to access your current file from other devices, perhaps your phone, tablet, or another PC, save it to the Documents folder on OneDrive: Choose OneDrive from the Save window's left edge, and then choose the OneDrive Documents folder. Then click the Save button.
- **W** Most programs can save files directly to a recordable CD or DVD. Choose Save from the File menu, and choose your preferred drive from the right pane's This PC section. Put a disc (preferably one that's not already filled) into your disc-writing drive to start the process.
- A few newer programs spare you the chore of clicking the Save button: They save your work automatically as you type. Microsoft's OneNote note-taking program and many Start menu apps save your work automatically, so they lack a Save button.

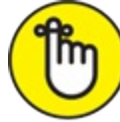

**>>** REMEMBER If you're working on something important (and most things are important), click the program's Save command every few minutes. Or use the Ctrl+S keyboard shortcut. (While holding down the Ctrl key, press the S key.) Programs make you choose a name and location for a file when you *first* save it; subsequent saves are much speedier.

### **WHAT'S THE DIFFERENCE BETWEEN SAVE AND SAVE AS?**

Huh? Save as *what?* A chemical compound? Nah, the Save As command just gives you a chance to save your work with a different name and in a different location.

Suppose that you open the *Ode to Tina* file and change a few sentences. You want to save your new changes, but you don't want to lose the original words either. Preserve *both* versions by selecting Save As and typing the new name, *Tentative Additions to Ode to Tina.*

When you're saving something for the *first* time, the Save and Save As commands are identical: Both make you choose a fresh name and location for your work.

Perhaps more important, the Save As command also lets you save a file in a different *format.* You can save your original copy in your normal format, but you can also save a copy in a different format for a friend clinging to older software that requires a format from yesteryear.

## <span id="page-195-0"></span>*Choosing Which Program Should Open Which File*

Most of the time, Windows automatically knows which program should open which file. Open a file, and Windows tells the correct program to jump in and let you view its contents.

But sometimes Windows doesn't choose your preferred program, and that holds especially true for Windows 10. For example, the new app-loving Windows tells the Start menu's Groove Music app to play your music. You may prefer that the desktop's Windows Media Player handle the music-playing chores instead.

When the wrong program opens your file, here's how to make the *right* program open it instead:

1. **Right-click your problematic file, and choose Open With from the pop-up menu.**

<span id="page-196-1"></span>As shown in [Figure](#page-196-0) 6-3, Windows lists a few capable programs, including ones you've used to open that file in the past.

#### 2. **Click the Choose Another App option.**

<span id="page-196-2"></span>The window that appears, as shown in [Figure](#page-197-0) 6-4, lists more programs, and the currently assigned program appears at the list's top. If you spot your favorite program, double-click to tell it to open your file. (Make sure the Always Use This App to Open Files check box is selected so you don't need to repeat these steps.) Then click OK. You're done!

Don't see the program you want or need to open the file? Move to Step 3.

#### 3. **Click the words Look for An App in the Store, and click the OK button.**

The Store app appears, leaving you at a virtual shelf stocked with apps capable of opening the file.

<span id="page-196-0"></span>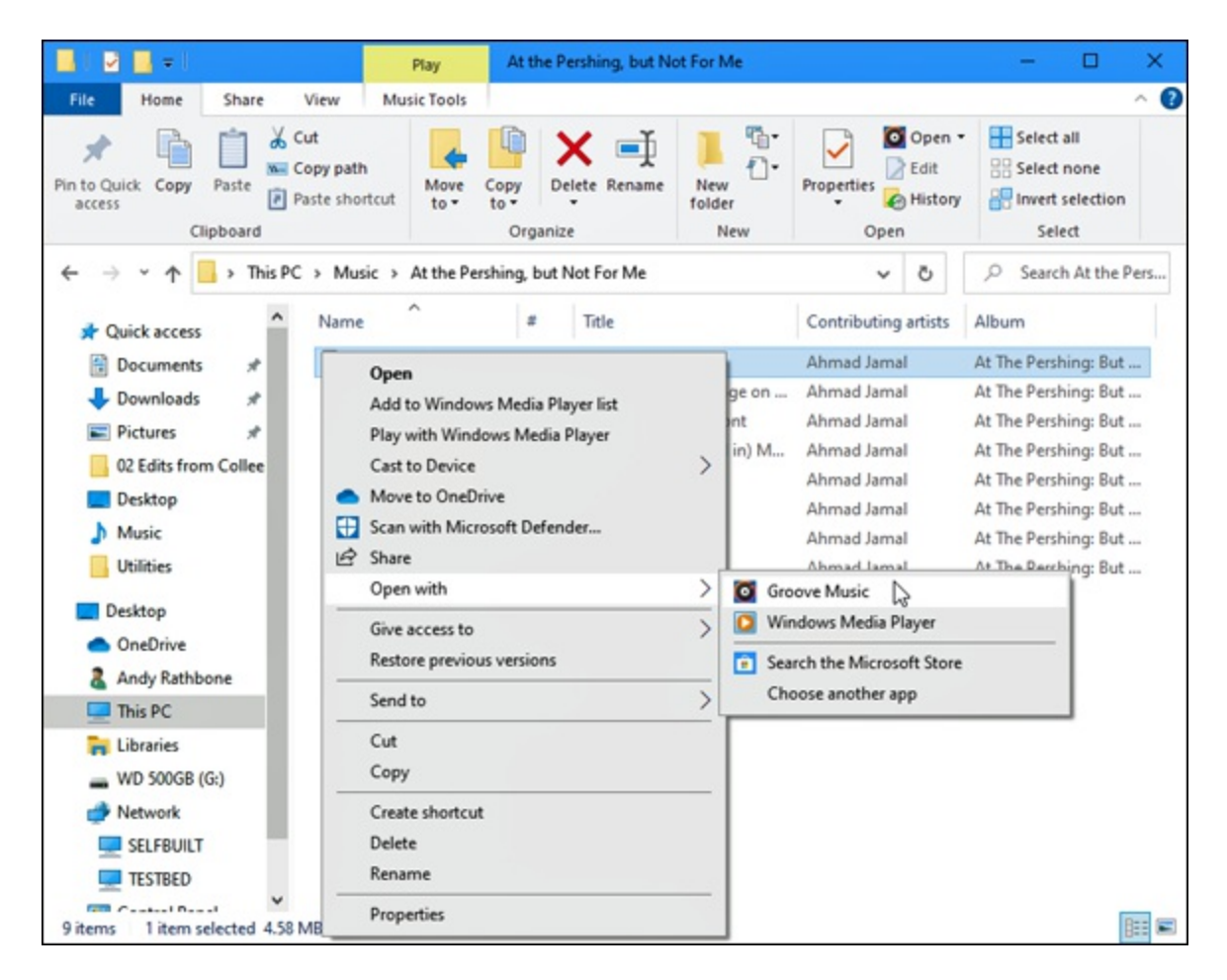

**[FIGURE](#page-196-1) 6-3:** Windows lists some programs that opened that type of file in the past.

<span id="page-197-0"></span>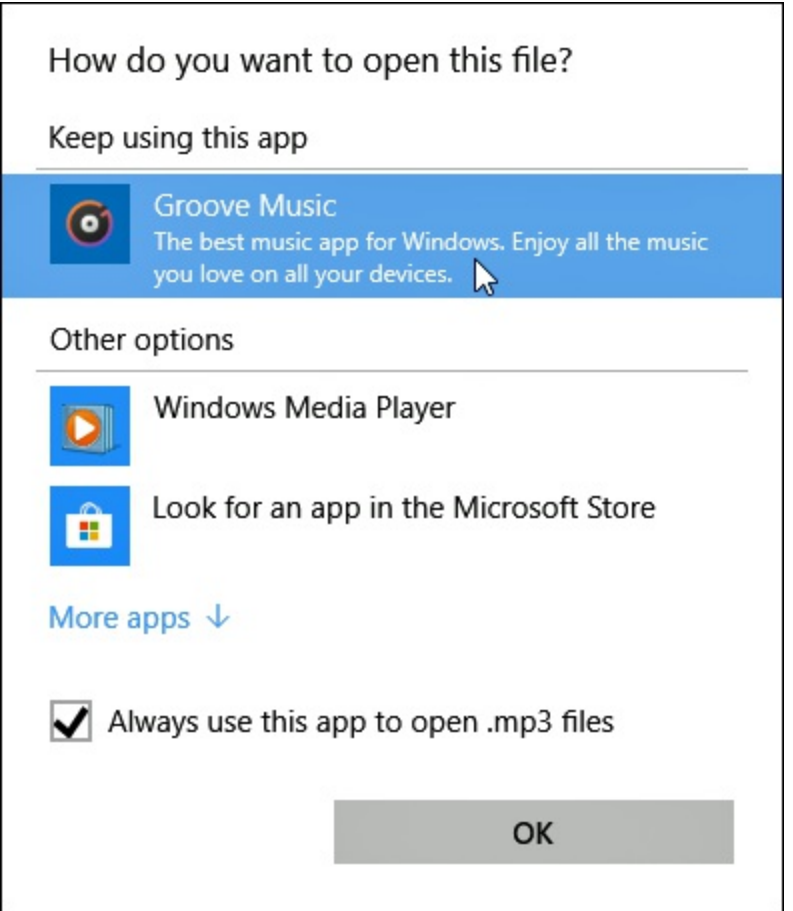

**[FIGURE](#page-196-2) 6-4:** Choose the program you want, and select the check box at the bottom.

If you install a new program or an app to open a particular file, the newcomer usually assigns itself the rights to open that type of file in the future. If it doesn't, head back to Step 1. This time, however, your newly installed program or app appears on the list. Choose it, and you've *finally* finished.

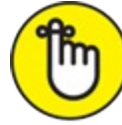

In a bit of revisionist history, Windows 10 uses the term *app* when referring to both traditional desktop programs and Start menu apps. Be mindful of the Windows terminology when on the desktop. If Windows says an action will affect your apps, it will also affect your desktop programs.

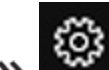

- Windows lets you choose your default programs from the Start menu as well. From the Start menu, click the Settings icon, shown in the margin. When the Settings app appears, click the Apps icon. From the Apps window, choose Default Apps from the left pane. Click any app's name, and a list appears for you to hand the reins to a different program.
- Sometimes you'll want to alternate between different apps or programs when working on the same file. To do so, right-click the file, choose Open With, and select the program you need at that time.
- Occasionally, you can't make your favorite program open a particular file because it simply doesn't know how. For example, Windows 10 can't play DVD movies. Your only solution is to install a DVD playing program or app from the Microsoft Store.
- <span id="page-198-0"></span>If somebody says something about "file associations," feel free to browse the technical sidebar "The awkward world of file [associations,"](#page-198-0) which explains that awful subject.

### **THE AWKWARD WORLD OF FILE ASSOCIATIONS**

Every Windows program slaps a secret code known as a *file extension* onto the name of every file it creates. The file extension works like a cattle brand: When you double-click the file, Windows eyeballs the extension and automatically summons the proper program to open the file. Notepad, for example, tacks on the three-letter extension .txt to every file it creates. So Windows associates the .txt extension with the Notepad program.

Windows normally doesn't display these extensions, isolating users from such inner mechanisms for safety reasons. If somebody accidentally changes or removes an extension, Windows won't know how to open that file.

If you're curious about what an extension looks like, sneak a peek by following these steps:

1. **Click the View tab from atop any folder.**

The menu quickly changes across the folder's top, showing different ways to view that folder's contents.

#### 2. **Select the File Name Extensions check box.**

The files inside the folder immediately change to show their extensions — a handy thing to know in technical emergencies.

Now that you've peeked, hide the extensions again by repeating the steps but deselect the File Name Extensions check box.

*Warning:* Don't change a file's extension unless you know exactly what you're doing. Windows will forget what program to use for opening the file, leaving you holding an empty bag.

## *Navigating the Microsoft Store*

*Apps*, which are mini-programs specialized for single tasks, come from the world of *smartphones* (computerized cellphones). And, like the apps from smartphones, apps come only from an App store. In Windows, they come from the Microsoft Store app, available with a click on the taskbar's Microsoft Store icon (shown in the margin). (Earlier versions of Windows 10 called the store the *Windows Store*.)

Apps differ from traditional desktop programs in several ways:

- Windows 10 allows apps to run within desktop windows rather than consuming the entire screen as they did in earlier Windows versions. When running in Tablet mode, though, apps return to their full-screen antics.
- Apps are tied to your Microsoft account. That means you need a Microsoft account to download a free or paid app from the Store app.
- When you download an app from the Microsoft Store app, you can usually run it on up to ten PCs or devices — as long as you're signed in to those PCs or devices with your Windows account. (Some apps may raise or lower that number.)
- Newly installed apps consume just one Start menu tile. Newly

installed programs, by contrast, often sprinkle several tiles onto your Start menu.

Apps and programs can be created and sold both by large companies and hobbyists working in their spare time. It's difficult to tell beforehand which one will give you the most support should things go wrong.

Although desktop programs and Start menu apps look and behave differently, Microsoft unfortunately refers to both as *apps.* You might run across this terminology quirk when dealing with older programs, as well as newer programs created by companies not hip to Microsoft's new lingo.

### *Adding new apps from the Store app*

When you're tired of the apps bundled with Windows or you need a new app to fill a special need, follow these steps to bring one into your computer.

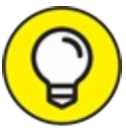

If you own a scanner, practice downloading an app by TIP downloading Microsoft's "Windows Scan" app. Described at the end of  $Chapter 8$  $Chapter 8$  $Chapter 8$ , the simple app may be all you need to create quick</u> scans and bypass your scanner's built-in software.

#### 1. **Click the Start button, and open the Store app from the Start menu.**

<span id="page-200-0"></span>The Store app jumps to the screen, as shown in [Figure](#page-203-0) 6-5. You can also click the Store app (shown in the margin) from the taskbar that always runs along the bottom of your screen.

Although the Store changes its layout frequently, it usually opens to show its Spotlight category along the top edge, where Microsoft highlights a few chosen apps. Keep scrolling down the window to see links to popular apps, as well as apps that are trending, or rising in popularity.

To see more, point near the Store app's top edge to see the top few

apps in each category: Gaming, Entertainment, Productivity, and Deals. (You can also buy or rent movies and computer gadgets from the Store app.)

On December 31, 2017, Microsoft discontinued its Groove Music Pass streaming service. You can no longer purchase music from the Store app. Instead, Microsoft encourages you to download the Spotify music streaming app.

#### 2. **To narrow your search, choose a category by clicking its name.**

The Store lists its offerings based on your chosen category.

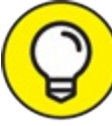

Save some time by scrolling down to the "Top Free Apps" section, if you spot one. If you spot an interesting free app, click it. When the Install button appears, click the button to install the app and get the hang of the process. (Similarly, to buy a paid app, click the button that lists its price.)

Didn't find the right app? Head to the next step.

#### 3. **Search for a particular app by typing a keyword into the Search box in the upper-right corner and pressing Enter.**

<span id="page-201-0"></span>The Search box lives in the store's upper-right corner. Shown in [Figure](#page-204-0) 6-6, the Search box narrows down the apps by a keyword.

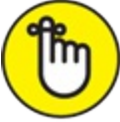

REMEMBER Like the Store app, almost all searchable apps include a builtin Search box, which appears in their upper-right corner.

When you press Enter, the Store app lists all matching apps, games, artists, albums, movies, and TV shows.

#### 4. **Sort the listed apps.**

The Departments button, found in the Store's upper-left corner, lets you fine-tune your app search with a drop-down menu. Click Apps from the drop-down menu, for example, to further sort your search by categories: apps, games, movies, and other categories.

#### 5. **Click any app to read a more detailed description.**

A page opens to show more detailed information, including its price tag, pictures, reviews left by previous customers, and more technical information.

#### 6. **Click the Get or Price button.**

When you find a free app that you can't live without, grab it with a click on its adjacent Get button. To buy a paid app, click the Buy button. The price will be charged to the credit card linked to your Microsoft account. If you haven't yet entered a card, Microsoft walks you through the process.

The Store may ask you to choose which drive to use for installing your app. Most people choose their C: drive; owners of small tablets may prefer to choose their memory card, instead, which is usually the D: drive. (Tiny tablets traditionally come with tiny C: drives.)

No matter what you download from the Microsoft Store, the new item appears on your Start menu's alphabetical All Apps list as quickly as your Internet connection speed allows.

<span id="page-203-0"></span>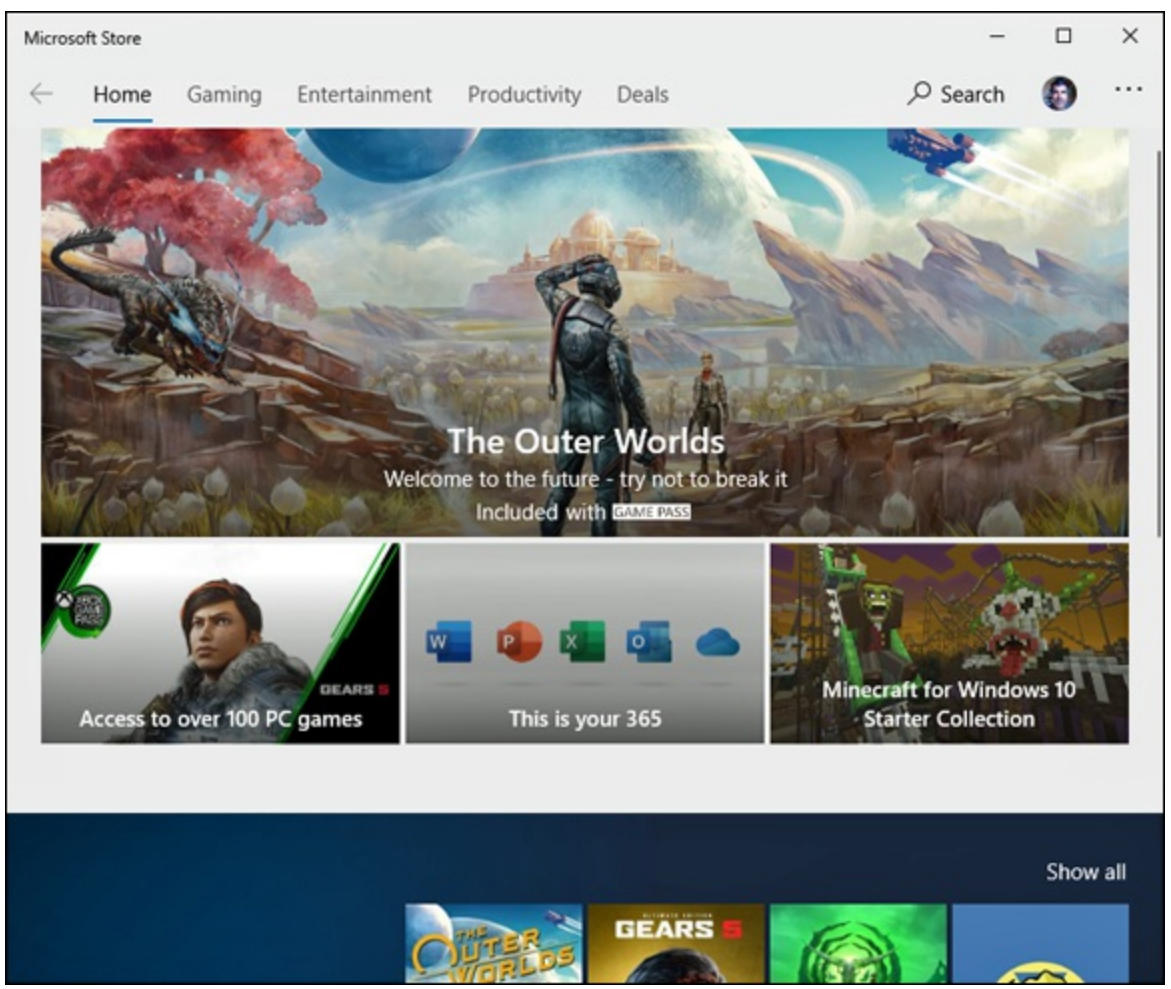

**FI[G](#page-200-0)URE 6-5:** The Store app lets you download free, trial, or paid apps to launch from your Start menu.

<span id="page-204-0"></span>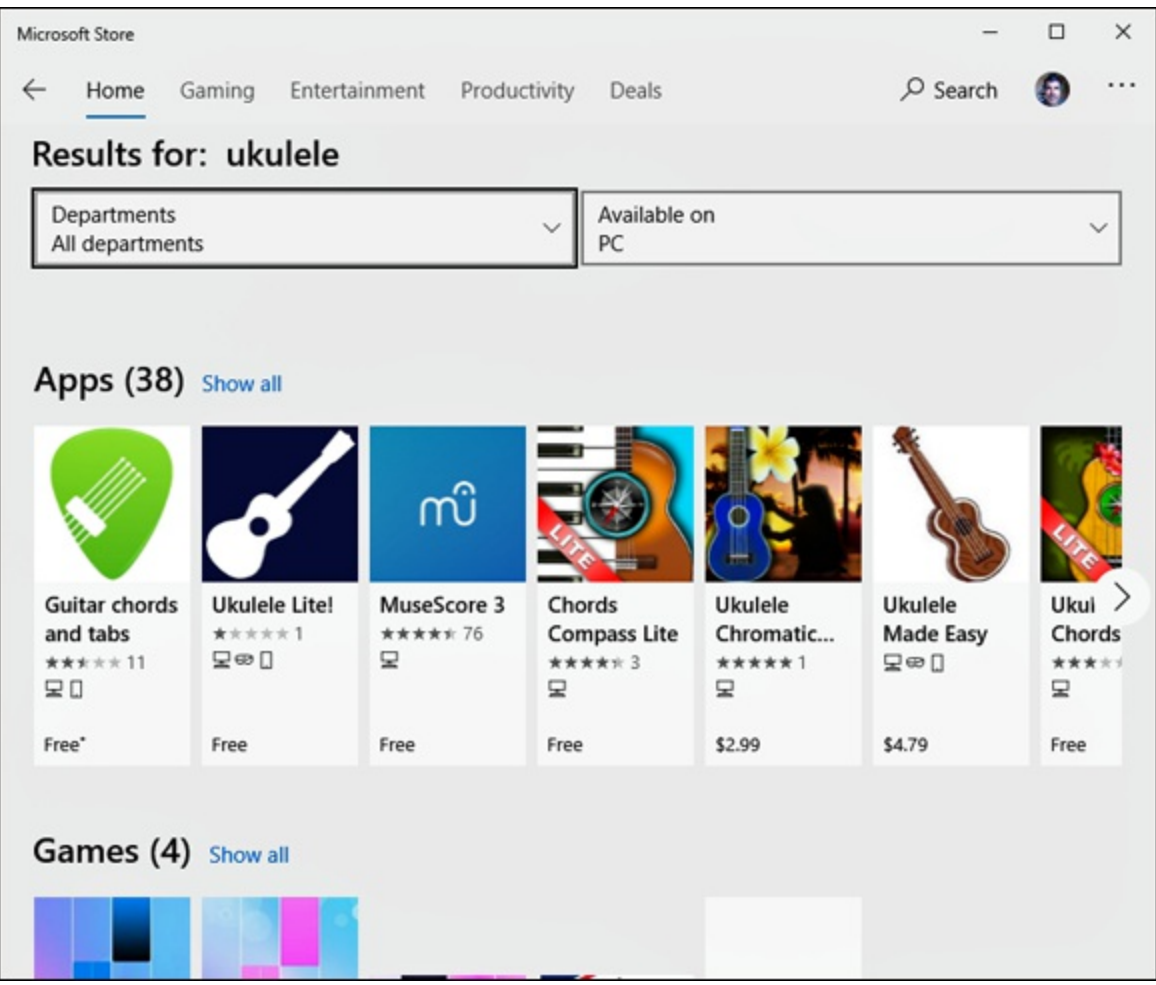

**[FIGURE](#page-201-0) 6-6:** Type a keyword in the Search box and press Enter to see relevant apps.

To copy an app from the All Apps list to a front-page Start menu tile, right-click the app's name and choose Pin to Start. I explain how to customize your Start menu further in [Chapter](#page-41-0) 2.

### *Uninstalling apps*

Downloaded a dud app? To uninstall any app from the Start menu, rightclick its tile. When the pop-up menu appears, click Uninstall.

Uninstalling an app removes that app only from *your* account's Start menu. Your action won't affect other account holders who may have installed the app.

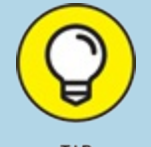

### **UPDATING YOUR APPS**

Programmers constantly tweak their apps, smoothing over rough spots, adding new features, and plugging security holes. Whenever you connect with the Internet, Windows examines your installed apps. If any are out of date, Windows automatically downloads any waiting updates and applies the updates.

If you're using a cellular connection, don't worry: Apps don't update when you're using a metered Internet connection like those found on cellphones. Windows resumes updating the apps as soon as you connect to a Wi-Fi or wired Internet connection.

Don't want automatic updates, perhaps when traveling through areas with slow or expensive Internet connections? You can temporarily turn off automatic updating by following these steps:

1. **From the Store app, click the icon with three dots next to your account icon and choose Settings from the drop-down menu.**

Your account icon is your user account photo, located in the Store app's upperright corner next to the Search box.

2. **When the Settings screen appears, click to make sure the Update Apps Automatically slider is set to Off.**

Your changes take place immediately. To make sure your apps update automatically, by contrast, set the slider to On.

When the Update Apps Automatically toggle is on, *all* your apps update. You can't keep individual apps from updating, unfortunately. That's why I recommend that you keep your apps set to update automatically. If you try to stop one from updating, you could miss out on security patches as well as improvements to all your other apps.

## <span id="page-205-0"></span>*Taking the Lazy Way with a Desktop Shortcut*

As you work, you'll constantly find yourself traveling between the desktop and the Start menu. When you grow tired of meandering through the woods to find a program, folder, disc drive, document, or even a website, create a desktop *shortcut* — an icon that takes you directly to the object of your desires.

Because a shortcut is a mere icon that launches something else, shortcuts are safe, convenient, and disposable. And they're easy to tell apart from the original because they have a little arrow lodged in their bottom-left corner, as you can see on the folder shortcut shown in the margin.

To skip the Start menu, follow these instructions to create desktop shortcuts to your oft-used items:

- **Folders or Documents:** From within File Explorer, right-click a favorite folder or document, choose Send To, and select the Desktop (Create Shortcut) option. The shortcut appears on your desktop.
- **Websites:** On Internet Explorer, see the little icon in front of the website's address in Internet Explorer's Address bar? Drag and drop that little icon to your desktop for quick access later. (Unfortunately, Windows 10's new Microsoft Edge browser doesn't let you create desktop shortcuts.)
- **Control Panel:** The desktop's old-school Control Panel contains eight sections, each with links beneath it. Every icon and link in the Control Panel can be dragged onto your desktop to create a shortcut. The new Settings app doesn't offer this feature. (Also, Windows 10 no longer offers a link to the Control Panel when you right-click the Start button.)
- **Storage areas:** Open File Explorer with a click of its icon on the desktop's taskbar. From the Navigation Pane along File Explorer's left side, drag and drop any storage area you want to the desktop. Windows immediately places a shortcut to that drive on your desktop. (This works for your main OneDrive folder, This PC, flash drives, disc drives, and even network locations.)

Here are some more tips for desktop shortcuts:

For quick CD or DVD burning, put a shortcut to your disc drive on

your desktop. Burning files to disc becomes as simple as dragging and dropping them onto the disc drive's new shortcut. (Insert a blank disc into the disc drive's tray, confirm the settings, and begin burning your disc.)

Want to send a desktop shortcut to the Start menu? Right-click the desktop shortcut and choose Pin to Start; the item appears as a tile on the Start menu, as well as in the Start menu's All Apps list.

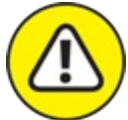

- Feel free to move shortcuts from place to place, but *don't* move the items they launch. If you do, the shortcut won't be able to find the item, causing Windows to panic and search (usually in vain) for the relocated goods.
- Want to see what program a shortcut will launch? Right-click the shortcut, and click Open File Location (if available). The shortcut quickly takes you to its leader.

# <span id="page-207-0"></span>*Absolutely Essential Guide to Cutting, Copying, and Pasting*

Windows took a tip from the kindergartners and made *cut* and *paste* an integral part of computing life. You can electronically *cut* or *copy* just about anything and then *paste* it just about anyplace else with little fuss and even less mess.

For example, you can copy a photo and paste it onto your party invitation fliers. You can move files by cutting them from one folder and pasting them into another. You can cut and paste your digital camera's photos into a folder inside your Pictures folder. And you can easily cut and paste paragraphs to different locations within a word processor.

The beauty of the Windows desktop is that, with all those windows onscreen at the same time, you can easily grab bits and pieces from any of them and paste all the parts into a brand-new window.

Don't overlook copying and pasting for the small stuff. Copying a name and an address is much faster and more accurate than typing them into your letter by hand. Or, when somebody emails you a web address, copy and paste it directly into your browser's Address bar. It's easy to copy most items displayed on websites too (much to the dismay of many professional photographers).

### *The quick 'n' dirty guide to cut 'n' paste*

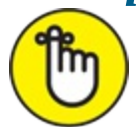

- REMEMBER In compliance with the Don't Bore Me with Details Department, here's a quick guide to the three basic steps used for cutting, copying, and pasting:
- 1. **Select the item to cut or copy: a few words, a file, a web address, or any other item.**
- 2. **Right-click your selection, and choose Cut or Copy from the menu, depending on your needs.**

Use *Cut* when you want to *move* something. Use *Copy* when you want to *duplicate* something, leaving the original intact. Keyboard shortcut: Hold down Ctrl and press X to cut or C to copy.

3. **Right-click the item's destination, and choose Paste.** You can right-click inside a document, folder, and some other places. Keyboard shortcut: Hold down Ctrl and press V to paste.

The next three sections explain each of these three steps in more detail.

### *Selecting things to cut or copy*

Before you can shuttle pieces of information to new places, you have to tell Windows exactly what you want to grab. The easiest way to tell it is to *select* the information with a mouse. In most cases, selecting involves one swift trick with the mouse, which then highlights whatever you've

selected.

**To select text in a document, website, or spreadsheet:** Put the mouse arrow or cursor at the beginning of the information you want and hold down the mouse button. Then move the mouse to the end of the information and release the button. That's it! That action selects all the stuff lying between where you clicked and released, as shown in [Figure](#page-210-0) 6-7.

<span id="page-209-0"></span>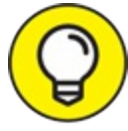

On a touchscreen, double-tap one word to select it. To extend your selection, touch the highlighted word again, keeping your finger pressed on the glass. Slide your finger along the glass until you've reached the area where the highlighting should stop. Done? Remove your finger to select that portion of text.

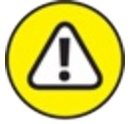

WARNING Be careful after you highlight a bunch of text. If you accidentally press the K key, for example, the program replaces your highlighted text with the letter *k.* To reverse that calamity, choose Undo from the program's Edit menu (or press Ctrl+Z, which is the keyboard shortcut for Undo).

- **To select any files or folders:** Simply click a file or folder to select it. To select *several* items, try these tricks:
	- **If all the files are in a row:** Click the first item in the bunch, hold down the Shift key, and then select the last item. Windows highlights the first and last items as well as everything in between.
	- **If the files** *aren't* **in a row:** Hold down the Ctrl key while clicking each file or folder you want to select.

<span id="page-210-0"></span>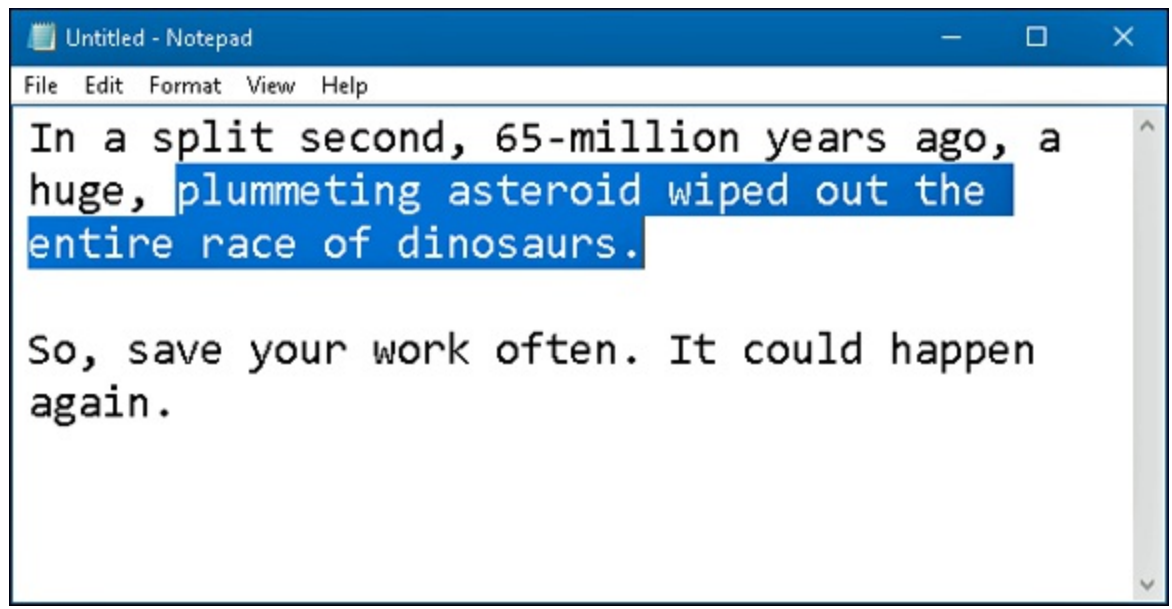

**[FIGURE](#page-209-0) 6-7:** Windows highlights the selected text, changing its color for easy visibility.

Now that you've selected the item, the next section explains how to cut or copy it.

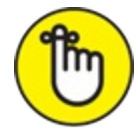

- After you've selected something, cut it or copy it *immediately.* If you absentmindedly click the mouse someplace else, your highlighted text or file reverts to its boring self, and you're forced to start over.
- To delete any selected item, be it a file, paragraph, or picture, press the Delete key. Alternatively, right-click the item and choose Delete from the pop-up menu.

### *Cutting or copying your selected goods*

After you select some information (which I describe in the preceding section, in case you just arrived), you're ready to start playing with it. You can cut it or copy it. (Or just press Delete to delete it.)

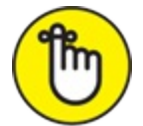

This bears repeating. After selecting something, right-click it. (On

<span id="page-211-1"></span>a touchscreen, touch it and hold down your finger to fetch the pop-up menu.) When the menu appears, choose Cut or Copy, depending on your needs, as shown in [Figure](#page-211-0) 6-8. Then right-click your destination and choose Paste.

<span id="page-211-0"></span>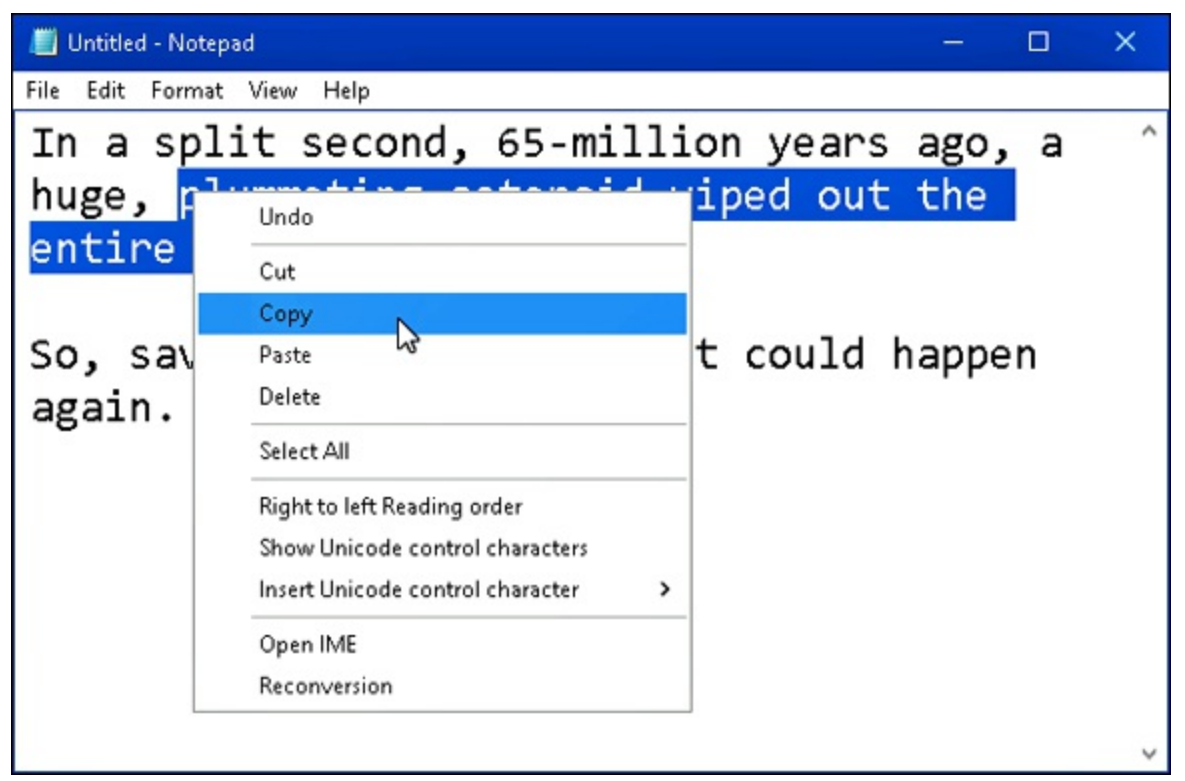

**[FIGURE](#page-211-1) 6-8:** To copy information into another window, right-click your selection and choose Copy.

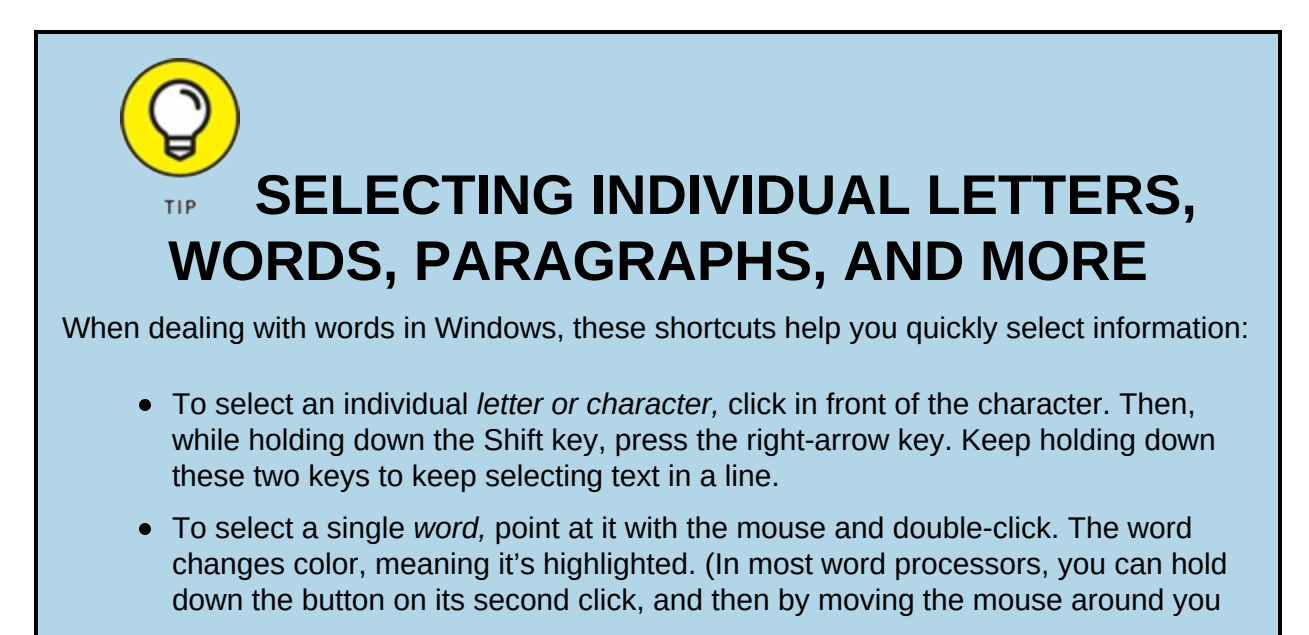

can quickly highlight additional text word by word.)

- To select a single *line* of text, simply click next to it in the left margin. To highlight additional text line by line, keep holding down the mouse button and move the mouse up or down. You can also keep selecting additional lines by holding down the Shift key and pressing the left-arrow key or the right-arrow key.
- To select a *paragraph,* just double-click next to it in the left margin. To highlight additional text paragraph by paragraph, keep holding down the mouse button on the second click and move the mouse.
- To select an entire *document,* hold down Ctrl and press A. (Or choose Select All from the program's Edit menu.)

The Cut and Copy options differ drastically. How do you know which one to choose?

**Choose Cut to** *move* **information.** Cutting wipes the selected information off the screen, but you haven't lost anything: Windows stores the cut information in a hidden Windows storage tank called the *Clipboard,* waiting for you to paste it.

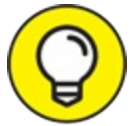

Feel free to cut and paste entire files to different folders. When you cut a file from a folder, the icon dims until you paste it. (Making the icon disappear would be too scary.) Changed your mind in midcut? Press Esc to cancel the cut, and the icon reverts to normal.

**Choose Copy to make a copy of the information.** Compared with cutting, *copying* information is quite anticlimactic. Whereas cutting removes the item from view, copying the selected item leaves it in the window, seemingly untouched. Copied information also goes to the Clipboard until you paste it.

To save a picture of your entire screen, press  $\blacksquare$ +PrtScr. (Some keyboards call that key *Print Screen* or *PrintScr.*) Windows quickly saves the image in a file called Screenshot inside your Pictures folder. Do it again, and the screenshot is named Screenshot (2). (You get the idea.)

### *Pasting information to another place*

After you cut or copy information to the Windows Clipboard, it's checked in and ready for travel. You can *paste* that information nearly anyplace else.

Pasting is relatively straightforward:

- 1. **Open the destination window, and move the mouse pointer or cursor to the spot where you want the stuff to appear.**
- 2. **Right-click the mouse, and choose Paste from the pop-up menu.** Presto! The item you just cut or copied immediately leaps into its new spot.

Or, if you want to paste a file onto the desktop, right-click on the desktop and choose Paste. The cut or copied file appears where you've rightclicked.

The Paste command inserts a *copy* of the information that's sitting on the Clipboard. The information stays on the Clipboard, so you can keep pasting the same thing into other places if you want.

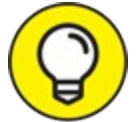

- To paste on a touchscreen, hold down your finger where you'd ≫ TIP like to paste the information. When the menu pops up, tap Paste.
- <span id="page-213-0"></span>Some programs, including File Explorer, have toolbars along their tops, offering one-click access to the versatile Cut, Copy, and Paste buttons, as shown in [Figure](#page-214-0) 6-9. (Hint: Look on File Explorer's Home tab.)

<span id="page-214-0"></span>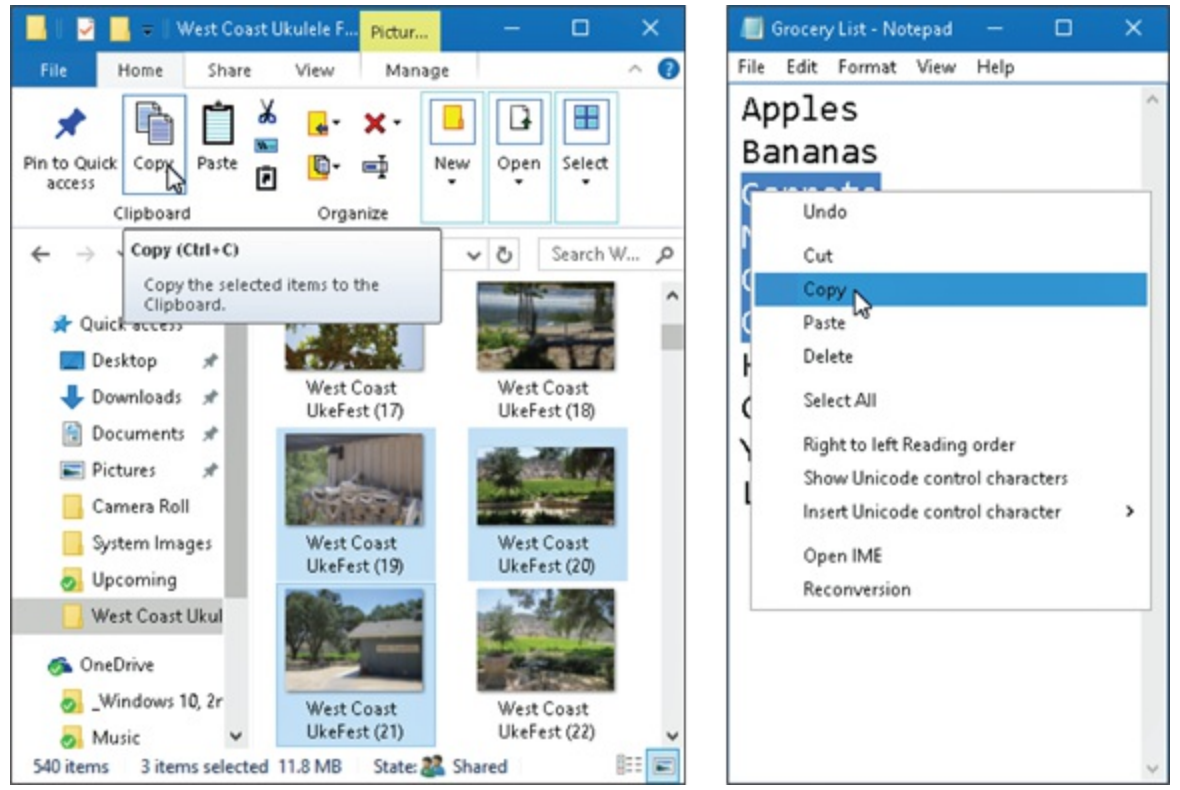

**[FIGURE](#page-213-0) 6-9:** Find the Cut, Copy, and Paste commands on the Ribbon (left) and traditional menu (right).

### **UNDOING WHAT YOU'VE JUST DONE** TIP Windows offers a way for you to undo your last action, which quickly pours the spilled milk

back into the carton. Hold down the Ctrl key, and press the Z key. The last mistake you made is reversed,

sparing you from further shame. (Pressing a program's Undo button, if you can find one, does the same thing.)

And if you mistakenly undo something that really should have stayed in place, press Ctrl+Y. That undoes your last undo, putting it back in place.

## **Chapter 7**

## **Finding the Lost**

#### <span id="page-215-0"></span>**IN THIS CHAPTER**

- **Finding currently running apps and programs**
- **Finding lost desktop windows and files**
- **Finding lost programs, emails, songs, photos, and documents**
- **Finding other computers on a network**

Sooner or later, Windows gives you that head-scratching feeling. "Golly," you say as you drum nervous fingers, "that stuff was *right there* a second ago. Where did it go?"

When Windows starts playing hide-and-seek, this chapter tells you where to search and how to make it stop playing foolish games.

## *Finding Currently Running Apps and Programs*

Apps usually hog the entire screen on Windows 10 tablets. Switch to another app, and *it* fills the screen, covering up the previous app. Sure, your current app is easy to read, but at a cost: Your other running apps remain constantly hidden beneath an invisibility cloak.

The Windows desktop, by contrast, lets you run apps and programs in separate windows. But even then, those windows tend to overlap, hiding the ones beneath.

How do you find and return to an app or program you just used? How do you jump between them, perhaps glancing at a report while creating a spreadsheet?
<span id="page-216-1"></span>Windows offers a quick solution to the problem: It can clear the screen, shrink all your running apps and programs into miniature windows, and show you the lineup, as displayed in [Figure](#page-216-0) 7-1. Click the app or program you want, and it returns to active duty at its normal size.

<span id="page-216-0"></span>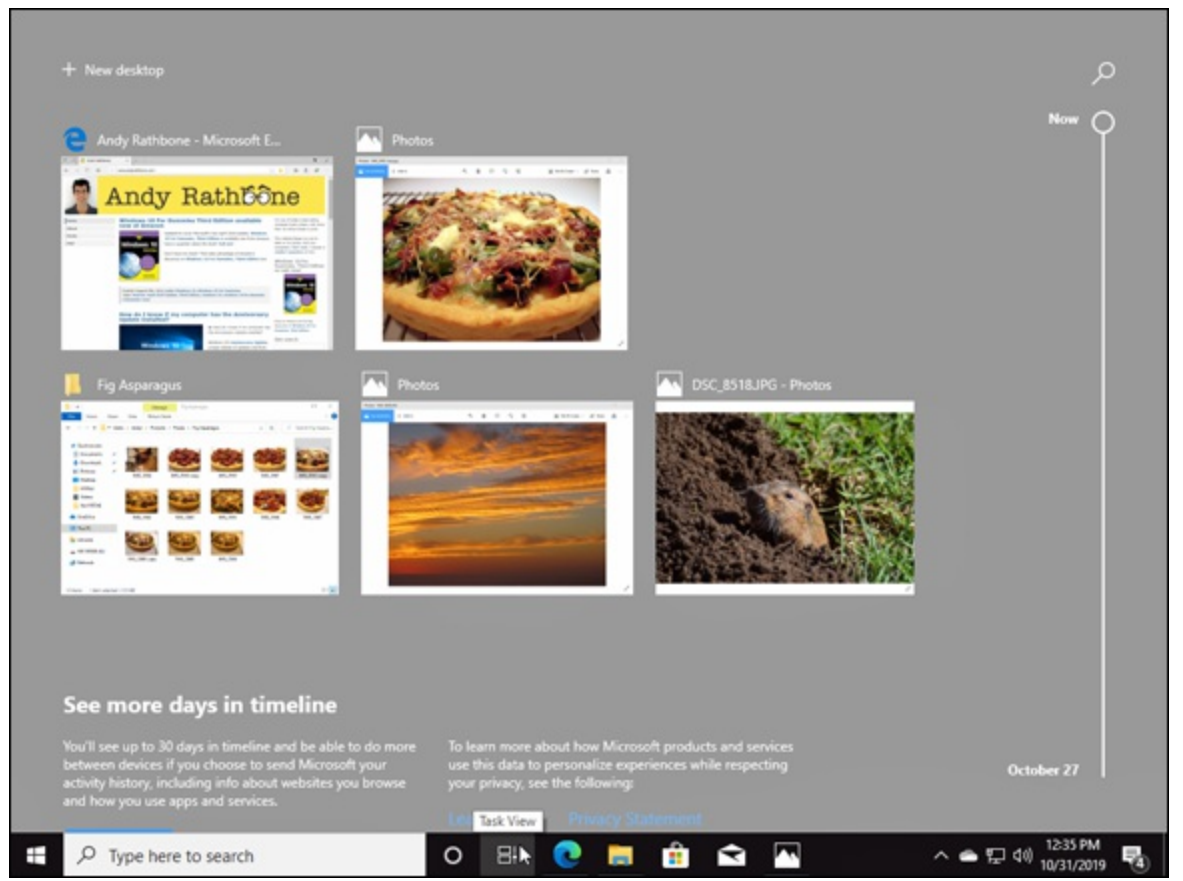

**[FIGURE](#page-216-1) 7-1:** Click the Task View button to see all your currently running apps and programs.

To see the list of your recently used apps and programs (and to close unwanted ones, if desired), employ any of these tricks:

- **Mouse:** Click the taskbar's Task View button, just to the right of the taskbar's Search box, to see your open apps appear. To switch to an app, click it. To close an app, right-click its thumbnail and choose Close. (You can also click the X in the thumbnail's upper-right corner.)
- **EXEY Keyboard:** Press  $H + Tab$  to see the list of your most recently used apps, as shown in [Figure](#page-216-0) 7-1. Press the Left or Right arrows to select

different miniature windows. When you've selected your desired window, press Enter, and the app fills the screen.

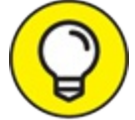

**Touchscreen:** Slide your finger gently inward from the  $\rightarrow$ screen's left edge, and your open apps and programs align themselves as miniatures, as shown earlier in [Figure](#page-216-0) 7-1. Tap any app on the strip to make it fill the screen. To close an unwanted app, tap the X in its upper-right corner. (A tap on the Task View icon also brings the thumbnails into view.)

The Windows 10 Task View button shows your currently running apps *and* desktop programs, making it easy to return to work.

Clicking the Task View button also lets you create a *virtual desktop,* an odd Windows 10 concept that I cover in [Chapter](#page-79-0) 3.

## *Finding Lost Windows on the Desktop*

The Windows desktop works much like a spike memo holder. Every time you open a new window or program, you toss another piece of information onto the spike. The window on top is easy to spot, but how do you reach the windows lying beneath it?

If you can see any part of a buried window's edge or corner, a well-placed click fetches it, bringing it to the top.

When your window is completely buried, look at the desktop's *taskbar* that strip along your screen's bottom edge. Spot your missing window's icon on the taskbar? Click it to dredge the window back to the top. (See [Chapter](#page-79-0) 3 for details about the taskbar.)

<span id="page-217-0"></span>Still can't get at that missing window? Hold down the Alt key and press Tab. Shown in [Figure](#page-218-0) 7-2, Windows shows thumbnails of all your open windows, programs, and apps in a strip across the screen's center. While holding down the Alt key, repeatedly press Tab, and Windows highlights a different app or window with each press of the Tab key. When your window is highlighted, let go of the Alt key, and that window appears atop your desktop.

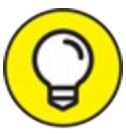

If you're convinced a window is open but you still can't find it, TIP spread all your open windows across the desktop by right-clicking a blank spot on the taskbar along the desktop's bottom and choosing Show Windows Side By Side from the pop-up menu. It's a last resort, but perhaps you'll spot your missing window in the lineup.

<span id="page-218-0"></span>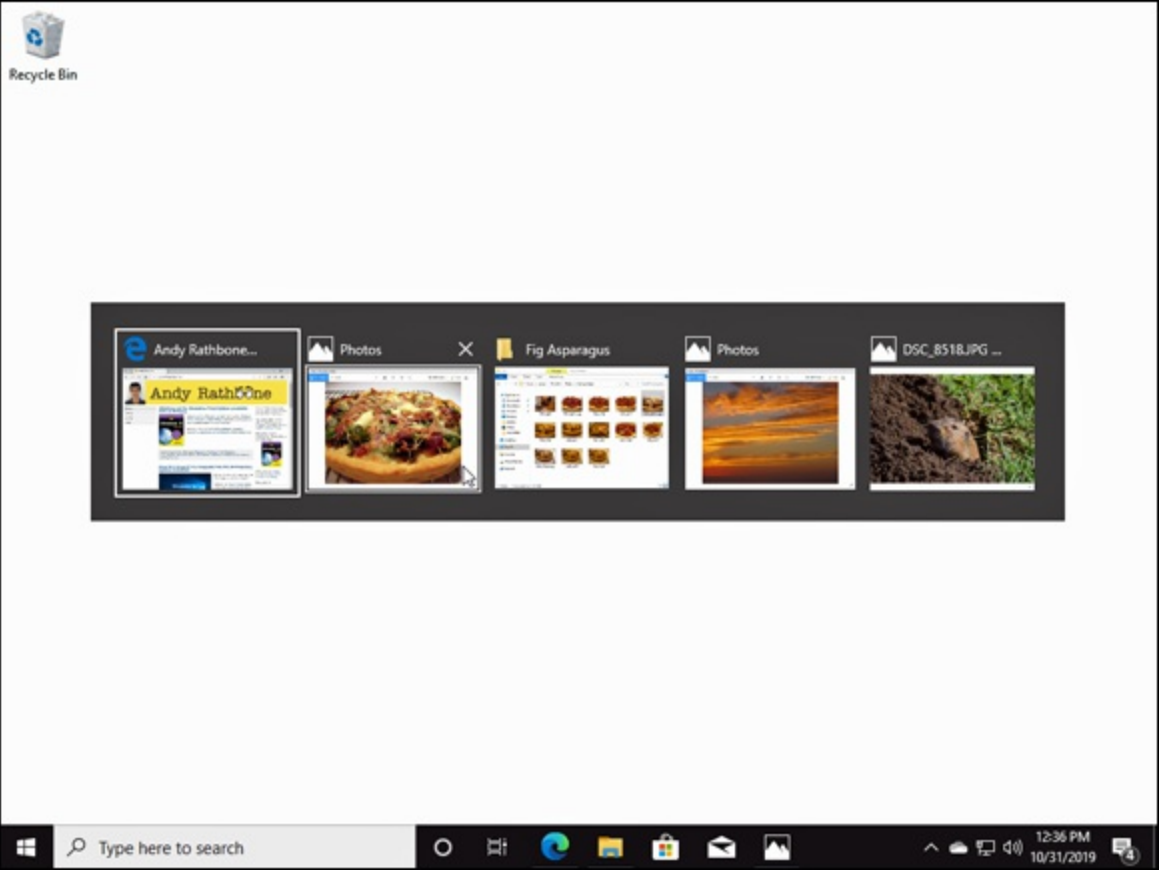

**[FIGURE](#page-217-0) 7-2:** Hold down the Alt key and press Tab repeatedly to cycle through your open windows.

# *Locating a Missing App, Program,*

## *Setting, or File*

The preceding two sections explain how to find *currently running* apps and programs. But what about things that you haven't looked at for a while?

That's the job of the Search box, which lives next to the Start button. To help you find wandering files, hidden settings, and informational tidbits, the Search box searches through *everything,* both on your PC and the Internet.

To search for missing things, follow these steps:

### 1. **Click or tap in the Search box, and type what you'd like to find.**

The Search box accepts typing as soon as you click or tap inside it. (Don't see a Search box? Then your computer is in Tablet mode; tap the Action Center icon, shown in the margin, and click the Tablet mode toggle to return to the desktop and its Search box.)

As you begin typing, Windows immediately begins searching for matches. (You can also verbally tell your computer what to search for, as described in this chapter's "[Searching](#page-223-0) with Cortana" section.)

For example, here's what happens when searching for pianist Aaron Parks: As you begin typing letters, Windows begins listing files with matching names, shown in [Figure](#page-221-0) 7-3. After just typing **Aaron** on my computer, for example, Windows found several matches and organized them in the Search window in these categories:

- <span id="page-219-0"></span>**All:** The Search box lists all matching terms, with the best match at the top, in this case, a folder on my PC with the music of musician Aaron Keim.
- **Search suggestions:** Beneath the best match, the Search window shows Internet links to other potential matches, including football player Aaron Rodgers.
- **Apps:** Click the word Apps along the window's top to search

the Microsoft Store for matching apps.

- **Documents:** A click on the word Documents atop the Search window lists all the documents containing the searched-for word.
- **Email:** Similarly, a click here lists any email mentioning Aaron's name.

**Web:** This provides a handy way to route your search to the Internet itself.

As you begin typing, the Search box concentrates on speed, so it searches only for matching filenames stored on your computer and OneDrive, as well as doing a quick Internet search.

If you spot your missing item, jump ahead to Step 3.

If you finish typing your complete search term but *don't* see your sought-after item on the Search list, move on to Step 2. You need to define your search more thoroughly.

#### 2. **Limit your search to a specific category.**

To route your search to a specific area, click the word More, in the Search window's upper-right corner. A drop-down menu appears, letting you limit your search to a specific category. Choose People, for example, and the window lists only matching people from your People app, as shown in [Figure](#page-222-0) 7-4.

<span id="page-220-0"></span>No matter which category you choose, Windows immediately shows any available matches. Changed your mind about a search category? Click a different icon to route your search there instead.

#### 3. **Choose a matching item to open it, bringing it to the screen.**

Click a song, for example, and it begins playing. Click a setting, and the Control Panel or Settings app appears, open to your setting's contents. Click a folder, and it opens in a new window.

<span id="page-221-0"></span>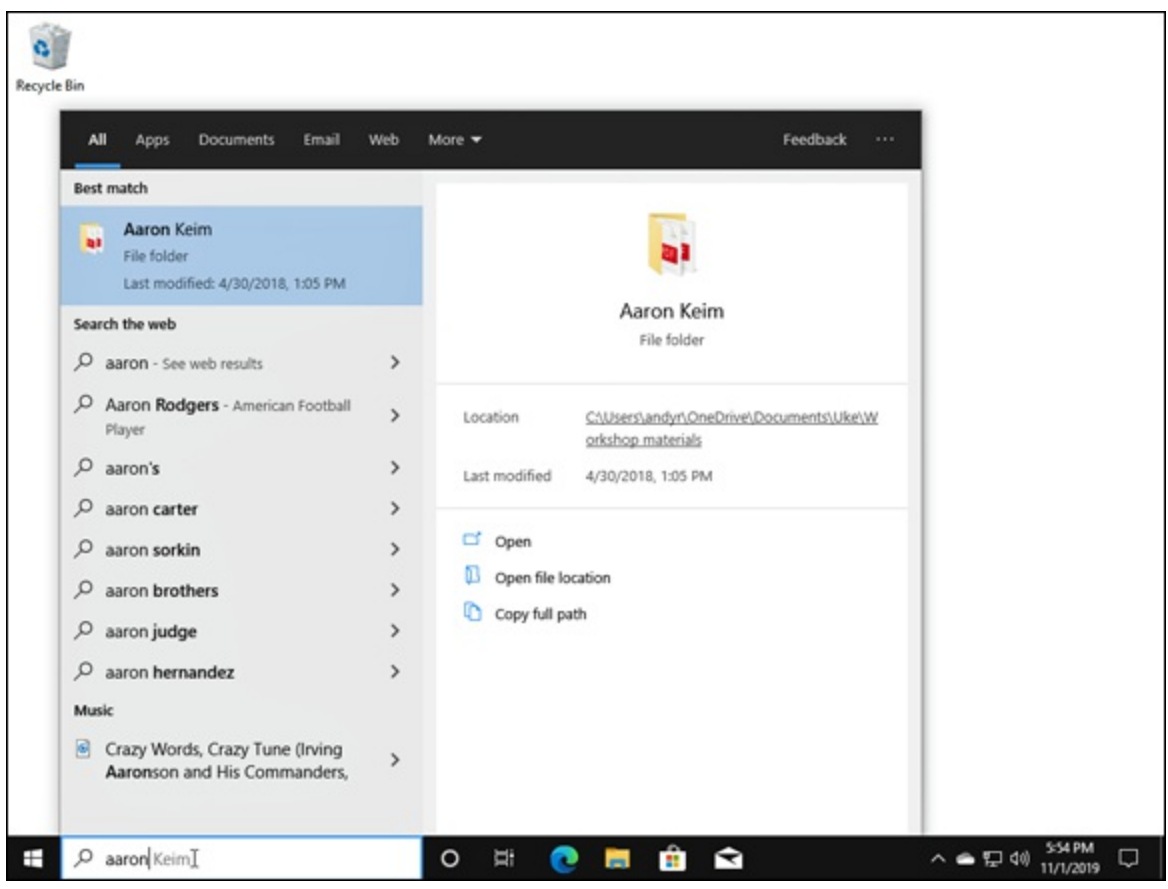

**[FIGURE](#page-219-0) 7-3:** The Search box searches for items both on your computer and the Internet.

<span id="page-222-0"></span>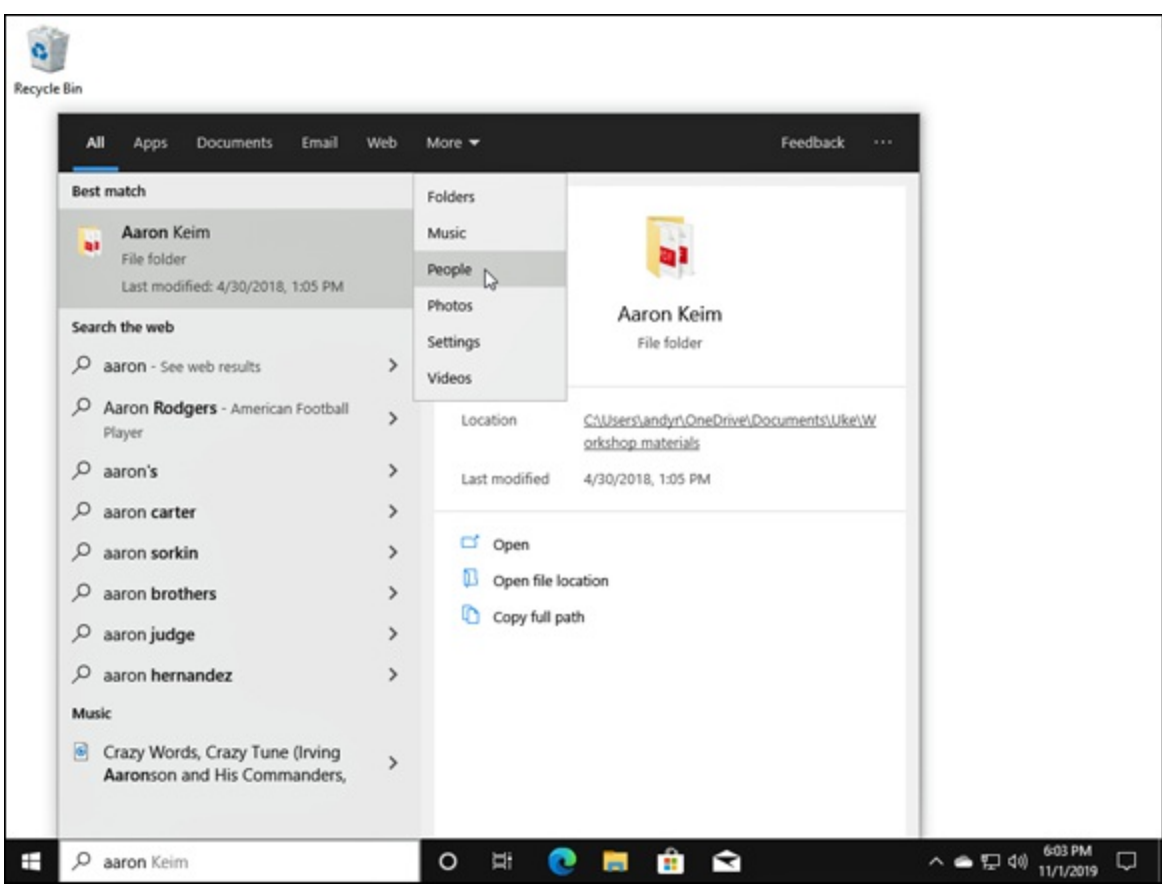

**[FIGURE](#page-220-0) 7-4:** Narrow your search further by limiting it to certain areas.

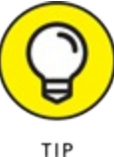

These tips can help you wring the most out of the Search feature:

- In its emphasis on speed, the Search window lists only files with names that match your search term. While this strategy sometimes helps you find quick matches, it won't find your shopping list if you search for **oranges**. When you don't spot a sure match, finish typing your search term and click one of the icons along the top of the pane to route your search to the appropriate spot.
- Don't press the Enter key after typing in your Search. If you do that, Windows calls up the first match, which may not be what you want. Wait to see what matches turn up and then click the desired match.
- The Search box scours every file in your Documents, Music, Pictures, and Videos folders. That feature makes storing your files in those

folders more important than ever.

- **\*\*** The Search box also scours every file you store on your OneDrive space, even if those files aren't also stored on your PC.
- Windows doesn't search for files stored in removable devices, such as flash drives, CDs, DVDs, or portable hard drives.
- If you're searching for a common word and the Search box finds too many files, limit your search by typing a short phrase from your sought-after file: **Shortly after the cat nibbled the bamboo**, for example. The more words you type, the better your chances of pinpointing a particular file.
- The Search box ignores capital letters. It considers **Bee** and **bee** to be the same insect.

## <span id="page-223-0"></span>*Searching with Cortana*

Windows 10 includes a friendly personal digital assistant named *Cortana.* Cortana tries to simplify your life by finding not only missing files but also helpful bits of information about you and your surroundings. It finds local weather updates, for example, traffic information about the drive home, and even a list of popular nearby restaurants. A forward thinker, Cortana can even remind you when your favorite band visits your town.

Before the latest big update, Cortana came built into Windows 10's Search feature. Microsoft's latest update, however, separated Cortana from Windows 10 and turned it into a stand-alone app. And, in signs of Cortana's lessened importance, Microsoft removed the app from Android and Apple's platforms. In fact, Cortana may soon disappear altogether.

But until it does, Cortana can still tell you the age of your favorite actor. When she doesn't understand a question well enough to give a confident answer, she fetches your browser and routes the search to the Internet, letting you sort through the results.

This section explains how make Cortana as helpful as possible. (Don't like robotic assistants? Unfortunately, Microsoft doesn't let you remove the Cortana app, but it's easier than ever to avoid.)

### *Asking Cortana questions*

When opened for the first time, Cortana asks you to sign into your Microsoft account. That gives Cortana access to your searches, calendar schedule, contacts, and location. (Holders of Local accounts can't use Cortana.)

To introduce yourself to Cortana and let her know your habits, follow these steps:

1. **Click the Cortana icon on the taskbar, adjacent to the Search box, and Cortana appears.**

<span id="page-224-0"></span> $\overline{O}$  With a click of the round Cortana icon, shown in the margin, Cortana appears in the window shown in [Figure](#page-225-0) 7-5.

<span id="page-225-0"></span>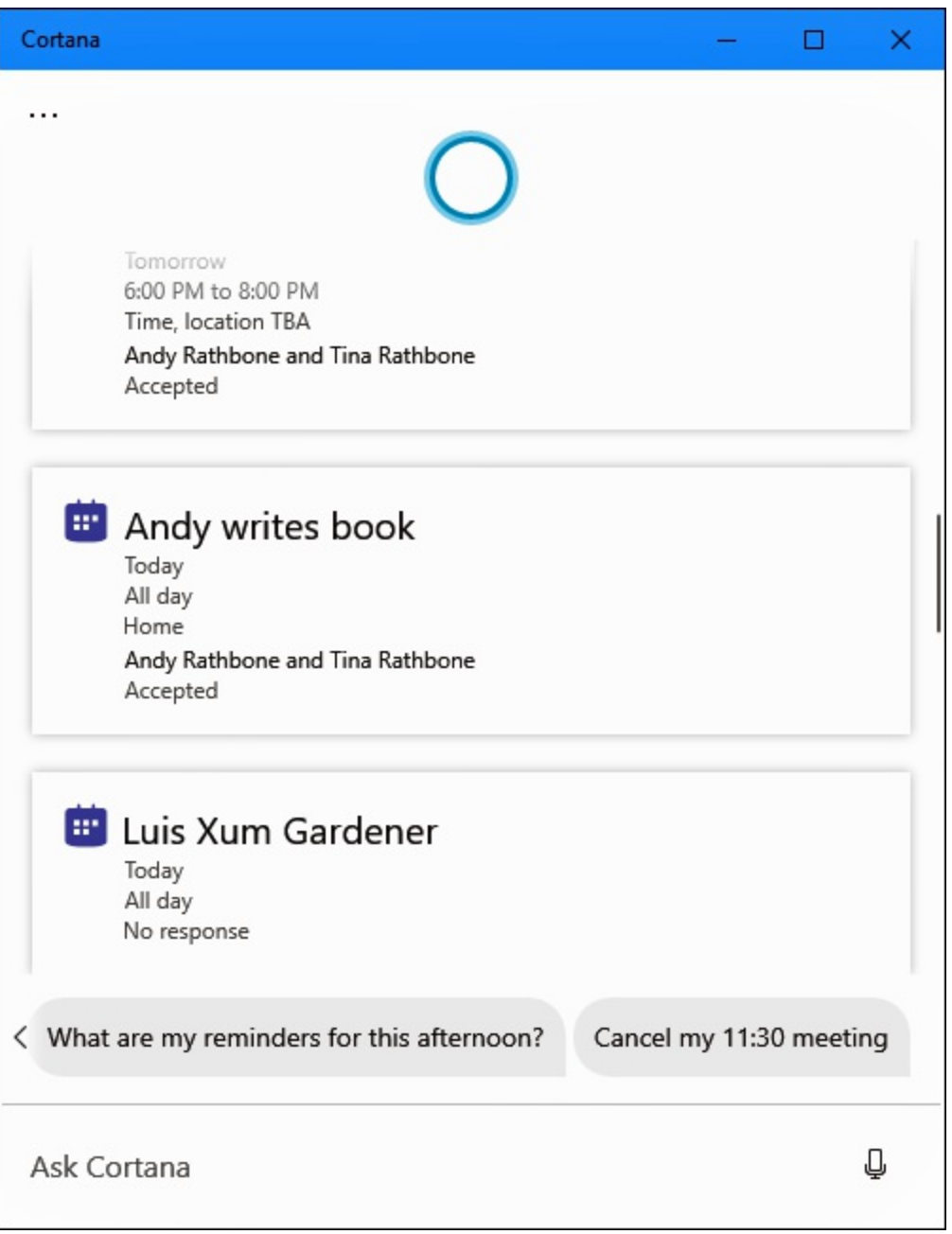

**[FIGURE](#page-224-0) 7-5:** Click the icons along Cortana's left edge to change the program's settings.

#### 2. **Type your command into the box at the bottom of the Cortana window. Or, click the Microphone, and speak your command.**

Don't know where to start with Cortana? Begin by typing, **What can you do?** into the Search box and pressing the Enter key. Cortana begins offering some suggestions.

To close Cortana and return to work, click the X in its upper-right

corner.

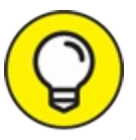

- Microsoft stripped Cortana of much of her skills, so you'll have the best luck with Cortana when you keep these things in mind:
- Cortana relies heavily on your Mail and Calendar apps, which I cover in [Chapter](#page-276-0) 10. If you're not using those, Cortana probably won't be of much use to you.
- If you use those apps, Cortana can remind you of upcoming appointments, as well as cancel appointments you can't make.
- Cortana can also set alarms and reminders, if you think you'll be close enough to your PC to hear them.

## *Finding a Missing File inside a Folder*

The Start menu's Search box can be overkill when you're poking around inside a single desktop folder, looking for a missing file. To solve the "sea of files in a folder" problem, Windows includes a Search box in every desktop folder's upper-right corner. That Search box limits your search to files within that *particular* folder.

To find a missing file within a specific folder, click inside that folder's Search box and begin typing a word or short phrase from your missing file. As you type letters and words, Windows begins filtering out files that are missing your sought-after word or phrase. It keeps narrowing down the candidates until the folder displays only a few files, including, I hope, your runaway file.

<span id="page-226-0"></span>When a folder's Search box locates too many possible matches, bring in some other helping hands: the headers above each column. For best results, select the Details option in the View tab's Layout group, which lines up your filenames in one column, as shown in [Figure](#page-227-0) 7-6. The first

column, Name, lists the name of each file, and the adjacent columns list specific details about each file.

<span id="page-227-0"></span>

| 闓<br>M<br><b>Documents</b><br>÷                                                                                                    |                                                                                                    |                                                       |                                                                                                    |                                                                                                    |                                                                                                    | о<br>×                                                        |
|----------------------------------------------------------------------------------------------------|----------------------------------------------------------------------------------------------------|-------------------------------------------------------|----------------------------------------------------------------------------------------------------|----------------------------------------------------------------------------------------------------|----------------------------------------------------------------------------------------------------|---------------------------------------------------------------|
| File<br>Home<br>Share                                                                                                    | View                                                                                                    |                                                       |                                                                                                    |                                                                                                    |                                                                                                    | $\bullet$<br>$\mathcal{P}_{\mathbf{t}}$                       |
| <b>Preview pane</b><br>Navigation<br><b>TE</b> Details pane<br>pane *<br>Panes                                                                                                   | Extra large icons   Large icons<br>물<br>Medium icons<br><b>Small icons</b><br>٠<br>$\overline{\mathbf{v}}$<br><b>BB</b> List<br><b>REE</b> Details<br>1y<br>Layout                                                                                                    | □・<br>H<br>⊪īn<br>Sort<br>諯<br>$by -$<br>Current view | Item check boxes<br>File name extensions<br>Hidden items                                                                                                    | Show/hide                                                                                                    | Hide selected<br>items                                                                                                    | 目<br>Options                                                  |
|                                                                                                    | This PC > Documents                                                                                                    |                                                       | $\checkmark$                                                                                                    | Õ                                                                                                    | O                                                                                                    | <b>Search Documents</b>                                       |
| OneDrive                                                                                                    | A<br>Name                                                                                                    | Date modified                                         |                                                                                                    | Type                                                                                                    |                                                                                                    | Size                                                          |
| This PC<br>3D Objects<br>Desktop<br>H<br>Documents<br>Downloads<br>Music<br>$=$ Pictures<br>Videos<br>Local Disk (C:)<br>SSD1(D <sub>i</sub> )<br>WD 500GB (G:)<br>WD 500GB (G:) | 101 Types of Mischief<br>Fax<br>FeedbackHub<br>Notes<br><b>Scanned Documents</b><br>Sound recordings<br>Stuff<br>An Original Thought.jnt<br>Ancient Egyptian Hieroglphys - A Practic<br>Grocery List<br>In Praise of Velcro<br>Just the Facts, Ma'am<br>The Fine Art of Belching<br>We Shall Fight on the Beaches |                                                       | 10/29/2019 12:27 PM<br>12/22/2018 1:34 PM<br>8/26/2019 1:22 PM<br>10/29/2019 12:27 PM<br>12/22/2018 1:34 PM<br>9/26/2019 8:56 AM<br>6/12/2012 2:30 AM<br>6/11/2012 11:57 PM<br>1/28/2020 4:33 PM<br>6/11/2012 11:57 PM<br>6/11/2012 11:05 PM<br>11/2/2019 12:19 PM<br>10/29/2019 12:29 PM<br>1/28/2020 3:56 PM | File folder<br>File folder<br>File folder<br>File folder<br>File folder<br>File folder<br>File folder<br><b>INT File</b> | <b>Text Document</b><br><b>Text Document</b><br>Compressed (zipp<br><b>Text Document</b><br><b>Text Document</b><br><b>Text Document</b> | 5 KB<br>1 KB<br>$1$ KB<br>8 KB<br><b>1 KB</b><br>0KB<br>1 K B |
| Network<br>14 items                                                                                                    | $\epsilon$                                                                                                    |                                                       |                                                                                                    |                                                                                                    |                                                                                                    | 明国                                                            |

**[FIGURE](#page-226-0) 7-6:** Details view lets you sort your files by name, making them easier to find.

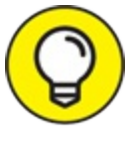

- See the column headers, such as Name, Date Modified, and Type, TIP atop each column? Click any of those headers to sort your files by that term. Here's how to sort by some of the column headers you may see in your Documents folder:
- **Name:** Know the first letter of your file's name? Then click here to sort your files alphabetically. You can then pluck your file from the list. (Click Name again to reverse the sort order.)
- **Date Modified:** When you remember the approximate date you last changed a document, click the Date Modified header. That places your

newest files atop the list, making them easy to locate. (Clicking Date Modified again reverses the order, a handy way to weed out old files you may no longer need.)

- **Type:** This header sorts files by their contents. All your photos group together, for example, as do all your Word documents. It's a handy way to find a few stray photos swimming in a sea of text files.
- **Size:** Sorting here places your 45-page thesis on one end and your grocery list on the other.
- **Authors:** Microsoft Word and some other programs tack your name onto your work. A click on this label sorts the files alphabetically by their creators' names.

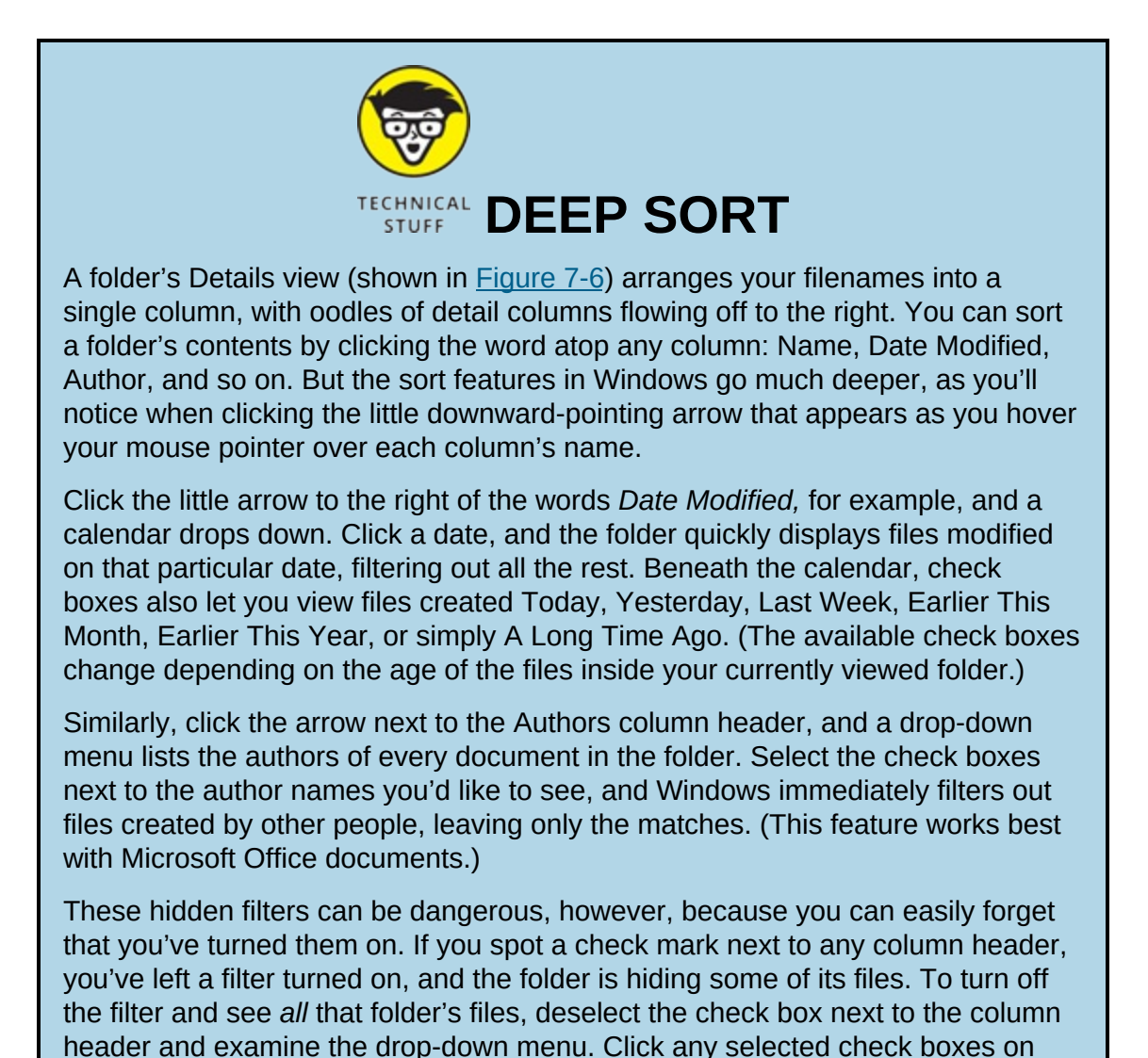

that drop-down menu to remove their check marks and remove the filter.

**Tags:** Windows often lets you assign tags to your documents and photos, a task I describe later in this chapter. Adding the tag "Moldy Cheese" to that pungent photo session lets you retrieve those pictures by either typing the tag or sorting a folder's files by their tags.

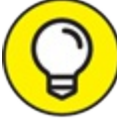

Folders usually display about five columns of details, but you can add more columns. In fact, you can sort files by their word count, song length, photo size, creation date, and dozens of other details. To see a list of available detail columns, right-click an existing label along a column's top. When the drop-down menu appears, select More to see the Choose Details dialog box. Click to put check marks next to the new detail columns you'd like to see, and then click OK.

## *Finding Lost Photos*

Windows indexes your email down to the last word, but it can't tell the difference between photos of your cat and photos of your office party. When it comes to photos, the ID work lies in *your* hands, and these tips make the chore as easy as possible:

- **Store shooting sessions in separate folders.** The Windows photo importing program automatically creates a new folder to store each session, named after the current date. But if you're using some other program to dump photos, be sure to create a new folder for each session. Then name the folder with a short description of your session: Dog Walk, Kite Surfing, or Truffle Hunt. (Windows indexes the folder names, making them easier to find down the road.)
- **Sort by date.** Have you stumbled onto a massive folder that's a mishmash of digital photos? Try this quick sorting trick: Click the View tab, and choose Large Icons to make the photos morph into identifiable thumbnails. Then, from the View tab menu, choose Sort

By and select Date Taken. Windows sorts the photos by the date you snapped them, turning chaos into organization.

**Rename your photos.** Instead of leaving your Tunisian vacation photos with their boring camera-given names like DSC\_2421, DSC\_2422, and so on, give them meaningful names: Select all the files in your Tunisia folder by clicking the Home tab on the Ribbon and clicking the Select All button. Then right-click the first picture, choose Rename, and type **Tunisia**. Windows names them as Tunisia, Tunisia (2), Tunisia (3), and so on. (If you messed up, immediately press Ctrl+Z to undo the renaming.)

Following those simple rules helps keep your photo collection from becoming a jumble of files.

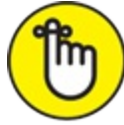

Be *sure* to back up your digital photos to a portable hard drive, CDs, DVDs, or another backup method I describe in [Chapter](#page-353-0) 13. If they're not backed up, you'll lose your family history when your PC's hard drive eventually crashes.

## *Finding Other Computers on a Network*

A *network* is simply a group of connected PCs that can share things, such as your Internet connection, files, or a printer. Most people use a public network every day without knowing it: Every time you check your email, your PC connects to another computer on the Internet to grab your waiting messages.

Much of the time, you needn't care about the other PCs on your private network. But when you want to find a connected PC, perhaps to grab files from the PC in your family room, Windows is happy to help.

To find a PC on your network, open any folder and click Network on the

<span id="page-231-1"></span>Navigation Pane along the folder's left edge, as shown in [Figure](#page-231-0) 7-7.

Clicking Network lists every PC that's connected to your own PC in a traditional network. To browse files on any of those PCs, just double-click their names.

I walk through the steps of creating your own home [network](#page-390-0) in Chapter 15.

<span id="page-231-0"></span>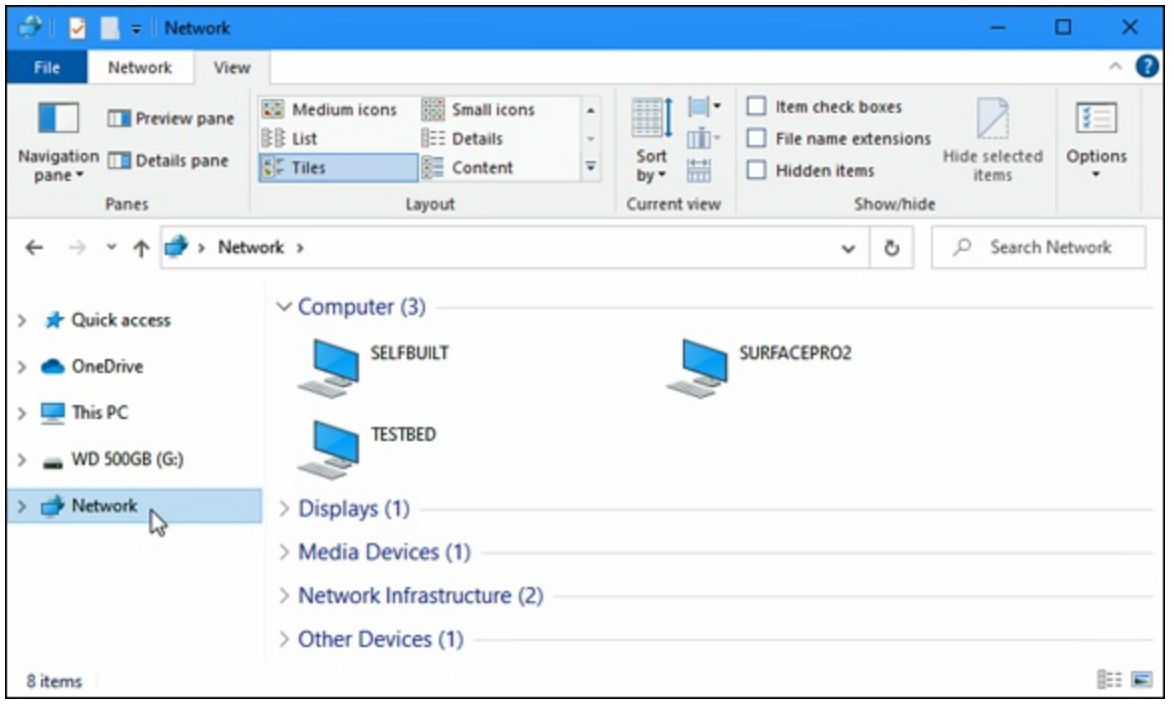

**[FIGURE](#page-231-1) 7-7:** To find computers connected to your PC through a network, click the Navigation Pane's Network category.

## **Chapter 8**

# **Printing and Scanning Your Work**

### **IN THIS CHAPTER**

- **Printing and scanning from the Start menu's apps**
- **Printing files, envelopes, and web pages from the desktop**
- **Adjusting how your work fits on a page**
- **Troubleshooting printer problems**

Occasionally you'll want to take text or an image away from your PC's whirling electrons and place it onto something more permanent: a piece of paper. This chapter tackles that job by explaining all you need to know about printing.

I explain how to print just the relevant portions of a website — without the other pages, the ads, the menus, and the printer-ink-wasting images.

You discover how to print from the Start menu's gang of apps as well as from the desktop's programs.

And should you find yourself near a printer spitting out 17 pages of the wrong thing, flip ahead to this chapter's coverage of the mysterious *print queue.* It's a little-known area that lets you cancel documents *before* they waste all your paper. (I explain how to set up a printer in *[Chapter](#page-317-0) 12.*)

If you prefer to turn paper into a file on your PC, this chapter closes with a rundown on the Windows Scan app. When combined with a scanner, it transforms maps, receipts, photos, and any other paper items into digital files.

## *Printing from a Start Menu App*

Although Microsoft now tries to pretend that Start menu apps and desktop programs are the same, apps often behave quite differently than traditional desktop programs.

Many of the apps can't print, and those that do allow printing don't offer many ways to tinker with your printer's settings. Nevertheless, when you *must* print something from a Windows app, following these steps ensures the best chance of success:

#### 1. **From the Start menu, load the app containing information you want to print.**

Cross your fingers in the hopes that your app is one of the few that can print.

#### 2. **Click the app's icon for either Settings, Print, or More to see the drop-down menus, and click the Print option.**

 $\blacksquare$  A click on these three striped lines, known informally as the *hamburger menu,* fetches a drop-down menu. (This drop-down menu sometimes replaces the Charms bar's icons found in Windows 8 and Windows 8.1.)

**OBSOLEN SIMILARY**, a click on an icon of three dots (shown in the margin) found in some apps also fetches a drop-down menu. (The three dots menu is sometimes called a *More* or *Expand* menu, because clicking it expands a menu to display more options.)

### Just to confuse things, some apps offer a dedicated Print icon, shown in the margin.

<span id="page-233-0"></span>No matter how you choose an app's Print command, the click reveals the app's Print menu, shown in [Figure](#page-234-0) 8-1. (If the word Print isn't listed on the drop-down menu or is grayed out, that app probably isn't able to print.)

#### 3. **Click the printer to receive your work.**

Click the Printer box, and a drop-down menu appears, listing any printers available to your computer. Click the name of the printer you want to handle the job.

#### 4. **Make any final adjustments.**

The Printer window sometimes offers a preview of what you're printing, with the total number of pages listed above. To browse the pages you're about to print, click the Forward or Backward arrows above the preview.

Not enough options? Then click the More Settings link at the bottom of the left pane to see options offered by your particular printer model.

<span id="page-234-0"></span>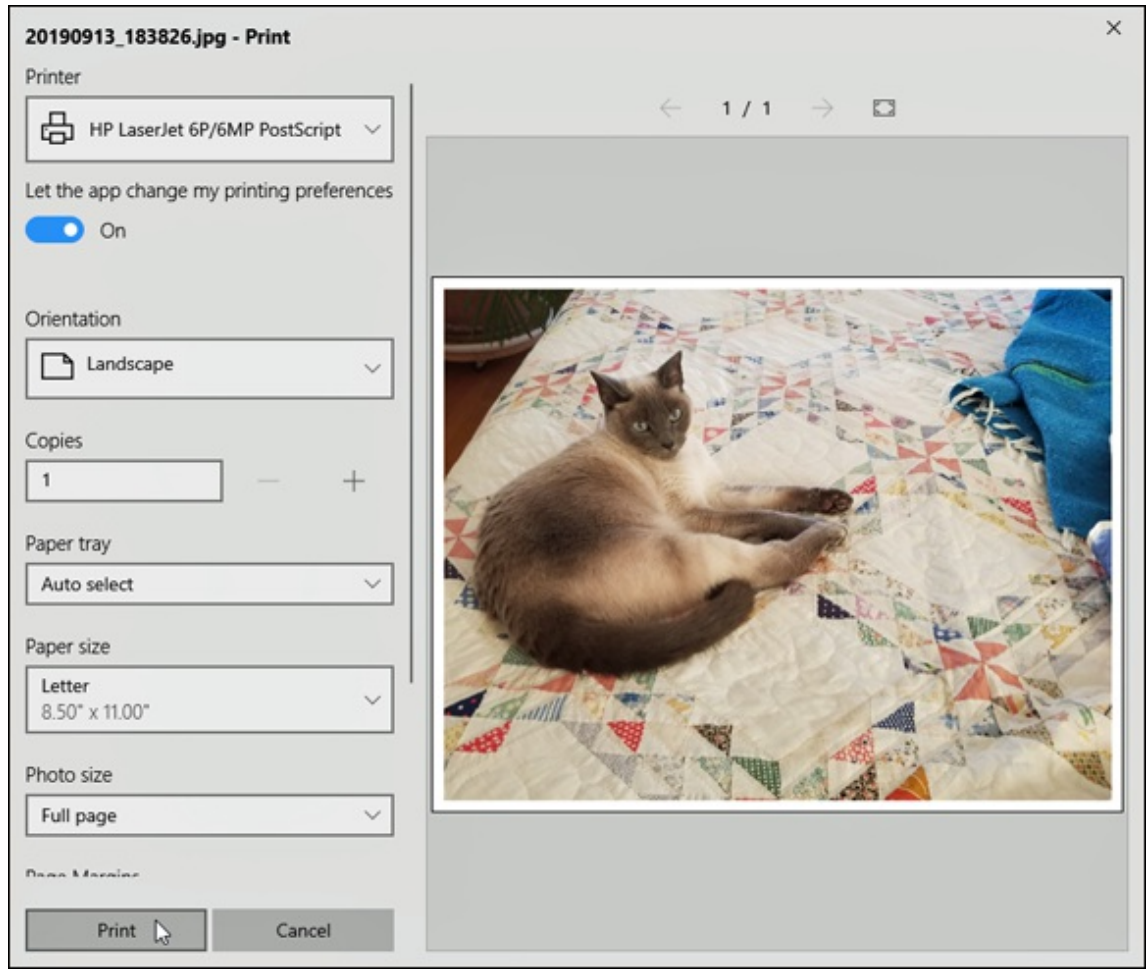

**[FIGURE](#page-233-0) 8-1:** Choose your print options, or click the More Settings link for additional options.

#### 5. **Click the Print button.**

Windows shuffles your work to the printer of your choice, using the settings you chose in Step 4.

Although you can print from a few apps, you'll eventually run into limitations:

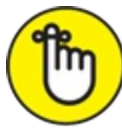

- **X** REMEMBER Most apps don't offer many printing options. You can't print a blank monthly calendar from your Calendar app, for example, but you can print a daily, weekly, or monthly itinerary.
- **EXECUTE:** The More Settings link, described earlier in Step 4, lets you choose between Portrait and Landscape mode, as well as choose a printer tray. However, you usually won't find more detailed adjustments, such as choosing margins or adding headers and footers.

In short, although you *can* print from a few apps, your results will be quick and dirty. Desktop programs, described in the rest of this chapter, usually offer much more control over printing jobs.

## *Printing Your Masterpiece from the Desktop*

Built for power and control, the desktop offers many more options when it comes to printing your work. But that power and control often mean wading through a sea of menus.

When working from the desktop, Windows shuttles your work to the printer in any of a half-dozen ways. Chances are good that you'll be using these methods most often:

- Choose Print from your program's File menu.
- Click the program's Print icon, usually a tiny printer.
- Right-click your unopened document's icon, and choose Print.
- Click the Print button on a program's toolbar.
- Drag and drop a document's icon onto your printer's icon.

If a dialog box appears, click the OK or Print button, and Windows immediately begins sending your pages to the printer. Take a minute or so to refresh your coffee. If the printer is turned on (and still has paper and ink), Windows handles everything automatically, printing in the background while you do other things.

If the printed pages don't look quite right — perhaps the information doesn't fit on the paper correctly or it looks faded — then you need to fiddle around with the print settings or perhaps change the paper quality, as described in the next sections.

- **\*** To print a bunch of documents quickly, select all their icons. Then right-click the selected icons, and choose Print. Windows quickly shuttles all of them to the printer, where they emerge on paper, one after the other.
- When printing with an inkjet printer, faded colors usually mean you need to replace your printer's color inkjet cartridge. You can buy replacement cartridges both online and at most office supply stores.
- **>>** Still haven't installed a printer? Flip to [Chapter](#page-317-0) 12, where I explain how to plug one into your computer and make Windows notice it.

## **PEEKING AT YOUR PRINTED PAGE** *BEFORE* **IT HITS PAPER**

Printing often requires a leap of faith: You choose Print from the menu and wait for the paper to emerge from the printer. If you're blessed, the page looks fine. But if you're cursed, you've wasted yet another sheet of paper.

The Print Preview option, found on many print menus, foretells your printing fate *before* the words hit paper. Print Preview compares your current work with your program's page settings and then displays a detailed picture of the printed page. That preview makes it easy to spot off-kilter margins, dangling sentences, and other printing fouls.

Different programs use slightly different Print Preview screens, with some offering more insight than others. But almost any program's Print Preview screen lets you know whether everything will fit onto the page correctly.

If the preview looks fine, choose Print to send the work to the printer. If something looks wrong, however, click Close to return to your work and make any necessary adjustments.

### <span id="page-237-1"></span>*Adjusting how your work fits on the page*

In theory, Windows *always* displays your work as if it were printed on paper. Microsoft's marketing department calls it *What You See Is What You Get,* forever disgraced with the awful acronym WYSIWYG and its awkward pronunciation: "wizzy-wig." If what you see onscreen *isn't* what you want to see on paper, a trip to the program's Page Setup dialog box, shown in **[Figure](#page-238-0) 8-2**, usually sets things straight.

<span id="page-237-0"></span>On desktop programs, the Page Setup dialog box offers many formatting options; on apps, by contrast, it offers a more limited version (shown earlier in  $Figure 8-1$  $Figure 8-1$ ). But they both offer several ways to flow your work across a printed page (and subsequently your screen). Page Setup dialog boxes differ among programs and printer models, but the following list describes the options that you'll find most often and the settings that usually work best:

**Paper Size:** This option lets your program know what size of paper currently lives inside your printer. Leave this option set to Letter for printing on standard, 8.5-x-11-inch sheets of paper. Change this setting only if you're using legal-size paper (8.5 x 14), envelopes, or other paper sizes. (The nearby sidebar, "Printing [envelopes](#page-239-0) without fuss," contains more information about printing envelopes.)

<span id="page-238-0"></span>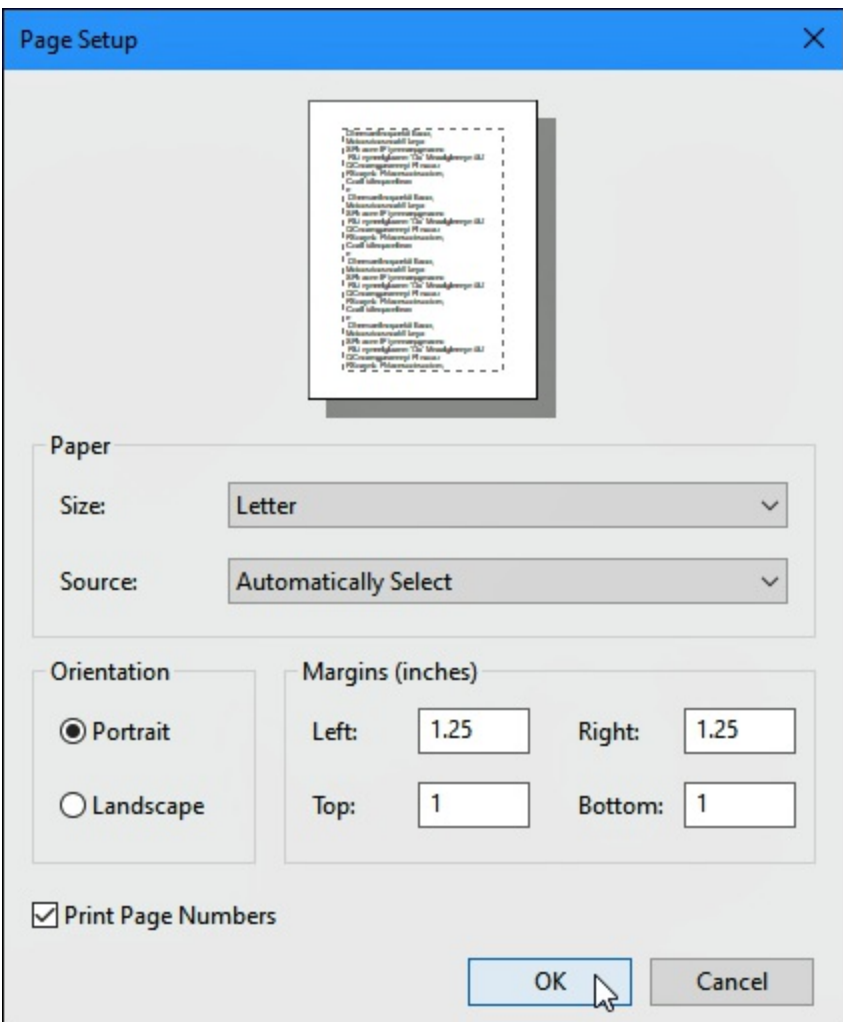

**[FIGURE](#page-237-0) 8-2:** The Page Setup dialog box allows you to adjust the way your work fits onto a piece of paper.

- **Source:** Choose Automatically Select or Sheet Feeder unless you're using a fancy printer that accepts paper from more than one printer tray. People who have printers with two or more printer trays can select the tray containing the correct paper size. Some printers offer Manual Paper Feed, making the printer wait until you slide in that single sheet of paper.
- **Header/Footer:** Type secret codes in these boxes to customize what the printer places along the top and bottom of your pages: page numbers, titles, and dates, for example, as well as their spacing. Unfortunately, different programs use different codes for their header and footer. If you spot a little question mark in the Page Setup dialog

box's upper-right corner, click it and then click inside the Header or Footer box for clues to the secret codes.

- **Orientation:** Leave this option set to Portrait to print normal pages that read vertically like a letter. Choose Landscape only when you want to print sideways, which is a handy way to print large photos and wide spreadsheets. (If you choose Landscape, the printer automatically prints the page sideways; you don't need to slide the paper sideways into your printer.)
- **Margins:** Feel free to reduce the margins to fit everything on a single sheet of paper. Or *enlarge* the margins to turn your six-page term paper into the required seven pages.
- <span id="page-239-0"></span>**Printer:** If you have more than one printer installed on your computer or network, click this button to choose which printer should handle the job. Click here to change that printer's settings as well, a job discussed in the next section.

### **PRINTING ENVELOPES WITHOUT FUSS**

Although clicking Envelopes in a program's Page Setup area is fairly easy, printing addresses in the correct spot on the envelope is extraordinarily difficult. Some printer models want you to insert envelopes upside down, but others prefer right side up. Your best bet is to run several tests, placing the envelope into your printer's tray in different ways until you finally stumble on the magic method. (Or you can pull out your printer's manual, if you still have it, and pore over the "proper envelope insertion" pictures.)

After you've figured out the correct method for your particular printer, tape a successfully printed envelope above your printer and add an arrow pointing to the correct way to insert it.

Should you eventually give up on printing envelopes, try using Avery's free downloadable templates from Avery's website ([www.avery.com](http://www.avery.com)). Compatible with Microsoft Word, the templates place little boxes on your screen that precisely match the size of your particular Avery labels. Type the addresses into the little boxes, insert the label sheet into your printer, and Word prints everything onto the little stickers. You don't even need to lick them.

Or do as I did: Buy a little rubber stamp with your return address. It's much faster than

When you're finished adjusting settings, click the OK button to save your changes. (Click the Print Preview button, if it's offered, to make sure that everything looks right.)

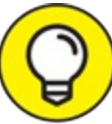

To find the Page Setup box in some programs, click the little arrow next to the program's Printer icon and choose Page Setup from the menu that drops down.

### *Adjusting your printer's settings*

<span id="page-240-0"></span>When you choose Print from many programs, Windows offers one last chance to spruce up your printed page. The Print dialog box, shown in [Figure](#page-241-0) 8-3, lets you route your work to any printer installed on your computer or network. While there, you can adjust the printer's settings, choose your paper quality, and select the pages (and quantities) you'd like to print.

<span id="page-241-0"></span>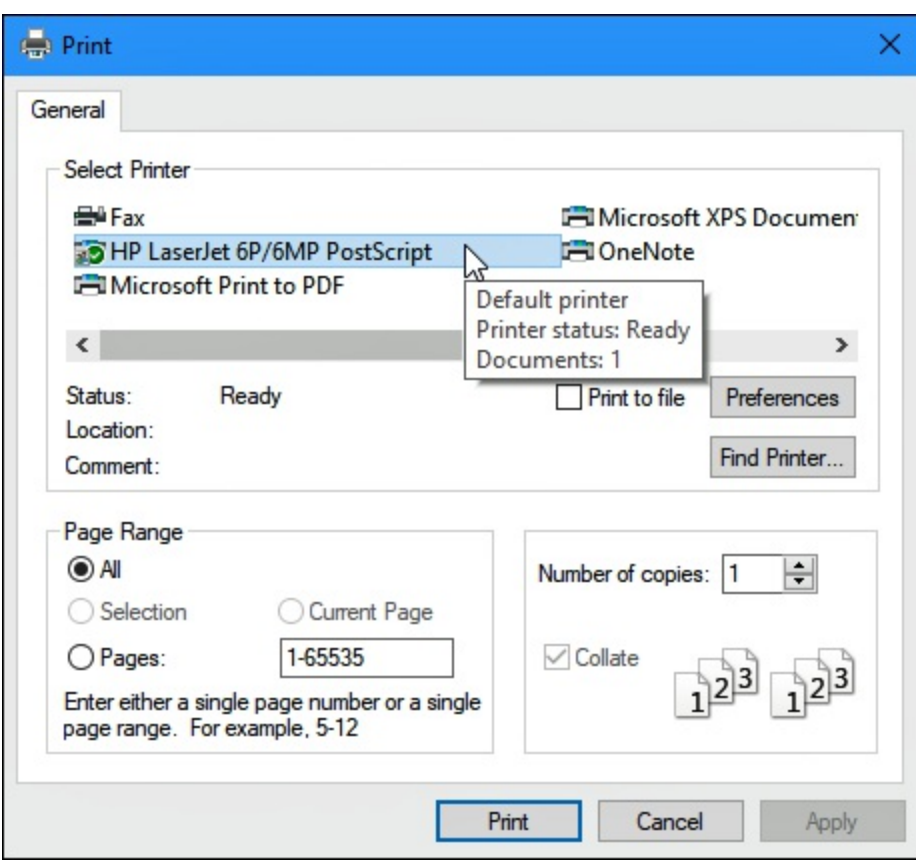

**[FIGURE](#page-240-0) 8-3:** The Print dialog box lets you choose your printer and adjust its settings.

You're likely to find these settings waiting in the dialog box:

**Select Printer:** Ignore this option if you have only one printer, because Windows chooses it automatically. If your computer has access to several printers, click the one that should receive the job. If you have a fax modem on your computer or network, click Fax to send your work as a fax through the Windows Fax and Scan app.

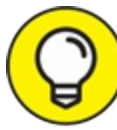

The printer called Microsoft XPS Document Writer sends your work to a specially formatted file, usually to be professionally printed or distributed. Chances are good that you'll never use it.

**Page Range:** Select All to print your entire document. To print just a few of its pages, select the Pages option and enter the page numbers you want to print. For example, enter **1-4, 6** to leave out page 5 of a 6page document. If you've highlighted a paragraph, choose Selection to print that particular paragraph — a great way to print the important part of a web page and leave out the rest.

- **Number of Copies:** Most people leave this set to 1 copy, unless everybody in the boardroom wants his own copy. You can choose Collate only if your printer offers that option. (Most don't, leaving you to sort the pages yourself.)
- <span id="page-242-1"></span>**Preferences:** Click this button to see a dialog box like the one in [Figure](#page-242-0) 8-4, where you can choose options specific to your own printer model. The Printing Preferences dialog box typically lets you select different grades of paper, choose between color and black and white, set the printing quality, and make last-minute corrections to the page layout. (This option varies greatly according to your printer model, so yours may look different.)

<span id="page-242-0"></span>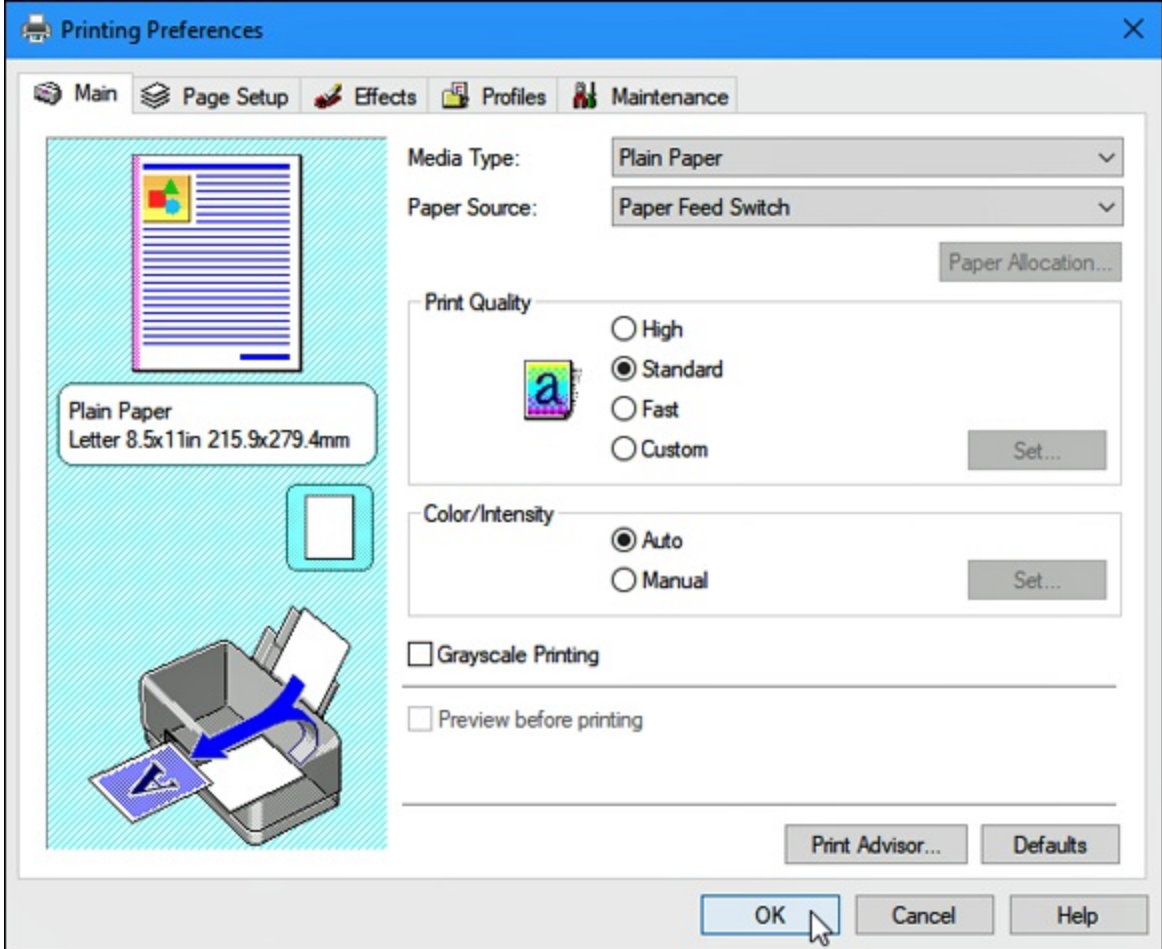

**[FIGURE](#page-242-1) 8-4:** The Printing Preferences dialog box lets you change settings specific to your printer model.

### *Canceling a print job*

Just realized you sent the wrong 26-page document to the printer? So you panic and hit the printer's Off button. Unfortunately, many printers automatically pick up where they left off when you turn them back on, leaving you or your co-workers to deal with the mess.

To purge the mistake from your printer's memory, follow these steps:

1. **From the desktop's taskbar, right-click your printer's icon and choose your printer's name from the pop-up menu.**

To see your printer's icon, you may need to click the little upwardpointing arrow to the left of the taskbar's icons next to the clock.

<span id="page-243-1"></span>When you choose your printer's name, the handy *print queue* window appears*,* as shown in [Figure](#page-243-0) 8-5.

<span id="page-243-0"></span>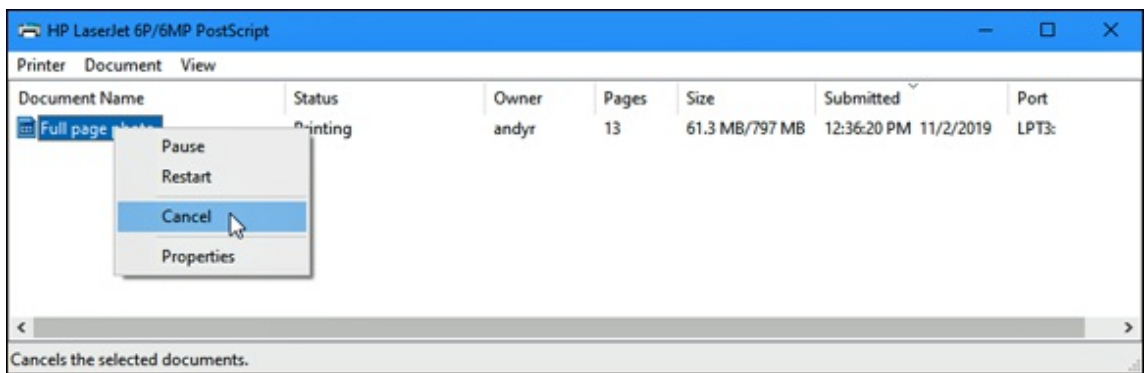

**[FIGURE](#page-243-1) 8-5:** Use the print queue to cancel a print job.

2. **Right-click your mistaken document, and choose Cancel to end the job. If asked to confirm, click the Yes button. Repeat with any other listed unwanted documents.**

Your printer queue can take a minute or two to clear itself. (To speed things up, click the View menu and choose Refresh.) When the print queue is clear, turn your printer back on; it won't keep printing that same darn document.

- **Example 1** The print queue, also known as the print spooler, lists every document waiting patiently to reach your printer. Feel free to change the printing order by dragging and dropping documents up or down the list. (You can't move anything in front of the currently printing document though.)
- Sharing your printer on the network? Print jobs sent from other PCs sometimes end up in your computer's print queue, so you'll need to cancel the botched ones. (And networked folks who share their printer may need to delete your botched print jobs as well.)
- If your printer runs out of paper during a job and stubbornly halts, add more paper. Then to start things flowing again, open the print queue, right-click your document, and choose Restart. (Some printers have an Online button that you push to begin printing again.)

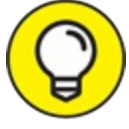

You can send items to the printer even when you're working  $\rightarrow$ in the coffee shop with your laptop. Later, when you connect the laptop to your printer, the print queue notices and begins sending your files. (Beware: When they're in the print queue, documents are formatted for your specific printer model. If you subsequently connect your laptop to a *different* printer model, the print queue's waiting documents won't print correctly.)

### *Printing a web page*

Although information-stuffed web pages look awfully tempting, *printing* those web pages is rarely satisfying because they look so awful on paper. When sent to the printer, web pages often run off the page's right side, consume zillions of additional pages, or appear much too small to read.

To make matters worse, all those colorful advertisements can suck your printer's color cartridges dry fairly quickly. Only four things make for successfully printed web pages, and I rank them in order of probable success rate:

**Use the web page's built-in Print option.** Some websites, but not all,

offer a tiny menu option called Print This Page, Text Version, Printer-Friendly Version, or something similar. That option tells the website to strip out its garbage and reformat the page so that it fits neatly onto a sheet of paper. This option is the most reliable way to print a web page.

- **Choose Print Preview from your browser's File or Print menu.** After 15 years, some web page designers noticed that people want to print their pages, so they tweaked the settings, making their pages *automatically* reformat themselves when printed. If you're lucky, a clean look in the Print Preview window confirms that you've stumbled onto one of those printer-friendly sites.
- **Copy the portion you want, and paste it into a word processor.** Try selecting the desired text from the web page, copying it, and pasting it into a word processor. Delete any unwanted remnants, adjust the margins, and print the portion you want. I explain how to select, copy, and paste in [Chapter](#page-186-0) 6.
- **Copy the entire page, and paste it into a word processor.** Although it's lots of work, it's an option. Right-click a blank portion of the web page, and choose Select All. Right-click again, and choose Copy. Next, open Microsoft Word or another full-featured word processor, and paste the web page inside a new document. By hacking away at the unwanted portions, you can sometimes end up with something printable.

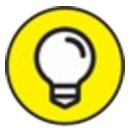

- These tips may also come in handy for moving a web page from TIP screen to paper:
- **Example 10 is Start Edge web browser in Windows 10 is built for speed,** not power, but it still prints. To print what you're viewing in Edge, click the browser's Settings and More icon (three dots in the top-right corner), and choose Print from the drop-down menu.
- ,,  $\square$ For best results in the Edge browser, turn on the Reading View mode by clicking the Reading View icon (shown in the margin). Reading View strips away ads and other detritus, leaving you with a clean page to send to the printer.
- If Microsoft Edge still doesn't print well, try printing from Internet Explorer instead. (You can still find Internet Explorer by typing its name into the Start menu's Search box and pressing Enter.)
- If you spot an Email option but no Print option, email the page to yourself. Depending on your email program, you may have better success printing it as an email message.
- **To print just a few paragraphs of a web page, use the mouse to vertically** select the portion you're after. (I cover the act of *selecting* things in [Chapter](#page-186-0) 6.) Then choose Print from Edge's Tools menu (shown in the margin) to open the Print dialog box, shown earlier in [Figure](#page-241-0) 8-3. Finally, in the Page Range box, choose the Selection option.
- If a web page's table or photo insists on vanishing off the paper's right edge, try printing the page in Landscape mode rather than Portrait. See the "[Adjusting](#page-237-1) how your work fits on the page" section, earlier in this chapter, for details on Landscape mode.

### *Troubleshooting your printer*

When you can't print something, start with the basics: Are you *sure* that the printer is turned on, plugged into the wall, full of paper, and connected securely to your computer with a cable?

If so, try plugging the printer into different outlets, turning it on, and seeing whether its power light comes on. If the light stays off, your printer's power supply is probably blown.

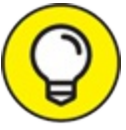

Printers are almost always cheaper to replace than repair. Printer companies make their money on ink cartridges, so they often sell printers at a loss.

If the printer's power light beams brightly, check these things before giving up:

Make sure that a sheet of paper hasn't jammed itself inside the printer. (A slow, steady pull usually extricates jammed paper. Sometimes opening and closing the printer's lid starts things moving again.)

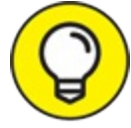

- Does your inkjet printer still have ink in its cartridges? Does  $\rightarrow$ TIP your laser printer have toner? Try printing a test page: From the desktop, right-click the Start button and choose Control Panel. From the Hardware and Sound category, choose Devices and Printers. Right-click your printer's icon, choose Printer Properties, and click the Print Test Page button to see whether the computer and printer can talk to each other.
- Try updating the printer's *driver,* the little program that helps it talk with Windows. Visit the printer manufacturer's website, download the newest Windows 10 driver for your particular printer model, and run its installation program. (I cover drivers in [Chapter](#page-353-0) 13.)

Finally, here are a couple of tips to help you protect your printer and cartridges:

**Example 1** Turn off your printer when you're not using it. Older inkjet printers, especially, should be turned off when they're not in use. The heat tends to dry the cartridges, shortening their life.

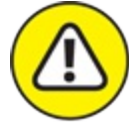

**EXECUTE:** WE wARNING Don't unplug your inkjet printer to turn it off. Always use the On/Off switch. The switch ensures that the cartridges slide back to their home positions, keeping them from drying out or clogging.

### **CHOOSING THE RIGHT PAPER FOR YOUR PRINTER**

If you've strolled the aisles at an office-supply store lately, you've noticed a bewildering array of paper choices. Sometimes the paper's packaging lists its application: Premium Inkjet Paper, for example, for high-quality memos. Here's a list of different print jobs and the types of paper they require. Before printing, be sure to click the Printer's Preferences section to select the grade of paper you're using for that job.

- **Junk:** Keep some cheap or scrap paper around for testing the printer, printing quick drafts, leaving desktop notes, and printing other on-the-fly jobs. Botched print jobs work great here; just use the paper's other side.
- **Letter quality:** Bearing the words Premium or Bright White, this paper works fine for letters, reports, memos, and other things designed for showing to others.
- **Photos:** You can print photos on any type of paper, but they look like photos only on actual *photo-quality paper* — the expensive stuff. Slide the paper carefully into your printer tray so that the picture prints on the glossy, shiny side. Some photo paper requires placing a little cardboard sheet beneath it, which helps glide the paper smoothly through the printer.
- **Labels:** Avery, the paper company, offers templates that let Microsoft Word mesh with Avery's preformatted mailing labels, greeting cards, business cards, CD labels, and other items. You might also try the company's free Avery Design & Print program, available at its website ([www.avery.com](http://www.avery.com)).
- **Transparencies:** For powerful PowerPoint presentations, buy special transparent plastic sheets designed to be used with your type of printer. Make sure the transparency is compatible with your printer, be it laser or inkjet.

Before plunking down your money, make sure that your paper is designed specifically for your printer type, be it laser or inkjet. Laser printers heat the pages, and some paper and transparencies can't take the heat.

## *Scanning from the Start Menu*

Windows 10 removed the Scan app that came with Windows 8 and 8.1. However, you can still download it for free from the Store app. (It's called Windows Scan in the Store app, which I explain in [Chapter](#page-186-0) 6.)

The new app doesn't work with older scanners, unfortunately. But if your scanner is relatively new, the Scan app is a refreshing change from the complicated software bundled with most scanners.

*Note:* Setting up a new scanner for the first time? Be sure to *unlock* it by sliding a lever or turning a dial on the scanner to the unlock position. That lock protects the scanner during shipping, but you must turn it off before use.

After installing the Windows Scan app from the Windows Store and connecting your scanner, follow these steps to scan something into your computer:

#### 1. **From the Start menu, open the Scan app.**

If you don't spot the Scan app on the Start menu, click All Apps in the Start menu's lower-left corner. The Start menu lists all of its apps alphabetically. *Note:* If you don't find the Scan app on your computer, you can download it for free from the Store app.

Although the Store calls the app "Windows Scan," the app renames itself to simply Scan when it installs on your PC. Thanks, Microsoft.

Click the Scan app, shown in the margin, and the Scan app appears on the screen. If it complains that your scanner isn't connected, make sure you've connected the USB cable between your computer's USB port and the scanner and that the scanner is turned on.

<span id="page-249-0"></span>If your scanner is plugged in and turned on, the Scan app lists your scanner's name, shown in [Figure](#page-250-0) 8-6, and the *file type* used for saving your files. (The PNG file type is widely accepted by most programs.)

If the app doesn't recognize your scanner, your scanner is too old. You're stuck with your scanner's bundled software — if it works or, unfortunately, buying a new scanner.

<span id="page-250-0"></span>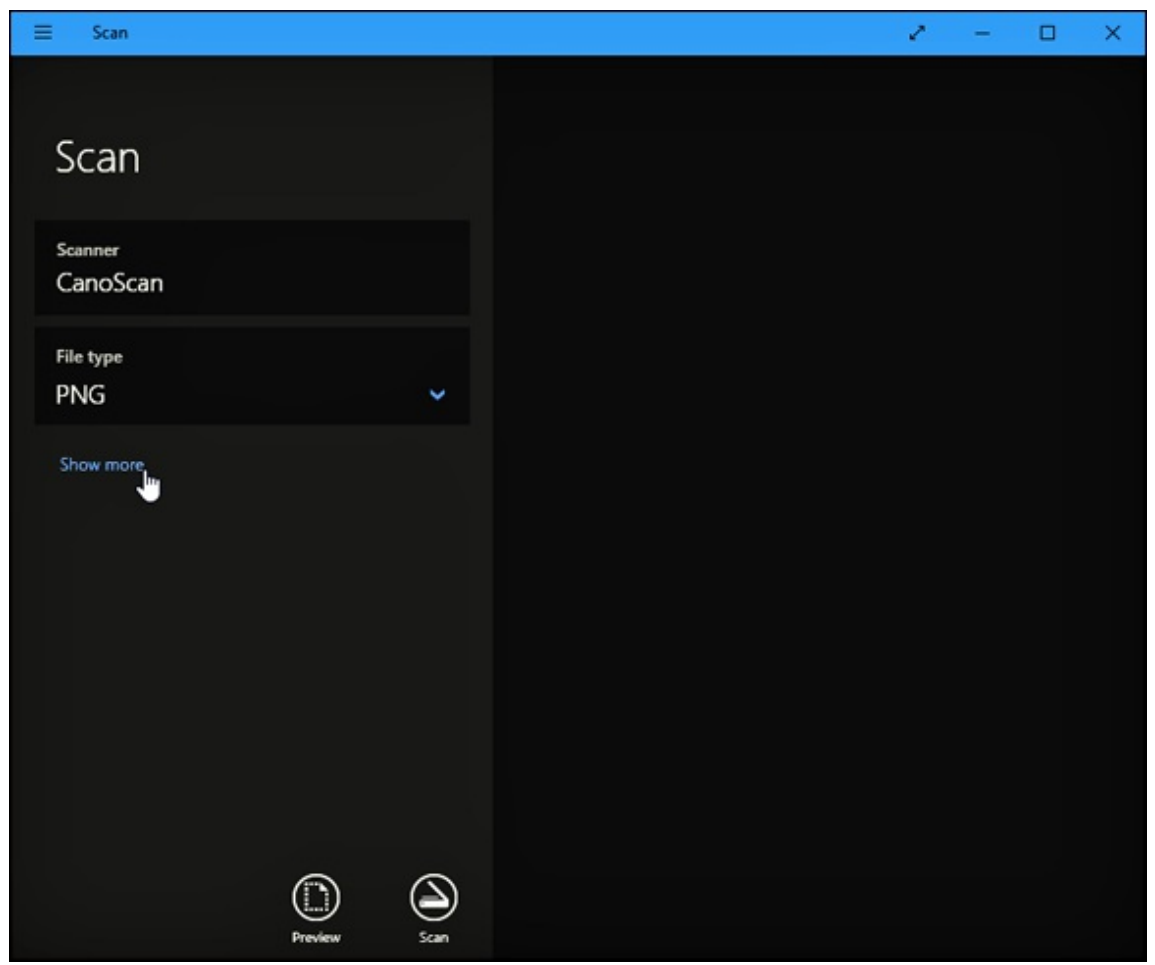

**[FIGURE](#page-249-0) 8-6:** Click the Show More link for additional options, or click Preview to test a scan.

#### 2. **(Optional) To change the settings, click the Show More link.**

The app's default settings work fine for most jobs. The Show More link offers these options for specific types of scans:

- **File Type:** PNG works fine for most scans. But to create smaller, lower-resolution scans for emailing, choose JPG from this pull-down menu.
- **Color mode:** Choose Color for color items, including photos and glossy magazine pages. Choose Grayscale for nearly everything else, and choose Black and White *only* for line drawings or black-and-white clip art.
- **Resolution (DPI):** For most work, the default 300 works fine. Higher resolution scans (larger numbers) bring more detail but

consume more space, making them difficult to email. Lower resolution scans show less detail but create smaller file sizes. You may need to experiment to find the settings that meet your needs.

**Save File To:** The Scan app creates a Scan folder in your PC's Pictures folder, where it stores your newly scanned images. If desired, you can change the Scan folder's name or even create a different folder for each scanning session.

### 3. **Click the Preview button to make sure your scan appears correct.**

Click the Preview icon, shown in the margin, and the Scan app makes a first pass, letting you preview a scan made with your chosen settings.

If the preview doesn't look right, make sure you've made the right choice for your job in Color Mode, described in the preceding step. If the preview shows a blank white page, make sure you've *unlocked* the scanner as described in the scanner's bundled instruction sheets.

If you're scanning a smaller item that doesn't fill the entire scanner bed, look for the circle markers in each corner of the preview scan. Drag each circle inward to surround the area you want to copy.

### 4. **Click the Scan button. When the scan finishes, click the View button to see your scan.**

The Scan app scans your image with the settings you've chosen in the previous steps and then saves your image in your Pictures folder's Scan folder.

The Scan app works well for fast, easy scans. But because it relies on the simple, built-in Windows software, your scanner's built-in control buttons won't work.

If you want your scanner's buttons to work or you need finer control over your scans, skip the Scan app, head for the desktop, and install your scanner's bundled software. (On some scanner models, Windows Update installs the scanner's bundled software automatically as soon as you plug
in the scanner.)

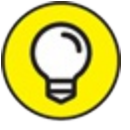

For quick-and-dirty scans, just take a picture of the document with TIP the camera built into your phone or tablet. That won't work well for photos, but it's an easy way to keep track of receipts and invoices.

If you need more features than the Scan app offers, check out the desktop's venerable Windows Fax and Scan program. It's more complicated and requires special equipment for faxing, but it offers more features than the Scan app.

# **Part 3**

# **Getting Things Done on the Internet**

# **IN THIS PART …**

Find an Internet service provider and connect with the Internet. Stay connected with the Mail, People, and Calendar apps. Stay safe on the Internet.

# **Chapter 9**

# **Cruising the Web**

### **IN THIS CHAPTER**

- **Finding out about Internet service providers**
- **Connecting to the Internet wirelessly**
- **Navigating the web with Microsoft Edge**
- **Finding the hidden Internet Explorer**
- **Finding information on the Internet**
- **Understanding plug-ins**
- **Saving information from the Internet**
- **Troubleshooting problems**

Even when being installed, Windows starts reaching for the Internet, hungry for any hint of a connection. After connecting, Windows kindly downloads updates to make your PC run more smoothly. Other motives are less pure: Windows also checks in with Microsoft to make sure that you're not installing a pirated copy.

Windows 10 is so web-dependent that it comes with a new browser named *Microsoft Edge*. Fast, sleek, and recently updated with a new look, Microsoft Edge helps you move in and out of today's Internet-dependent world.

In fact, Microsoft Edge is a *universal app,* meaning it looks and behaves the same whether it runs on a tablet, a PC, or an Xbox game console. Microsoft even offers free Edge browser apps for iPhones and Android phones.

This chapter explains how to find and fire up Microsoft Edge, connect with the Internet, visit websites, and find what you're seeking online.

For ways to keep out the bad stuff, be sure to visit [Chapter](#page-301-0) 11. It's a primer on safe computing that explains how to avoid the web's bad neighborhoods, which harbor viruses, spyware, hijackers, and other Internet parasites.

# *What's an ISP, and Why Do I Need One?*

Everybody needs three things to connect with the Internet and visit websites: a computer, web browser software, and an Internet Service Provider (ISP).

You already have the computer, be it a tablet, laptop, or desktop PC. And the new Windows 10 browser, Microsoft Edge, handles the software side.

That means most people need to find only an ISP. Most coffee shops, airports, and hotels let you connect wirelessly, and often for free. At home, though, you must pay an ISP for the privilege of surfing the web. When your computer connects to your ISP's computers, Windows automatically finds the Internet, and you're ready to surf the web.

Choosing an ISP is fairly easy because you're often stuck with whichever ISPs serve your particular geographic area. Ask your friends and neighbors how they connect and whether they recommend their ISP. Call several ISPs serving your area for a rate quote and then compare rates. Most bill on a monthly basis, so if you're not happy, you can always switch.

- Although ISPs charge for Internet access, you don't always have to pay. More and more public businesses share their Internet access for free, usually through a wireless connection. If your phone, laptop, or tablet includes wireless support, and most do, you can browse the Internet whenever you're within range of a free wireless signal. (I cover wireless in the next section.)
- Although a handful of ISPs charge for each minute you're connected, most charge from \$30 to \$100 a month for unlimited service. (Some

also offer faster connection speeds for more money.) Make sure that you know your rate before hopping aboard, or you may be unpleasantly surprised at the month's end.

ISPs let you connect to the Internet in a variety of ways. The slowest ISPs require a dialup modem and an ordinary phone line; they're still a lifeline for some rural areas. (Satellite access also works well in rural areas.) Faster and the most popular are broadband connections: special DSL or ISDN lines provided by some phone companies, and the even faster cable modems supplied by your cable television company. Some providers offer speedy fiber optic cable. You're only limited by what's offered in your geographic area.

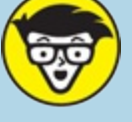

### **WHERE'S INTERNET EXPLORER?**

After 20 years of service, Internet Explorer finally hit its retirement plan with Windows 10. Built in 1995, Internet Explorer carried plenty of baggage. For example, it needed specialized coding to display websites created with older technology. All that old code slowed down Internet Explorer's performance when viewing modern websites. That old code also made Internet Explorer more vulnerable to viruses and other exploits.

So Microsoft started anew with Microsoft Edge, its faster, but less-powerful browser, that's bundled with Windows 10. If you prefer Internet Explorer, the oldtimer is still around: Click inside the Search box by the Start button, type **Internet Explorer**, and press Enter to revisit the faithful Windows browser of yesteryear.

≫

You need to pay an ISP for only *one* Internet connection. You TIP can share that single connection with any other computers, cellphones, smart TVs, refrigerators, thermostats, lightbulbs, personal assistants like Amazon's Alexa, and other Internet-aware gadgetry in your home, office, or kitchen. (I explain how to share an Internet connection by creating your own wired or wireless network in [Chapter](#page-390-0) 15.)

# *Connecting Wirelessly to the Internet*

Windows *constantly* searches for a working Internet connection, whether your computer connects through a cable or scans the airwaves for a Wi-Fi (wireless) connection. If your computer finds a Wi-Fi connection that you've previously connected with, you're set: Windows quickly connects to it, passes the news along to Microsoft Edge, and you're ready to visit the web.

When you're traveling, however, the wireless networks around are often new, forcing you to find and authorize these new connections.

To connect to a nearby wireless network for the first time (whether it's one in your own home or in a public place), follow these steps:

1. **Click the taskbar's Wi-Fi icon (shown in the margin) near the clock.**

<span id="page-258-0"></span>Windows lists all the nearby wireless networks, shown in [Figure](#page-259-0) 9-1. The networks are ranked by signal strength, with the strongest and fastest network listed at the top.

<span id="page-259-0"></span>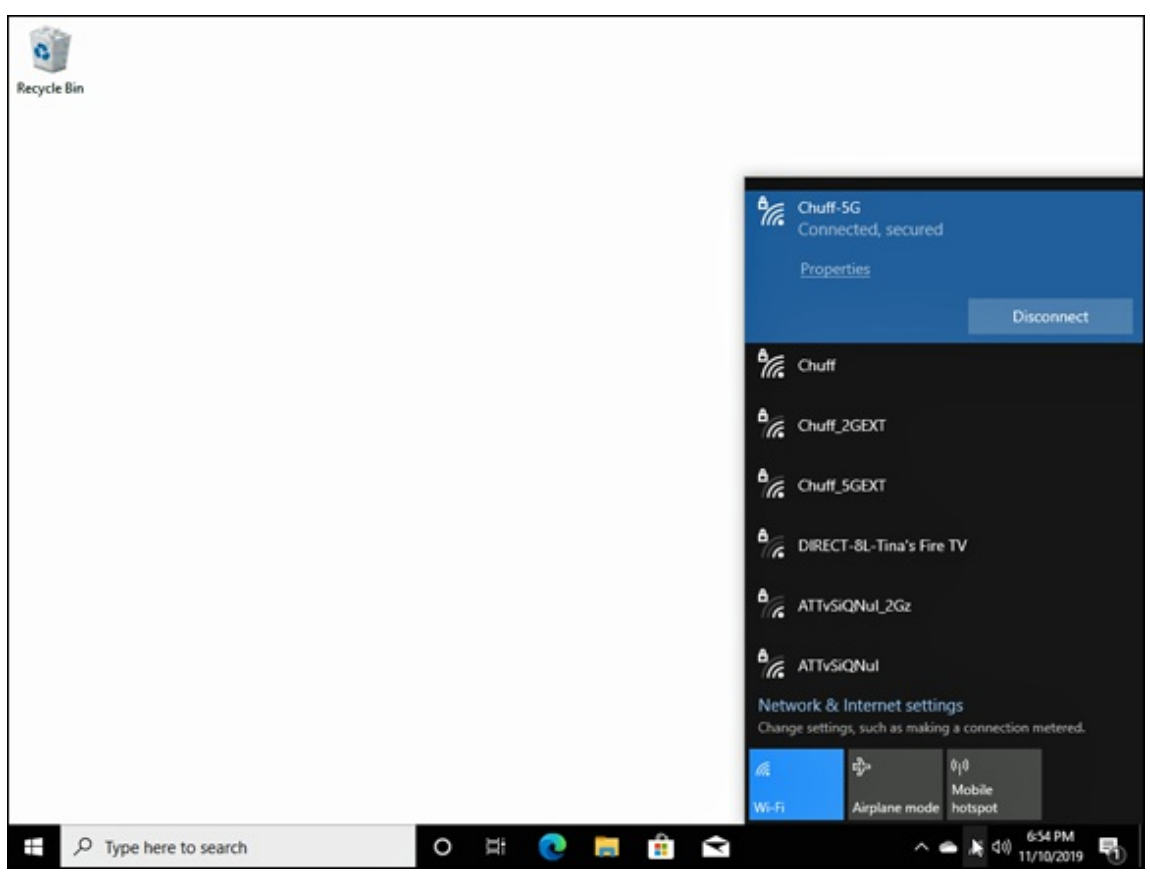

**[FIGURE](#page-258-0) 9-1:** Windows lists every wireless network within range.

#### 2. **Choose to connect to the desired network by clicking its name and clicking the Connect button that appears.**

If you're connecting to an *unsecured network* — a network that doesn't require a password — you're finished. Windows warns you about connecting to an unsecured network, but a click or tap of the Connect button lets you connect anyway. (Don't do anything involving money on an unsecured connection.)

For a more secure connection, skip the unsecured networks. Instead, ask your hotel staff, coffee shop barista, or airport staff for the password to the secure network. Then head to the next step.

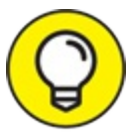

If you select the adjacent Connect Automatically check box before clicking the Connect button, Windows automatically connects to that network the next time you're within range, sparing you from

connecting manually each time.

#### 3. **Enter a password if needed.**

If you try to connect to a *security-enabled* wireless connection, Windows asks you to enter a *network security key* — technospeak for *password.* If you're at home, here's where you type in the same password you entered into your router when setting up your wireless network.

If you're connecting to somebody *else's* password-protected wireless network, ask the network's owner for the password. You may need to pull out your credit card at the front counter in some hotels and coffee shops; sometimes, they may charge for access.

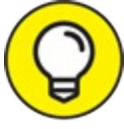

Microsoft account owners reap a benefit here: Your Microsoft account remembers your Wi-Fi passwords. When you log onto a Wi-Fi network on a desktop PC, you can automatically log onto it later with your Windows tablet without having to retype the password.

### 4. **Choose whether you want to share your files with other people on the network.**

If you're connecting on your own home or office network, choose "Yes, turn on sharing and connect to devices." Windows makes your network *private*, meaning you may safely share files with others on your private network, as well as connect to shared devices, such as printers.

If you're connecting in a *public* area, by contrast, always choose "No, don't turn on sharing or connect to devices." Windows makes your network Public, meaning that you can connect with the Internet, but other networked computers can't connect to your computer to view or access your files. That helps keep out snoops.

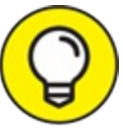

If you're still having problems connecting, try the following tips:TIP

- When Windows says that it can't connect to your wireless network, it offers to bring up the Network Troubleshooter. The Network Troubleshooter mulls over the problem and then usually says something about the signal being weak. It's really telling you this: "Move closer to the wireless transmitter."
- At some businesses, your browser will open to a Terms of Services agreement. There, you must agree to the hotel's terms before being allowed to browse further.
- If you're in a hotel room, moving your computer closer to a window may help you find a stronger wireless signal. (It might even pick up a wider variety of available wireless networks.) If you don't mind moving outside your room, then wander down to the lobby or hotel coffee shop to find a better connection.
- If you can't connect to the secured network you want, try connecting to one of the unsecured networks. Unsecured networks work fine for casual browsing on the Internet.

# *Browsing the Web with Microsoft Edge*

Built for speedy browsing of modern websites, Microsoft Edge loads quickly and displays web pages as quickly as your connection allows. Part of its speed and clean look comes from its limitations though. The browser hides its menus in order to showcase every website's content. That makes navigation challenging. To further confuse matters, Microsoft recently changed the browser's icon, both in shape and color.

<span id="page-261-0"></span>To open Microsoft Edge, click its new icon (shown in the margin) on the taskbar along the bottom of your screen. The browser opens, as shown in [Figure](#page-262-0) 9-2, filling the screen with either your last-viewed site or a launch screen that shows the top news, weather, and links to popular sites.

<span id="page-262-0"></span>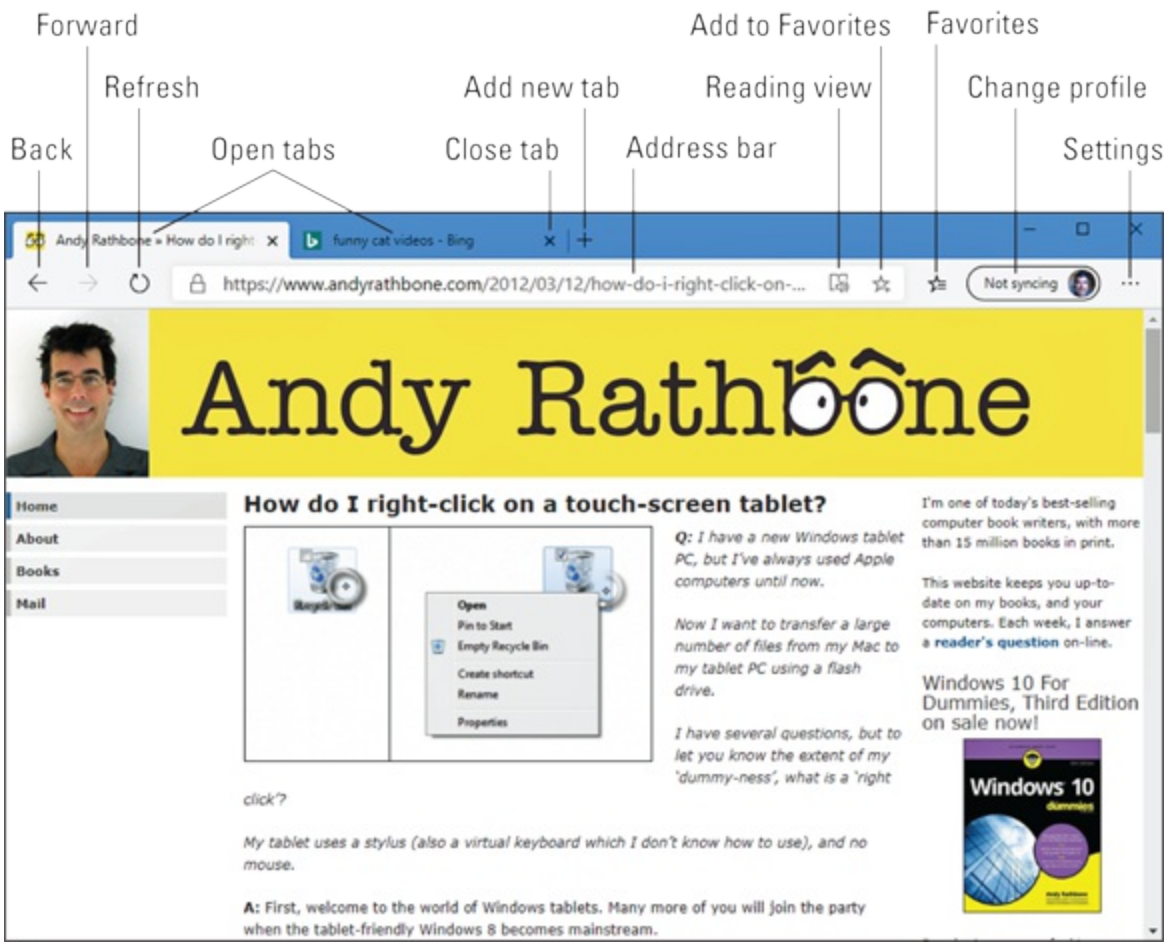

**[FIGURE](#page-261-0) 9-2:** Microsoft Edge lets you view several websites, each in its own tab.

The browser hides most of its menus behind cryptic icons, so I've called them all out in **[Figure](#page-262-0) 9-2** and neatly labeled them here:

- **Back:** This back-arrow icon in the top-left corner lets you revisit the page you just visited.
- **Forward:** A click on this icon lets you return to the page you just left.
- **Refresh:** Handy when viewing sites with breaking news, this icon reloads the currently viewed page, gathering the latest material available.
- **Tabs:** Your currently open sites appear as tabs along the window's top

edge, letting you revisit them with a click. (Or you can close them by clicking the X in their tab's right corner.)

- **Address bar:** Click the name of the currently displayed site, which usually appears along the site's top edge, and the Address bar appears, letting you type the address of a website you'd like to visit. Don't know where to go? Type a few descriptive words, and the browser searches for and displays possible matches. Click any match to visit the site.
- **Properise New Tab:** Clicking the plus sign icon, which lives just to the right of your currently open tab or tabs, fetches a blank window with an Address bar along the top. There, you can type either the address of a coveted website or a few search terms for the browser to fetch.
- $_{\rm s}$   $\times$ **Reading view:** When available, this icon changes the current website's layout to resemble a page of a book. How? When you click the icon, Edge ditches lots of the ads and formatting, leaving only text and pertinent photos. (It's a handy way to print a website, too.)
- **Add to Favorites:** Click the star icon to place your currently viewed page onto your list of *Favorites,* a collection of your frequently visited sites.
- $\overrightarrow{F}$  **Favorites:** Formerly called the Hub, this icon lets you revisit websites you've marked as Favorites.

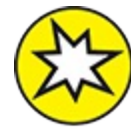

**Profiles:** This little box usually says, "Not Synced," which **NEW** ≫ means that your favorite websites are saved on your PC's browser, but they aren't linked to your *Microsoft account*. If you want your favorites to appear whenever you sign into any PC with your Microsoft account, click the Profiles button and choose Set Up Sync from the drop-down menu. (This option is handiest for people who

own several PCs, each devoted to different tasks: work, home, and gaming, for example.)

**SETTINGS Settings and more:** Clicking this icon with three dots fetches a drop-down list with options for opening a new window, changing the current website's text size, sharing a site with friends, searching for a word on the current page, printing the page, pinning the page to the Start menu, and viewing other settings.

When you're on the go and looking for quick information, Microsoft Edge's speedy browser and its simple menus might be all you need.

If you've clicked or tapped the wrong button but haven't yet lifted your finger, stop! Command buttons don't take effect until you *release* your finger or mouse button. Keep holding down your finger or mouse button but slide the pointer or finger away from the wrong button. Move safely away from the button and *then* lift your finger.

# *Moving from one web page to another*

Web pages come with specific addresses, just like homes do. *Any* web browser lets you move among those addresses. You can use Microsoft Edge, Internet Explorer, or even a competing browser such as Firefox ([www.getfirefox.com](http://www.getfirefox.com)) or Chrome ([www.google.com/chrome](http://www.google.com/chrome)).

No matter which browser you use, they all let you move from one page to another in any of three ways:

- By pointing and clicking a button or link that automatically whisks you away to another page
- By typing a complicated string of code words (the web address) into the Address bar of the web browser and pressing Enter
- By clicking the navigation buttons on the browser's toolbar, which is usually at the top of the screen

### *Clicking links*

The first way to navigate the web is by far the easiest. Look for *links* highlighted words or pictures on a page — and click them.

<span id="page-265-1"></span>For example, see how the mouse pointer turned into a hand (shown in the margin) as it pointed at the word *Books* in [Figure](#page-265-0) 9-3? That hand means the thing you're pointing at (be it a word, button, or picture) is clickable. In this instance, I can click the word *Books* to see a web page with more information about that subject. The mouse pointer morphs into a hand whenever it's over a link. Click any linked word to see pages dealing with that link's particular subject.

### *Typing web addresses in the Address bar*

The second method of web surfing is more difficult. If a friend gives you a napkin with a cool website's address written on it, you need to type the website's address into your browser's *Address bar* — the text-filled bar across the top. You'll do fine as long as you don't misspell anything.

<span id="page-265-0"></span>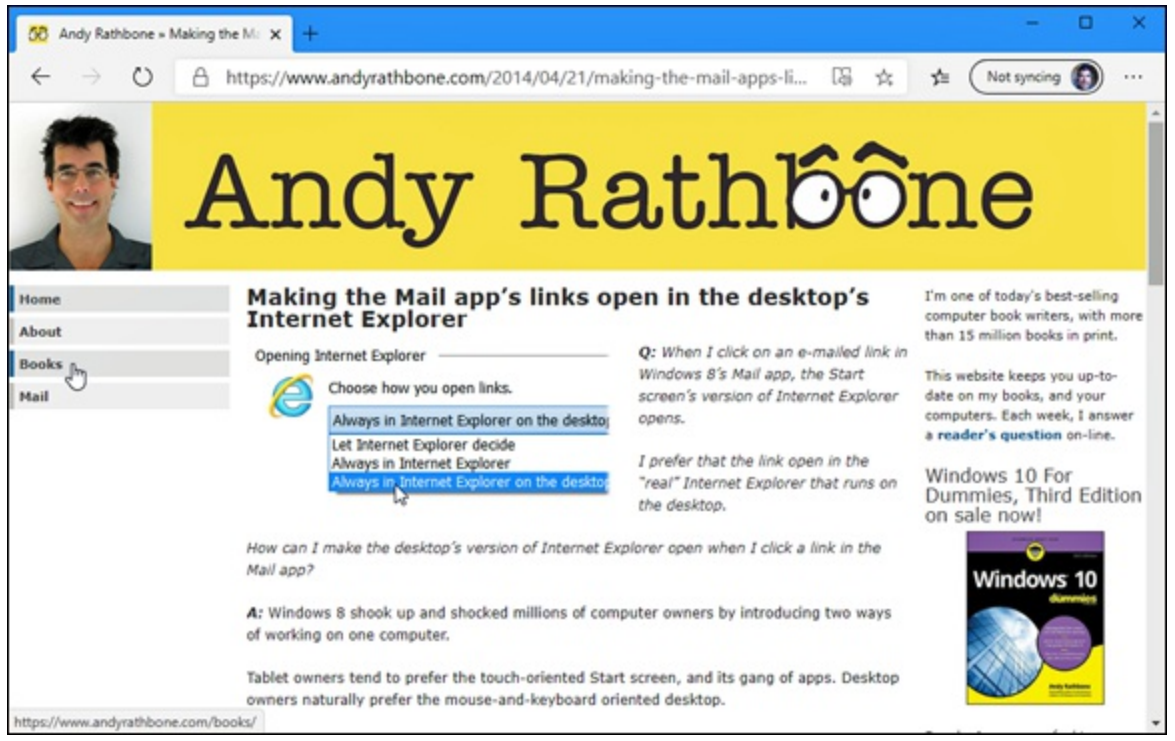

**[FIGURE](#page-265-1) 9-3:** When the mouse pointer becomes a hand, click the word or picture to go to a web page with more information about that item.

See the address for my website along the top of [Figure](#page-265-0) 9-3? I typed

**andyrathbone.com** into the Address bar. When I pressed Enter, Microsoft Edge scooted me to my website. (You don't need to type the *http://www* part, thank goodness.)

### *Using Microsoft Edge's icons*

Finally, you can maneuver through the Internet by clicking various buttons on Microsoft Edge's stripped-down menus, as described in the previous section and [Figure](#page-262-0) 9-2. Click the browser's Back arrow button, for example, to return to a page you just visited.

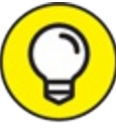

Hover your mouse pointer over a confusing button in any TIP program, and a pop-up usually appears, explaining its purpose in life.

# *Making Microsoft Edge open to your favorite site*

When you open the desktop's web browser, it needs to show you *something* right away. Well, that something can be any website you want. In computer terms, that's called your *home page,* and you can tell Microsoft Edge to use any site you want.

Naturally, Microsoft wants Microsoft Edge to open to a *Microsoft* website. To make Edge open to your *own* favorite site, you need to jump through these hoops:

#### 1. **Visit your favorite website or websites.**

Choose any sites you like. If you choose Google News (<http://news.google.com>), for example, Microsoft Edge always opens with the latest headlines. Feel free to open more than one favorite site in other tabs.

2. **Click the Settings icon in Microsoft Edge, and choose Settings from the drop-down menu.**

<span id="page-266-0"></span>The Settings pane appears, listing your options.

3. **Click the pane along Edge's left side, choose On Startup, and then click the Open a Specific Page or Pages button (see [Figure](#page-268-0) 9-4).**

The page offers three options:

- **Open a new tab:** Choose this option, and Edge opens to a blank tab.
- **Continue where you left off:** Handy for people who usually spend time on the same websites, this option opens Edge to show the tabs you left open when closing the browser.
- **Open a Specific Page or Pages:** Choose this to either type in a specific web address or tell Edge to always open to show your currently open pages.

#### 4. **Click the Use All Open Tabs button.**

Edge remembers your currently open tabs, reopening them the next time you launch your browser.

Your changes take place immediately. To close the Settings pane, just click on the screen away from the Settings pane. The Settings pane closes, leaving you back at your website.

After Microsoft Edge opens with your chosen home page or pages, you can still browse the Internet, searching for topics by typing them into the Address bar or by simply pointing and clicking different links.

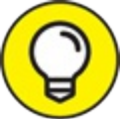

Just as your browser's home page is the site you see when your TIP browser opens, a website's home page is its "cover," like the cover of a magazine. Whenever you navigate to a website, you usually start at the site's home page and begin browsing from there.

<span id="page-268-0"></span>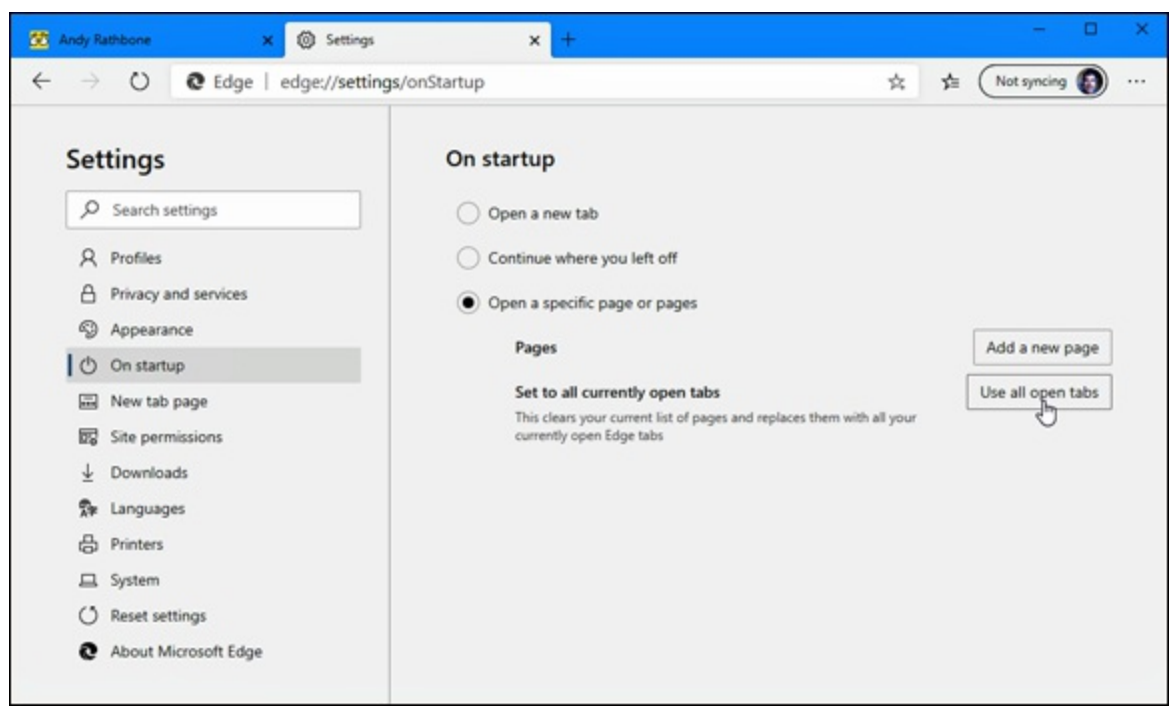

**[FIGURE](#page-266-0) 9-4:** Choose Open a Specific Page or Pages.

# *Revisiting favorite places*

Sooner or later, you'll stumble across a web page that's indescribably delicious. To make sure that you can find it again later, add it to your list of favorite pages. To add the currently viewed page to your Favorites list, follow these steps:

#### 1. **Click the Add Page to Favorites icon (a little star) at the end of the site's address along the top of your Edge browser.**

The Favorite Added box appears, listing the site's name. (Feel free to edit the name to make it more descriptive.)

#### 2. **Click the Done button.**

Click the Done button, and the name is added to your Favorites list.

To return to a favorite page, click Microsoft Edge's Favorites icon (shown in the margin). Your list of added sites appears, letting you return to one with a click on its name.

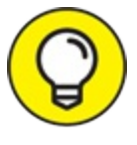

To remove a disappointing site from your list of Favorites, visit the site. Then click the Add Page to Favorites button. When the Edit Favorites window appears, click the Remove button.

# **MICROSOFT EDGE'S SECRET HISTORY OF YOUR WEB VISITS**

Microsoft Edge keeps a record of every website you visit. Although Microsoft Edge's History list provides a handy record of your computing activities, it's a spy's dream.

To see what Microsoft Edge has recorded, click its Settings button, and click the History link from the drop-down menu. Microsoft Edge lists the last few websites you've visited, sorted by date. (Your latest visits appear at the list's top.) By presenting the sites in the order you viewed them, Microsoft Edge makes it easy to jump back to that site you found interesting this morning, last week, or even several months ago.

To delete the entire list, click the words Clear Browsing Data near the list's top.

To prune sites from your history or see older visited sites, click Manage at the list's top; Edge lists every site you've visited. To delete unwanted ones, click the X next to their name.

Type a website's name into the Search box atop the list; Edge presents every page you've visited from that website, making for easy bulk deleting.

# *Finding things on the Internet*

When searching for a book in a library, you usually head straight for the computerized index. The same holds true for the Internet because you need an index to ferret out that piece of information you're after.

To help you out, Microsoft Edge lets you consult a *search engine,* a service that contains a vast index of Internet sites*.* To search for something, head for the Address bar — that space where you normally type in the address of the website you want to visit.

Instead, though, type your search term — **exotic orchids,** for example directly into the Address bar, and press Enter.

Microsoft Edge fires your search off to Bing, Microsoft's own search

engine, and spits out names of websites dealing in exotic orchids. Click a website's name to drop by.

Don't like Bing handling your search needs? You can change that search engine to Google ([www.google.com](http://www.google.com)) or any other search engine you like.

Follow these steps to customize Microsoft Edge's searches to your liking:

1. **Visit the website of your favorite search engine with Edge. Then click Microsoft Edge's Settings icon (shown in the margin) in Microsoft Edge's top-right corner and choose Settings from the drop-down menu.**

The Settings window appears as a new tab in Microsoft Edge.

2. **From the Settings window's left pane, click the Privacy and Services entry. When that menu appears, click the right-pointing arrow next to the word Address Bar in the Services section.**

The Privacy and Services / Address bar menu appears.

3. **Click the drop-down menu adjacent to the words Search Engine Used in Address Bar, and choose your preferred search engine.**

Your change takes place immediately. To close the Settings tab, click the little  $X$  on the tab. (It's the same as closing a tab that shows a website.)

Microsoft Edge then replaces Bing with your newly selected search provider. Changing the search engine in Microsoft Edge won't change the search engine in Internet Explorer; the two browsers work independently.

# *Finding More Information on a Website*

Clicking a website's links lets you jump easily to other places online. But what if you want to know more about something that *doesn't* have a clickable link? For example, what if you spot an address for a paleo-dietfriendly donut shop and want to see it on a map? What if you see a term

you don't understand, and you simply want more information about it?

Microsoft Edge helps you find extra information about things you find online.

Here's how it works:

1. **When visiting a web page in Microsoft Edge, highlight the terms you want to explore.**

Double-click a word or term, for example, to highlight it. Or point at the beginning of a phrase, hold down the mouse button, and — while holding down the mouse button — point at the end of a phrase. Release the mouse button, and you've highlighted the entire phrase. I provide more detail on how to select items in [Chapter](#page-186-0) 6.

2. **Right-click the highlighted information, and choose Search the Web For from the pop-up menu.**

<span id="page-271-1"></span>Edge sends your highlighted term to your chosen search engine, searches the Internet for pertinent information, and then displays it, as shown in [Figure](#page-271-0) 9-5.

<span id="page-271-0"></span>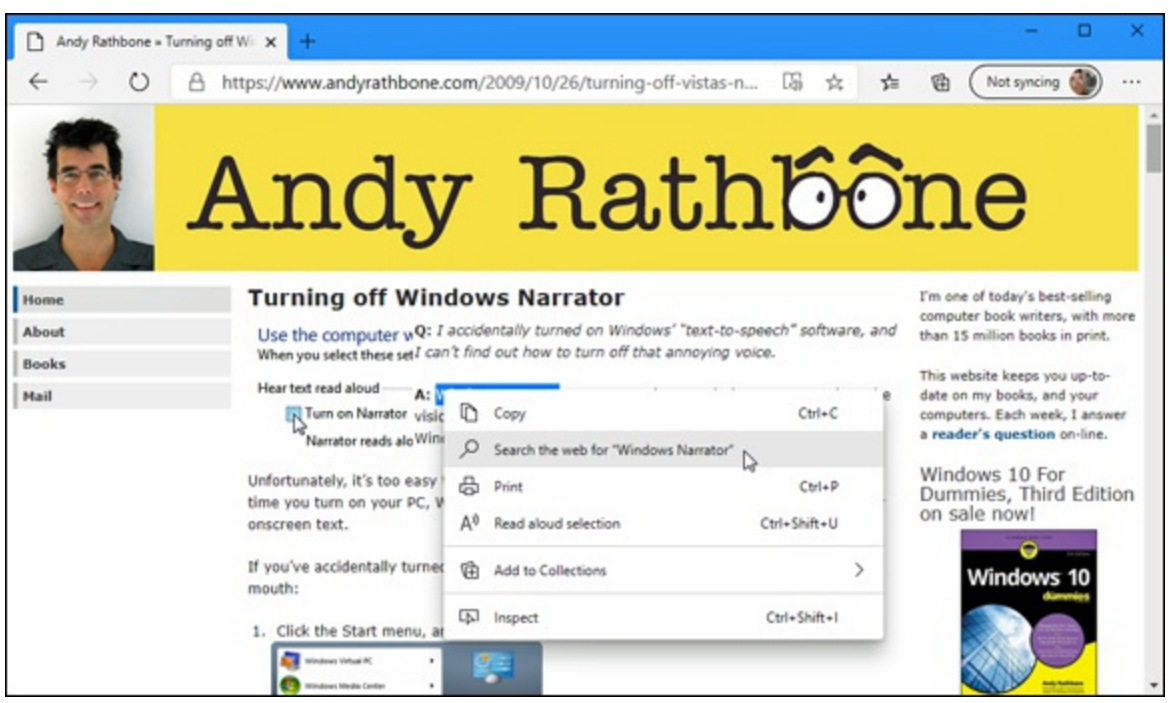

**[FIGURE](#page-271-1) 9-5:** Microsoft Edge lets you find information about terms found online.

# *Saving Information from the Internet*

The Internet places a full-service library inside your house, with no long checkout lines. And just as every library comes with a copy machine, Microsoft Edge provides several ways for you to save interesting tidbits of information for your personal use.

This section explains how to copy something from the Internet onto your computer, whether it's an entire web page, a single picture, a sound or movie, or a program.

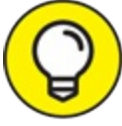

I explain how to print a web page (or a snippet of information it TIP contains) in [Chapter](#page-232-0) 8.

# *Saving a web page*

Hankering for a handy Fahrenheit/Centigrade conversion chart? Need that Sushi Identification Chart for dinner? Want to save the itinerary for next month's trip to Norway? When you find a web page with indispensable information, sometimes you can't resist saving a copy onto your computer for further viewing, perusal, or even printing at a later date.

To save a web page, right-click a blank portion of the page, choose Save As from the pop-up menu, and click the Save button.

**M** Microsoft Edge saves a copy of the coveted web page in your Downloads folder. To visit your Downloads folder, open File Explorer with a click on its taskbar icon, and click Downloads from File Explorer's left pane. (I explain how to navigate File Explorer in [Chapter](#page-134-0) 5.)

### *Saving text*

To save just a little of a web page's text, select the text you want to grab, right-click it, and choose Copy. (I explain how to select, copy, and paste text in [Chapter](#page-186-0) 6.) Open your word processor, paste the text into a new document, and save it in your Documents folder with a descriptive name.

# *Saving a picture*

As you browse through web pages and spot a picture that's too good to pass up, save it to your computer: Right-click the picture, and choose Save Image As, as shown in [Figure](#page-273-0) 9-6.

<span id="page-273-1"></span>The Save As window appears, letting you enter a new filename for the picture, if desired. Click Save to place your pilfered picture in your Pictures folder.

<span id="page-273-0"></span>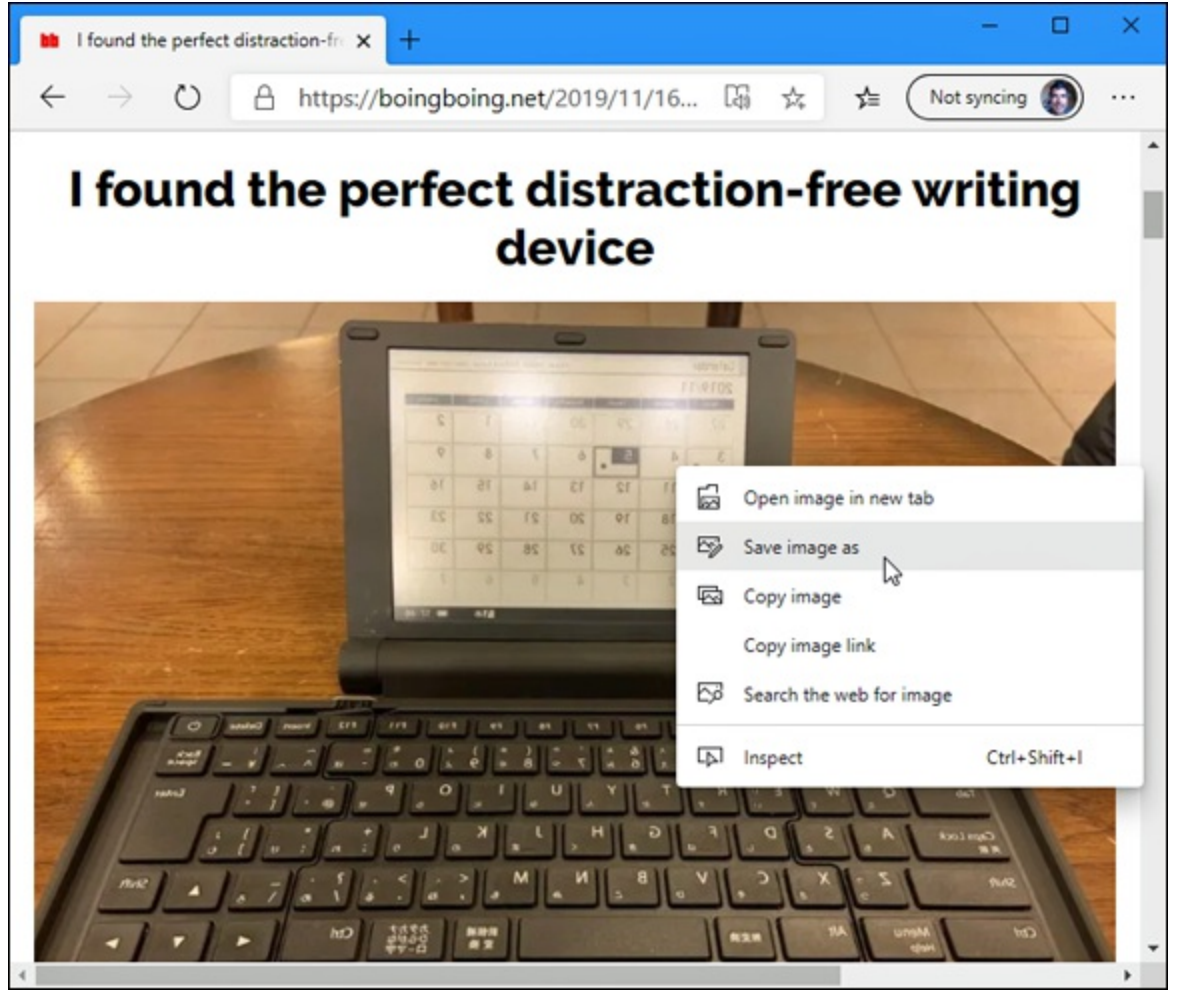

**[FIGURE](#page-273-1) 9-6:** Right-click the coveted picture, and choose Save Image As from the pop-up menu.

The crowded pop-up menu shown in [Figure](#page-273-0) 9-6 offers other handy options, letting you choose to open just that image in a new tab, copy the image to the Windows clipboard for pasting into another program, or search the Internet for other versions of the image.

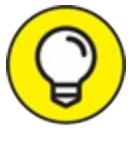

Remember the little picture by your name on the Windows Start menu? Feel free to use any picture from the Internet. Right-click the new picture, and save it to your Pictures folder. Then use the Settings app (see *[Chapter](#page-41-0) 2*) to transform that picture into your new user account picture.

# *Downloading a program, song, or other type of file*

Microsoft Edge makes it a little easier to download files from the Internet. Best yet, it's easier than ever to *find* the files after you download them.

To download something from a website, click the link to the item or click an adjacent Download button (if one is available). Microsoft Edge downloads the item and automatically places it into your Downloads folder for easy retrieval. The file usually arrives within a few seconds.

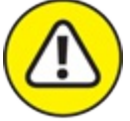

When choosing the Download button, take some extra time to make sure you're clicking the correct button. Many sites deliberately try to confuse you into downloading something else, either spyware, a virus, or something else that gives the website a payback.

You can find your downloaded item in either of two ways:

- **Downloads folder:** Downloaded items flow into your Downloads folder. To find them, open File Explorer (shown in the margin) from the taskbar. When File Explorer opens, click the Downloads folder listed in the program's left pane. The Downloads folder appears, showing all your downloaded items.
- $\rightarrow$ **Microsoft Edge's download queue:** Click the Settings icon (shown in the margin) in Microsoft Edge. When the Settings menu drops down, click the Downloads button. The Downloads tab appears, listing all your downloaded files for one-click access. You can also

click the menu's Open Downloads Folder link to head straight for the Downloads folder mentioned in the preceding bullet.

Many downloaded files come packaged in a tidy folder with a zipper<br>above the like normal folders so you on it, known as a *Zip file.* Windows treats them like normal folders, so you can just double-click them to see inside them. (The files are actually compressed inside that folder to save download time, if you care about the engineering involved.) To extract copies of the zipped files, right-click the zipped file and choose Extract All.

# **Chapter 10**

# **Being Social: Mail, People, and Calendar**

### **IN THIS CHAPTER**

- **Adding your accounts**
- **Setting up email**
- **Sending and receiving files and photos**
- **Managing your contacts**
- **Managing your calendar**

Thanks to the Internet's never-fading memory, your friends and acquaintances never disappear. Old college chums, business pals, and even those elementary school bullies are all waiting for you online. Toss in a few strangers you may have swapped messages with on websites, and the Internet has created a huge social network.

Windows helps you stay in touch with friends you enjoy and avoid those you don't. To manage your online social life, Windows includes a suite of intertwined social apps: Mail, Calendar, and People. You can pretty much guess which app handles what job.

Microsoft has improved the apps since the initial release of Windows 10, and they work together quite well, vastly simplifying the chore of tracking your contacts and appointments. This chapter describes the Windows suite of apps and how to set them up.

# *Adding Your Accounts to Windows*

For years, you've heard people say, "Never tell *anybody* your user account name and password." Now, it seems Windows wants you to break that

rule.

When you first open your People, Mail, or Calendar apps, Windows may ask you to enter your account names and passwords from your email services, as well as services such as Google or Apple's iCloud.

It's not as scary as you think, though. Microsoft and the other networks have agreed to share your information *only if you approve it.* And should you approve it, Windows connects to your accounts and imports information about your contacts, email, and calendar.

And, frankly, approving the information swap is a huge timesaver. When you link those accounts to Windows, your computer automatically signs in to each service, imports your friends' contact information, and stocks your apps.

To fill in Windows about your life online, follow these steps:

#### 1. **Click the Start button. When the Start menu appears, open the Mail app.**

Click the Mail tile, found along the Start menu's right edge, and the app opens.

#### 2. **Enter your accounts into the Mail app.**

<span id="page-277-0"></span>When you first open the Mail app, it prompts you to add your email account or accounts, as shown in [Figure](#page-278-0) 10-1. If you signed up with a Microsoft account that also serves as a Microsoft email address — one ending in Live, Hotmail, or Outlook, for example — that email address should already be listed and set up. You're done!

To add other accounts, click your account from the list, which includes mail accounts from Google, Yahoo!, iCloud (for Apple), or Other Account (which means accounts from your Internet Service Provider that use POP or IMAP for access).

To add a Google account, for example, click the word Google. Windows takes you to a secure area on Google's website, where you can authorize the transaction by entering your Gmail email address and password and then clicking Accept or Connect.

To add new email accounts from inside the Mail app, click the

Settings icon (it looks like a gear) and choose Accounts from the Settings pane.

Repeat these steps for any of your other listed accounts, authorizing each of them, if required, to share information with your Windows account.

<span id="page-278-0"></span>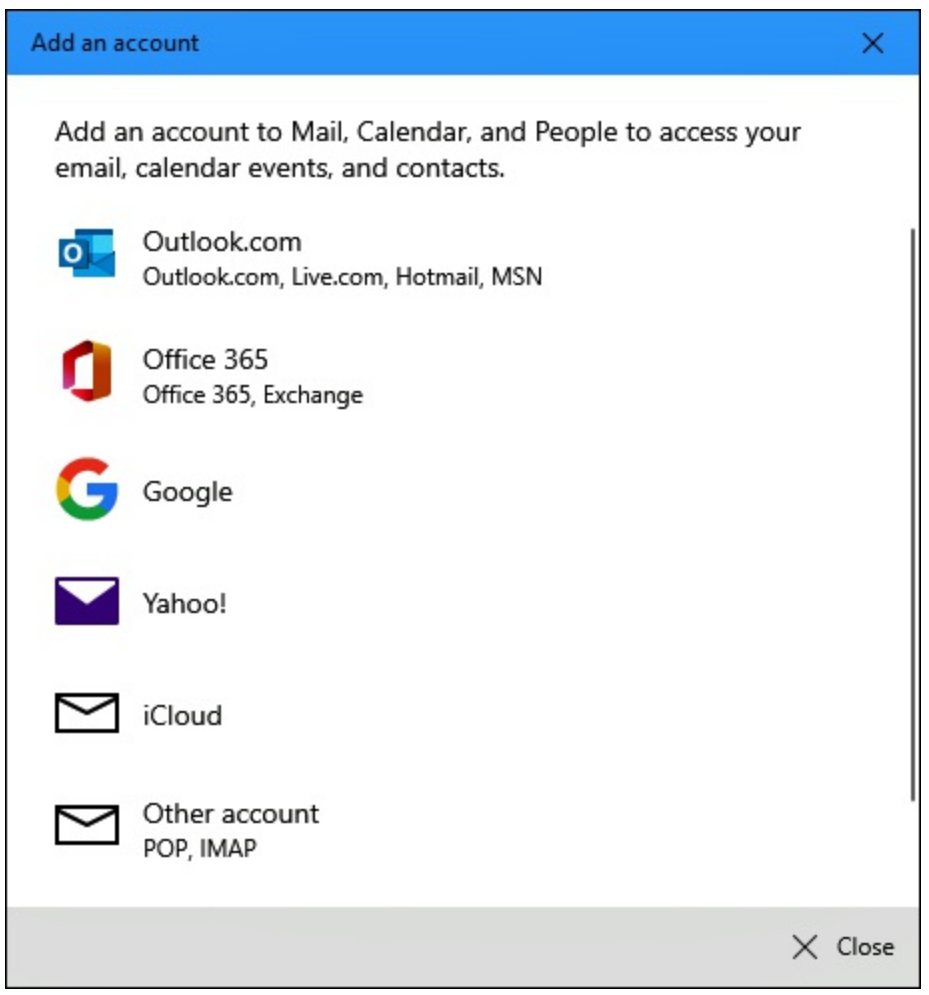

**[FIGURE](#page-277-0) 10-1:** The Mail app lets you enter email accounts from services such as Google, Hotmail, Outlook, Yahoo!, and others.

After you've entered your accounts, Windows automatically fetches your email through your Mail app, fills the People app with your friends' contact information, and adds any appointments in your Calendar app.

Although it might seem frightening to give Windows your coveted usernames and passwords, it enriches Windows in many ways:

- Instead of typing in your contacts by hand, they're waiting for you automatically, whether they're from your Google, Hotmail, Outlook, Apple, or Windows Live account.
- Windows apps work well with apps and programs from other companies. Your friends' birthdays from your Google calendar, for example, show up on the Calendar app without your having to enter them.

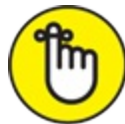

- **>>** REMEMBER Don't like these newfangled Windows apps? Then ignore them. You can always spend your time on the Windows desktop instead. There, you can visit Facebook and your other accounts from your web browser the same way you've always done.
- **If you're already accustomed to firing up your browser and reading** your mail on Google, Yahoo!, or any other online watering hole, you don't have to use the Mail app. You can still send and receive your mail the old-fashioned way.

# *Understanding the Mail App*

Unlike Windows 7, Windows 10 includes a built-in app for sending and receiving email. Considered a *live* app, the Mail app automatically updates its Start menu's tile. A glance at the Start menu's Mail tile quickly shows you the senders' names and subjects of your latest emails.

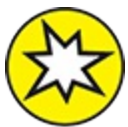

Microsoft constantly tweaks Windows 10 and its apps. It updates NEW Windows 10 twice a year, and it updates the Mail app much more frequently. Don't be surprised to see the Mail app change subtly as Microsoft adds new features and drops old ones. The following sections explain how to make sense of the Mail app's menus, as well as how to compose, send, and read emails. (If you haven't already imported your email accounts, skip back to this chapter's first

section.)

# *Switching among the Mail app's views, menus, and accounts*

To load the Windows Mail app, open the Start menu (by clicking the Start button in the screen's bottom-left corner) and then click the Mail app tile (shown in the margin).

<span id="page-280-0"></span>The Mail app appears, shown in [Figure](#page-281-0) 10-2, displaying emails received from your primary email account — the first account you entered when setting up the app. (Chances are, it's your Microsoft account, which I describe in [Chapter](#page-41-0) 2.) [Figure](#page-281-0) 10-2, for example, shows the currently viewed Microsoft Live account at the pane's top. To see your mail from a different account, click that account's name along the left pane.

The Mail app separates your mail into two categories: *Focused* and *Other*. Mail from people in your contact list usually lands in the Focused category. Mass-mailed newsletters, by contrast, usually appear in the Other slot. You need to visit both to see all your email. (To place all your email back into one category — your Inbox — visit the Mail app's Settings area, choose Focused Inbox, and turn off the toggle switch named Sort Messages into Focused and Other.)

Beneath the name of your currently viewed email account, the Mail app lists its folders:

**Inbox:** Shown when you first load the Mail app, the Inbox folder lists your waiting email, with your newest email at the top. The Mail app automatically checks for new email every few minutes, but if you tire of waiting, click the Sync button (shown in the margin) atop that account's list of received emails. That action immediately grabs any waiting mail.

<span id="page-281-0"></span>Currently viewed folder

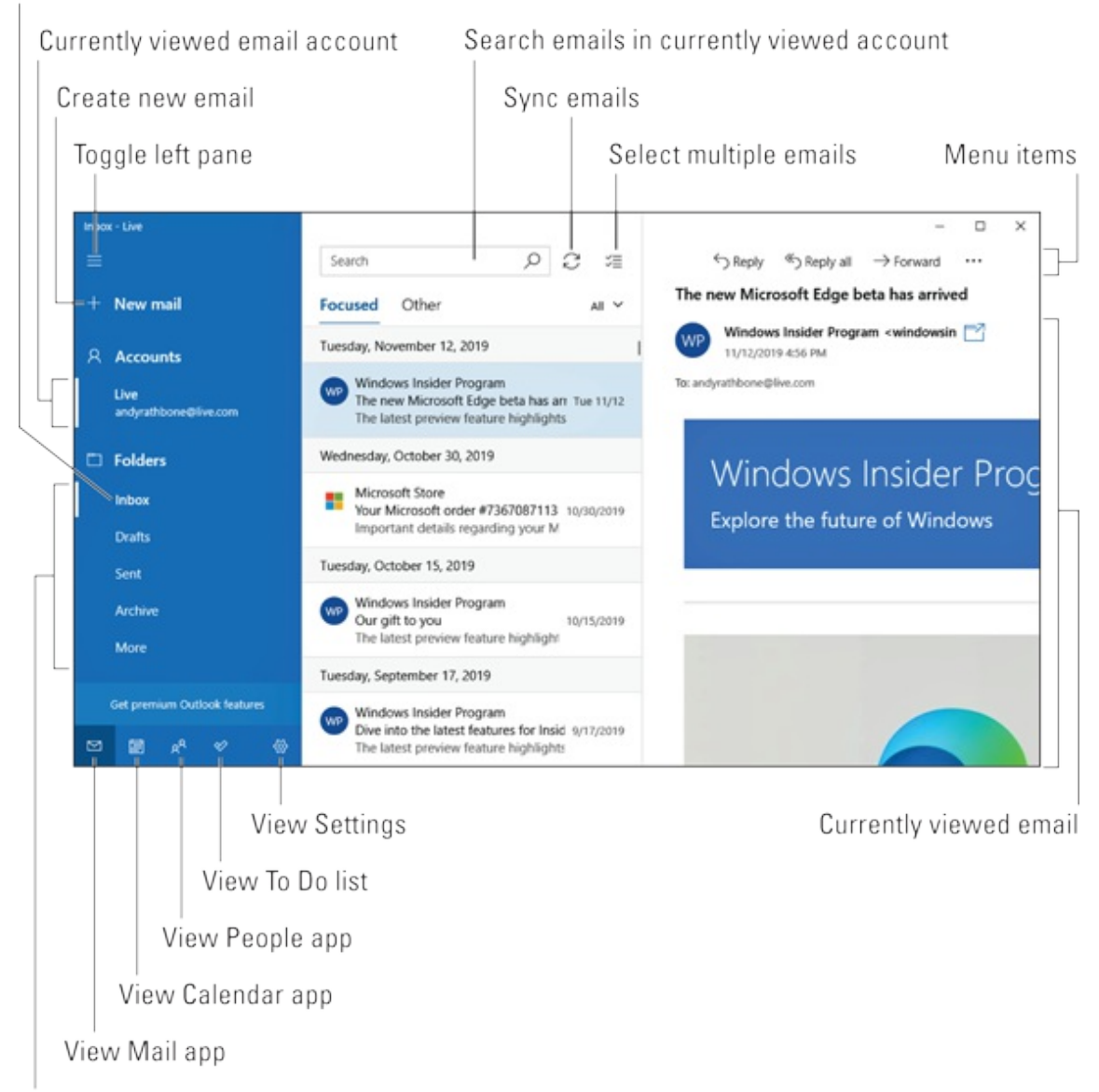

Currently viewed account's folders

**[FIGURE](#page-280-0) 10-2:** Email accounts and folders appear on the left, emails appear in the center, and an email's contents appear on the right.

- **Drafts:** If you write a message but don't send it for some reason, it waits here, ready for your further attention.
- **Sent Items:** Click here to see the messages you've *sent* rather than received from others.
- **Archive:** To remove an email from your Inbox without deleting it, right-click the unwanted mail and choose Archive. A click on the Archive folder lets you retrieve previously archived messages.

**More:** If you don't see all your account's folders, click More to find them. A pop-out menu appears, listing them all. (In particular, peek in here to find your Deleted folder, where you can retrieve accidentally deleted emails.)

The icons along the bottom of the left pane let you switch among the Calendar app, the Mail app, the People app (your contacts), the optional To Do list, and the Mail app's settings.

Click the Settings icon, for example, and a pane appears along the right, offering all the things you can tweak inside the Mail app. The Feedback app, found in several Microsoft apps, lets you play armchair critic, advising Microsoft on how to improve its apps.

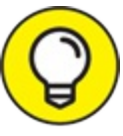

<span id="page-282-0"></span>The Mail app, like most apps, changes its width depending on the size of your display and the size of the Mail window itself. On smaller monitors, the Mail app's left pane shrinks to a small strip showing icons instead of words, as shown in [Figure](#page-283-0) 10-3. Click the Expand icon in the app's top-left corner, and the tiny left strip expands, showing you the same left pane shown in **[Figure](#page-281-0) 10-2**, earlier.

<span id="page-283-0"></span>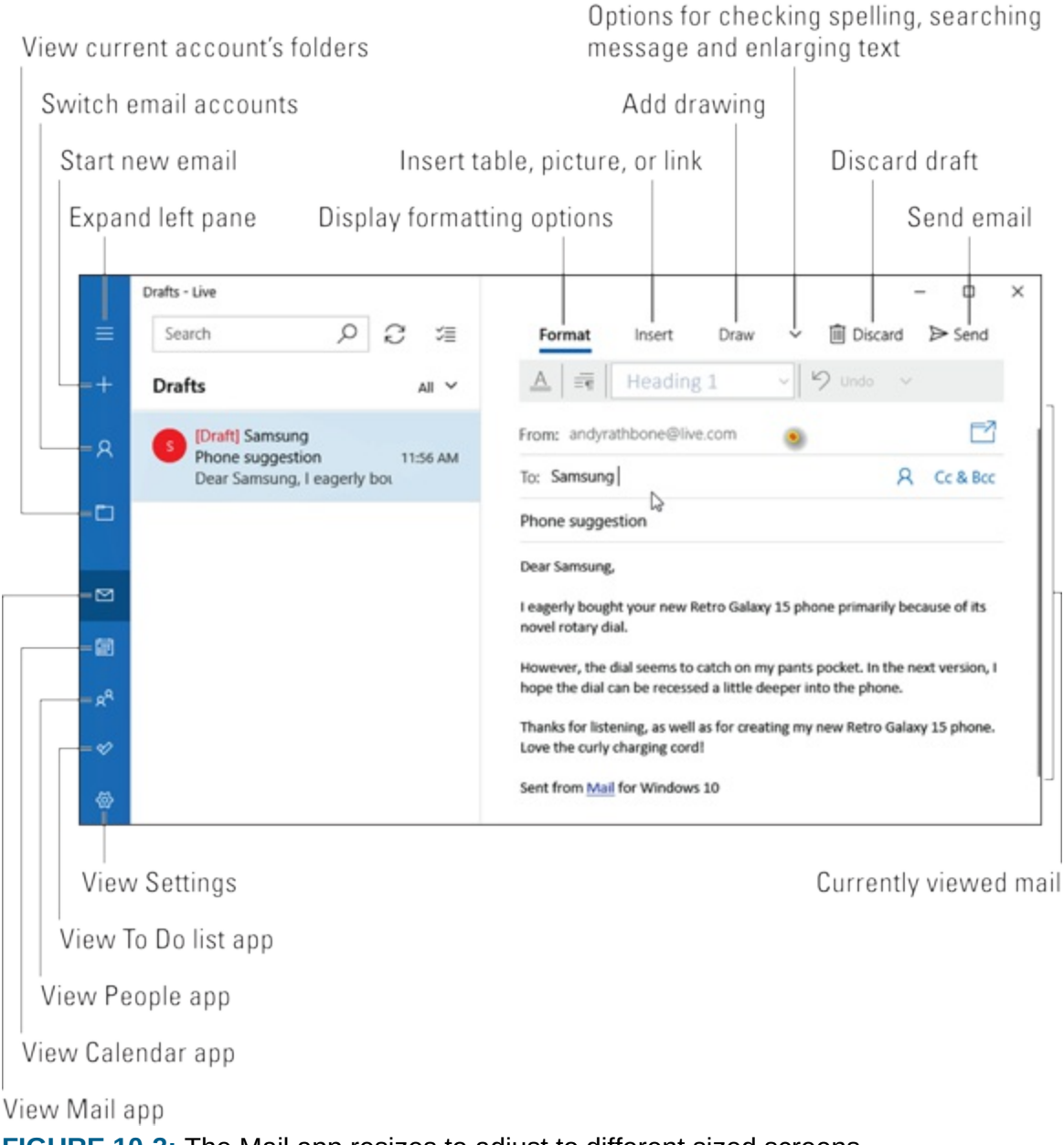

#### **[FIGURE](#page-282-0) 10-3:** The Mail app resizes to adjust to different sized screens.

# **TWEAKING THE MAIL APP'S SETTINGS**

Click the little gear icon in the Mail app's bottom-left corner, and the Settings pane slides into view along the app's right edge. There, the Mail app lets you adjust its behavior. Here are some of the most useful switches:

**Manage Accounts:** Head here to tweak the settings of your currently entered email accounts, as well as to add new accounts. After an email account's settings finally work, though, you rarely need to change them.

- **Personalization:** Interior decorators can visit here to change the Mail app's colors and background.
- **Automatic Replies:** Head here to create an "I'm sunning myself in Mazatlán for the next week" reply. The Mail app then automatically sends that reply to any email you receive while vacationing.
- **Signature:** Microsoft automatically slips the words "Sent from Mail from Windows 10" to every email you send. Head here to either turn off that message or change its wording.
- **Trust Center:** This oddly named and mysterious entry lets you control whether Microsoft can send you information based on your email's content. Presumably, this authorizes Microsoft's robots to send you pertinent ads, as well as for Cortana to read your mail. (When the Trust Center pane appears, click the Learn More link to read Microsoft's online privacy page.)
- **Feedback:** A holdover from when Microsoft let people test Windows 10 before its release, this option lets you send Microsoft comments about the app's performance. Presumably, somebody at Microsoft is still listening.
- **About:** Handy mostly for techie troubleshooters, this area reveals the app's version number.

You may never need to set foot in the Settings area, but when things go wrong, this is usually the first troubleshooting destination.

# *Composing and sending an email*

When you're ready to send an email, follow these steps to compose your letter and drop it in the electronic mailbox, sending it through virtual space to the recipient's computer:

### 1. **From the Start menu, open the Mail app's tile (shown in the margin) and click the New Mail icon (it's a plus sign icon) in the app's top-left corner.**

A new and blank email appears, awaiting your words.

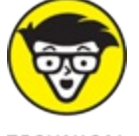

 $\mathfrak{u}$  If you've added more than one email account to the Mail app, **STUFF** first choose your return address by clicking your desired account name from the All Accounts section along the Mail app's right pane. *Then*

click the New Mail icon in the program's top-left corner.

### 2. **Type your friend's email address into the To box.**

As you begin typing, the Mail app scans your contacts for both names and email addresses, listing potential matches below the To box. Spot a match on the list? Click it, and the Mail app automatically fills in the rest of the email address.

To add another person to the list, begin typing that person's name in the To box as well. Want to send an email regularly to the same group of people? Unfortunately, the Mail app makes you retype everybody's name. It doesn't let you save groups for future mailings. (Microsoft says it's been working on that feature for more than a year.)

#### 3. **Click in the Subject line, and type a subject.**

Click in the line labeled Subject, and type your subject. In [Figure](#page-283-0) 10-3, for example, I've added the subject "Phone suggestion." Although technically optional, the Subject line helps your friends sort their mail.

#### 4. **Type your message into the large box beneath the Subject line.**

Type as many words as you want. As you type, the Mail app automatically corrects any noticed misspellings.

#### 5. **If you want, add any formatting, tables, files, or photos to your email.**

The menu directly above your composed email offers four menus, each with different options:

- **Format:** This option lets you change your email's formatting by selecting portions of your email and then clicking the bold, italics, underline, or font color icons along the window's top edge, as shown earlier in [Figure](#page-283-0) 10-3. To change the font size, click the tiny downward-pointing arrow next to the underlined *U* icon. A menu drops down, letting you change the font and font size, as well as add or clear the formatting from any selected item.
- **Insert:** Click here to attach files, as I describe in this chapter's later section, "Sending and [receiving](#page-289-0) files through email." This

tab also lets you insert tables, pictures, hyperlinks, and emojis — little symbols ranging from smiley faces to vegetables.

- **Draw:** Used mainly by owners of a tablet and stylus, this option lets you add drawings to your mail.
- **Options:** Click here after composing your email to give it a final spellcheck.

Most ISPs don't send attached files totaling more than 25MB. That lets you send a song or two, a few digital photos, and most documents. It's not enough room to send any but the tiniest videos.

#### 6. **Check your spelling, if desired.**

The Mail app does a pretty good job of correcting your spelling as you type. But to proofread more closely before sending your mail, click the Options button along the Mail app's top edge. Then choose Spelling from the drop-down menu.

The Mail app jumps to each error it finds. When it finds a problem, it highlights the word and places a drop-down menu where you can choose from potential replacements.

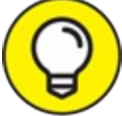

If the spellchecker constantly flags a correctly spelled word as TIP being misspelled, choose Ignore All from the drop-down menu. That keeps the program from bugging you about a word it doesn't understand.

### 7. **Click the Send button along the top-right corner.**

▶ Send Whoosh! The Mail app whisks your message through the Internet to your friend's mailbox. Depending on the speed of your Internet connection, mail can arrive anywhere from a few seconds to a few hours later, with a few minutes being the average.

*Don't* want to send the message? Then delete it with a click of **III** Discard the Discard button in the top-right corner.

# *Reading a received email*

When your computer is connected to the Internet, Windows 10 heralds the arrival of a newly received email in several ways. An announcement appears in the Action Center, the pane that periodically appears along the screen's right edge. Also, the Mail app's Start menu tile automatically updates itself to show the sender and subject of your latest unread emails.

To see more information than that  $-$  or to respond to the message  $$ follow these steps:

# 1. **Click the Start menu's Mail tile.**

Mail opens to show the messages in your Inbox, as shown earlier in [Figure](#page-283-0) 10-3. Each subject is listed, one by one, with the newest one at the top.

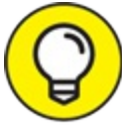

To find a particular email quickly, click the Magnifying Glass icon at the top of your email column. A search box appears alongside the icon where you can type the sender's name or a keyword into the Search box. Press the Enter key to see all the matching emails.

### 2. **Click the subject of any message you want to read.**

The Mail app spills that message's contents into the pane along the window's right side.

#### 3. **From here, the Mail app leaves you with several options, each accessed from the buttons along the email's top edge:**

- **Nothing:** Undecided? Don't do anything, and the message simply lingers in your Inbox folder.
- **Reply:** Click the Reply button, and a new window appears, ready for you to type your response. The window is just like the one that appears when you first compose a message but with a handy difference: This window is already addressed with the recipient's name and the subject. Also, the original message usually appears at the bottom of your reply for reference.
- **Reply** all **Reply All:** Some people address emails to several people simultaneously. If you see several other people listed on an email's To line, you can reply to *all* of them by clicking Reply All.
- $\bullet \rightarrow$  Forward **Forward:** Received something that a friend simply must see? Click Forward to kick a copy of the email to your friend's Inbox.
- $\Box$  Archive **Archive:** Copy the message to the Archive folder for later retrieval, handy when you want to save a read mail for later reference.
- **ID** Delete: Click the Delete button to toss the message into your Trash or Deleted Items folder. (Different email accounts use different words for that folder.)
- **Actions:** Clicking this fetches a drop-down menu that lists any menu items above that didn't fit on your particular screen. The menu's Move option, for example, lets you move an item out of your Inbox and into a different folder. (Save and Print options appear on the Actions drop-down menu, as well.)

Some email accounts lack the Archive button, which removes a piece of mail from your Inbox and stashes it in a folder named Archive. That keeps the email out of sight, but ready for retrieval later, if desired.

The Mail app works well for basic email needs, but it has its limitations. If you're struggling to find a missing feature, it's probably not included. If you need more, Microsoft encourages you to purchase its Microsoft Office suite of programs or to pay a subscription fee to join its Office 365 mail service.

If you don't want to pay extra, you may be able to open your web browser and manage your email online, such as at Outlook ([www.outlook.com](http://www.outlook.com)), Google ([www.google.com/gmail](http://www.google.com/gmail)), or your ISP's own website.

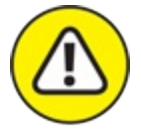

WARNING If you ever receive an unexpected email from a bank or any other money-related website, don't click any of the email's web links. A criminal industry called *phishing* sends emails that try to trick you into entering your name and password on a phony website. That gives your coveted information to the evil folk, who promptly steal your money. I write more about phishing in [Chapter](#page-301-0) 11.

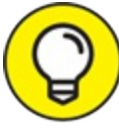

Don't want your Mail app's Start menu tile to display your TIP emails' sender and subject? Then right-click its Start menu tile, click More from the pop-up menu, and choose Turn Live Tile Off.

## *Sending and receiving files through email*

Like a gift card slipped into the envelope of a thank-you note, an *attachment* is a file that piggybacks onto an email message. You can send or receive any type of file as an attachment.

The following sections describe how to both send and receive a file through the Mail app.

## *Saving a received attachment*

When an attachment arrives in an email, you'll recognize it: A paperclip icon rests next to the email's subject. And when you open the email, you see a photo thumbnail or a message saying, "Download Message and Pictures."

Saving the attached file or files takes just a few steps:

## 1. **Right-click the attached file, and choose Open or Save.**

The Mail app doesn't download the file or files until you specifically give it the command. Instead, the Mail app shows small thumbnails placeholders for attached files — along the email's top edge.

Choose Open from the pop-up menu, and the Mail app quickly opens the file for viewing. If you choose to open an attached photo, for

example, the Photos app appears, with the displayed photo in tow. To save the file, choose Save from the pop-up menu and move to Step 2.

## 2. **Choose a storage area to receive the saved file.**

<span id="page-290-0"></span>File Explorer's Save As window appears, shown in [Figure](#page-291-0) 10-4, ready for you to save the file in your Documents folder. To save it someplace else, choose any folder listed along the Save As window's left edge. Or click the words This PC, also on the window's left edge, and begin browsing to the folder that should receive the file.

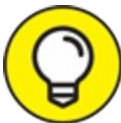

Saving the file inside one of your four main folders — Documents, Pictures, Videos, or Music — is the easiest way to ensure you'll be able to find it later. (I describe files and folders in [Chapter](#page-134-0) 5.) When you choose a folder, you see a list of existing folders where you can stash your new file.

To create a new folder inside your currently viewed folder, click the New Folder button from the menu along the folder's top and, when the new folder appears, type in a name for the folder.

### 3. **Click the Save button in the Save As window's bottom-right corner.**

The Mail app saves the file in the folder of your choosing.

<span id="page-291-0"></span>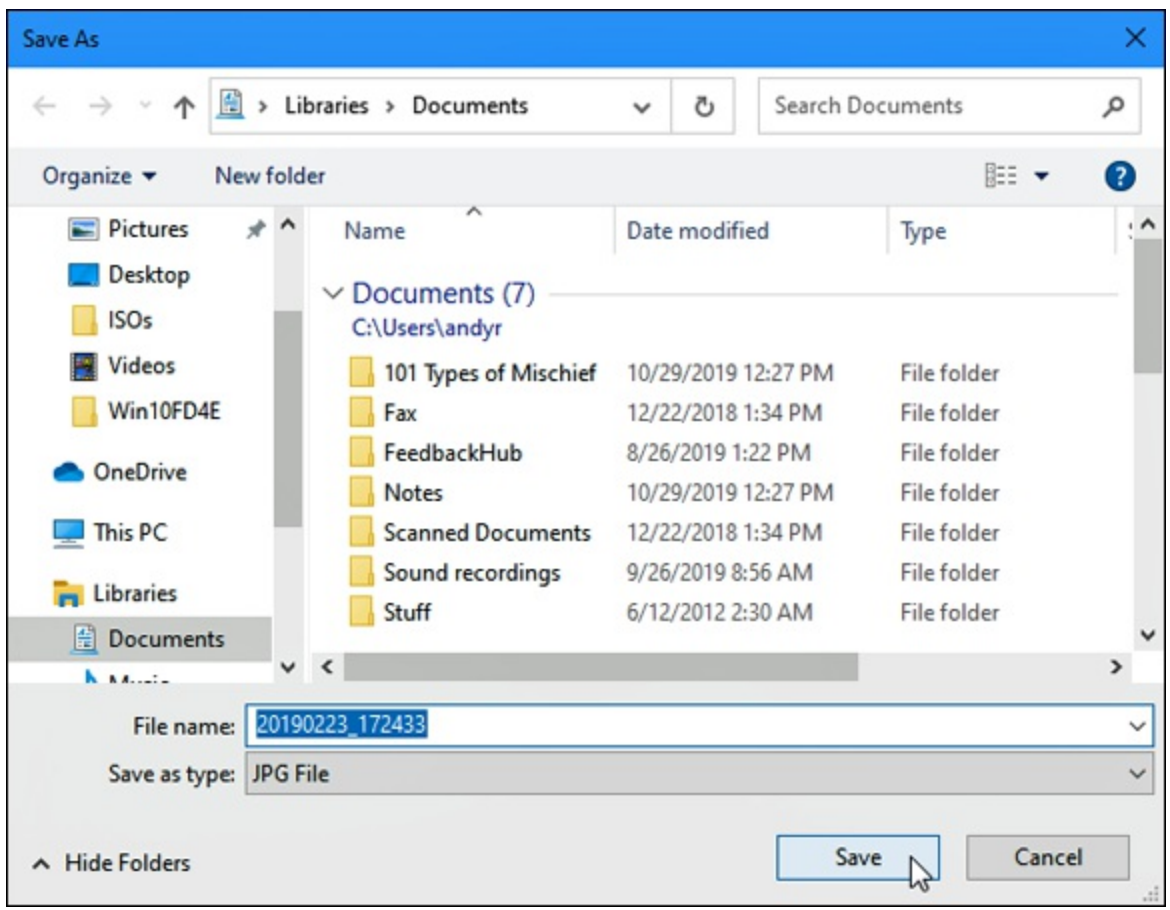

**[FIGURE](#page-290-0) 10-4:** Choose a folder, and click Save.

After you've saved the file, the attachment still remains inside the email. That's because saving attachments always saves a *copy* of the sent file. If you accidentally delete or botch an edit on your saved file, you can always return to the original email and save the attached file again.

Windows Security, the built-in virus checker in Windows, automatically scans your incoming email for evil file attachments. I explain more about Microsoft Security in *[Chapter](#page-301-0) 11*. Still, if you feel suspicious about the attachment, or it arrives unexpectedly, don't download it. (Just delete the entire email.)

## *Sending a file as an attachment*

Sending a file through the Mail app works much like saving an attached file, although in reverse: Instead of grabbing a file from an email and saving it into a folder, you're grabbing a file from a folder and saving it in an email.

To send a file as an attachment in the Mail app, follow these steps:

# 1. **Open the Mail app, and create a new email.**

I describe creating a new email in this chapter's earlier ["Composing](#page-284-0) and sending an email" section.

#### 2. **Click the Insert tab from the Mail app's top menu, and then choose Files from the drop-down menu.**

When you choose Files from the drop-down menu, File Explorer's Open window appears, showing the contents of your Documents folder.

If the Documents folder contains the file you'd like to send, jump to Step 4. To send something from a different folder, move to Step 3.

### 3. **Navigate to the storage area and file you want to send.**

Click the words This PC along the Open window's left edge, and a menu appears listing your storage areas. Most files are stored in your Documents, Pictures, Music, and Videos folders.

Click a folder's name to open it and see the files lurking inside. Not the correct folder? Click the Up Arrow icon (shown in the margin) to move back out of the folder and try again.

## 4. **Click the file you want to send, and click the Open button.**

Click a file to select it. To select several files, hold down the Ctrl key while selecting them. Selected too many files? Deselect unwanted files by clicking their names again. When you click the Attach button, the Mail app adds the file or files to your email.

## 5. **Click the Send button.**

The Mail app whisks off your mail and its attachment to the recipient.

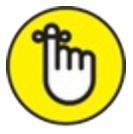

REMEMBER When you send an attached file, you're only sending a copy. Your original stays safely on your computer. Also, most ISPs limit

attachment size to 25MB or less. That's enough to send a few photos, but rarely enough for videos. (Share those on YouTube or Facebook.)

# *Managing Your Contacts in the People App*

When you enter your email addresses into the Mail app, Windows grabs all your online contacts it can find. That means you've probably already stocked the People app with your online friends. The app serves mostly as a simple address book that lists your contacts and their contact information.

Unfortunately, the People app works only with online accounts. It's one of many ways Microsoft subtly nudges you to sign up for a Microsoft account that uses one of Microsoft's email services, either Live or Outlook.

<span id="page-293-1"></span>To launch the People app, click the Start menu's People tile. The People app appears, presenting all your online friends in an alphabetical list, as shown in [Figure](#page-293-0) 10-5.

<span id="page-293-0"></span>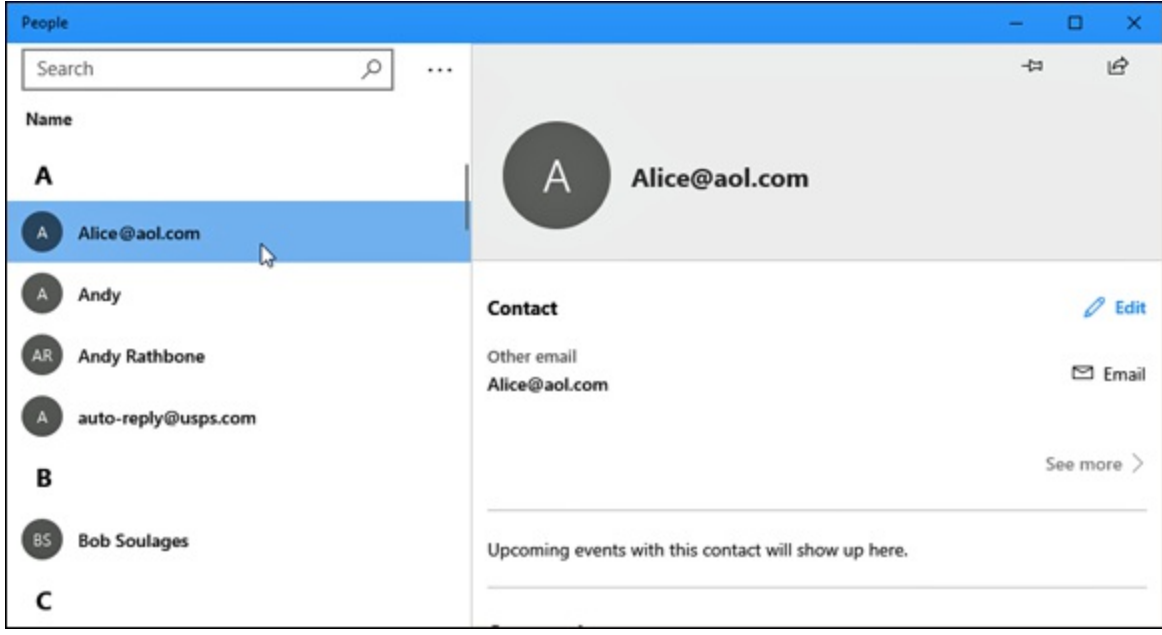

**[FIGURE](#page-293-1) 10-5:** The People app automatically stocks itself with contacts from your email accounts.

The People app contains two main panes: your list of contacts, and the details about the contact you've currently clicked on. Here's what you'll see:

- **Contacts:** The app presents an alphabetical list of your friends. When you click a contact's name, that person's details spill across the adjacent pane to the right, which offers three main options:
	- **Profile:** The default view for the second pane, Profile lists your selected friend's photo and contact information.
	- **Events:** Click Events to send the People app racing to the Calendar app, where it prepares a dossier of your scheduled meetings. That person's appointments then appear as clickable links to provide quick access.
	- **Conversations:** Click this to see a list of clickable emails involving that person.
- **Pushpin:** When you spot a popular contact, click the pushpin icon atop the pane and choose Pin to Start to place that person's smiling face on a Start menu tile for easy access. Or choose Pin to Taskbar to place that contact's face on your taskbar along the screen's bottom edge, where's it's *always* visible.
- **Edit:** To edit a contact's details change a phone number, perhaps — click the Edit link that's next to the pencil icon. (Clicking this also lets you add a photo to a faceless contact.)
- **See More:** A catch-all area for items that don't fit elsewhere, this area lets you merge duplicate contacts into one.

The People app handles much of its upkeep automatically, updating itself with any changes you make to your online contacts, usually gathered from iCloud, Google, or your Microsoft account. That means that updates you make to contacts on your iPhone or Android phone automatically appear in the People app and vice versa.

Occasionally, though, you need to add or edit some People entries manually. The following sections explain the occasional pruning needed to keep up with your constantly evolving contacts list.

## *Adding contacts*

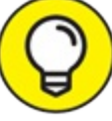

Although the People app loves to add contacts automatically, you TIP can easily add people the old-fashioned way, typing them in by hand. However, the app forces you to choose which of your online accounts should accept the new entry.

The People app will also ask permission to access your calendar and email, so it can show those items to you.

To add somebody to the People app, which makes that person available in your Mail and Calendar apps, follow these steps:

## 1. **Click the People tile on the Start menu.**

The People app appears onscreen.

2. **Click the Add Contact icon (shown in the margin).**

#### 3. **If asked, choose which account to use for saving new contacts.**

The People app asks you to decide which account should receive the new contact.

The answer hinges mainly on which cellphone you own. Choose your Google account if you use an Android phone, so your newly added contact appears in your Gmail contacts. From there, it also appears in your Android phone's contacts list. Similarly, iPhone owners should choose iCloud.

Choose the Outlook account if you own a Windows phone or you run the Outlook app on your iPhone or Android smartphone.

The People app remembers your choice and doesn't ask you again.

#### 4. **Fill out the New Contact form.**

<span id="page-295-0"></span>Shown in [Figure](#page-296-0) 10-6, most of the choices are self-explanatory fields such as Name, Phone, Email, Address, and Other. (The Other field lets you add details such as a job title, website, significant other, or notes.) To add a photo, click the Add Photo button; the Photo app appears, letting you choose from a previously shot photo.

<span id="page-296-0"></span>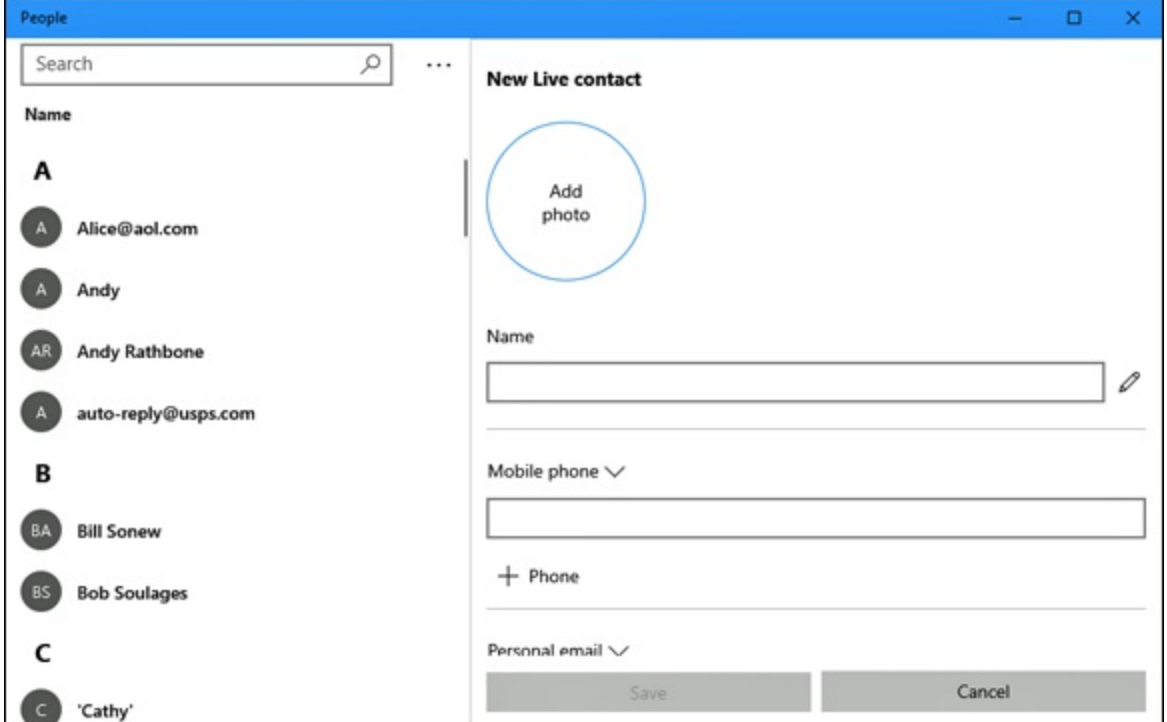

5. **Click the Save button along the window's bottom edge.**

**[FIGURE](#page-295-0) 10-6:** Fill in contact information, and click the Save button.

The People app dutifully saves your new contact. If you spot a mistake, however, you may need to go back and edit the information, described in the next section.

## *Deleting or editing contacts*

Has somebody fallen from your social graces? Or perhaps someone just changed a phone number? Either way, it's easy to delete or edit a contact manually by following these steps:

## 1. **Click the People tile on the Start menu.**

The People app appears, as shown earlier in **[Figure](#page-293-0) 10-5**.

2. **To delete a contact, right-click his name and choose Delete from**

#### **the pop-up menu.**

The person disappears from both the People app and the email account that held that contact.

3. **To edit a contact, right-click his name and choose Edit from the pop-up menu.**

The person's contact [information](#page-296-0) appears, shown earlier in **Figure 10-**6, for you to edit.

4. **Click the Save button along the window's bottom edge.**

The People app updates your contacts list, both in the app itself and in the online account where that contact is stored. Edit a Gmail contact in the People app, for example, and Gmail also reflects the changes.

# *Managing Appointments in Calendar*

After you enter your online accounts such as Gmail, Outlook, Live.com, and others, as described in this chapter's first section, you've already stocked the Calendar app with your existing online appointments.

ω, To see your appointments, click the Start menu's Calendar tile, shown in the margin. Or, if you're working in the Mail app, click the Calendar icon from the Mail app's bottom-left corner.

When first opened, the Calendar app asks you to add your email accounts. If you've already entered your accounts into the Mail app, they already show up here.

The Calendar opens to show any appointments associated with your linked email accounts, such as Google, iCloud, or Outlook.com. To see more or fewer days displayed, click the Day, Week, Month, or Year button along the top. If you click Week, for example, the Calendar app appears, as shown in [Figure](#page-298-0) 10-7.

<span id="page-297-0"></span>Unless you keep all your appointments online, you'll need to edit some entries, add new ones, or delete those you can no longer attend. This section explains how to keep your appointments up to date.

No matter which view the Calendar app displays, you can flip through the appointments by clicking the little arrows near the listed month in the screen's top-left corner. Click the right arrow to move forward in time; click the left arrow to move backward.

<span id="page-298-0"></span>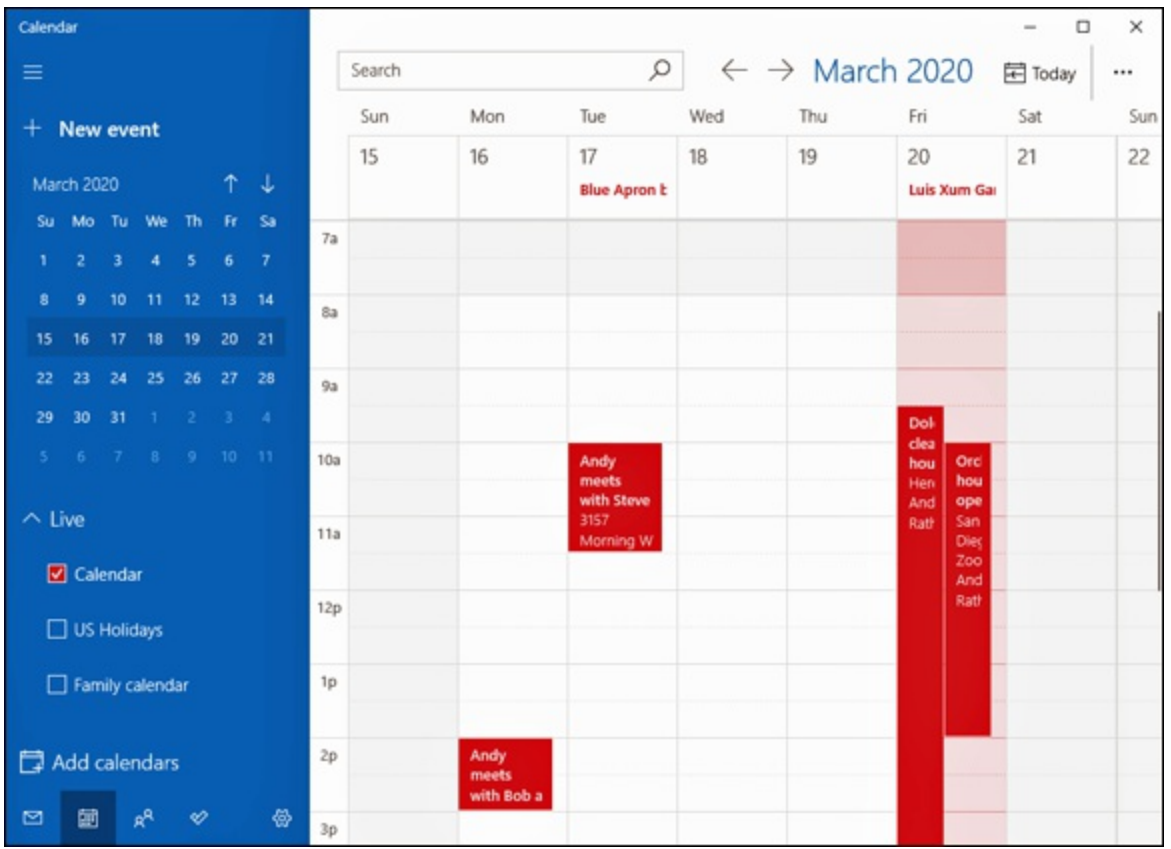

**[FIGURE](#page-297-0) 10-7:** The Calendar app displays appointments you add manually and from your online calendars.

To add an appointment to your Calendar app, follow these steps:

# 1. **Click the Calendar tile on the Start menu.**

The Calendar app appears, as shown in [Figure](#page-298-0) 10-7.

圃 If you're in the Mail app, you can also click the Calendar app's icon in the Mail app's lower-left corner (shown in the margin.)

#### 2. **Click the New Event link from the Calendar app's top-left corner.**

A blank event template appears, ready for you to fill in the time and place, as well as to invite people.

#### 3. **Fill out the Details form.**

<span id="page-299-0"></span>Shown in [Figure](#page-300-0) 10-8, most of the choices are self-explanatory fields.

The biggest challenge comes with the Details field's drop-down menu, which appears only if you've entered more than one email account into your Mail app. Which email *account* should receive the new calendar appointment?

Again, the answer depends on your phone. Choose Gmail to send appointments to Gmail's calendar, where they appear on your Android phone. Choose iCloud for your iPhone.

Or you can choose Outlook: You can then download and install the Outlook app, available on both Android and iPhones. The Outlook app can sync the Windows 10 Calendar app's appointments with your phone.

#### 4. **Click the Save & Close button.**

The Calendar app adds your new appointment to its own calendar, as well as to whichever account you chose in Step 3.

<span id="page-300-0"></span>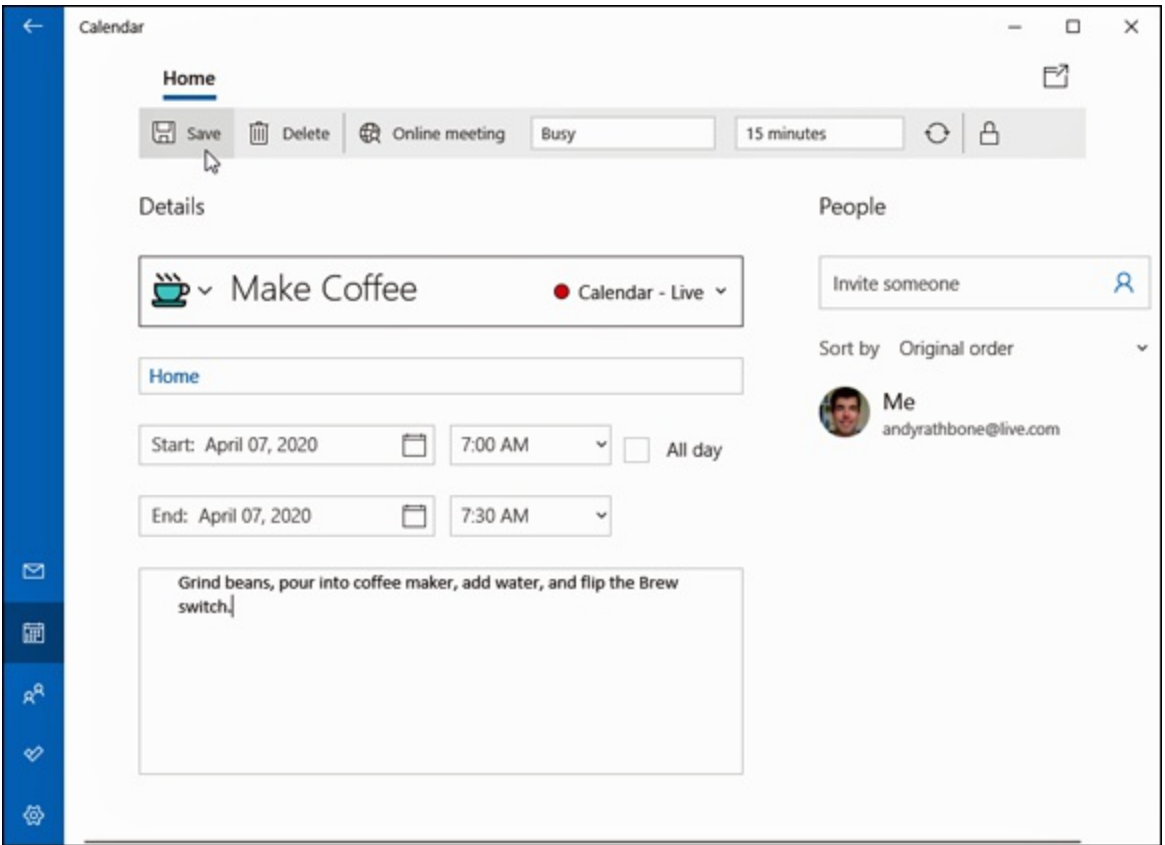

**[FIGURE](#page-299-0) 10-8:** Add your appointment's date, start time, duration, and other details.

To edit or delete an appointment, open it from the Calendar app. Click the Delete button (shown in the margin) from the top menu. To edit it, open it from the Calendar app, make your changes, and save your changes by clicking the Save & Close button.

# **Chapter 11**

# **Safe Computing**

## <span id="page-301-0"></span>**IN THIS CHAPTER**

- **Dealing with permission warnings**
- **Staying safe on the Internet**
- **Avoiding phishing scams**
- **Setting up controls for children**

Like driving a car, working with Windows is reasonably safe as long as you avoid bad neighborhoods, obey traffic signals, and don't try to steer with your feet.

But in the world of Windows and the Internet, there's no easy way to recognize a bad neighborhood, find a traffic signal, or know what's dangerous. Something that appears to be fun, innocent, or important  $\frac{m}{n}$  a friend's email, a downloaded program, or a message from a bank — may be a virus that infects your computer.

This chapter helps you recognize the bad streets in virtual neighborhoods and explains the steps you can take to protect yourself from harm and minimize any damage. Along the way, it introduces you to the new Windows Security section and its suite of tools that help identify and avert threats.

# *Understanding Those Annoying Permission Messages*

After more than 20 years of development, Windows is still pretty naive. Sometimes when you run a program or try to change a setting on your PC, Windows can't tell whether *you're* doing the work or a *virus* is trying to

move in behind your back.

<span id="page-302-1"></span>The Windows solution? When Windows notices anybody (or anything) trying to change something that can potentially harm Windows or your PC, it darkens the screen and flashes a security message asking for permission, like the one shown in [Figure](#page-302-0) 11-1.

<span id="page-302-0"></span>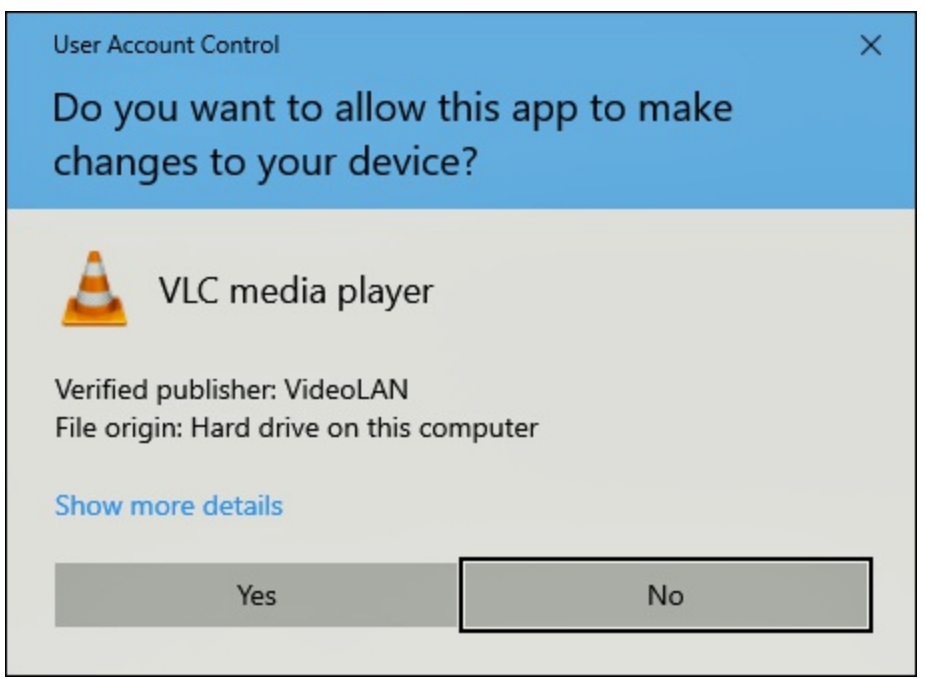

**[FIGURE](#page-302-1) 11-1:** Click Don't Install, Cancel, or No if a message like this appears unexpectedly.

If one of these User Account Control security messages appears out of the blue, Windows may be warning you about a bit of nastiness trying to sneak in. So click Cancel, No, or Don't Install to deny it permission. But if *you're* trying to install a trusted program onto your PC and Windows puts up its boxing gloves, click OK, Yes, or Install instead. Windows drops its guard and lets you proceed.

If you don't hold an Administrator account, however, you can't simply approve the deed. You must track down an Administrator account holder (usually the PC's owner) and ask her to type her password.

Yes, a rather dimwitted security robot guards the front door to Windows, but it's also an extra challenge for the people who write the viruses.

# *Staying Safe with the New Windows Security Center*

Microsoft recently updated Windows 10 with the new Windows Security center. No longer simply an antivirus program, the Windows Security center is a handy place to access the seven biggest security features in Windows 10. Hopefully, though, you won't need to visit any of them: The security features all work automatically and come preset to keep you safe. In fact, if an inadvertent settings change leaves you unsafe, the program quickly notifies you and shows you which toggle switch needs to be flipped to the safer position.

<span id="page-303-0"></span>To launch the program, click the Start button, and, when the Start menu appears, choose Windows Security. The program appears, shown in [Figure](#page-304-0) 11-2. When you spot a green check mark next to each icon, your computer's defenses are all turned on. If you spot a red X, by contrast, open that icon with a click. Windows guides you directly to the switch that needs to be flipped.

<span id="page-304-0"></span>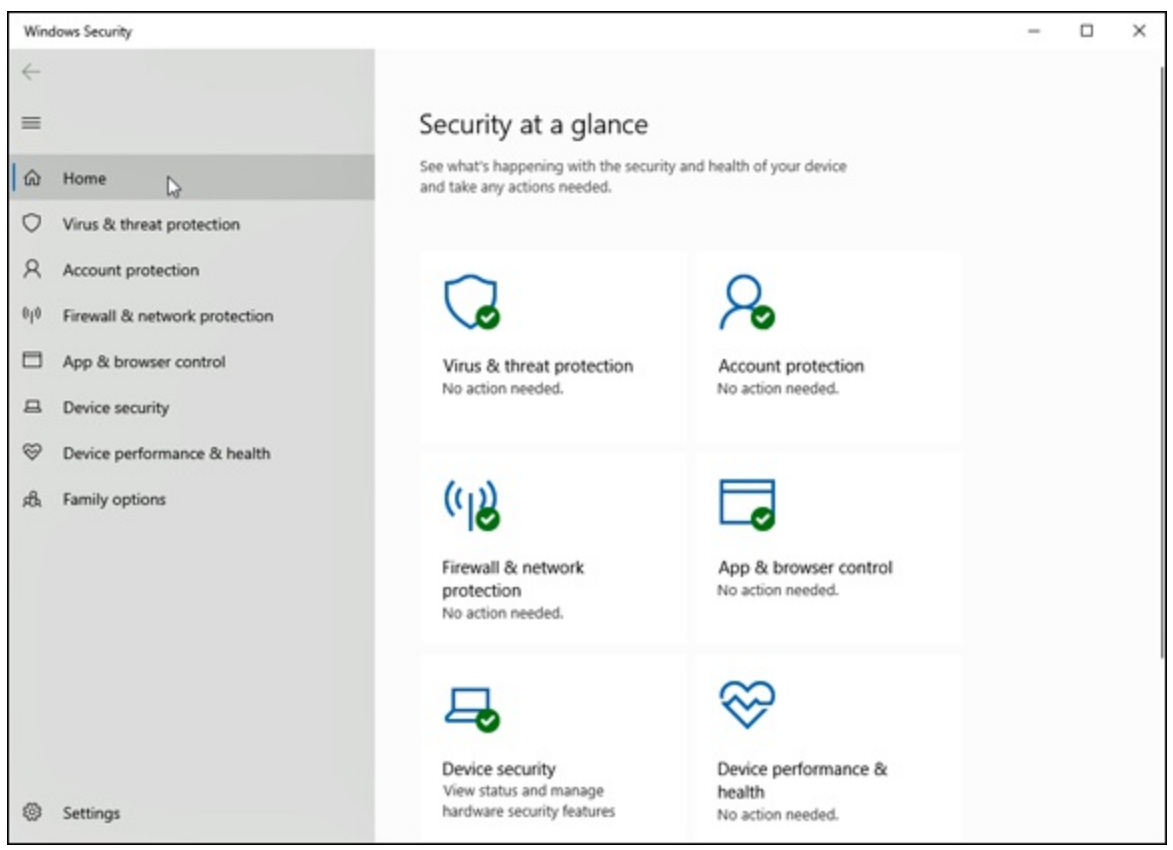

**[FIGURE](#page-303-0) 11-2:** The new Windows Security center helps keep your computer safe.

The program offers these categories:

- **Virus & Threat Protection:** Covered in this chapter's next section, this area lets you access settings for Microsoft Defender Antivirus. The program runs automatically, constantly scanning your PC for threats. But you may want to visit here to run a quick, unscheduled scan if you suspect foul play.
- **Account Protection:** Visit here to check on the security of your user account. You can also set up a fingerprint reader: A swipe of your fingertip lets you into your PC without having to type in a password.
- **Firewall & Network Protection:** Hidden in here are settings for the Windows built-in firewall, which helps stop hackers from breaking into your computer through the Internet. It's turned on automatically, so you'll probably never need to visit here.
- **App & Browser Control:** These settings tell Microsoft Defender to warn you if you try to download an unsafe app or file, or if the Edge

browser visits an unsafe website. I cover this subject in the ["Avoiding](#page-308-0)" phishing scams" section later in this chapter.

- **Device Security:** This lets you check on the security measures built directly into your PC's hardware, including its memory chips and central processing unit (CPU).
- **Device Performance & Health:** If Windows doesn't seem to be running correctly, visit this section. It lets you know whether your PC is running low on storage room and notifies you of any problems with *drivers:* pieces of software that let your PC talk with devices like mice, keyboards, and other computer parts. This section also alerts you to trouble with any of your apps or programs. (I devote *[Chapter](#page-470-0) 18* to troubleshooting Windows 10.)
- **Family Options:** This leads you online to set up ways to control and monitor how your children use their PCs and other Windows 10 devices. (I cover this subject in the "Setting up controls for [children"](#page-311-0) section later in this chapter.)

If you've installed third-party antivirus or firewall apps, the Windows Security center provides updates on those as well.

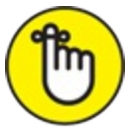

REMEMBER When everything's running smoothly, the security center's icons bear a green check mark. The check mark turns into a red X when something's amiss, alerting you that you should visit that category and take the recommended action.

## *Avoiding and removing viruses*

When it comes to viruses, *everything* is suspect. Viruses travel not only through email messages, websites, programs, files, networks, and flash drives, but also in screen savers, themes, toolbars, and other Windows add-ons.

To combat the problem, Windows 10 includes the free Microsoft Defender Antivirus, part of a suite of programs known as the Windows Security center.

Microsoft Defender Antivirus scans everything that enters your computer, whether through downloads, email, networks, messaging programs, flash drives, or discs. Unless you tell it not to, the program casts a watchful eye on your OneDrive files as well.

<span id="page-306-1"></span>When Microsoft Defender Antivirus notices something evil trying to enter your computer, it lets you know with a message in your screen's lowerright corner, as shown in [Figure](#page-306-0) 11-3. Then the antivirus program quickly quarantines the virus before it has a chance to infect your computer.

<span id="page-306-0"></span>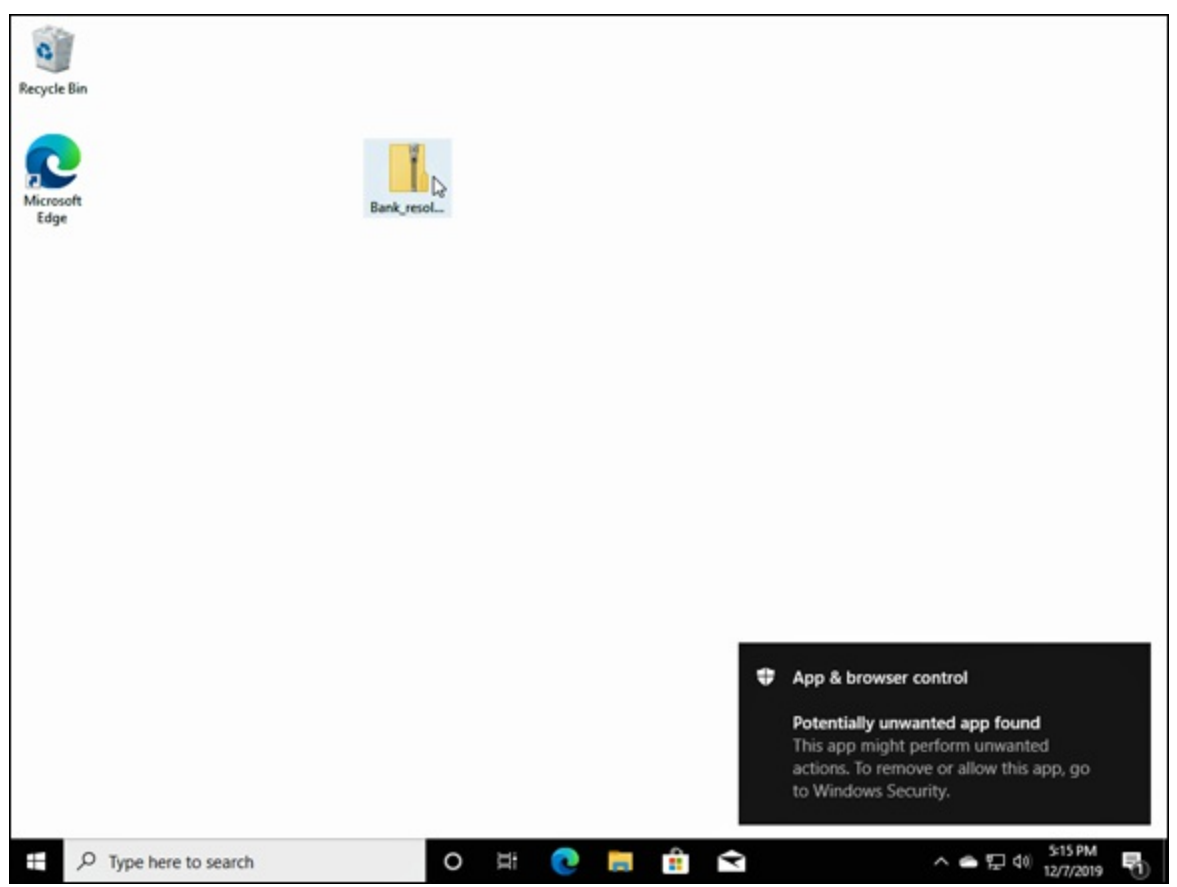

**[FIGURE](#page-306-1) 11-3:** Microsoft Defender Antivirus detects and removes an intruder.

Microsoft Defender Antivirus automatically updates itself to recognize new viruses, and it constantly scans your PC for threats in the background. But if your PC acts strangely, tell Microsoft Defender Antivirus to scan your PC immediately by following these steps:

## 1. **Click the taskbar's Windows Security center icon (shown in the margin) near the clock.**

The Security center program appears, shown earlier in [Figure](#page-304-0) 11-2. Don't spot the program's icon on the taskbar? Then click the little upward-pointing arrow near the taskbar's right edge; a pop-up menu appears, showing the Windows Security center icon.

You can also launch Windows Security center from the Settings app's Update & Security section. (I cover the newly updated Settings app in [Chapter](#page-317-0) 12.)

#### 2. **Click the Security center's Virus & Threat Protection icon from the left column.**

The Virus and Threat protection window appears.

#### 3. **Click the program's Quick Scan button.**

Microsoft Defender Antivirus immediately performs a quick scan of your PC.

To perform a full scan, which takes longer but scans more files, click the Scan Options link beneath the Scan Now button. When the Scan Options window appears, click the Full Scan option and then click the Scan Now button.

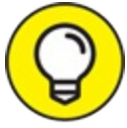

To run a quick scan from the desktop, right-click the Windows TIP Security icon on your taskbar and choose Run Quick Scan from the pop-up menu.

Even with Windows Security center watching your back, follow these rules to reduce your risk of infection:

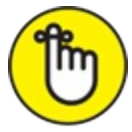

**>>** REMEMBER Open only attachments that you're expecting. If you receive something unexpected from a friend, don't open it. Instead, email or phone that person to ask whether he or she really sent you something. Your friend's computer might be infected and trying to infect your computer as well.

- Be wary of items arriving in email that ask for a click. For example, if you receive a message saying somebody wants to be a Facebook friend, don't click it. Instead, visit Facebook from your browser and look to see whether the person is listed on your Friend Request list. The more emailed links you can avoid, the safer you'll be.
- If you receive an important-looking email from a financial institution that asks you to click a link and type in your name and password, don't do it. Instead, visit your financial institution's website through your web browser and log in there. Chances are good that there's nothing wrong with your account, and that email was only trying to steal your username and password. (This type of scam is often called phishing, and I describe it further in the next section.)
- Updates for Microsoft Defender Antivirus arrive automatically through Windows Update. Windows 10 keeps Windows Update running constantly, so you don't need to worry about keeping Microsoft Defender Antivirus updated.

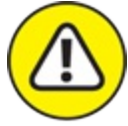

If you prefer running a third-party antivirus program, you're welcome to do so. It will turn off Microsoft Defender Antivirus automatically as part of its install process. But don't install *two* thirdparty antivirus programs, because they often quarrel.

## <span id="page-308-0"></span>*Avoiding phishing scams*

Eventually you'll receive an email from a bank, eBay, PayPal, or a similar website announcing a problem with your account. Invariably, the email offers a handy link to click, saying that you must enter your username and password to set things in order.

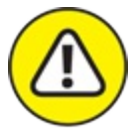

*Don't do it,* no matter how realistic the email and website may appear. You're seeing an ugly industry called *phishing:* Fraudsters send millions of these messages worldwide, hoping to convince a few frightened souls into typing their precious account name and password.

## **IS MICROSOFT DEFENDER ANTIVIRUS GOOD ENOUGH?**

Like several Windows versions before it, Windows 10 includes the Microsoft Defender Antivirus program. Microsoft Defender Antivirus runs quickly, updates automatically, and catches the most common malware before it invades your computer.

But is it *better* than third-party antivirus programs, including the ones that charge recurring subscription fees? The answer depends on several things.

For example, some third-party antivirus programs will catch more viruses than Microsoft Defender Antivirus. However, doing that extra work can slow down your PC. Some powerful security suites throw up false alarms as well, leaving you the work of sorting out the problem. Many seem complicated and cumbersome.

Microsoft Defender Antivirus works best for people who can spot a potential virus as it arrives in the mail and avoid clicking on suspicious email attachments. People who feel more comfortable with a larger safety net will prefer a paid program. There's no right or wrong answer.

Instead, your answer depends on your personal comfort level. If you find a reasonably priced third-party antivirus program that doesn't slow down your computer too much, then stick with it. But if you feel confident in your ability to weed out most potential attackers before you click on them, Microsoft Defender Antivirus might be all you need.

How do you tell the real emails from the fake ones? It's easy, actually, because *all* these emails are fake. Finance-related sites may send you legitimate history statements, receipts, or confirmation notices, but they will never, ever email you an unexpected link for you to click and enter your password.

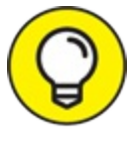

If you're suspicious, visit the company's *real* website by typing the web address by hand into your web browser's Address bar. Chances are good that the real site won't list anything as being wrong with your account.

<span id="page-310-1"></span>Both Internet Explorer and the Microsoft Edge browser use Microsoft SmartScreen Filter technology that compares a website's address with a list of known phishing sites. If it finds a match, the SmartScreen filter keeps you from entering, as shown in [Figure](#page-310-0) 11-4. Should you ever spot that screen, close the web page by clicking the words Go Back listed on the warning message.

<span id="page-310-0"></span>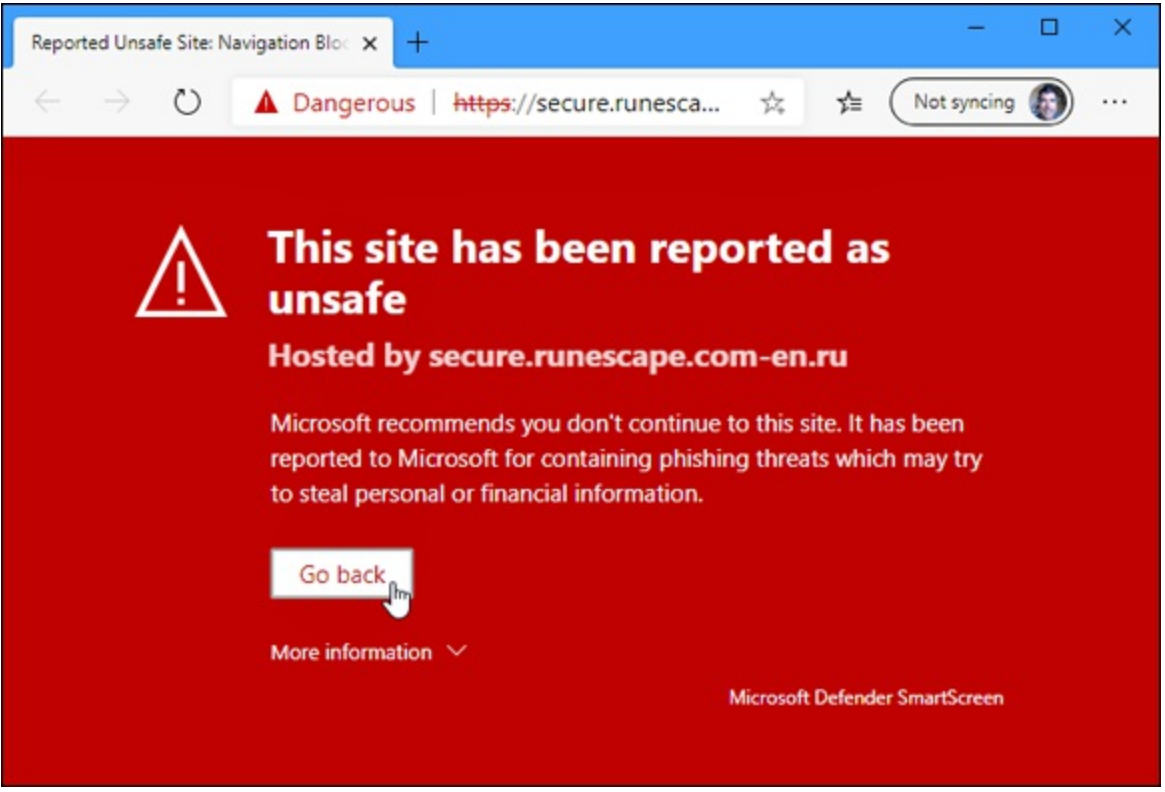

**[FIGURE](#page-310-1) 11-4:** Microsoft Edge warns you when you visit a suspected phishing site.

So why can't the authorities simply arrest those people responsible? Because Internet thieves are notoriously difficult to track down and prosecute. The reach of the Internet lets them work from any place in the world, hidden beneath a global maze of networks.

- If you've already entered your name and password into a phishing site, take action immediately: Visit the real website, and change your password. Then contact the company involved and ask it for help. It may be able to stop the thieves before they wrap their electronic fingers around your account.
- If you've entered credit card information, call the card's issuer immediately. You can almost always find a toll-free, 24-hour phone number on the back of your credit card.

## <span id="page-311-0"></span>*Setting up controls for children*

A feature much-welcomed by parents and much-booed by their children, Microsoft's Family Options area offers several ways to monitor how children can access the computer as well as the Internet.

Rather than running as a program on your computer, Microsoft's family controls now work online through a Microsoft website. By tracking your children's activity through their Microsoft account usage, you can monitor their online activity wherever they log in to a Windows 10 PC or Windows 10 smartphone. The online, password-protected records stay online, where you can access them from any PC, tablet, or smartphone.

Microsoft's family controls work only if both you and your children have Microsoft accounts.

To set up Microsoft's family controls, follow these steps:

### 1. **Add your children and any adults who want to monitor the children as family members when creating their user accounts.**

I describe how to add family members when creating user accounts in [Chapter](#page-368-0) 14. When you add family members to your PC's list of user accounts, each member receives an email inviting them to join your family network; when they accept, their accounts automatically appear on your computer.

### 2. **Visit Microsoft's family website.**

Click the Start button, click the Settings icon, and choose Accounts. Click Family & Other Users from the left pane; on the right pane, click the Manage Family Settings Online link.

Alternatively, you can open any browser and visit the website at [https://account.microsoft.com/family](https://account.microsoft.com/family/). Log in with your Microsoft Account, and the site opens to show your list of family members who have accepted their invitations. Click the name of a family member, and the website, shown in [Figure](#page-314-0) 11-5, lets you set limits on that child's computer behavior, as well as monitor his activity.

<span id="page-312-0"></span>You can also visit the online settings by visiting the Microsoft Security center, covered earlier in this chapter, choosing Family Options, and choosing the View Family Settings link.

3. **Turn on the categories you'd like to enforce, and set the limits.** Microsoft's family area contains a variety of categories that let you monitor or control different areas of behavior. Visit any of the categories described below, and each opens a new page with a toggle control at the top. Turn the toggle to either On or Off, and fine-tune the offered settings. (You can also turn categories Off to temporarily suspend monitoring in those areas.)

Microsoft's family website offers these categories, which apply whenever your child uses his Microsoft account to sign in to any Windows computer or tablet:

- **Activity:** A haven for time-stressed parents, the Activity area offers a quick rundown of your child's computer activity, along with an option to have the information emailed to you each week.
- **Screen Time:** This area lets you control the hours when your child may access his PC or Xbox game system. Click the On toggle next to either category, and a grid appears for you to choose the exact hours your child is allowed to access the device.
- **App and Game Limits:** Set time and day-of-the-week limits on when your child may open apps and games.
- **Content Restrictions:** Visit here to control whether your child

needs adult approval for spending money, as well as to block access to inappropriate apps, games, media, and websites.

- **Spending:** Want your child to be able to purchase items from the Microsoft Store? Head here and click the button corresponding to the amount. It's withdrawn from the credit card attached to your Microsoft account and added to your child's account.
- **Find Child on a Map:** If your child has an Android smartphone with the Microsoft Launcher program installed, this toggle switch lets you locate the device — and, hopefully, your child — on a map. (You can download Microsoft Launcher from Google's App Store.)
- **Remove from Family Group:** Choose this when your grown child leaves the nest. This removes your child from the Family settings. They still retain their Microsoft account, but you can no longer monitor their activity.

<span id="page-314-0"></span>

| Not syncing |  |
|-------------|--|

**[FIGURE](#page-312-0) 11-5:** Microsoft's family website lets you set limits on your children's computer activity.

#### 4. **When you're through, close the window in your browser.**

Your changes take place immediately. When you're through, just close your web browser.

Although Microsoft's family controls work well, few things in the computer world are foolproof. If you're worried about your children's computer use, cast an occasional eye their way. Also, some of these controls monitor your child only when he logs in with his Microsoft account and uses either Edge or Internet Explorer. If you spot an unfamiliar account (or a different browser) on the PC, it's time to ask some questions.

## **Part 4**

# **Customizing and Upgrading Windows 10**

## **IN THIS PART …**

Customize Windows with the Settings app. Keep Windows running smoothly. Share one computer among several people. Connect computers with a network.

# **Chapter 12**

# <span id="page-317-0"></span>**Customizing Settings in Windows**

## **IN THIS CHAPTER**

- **Finding the correct setting**
- **Altering the appearance of Windows**
- **Changing video modes**
- **Installing or removing apps and programs**
- **Installing a printer or scanner**
- **Adding a Bluetooth gadget**
- **Automatically setting the computer's time and date**

Most people hate changing settings in Windows, and for good reason: They're too complicated. How do you know which setting works best? How can you even *find* the right setting? And, if you flip the wrong switch, how do you undo any peripheral damage?

Windows doesn't make this easy, unfortunately, because several things work against you. First, each app includes its own, individual batch of settings. Windows, too, contains another set of master settings known as the Settings app. Finally, Windows 10 occasionally kicks you to that old switch-filled circuit box known as the Control Panel, a remnant from earlier Windows versions.

But no matter which bank of switches you face, they all let you customize the look, feel, behavior, and vibe of Windows and its programs. This chapter explains how to find the settings you need, what to do with them once discovered, and how to undo their handiwork if they simply make things worse.

One word of caution: Some settings can be changed only by the person holding the almighty Administrator account — usually the computer's owner. If Windows refuses to flip a switch, call the PC's owner for help.

# *Finding the Right Switch*

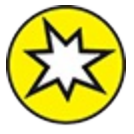

Microsoft released Windows 10 in July 2015, and the company NEW never stopped updating it. For example, the Settings app alone now sports hundreds of new entries. The Control Panel bundled with earlier Windows versions still lurks in Windows 10, and it holds a few settings yet to be moved to the new Settings app.

To find the right switch to flip, let Windows help you. Follow these steps to find the setting you need:

### 1. **Click the Search box to the right of the Start button, and type a word describing your desired setting.**

When you type the first letter, every setting containing that letter appears in a list above the Search box. If you don't know the exact name of your setting, begin typing a keyword: **display, troubleshoot, mouse, user, privacy,** or something that describes your need.

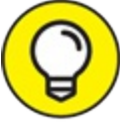

Don't see the right setting? Press the Backspace key to delete the letters you've typed and then try again with a different word.

The Search box, described in [Chapter](#page-215-0) 7, lists other matches for your keyword: files on your computer, apps from the Microsoft Store, and even items found on websites. If you see too much clutter, filter the results: Type the word **settings:** into the Search box, followed by a space and your search term. For example, to search for camera settings, type this into the Search box and press Enter:

settings: camera

Don't see the Search box? Right-click an empty portion of the taskbar along the screen's bottom edge, and choose Search from the pop-up menu. Then choose Show Search Icon from the second pop-up menu. (Or, if your computer runs in Tablet mode, click the Search icon — the little magnifying glass near the Start button — to fetch the Search box.)

#### 2. **Click your desired setting on the list.**

Windows takes you directly to that setting.

When searching for a setting, always try the Search box first. Spending a few minutes at the Search pane yields better results than scouring the hundreds of settings haphazardly stuffed into Windows 10.

Looking for the settings inside a particular *app,* rather than inside Windows itself? Look in the app's upper-right corner for an icon containing either three dots in a row or three stacked lines. Click that icon, and a drop-down menu appears, almost always listing an entry for Settings.

# *Flipping Switches with the Windows Settings App*

Microsoft's latest update tossed more settings than ever into the everexpanding Settings app in Windows 10. Most Windows settings live there now, sparing you a trip to the old Control Panel found in previous Windows versions.

 $\begin{bmatrix} 503 \\ 401 \end{bmatrix}$  To open the Settings app, click the Start button and click the Settings icon (a little gear) near the bottom of the Start menu's left pane.

<span id="page-319-0"></span>The Settings app appears, as shown in **[Figure](#page-320-0) 12-1**. The Settings app looks nearly identical whether you're viewing Windows 10 on a desktop PC,

tablet, or laptop.

The Settings app breaks its settings down into an unlucky 13 categories, each covered in the rest of this chapter.

<span id="page-320-0"></span>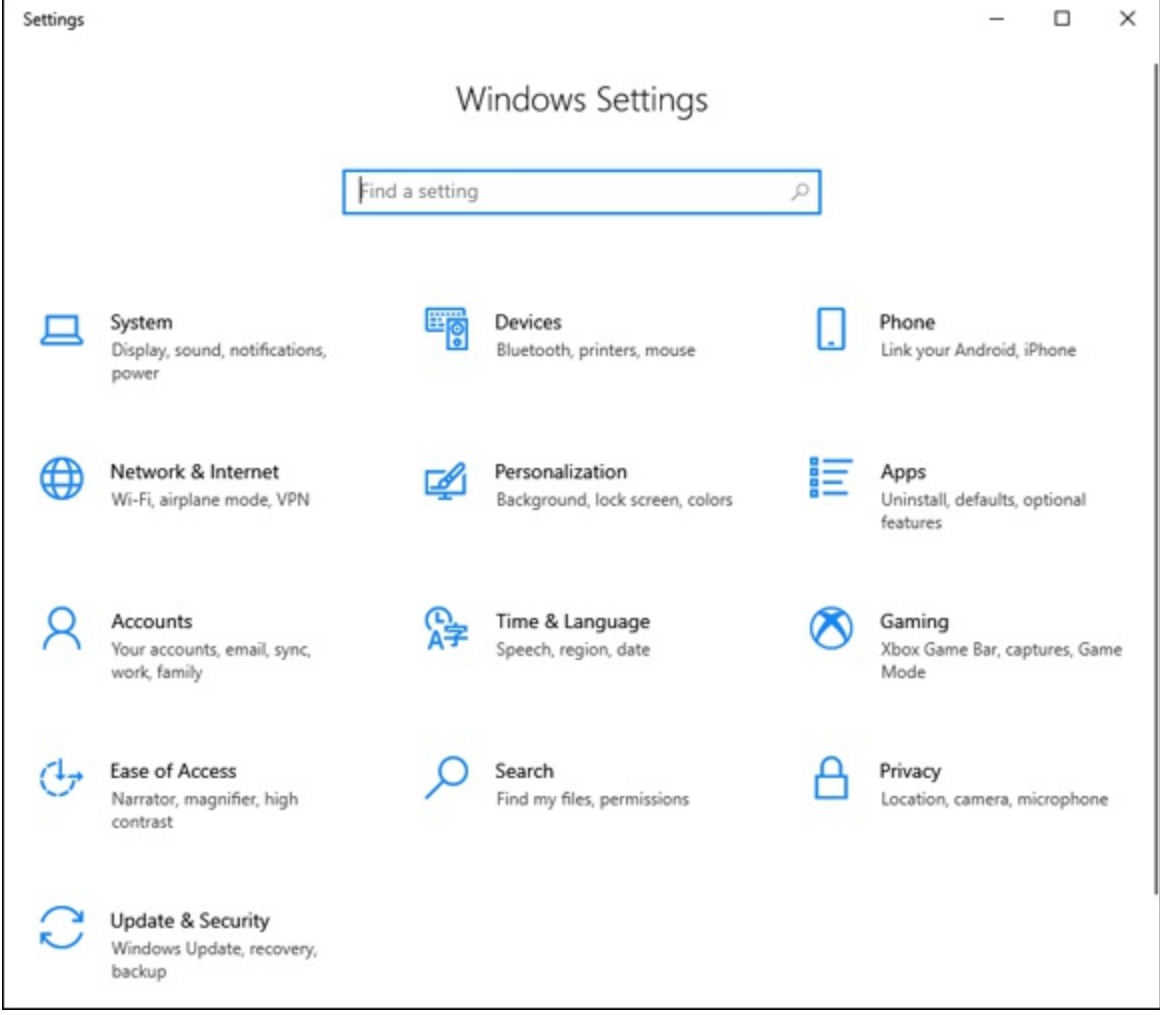

**[FIGURE](#page-319-0) 12-1:** The Settings app lets you change your computer's behavior.

## *System*

This huge catch-all category collects settings that don't fit neatly anywhere else. For instance, you can find ways to adjust your monitor's *resolution* — the amount of information it can pack onto a screen without making everything too tiny to read. Head to the System category to control all the notifications that pop up in your screen's lower-right corner, as well.

The rest of this section covers the most important things you'll eventually need to tweak in the System category.

## *Changing the screen resolution*

One of the many change-it-once-and-forget-about-it options in Windows, *screen resolution* determines how much information Windows can cram onto your computer screen. Changing the resolution either shrinks everything to pack more stuff onscreen, or it enlarges everything at the expense of desktop real estate.

To find your most comfortable resolution — or if a program or game mutters something about you having to change your *screen resolution* or *video mode* — follow these steps:

- 1. **Click the Start button, click the Settings icon, and click the System icon.**
- 2. **When the System window appears, click the word Display from the left pane.**

<span id="page-321-0"></span>The Display settings spill out to the right, as shown in [Figure](#page-323-0) 12-2.

3. **To change the screen resolution, click the Display Resolution drop-down list and select your desired resolution.**

The drop-down menu lists a variety of resolutions, all sorted by number. The larger the numbers, the higher the resolution, and the more information Windows can pack onto your computer screen. Unfortunately, packing more information onto your screen shrinks the text and images.

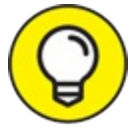

Unless you have a good reason not to, choose the resolution with the word *(Recommended)* next to it. That's the highest resolution your computer supports.

Choosing the Windows-recommended setting makes for the clearest text and images.

4. **View your display changes by clicking the Apply button. Then**

#### **click the Keep Changes button to authorize the change.**

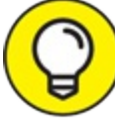

When Windows makes drastic changes to your display, it gives you 15 seconds to approve the change by clicking the Keep Changes button. If a technical glitch renders your screen unreadable, you won't be able to see or click the onscreen button. After a few seconds, Windows notices that you didn't approve, and it reverts to your original, viewable display settings. Whew!

### 5. **Click OK when you're done tweaking the display.**

After you change your video resolution once, you'll probably never return here unless you buy a new monitor or upgrade your computer's video. You might also need to revisit this window if you plug a second computer screen into your PC, which I describe in the following section.

<span id="page-323-0"></span>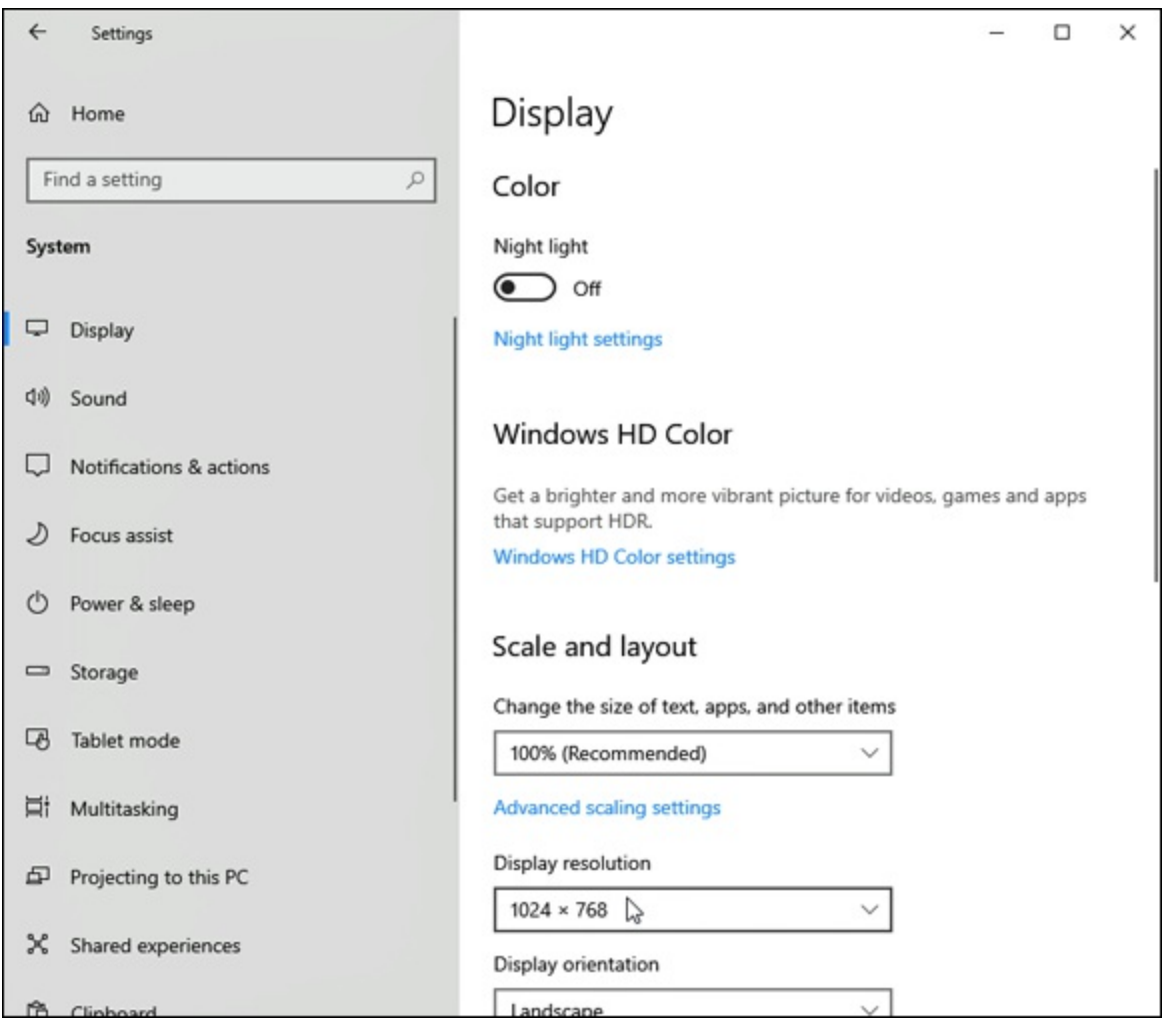

**[FIGURE](#page-321-0) 12-2:** The Settings app's System page opens to show the Display settings.

## *Adding a second monitor or projector*

Have you been blessed with an extra computer screen, perhaps a leftover from a deceased PC? Connect it to your PC or tablet, and you've doubled your Windows desktop: Windows stretches your workspace across both computer screens. That lets you view the online encyclopedia in one computer screen while writing your term paper in the other.

Or you can mirror your laptop's screen with what you see on the second monitor, handy when connecting to a projector at meetings. You can even connect your computer to most widescreen TVs for viewing photos and watching movies.

Most laptops and tablets come with a video port for plugging in a nearby monitor.
To perform these video gymnastics on a desktop PC, however, the PC needs *two* video ports*,* and one port must match the *connector* on your second monitor or projector*.* This poses no problem if they're only a few years old. Most modern Windows PCs, laptops, and tablets include an HDMI port for plugging in a second monitor or projector.

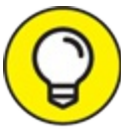

You may need to buy an inexpensive adapter or cable that matches the ports of both your desktop PC and the second display.

After you connect the second monitor or the projector to your computer, follow these steps on your PC:

1. **Click the Start button, and click the Settings icon. When the Settings app appears, click the System icon.**

<span id="page-324-0"></span>The Settings app opens to show its Display settings, which depict *two* monitors, side by side, as shown in [Figure](#page-325-0) 12-3.

If you don't see the portion of [Figure](#page-325-0) 12-3 that shows side-by-side monitors, Windows didn't automatically detect your monitor. Instead, click the Detect button in the right-column's Multiple Displays section. Windows will take another look for your attached second monitor. (You may need to turn the second monitor off, wait 30 seconds, and turn it back on again.)

2. **Drag and drop the onscreen computer screens to the right or left until they match the physical placement of the** *real* **computer screens on your desk. Then choose your main display.**

The window shows your two monitors as little onscreen squares, as shown later in [Figure](#page-325-0) 12-3. Not sure which square represents which monitor? Click the Identify button; Windows displays numbers on the onscreen monitors, as well as your real monitors, so you can tell which number applies to which monitor.

Then drag and drop the onscreen monitors until they match the placement of your *real* monitors.

#### 3. **Adjust the Orientation setting, if necessary, and the Multiple Displays setting.**

Windows assumes your monitor is in *landscape* mode, where the monitor's display is wider than it is tall. (Most monitors and all TV sets are set up that way.) If you have a swiveling monitor or tablet that's set up vertically, visit the Orientation menu to tell Windows how you've rotated your monitors.

The Orientation menu lets you choose the default Landscape mode or Portrait mode if you've turned a monitor or tablet sideways, perhaps to better display a full page of reading material.

<span id="page-325-0"></span>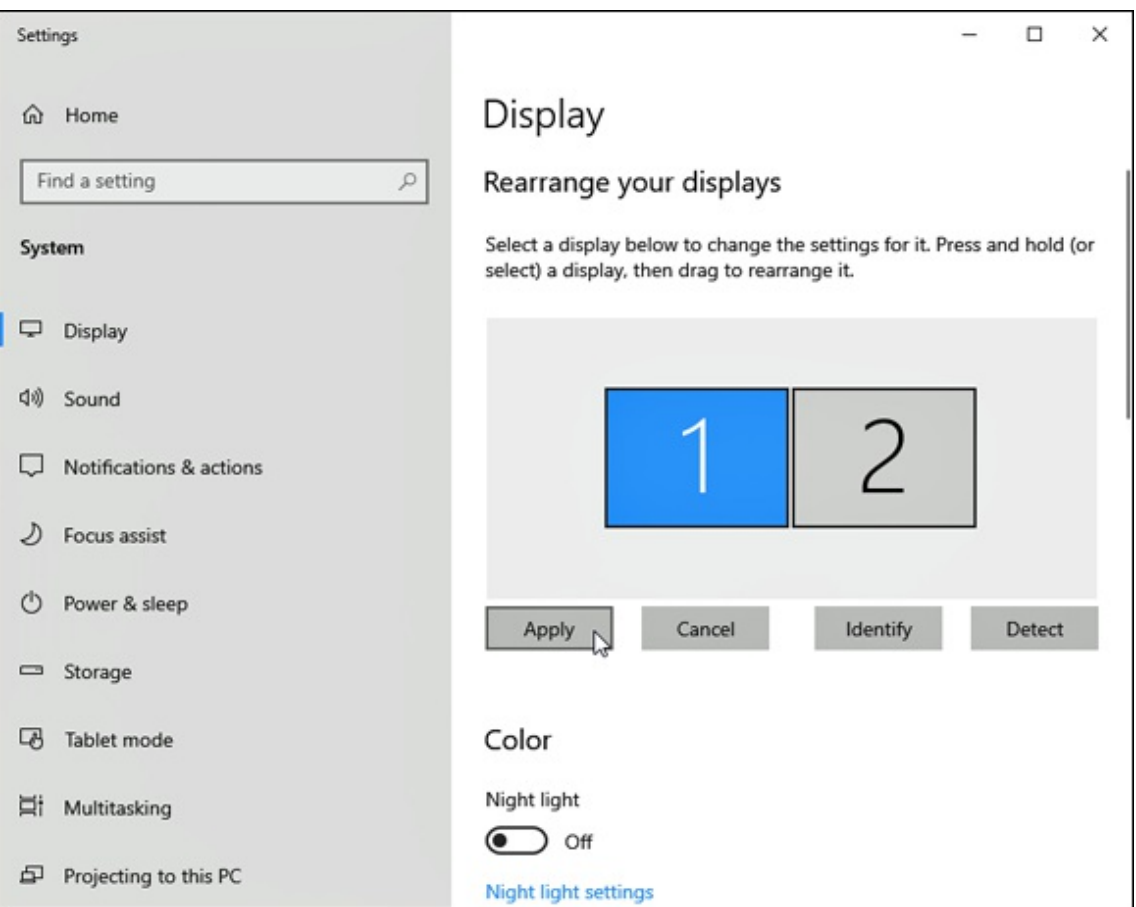

**[FIGURE](#page-324-0) 12-3:** The Display settings' right pane shows two monitors after it recognizes them both.

Beneath the Orientation menu, the Multiple Displays drop-down list tells Windows how it should display your desktop across the second monitor. It offers these options, each handy for different scenarios:

- **Duplicate These Displays:** This duplicates your desktop on both screens, which is helpful when you want to project an image of your desktop onto a wall or screen for presentations.
- **Extend These Displays:** This stretches Windows to fit across both screens, giving you an extra-wide desktop. This works best when you like to view *lots* of open windows simultaneously.
- **Show Only on 1:** Choose this before you're ready to show off your presentation; it blanks the screen on the second monitor. When you're ready for action, switch to Duplicate These Displays so your second screen duplicates your first.
- **Show Only on 2:** Choose this to show only the second display, which is useful when hooking up a PC to a TV for watching movies in a dark room.

Finally, decide which of the two monitors listed onscreen should reveal the Start menu when you press the Windows key. Click the desired onscreen monitor, and then select the Make This My Main Display check box.

#### 4. **Click the Apply button to save your changes.**

If you move the physical position of either of your two monitors, return to the first step and start over. You need to tell Windows of their new positions so it places the correct screen on the correct monitor.

Running Windows 10 with two (or more) monitors may need a few other settings tweaks as well:

- **EXECUTE:** To adjust the screen resolution of your two monitors, follow the directions given in the previous section, "Changing the screen [resolution."](#page-321-0) This time, however, the Advanced Display Settings window shows *both* monitors. Click the monitor you want to change, and the Resolution drop-down list applies to that monitor alone.
- Windows normally extends the taskbar along the bottom of your second monitor, which looks odd when connecting to TVs or during presentations. To turn it off, open the Settings app's Personalization

category and choose Taskbar from the left column. Then, in the right column, scroll down to the Multiple Displays section. There, you can click the toggle switch called Show Taskbar on All Displays; that lets you either limit your taskbar to your main display or extend it across the other connected displays as well.

## *Cutting back on notifications and ads*

What Windows 10 calls "Notifications," other people call "Nags." They're the little informational blurbs that appear for a few seconds in your screen's bottom corner and then hunker down in the Action Center pane for later reading.

Some people like to stay instantly up to date, glancing at the notifications to see the latest headline, for example, or the subject line of an incoming email. Others find the unexpected messages to be an intrusion. To control them, visit the System category's Notifications & Actions settings by following these steps:

- 1. **Click the Start button, click the Settings icon, and click the System icon.**
- 2. **When the System page appears, click Notifications & Actions from the left pane.**

<span id="page-327-0"></span>The Notifications & Actions settings appear along the app's right edge, shown in [Figure](#page-329-0) 12-4. All the settings apply to the Action Center pane — the information-filled strip that appears when you click the taskbar's Action Center icon (shown in the margin).

3. **Adjust the following settings as needed:**

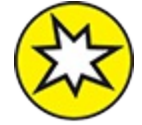

**Get Notifications from Apps and Other Senders:** Click this single toggle switch to stop *all* your apps from bugging you with notifications. This leaves only notifications from Microsoft itself, which tries to offer pertinent suggestions, tips, and tricks for you to get the most out of Windows 10. (Click the toggle switch back to On if you miss your apps' notifications.)

- **Show Notifications on the Lock Screen:** This toggle switch allows notifications to appear on the Lock screen, which appears before you log on. Some people like seeing notifications on the Lock screen; others don't want to broadcast their business to adjacent strangers.
- **Show Reminders and Incoming VoIP Calls on the Lock Screen:** Just like the setting listed above it, this toggle switch allows reminders and information from Voice Over Internet Protocol calls (like Skype) to appear on the Lock screen.
- **Allow Notifications to Play Sounds:** When working in close quarters with others, turn this setting off to keep from annoying those around you with your computer's notification beeps.
- **Show Me the Windows Welcome Experience After Updates and Occasionally When I Sign in to Highlight What's New and Suggested:** Toggle this setting off to keep Windows from bugging you about new features.
- **Suggest Ways I Can Finish Setting Up My Device to Get the Most Out of Windows:** Designed for people who rush through setting up their computers' user accounts, this lets Windows remind you to finish customizing Windows 10. Turn it off after a month or so, or when you're reasonably happy with how your computer works.
- **Get Tips, Tricks, and Suggestions as You Use Windows:** Although helpful at first, these may turn into a nuisance after you've used Windows 10 for a few months. Click here to toggle them off.
- **Get Notifications from These Senders:** Does one particular app send you too many nags? This section lets you choose which individual apps should be muzzled. The apps still work fine, but they will stop bugging you with notifications.

By carefully flipping the toggle switches listed above, you can remove most of the ads from the Action Center pane. Miss the notifications? Reverse your decision by clicking the missed setting's toggle.

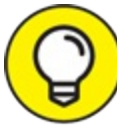

To turn off ads from the Start menu, head to the Settings app's TIP Personalization category, and choose Start from the left pane. There, turn off the toggle switch for Show Suggestions Occasionally in Start.

<span id="page-329-0"></span>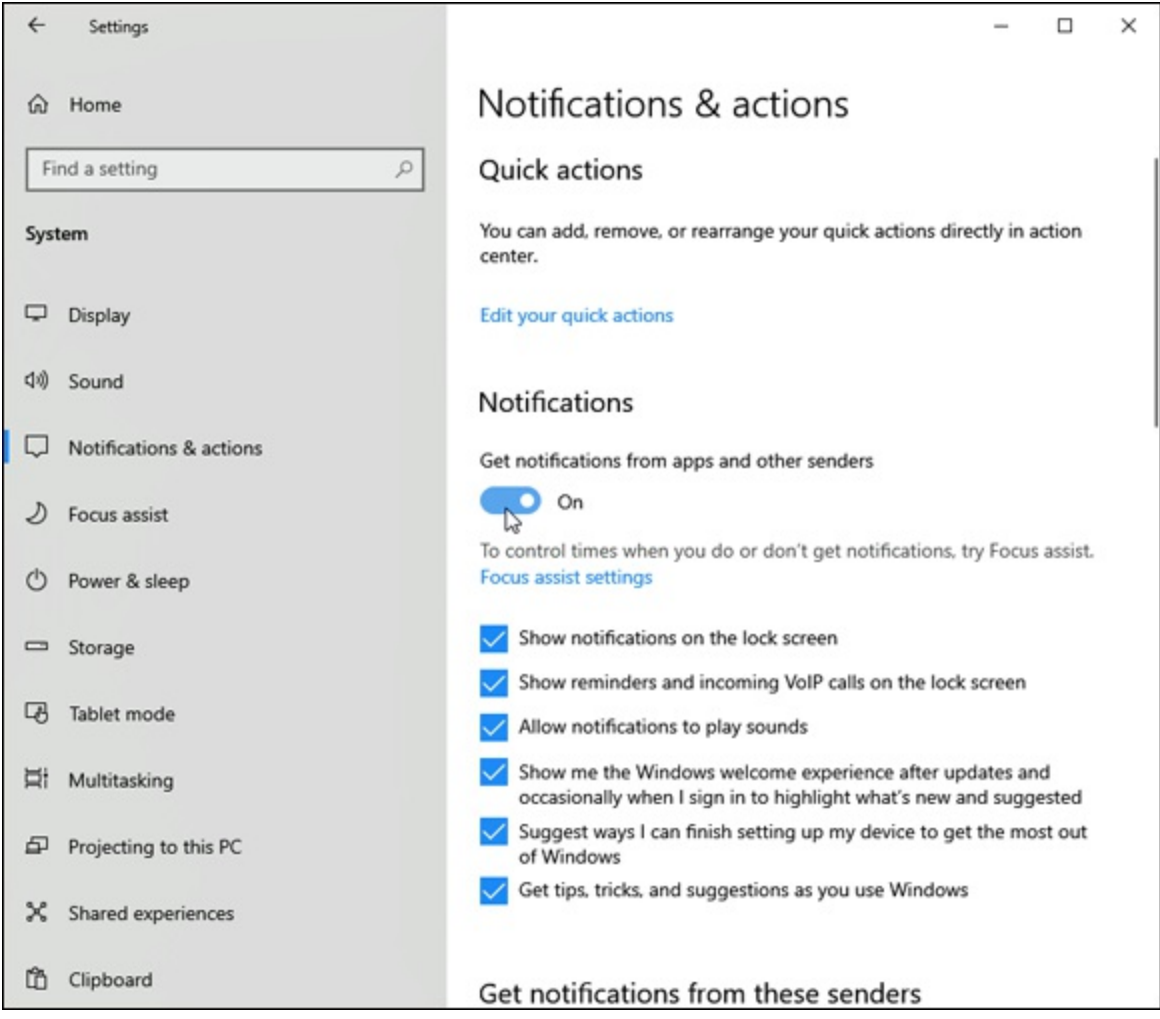

**[FIGURE](#page-327-0) 12-4:** The Notifications & Actions settings let you turn off ads.

*Devices (adjusting mice, keyboards, scanners, and*

## *other gadgets)*

In Windows Land, *devices* are physical things such as your mouse, keyboard, printer, memory cards, and scanner. Accordingly, the Devices category contains settings to adjust your mouse's scroll wheel, as well as how your computer reacts when you insert a memory card. In short, it's a hodgepodge of settings that you locate mostly by searching in the Start menu's Search box, as described in this chapter's first section.

But after you find this hidden spot, you can do all the adjustments covered in the next few sections.

## *Adding a Bluetooth gadget*

Bluetooth technology lets you connect gadgets wirelessly to your computer, removing clutter from your desktop. On a tablet, Bluetooth lets you add a wireless mouse and keyboard, external speaker, and other gadgets without hogging any of your coveted USB ports.

Most tablets and laptops come with built-in Bluetooth; you can add it to a desktop PC by plugging a Bluetooth module into a USB port.

Bluetooth can also connect your computer, laptop, or tablet with some cellphones for wireless Internet access — if your wireless provider allows it, of course.

To add a Bluetooth item to a computer, laptop, or tablet, follow these steps:

#### 1. **Make sure your Bluetooth device is turned on and ready to pair.**

Most Bluetooth devices include a simple On/Off switch. Telling the device to begin pairing is a little more difficult. Sometimes you can simply flip a switch. Other devices make you hold down a button until its little light begins flashing.

When you spot the flashing light, the device is ready to pair with another Bluetooth device including, you hope, your computer.

2. **Click the Start button, click the Settings icon, and click the Settings app's Devices icon.**

<span id="page-331-0"></span>The Settings app opens to show the Devices category, which [conveniently](#page-332-0) opens to Bluetooth and Other Devices shown in Figure 12-5.

## 3. **Click the Add Bluetooth or Other Device button from the right side of the Devices category.**

Your computer quickly begins searching for any nearby Bluetooth devices that want to connect, known in Bluetooth parlance as *pair*.

If your device doesn't appear, head back to Step 1 and make sure your Bluetooth gadget is still turned on and ready to pair. (Many impatient gadgets give up and turn off after 30 seconds of waiting for a connection.)

- 4. **When your device's name appears below the Add Bluetooth or Other Device button, click its name.**
- 5. **Type in your device's code if necessary, and, if asked, click the Pair button.**

Here's where things get tricky. For security reasons, you need to prove that you're sitting in front of your *own* computer and that you're not a stranger trying to break in. Unfortunately, devices employ slightly different tactics when making you prove your innocence.

Sometimes you need to type a secret string of numbers called a *passcode* into both the device and your computer. (The secret code is usually hidden somewhere in your device's manual.) But you need to type quickly before the other gadget stops waiting.

On some gadgets, particularly Bluetooth mice, you hold in a little push button on the mouse's belly at this step.

Cellphones sometimes make you click a Pair button if you see matching passcodes on both your computer and phone.

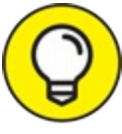

When in doubt, type 0000 on your keyboard or press the Enter TIP key. That's often recognized as a universal passcode for frustrated Bluetooth device owners who are trying to connect their gadgets.

Make sure your computer's Bluetooth isn't turned off: The toggle switch beneath the word Bluetooth, shown in [Figure](#page-332-0) 12-5, should be turned On. (Turning it off extends the battery life on tablets and laptops; on desktop PCs, always leave it turned on.) Don't see the Bluetooth toggle? Then your computer doesn't have built-in Bluetooth. You need to buy a Bluetooth adapter, an inexpensive little box that plugs into your computer's USB port.

After a gadget successfully pairs with your computer, its name and icon appear below the Bluetooth toggle switch shown in the right side of [Figure](#page-332-0) 12-5.

<span id="page-332-0"></span>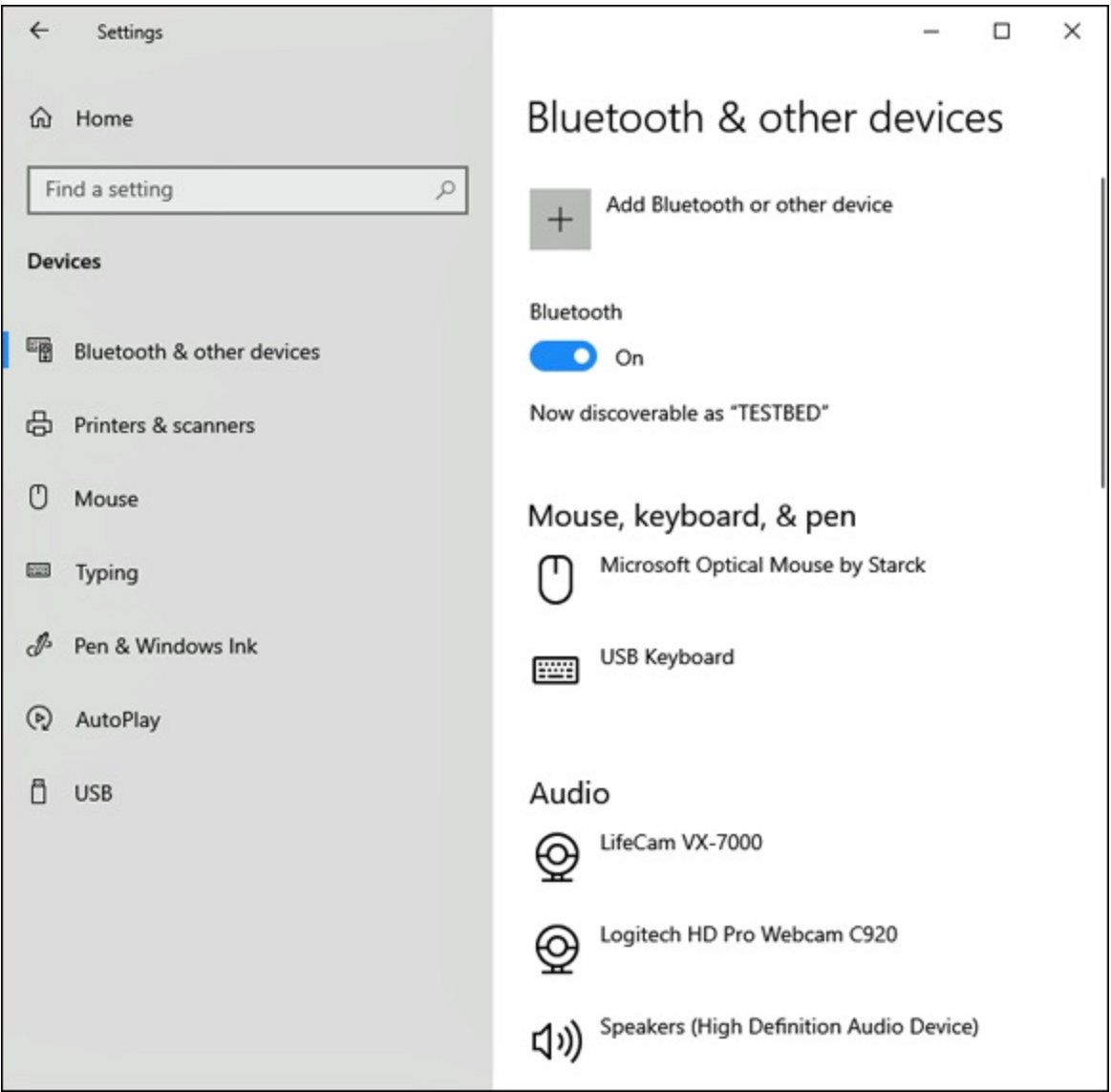

**[FIGURE](#page-331-0) 12-5:** To add a Bluetooth wireless gadget, click Add Bluetooth or Other Device.

To add a Bluetooth device from the Windows desktop, click the taskbar's Bluetooth icon (shown in the margin), choose Add a Bluetooth Device, and then jump to Step 3 in the preceding list. Don't see the taskbar's Bluetooth icon? Then click the upward-pointing arrow that lives a few icons to the left of the taskbar's clock. The Bluetooth icon appears in the pop-up menu, ready for your click.

### *Adding a printer or scanner*

Quarrelling printer manufacturers couldn't agree on how printers and scanners should be installed. As a result, you install your printer in one of two ways:

- Some manufacturers say simply to plug in your printer or scanner by pushing its rectangular-shaped connector into a little rectangularshaped USB port on your PC. Windows automatically notices, recognizes, and embraces your new device. Stock your printer with any needed ink cartridges, toner, or paper, and you're done.
- Other manufacturers take an uglier approach, saying you must install their bundled software *before* plugging in your device. And if you don't install the software first, the printer or scanner may not work correctly.

Unfortunately, the only way to know how your printer or scanner should be installed is to check the bundled manual. (Usually, this information appears on a colorful, one-page Quick Installation sheet packed in the printer's box.)

No manual? Most manufacturers now offer them online at their websites.

If your printer lacks installation software, install the cartridges, add paper to the tray, and follow these instructions to put it to work:

#### 1. **With Windows up and running, plug your printer into your PC and turn on the printer.**

Windows may send a message saying that your printer is installed successfully, but follow the next step to test it.

# 2. **Click the Start button, click the Settings icon, and click the Settings app's Devices icon.**

The Settings app opens to show the Devices category, shown earlier in [Figure](#page-332-0) 12-5.

#### 3. **From the Settings app's left side, choose Printers & Scanners.**

The Settings app displays any printers and scanners attached to your PC. If you spot your printer listed by its model or brand name, click its icon, choose Manage from the following menu, and click the Print a Test Page link from the Manage Your Device menu. If it prints correctly, you're finished. Congratulations.

Test page *didn't* work? Check that all the packaging is removed from inside your printer and that it has ink cartridges. If it still doesn't print, your printer may be defective. Contact the store where you bought it, and ask whom to contact for assistance.

The Manage Your Device menu often contains a Printer Properties button as well. A click on that button lets you access the settings of your printer or scanner, letting you change its behavior.

That's it. If you're like most people, your printer works like a charm. If it doesn't, I've stuffed some tips and fix-it tricks in the printing section in [Chapter](#page-232-0) 8.

- **EX** To remove a printer you no longer use, click its name in Step 3 and choose Remove Device from the pop-up menu. That printer's name no longer appears as an option when you try to print from a program. If Windows asks to uninstall the printer's drivers and software, click Yes — unless you think you may install that printer again sometime.
- You can change printer options from within many programs. Choose File in a program's menu bar (you may need to press Alt to see the menu bar), and then choose Print Setup or choose Print. The window that appears lets you change things such as paper sizes, fonts, and types of graphics.

- When you create a network, which I describe in [Chapter](#page-390-0) 15,  $\rightarrow$ you can share your printer with other PCs on your network. Your printer will be listed as available for all the computers on your network.
- If your printer's software confuses you, try clicking the Help buttons in its dialog boxes. Many buttons are customized for your particular printer model, and they offer advice not found in Windows.
- **\*** To print from your tablets and phones, buy and install a Wi-Fi printer. After it's hooked up to your network and shared, it should appear as a print option in most popular Wi-Fi devices.
- **EXECUTE:** I cover both printers and scanners in [Chapter](#page-232-0) 8.

## *Phone*

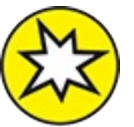

Microsoft breathed some new life into how Windows 10 interacts NEW with your smartphone. On earlier Windows 10 versions, the Phone Settings section merely offered links for downloading Microsoft apps to your iPhone or Android phone. Now, the section walks you through connecting your PC with your phone, as well as downloading the new Your Phone Companion app to your phone.

After Windows 10 connects with your Android phone, it lets you send and read text messages and view your phone's photos, all from your PC. (Windows 10 offers fewer features on iPhones, due to Apple's more stringent software restrictions.)

To connect your phone with Windows 10, follow these steps:

## 1. **Click the Start button, click the Settings icon, and click the Phone icon.**

The Settings page opens to the Phone section.

#### 2. **Click the Add a Phone button.**

The Your Phone page appears. (Open the Start menu's Your Phone app, coincidentally, and you'll arrive at this same place.)

- 3. **Click the appropriate button for your type of phone: iPhone or Android, and click the Continue button.**
- 4. **When the Microsoft account page appears, enter your phone's number and click the Send button.**

Windows 10 sends a text message to your phone with a link for downloading the required Your Phone Companion app.

- 5. **Open the text message link, and click the Install button to install the app onto your phone.**
- 6. **After the app has installed, scan the QR code on your computer's screen, and accept the permissions required on your phone.**

<span id="page-336-1"></span>Windows 10 connects with your phone, allowing you to access it from your PC, as shown in [Figure](#page-336-0) 12-6.

<span id="page-336-0"></span>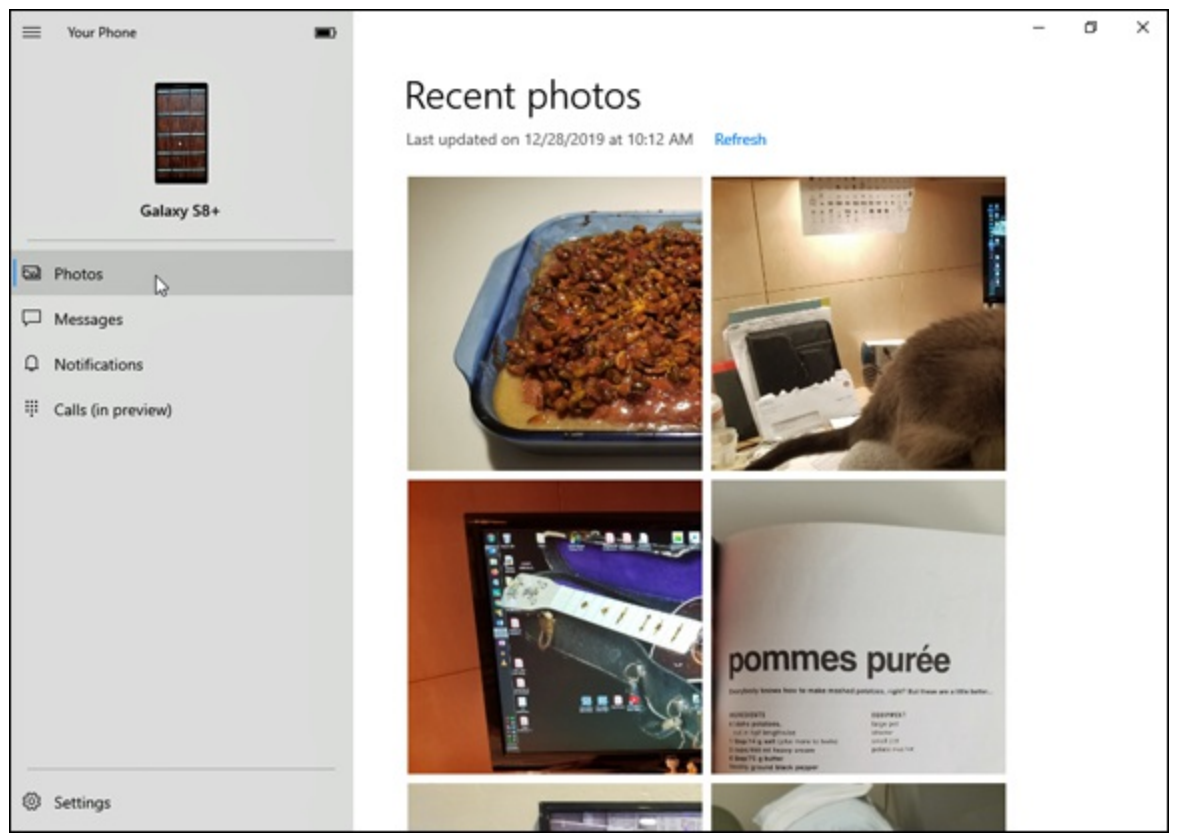

**[FIGURE](#page-336-1) 12-6:** After it's connected with your phone, Windows 10 lets you view your phone's

photos, send messages, and make phone calls.

The link between Windows 10 and your phone is still a work in progress. Some features work only on certain phone models, for example, and the required Your Phone Companion app may drain your phone's battery more quickly than usual. (For an easier way to access your phone's photos, install the OneDrive app: It automatically places *all* your phone's photos onto OneDrive, where they can be viewed on your PC as well.)

Still, if you hate typing text messages on your phone's tiny keyboard, the app may be worth your time.

## *Network & Internet*

For most people, the Wi-Fi settings listed in the Network & Internet category contains only one useful item: A way to find and connect with nearby Wi-Fi networks.

To bypass the Settings app and leapfrog directly to those settings, click the Wi-Fi icon in the taskbar, that strip along the bottom of your screen. When the Wi-Fi menu pops up with a list of nearby Wi-Fi networks, click the name of your desired network. (The strongest network always appears atop the list.) Flip back to [Chapter](#page-255-0) 9 for more details.

The other items in the Settings app's Network & Internet category apply mostly to techies and can be safely ignored. Here, geeks can tweak their VPN (Virtual Private Network), and old-schoolers can create dial-up Internet connections. Most settings listed here simply drop you off in a dusty corner of the age-old Control Panel.

I devote [Chapter](#page-390-0) 15 completely to networking, and the Internet gets its due in [Chapter](#page-255-0) 9.

# *Personalization (changing your PC's look and feel)* One of the most popular categories, the Settings app's

Personalization category lets you change the look, feel, and behavior of Windows in a wide variety of ways. Inside await these seven icons:

- **Background:** Pay dirt for budding interior designers, the Background settings let you choose a particular color or photo (sometimes called "wallpaper") for your desktop. I cover changing wallpaper in the next section.
- **Colors:** When you're satisfied with your background, choose Colors from the left pane to choose the color of the frames around your Start menu, windows, apps, and taskbar. Click a color from the presented grid, and you're through. (To mix your own favorite color, click the Custom Color button below the color grid.)
- **Lock Screen:** Normally, Windows chooses from its own bundled photos to place on the *Lock screen* — the image that appears when you first turn on your PC. Here, you can choose your own photo.
- **EXECUTE: Themes:** After you've chosen your favorite background, colors, and Lock screen, visit here to save them as a *Theme* — a collection of your embellishment touches that can be easily slipped on or removed. The Get More Themes in Microsoft Store link takes you to the Microsoft Store, where you can download dozens of free themes that change the look of Windows.

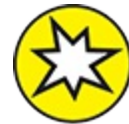

- **Fonts:** A relatively new entry aimed at graphic designers and  $\rightarrow$ greeting card fans, this lets you install new fonts. To install a new font, just drag and drop it from File Explorer or your desktop onto the page's Add Fonts box. (To add more fonts to your PC, click the link called Get More Fonts in Microsoft Store.)
- **Start:** Visit here to control the look and feel of the Start menu itself. (I describe these settings in [Chapter](#page-41-0) 2, which covers the Start menu in detail.)
- **Taskbar:** Head here to customize the behavior of your *taskbar,* the thin, icon-filled strip living along your desktop's bottom edge. I cover this topic in [Chapter](#page-79-0) 3. (To jump quickly to the taskbar's Settings window, right-click the taskbar and choose Properties. The window that appears also lets you change your Start menu's settings.)

In the next few sections, I explain the Personalization tasks that you'll reach for most often and how to handle the settings that appear.

## *Changing the desktop background*

A *background,* also known as wallpaper, is simply the picture covering your desktop. To change it, follow these steps:

## 1. **Click the Start button, choose the Settings icon, and open the Personalization category.**

Windows quickly kicks you over to the Settings app's Personalization category, neatly open to the Background setting shown in [Figure](#page-340-0) 12-7.

<span id="page-339-0"></span>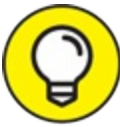

You can visit this page more quickly by right-clicking the desktop and choosing Personalize from the pop-up menu. The Personalization category opens directly to the Background settings.

<span id="page-340-0"></span>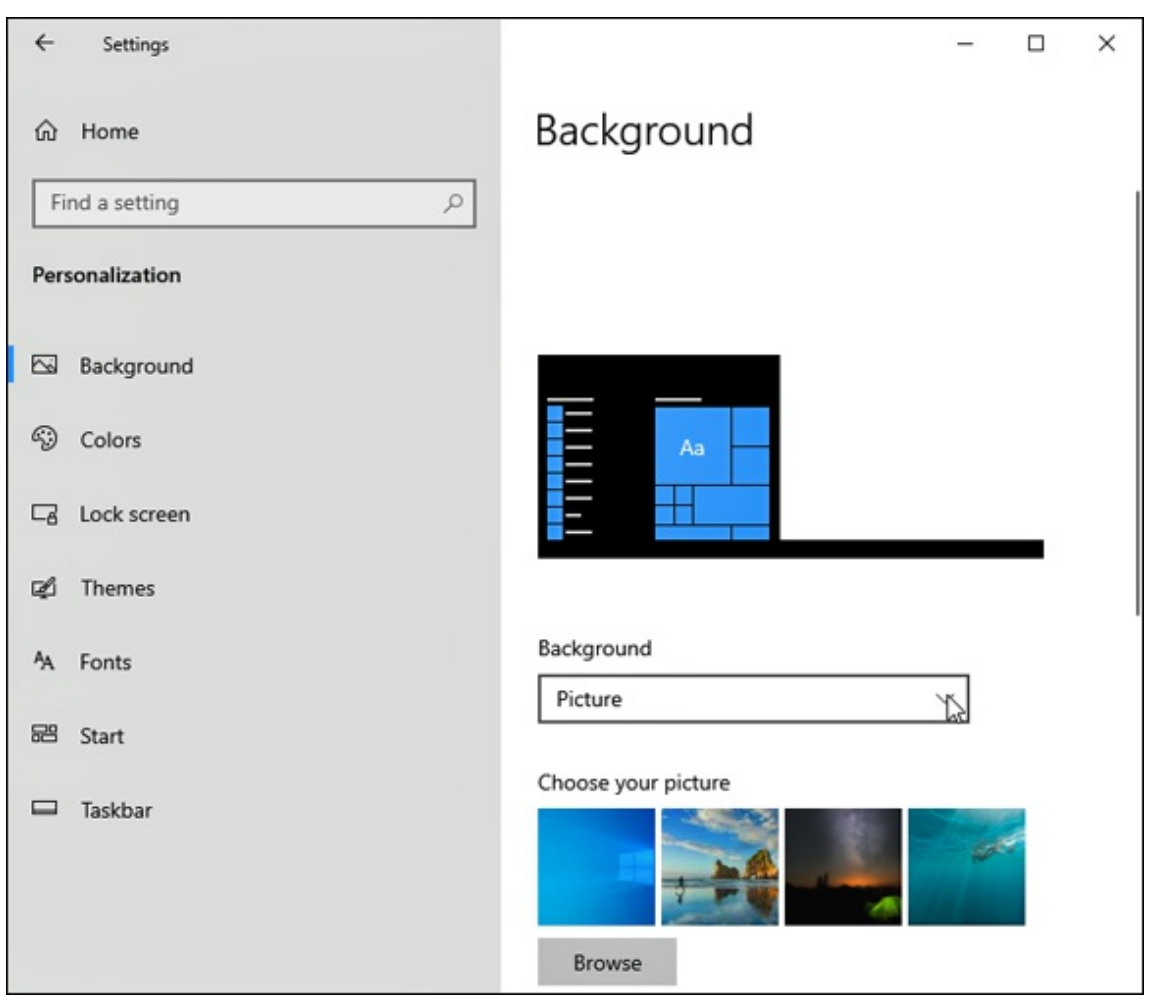

**[FIGURE](#page-339-0) 12-7:** The Personalization category lets you control how Windows looks on your PC.

#### 2. **Select Picture from the Background drop-down list.**

The Background menu lets you create a background from a picture, a solid color, or a *slideshow* — a combination of photos that automatically change at preset intervals.

#### 3. **Click a new picture for the background.**

If you don't like Microsoft's picture offerings, click the Browse button, listed beneath the available pictures, to search your computer's Pictures folder for potential backgrounds.

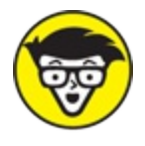

**TECHNICAL** Background files can be stored as BMP, GIF, JPG, JPEG,**STUFF** 

DIB, TIF, or PNG files. That means you can choose a background from nearly any photo or art found on the Internet, shot from a digital camera, or scanned with a scanner.

When you click a new picture, Windows immediately places it across your desktop and shows you a preview atop the Personalization window. If you're pleased, jump to Step 4; otherwise, keep browsing the available photos.

#### 4. **Decide whether to fill, fit, stretch, tile, center, or span the picture.**

Although Windows tries to choose the best-looking setting, very few pictures fit perfectly across the desktop. Small pictures, for example, need to be either stretched to fit the space or spread across the screen in rows like tiles on a floor. When tiling and stretching make your background look odd or distorted, visit the Choose a Fit drop-down menu. There, you can try the Fill or Fit option to keep the perspective. Or try centering the image and leaving blank space around its edges. Choose the Span option only if you've connected your PC to two monitors and want the image to fill both screens.

#### 5. **Click the Save Changes button to save your new background.**

Windows saves your new background across your screen.

# **CHOOSING A SCREEN SAVER**

In the dinosaur days of computing, computer monitors suffered from *burn-in:* permanent damage when an oft-used program etched its image into the screen. To prevent burn-in, people installed a screen saver that replaced the static image with a blank screen or moving lines. Today's computer screens no longer suffer from burn-in problems, but some people still use screen savers because they look cool and add a layer of privacy.

Changing your screen saver requires a return to the Control Panel of yesteryear by following these steps:

1. **Click in the Search box next to the Start menu, type** Screen Saver**, and press Enter.**

The Control Panel's Screen Saver Settings window appears.

2. **Click the downward-pointing arrow in the Screen Saver box, and select a screen saver.**

**After choosing a screen saver, click the Preview button for an audition. View as many candidates as you like before making a decision.**

Be sure to click the Settings button because some screen savers offer options, letting you specify the speed of a photo slideshow, for example.

3. **If desired, add security by selecting the On Resume, Display Logon Screen check box.**

This safeguard keeps both people and cats away from your keyboard while you're fetching coffee. It makes Windows ask for a password after waking up from screen saver mode. (I cover passwords in [Chapter](#page-368-0) 14.)

4. **When you're done setting up your screen saver, click OK.**

Windows saves your changes.

If you *really* want to extend the life of your display (and save electricity), don't bother with screen savers. Instead, put your computer to sleep before stepping away: Right-click the Start button, click Shut Down or Sign Out, and choose Sleep from the pop-up menu. To wake your PC, tap any key on the keyboard.

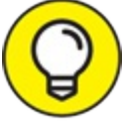

Did you happen to spot an eye-catching picture while web surfing TIP with Microsoft Edge? Right-click that website's picture, choose Save Image As from the pop-up menu, and save it in your Pictures folder. Then you can follow the preceding steps to place the picture as your desktop's background.

#### *Changing the computer's theme*

*Themes* are simply collections of settings to spruce up your computer's appearance: You can save your favorite screen saver and desktop background as a *theme,* for example. Then, by switching between themes, you can change your computer's clothes more quickly.

To try one of the built-in themes in Windows, follow these steps:

- 1. **Click the Start button, choose the Settings icon, and open the Personalization category.**
- 2. **Choose Themes from the Settings app's left side.**

<span id="page-343-1"></span>The Settings app opens to display themes bundled with Windows 10, as shown in [Figure](#page-343-0) 12-8. Click any theme, and Windows tries it on immediately.

<span id="page-343-0"></span>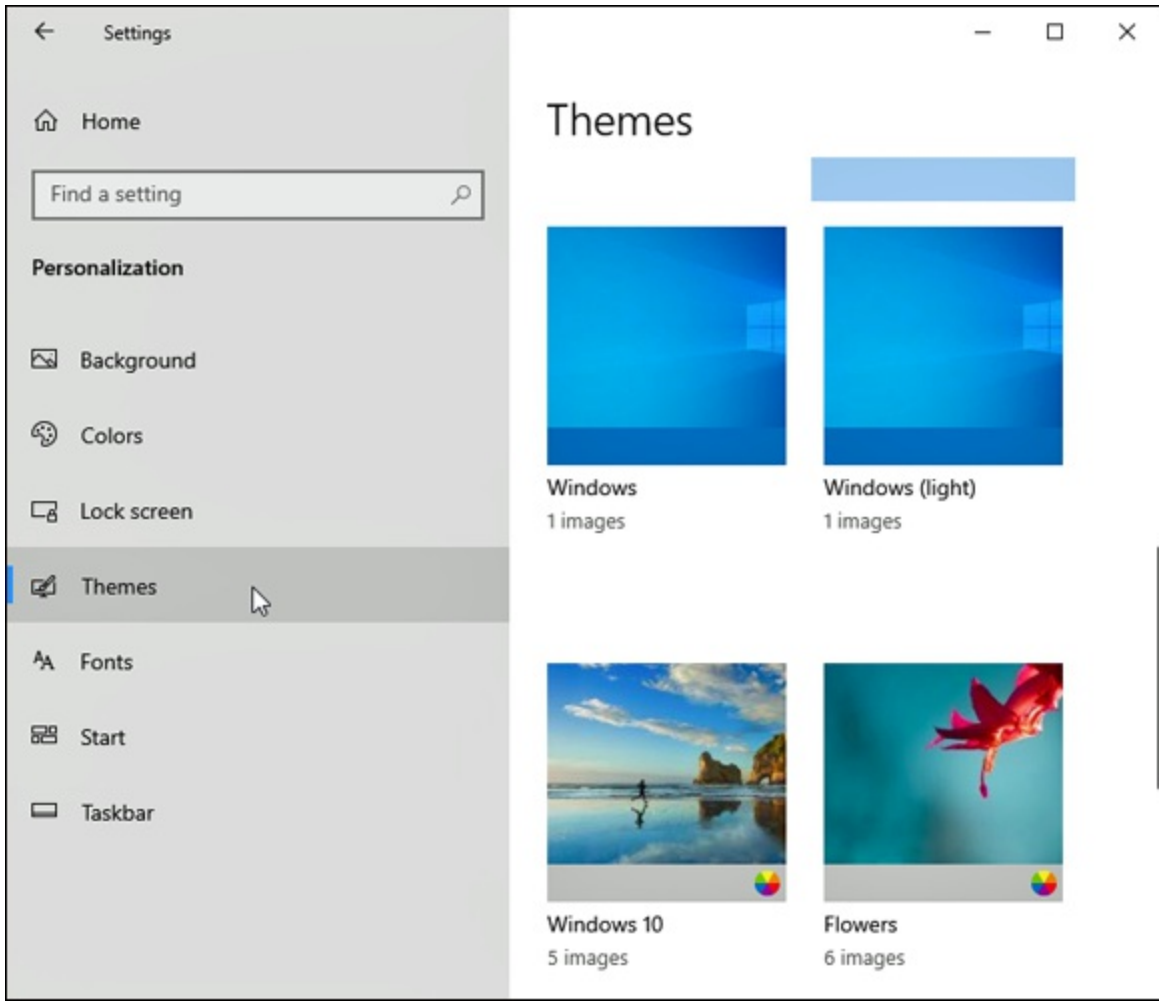

**[FIGURE](#page-343-1) 12-8:** Choose a preconfigured theme to change how Windows looks and sounds.

Instead of choosing from the built-in themes, feel free to make your own by clicking the words Save Theme for saving your currently assigned Desktop Background, Window Color, Sounds, and Screen Saver. Type a name for your theme, and it appears as a choice in this section.

*Apps* This Settings app category lets you uninstall unwanted apps and reset malfunctioning ones. You can also choose *default* apps — for example, the app you want to begin playing music when you open a music file. You can also choose which apps may open automatically as soon as you start Windows. That lets you open the apps faster during the day, but makes Windows load a little more slowly. (I cover apps more completely in [Chapter](#page-186-0) 6.)

Removing an app from your Start menu doesn't take much effort. Rightclick the app's tile from the Start menu, and choose Unpin from Start from the pop-up menu.

That doesn't physically remove the app though. The app lives on in the Start menu's alphabetical list and on your computer. To permanently remove an app or program from your PC, follow these steps:

1. **Click the Start button, click the Settings icon from the Start menu, and choose the Apps icon. When the Apps category appears, click Apps & Features from the window's left pane.**

The Apps & Features window appears, listing your currently installed apps and programs sorted by name.

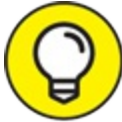

To sort the programs by their installation date, click the Sort TIP By box and choose Sort By Install Date from the drop-down menu. You can also view programs installed on certain drives, which comes in handy on small tablets, where you want to store programs on memory cards rather than their main memory. Sorting by Size helps find oversize apps when you're running out of storage space.

#### 2. **Click the unloved program, and click its Move or Uninstall button.** Click a listed program, and two buttons appear below it:

- **Move:** When you're running out of storage space, choose this option, if available. It lets you move an app or program onto another drive in your PC or onto your tablet's memory card, freeing up space for your files.
- **Uninstall:** Click this button as well as the confirmation button that follows — to completely remove the app or program

<span id="page-345-1"></span>from your PC.

Depending on which button you've clicked, shown in [Figure](#page-345-0) 12-9, Windows either boots the program off your PC or moves it to another disk drive or memory card.

<span id="page-345-0"></span>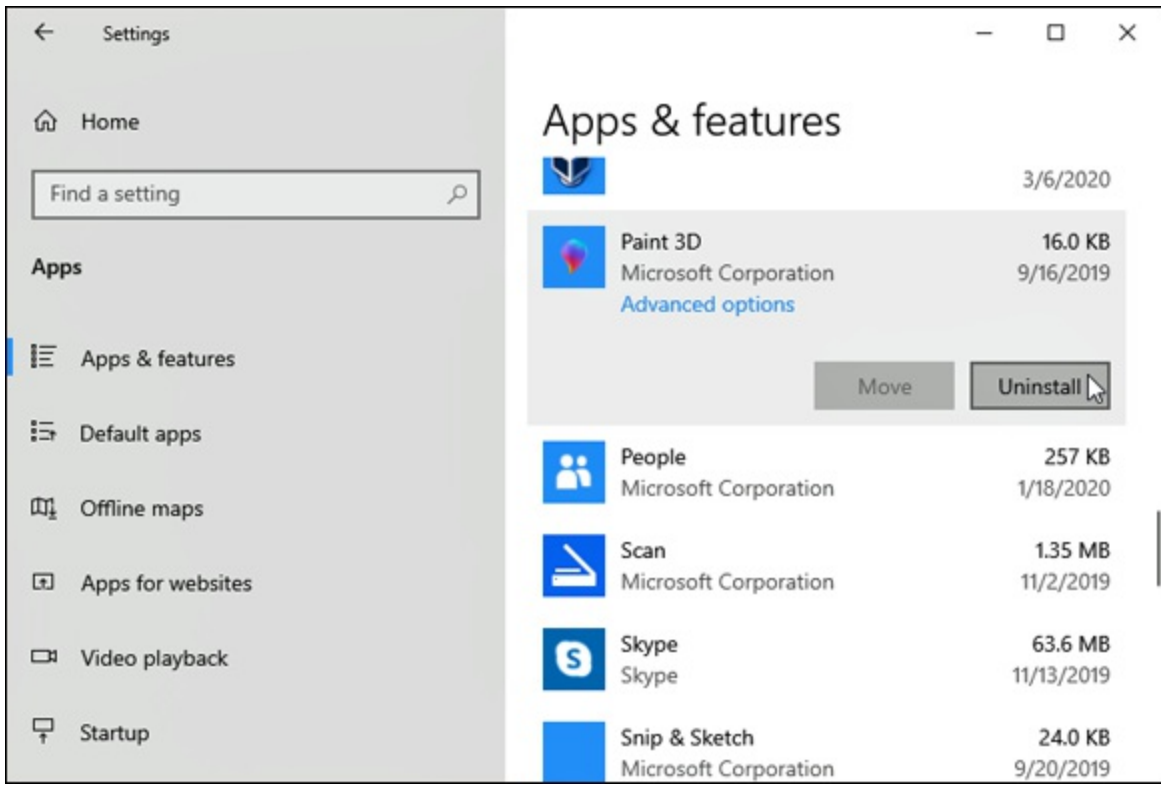

**[FIGURE](#page-345-1) 12-9:** Click an unwanted app or program, and click the Uninstall button.

After you delete a program, it's gone for good unless you kept its installation CD. Unlike other deleted items, deleted programs don't linger inside your Recycle Bin. Mistakenly deleted apps, however, can almost always be relocated and reinstalled from the Microsoft Store. (The Store also remembers which apps you've purchased, making them easy to reinstall for free.)

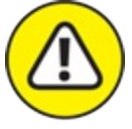

Always use the Settings app to uninstall unwanted programs. Simply deleting their files or folders doesn't do the trick. In fact, doing so often confuses your computer into sending bothersome error messages.

Microsoft doesn't let you delete many of the apps bundled with Windows 10, unfortunately. You're simply stuck with them. (But you can still remove them from the Start menu by right-clicking their tiles and choosing Unpin from Start from the pop-up menu.)

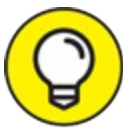

If an app isn't working correctly, look for an Advanced Features link in Step 2. There, you may find buttons for Repair or Reset, which can resuscitate problematic apps.

## *Accounts*

Head to the Accounts category to create or change accounts for people who can use your computer, a chore I cover in [Chapter](#page-368-0) 14, as well as to delete accounts for those no longer welcome. This category also lets you change your password or account picture. If you work on more than one PC, visit the category's Sync Your Settings section to control what settings should link to your Microsoft account. Those settings then appear on any Windows 10 device you log in to with your Microsoft account.

## **INSTALLING NEW APPS AND PROGRAMS**

Today, most programs install themselves automatically as soon as you choose them from the Microsoft Store, double-click their downloaded installation file, or slide their discs into your PC's drive.

If you're not sure whether a program has installed, go to the Start menu and look for its name. If it appears in the All Apps alphabetical list, the program has installed.

But if a program doesn't automatically leap into your computer, here are some tips that can help:

- You need an Administrator account to install programs. (Most computer owners automatically have an Administrator account.) That keeps the kids, with their Standard or Child accounts, from installing programs and messing up the computer. I explain user accounts in [Chapter](#page-368-0) 14.
- Downloaded a program? Windows saves downloaded files in your Downloads folder. To find the Downloads folder, open any folder and click the word Downloads in the folder's Quick Access area atop its left pane. When the Downloads folder appears, double-click the downloaded program's name to

#### install it.

- Many eager, newly installed programs want to add a desktop shortcut, a Start menu tile, *and* a Quick Launch toolbar shortcut. Say "yes" to all. That way you can start the program from the desktop, avoiding a trip to the Start menu. (Changed your mind? Right-click any unwanted shortcuts and choose either Delete or Unpin to remove them.)
- It never hurts to create a restore point before installing a new program. (I describe creating restore points in [Chapter](#page-353-0) 13.) If your newly installed program goes haywire, use System Restore to return your computer to the peaceful state of mind it enjoyed before you installed the troublemaker.
- When running in the new Windows 10 S mode, you can only install apps from the Microsoft Store. You can't install traditional desktop programs.

## *Time & Language*

Wisited mostly by frequent fliers, this set-it-once-and-forget-it<br>National date for the time and date for category lets you change your time zone, adjust the time and date formats to match your region, and tweak other settings relating to your language and geographic location.

Laptop and tablet owners will want to drop by here when visiting different time zones. Bilingual computer owners will also appreciate settings allowing characters from different languages.

To visit here, click the Start button, click the Settings icon from the menu, and click the Settings app's Time & Language category. Four entries appear on the left pane:

- **Date & Time:** These settings are fairly self-explanatory. (Clicking your taskbar's clock and choosing Adjust Date/Time lets you visit here as well.)
- **Region:** Moved to a new country? Update your change here; your computer then passes on the new country to any apps that require that information.
- **Language:** If you're bilingual or multilingual, visit here when you're working on documents that require entering characters from different languages.

**>> Speech:** If Windows doesn't recognize your voice well, visit here to fine-tune its speech recognition settings. (You may need to buy and install a better microphone to take advantage of speech-recognition programs.)

# *Gaming*

The Gaming category lets you control how you record video games on Windows 10. It also lets you check your PC's connection to Microsoft's Xbox gaming consoles and activate the Xbox Game Bar.

# *Ease of Access*

Nearly everybody finds Windows to be particularly challenging, but some people face special physical challenges as well. To assist them, the Settings app's Ease of Access category offers a variety of welcome changes.

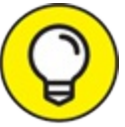

If your eyesight isn't what it used to be, you may appreciate the TIP ways to increase the text size on your computer screen.

Follow these steps to modify the settings in Windows:

#### 1. **Load the Windows Settings app.**

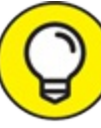

You can fetch the Settings app any of several ways: TIP

- **Mouse:** Click the Start button, and then click the Settings icon from the Start menu.
- Keyboard: From the desktop, press  $+I$ .
- **Touchscreen:** Slide your finger inward from the screen's right edge, and tap the All Settings icon.
- 2. **When the Settings app appears, select the Ease of Access icon.**

<span id="page-349-0"></span>The Ease of Access Center appears, as shown in [Figure](#page-350-0) 12-10.

#### 3. **Change the settings according to your needs.**

To make your computer easier to control, the Ease of Access window offers three groups of settings: Vision, Hearing, and Interaction. Each offers ways to help you see, hear, or control your PC. To turn a feature on or off, click its toggle button in these categories:

- **Display:** Perhaps the most frequently accessed section, this lets you enlarge text in Windows and its apps.
- **Mouse Pointer:** Visit here to change the size, color, and shape of the mouse pointer, making it easier to spot in a sea of text.
- **Text Cursor:** This area lets you change the cursor, the little bar that appears when you type words.
- **Magnifier:** When turned on, this enlarges the area around the mouse pointer when moved, making it easier to point and click in the right locations.
- **Color Filters:** This relatively new setting helps color-blind PC owners adjust the colors to make them easier to distinguish.
- **High Contrast:** This lets you adjust or eliminate most onscreen color, a change that helps vision-impaired people view the screen more clearly.
- **Narrator:** Designed for people with visual challenges, this setting activates a computerized voice that describes the words, buttons, and bars displayed onscreen, making them easier to find and click.

The Hearing section offers additional settings for those with hearing difficulties. The recently added Interaction section adds settings for those with limited mobility.

Choose any option's toggle switch to turn on the feature immediately. If it makes matters worse, choose it again to toggle it off.

Some centers that assist physically challenged people may offer software or assistance for helping you make these changes.

<span id="page-350-0"></span>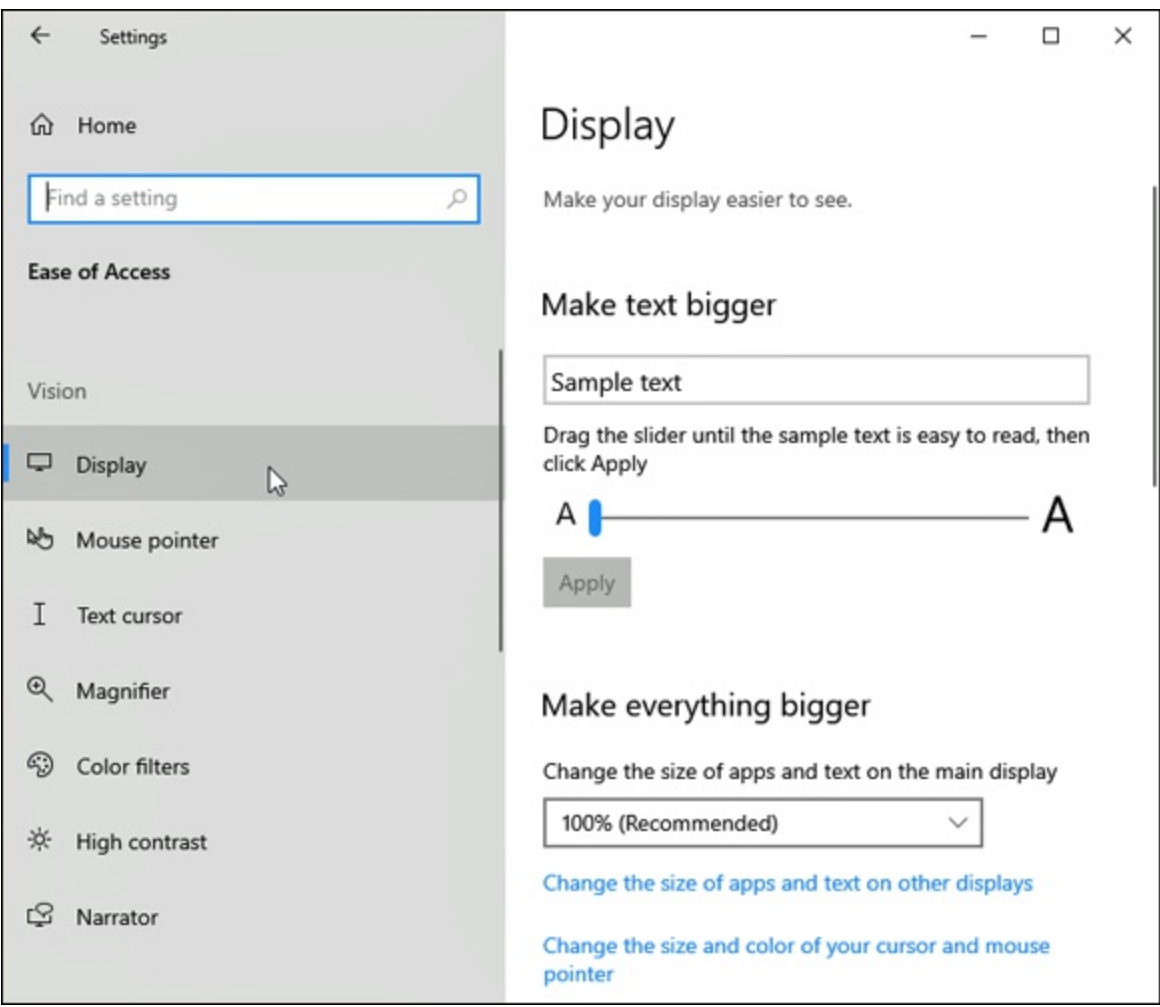

**[FIGURE](#page-349-0) 12-10:** The Ease of Access Center provides help for users with physical limitations.

## *Search*

Formerly called Cortana, these settings let you adjust how Windows 10 indexes your files, making them easier to locate through the Search box. You can choose to leave out files stored on particular drives, for example, as well as files stored on OneDrive. (With its latest Windows 10 update, Microsoft seems to be phasing out Cortana, its digital assistant.)

## *Privacy* There's very little privacy left today when it comes to the Internet. Nonetheless, this category lets you see the controls that Windows offers to limit the amount of information that apps and websites can gather about

you. For example, you can control which apps can access your location and control your camera, as well as which apps can see your list of contacts in the People app.

Remember, though, that if you deny apps access to your information, they won't be as helpful. The Maps app, for example, needs to know your physical location before it can give you directions.

When you're done here, think about calling your bank, as well as your credit card and insurance companies. They, too, are often guilty of selling or sharing your information with other companies.

## **THE DESKTOP'S VANISHING CONTROL PANEL**

Each update to Windows 10 considerably beefs up the Settings app, but Windows occasionally drops you into a relic of the past: the desktop's Control Panel. You'll probably never need to visit here; if you do find yourself wandering its corridors, it's probably because the Settings app dropped you there to access an uncommon switch.

If you need to visit there out of nostalgia, however, take note that the latest Windows 10 update removed the Control Panel from the Start button's right-click pop-up menu.

To find the Control Panel, type **Control Panel** into the Start menu's Search box and press Enter. The Control Panel appears, ready for you to wax nostalgic at the look of yesteryear.

## *Update & Security*

Drop by the Update & Security category at least once to set up your File History backup, covered in *[Chapter](#page-470-0) 18*. The category's Recovery settings offer powerful troubleshooting tools, also covered in *[Chapter](#page-470-0) 18*.

Like an old car or a new friendship, Windows needs occasional maintenance. In fact, a little bit of maintenance can make Windows run so much more smoothly that I devote the majority of [Chapter](#page-353-0) 13 to that subject. There, you discover how to speed up Windows, free up hard drive space, back up your data, and create a safety net called a restore point.

This category's security settings contain a full brigade of soldiers, and I've

written field manuals for them in **[Chapter](#page-301-0) 11</u>**. The backup program in Windows, File History, gets its due in [Chapter](#page-353-0) 13.

# **Chapter 13**

# <span id="page-353-0"></span>**Keeping Windows from Breaking**

### **IN THIS CHAPTER**

- **Creating your own restore point**
- **Backing up your computer with File History**
- **Freeing up hard drive space**
- **Tracking down and installing a new driver**

If Windows seems desperately broken, hop ahead to [Chapter](#page-470-0) 18 for the fix; Windows 10 offers more quick fix tricks than ever. But if your computer seems to be running reasonably well, stay right here. This chapter explains how to keep it running that way for the longest time possible.

This chapter is a checklist of sorts, with each section explaining a fairly simple and necessary task to keep Windows running at its best. You discover how to set up and turn on the automatic backup program in Windows called *File History,* for example.

If somebody says your computer has a bad driver, it's not a personal insult. A *driver* is a little program that helps Windows talk to your computer's various parts. This chapter explains how to remove bad drivers by placing an updated driver behind the wheel.

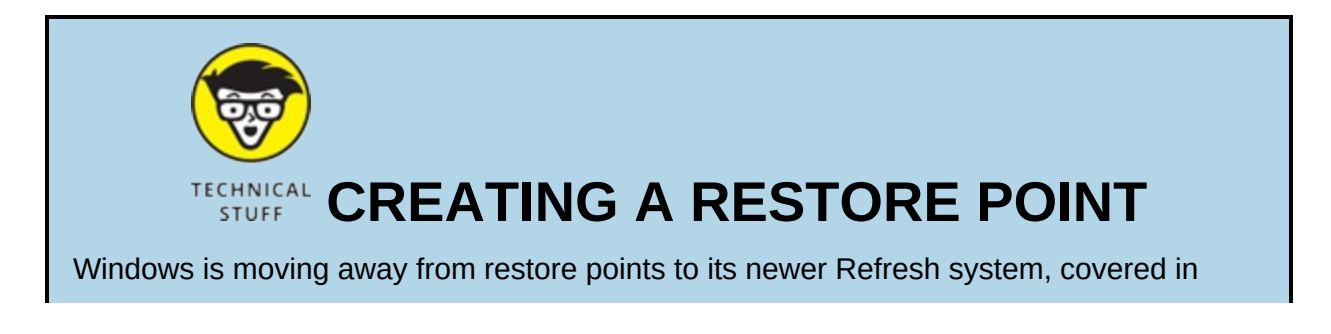

[Chapter](#page-470-0) 18. But old-school System Restore fans can still create and use the trusty Windows restore points to return a PC to a time when it was feeling better. Restore points behave a bit like a time capsule, saving your PC's settings at a specific point in time. If those settings become damaged later, returning to an earlier restore point can sometimes solve the problem.

To create a restore point, follow these steps:

1. **Click the Start button, type** System Restore **into the Search box, and click the Create a Restore Point link from the Search results.**

The System Properties window appears, opened to the System Protection tab, which lists options for System Restore. Look for the Configure and the grayed-out Create buttons near the window's bottom edge.

2. **In the Available Drives window, click your Local Disk C: (System) drive. Then click the Configure button and, when the System Protection for Local Disk (C:) window appears, click the Turn On System Protection button and click OK.**

That turns on System Protection for your C: drive, which is required before you can use System Restore. When you click OK, the window closes, returning you to the System Properties window. Note how your handiwork now lets you select the Create button.

3. **Click the Create button to fetch the System Protection window, type a name for your new restore point, and then click the window's Create button to save the restore point.**

Choose a name that describes your computer's condition, such as "Created just before installing new bowling app," so you'll remember it better. Windows creates a restore point with your chosen name, leaving you some open windows to close.

By creating and labelling your own restore points on good days, you'll know which ones to use on bad days. I describe how to resuscitate your computer from a restore point in [Chapter](#page-470-0) 18.

# *Backing Up Your Computer with File History*

Your computer's hard drive will eventually die, unfortunately, and it will take everything down with it: years of digital photos, music, letters, financial records, scanned memorabilia, and anything else you've created or stored on your PC.

That's why you must back up your files on a regular basis. When your hard drive finally walks off the stage, your backup copy lets you keep the show on the road.

Windows 10 includes a free, automatic backup program called *File History*. After you turn it on, File History backs up every file in your main folders every hour. The program is easy to turn on, is simple to figure out, runs automatically, and backs up your most important files.

Before File History can go to work, you need two things:

**An external hard drive:** For dependable, automatic backups, you need a portable hard drive, which is a relatively inexpensive hard drive in a little box. A cord connects from the box to one of your computer's USB ports, and when the drive is plugged in, Windows recognizes the drive immediately. Keep the drive plugged in to your computer, and File History gives you completely automatic backups.

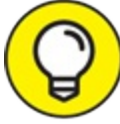

It's difficult to keep a portable hard drive constantly plugged in to a laptop or tablet because they're moved around so often. A safer but slightly more expensive option is to buy a Wi-Fi hard drive that stays at home. Windows will find the wireless drive and automatically back up your files when you walk in the front door.

**Flip the On Switch:** The File History program comes free in Windows. But the program can't do anything until you tell it to begin running.

Follow these steps to tell your computer to start backing up your work automatically every hour:

1. **Plug your drive or its cable into your USB port. (Alternatively, insert a memory card into your tablet's slot, or turn on your wireless hard drive.)**

The rectangular-shaped plug on the end of the drive or its cable plugs in to the rectangular-shaped USB port on your computer. (If the plug doesn't fit in the first time, flip it over.)

If you're backing up to a memory card, check your tablet's manual to see what size and type of memory card it accepts.

Using a wireless drive? Then install it according to its instructions so that Windows 10 will recognize it. (Unfortunately, I can't give you exact instructions because different brands and models work slightly differently.)

- 2. **Click the Start button, and click the icon for the Settings app.** The Settings app appears.
- 3. **Select the Update & Security category, and click Backup from the left pane.**

<span id="page-356-0"></span>The File History [settings](#page-357-0) area jumps to the screen, shown in Figure 13-1.

If you've never set up a drive for File History, move to Step 4.

If you've already set up a drive for File History, jump ahead to Step 5.

#### 4. **To select a drive for File History, click Add a Drive and choose your drive from the drop-down window.**

The Select a Drive window appears, listing the available storage spaces. Click the one you want, and click OK. If your drive isn't listed, then Windows isn't recognizing it. Try unplugging it, restarting your computer, and then plugging it back in to a different USB port. Because you've added a drive, the Add a Drive button changes to an On/Off toggle switch.

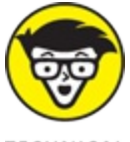

To choose a networked location, visit the Settings app's File **STUFF** History settings. Networked drives work well as backup locations for portable PCs, such as tablets and laptops. (I explain how to create a home network in *[Chapter](#page-390-0) 15*.) If you try to save to a networked drive

on another PC, Windows asks you to enter a username and password from an Administrator account on the other PC.

#### 5. **Click the On toggle switch.**

Click the On toggle switch to start the backup process rolling.

<span id="page-357-0"></span>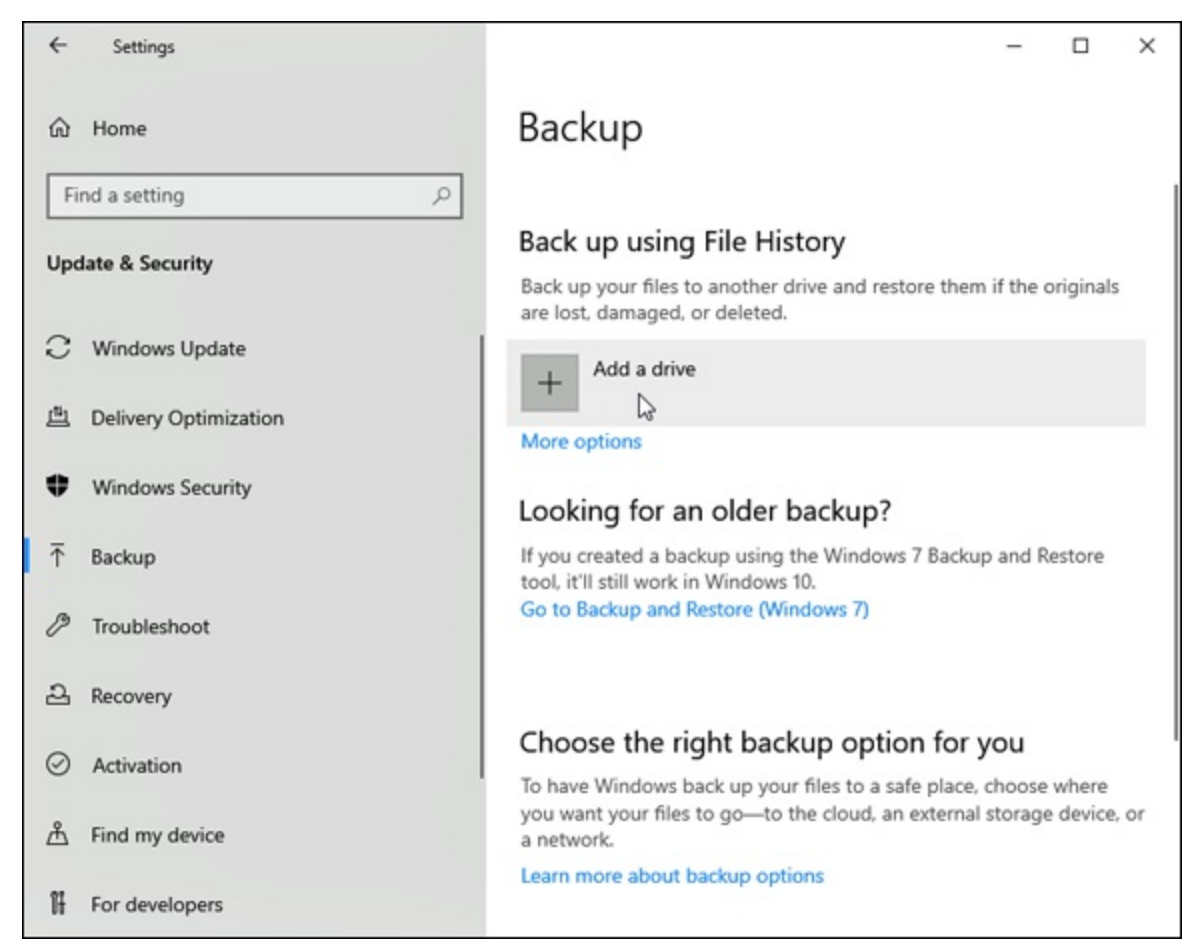

**[FIGURE](#page-356-0) 13-1:** Click the Add a Drive button to tell Windows which drive should store your backups.

When you turn on File History, Windows immediately starts its backup even if one isn't scheduled yet. That's because the ever-vigilant Windows wants to make sure it grabs everything right now, before something goes wrong. After backing up *everything,* Windows backs up only the *changed* files every hour. It keeps the original files as well, giving you plenty of backups to choose from should you need them.

Although File History does a remarkable job at keeping everything easy to use and automatic, it comes with a few bits of fine print, described here:

- File History backs up everything in your main folders: Documents, Music, Pictures, Videos, Desktop, Favorites, Downloads, and a few others. To exclude some (perhaps exclude your Videos folder if you already store backup copies of your videos elsewhere), click the More Options link below the On/Off toggle. All of File History's settings appear, letting you add or exclude folders.
- Windows normally backs up changed files automatically every hour. To change that schedule, click the More Options link below the On/Off toggle. Then choose the backup frequency from the Automatically Back Up My Files menu. (You can choose between every 10 minutes to once a day.)
- When you turn on File History, it only backs up *your* files and settings. Other people with accounts on your PC must turn on File History while logged in to their own accounts, too.

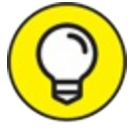

- File History also provides a handy way to move your files TIP  $\rightarrow$ from an old Windows 10 PC to a new Windows 10 PC, a tiresome chore I describe in [Chapter](#page-503-0) 20.
- I [describe](#page-470-0) how to restore files from the File History backup in Chapter 18. That section is worth looking at now, though: Not only does File History work in emergencies, but it also enables you to compare current files with versions you created hours or days before. It lets you revive better versions of files that you've changed for the worse.

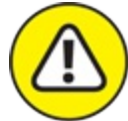

Windows saves your backup in a folder named FileHistory on your chosen drive. Don't move or delete that folder, or else Windows may not be able to find it again when you choose to restore it.

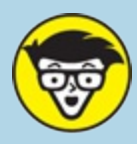

## **CREATING A SYSTEM IMAGE BACKUP**

Windows 7 introduced a popular way to back up a computer. Instead of backing up *files,* it copies *all* of your hard drive's contents into one compressed file and then stores that file on a second hard drive. System images such as this come in handy for two main reasons:

- **Efficiency:** When your computer's hard drive eventually dies, you can replace the hard drive, restore the system image backup, and have all your files and programs back. It's a quick way to be up and running again.
- **Completeness:** File History backs up only files in your main folders, and the Windows Store backs up only your apps and settings. A system image backs up those things as well, but it also backs up your Windows *desktop programs* and their information. For example, File History won't back up your email from the desktop version of Microsoft Office. A system image will, though, because it backs up *everything.*

Windows 10 still offers Windows 7's system image backup method, and it still works fine in Windows 10. You can even store a system image on the same portable drive you use for File History. (Make sure your portable drive is large enough to hold all the information on your computer's C: drive.)

To create a system image in Windows 10, click the Start button, scroll down to the Windows System folder, and choose Control Panel from the menu nestled inside. Then, in the Control Panel's System and Security section, choose Backup and Restore (Windows 7). When the Backup and Restore Your Files window appears, click the words Create a System Image from the left pane. Follow the steps to tell Windows 10 to create a system image backup of your computer.

You should do this daily, if possible; if not, do it weekly or monthly. Then, if you ever need to take your computer to a repair shop, take in your portable hard drive and tell the technician you have a "system image backup." The techie can use that backup to rescue all of your computer's files and programs from the date of your last system image backup.

# *Finding Technical Information about Your Computer*

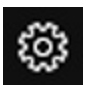

If you ever need to look under the Windows hood, heaven forbid,
head for the Settings app by clicking the Start button and choosing the Settings icon shown in the margin. (It's the second icon above the Start button.)

When the Settings app appears, select the System category and choose About from the bottom of the left column. Shown in [Figure](#page-361-0) 13-2, the System window offers a technical briefing about your PC's viscera:

- <span id="page-360-0"></span>**About:** In this section, Windows gives you a report on its own health. A green mark next to a listing means everything's fine. A red X, by contrast, means there's trouble: Click the See Details in Windows Security link for the quick fix, which is usually clicking a large button labeled *Turn On.*
- **Device Specifications:** This area lists your PC's type of *processor* (its brains, so to speak) along with its amount of memory known as RAM. You can upgrade memory fairly easily on a PC or laptop, but not on a tablet. If somebody asks you whether your PC is 32-bit or 64-bit, this section lets you know next to the words System Type.
- **Windows Specifications:** Windows comes in several editions and versions. In this section, Windows lists the edition that's running on your particular computer, as well as the version of that edition. Chances are, you'll see Windows 10 Home or Pro listed here under Edition. The version number usually changes twice a year, because that's how often Microsoft updates Windows 10 with menu changes and new features.

<span id="page-361-0"></span>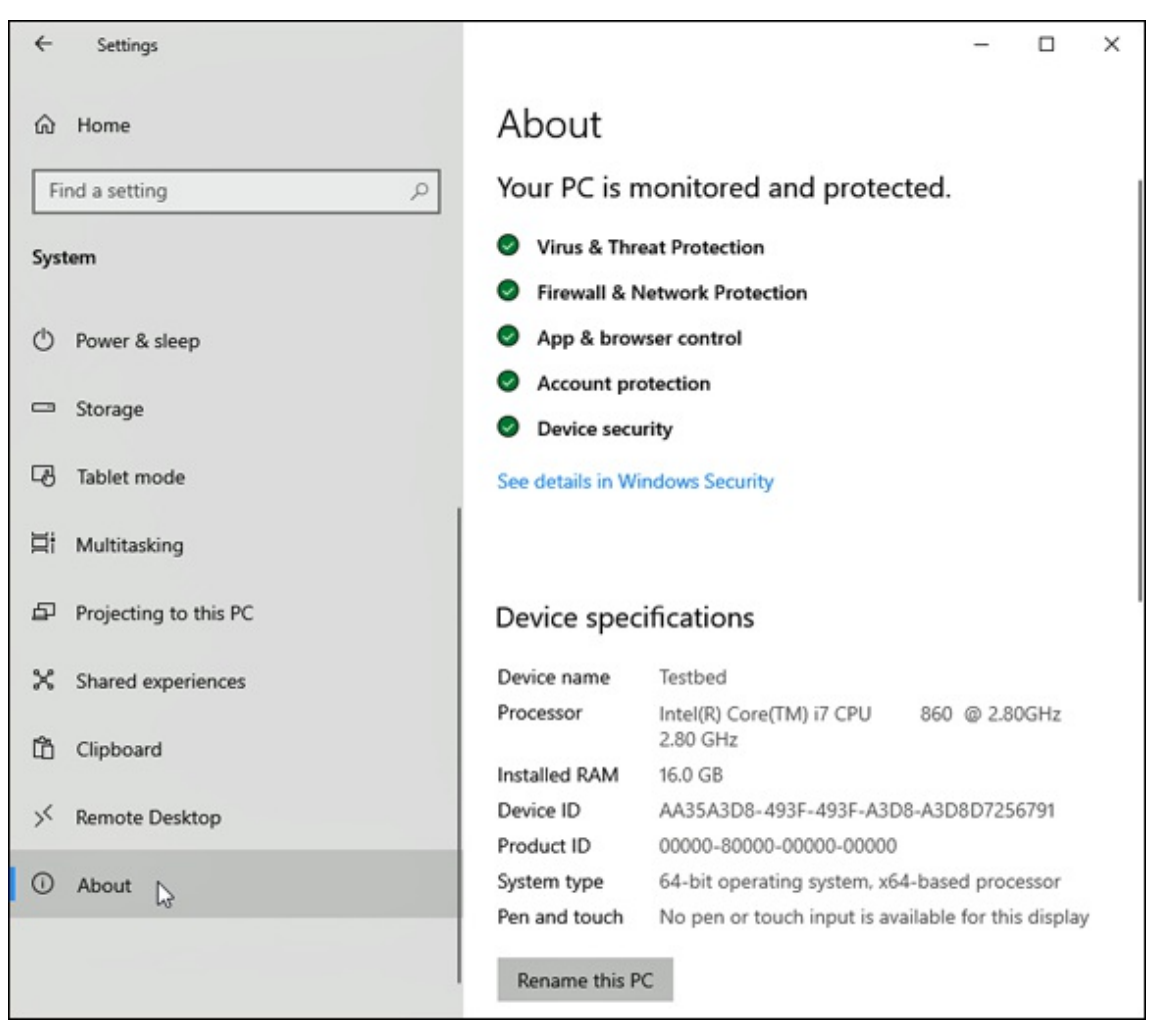

**[FIGURE](#page-360-0) 13-2:** Clicking the System icon brings up technical information about your PC.

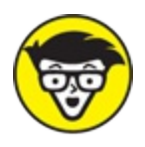

- **Related Settings:** Aimed at techies, this section offers a few ≫ **STUFF** links to little-used settings found inside the old Windows Control Panel.
- **Help from the Web:** Clicking this section's Get Help link takes you to Microsoft's Virtual Agent, a robot that gives you a mechanical runaround when you're looking for help. For better — and humansupplied — answers, visit Microsoft's Answer's Forum at <https://answers.microsoft.com>.

Most of the stuff listed in the Settings app's System window is fairly complicated, so don't mess with it unless you're sure of what you're doing or a technical support person tells you to change a specific setting.

## *Freeing Up Space on Your Hard Drive*

If Windows begins whining about running out of storage space, you can tell it to fix the problem itself. You just need to turn on *Storage Sense,* a recently introduced Windows 10 feature that tells Windows to take out its own trash.

To turn on Storage Sense, which makes Windows automatically empty its Recycle Bin and delete temporary files left behind by your apps and programs, follow these steps:

### 1. **Click the Start button and click the Settings icon shown in the margin.**

The Settings app appears.

2. **Click the System category, and click the word Storage from the System page's left column.**

<span id="page-362-0"></span>The Storage settings appear, as shown in [Figure](#page-363-0) 13-3.

3. **Click the Storage Sense toggle switch to On.**

Windows will automatically begin taking care of its own housekeeping in the future. To fine-tune how Windows manages its storage space, click the link named Configure Storage Sense or Run It Now. There, the Settings app's Storage section offers several other options:

- **Storage Sense:** Here, you can make Windows free up storage space every day, every week, every month, or only when your disk space runs low.
- **Temporary Files:** This option lets you choose how often Windows

should empty the Recycle Bin, which contains your recently deleted files. You can tell it to empty your Downloads folder as well, which contains files you've downloaded from the Internet.

<span id="page-363-0"></span>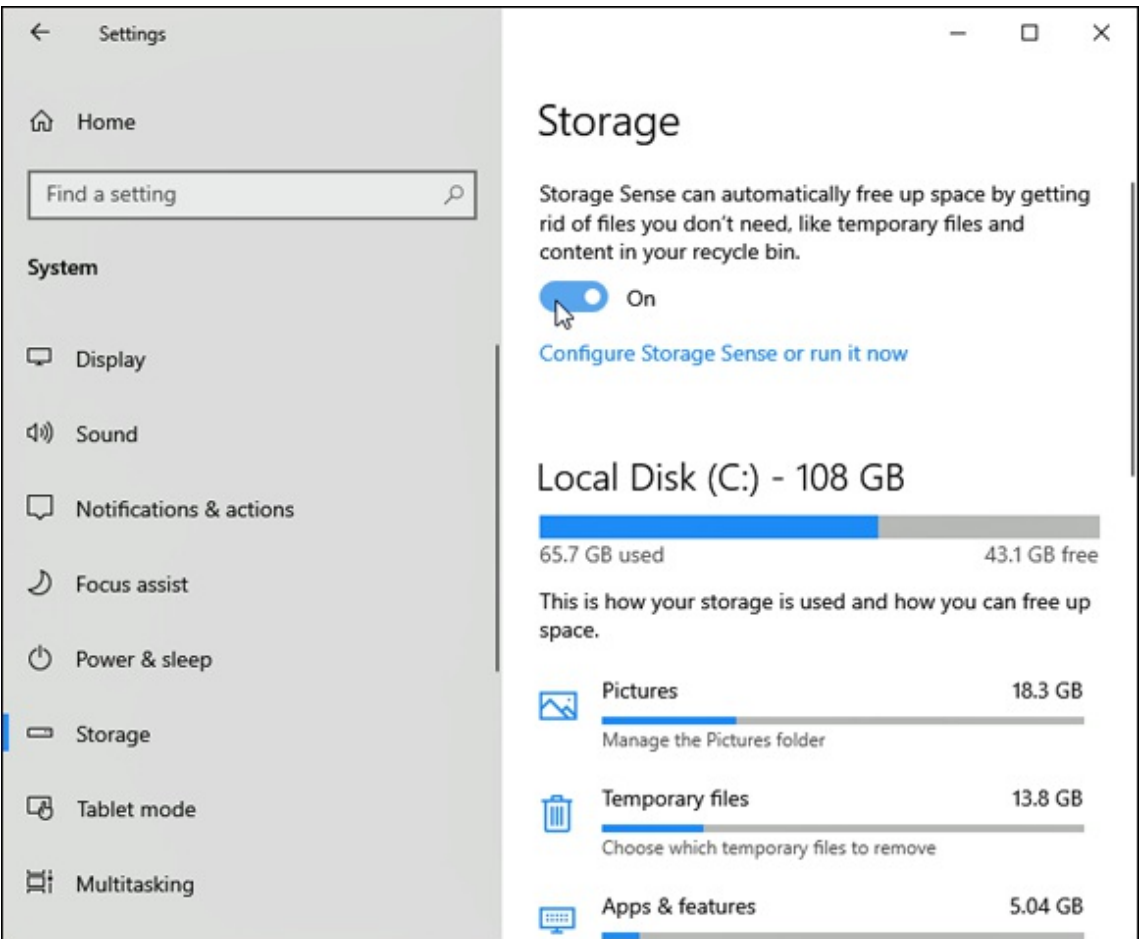

**[FIGURE](#page-362-0) 13-3:** The Storage section offers many ways to increase storage space on your PC.

- **Locally Available Cloud Content:** When you access files stored on OneDrive, Windows saves copies on your PC. Here, you can tell Windows to delete those downloaded copies if you haven't opened them for a certain amount of time.
- **Free Up Space Now:** Meant for people who need extra space immediately, this option works like Disk Cleanup in older Windows versions.

The options above should help you free up enough space to continue

working. But if Windows continually complains about not having enough room, you can try these more long-term options:

- **Uninstall unused apps:** If you're no longer using an app, delete it. I explain how to install and uninstall apps in [Chapter](#page-317-0) 12.
- **Copy photos and movies elsewhere:** Photos and videos consume *lots* of space, and they're often the prime suspect when your computer's storage space runs low. Consider buying a portable hard drive and transferring those files there, a task I explain in [Chapter](#page-134-0) 5.

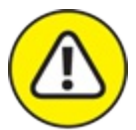

WARNING If you've upgraded to Windows 10, your old Windows version usually remains on your hard drive in a folder called "Windows.Old." That folder consumes *lots* of space, and several options in the Settings app's Storage section offer to let you delete it. Deleting it, of course, means your computer won't be able to return to that older Windows version, a last-ditch [troubleshooting](#page-470-0) task I cover in Chapter 18.

# *Setting Up Devices That Don't Work (Fiddling with Drivers)*

Windows comes with an arsenal of *drivers* — software that lets Windows communicate with the gadgets you plug in to your PC. Normally, Windows automatically recognizes your new part, and it simply works. Other times, Windows heads to the Internet and fetches some automated instructions before finishing the job.

In fact, the newest version of Windows now lets you download drivers automatically from Windows Update, a refreshing tact that saves you the time of tracking down drives.

But occasionally, you'll plug in something that's either too new for Windows to know about or too old for it to remember. Or perhaps

something attached to your PC becomes cranky, and you see odd messages grumble about "needing a new driver."

In these cases, it's up to you to track down and install a Windows driver for that part. The best drivers come with an installation program that automatically places the software in the right place, fixing the problem. The worst drivers leave all the grunt work up to you.

If Windows doesn't automatically recognize and install your newly attached piece of hardware — even after you restart your PC — follow these steps to locate and install a new driver:

### 1. **Visit the part manufacturer's website, and download the latest Windows driver.**

You often find the manufacturer's website stamped somewhere on the part's box. If you can't find it, search for the part manufacturer's name on Google ([www.google.com](http://www.google.com)) and locate its website.

Look in the website's Support, Downloads, or Customer Service area. There, you usually need to enter your part's name, its model number, and your computer's operating system (Windows 10) before the website coughs up the driver.

No Windows 10 driver listed? Try downloading a Windows 8.1, 8, or 7 driver, instead — they sometimes work just as well.

### 2. **Run the driver's installation program.**

Sometimes clicking your downloaded file makes its installation program jump into action, installing the driver for you. If so, you're through. If not, head to Step 3.

If the downloaded file has a little zipper on the icon, right-click it and choose Extract All to *unzip* its contents into a new folder that contains the files. (Windows names that new folder after the file you've unzipped, making it easy to locate.)

### 3. **Right-click the Start button, and choose Device Manager from the pop-up menu.**

The Device Manager appears, listing an inventory of every part inside or attached to your computer. A yellow triangle with an embedded exclamation point icon appears next to the troublemaking part.

4. **Click your problematic device listed in the Device Manager window. Then click Action from the Device Manager's menu bar, and choose Add Legacy Hardware from the drop-down menu.**

The Add Hardware Wizard guides you through the steps of installing your new hardware and, if necessary, installing your new driver. Beware, though: This last-ditch method of reviving problematic parts can frustrate even experienced techies.

Luckily, you need to install drivers only in either of these two cases:

- You've just bought and installed a new piece of hardware, and it's not working correctly. The drivers packaged with newly bought computer gadgets are usually old. Visit the manufacturer's website, download the latest driver, and install it. Chances are good that the new driver fixes problems with the first set of drivers.
- You've plugged in a new gadget that Windows doesn't recognize. Tracking down and installing the latest driver can often fix the problems.

But if you're not having trouble with a piece of hardware, don't bother updating its driver, even if you find a newer one online. Chances are good that newer driver adds support only for newer models of the gadget you own. And that new driver might throw a glitch into something that was already working fine.

Finally, don't bother signing up for a service that claims to keep your computer up to date with the latest drivers. They can do more harm than good.

If your newly installed driver makes things even worse, there's a TIP solution: Head back to Device Manager, double-click the troublesome part's name, and click the Driver tab on the Properties box. Keep your breathing steady. Then click the Roll Back Driver button. Windows ditches the newly installed driver and returns to the previous driver.

## **Chapter 14**

## **Sharing One Computer with Several People**

### **IN THIS CHAPTER**

- **Understanding user accounts**
- **Adding, deleting, or changing user accounts**
- **Signing in at the Sign In screen**
- **Switching between users**
- **Understanding passwords**

Windows allows several people to share one computer, laptop, or tablet without letting anybody peek into anybody else's personal files.

The secret? Windows grants each person his or her own *user account,* which neatly isolates that person's files. When a person types in his user account name and password, the computer looks tailor-made just for him: It displays his personalized desktop background, menu choices, programs, and files — and it forbids him from seeing items belonging to other users.

This chapter explains how to set up a separate user account for everybody in your home, including the computer's owner, family members, and roommates.

It also explains how to create accounts for children, which allows you to monitor their computer activity and set limits where you feel necessary.

## *Understanding User Accounts*

Windows wants you to set up a *user account* for everybody who uses your PC. A user account works like a cocktail-party name tag that helps

Windows recognize who's sitting at the keyboard. Windows offers two types of user accounts: Administrator and Standard. (It also offers a special Standard account for children.)

<span id="page-369-1"></span>To begin playing with the PC, people click their account's name when the Windows Sign In screen first appears, as shown in [Figure](#page-369-0) 14-1.

<span id="page-369-0"></span>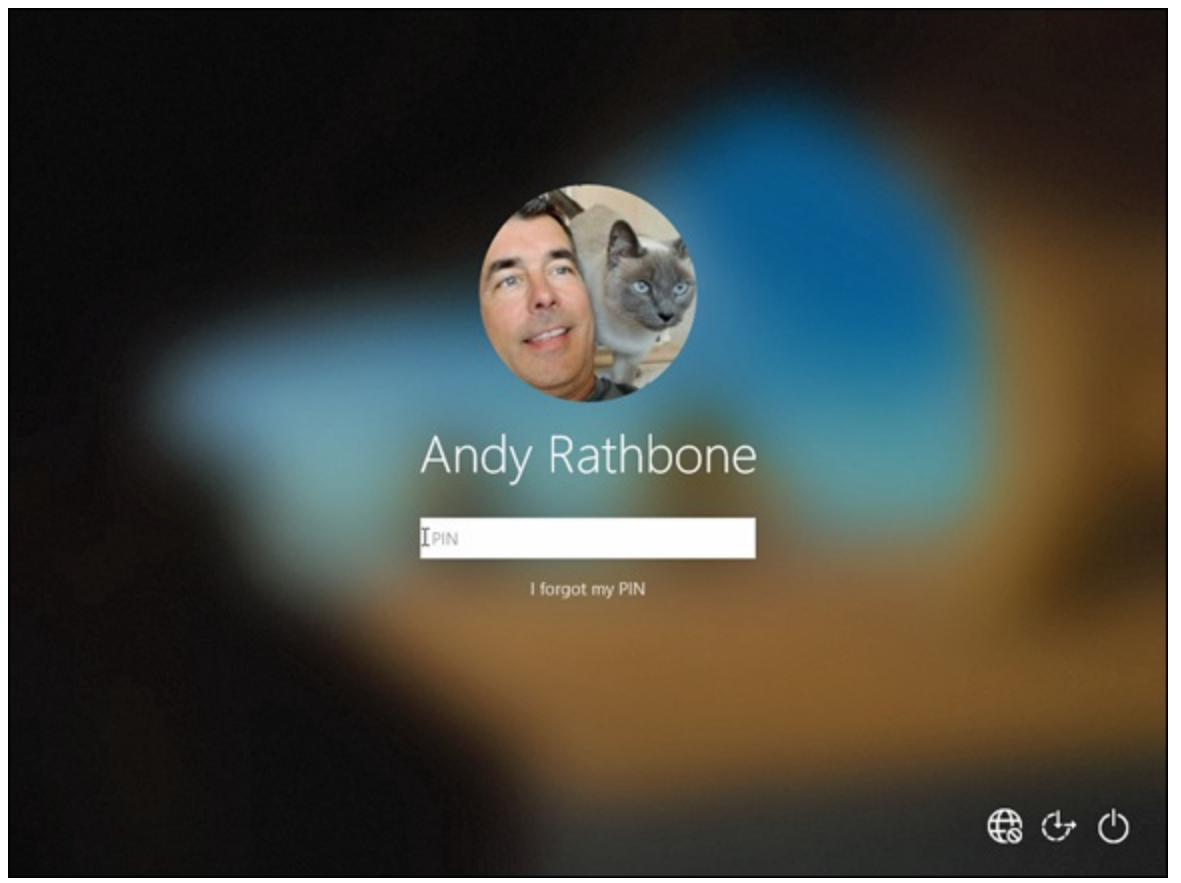

**[FIGURE](#page-369-1) 14-1:** Windows lets users sign in under their own accounts.

Who cares? Well, Windows gives each type of account permission to do different things on the computer. If the computer were a hotel, the Administrator account would belong to the desk clerk, and each tenant would have a Standard account. Here's how the different accounts translate into computer lingo:

**Administrator:** The administrator controls the entire computer, deciding who gets to play with it and what each user may do on it. On a computer running Windows, the owner usually holds the almighty Administrator account. He or she then sets up accounts for each

household member and decides what they can and can't do with the PC.

- **Standard:** Standard account holders can access most of the computer, but they can't make any big changes to it. They can't run or install new programs, for example, but they can run existing programs.
- **Child:** The Child account setting is actually just a Standard account with the Microsoft Family settings automatically turned on. I cover Microsoft Family controls in [Chapter](#page-301-0) 11.
- **Guest:** Windows 10 no longer offers guest accounts. Microsoft removed them because most visitors now arrive toting their own smartphones, tablets, laptops, or all three.

Here are some ways accounts are typically assigned when you're sharing the same computer under one roof:

- In a family, the parents usually hold Administrator accounts, and the kids usually have Standard accounts.
- In a dorm or shared apartment, the computer's owner holds the Administrator account, and the roommates have Standard accounts, depending on their trustworthiness level (and perhaps how clean they've left the kitchen that week).

To keep others from signing in under your user account, you must protect it with a password. (I describe how to choose a password for your account in this chapter's later "Setting Up [Passwords](#page-385-0) and Security" section.)

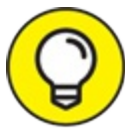

Sometimes somebody will be signed in to her account, but the computer will go to sleep if she hasn't touched the keyboard for a while. When the computer wakes back up, only that person's user account and photo will show up onscreen. Windows 10 lists the other account holders' names in the screen's bottom-left corner, though, letting them sign in with a click on their names.

# *Changing or Adding User Accounts*

Windows 10 offers two slightly different ways to add user accounts. It separates them into the two types of people you're most likely to add to your computer:

- **Family members:** By choosing this, you can automatically set up controls on your children's accounts. Any adults you add here can automatically monitor your children's computer usage. All family members must have Microsoft accounts; if they don't already have them, the process helps you create them.
- **Other members:** This type of account works best for roommates or other long-term guests who will use your computer but don't need monitoring or the ability to monitor children.

The next two sections describe how to create both types of accounts, as well as how to change existing accounts.

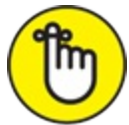

Only Administrator accounts can add new user accounts to a computer. If you don't have an Administrator account, ask the computer's owner to upgrade your account from Standard to Administrator.

## *Adding an account for a family member or friend*

Adding a family member adds an important distinction to the account. If you add a child, the child's activity is curtailed according to the limits you set. And if you add an adult, that person also has the ability to monitor the activity of any added children.

If you want to add an account that's not involved in these family matters, choose the other option, called Adding an Account for Someone Else. There, you can create an account for a roommate or long-term guest.

Administrator account holders can create either type of account by following these steps:

# 1. **Click the Start button, and click the Settings icon.**

### 2. **When the Settings app appears, click the Accounts icon.**

<span id="page-372-0"></span>The Accounts screen appears, as shown in **[Figure](#page-373-0) 14-2**, offering ways to change your own account, as well as add accounts for other people.

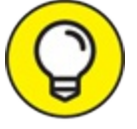

### 3. **Click the words Family & Other Users from the left pane.**

The right pane of the Family & Other Users screen, shown in Figure 14-2, lets you create either of two [accounts:](#page-373-0) one for a family member, or one for someone else. If you're creating an account for a family member, move to Step 4. If you're *not* adding a relative, jump ahead to Step 5.

<span id="page-373-0"></span>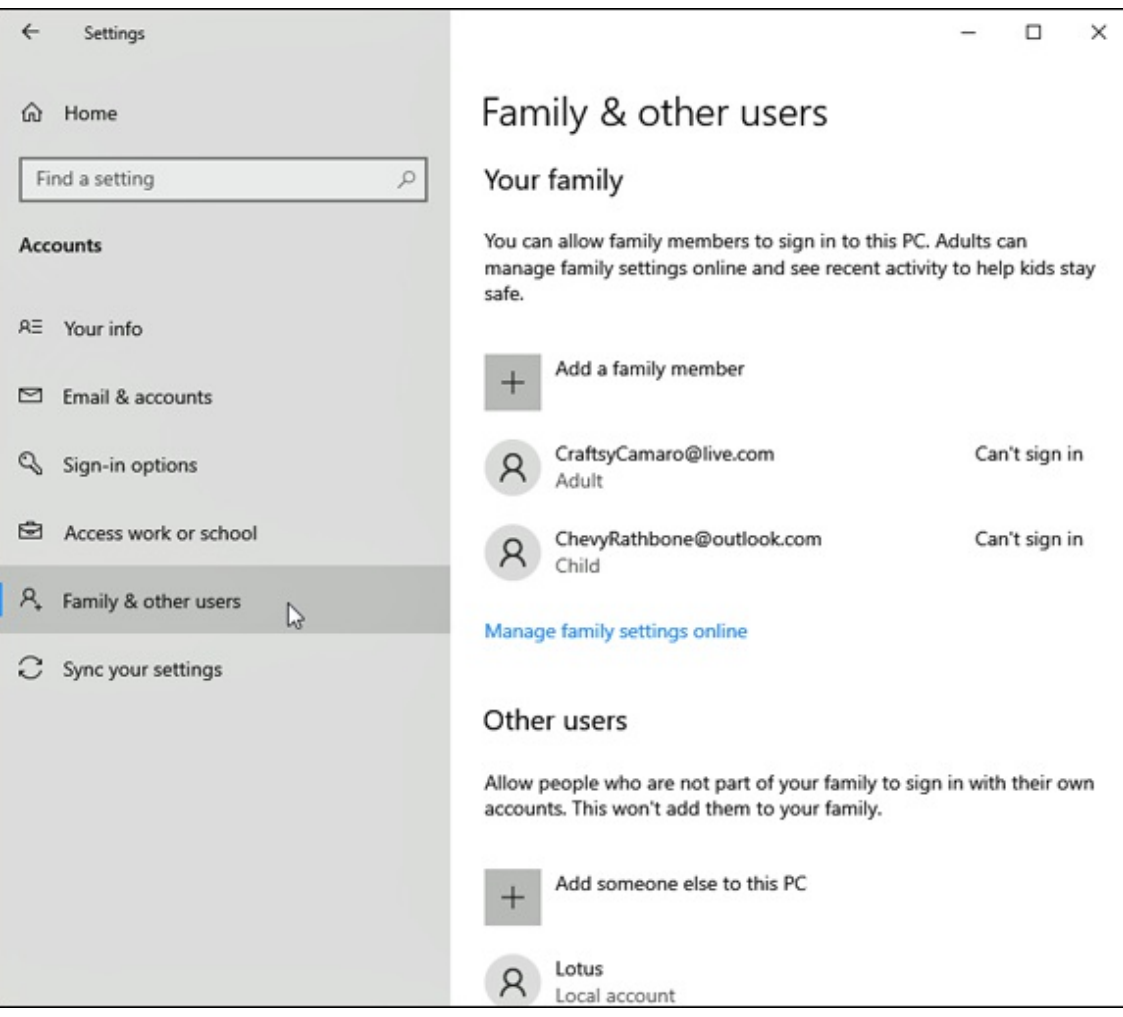

**[FIGURE](#page-372-0) 14-2:** Click the words Family & Other Users to begin creating a new user account.

#### 4. **Choose Add a Family Member, and follow the steps to send the person an invitation.**

A window appears, shown in [Figure](#page-374-0) 14-3, asking if you're adding a child or an adult. Click the appropriate check box, and decide which email address to use for that person. You have several options:

- <span id="page-373-1"></span>If you already know the person's email address, type it into the Enter Their Email Address box and click the Next button. (If the email address isn't already a Microsoft account, it will be turned into one.)
- If you don't know the person's email address, click the words, The Person I Want to Add Doesn't Have an Email Address.

That takes you to a page where you can sign them up for an email address that also serves as a Microsoft account.

No matter which option you choose, your invited family member, either a child or adult, will receive an email saying they've been invited to have a family account on your computer. After they accept the offer, they automatically appear as an account on your computer.

At this point, you've finished adding a family member. To add somebody who's not a relative, move to Step 5.

<span id="page-374-0"></span>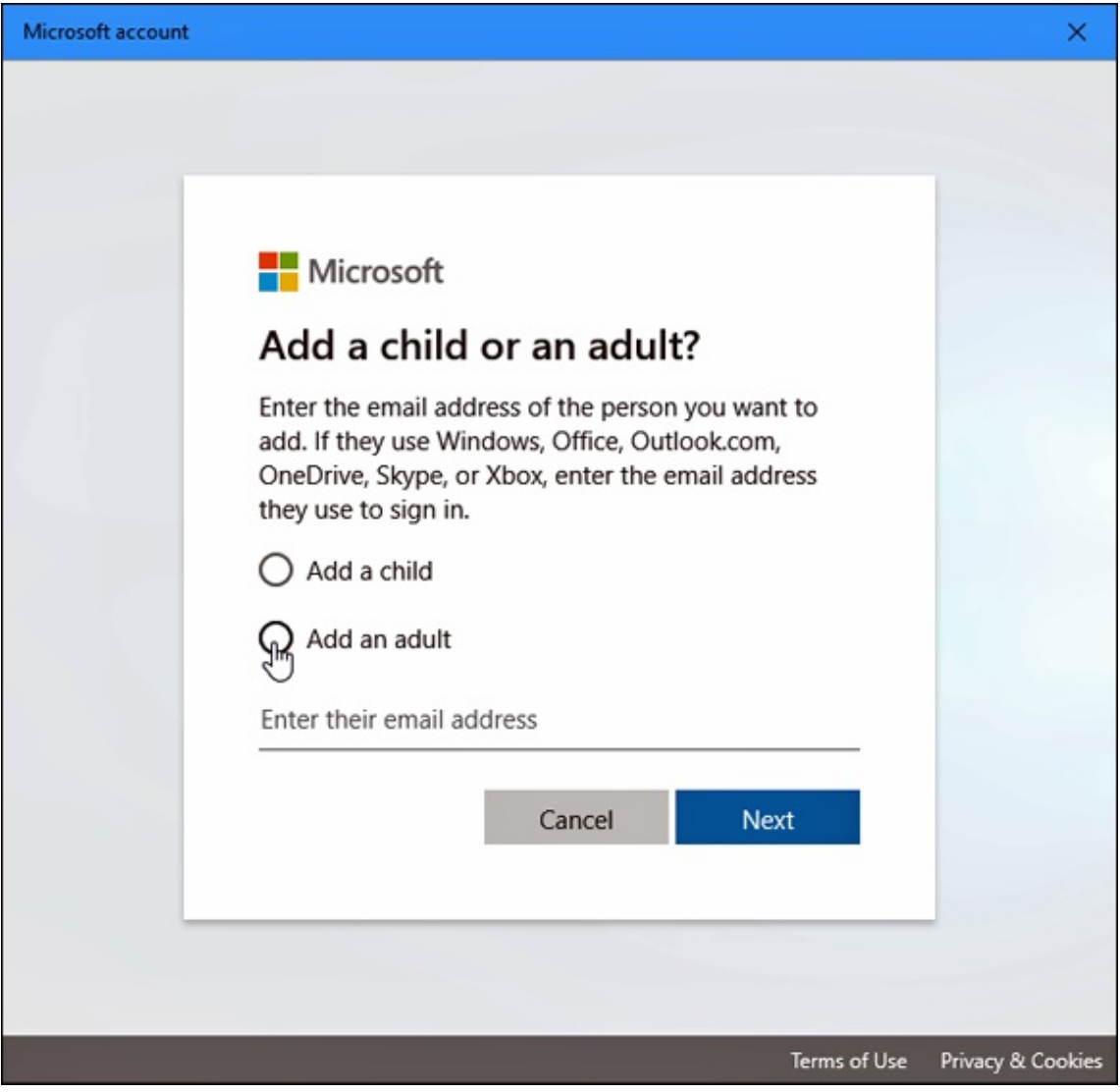

**[FIGURE](#page-373-1) 14-3:** Choose whether you're adding a child or adult family member.

5. **Choose Add Someone Else to This PC.**

Microsoft immediately complicates matters, as shown in the How Will This Person Sign In window in **[Figure](#page-376-0) 14-4**, by asking for the new account holder's email address.

Microsoft is trying to say that you can choose either of two types of accounts for your new account holder:

- <span id="page-375-0"></span>**Microsoft account:** A Microsoft account is required for many Windows 10 tasks and features. Described in [Chapter](#page-41-0) 2, a Microsoft account is simply an email address that links to Microsoft, its computers, and its billing department. Only Microsoft account holders can download apps from the Windows Store app, store and retrieve files on an Internet storage space called OneDrive, and access other perks offered by a Microsoft account. To create a Microsoft account, go to Step 6.
- **Local account:** Select this option for people not interested in Microsoft accounts and their privileges. It lets the person use your computer with an account specific to your computer. To create a Local account, jump to Step 7.

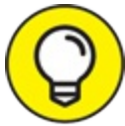

Can't decide which type of account to create? Creating a TIP Local account is always a safe bet. (Local account holders who want or need the advantages of a Microsoft account can upgrade to one at any time.)

<span id="page-376-0"></span>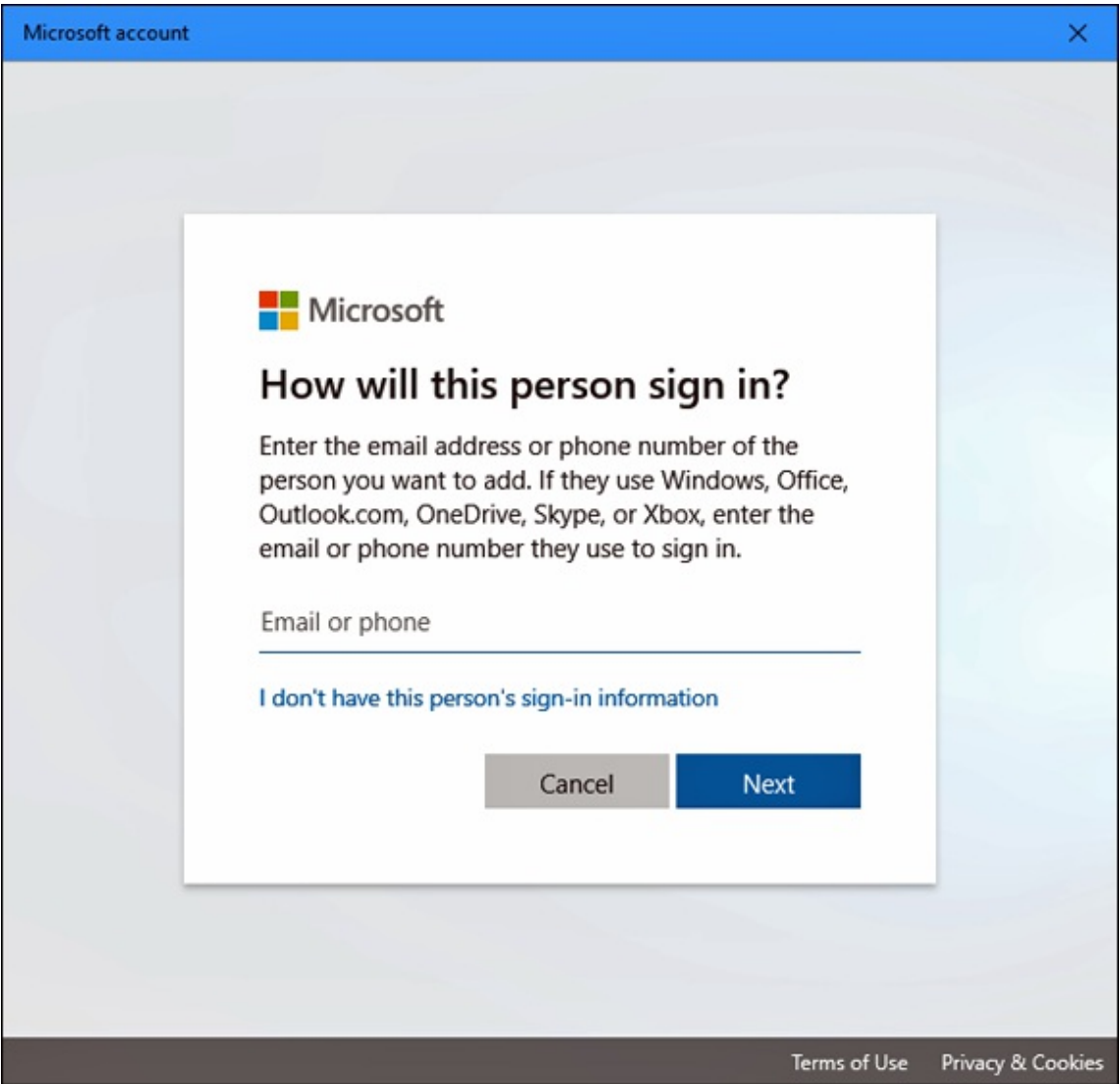

**[FIGURE](#page-375-0) 14-4:** Enter the email address of the person you want to add.

6. **Type the email address of the new account holder's Microsoft account into the Email Address text box, click Next, and then click Finish.**

The account will be waiting on the Sign In screen shown back in [Figure](#page-369-0) 14-1.

When the person wants to use the computer, he chooses the account bearing his email address and then types in his Microsoft account password. Windows visits the Internet, and if the email address and password match, the account is ready for action. You've finished.

7. **Click the words I Don't Have This Person's Sign-In Information,**

### **shown at the bottom of [Figure](#page-376-0) 14-4.**

Alarmed that you'd consider choosing a lowly Local account over the wondrous Microsoft account, Microsoft tries to make you create a Microsoft account for the new account.

### 8. **Click the Add a User Without a Microsoft Account link.**

This tells Microsoft that yes, you really do want a Local account. (After all, Local account holders can always turn their account into a Microsoft account at any time.)

A new screen appears, asking for a name for the account (username), the account's password, and a password hint in case you forget the password.

#### 9. **Enter a username, password, and password hint, and then click Next.**

Use the person's first name or nickname for the username. Choose a simple password and hint; the user can change them after he signs in.

Before you forget, tell the person his new username and password. (Or write them down and keep them in a secure place.) His username will be waiting at the Sign In screen's bottom-left corner for him to begin using the computer.

Windows normally creates Standard accounts for all new users whether or not they've signed in with a Microsoft or Local account. You can upgrade that later to an Administrator account if you want by changing the account, described in the next section.

### *Changing existing accounts*

The Windows 10 Settings app lets you create a new account for a friend or family member, as described in the previous section. And it lets you tweak your own account, changing your account password or switching between a Microsoft or a Local account.

Administrators can even modify other accounts, changing them to either

Standard or Administrator accounts, or even deleting them completely.

But if you want to have more control than that — the ability to change an existing account's name or password — you need the power of the desktop's Control Panel.

You can't change Microsoft accounts with these steps — those account holders must go online to do that — but you *can* change a Local account.

To change an existing user's Local account, follow these steps:

1. **Click the Start button in the screen's bottom-left corner, type** Control Panel **in the Search box, and press the Enter key.**

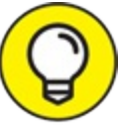

2. **Click to open the Control Panel's User Accounts category.**

3. **Click the User Accounts link, and then click the Manage Another Account link.**

The Manage Accounts window appears, as shown in [Figure](#page-379-0) 14-5, listing all the accounts on your computer.

### 4. **Click the account you'd like to change.**

Windows displays a page with the account's photo and lets you tweak the account's settings in any of these ways:

- <span id="page-378-0"></span>**Change the Account Name:** Here's your chance to correct a misspelled name on a Local account. Or feel free to jazz up your own Local account name, changing Jane Smith to Crystal Powers.
- **Create a Password:** Every Local account should have a password to keep out other users. Here's your chance to add one. If the account already has a password, this link changes to Change the Password, giving you a chance to change it.

<span id="page-379-0"></span>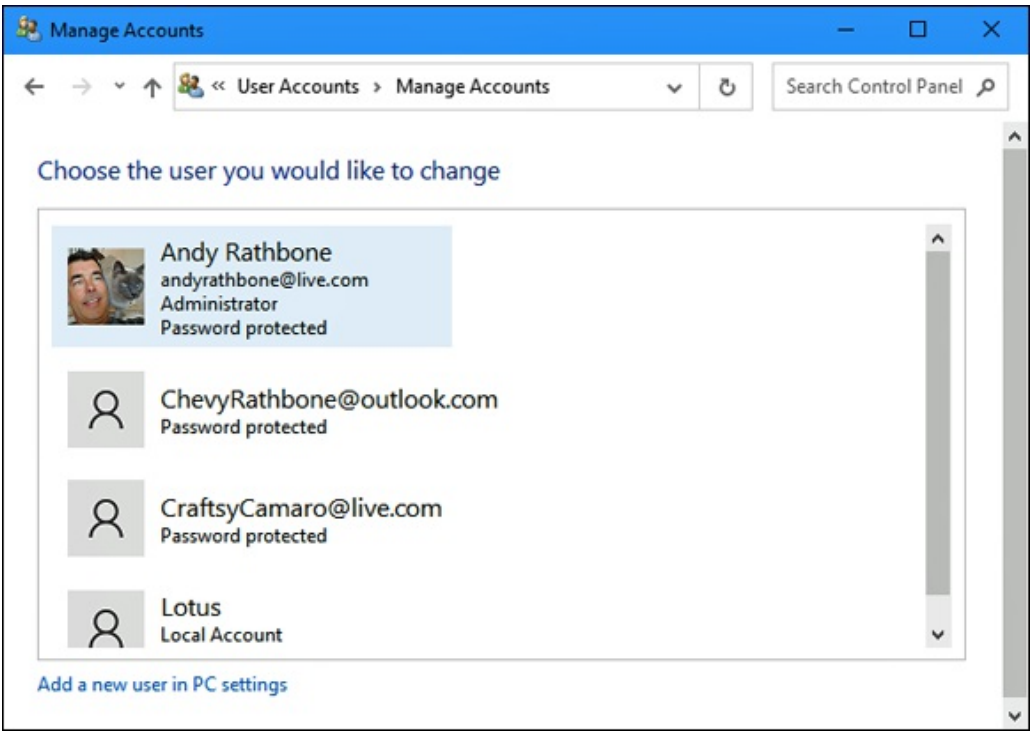

**[FIGURE](#page-378-0) 14-5:** The Manage Accounts window lets you change the settings of other account holders on the computer.

**Change the Account Type:** Head here to promote a Standard user of high moral character to an Administrator account or bump a naughty administrator down to Standard.

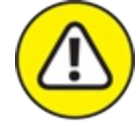

- **Delete the Account:** Don't choose this option hastily, because deleting somebody's account also deletes all her files. If you *do* choose it, also choose the subsequent option that appears: Keep Files. That option places all of that person's files in a folder on your desktop for safekeeping.
- **Manage Another Account:** Save your current crop of changes and begin tweaking somebody else's account.
- 5. **When you're through, close the window by clicking the X in its top-right corner.**

Any changes made to a user's account take place immediately.

# *Switching Quickly between Users*

Windows enables an entire family, roommates, or employees in a small office to share a single computer or tablet. The computer keeps track of everybody's programs while different people use the computer. Mom can be playing chess and then let Jerry sign in to check his email. When Mom signs back in a few minutes later, her chess match is right where she left it, pondering the sacrifice of her rook.

Known as *Fast User Switching,* switching between users works quickly and easily. When somebody else wants to sign in to his account for a moment, perhaps to check email, follow these steps:

### 1. **Open the Start menu.**

<span id="page-380-0"></span>To open the Start menu, click (or tap) the Start button or press the keyboard's Windows key  $( \Box ).$ 

- 2. **Click your user account photo from along the screen's left edge.** A menu pops up, as shown in [Figure](#page-381-0) 14-6.
- 3. **Choose the name of the user account holder who wants to sign in.** Windows leaves you signed in but immediately fetches the other person's account, letting him type in his password.

<span id="page-381-0"></span>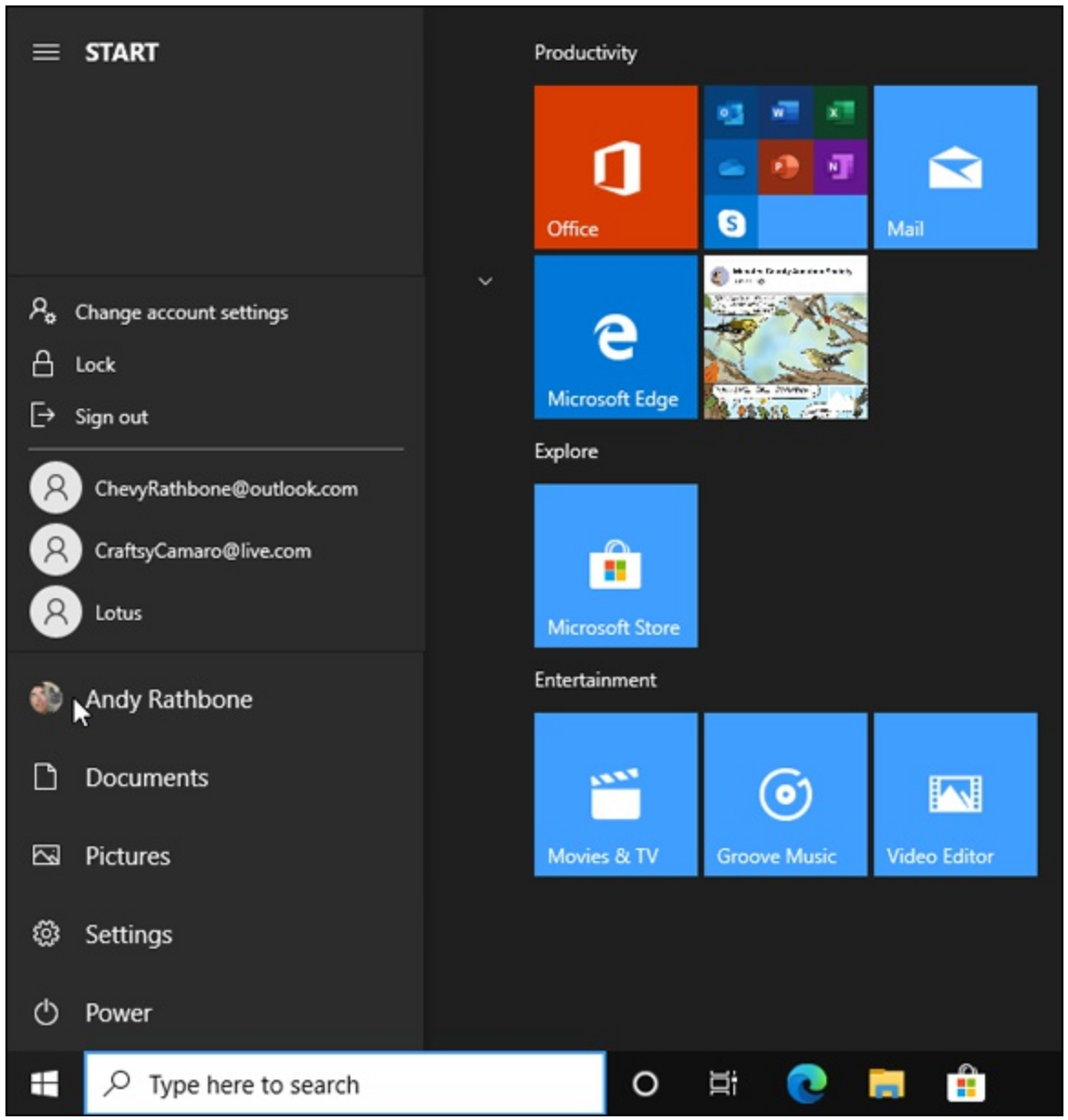

**[FIGURE](#page-380-0) 14-6:** The menu lists the names of all user accounts authorized to use the computer.

When that person finishes with the computer, he can sign out just as you did in Step 2 — by clicking his user account photo in the Start menu's left pane. This time, however, he'll choose Sign Out. Windows closes down his session, letting you sign back in with your own password. And when Windows reappears, so does your work, just as you left it.

Keep these tips in mind when juggling several people's accountsTIP

on a single PC:

- With all this user switching, you may forget whose account you're actually using. To check, open the Start menu. The current account holder's picture appears in the menu's left pane. (Hover your mouse over the picture to see the name.)
- **EXECUTE:** To see other accounts currently signed in, open the Start menu and click the current account holder's name. A pop-up menu lists the other user accounts but places the words *Signed In* beneath the name of each account holder who's currently signed in.

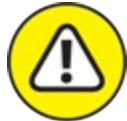

- Don't restart the PC while another person is still signed in, or that person will lose any work he hasn't saved. (Windows warns you before restarting the PC, giving you a chance to ask the other person to sign back in and save his work.)
- **If a Standard account owner tries to change an important setting or** install software, a window appears, asking for Administrator permission. If you want to approve the action, just step over to the PC and type your password into the approval window. Windows lets you approve the change, just as if you'd done it while signed in with your own account.

## *Changing a User Account's Picture*

Okay, now the important stuff: changing the boring picture that Windows automatically assigns to your user account. For every newly created user account, Windows chooses a generic silhouette. Feel free to change the picture to something more reflective of the Real You: You can snap a photo with your computer's webcam or choose any photo in your Pictures folder.

To change your user account's picture, head for the Start menu and click your picture along the menu's left edge. When the menu drops down, choose Change Account Settings. Windows presents the screen shown in

#### <span id="page-383-1"></span>[Figure](#page-383-0) 14-7.

The Accounts page lets you change your picture two main ways:

**Camera:** This option, available only for people with a camera connected to their laptops, tablets, or computers, lets you take a quick *selfie*, slang for a self-shot portrait, for your account photo.

<span id="page-383-0"></span>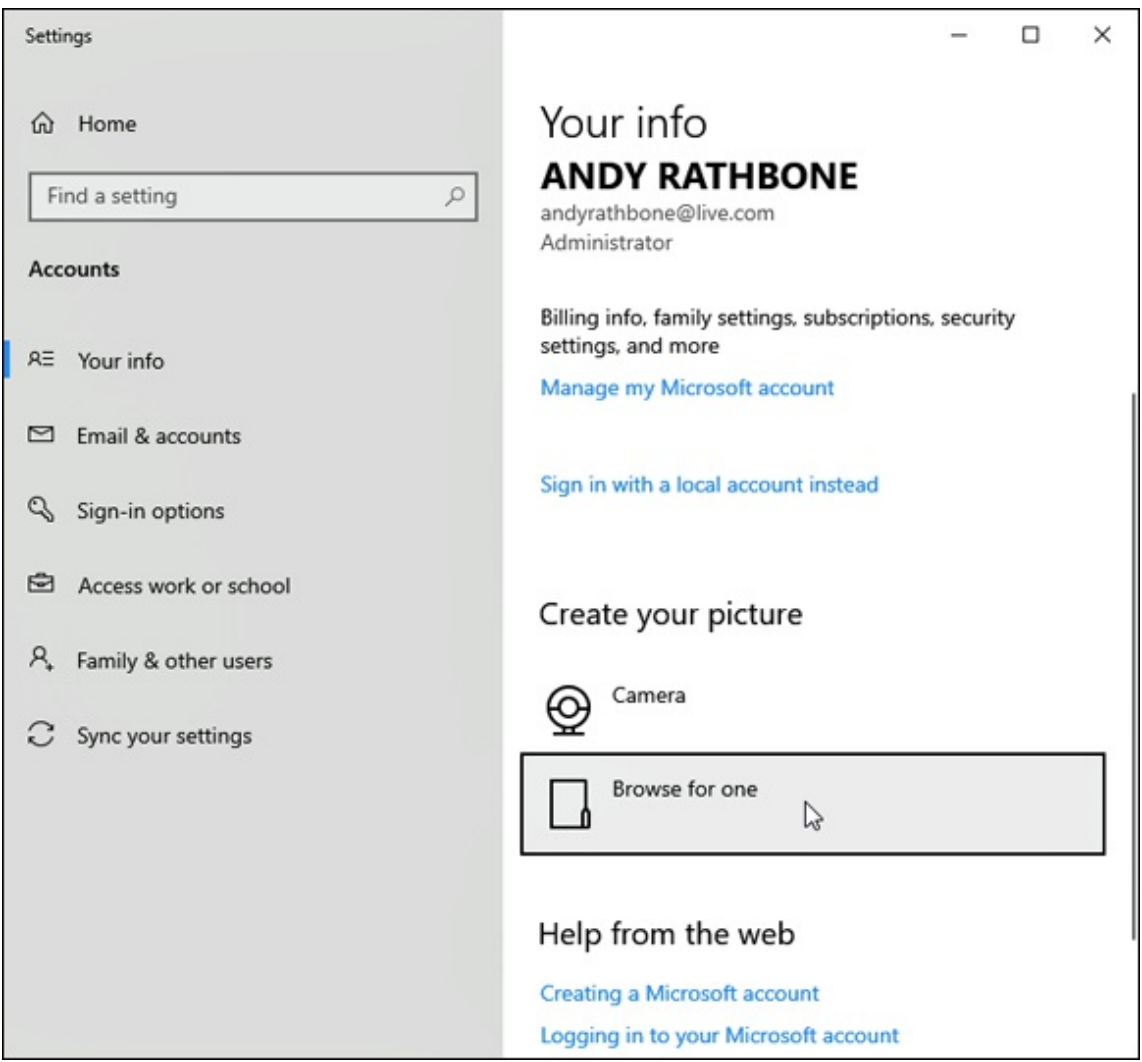

**[FIGURE](#page-383-1) 14-7:** Windows lets each user choose an account picture.

**Browse for One:** To assign a picture already on your computer, click the Browse for One button. A new window appears, showing photos in your Pictures folder. Click a desired picture, and click the Choose Picture button. Windows quickly slaps that picture atop your Start menu.

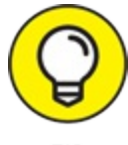

- Here are a few more tips for choosing your all-important account photo:
- After you've chosen an account photo, it attaches to your Microsoft account and anything you sign in to with that account: Microsoft websites, programs, and apps, as well as any Windows computer you sign in to with your Microsoft account.
- You can grab any picture off the Internet and save it to your Pictures folder. Then click the Browse for One button mentioned earlier in this section to locate the picture and assign it as your account photo. (Right-click the Internet picture and, depending on your web browser, choose Save Image As or a similar menu option.)
- Don't worry about choosing a picture that's too large or too small. Windows automatically shrinks or expands the image to fit the circular space.

## **WHAT DOES MY MICROSOFT ACCOUNT KNOW ABOUT ME?**

A Microsoft account is simply an email address and a password that lets Microsoft identify you. By logging in with a Microsoft account, you can access many Microsoft services: OneDrive, for example, gives you an online cubbyhole for storing and sharing files across your PC, tablet, and phone, even if it's from Apple or Android. You also need a Microsoft account to download and run many Windows 10 apps.

In short, Windows 10 works much better when you log in with a Microsoft account. I use one; I keep my shopping list on my PC, but thanks to OneDrive, I can read and update the same list on my Android phone while at the grocery store.

Like just about every company these days, Microsoft collects information about you, which is made easier when you use a Microsoft account. That really shouldn't be a surprise. Google, Facebook, Apple, and every website you visit gathers information about you as well. Most banks, Internet Service Providers, credit card companies, and insurance companies also stockpile and sell information about their customers.

To help combat your erosion of privacy, Microsoft lets you see what information it has stored about you and lets you delete portions you aren't comfortable seeing listed.

To do that, visit the Microsoft Privacy Center at [https://account.microsoft.com/privacy](https://account.microsoft.com/privacy/) and sign in with your Microsoft account. There, you can view information about your billing and payments; renew, cancel, or subscribe to Microsoft services like OneDrive, Office 365, and Xbox Live; find your lost Windows 10 devices on a map; clear your Bing search history; and change your marketing preferences. Plus, you can check your kids' computer activity, provided you've set them up with a Microsoft account.

You should also visit the Settings app's Privacy category, which lets you access similar information.

It's worth taking a look in both places to see what sort of information Microsoft stores and making sure there aren't any surprises.

# <span id="page-385-0"></span>*Setting Up Passwords and Security*

There's not much point to having a user account if you don't have a password. Without one, a snoop from the neighboring cubicle can click your account on the Sign In screen and peek through your files.

Administrators, especially, should have passwords. If they don't, they're automatically letting anybody wreak havoc with the PC: When a permission's screen appears, asking for a protective password, anybody can just press Enter to gain entrance.

Microsoft account holders can change their passwords online by visiting <https://account.microsoft.com>. Local account holders can create or change a password by following these steps:

### 1. **Click the Start button, and click the Settings icon from the Start menu.**

2. **When the Settings app appears, click the Accounts icon.**

The familiar Accounts window appears, shown earlier in [Figure](#page-373-0) 14-2, where you can add other accounts, change your own, and perform other account-related chores.

3. **Choose the Sign-in Options link from the Accounts window's left**

**edge.**

The Sign-In Options screen appears, listing all the ways you may log into your computer.

4. **Click the Password option on the window's right side; when the menu drops down, click the Change button.**

People who haven't created a password should instead click the Create a Password button.

5. **Make up an easy-to-remember password, and type it into the New Password text box. Then retype the same characters into the Retype Password text box below it, and click Next.**

Retyping the password eliminates the chance of typos.

Changing an existing password works slightly differently: The screen shows a Current Password text box where you must first type your existing password. (That keeps pranksters from sneaking over and changing your password during lunch hours.)

You can find out more about passwords in [Chapter](#page-41-0) 2.

## **CREATING A PASSWORD RESET DISK**

A Password Reset Disk serves as a key, letting you back in to your computer in the event you've forgotten the password to your Local account. (You can't create a Password Reset Disk for a Microsoft account.) To create a Password Reset Disk, follow these simple steps:

- 1. **Log in to your PC with your Local account, insert a flash drive into a USB port, and wait for Windows 10 to recognize it.**
- 2. **Click in the Search box by the Start button, type** Password Reset Disk**, and press Enter.**
- 3. **Click the Create a Password Reset Disk option that appears below the Search box.**

The Forgotten Password Wizard appears and walks you through the process of creating a Password Reset Disk from a memory card or a USB flash drive.

When you forget your password, you can insert your Password Reset Disk as a key. Windows lets you in to choose a new password, and all will be joyous. Hide your Password Reset Disk in a safe place because it lets *anybody* into your account.

No matter how many times you change your password, your original Password Reset Disk still works, always providing a backup key to get into your account.

# *Signing in with Windows Hello*

Password-protected accounts help keep your account secure, both from seedy strangers on the Internet and from people nearby. But very few people like to stop and type in a password — if they can even remember it.

Windows 10 tries to solve that problem with its Windows Hello technology. Windows Hello lets you skip bothersome passwords and log in securely in less than a second. By attaching either a compatible camera or a fingerprint reader to your computer, you can log in with the swipe of a finger or a glance at the camera.

Many new laptops and PCs now include built-in Windows Hello compatible readers and cameras; if yours doesn't, you can buy one that plugs in to your computer's USB port.

To set up Windows Hello, follow these steps:

### 1. **Click the Start button, click the Settings icon (shown in the margin), and choose Accounts.**

The Settings app's Accounts page appears.

### 2. **Click Sign-In Options from the left pane.**

<span id="page-387-0"></span>The screen shows your options for signing in to your account, shown in [Figure](#page-388-0) 14-8. If you don't see an option to set up Windows Hello, make sure your compatible fingerprint reader or camera is plugged in to your computer and fully installed.

3. **Click the Set Up button for either the fingerprint reader or camera, and follow the instructions.**

Windows walks you through scanning either your fingerprint (any finger will do, as long as you use that finger consistently when you want to sign in to your account), iris, or face. You may need to create a PIN, a four-digit number that adds an additional layer of security for special circumstances.

<span id="page-388-0"></span>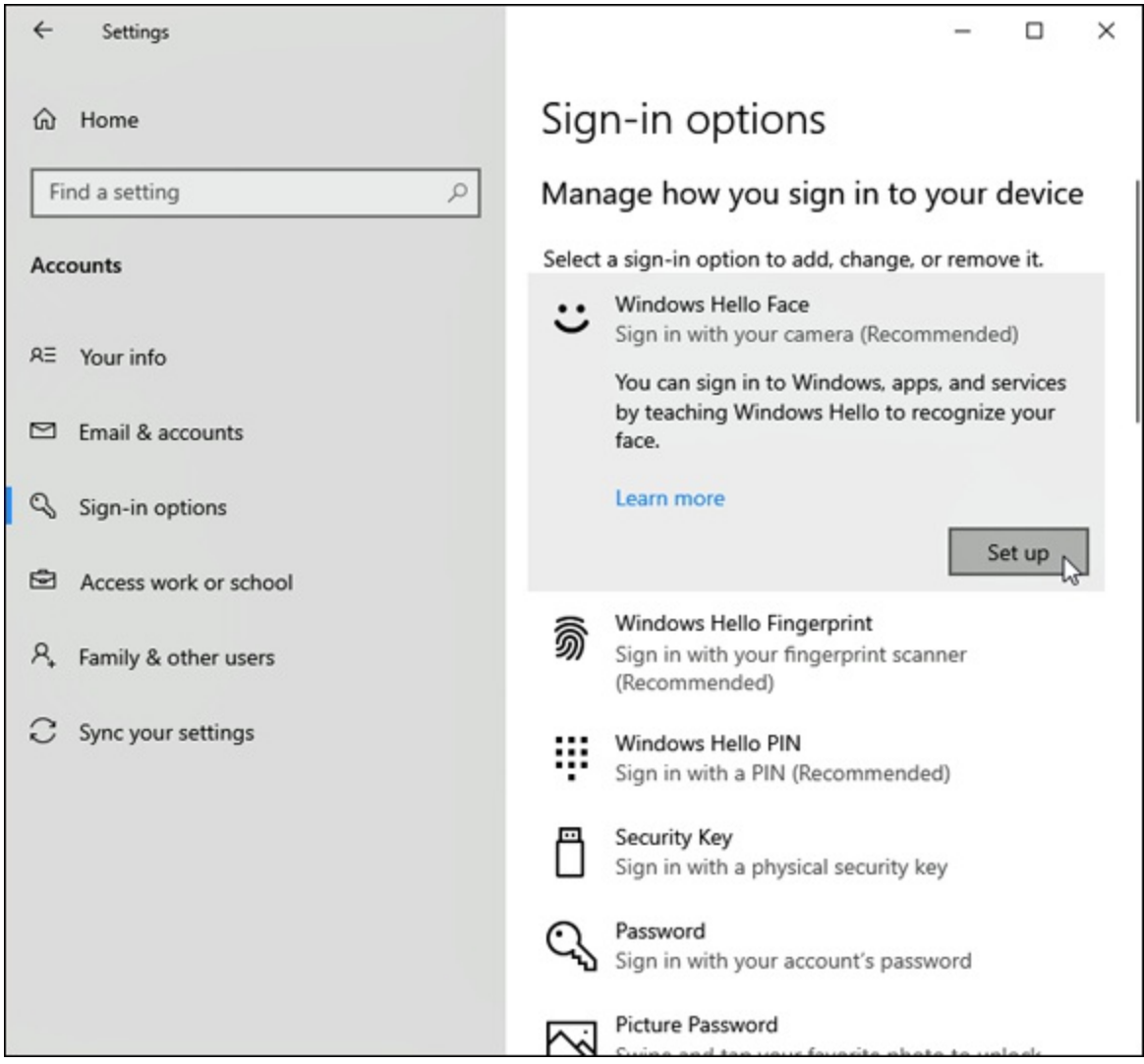

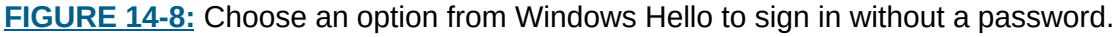

Windows Hello may seem more like science fiction than reality, TIP but don't write it off too quickly. You'll appreciate Windows Hello for several reasons:

- Fingerprint readers are fairly inexpensive and easy to install. You can find several models selling on Amazon for around \$30, and they work amazingly well. I love mine.
- Many new laptops come with fingerprint readers already installed near the keyboard area. Some tablets, too, include built-in fingerprint readers.
- Windows 10 recognizes most compatible fingerprint readers as soon as they're plugged in to your computer's USB port. You rarely need to install any bundled software.
- Whenever Windows 10 asks you to sign in, just slide your finger across the reader. The screen quickly clears, and you're ready for work. You don't need to remember or type in a complicated password. There's nothing to forget.
- Windows Hello not only lets you sign in to your device, but lets you buy things in the Windows Store, all without typing in a password.
- As the Windows Hello technology grows, Windows Hello may eventually let you enter your favorite password-protected websites as well.

## **Chapter 15**

## **Connecting Computers with a Network**

### **IN THIS CHAPTER**

- **Understanding a network's parts**
- **Choosing between wired and wireless networks**
- **Setting up a small network**
- **Connecting wirelessly to public networks**
- **Sharing files between computers, phones, and other devices**
- **Sharing an Internet connection, files, and printers on a network**

Buying yet another PC can bring yet another computing problem: How can two or more PCs share the same Internet connection and printer? And how do you share your files between your two PCs?

The solution involves a *network.* When you connect two or more computers, Windows introduces them to each other, automatically letting them swap information, share an Internet connection, and print through the same printer.

Today, most computers can connect without anybody tripping over cables. Known as *Wi-Fi* or *wireless,* this option lets your computers chatter through the airwaves like radio stations that broadcast and take requests.

This chapter explains how to link a houseful of computers so that they can share things. After you've created a wireless network, you can share your Internet connection with not only your Windows PCs but also smartphones, tablets, and other computerized gadgets. And, if you choose to give the password to your visitors, even they can connect to the Internet.

Be forewarned, however: This chapter contains some pretty advanced stuff. Don't tread here unless you're running an Administrator account and you don't mind doing a little head-scratching as you wade from conceptualization to actualization to "Hey, it works!"

## *Understanding a Network's Parts*

A *network* is simply two or more computers that have been connected so they can share things. Although computer networks range from pleasingly simple to agonizingly complex, they all have three things in common:

- **A router:** This little box works as an electronic traffic cop, controlling the flow of information between computers, as well as between your network and the Internet. Almost all modern routers support both wired and wireless networks.
- **A network adapter:** Every computer needs its own *network adapter* — an electronic mouthpiece of sorts. A *wired* network adapter lets you plug in a cable; the cable's other end plugs into your router. A *wireless* network adapter translates your computer's information into radio signals and broadcasts them to the router.
- **Network cables:** Computers connecting wirelessly don't need cables, of course. But computers without wireless adapters need cables to connect them to the router.

When you plug a modem into the router, the router quickly distributes the Internet signal to every computer on your network. (Some modems come with built-in routers, sparing you from having to connect the two.)

<span id="page-391-0"></span>Most home networks resemble a spider, as shown in <u>[Figure](#page-392-0) 15-1</u>, with some computers' cables connecting to the router in the center. Other computers, laptops, tablets, and gadgets connect wirelessly to the same router.

The router divides its attention among networked computers efficiently, letting every computer simultaneously share a single Internet connection.

<span id="page-392-0"></span>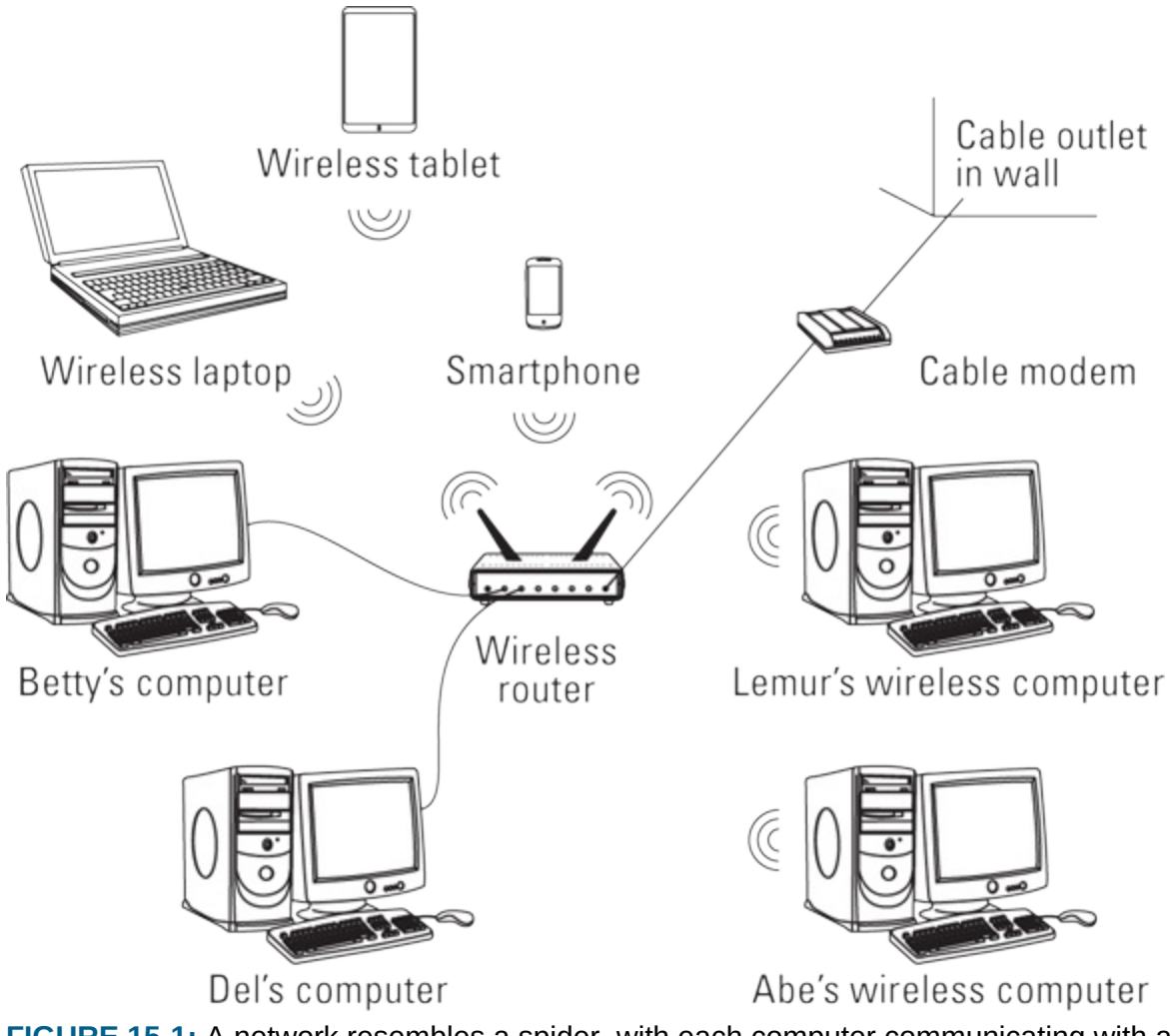

**[FIGURE](#page-391-0) 15-1:** A network resembles a spider, with each computer communicating with a router near the center.

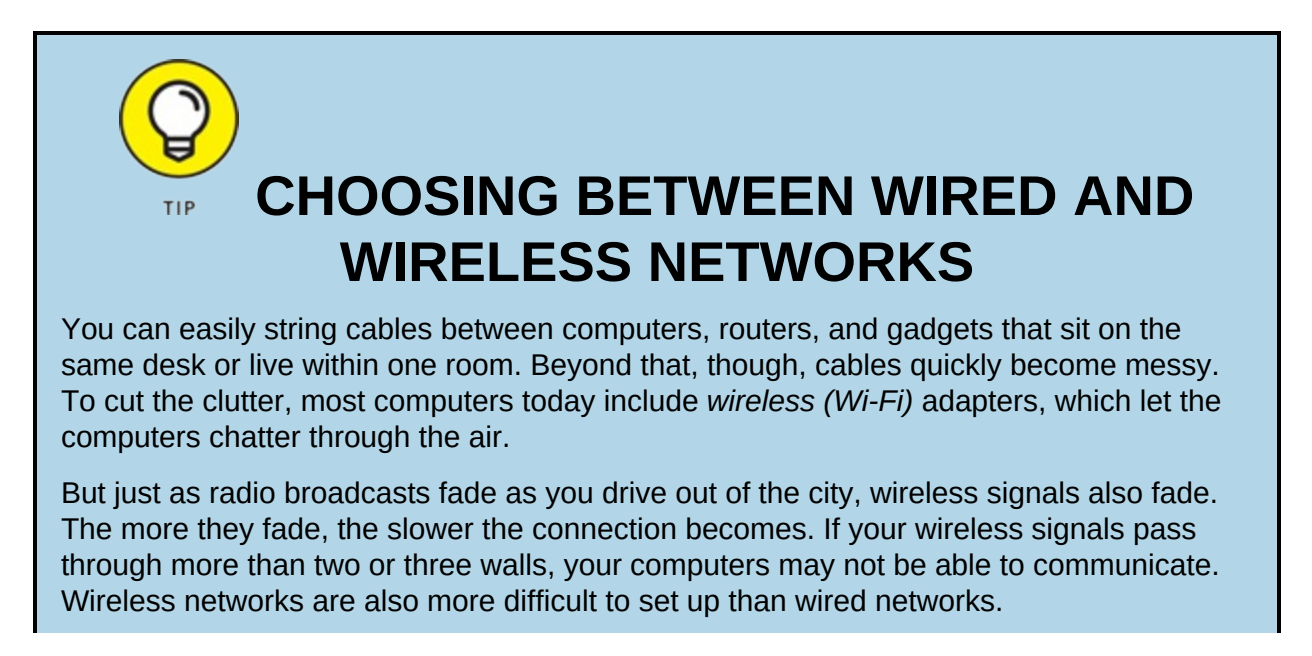

Although wireless connections are popular, wired connections work more quickly, efficiently, securely, and inexpensively than wireless. But if your spouse wants the cables removed from the hallways, wireless may be your best option. For best results, combine the two: Connect adjacent computers and devices with cables and use wireless for the rest.

Windows lets every computer share a single printer as well. If two people try to print something simultaneously, Windows stashes one person's files until the printer is free and then sends them automatically when the printer is ready for more work.

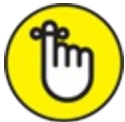

REMEMBER Wireless routers deliver an Internet signal to *all* connected wireless gadgets, not just Windows computers. After you set up your router, it also delivers your Internet signal to iPads and other tablets, Apple computers, smartphones, and even some home theater devices (such as Blu-ray players, game consoles, "smart" televisions, Amazon Echo gadgets, and streaming video gadgets such as a Chromecast, Amazon Fire TV, and Roku boxes).

# *Setting Up a Small Network*

If you're trying to set up lots of computers — more than ten — you probably need a more advanced book. Networks are fairly easy to set up, but sharing their resources can be scary stuff, especially if the computers contain sensitive material. But if you're just trying to set up a few computers and wireless gadgets in your home or home office, this information may be all you need.

So without further blabbing, here's a low-carb, step-by-step list of how to set up a small and inexpensive network. The following sections show how to buy the three parts of a network, install the parts, and make Windows create a network out of your handiwork.

### *Buying parts for a network*

Visit the computer store across town or online, buy this stuff, and you're

well on your way to setting up your network:

- **Network adapters (optional):** Because most new computers and laptops include both wired *and* wireless adapters, you can probably cross this off your shopping list. But if you need to add an adapter, pick up an inexpensive wired or wireless adapter that plugs into the computer's USB port. (Mobile devices like laptops, tablets, and smartphones *all* include built-in wireless adapters.)
- **Network cable (optional):** Not using wireless? Then buy *Ethernet* cables, which resemble phone cables but with slightly thicker jacks. Buy a cable for each computer you want to connect. The cables must be long enough to reach from the computer to the router, described next.
- **Router:** This little box does all the magic. Most routers today include built-in wireless; many also include a broadband modem for Internet access. Wireless routers usually include four jacks to accommodate up to four nearby computers relying on cables.

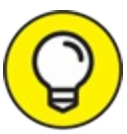

Some Internet Service Providers (ISPs) supply you with a wireless router/modem, and they even send a techie to your home to set up your network for you. It never hurts to ask.

### *Setting up a wireless router*

Wireless connections bring a convenience felt by every cellphone owner. But with computers, a wireless connection also brings complication. You're basically setting up a small radio transmitter that broadcasts to tiny radios inside your computers. You need to worry about signal strength, finding the right signal, and even entering passwords to keep outsiders from eavesdropping.

Unfortunately, different brands of wireless routers come with different setup software, so there's no way I can provide step-by-step instructions for setting up your particular router.

However, every router requires you to set up these three things:

- **Network name (SSID):** Enter a short, easy-to-remember name here to identify your particular wireless network. Later, when connecting to the wireless network with your computer, smartphone, tablet, or other wireless gadget, you'll select this same name to avoid accidentally connecting with your neighbor's wireless network.
- **Infrastructure:** Of the two choices, choose Infrastructure instead of the rarely used alternative, Ad Hoc.
- **Security:** To keep out snoops, this option uses a password to encrypt your data as it flies through the air. Most routers offer at least three types of password options: WEP is barely better than no password, WPA is better, and WPA2 is better still. Choose the strongest security option available, and create a memorable password with mixed characters, such as **Five&Three=8!**.

Some routers include an installation program to help you change these settings; other routers contain built-in software that you access with your web browser in Windows.

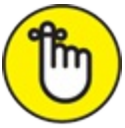

As you set each of the preceding three settings, write them on a piece of paper: You must enter these same three settings when setting up the wireless connection on each of your computers and other wireless gadgets, a job tackled in the next section. You also need to pass out that information to any houseguests who want to piggyback on your Internet connection while they visit.

### *Setting up Windows computers to connect to a network*

First, a word to the wired crowd: If you've chosen to connect a computer to your router with a cable, plug one end of the cable into your computer's network port. Plug the cable's other end into one of your router's network ports. (The ports are usually numbered; any number will do.) To connect
other computers to the same router, connect cables between those computers' network ports and the router's other empty network ports.

If your Internet company didn't do it for you, plug a cable from your broadband modem's LAN or Ethernet port into your router's WAN port. (Those ports are almost always labeled, and if your router and modem live together in one box, you can skip this step.) Turn on your router, and you've finished: You've discovered how easy it is to create a wired network.

Wireless is a different story. After you set up your router to broadcast your network wirelessly, you must tell Windows how to receive it. [Chapter](#page-255-0) 9 offers the full course in connecting to wireless networks, both your own and those you'll find in public, but here's an abbreviated version for connecting to your own network:

- 1. **Click the Start button, and choose the Settings icon from the Start menu.**
	-

### 2. **When the Settings screen appears, click the Network & Internet icon, and then click the Show Available Networks link.**

The Network & Internet page lists whether you're connected to the Internet and offers a Troubleshoot button for fixing common connection problems.

<span id="page-396-0"></span>Click the Show Available Networks link, and Windows quickly sniffs the airwaves for nearby wireless networks. The taskbar's Wireless Networking icon, shown in [Figure](#page-397-0) 15-2, quickly pops up with a list of all the wireless networks within range of your computer, including, with any luck, your own. (Your network will be the name — the *SSID* — that you chose when setting up your router, described in the previous section.)

<span id="page-397-0"></span>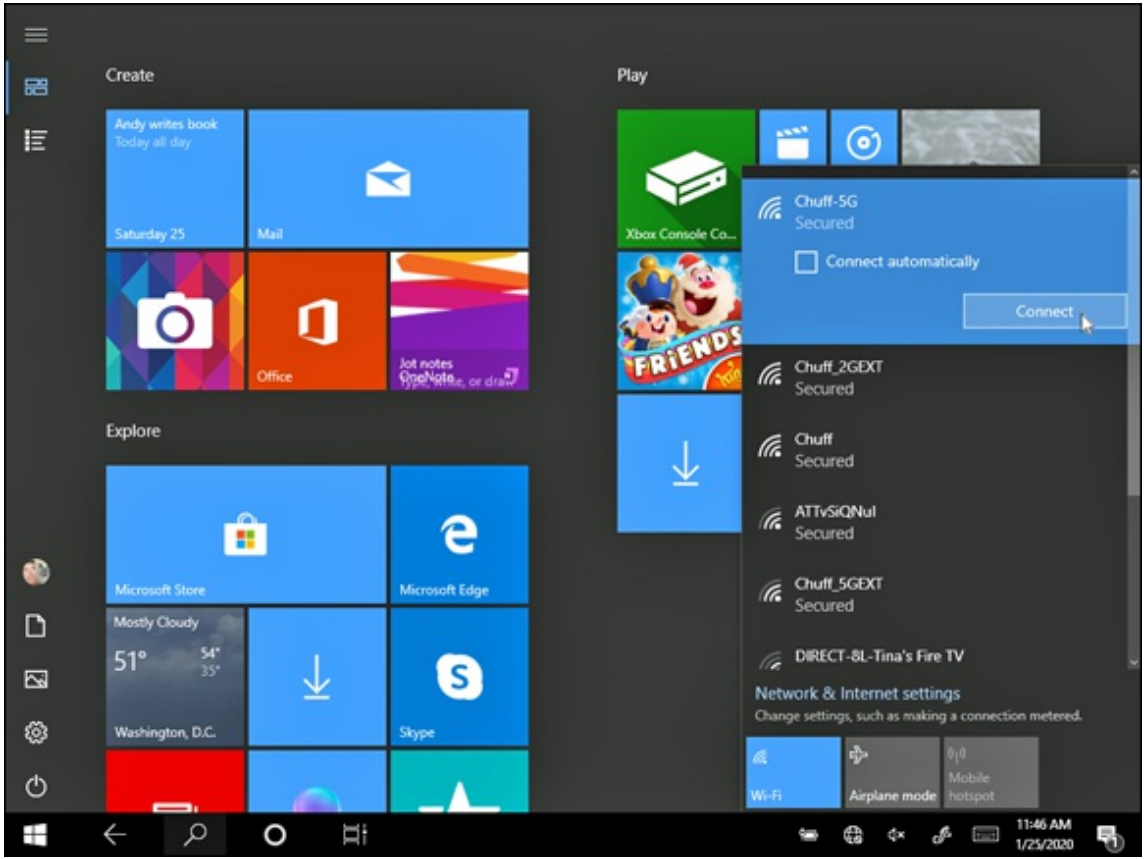

**[FIGURE](#page-396-0) 15-2:** Windows places the strongest available network at the list's top.

### 3. **Choose the desired wireless network by clicking its name and then clicking the Connect button.**

The closest wireless network is usually the strongest, so you'll probably spot your own wireless network at the top of the list.

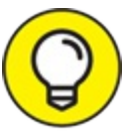

If you select the adjacent Connect Automatically check box before clicking the Connect button, Windows automatically connects to that network the next time you're within range, sparing you from following all these steps again.

### 4. **Enter a password, and click Next.**

Here's where you type in the same password you entered into your router when setting up your wireless network. (To confuse things, Windows 10 refers to your password as a "Network Security Key.") At this point, Windows 10 treats your newly joined wireless network as a *public* network, the same as one you'd find in a coffee shop or airport. You won't be able to find or access your other networked computers until you make some changes, covered in the next section.

If Windows asks to make your computer "discoverable," choose Yes: You're in your own home, and you want your other computers to be able to swap files. But if you're connecting to somebody *else's* network — a public network, for example, click No. You want your PC to be discoverable only when on your *own* network.

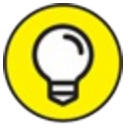

If you're still having problems connecting, try the following tips: TIP

- Head back to Step 2, and click the Troubleshoot button. Windows 10 performs some basic diagnostics and resets your networking equipment. If the troubleshooter can't fix the problem, it offers clues as to the connection-robbing culprit.
- Cordless phones and microwave ovens can interfere with wireless networks, oddly enough. If you're having trouble with signal strength, try to keep your cordless phone out of the same room as your wireless computer, and don't heat up that sandwich when web browsing.
- $\sqrt{\frac{f}{f}}$  From the Windows desktop, the taskbar's wireless network icon (shown in the margin) provides a one-click way to see available wireless networks. If your desktop's taskbar contains a wireless network icon, click it and jump to Step 3 in the preceding steps.

# *Sharing Files with Your Networked Computers*

Creating a network between your computers makes it easier for them to share resources, such as an Internet connection, printers, and even your files. But how can you share some files while keeping others private?

Microsoft's solution used to be called a *Homegroup.* It was an automatic way of flipping networking switches so Windows PCs could see each other, as well as share their files, folders, and printers.

After the Spring 2018 update arrived, however, Windows 10 removed the ability to create Homegroups. That means you need to flip your computer's networking switches manually.

The rest of this section explains which switches to flip so Windows 10 can still share files with other computers and devices on your network.

### <span id="page-399-0"></span>*Setting your home network to private*

In Windows 7, 8, 8.1, and some earlier versions of Windows 10, Homegroup provided a fairly easy way to share your files. With a few clicks, it automatically let other people on your network share your Music, Pictures, and Videos folders. And it conveniently left out the folder most people *don't* want to share: Documents.

## **SWITCHING FROM PUBLIC TO PRIVATE**

When you first open File Manager's Network area, Windows displays some banners that can be confusing. Here's the right way to click all the pop-up messages and banners so Windows will quickly switch your network from Public to Private and turn on File Sharing.

If you're not sure you clicked everything correctly, following the steps in the next three sections will make sure all the switches are flipped in the right direction. If you'd like to, try an easy way to set up a private network by clicking through these pop-up messages and banners.

- 1. **Open File Manager, and click Network in the left pane.**
- 2. **When the Network Discovery Is Turned Off message appears, click OK.**
- 3. **Click the yellow banner atop File Manager that says Network Discovery and File Sharing Are Turned Off. Click Here to Change.**
- 4. **When the pop-up menu appears below the banner, choose Turn On Network Discovery and File Sharing.**
- 5. **When the Network Discovery and File Sharing window appears, choose the top of the two options, No, Make the Network that I am Connected to a Private Network.**

This does two things: It lets your PC see other PCs on your network, and it lets them see you. When anybody on your network clicks your computer's name, they can see any files, folders, or printers you've shared with the network. If your network still isn't working correctly, then follow the rest of the steps in this section to complete the setup process.

Now, with Homegroup support dropped, Windows 10 doesn't share *any* files or folders: It treats your home network as a *public* network. Public networks work fine in coffee shops and airports, where you don't want strangers to know about your connected computer, much less access its private files.

However, you want a *private* network at home so you can share files, as well as a printer, among all your computers. To switch your network to private, follow these steps:

1. **Click the Start button, type** Manage Advanced Sharing Settings **in the Search box, and press Enter.**

<span id="page-400-0"></span>The age-old Control Panel appears, shown in [Figure](#page-401-0) 15-3, letting you double-check your Network settings on the Advanced Sharing Settings section.

<span id="page-401-0"></span>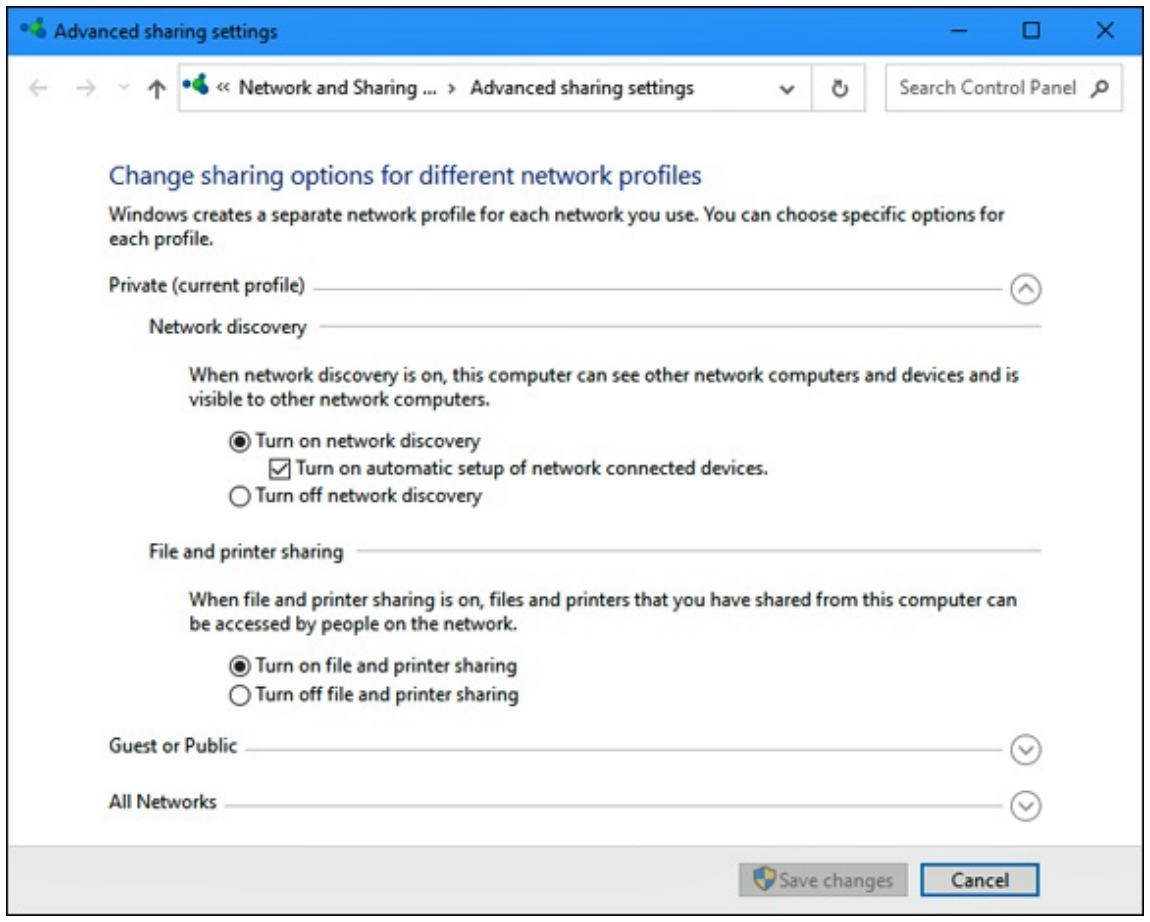

**[FIGURE](#page-400-0) 15-3:** The Advanced Sharing Settings page lets you fine-tune your network settings.

### 2. **Check the following settings on that page:**

These settings may already be correct, but they're the first place to look if your network isn't behaving correctly. You can open each of the three sections listed below by clicking the downward-pointing arrow next to the section's name.

**Private:** Make sure the network is set to Private (Current Profile), as shown in [Figure](#page-401-0) 15-3. When you do that, Windows 10 should automatically toggle Network Discovery to On. Next, toggle on the Turn on File and Printer Sharing.

**Guest or Public:** Everything in this section should be toggled off. That keeps your computer safer when connected to a public network.

**All Networks:** Make sure a dot appears next to these settings:

• Turn off Public Folder Sharing

- Use 128-bit Encryption to Help Protect File Sharing **Connections**
- Turn On Password Protected Sharing

### 3. **Click the Save Changes button.**

Windows takes the necessary background steps that begin sharing your printer and allow you to start choosing which files and folders to share.

Most people need to follow these steps only once, when first setting up their *home* network. Windows automatically treats every newly encountered network as Public, adding the tighter security controls that go along with it.

After you've set up your network as private, several things happen:

- Your networked computers show up in File Manager's Network area, located on the bottom of File Manager's left pane. (Your other computers should now be able to see your computer as well.)
- You can see any files shared by other PCs on your network.
- You can begin sharing files and folders on your Windows 10 computer, a task I describe in the next section.

## *Sharing files and folders on your private network*

After you've made your network private, as described in the previous section, other computers on your network can finally see your computer. But they can't access its files or folders.

Before they can do that, you must manually share your files and folders by following these steps:

1. **Open File Explorer by clicking its icon on the taskbar, and open the folder containing the files or folders that you want to share.**

When File Explorer appears, click the This PC link in its left pane; your most popular folders appear along File Explorer's right side.

From there, you can navigate to the folder containing the items you want to share.

I explain how to navigate File Explorer and select items in [Chapter](#page-134-0) 5.

### 2. **Click the Share tab on the Ribbon menu, and click the words Specific People listed in the Share tab.**

<span id="page-403-0"></span>The Choose People to Share With window [appears,](#page-404-0) as shown in Figure 15-4. There, you can add people who should be allowed to access those files or folders on your home network.

### 3. **Add the names of people who should be able to access those files or folders.**

Add the people on your network who should be able to access those files and folders. You can do this in several ways, with these being the easiest:

- **Microsoft accounts:** If your network holders use Microsoft accounts, just type the email address linked to their Microsoft account.
- **Everyone:** To add *everyone* on your network, simply add the word **Everyone**.

<span id="page-404-0"></span>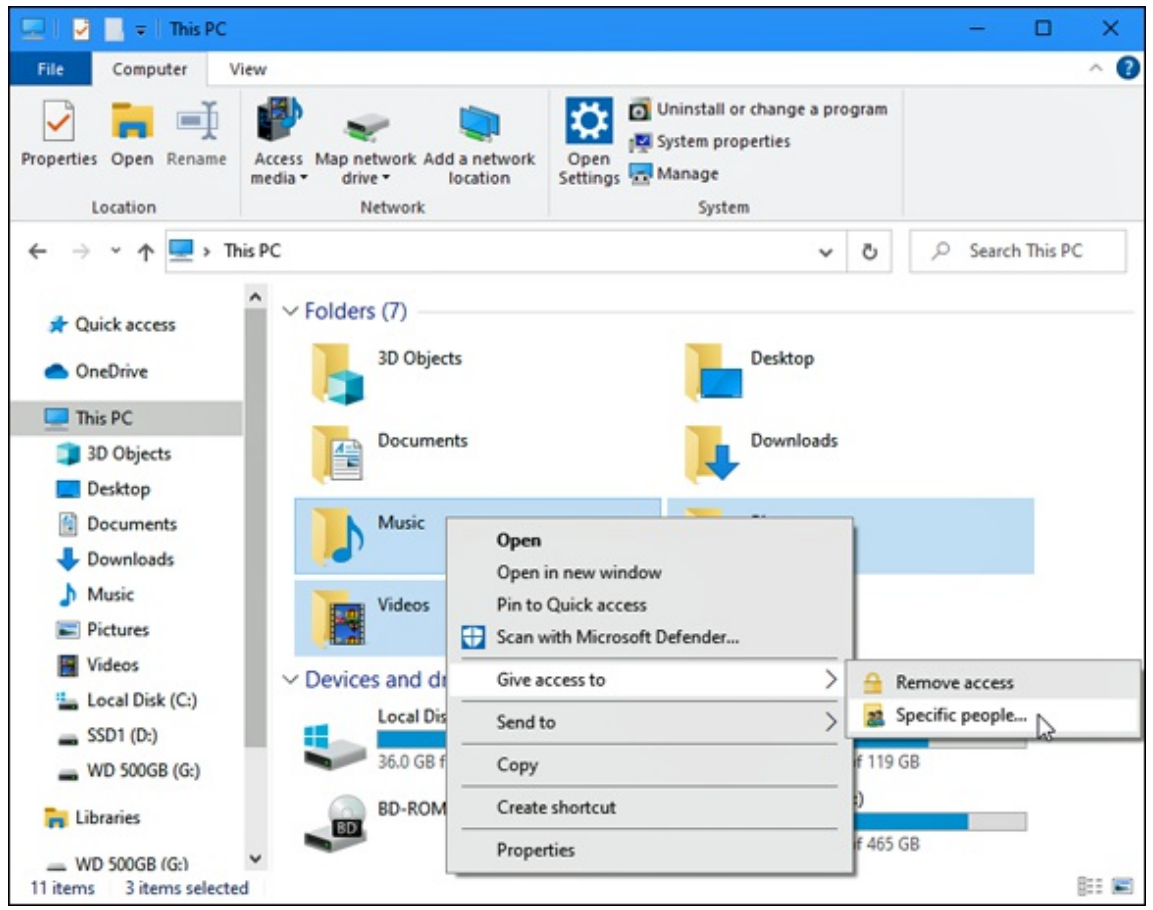

**[FIGURE](#page-403-0) 15-4:** Choose the people you want to access those folders.

### 4. **Choose what type of access to grant those people.**

<span id="page-404-1"></span>You have three options here, as shown in [Figure](#page-405-0) 15-5: Read, Read *and* Write, and Remove.

<span id="page-405-0"></span>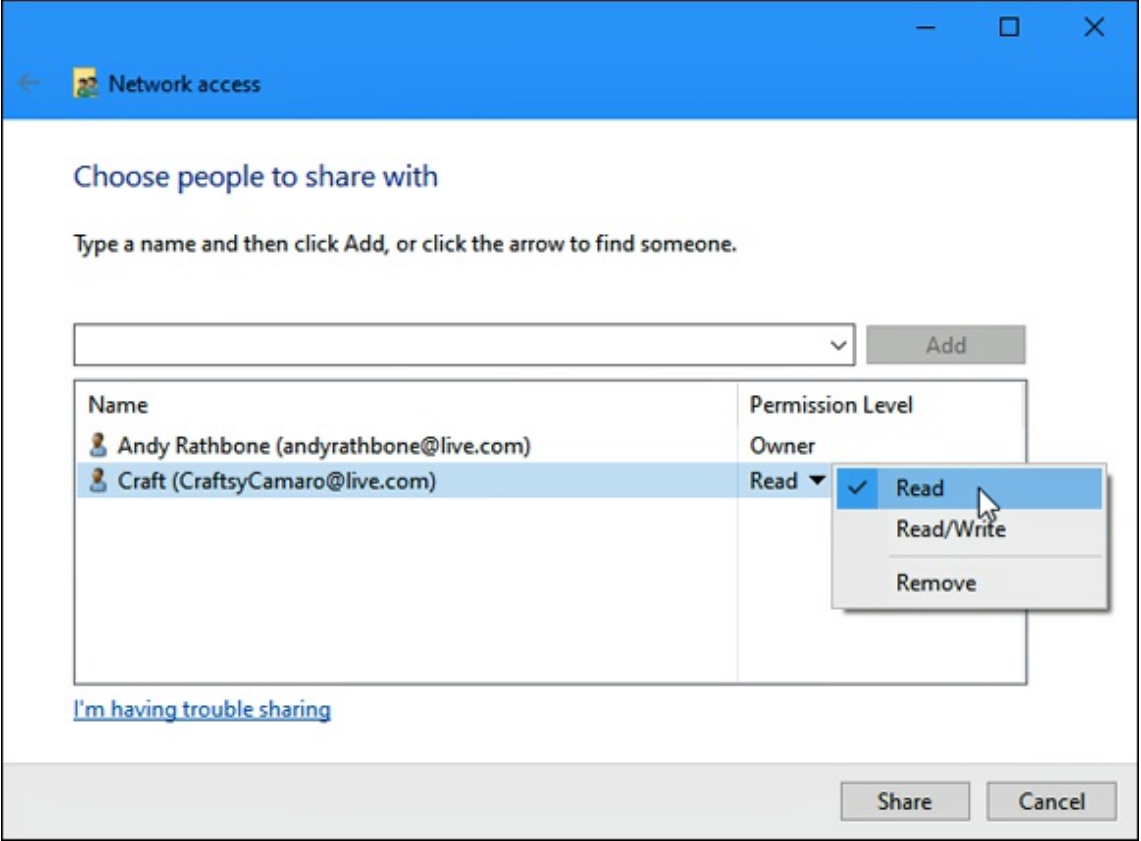

**[FIGURE](#page-404-1) 15-5:** Choose the people who should have access to your shared items, as well as their type of access.

- **Read:** The most popular option, this allows people to view the contents of the file or folder, but not make any changes. If they want to make changes, they can copy the file or folder to their own computer and make changes there. But they won't be able to alter the copy on your own PC.
- **Read/Write:** This lets people not only view, read, and copy the items, but to *change* them as well. That means they can also delete them, so be careful when granting this power, especially if you've shared that item with Everyone, as described in Step 3.
- **Remove:** Choose this option to remove a listed person's access to the items, handy when somebody can no longer be trusted with access to your files.
- 5. **Click the Share button to put your changes in motion.**

When you're through sharing items, the next section explains how to access items shared on the network.

### *Accessing what others have shared* To see the shared folders of other people on both your PC and home network, click the File Explorer icon (shown in the margin), found on the taskbar that runs along the bottom of every screen.

<span id="page-406-0"></span>When File Explorer appears, click Network, found in the Navigation Pane along File Explorer's left edge. The right side of the window, shown in [Figure](#page-407-0) 15-6, promptly lists the names and icons of every computer on your network that offers shared files.

To browse the files shared on another networked computer, double-click that computer's name from the Network window. The window promptly displays that computer's shared folders, as shown in **[Figure](#page-408-0) 15-7**, ready to be browsed as if they were your own.

<span id="page-406-1"></span>You can do more than browse those files, as described here:

**Opening:** To open a file on a shared folder, double-click its icon, just as you would any other file. The appropriate program opens it. If you see an error message, the sharing person created the file using a program you don't own. Your solution? Buy or download the program or app, or ask the person to save the file in a format that one of your programs can open.

<span id="page-407-0"></span>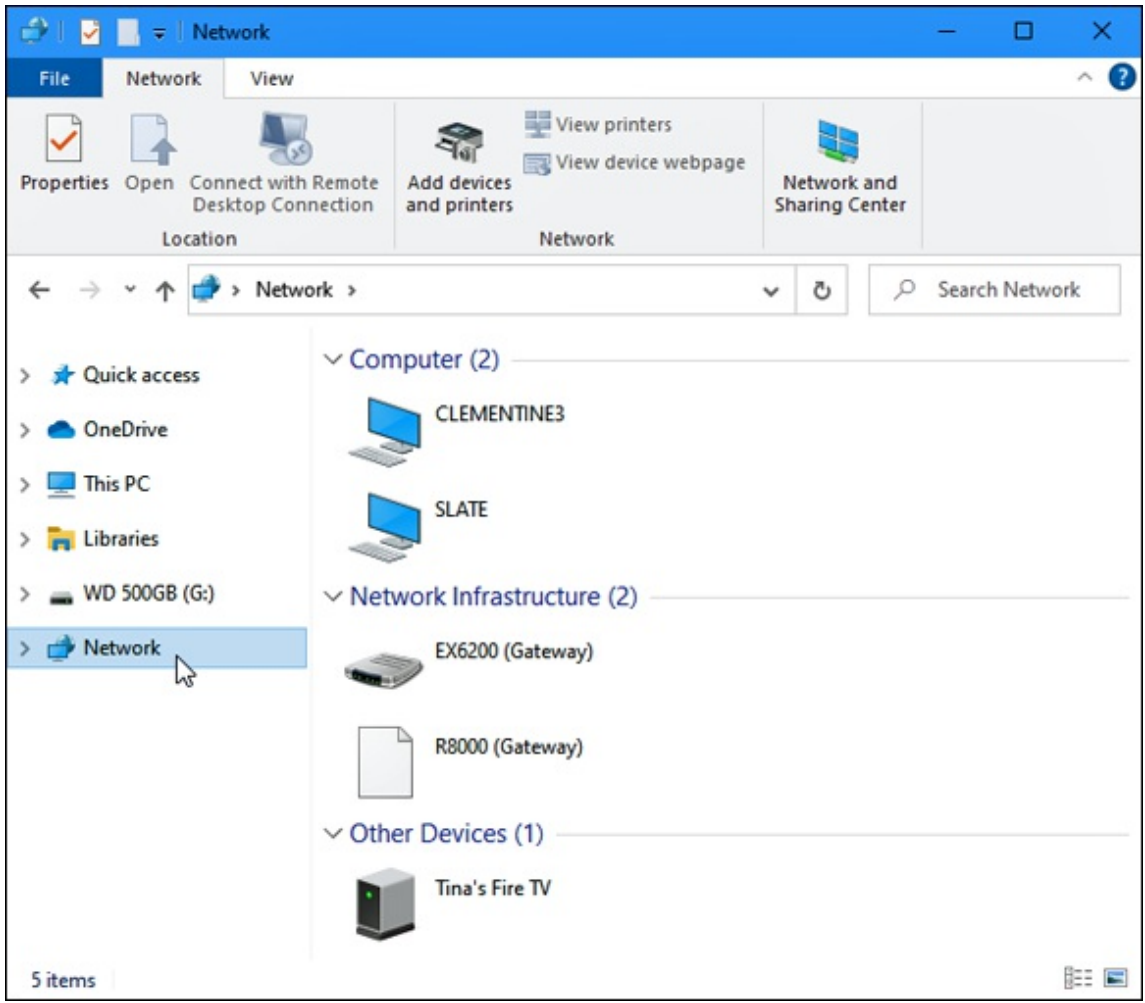

**[FIGURE](#page-406-0) 15-6:** Click Network to see other accessible PCs on your network.

<span id="page-408-0"></span>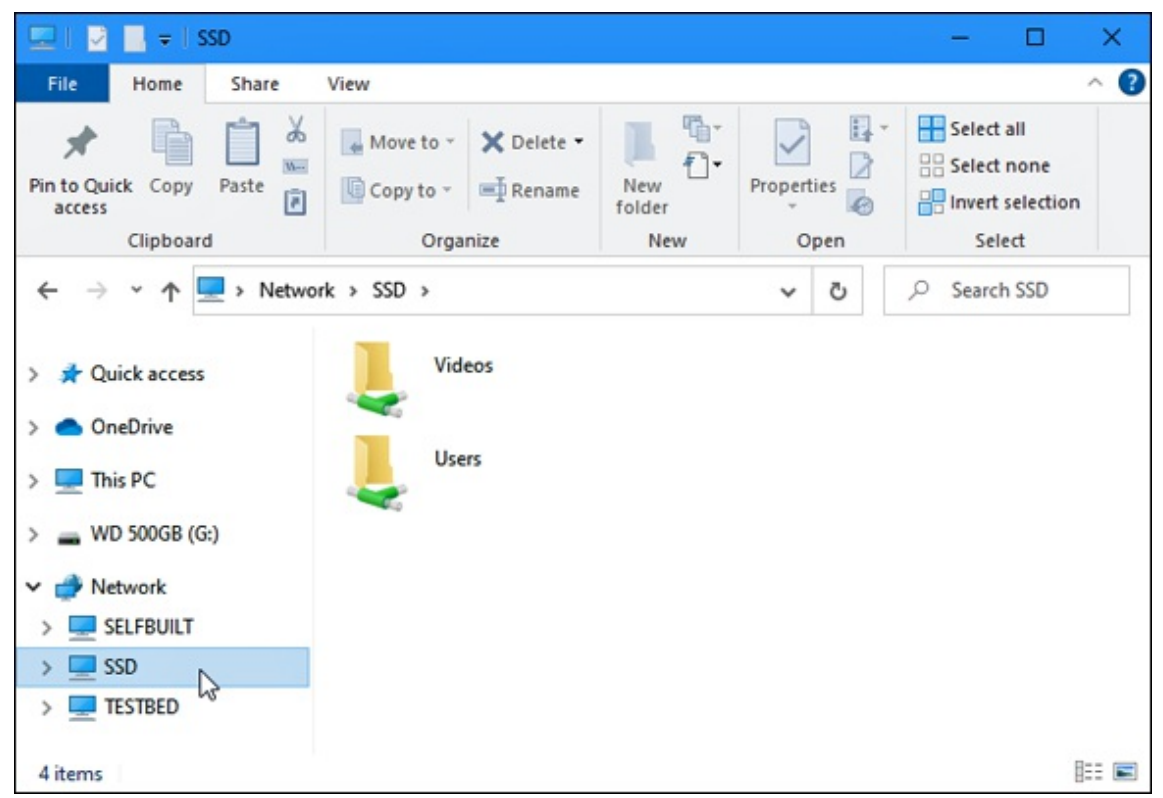

**[FIGURE](#page-406-1) 15-7:** Click a computer's name, and its available files appear to the right.

**Copying:** To copy a file from another networked PC, drag it into your own folder: Point at the file you want, and, while holding down the mouse button, point at your own folder within File Explorer. Let go of the mouse button, and Windows copies the item into your folder. Alternatively, right-click the file's icon and choose Copy from the pop-up menu; then right-click inside the destination folder, and choose Paste from the pop-up menu.

### *Sharing a printer on the network*

If you've created a network, covered earlier in this chapter, Windows makes sharing a printer quite easy. After you plug a USB printer — the kind with the connector shown in the margin — into one of your networked Windows PCs, you're set: Windows automatically recognizes the newly plugged-in printer as soon as it's turned on.

Plus, your Windows PC quickly spreads the news to all the PCs in your network. Within minutes, that printer's name and icon appear on all those PCs and in all their programs' print menus.

If you don't see your printer listed, make sure you've followed the steps in this chapter's earlier section, "Setting your home [network](#page-399-0) to private."

To see that shared printer on your other networked Windows PCs, follow these steps:

- 1. **Click the Start button, and click Settings.**
	-
- 2. **When the Settings app appears, click the Devices icon (shown in the margin).**
- 3. **When the Devices page appears, click Printers & Scanners along the left edge to see any printer or scanner that's available to your computer.**

# *Sharing with Nearby Sharing*

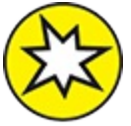

Creating a network makes it easier to share files with other PCs in NEW your home. It's the best way to share an Internet connection, as well as printers.

But a network isn't the only way to share files:

- You can attach files to email and send them to people with the Mail app or any other email program, as I cover in [Chapter](#page-276-0) 10.
- You can share your OneDrive files and folders with anybody on the Internet, as I explain in [Chapter](#page-134-0) 5.

Plus, you can share files between nearby computers with the new *Nearby Sharing* feature, introduced to Windows 10 in the spring of 2018. Nearby Sharing works with Bluetooth, which comes built-in to nearly every portable computer and device. (If your PC doesn't have Bluetooth, you can add it by buying a Bluetooth adapter and plugging it into one of your PC's USB ports.)

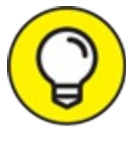

Nearby Sharing isn't the fastest way to send a file, so don't use it for sending large videos.

The next two sections explain how to turn on Nearby Sharing, as well as how to use it for sharing files with nearby devices.

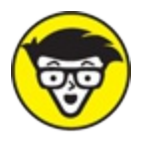

TECHNICAL Nearby Sharing works only with Windows 10 PCs that have been upgraded to the Spring 2018 update, also known as 1803.

## *Turning on Nearby Sharing*

Before you can share files with Nearby Sharing, you must first turn on the feature by following these steps:

1. **Click the Start button, choose the Settings icon, and choose the System category.**

The Settings app opens to show its System settings.

### 2. **Choose Shared Experiences from the left pane.**

<span id="page-410-0"></span>The Shared Experiences settings appear, shown in [Figure](#page-411-0) 15-8.

<span id="page-411-0"></span>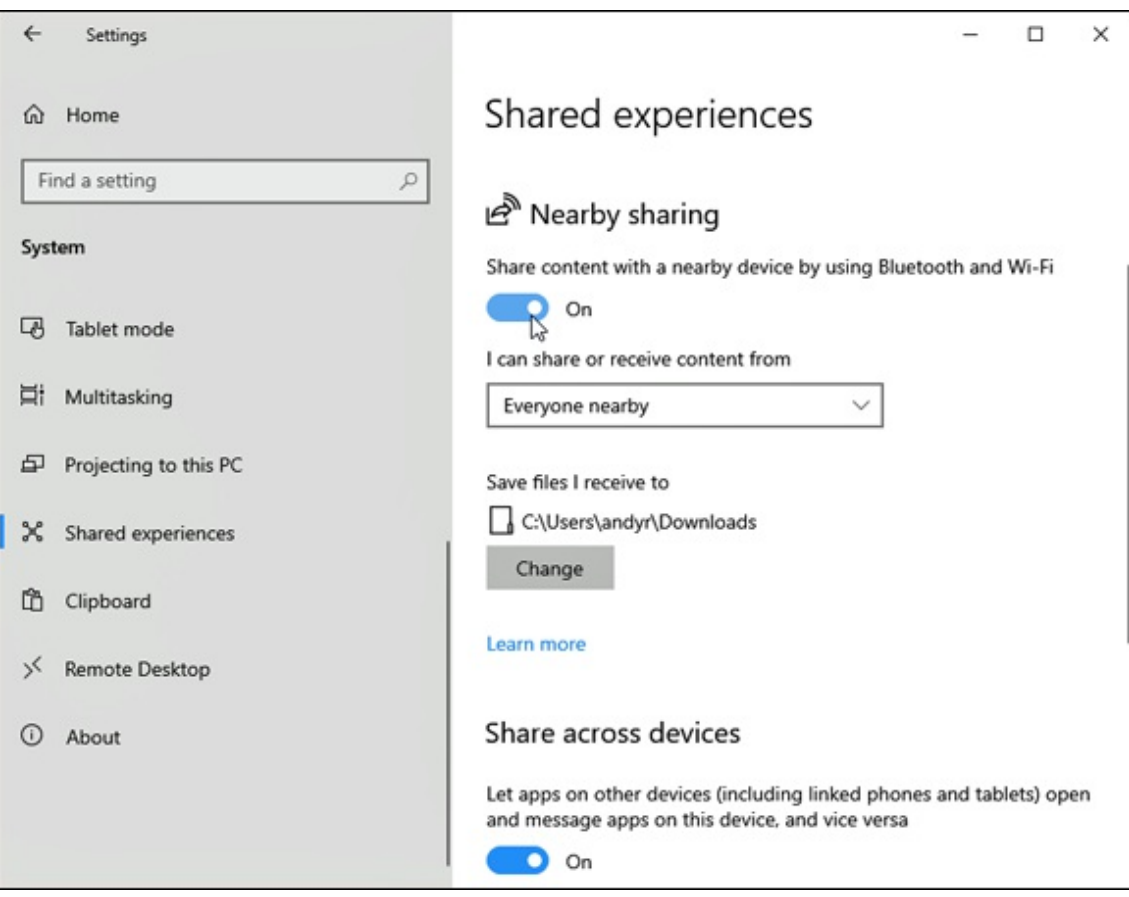

**[FIGURE](#page-410-0) 15-8:** Click the Nearby Sharing toggle to On.

### 3. **Click the Nearby Sharing toggle to On.**

Windows turns on Nearby Sharing.

### 4. **Choose who can send or receive shared items.**

Just below the Nearby Sharing toggle, a drop-down menu lets you fine-tune two options:

- **Everyone nearby:** The most popular option, this allows anybody with the latest version of Windows 10 to both receive and send items through Nearby Sharing. It's a handy way to send somebody a file during a meeting in a boardroom or coffee shop. (If a stranger tries to send you an unwanted file, simply ignore the message that pops up on your PC; the transfer won't take place.)
- **My Devices only:** Choose this only if you want to restrict the Nearby Sharing to your own PCs.

Your changes take place immediately.

After you've turned on Nearby Sharing, you don't need to revisit this setting unless you want to turn it off.

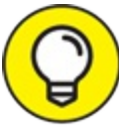

To turn Nearby Sharing on or off quickly, open the Action Center TIP pane with a click on the Action Center icon on the far-right edge of your taskbar along the bottom of your desktop. When the Action Center pane appears, you can toggle the feature on or off by clicking the Nearby Sharing button. (Don't see it? Click Expand above the four buttons along the Action Center's bottom edge to see all the available buttons.)

## *Sharing files with Nearby Sharing*

After you and your friend have turned on Nearby Sharing, a new Share button appears in the Microsoft Edge browser, File Explorer, Photos, and other any apps that support the new feature.

To share a file or folder, follow these steps:

1. **Find the file you want to share.**

File Explorer offers the easiest way to share things with Nearby Share, but a few other apps also support the new feature.

### 2. **Select the item or items you want to share, and click the app's Share button on File Explorer's Share tab.**

Click the Share tab option atop File Explorer, for example, and then click the Share button (shown in the margin) that appears on the Ribbon menu.

### 3. **When the Share window appears, choose how you wish to share the file.**

<span id="page-412-0"></span>The Share window in File Explorer, shown in [Figure](#page-414-0) 15-9, offers three ways to share your items:

- **Email:** Frequently contacted people appear as a row atop the window. Click a person's name, and choose their preferred email address to email them the files. This works best for fairly small files, not videos or a large number of photos.
- **Devices:** This unlabeled area lists any nearby computers with Nearby Sharing turned on. Click a computer's name to start sending copies of the files to that computer.
- **Apps:** Choose an app listed from this group to send the file to that app on your own PC.

### 4. **Have the other person approve the transfer.**

When you choose a computer's name in the previous step, a message pops up on the receiving computer. That lets the owner accept the transfer and, just as important, decline unwanted or unexpected file transfers.

After the recipient approves the transfer by clicking the Save button, the incoming files appear in his or her Downloads folder.

<span id="page-414-0"></span>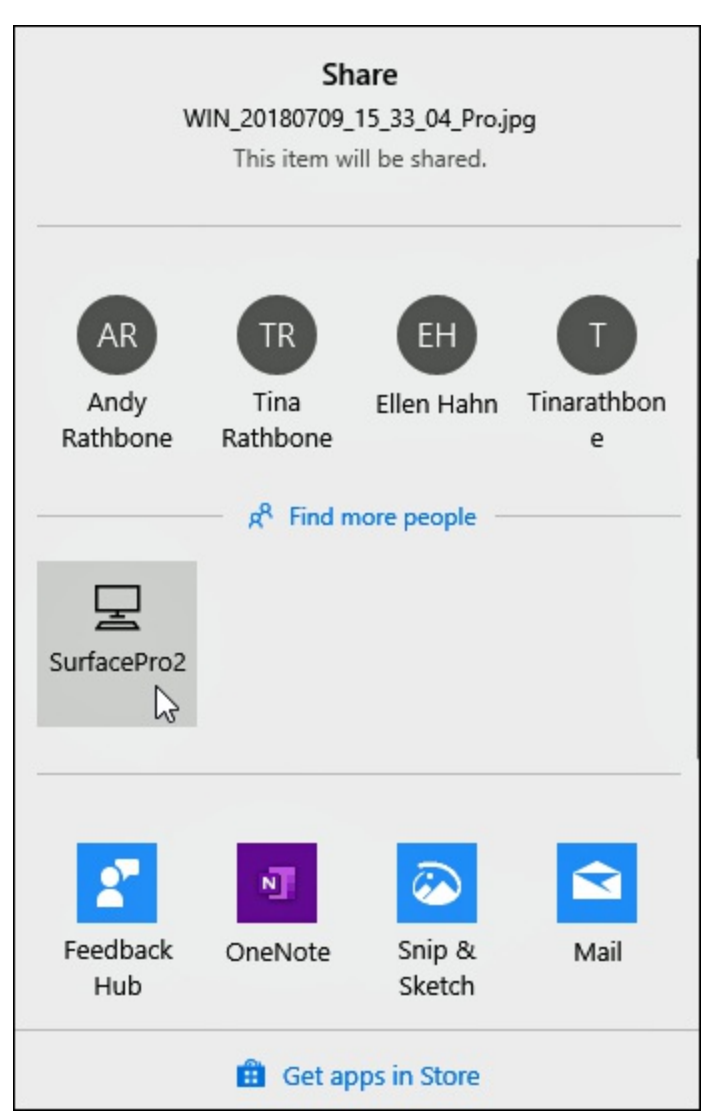

**[FIGURE](#page-412-0) 15-9:** Click the name of the computer that should receive the file.

## **Part 5**

# **Music, Photos, and Videos**

## **IN THIS PART …**

Show your photos to friends.

Copy photos from your phone or camera to your PC.

Watch videos on your computer or tablet.

Organize a digital photo album from your digital camera or phone.

## **Chapter 16**

# **Playing and Copying Music**

### **IN THIS CHAPTER**

**Playing music, video, and CDs**

**Creating, saving, and editing playlists**

**Copying CDs to your hard drive or another disc**

Built for minimalists, the Windows 10 Groove Music app sticks to the essentials. With a few clicks, it plays music stored on your computer.

For some, that's plenty. But the Groove Music app lacks more robust features. Stuck in a world of digital music files, the Groove Music app can't copy music CDs onto your computer. It can't create CDs from your music files. It can't even *play* a music CD you've slipped into your PC's disc drive. And it can't play music stored on OneDrive unless that music is also downloaded to your PC.

In short, Groove Music is now a bare-bones player for music stored on your own computer. That's fine for Windows tablets and many new laptops; they lack disc drives, so their owners naturally embrace digital music.

On a desktop PC, however, you may want to stick with the music program from yesteryear, Windows Media Player. Windows Media Player works much like it did in earlier Windows versions with one big exception: It can no longer play DVDs. (It can still play CDs, however.)

This chapter explains how and when to jump between the Groove Music app and Windows Media Player. It also explains when you might want to jump ship with the standard Windows offerings and download a more fullfeatured app to meet your music needs.

# *Playing Music with the Groove Music app*

In keeping with the music of today's youth, the Windows Groove Music app recognizes music files only if they're stored on either your PC, or, when told, a flash drive you've pushed into your computer's USB port. The Groove Music app turns up its nose at playing those old-fashioned CDs or DVDs, so don't even try.

<span id="page-418-0"></span>But if you simply want to play your own digital music collection, the Groove Music app handles the job fairly simply and easily. When first opened, as shown in [Figure](#page-419-0) 16-1, the program shows the music stored on your own PC. (You'll only see your OneDrive music if you've changed told OneDrive to store your music on your PC as well as on OneDrive, a chore I cover in [Chapter](#page-134-0) 5.)

To launch the Groove Music app and begin listening to music, follow these steps:

# 1. **Click the Start menu's Groove Music tile.**

Fetch the Start menu with a click of the Start button in the screen's lower-left corner. When the Start menu appears, click the Groove Music app's tile, shown in the margin.

If you don't spot the Groove Music app's tile, choose Groove Music from the Start menu's list of alphabetically sorted apps.

Don't see the Start menu's alphabetically sorted list of apps? Then your computer is running in Tablet mode. Reveal the apps list by clicking the Start menu's All Apps icon (shown in the margin).

When launched, the Groove Music app fills the screen, as shown in [Figure](#page-419-0) 16-1, showing tiles representing your albums, artists, or songs. (When opened for the first time, you may need to click through some welcome screens.)

2. **View your music by album, song, or artist.**

The Navigation pane along the left edge of the Groove Music app offers these options for viewing your music:

- **Search:** Type an artist's name, song, or album title into this box, and the app reveals any matches stored on your PC.
- **My Music:** Click My Music from the Navigation pane, and the app displays your music. Click the Songs, Artists, or Albums links beneath the words My Music, on the app's right pane, to see your music grouped by song, artist, or album.

<span id="page-419-0"></span>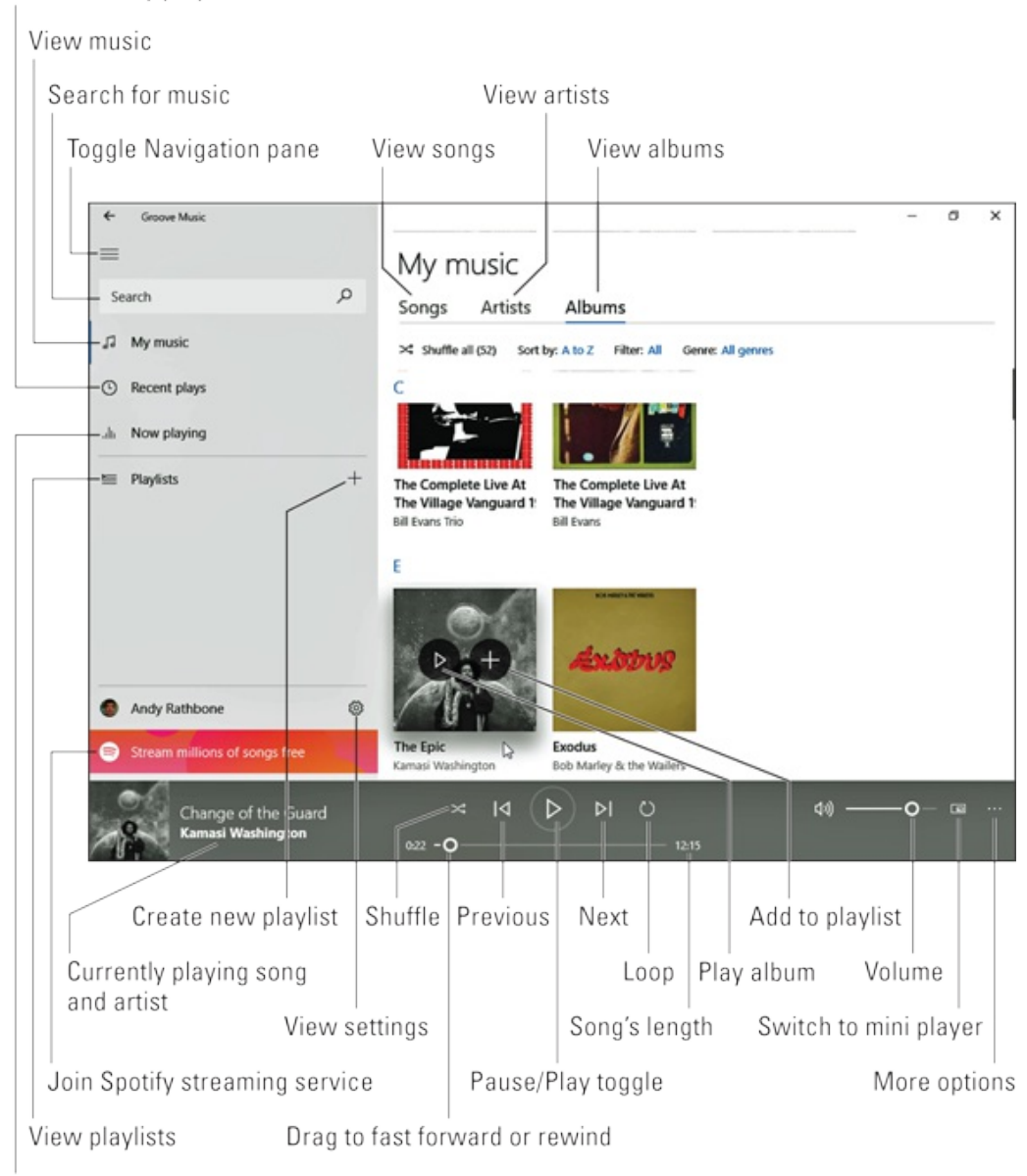

View recently played music

View currently playing music

**[FIGURE](#page-418-0) 16-1:** The Groove Music app plays music stored on your PC, as well as on OneDrive.

- **Recent Plays:** Recently played music appears here, making it easy to hear a replay.
- **Now Playing:** Choose this to see your currently played song, as well as a list of songs that are queued to play next.
- **Playlists:** Playlists *you* create appear here, ready to be played again with a click of their names. Or create your own playlist by clicking the adjacent plus sign icon.

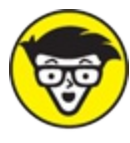

Microsoft discontinued its streaming music service on January 1, 2018, so the app no longer offers the Groove Music Pass service or its Your Groove playlist feature.

### 3. **Tell the app what music to play.**

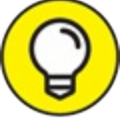

From the app's right side, click the Songs, Artists, or Albums TIP tabs to view your music sorted by those categories.

Hover your mouse over any tile, and a Play icon appears. Click it to start playing everything contained in the tile, be it a single album or an artist's entire work.

An adjacent plus sign icon lets you quickly add that item to the current playlist or a new playlist. By hovering over items and clicking the plus sign, you can quickly create a playlist that will keep you listening to music for hours.

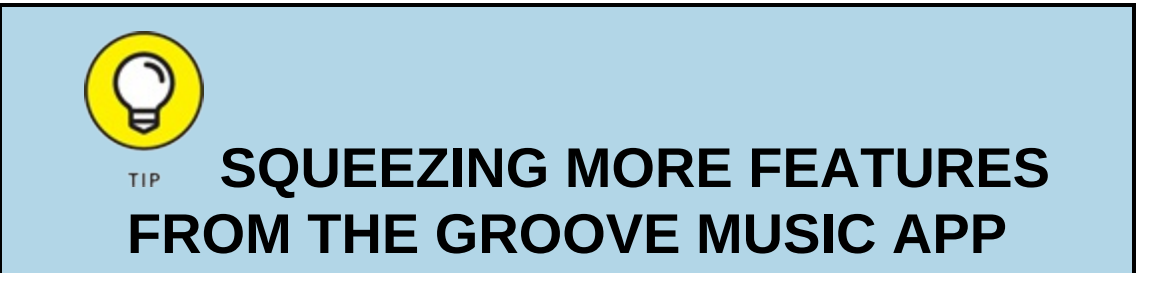

The Groove Music app doesn't do much more than play your music. But you can stretch it to its minimalist limits with these tips:

- **Create playlists:** A playlist is simply a list of songs arranged in a certain order. To create one, hover your mouse pointer over any tile, and a plus sign icon appears either next to a song or atop a list of songs. Click the plus sign icon, and a pop-up list of playlists appears. Click the desired playlist, and the Groove Music app copies that song or songs to the list. If you haven't created any playlists yet, the words New Playlist appear in a box; change those words to a term that describes your list of songs, and you've created your first playlist. Microsoft account owners receive a perk: Playlists created on your PC also appear on your Windows tablet or Xbox One.
- **OneDrive access:** The Groove Music app can't play songs stored exclusively on OneDrive. When you try to play a song or album stored on OneDrive, the app quickly downloads the music to your computer. That means you need an Internet connection to access them. I describe how to keep your OneDrive music stored both on your PC and OneDrive in [Chapter](#page-134-0) 5.
- **Pin to Start menu:** While you're at the pop-up menu button described in the previous tip, you can also choose Pin to Start to add a favorite album, artist, or playlist to the Start menu as an easy-to-reach tile.
- **Buying music:** The app no longer lets you buy music or listen to online radio stations. Instead, it asks you to subscribe to the Spotify streaming service, which isn't owned by Microsoft and requires downloading the Spotify app.
- **Try another app:** If you like the simplicity of apps but want a little more power, look for VideoLAN's VLC app, or try some of the other alternatives available in the Microsoft Store.

### 4. **Adjust the music while it plays.**

The App bar, shown along the bottom of [Figure](#page-419-0) 16-1, offers you several icons to control your music: Shuffle, Loop, Previous (to move to the previous song), Pause/Play, and Next (to move to the next song).

To adjust the volume, click the little speaker on the App bar in the screen's bottom-right corner. Or, from the desktop, click the little speaker icon next to the clock on the taskbar, that strip along the desktop's bottom edge.

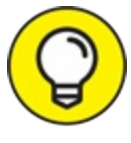

Most touchscreen tablets include a volume rocker switch along one of their edges.

The Groove Music app keeps playing music even if you begin working with other apps or switch to the desktop. To pause or move between tracks, hover your mouse pointer over the Groove Music app's icon on the taskbar; a pop-up menu appears, with controls for playing, pausing, or skipping tracks.

# *Handing Music-Playing Chores Back to Windows Media Player*

Microsoft hopes that the Groove Music app will meet all your musical needs. Accordingly, Windows tries to shoehorn you into using the Groove Music app. Open a music file from your desktop's Music folder, for example, and the Groove Music app automatically jumps in to play the file.

With its large and simple controls, the Groove Music app works fine on touchscreen tablets. However, when you switch to the desktop, you may prefer a more full-featured music program. Luckily, Windows 10 still includes Windows Media Player, a Windows desktop staple for a decade.

Follow the steps in this section to hand your music-playing chores back to Windows Media Player and to make the program easier to find.

### 1. **Click the Start button, and the Start menu appears.**

The Start menu presents an alphabetical list of *all* your installed apps and programs.

Don't see the Start menu's alphabetically sorted list of apps? Then your computer is running in Tablet mode, which requires you to click the Start menu's All Apps icon (shown in the margin).

2. **Scroll down the Start menu's list of alphabetically sorted apps, right-click the Windows Media Player tile (shown in the margin), and choose Pin to Start from the pop-up menu.**

That places Windows Media Player's icon as a tile on your Start menu for easy access. (The same right-click menu lets you choose More and select Pin to Taskbar; that places a second link to Windows Media Player on your taskbar, the strip that runs along the bottom of the screen.)

Don't see Windows Media Player? It's sometimes hidden in the Start menu's Windows Accessories folder; a click on the folder opens it to display its contents.

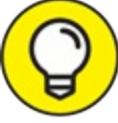

If you're using a touchscreen, hold down your finger on the Start menu's Windows Media Player entry for a moment and then lift your finger. When the pop-up menu appears, choose Pin to Taskbar.

# 3. **Click the Start menu's Settings icon to fetch the Settings app.**

The Settings icon, shown in the margin, brings the Settings app to the screen.

### 4. **When the Settings app appears, click the Apps icon and then click Default Apps from the left pane.**

The right pane lists the apps and programs currently assigned to handle your email, music, videos, and other items.

5. **In the right pane's Music Player section, click the Groove Music app. When the pop-up menu appears, click Windows Media Player, as shown in [Figure](#page-424-0) 16-2.**

<span id="page-423-0"></span>This step tells Windows Media Player to play your music instead of the Start menu's Groove Music app.

After you follow these steps, Windows Media Player jumps into

action whenever you double-click a music file on the desktop. You can also launch Windows Media Player directly by clicking its icon (shown in the margin) on your taskbar.

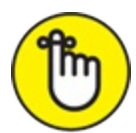

REMEMBER These steps don't permanently disable or uninstall the Start menu's Groove Music app; it still works fine. To open the Groove Music app, just click its tile from the Start menu. When the Groove Music app appears, it still displays and plays all your music.

However, when you click a song from the desktop's File Explorer program, Windows Media Player pops up and begins playing your song.

<span id="page-424-0"></span>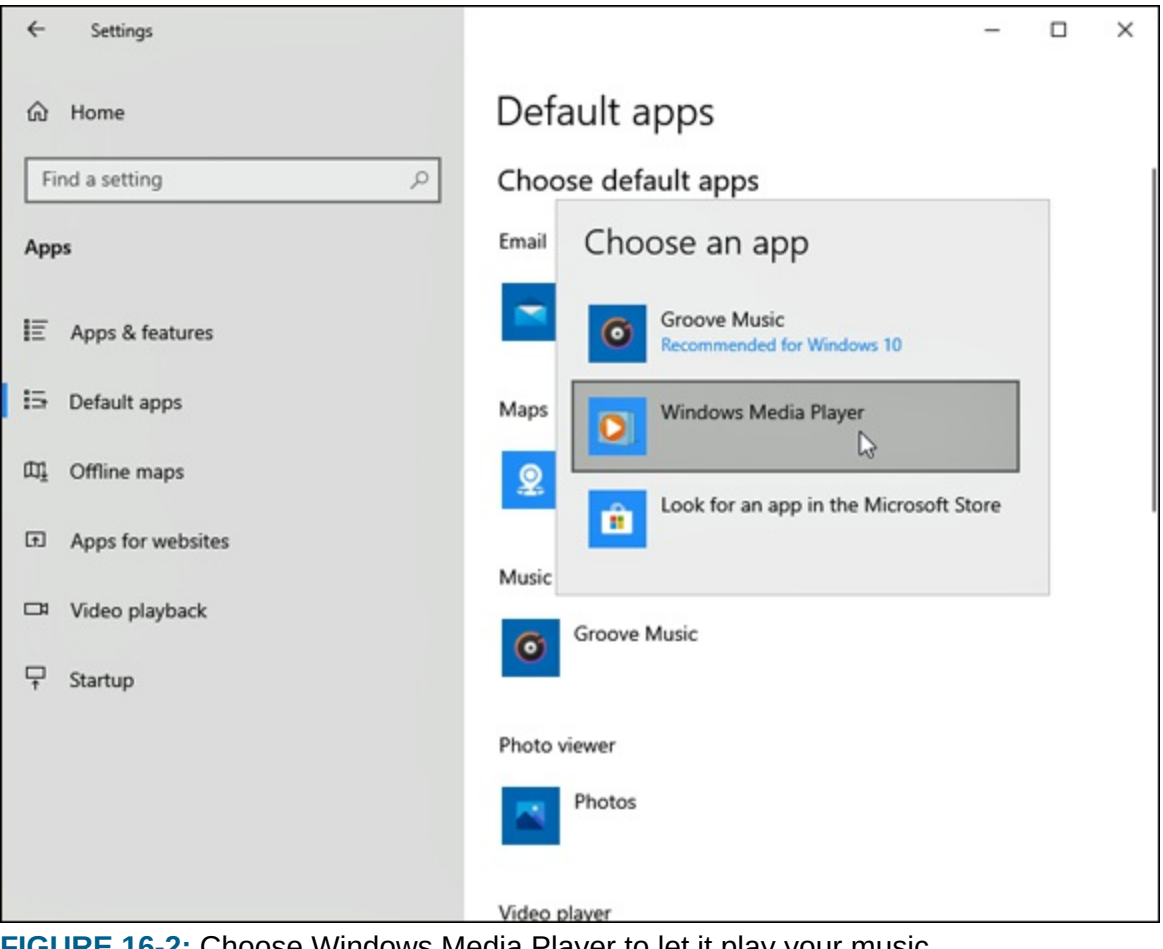

**[FIGURE](#page-423-0) 16-2:** Choose Windows Media Player to let it play your music.

## **RUNNING WINDOWS MEDIA PLAYER FOR THE FIRST TIME**

The first time you open the desktop's Windows Media Player, an opening screen asks how to deal with the player's settings for privacy, storage, and the music store. The screen offers two options:

- **Recommended Settings:** Designed for the impatient, this option loads Windows Media Player with Microsoft's chosen settings in place. Windows Media Player sets itself up as the default player for most of your music and video. Windows Media Player sweeps the Internet to update your songs' title information, and it tells Microsoft what you're listening to and watching. Choose Recommended Settings if you're in a hurry; you can always customize the settings some other time.
- **Custom Settings:** Aimed at the fine-tuners and the privacy-conscious folks, this choice lets you micromanage Windows Media Player's behavior. A series of screens lets you choose the types of music and video that the player can play, and you can control how much of your listening habits should be sent to Microsoft. Choose this option only if you have time to wade through several minutes of boring option screens.

If you later want to customize any Windows Media Player settings — either those chosen for you in Recommended Settings setup or the ones you've chosen in Custom Settings setup — click Windows Media Player's Organize button in the top-left corner and choose Options.

Follow these same steps to choose which other programs should open your favorite files. You're not limited to the choices Microsoft set up with Windows 10.

# *Stocking the Windows Media Player Library*

**D** You can load Windows Media Player by double-clicking its icon in the Start menu or taskbar, that strip along the desktop's bottom edge. No

icon in the Start menu or taskbar? The previous section explains how to put it there.

When you run Windows Media Player, the program automatically sorts through your computer's stash of digital music, pictures, and videos, automatically cataloging everything it finds.

But if you've noticed that some of your PC's media is missing from the Windows Media Player Library, you can tell the player where to find those items by following these steps:

*Note:* Unlike the Groove Music app, Windows Media Player can play OneDrive files only if they are synced to your PC. It won't automatically download OneDrive songs to play them.

1. **Click Windows Media Player's Organize button (in the program's upper-left corner), and choose Manage Libraries from the dropdown menu to reveal a pop-out menu.**

The pop-out menu lists the four types of media that Windows Media Player can handle: Music, Videos, Pictures, and Recorded TV.

### 2. **From the pop-out menu, choose the name of the type of files you're missing.**

<span id="page-426-0"></span>A window appears, as shown in [Figure](#page-427-0) 16-3, listing your monitored folders. For example, the player normally monitors the contents of your Music folder, so anything you add to your Music folder automatically appears in the Media Player Library as well.

But if you're storing items elsewhere — perhaps on a portable hard drive, flash drive, network location, or your Public folder — here's your chance to give the player directions to that other media stash.

### 3. **Click the Add button, select the folder or drive containing your files, click the Include Folder button, and click OK.**

Clicking the Add button brings the Include Folder in Music window to the screen. Navigate to the folder you'd like to add — the folder on your portable hard drive, for example — and click the Include Folder button. Windows Media Player immediately begins monitoring that folder, adding the folder's music to its library.

To add music from even more folders or drives — perhaps a folder on another networked PC or a flash drive — repeat these steps until you've added all the places Windows Media Player should search for media.

To stop the player from monitoring a folder, follow these steps, but in Step 3, click the folder you no longer want monitored and then click the Remove button shown in [Figure](#page-427-0) 16-3.

<span id="page-427-0"></span>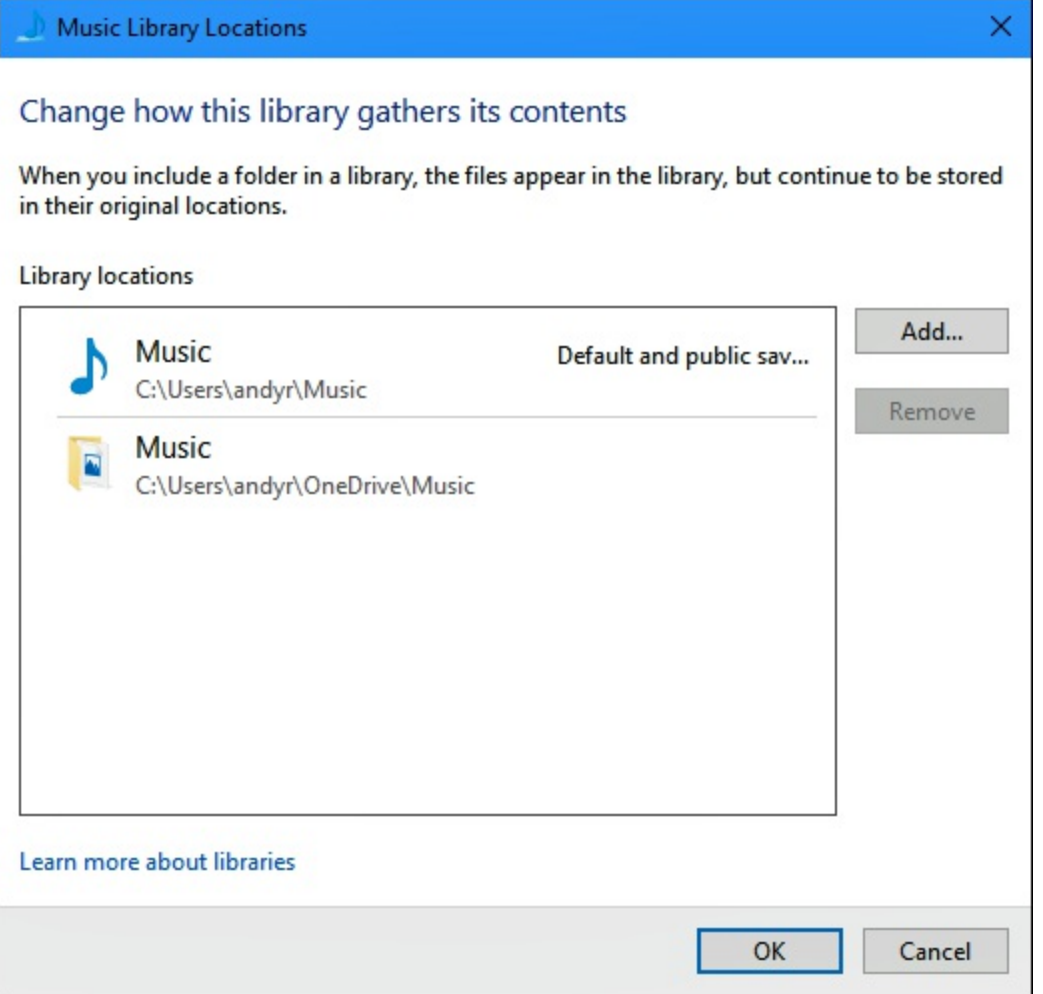

**[FIGURE](#page-426-0) 16-3:** Click the Add button and browse to a new folder you want Windows Media Player to monitor.

<span id="page-427-1"></span>When you run Windows Media Player, the program shows the media it has collected (shown in [Figure](#page-429-0) 16-4), and it continues to stock its library in the following ways:

- **Monitoring your folders:** Windows Media Player constantly monitors your Music, Pictures, and Videos folders, as well as any other locations you've added. Windows Media Player automatically updates its library whenever you add or remove files from your folders. (You can change what folders Windows Media Player monitors by following the three preceding steps.)
- **Adding played items:** Anytime you play a music file on your PC or from the Internet, Windows Media Player adds the song or its Internet location to its library so you can find it to play again later. Unless specifically told to, Windows Media Player *doesn't* add recently played items residing on other people's PCs, USB flash drives, or memory cards.
- **Ripped music from CD:** When you insert a music CD into your CD drive, Windows may offer to *rip* it. That's computerese for copying the CD's music to your PC, a task described in the "Ripping (Copying) CDs to Your PC" section, later in this chapter. Any ripped music automatically appears in your Windows Media Player Library. (Windows Media Player won't copy DVD movies to your library, unfortunately, nor does it play the discs.)
- **Downloaded music from online stores:** When you buy a song and place it in your Music folder, Windows Media Player automatically stocks its library with your latest purchase.

<span id="page-429-0"></span>

| <b>Windows Media Player</b><br>$\circ$                                                                  |                                                                                     |                                                        |                                                                                                    |                                                                      |                                                                                                    | о<br>×                                                               |  |
|----------------------------------------------------------------------------------------------------|-------------------------------------------------------------------------------------|--------------------------------------------------------|----------------------------------------------------------------------------------------------------|----------------------------------------------------------------------|----------------------------------------------------------------------------------------------------|----------------------------------------------------------------------|--|
|                                                                                                    | > Library > Music > All music                                                       | Play<br>Burn                                           |                                                                                                    |                                                                      |                                                                                                    | Sync                                                                 |  |
| Organize -<br>Stream -<br>Create playlist -                                                             |                                                                                     |                                                        | 맥<br>Search                                                                                                    |                                                                      |                                                                                                    |                                                                      |  |
| Andy Rathbone<br>Playlists<br>E<br>$\vee$ JJ Music                                                      | Album<br><b>Ahmad Jamal</b><br>At The Pershing: But                                 | $\#$<br>1                                              | Title<br><b>But Not for Me</b>                                                                                                    | Length<br>3:32                                                       | Rating<br>$\frac{1}{2}$                                                                                                    | Contr<br>Ahm                                                         |  |
| <b>BAR</b><br>Album<br>⊝<br><b>6</b> Genre<br>Videos<br><b>Pictures</b><br>Other media<br>國<br>▼星<br>G: | Ahmad Jamal<br>Jazz, Piano Trio<br>1958                                             | $\overline{c}$<br>3<br>4<br>5<br>6<br>7<br>8           | Surrey With the Fringe o<br>Moonlight in Vermont<br>(Put Another Nickel in)<br>No Greater Love<br>Poinciana<br>Woody'n You<br>What's New                                                                | 2:35<br>3:09<br>2:56<br>3:26<br>8:07<br>3:40<br>4:11                 | <b>EXTRA DE</b> LITER<br><b>STATISTICS</b><br><b>STATISTICS</b><br>www.n<br><b>STATISTICS</b><br><b>STATISTICS</b><br>Englished                         | Ahm<br>Ahm<br>Ahm<br>Ahm<br>Ahm<br>Ahm<br>Ahm                        |  |
| Sync status<br>ad Music<br>Videos<br>$\frac{1}{2}$<br>$\Box$ Pictures<br><b>Other Libraries</b>         | <b>Anouar Brahem</b><br>Le pas du chat noir<br><b>Anouar Brahem</b><br>Jazz<br>2002 | 1<br>$\overline{c}$<br>3<br>4<br>5<br>6<br>7<br>8<br>9 | Le Pas Du Chat Noir<br>De Tout Ton Coeur<br>Leila Au Pays Du Carrou<br>Pique-Nique A Nagpur<br><b>C'est Ailleurs</b><br>Toi Qui Sait<br>L'arbre Qui Voit<br><b>Un Point Bleu</b><br>Les Ailes Du Bourak | 8:01<br>7:41<br>6:37<br>4:13<br>8:05<br>6:03<br>6:13<br>1:52<br>4:54 | <b>STATISTICS</b><br><b>STATISTICS</b><br>www.n<br>www.<br><b>Charles</b><br><b>STATISTICS</b><br>Estas Litis<br><b>STATISTICS</b><br><b>STATISTICS</b> | Anou<br>Anou<br>Anou<br>Anou<br>Anou<br>Anou<br>Anou<br>Anou<br>Anou |  |
|                                                                                                    | ¥<br>$\circ$<br>144                                                                 | 10<br>11                                               | Rue Du Depart<br>Laila Au Daue Du Carrou                                                                                                    | 6:05<br>6.30                                                         | <b>STATIST</b>                                                                                                    | Anou<br>Annie<br>--                                                  |  |

**[FIGURE](#page-427-1) 16-4:** Click an item from the left to see its contents on the right.

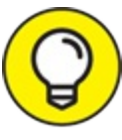

Feel free to repeat the steps in this section to search for files TIP whenever you want. Windows Media Player ignores the files it has already cataloged and adds any new ones.

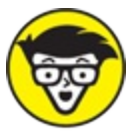

TECHNICAL Windows Media Player doesn't offer an advanced editor for changing a song's *tags,* which are described in the nearby sidebar. Instead, the player edits them for you automatically from an online database.

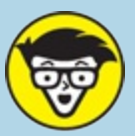

## **WHAT ARE A SONG'S TAGS?**

Inside every music file lives a small form called a *tag* that contains the song's title, artist, album, and other related information. When deciding how to sort, display, and categorize your music, Windows Media Player reads those tags — *not* the songs' filenames. Nearly every digital music player, including the iPod, also relies on tags.

Tags are so important, in fact, that Windows Media Player visits the Internet, grabs song information, and automatically fills in the tags when it adds files to its library.

Many people don't bother filling out their songs' tags, but other people update them meticulously. If your tags are already filled out the way you prefer, stop Windows Media Player from messing with them: Click the Organize button, choose Options, click the Library tab, and deselect the check box next to Retrieve Additional Information from the Internet. If your tags are a mess, by contrast, leave that check box selected so the player will clean up the tags for you.

If Windows Media Player makes a mistake, fix the tags yourself: Right-click the song (or, in the case of an album, the selected songs), and choose Find Album Info. When a window appears listing the player's guess as to the song or album, choose the Edit link. In the new window that appears, you can fill in the album, artist, genre, tracks, title, contributing artist, and composer. Click Done when you're through tidying up the information.

# *Browsing Windows Media Player's Libraries*

The Windows Media Player Library is where the behind-the-scenes action takes place. There, you organize files, create playlists, burn or copy CDs, and choose what to play.

When first loaded, Windows Media Player displays your Music folder's contents, appropriately enough. But Windows Media Player actually holds several libraries, designed to showcase not only your music but also photographs, video, and recorded TV shows.

<span id="page-430-0"></span>All your playable items appear in the Navigation Pane along the window's left edge, shown in [Figure](#page-431-0) 16-5, where they can be accessed with a click.

The pane's top half shows your own media collection, appropriately listed with your name at the top.

<span id="page-431-0"></span>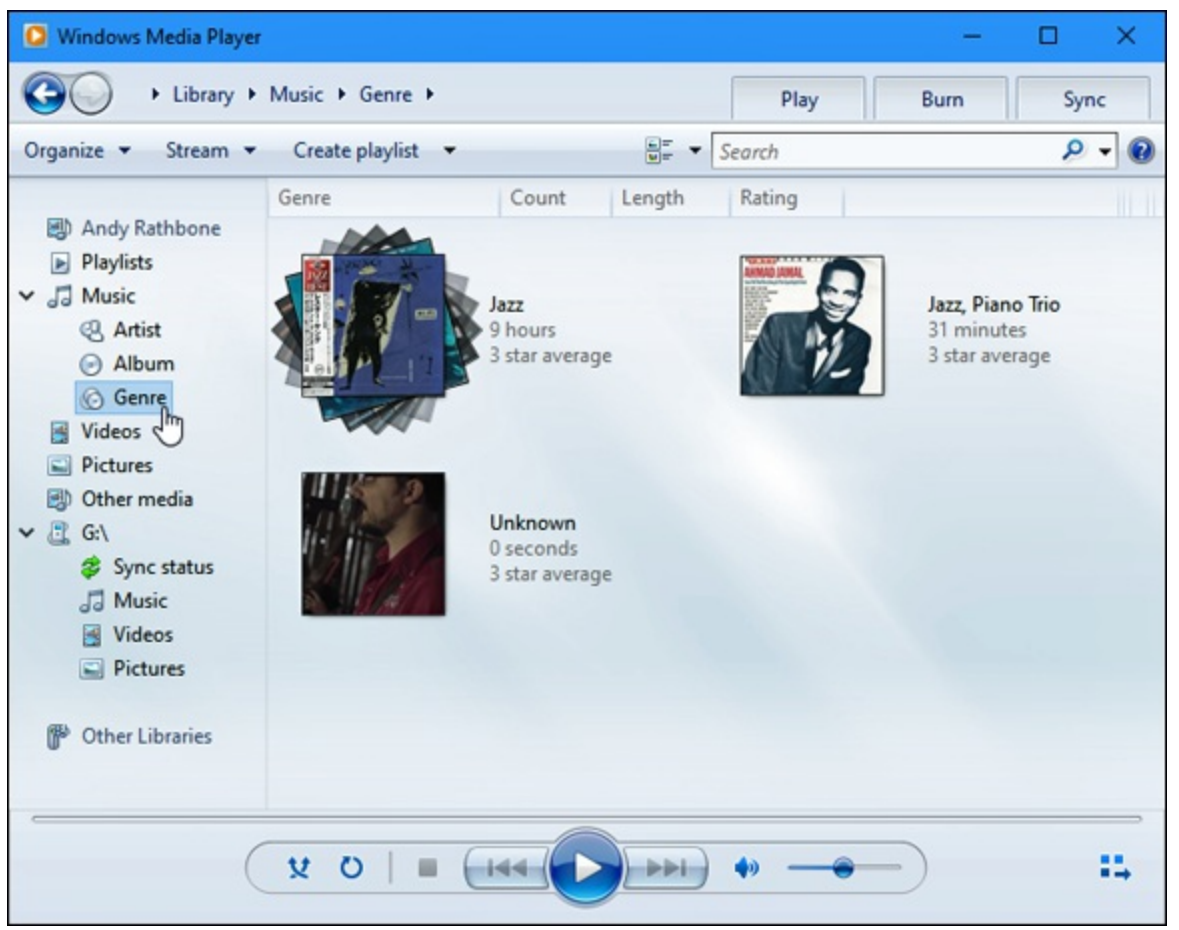

**[FIGURE](#page-430-0) 16-5:** Click the type of media you're interested in browsing from the Navigation Pane along the left.

Windows Media Player organizes your media into these categories:

- **Playlists:** Do you enjoy playing albums or songs in a certain order? Click the Save List button atop your list of songs to save it as a playlist that shows up in this category. (I cover playlists in this chapter's later "[Creating,](#page-441-0) Saving, and Editing Playlists" section.)
- **Music:** All your digital music appears here. Windows Media Player recognizes most major music formats, including MP3, WMA, and WAV. (It even recognizes non-copy-protected AAC files, sold by iTunes.) And Windows 10 also includes support for FLAC, a format that compresses the music without losing any sound quality.
- **Videos:** Look here for videos you've saved from a camcorder or digital camera or for videos you've downloaded from the Internet. Windows Media Player recognizes AVI, MPG, WMV, ASF, DivX, some MOV files, and a few other formats. Windows 10 also adds support for MKV files, a relatively new video format for highdefinition videos.
- **Pictures:** Windows Media Player can display photos individually or in a simple slideshow, but your Pictures folder and Photos app, both covered in [Chapter](#page-448-0) 17, handle photos better. (Windows Media Player can't correct upside-down photos, for example, a feat done easily from within your Pictures folder of the Photos app.)
- **Other Libraries:** Here you can find media appearing on other PCs in your home *network* — a private way of connecting PCs that I describe in [Chapter](#page-390-0) 15. Unfortunately, it's not very reliable.

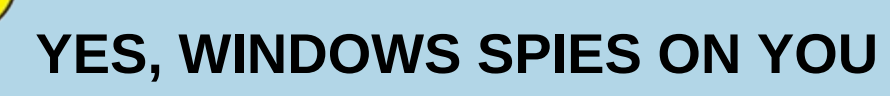

Just like your bank, credit card company, and grocery store club card, Windows 10's Groove Music app and Windows Media Player both spy on you. Microsoft's 5,000-word online Privacy Statement boils down to this: Both players tell Microsoft every song, file, or movie you play. Some people find that creepy, but if Microsoft doesn't know what you're playing, Windows can't retrieve that artist's profile information and artwork from the Internet.

If you don't care that Microsoft hums along to your music, don't bother reading any further. If you *do* care, choose your surveillance level in Windows Media Player: Click the Organize button in Windows Media Player's top-left corner, choose Options, and click the Privacy tab. Here's the rundown on the Privacy tab options that cause the biggest ruckus:

- **Display Media Information from the Internet:** If this option is selected, Windows Media Player tells Microsoft what CD you're playing and retrieves doodads to display on your screen: CD covers, song titles, artist names, and similar information.
- **Update Music Files by Retrieving Media Info from the Internet:** Microsoft examines your files, and if it recognizes any, it fills in the songs' tags with the correct [information.](#page-430-0) (For more information on tags, see the "What are a song's tags?" sidebar.)
- **Send Unique Player ID to Content Providers:** Known in the biz as *data mining,* this option lets other corporations track how you use Windows Media Player when playing copy-protected music.
- **Cookies:** Like many other programs and websites, Windows Media Player tracks your activity with little files called *cookies.* Cookies aren't necessarily bad, because they help the player keep track of your preferences.
- **Customer Experience Improvement:** When enabled, this feature gives Microsoft your "player usage data," a generic term that could mean anything. I turn mine off.
- **History:** Windows Media Player lists the names of your recently played files for your convenience — and for the possible guffaws of your co-workers or family. To keep people from seeing the titles of music and videos you've recently played, remove *all* the check marks from this section and click the two buttons called Clear History and Clear Caches.

For more information about your privacy settings, visit Microsoft's privacy center online at <http://www.microsoft.com/privacy>.

After you click a category, Windows Media Player's Navigation Pane lets you view the files in several different ways. Click Artist in the Navigation Pane's Music category, for example, and the pane shows the music arranged alphabetically by artists' first names.

Similarly, clicking Genre in the Music category separates songs and albums by different types of music, shown earlier in [Figure](#page-431-0) 16-5. Instead of just showing a name to click — blues, for example — the player arranges your music into piles of covers, just as if you'd sorted your albums or CDs on your living room floor.

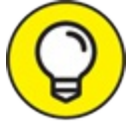

To play anything in Windows Media Player, right-click it and TIP choose Play. Or, to play all your music from one artist or genre, right-click the pile and choose Play All.

# *Playing Music Files in a Playlist*

Windows Media Player plays several types of digital music files, but they all have one thing in common: When you tell Windows Media Player to

play a song or an album, Windows Media Player immediately places that item on your *Now Playing list* — a list of items queued up for playing one after the other.

You can start playing music through Windows Media Player in a number of ways, even if Windows Media Player isn't currently running:

- **EXECUTE:** Click the File Explorer icon (shown in the margin) on your taskbar, right-click an album or a music-filled folder, and choose Play with Windows Media Player. The player jumps to the screen and begins playing your choice.
- While you're still viewing your own Music folder, right-click items and choose Add to Windows Media Player List. Your computer queues them up in Windows Media Player, ready to be played after you've heard your currently playing music.
- **EXECUTE:** Place a music CD in your computer's CD drive tray, and push the tray into your computer. Click the Select to Choose What Happens with Audio CDs pop-up message. When the second pop-up menu appears, choose Play Audio CD, and Windows automatically plays future audio CDs as soon as you insert them.
- Double-click a song file, whether it's sitting on your desktop or in any folder. Windows Media Player begins playing it immediately.

To play songs listed within Windows Media Player's own library, rightclick the song's name and choose Play. Windows Media Player begins playing it immediately, and the song appears in the Now Playing list.

Here are other ways to play songs within Windows Media Player:

- To play an entire album in Windows Media Player's library, rightclick the album from the library's Album category and choose Play.
- Want to hear several files or albums, one after the other? Right-click the first one, and choose Play. Right-click the next one, and choose Add to Now Playing List. Repeat until you're done. Windows Media Player queues them all up in the Now Playing list.
- **Example 20 Y** To return to a recently played item, right-click Windows Media Player's icon in the taskbar. When the list of recently played items appears, click your item's name.
- No decent music in your music folder? Then start copying your favorite CDs to your computer — a process called *ripping,* which I explain in the "Ripping (Copying) CDs to Your Computer" section, later in this chapter.

# *Controlling Your Now Playing Items*

You can play music directly from the Windows Media Player Library: Just right-click a file, album, artist, or genre, and choose Play. Windows Media Player begins playing the music, but the program stays put, often filling the screen.

<span id="page-435-0"></span>■■ To summon a smaller, more manageable player, click the Library/Player toggle button shown in the margin and summon the Now Playing window shown in [Figure](#page-436-0) 16-6. (The Library/Player toggle button lives in the library's bottom-right corner.) Don't see the controls? Hover your mouse pointer over the Media Player window, and the controls appear along the window's bottom edge.

The minimalist Now Playing window shows what's currently playing, be it a video or artwork from your currently playing song. Onscreen controls let you adjust the volume, skip between listed songs or videos, or pause the action.

Windows Media Player offers the same basic controls when playing any type of file, be it a song, video, CD, or photo slideshow. [Figure](#page-436-0) 16-6 shows Windows Media Player open to its Now Playing window as it plays an album. The labels in the figure explain each button's function. Or rest your mouse pointer over an especially mysterious button, and Windows Media Player displays a pop-up explanation.

<span id="page-436-0"></span>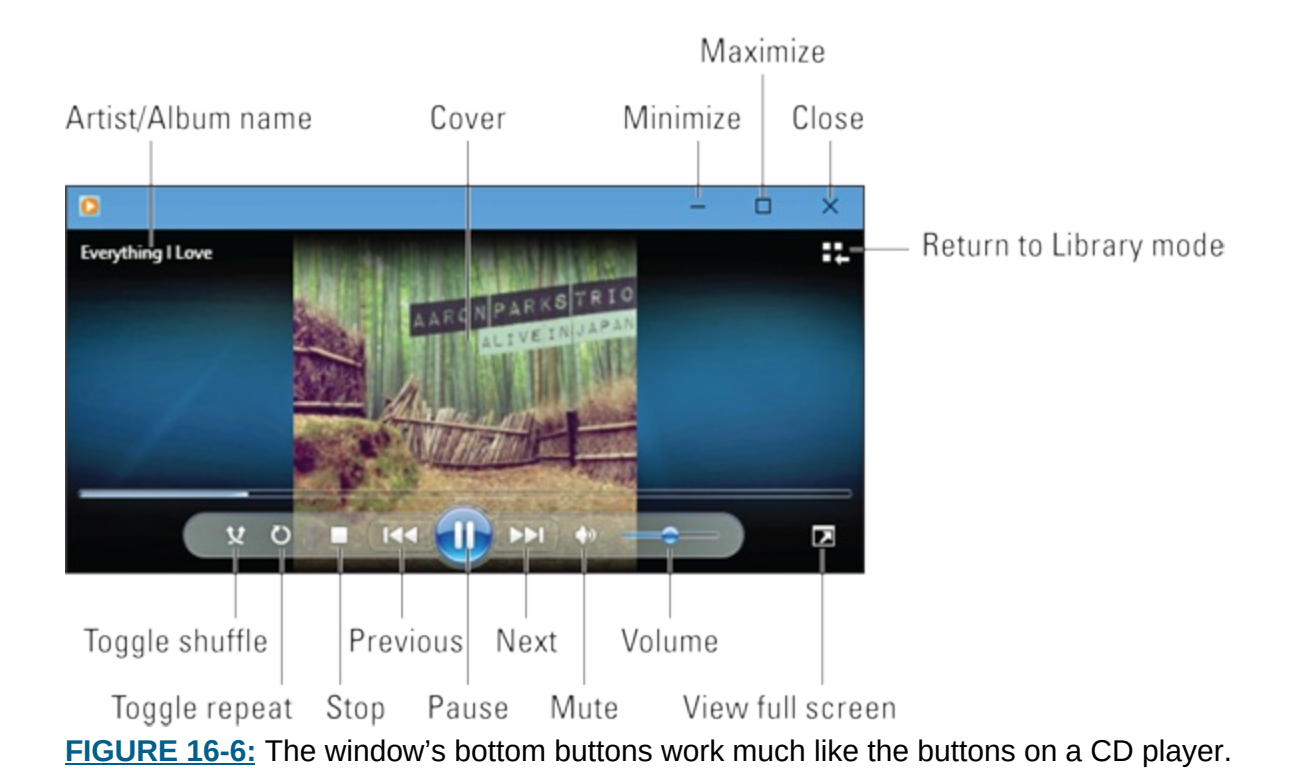

The buttons along the bottom work like those found on any CD player, letting you play, stop, rewind, fast-forward, and mute the current song or movie. For even more controls, right-click anywhere in the Now Playing window. A menu appears, offering to perform these common tasks:

- **Show List:** This shows the playlist along the right side, which is handy for jumping directly to different songs.
- **Full Screen:** This enlarges the window to fill the screen.
- **>> Shuffle:** This plays songs randomly.
- **Repeat:** This loops the same song.
- **Visualizations:** Choose between showing the album cover, wavy lines, groovy spirals, dancing waves, or other freaky eye games.
- **Enhancements:** This opens an equalizer, balance adjuster, playback speed, volume balancer, and other sound options.
- **Lyrics, Captions, or Subtitles:** Display these items, if they're available, which come in handy when practicing for Karaoke night.
- **Always Show Now Playing on Top:** This keeps the window above

your other windows on the desktop.

- **More Options:** This brings up the Options page, where you can tweak Windows Media Player's habits when ripping CDs, stocking your Windows Media Player Library, and other tasks.
- **Help with Playback:** This fetches the Help program to deal with head-scratchers.

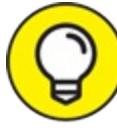

The Now Playing controls disappear from the screen when you TIP haven't moved the mouse for a while. To bring them back, move your mouse pointer over the Now Playing window.

目目 To return to the Windows Media Player Library, click the Library/Player toggle icon in the window's upper-right corner.

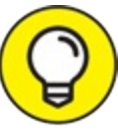

When you minimize Windows Media Player to the desktop's TIP taskbar, hover your mouse pointer over the player's icon: A control pops up, letting you pause or jump between songs.

# *Playing CDs*

As long as you insert the CD in the CD drive correctly (usually label-side up), playing a music CD is one of Windows Media Player's easiest tasks. Start by pushing the drive's Eject button, a rarely labelled button that lives next to or on the disc drive on the front of your computer.

When the drive tray emerges, drop the CD (label-side up) into your CD drive and push the tray back into the drive. Windows Media Player jumps to the screen to play it, usually identifying the CD and its artist immediately. In many cases, it even tosses a picture of the cover art on the screen.

The controls along the bottom, shown earlier in [Figure](#page-436-0) 16-6, let you jump from track to track, adjust the volume, and fine-tune your listening experience.

If for some odd reason Windows Media Player doesn't start playing your CD, look at the Library item in Windows Media Player's Navigation Pane along the left side of the window. You should spot either the CD's name or the words *Unknown Album.* When you spot the listing, click it and then click the Play button to start listening.

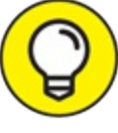

Press F7 to mute Windows Media Player's sound and pick up that TIP phone call. Pressing Ctrl+P toggles the pause/play mode.

Want to copy that CD to your PC? That's called *ripping,* and I cover ripping in the "Ripping (Copying) CDs to Your PC" section, later in this chapter.

# *Playing DVDs*

And now for a bit of bad news: Windows Media Player can't play DVDs. That news comes as a bit of a shock, considering that the Media Player in Windows 7 *could* play DVDs. What gives?

According to Microsoft, DVDs are old-school technology that's no longer needed. Today's ultrathin laptops and tablets don't even have DVD drives. Most people watch movies by streaming them to their computers over the Internet, Microsoft says. Or they watch their DVDs on TV.

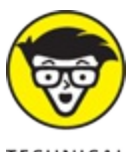

Let Also, Microsoft no longer wanted to pay licensing fees to the **STUFF** companies owning the patents required for playing DVDs.

But although Windows Media Player can no longer play DVDs, Windows can still play DVDs if you buy some DVD-playing software. Microsoft

and other companies sell DVD-playing software through the Microsoft Store app. (I cover the store and its apps in [Chapter](#page-186-0) 6.)

# *Playing Videos and TV Shows*

Many digital cameras and smartphones can capture short videos as well as photos, so don't be surprised if you find several videos in the Video library of Windows Media Player.

Playing videos works much like playing a digital song. Click Videos in the Navigation Pane along Windows Media Player's left side. Doubleclick the video you want to see, and start enjoying the action, as shown in [Figure](#page-440-0) 16-7.

<span id="page-439-0"></span>Windows Media Player lets you watch videos in several sizes. Make it fill the screen by holding down Alt and pressing Enter, for example. (Repeat those keystrokes to return to the original size.)

- **Example 1** To make the video adjust itself automatically to the size of your Windows Media Player window, right-click the video as it plays, choose Video from the pop-up menu, and select Fit Video to Player on Resize.
- You can also toggle full-screen mode by clicking the Full Screen toggle in the video's bottom-right corner, shown in [Figure](#page-440-0) 16-7.

<span id="page-440-0"></span>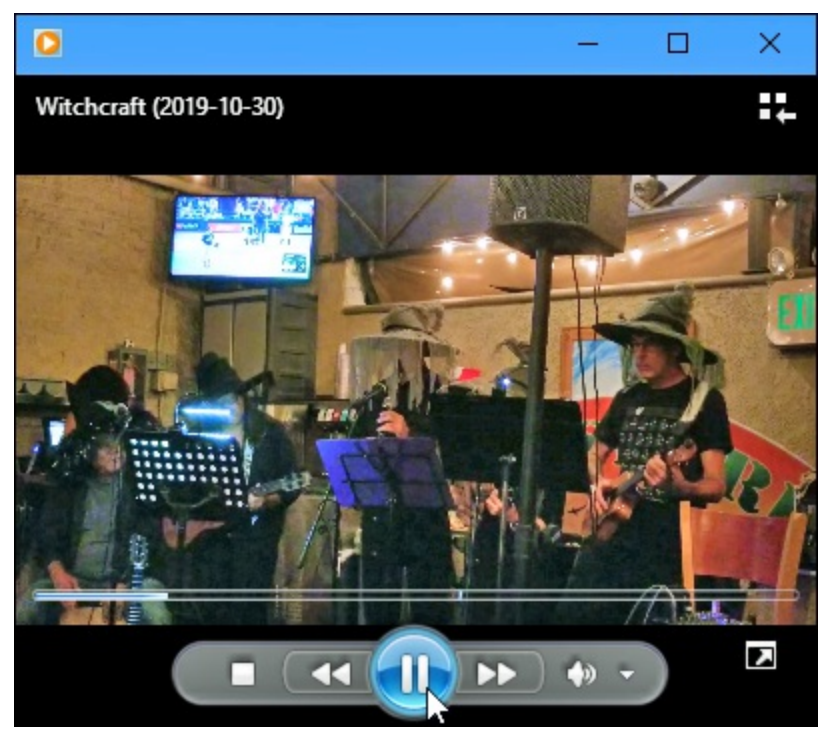

**[FIGURE](#page-439-0) 16-7:** Move the mouse over the video to make the controls appear along the bottom.

When choosing video to watch on the Internet, your connection speed determines its quality. Broadband connections can usually handle high-definition videos, but slower connections and slower computers often have problems. You won't damage your computer by choosing the wrong quality of video; the video just skips and pauses while playing.

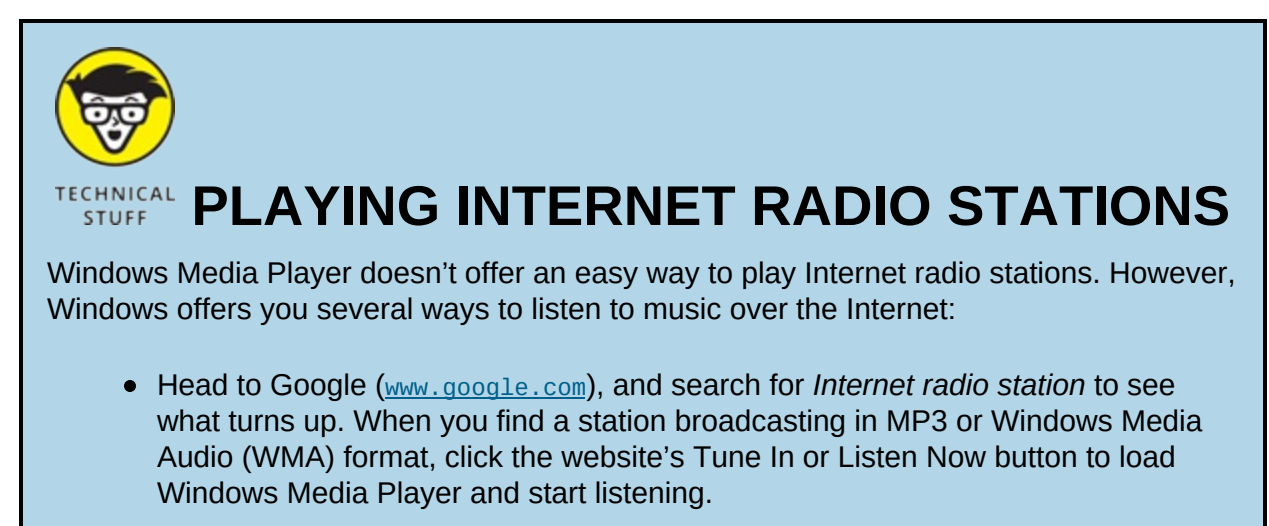

• I like the stations at SomaFM ([www.somafm.com](http://www.somafm.com)). It offers more than two dozen

stations in a variety of genres, all playable through either your browser or Windows Media Player.

• Install a music streaming app, such as Pandora or Spotify, which lets you tune in to thousands of stations from around the world. Both are available through the Microsoft Store app.

# <span id="page-441-1"></span>*Creating, Saving, and Editing Playlists*

A *playlist* is simply a list of songs (and/or videos) that play in a certain order. So what? Well, the beauty of a playlist comes with what you can *do* with it. Save a playlist of your favorite songs, for example, and they're always available for playback with a single click.

You can create specially themed playlists to liven up long-distance drives, parties, special dinners, workouts, and other events.

To create a playlist, follow these steps:

### 1. **Open Windows Media Player, and find the playlist pane.**

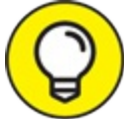

Don't see a playlist hugging Windows Media Player's right edge? Click the Play tab near the top-right corner. Or, when the player is in Now Playing mode, right-click a blank part of the Windows Media Player window and choose Show List from the pop-up menu: The list of currently playing items appears along Media Center's right edge.

2. **Right-click the album or songs you want, choose Add To, and select Play List.**

<span id="page-441-0"></span>Alternatively, you can drag and drop albums and songs onto the Playlist pane along Windows Media Player's right edge, as shown in [Figure](#page-443-0) 16-8. Either way, Windows Media Player begins playing your playlist as soon as you add the first song. Your song choices appear in the right pane in the order you've selected them.

### 3. **Fine-tune your playlist to change the order or remove songs.**

Added something by mistake? Right-click that item in the playlist, and choose Remove from List. Feel free to rearrange your playlist by dragging and dropping items up or down the list.

Check the line at the bottom of the playlist to see how many items you've added to the playlist as well as your playlist's duration in minutes.

### 4. **When you're happy with your playlist, click the Save List button at the list's top, type a name in the highlighted box, and press Enter.**

Windows Media Player lists your new playlist in the library's Playlists section, ready to be heard when you double-click it.

After you save a playlist, you can burn it to a CD with one click, as described in the next tip.

<span id="page-443-0"></span>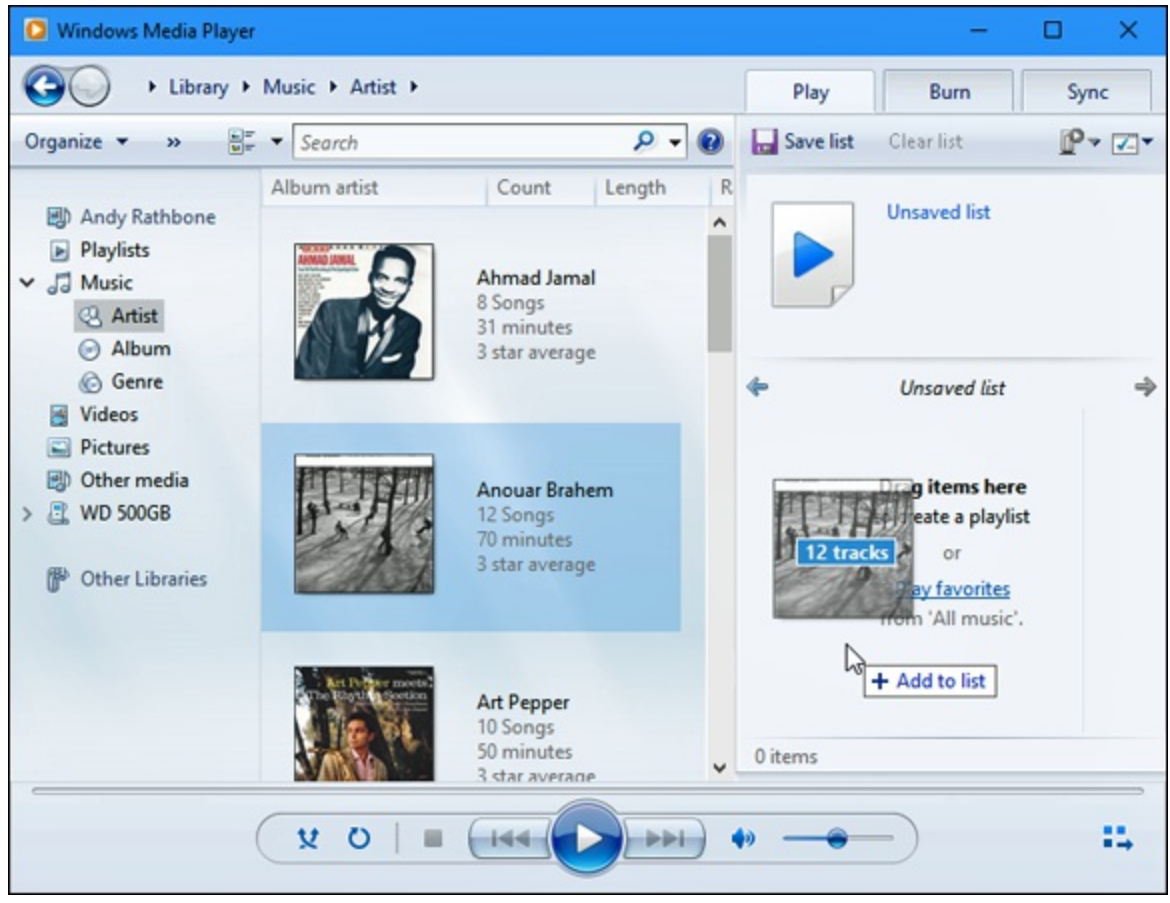

**[FIGURE](#page-441-0) 16-8:** Drag and drop albums and songs onto the Playlist pane.

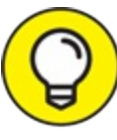

Make your own Desert Island Disc or Greatest Hits playlists, and TIP then burn them to a CD to play in your car or on your home stereo. After you create a playlist of less than 80 minutes, insert a blank CD into your CD burner and click the Burn tab. Take up the player's offer to import your current playlist, and click the Start Burn button.

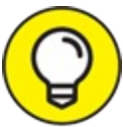

To edit a previously created playlist, double-click the playlist's TIP name in the Library's Playlists area. Rearrange, add, or delete items in the playlist, and click the Save List button.

# *Ripping (Copying) CDs to Your PC*

In a process known as *ripping,* Windows Media Player can copy your CDs to your PC as MP3 files, the industry standard for digital music. But until you tell the player that you want MP3 files, it creates *WMA* files — a format that won't play on iPads, most smartphones, nor many other music players.

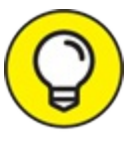

To make Windows Media Player create songs with the more TIP versatile MP3 format instead of WMA, click the Organize button in the top-left corner, choose Options, and click the Rip Music tab. Choose MP3 instead of WMA from the Format drop-down menu, and nudge the audio quality over a tad from 128 to 256 or even 320 for better sound. (For even better sound, choose FLAC instead of WMA or MP3; however, the files will consume much more storage space.) If you plan to move the music to a portable music player, be sure to choose a format that player supports. When in doubt, choose MP3.

To copy CDs to your PC's hard drive, follow these instructions:

### 1. **Open Windows Media Player, insert a music CD, and click the Rip CD button.**

You may need to push a button on the front or side of your computer's disc drive to make the tray eject.

Windows Media Player connects to the Internet; identifies your CD; and fills in the album's name, artist, and song titles. Then the program begins copying the CD's songs to your PC and listing their titles in the Windows Media Player Library. You're through.

If Windows Media Player can't find the songs' titles automatically, however, move ahead to Step 2.

### 2. **Right-click the first track, and choose Find Album Info, if necessary.**

If Windows Media Player comes up empty-handed, right-click the first track and choose Find Album Info.

If you're connected to the Internet, type the album's name into the Search box and then click Search. If the Search box finds your album, click its name, choose Next, and click Finish.

If you're not connected to the Internet, or if the Search box comes up empty, right-click the first song, click Edit, and manually fill in the song title. Repeat for the other titles, as well as the album, artist, genre, and year tags.

Here are some tips for ripping CDs to your computer:

- Normally Windows Media Player copies every song on the CD. To leave Tiny Tim off your ukulele music compilation, however, remove the check mark from the box next to Tiny Tim's name. If Windows Media Player has already copied the song to your PC, feel free to delete it from within Windows Media Player. Click the Library button, right-click the song sung by the offending yodeler, and choose Delete.
- Windows Media Player automatically places your ripped CDs into your Music folder. You can also find your newly ripped music there, as well as in the Windows Media Player Library.

# *Burning (Creating) Music CDs*

To create a music CD with your favorite songs, create a playlist containing the CD's songs, listed in the order you want to play them; then burn the playlist to a CD. I explain how to do that in the ["Creating,](#page-441-1) Saving, and Editing Playlists" section, earlier in this chapter.

But what if you want to duplicate a CD, perhaps to create a disposable copy of your favorite CD to play in your car? No sense scratching up your original. You'll want to make copies of your kids' CDs, too, before they create pizzas out of them.

Unfortunately, neither Windows Media Player nor Windows 10 offers a Duplicate CD option. Instead, you must jump through the following five hoops to create a new CD with the same songs in the same fidelity as the original CD:

### 1. **Rip (copy) the music to your hard drive.**

Before ripping your CD, change your burning quality to the highest quality: Click Organize, choose Options, click the Rip Music tab, and change the Format box to a lossless format like WAV, ALAC, or FLAC. Click OK.

- 2. **Insert a blank CD into your writable CD drive.**
- 3. **In Windows Media Player's Navigation Pane, click the Music category and choose Album to see your saved CDs.**
- 4. **Right-click the newly ripped album in your library, choose Add To, and choose Burn List.**

If your Burn List already had some listed music, click the Clear List button to clear it; then add your CD's music to the Burn List.

5. **Click the Start Burn button.**

Now for the fine print. Unless you change the quality to a lossless format when copying the CD to your PC, Windows Media Player compresses your songs as it saves them on your hard drive, throwing out some audio quality in the process. Burning them back to CD won't replace that lost quality. If you want the most accurate duplicates Windows Media Player can handle, change the Ripping Format to WAV (Lossless).

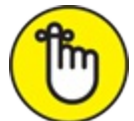

REMEMBER If you do change the format to WAV (Lossless) in order to duplicate a CD, remember to change it back to MP3 afterward, or else your hard drive will run out of room when you begin ripping lots of CDs.

A simpler solution might be to buy CD-burning software from Amazon or your local office supply or computer store. Unlike Windows Media Player, most CD-burning programs have a Duplicate CD button for oneclick convenience.

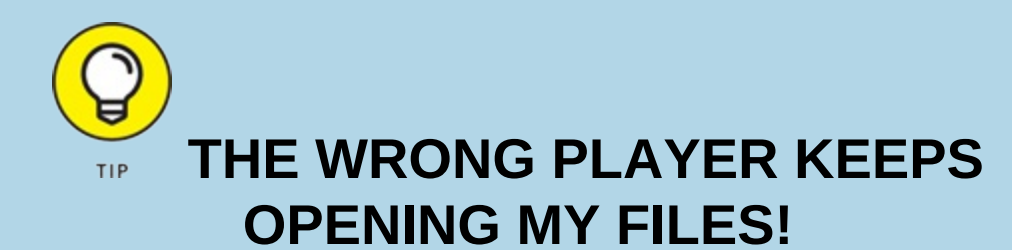

Windows Media Player isn't the only Windows program for playing songs and viewing movies. Many people use iTunes for managing their songs and movies because it conveniently drops items into their iPads and iPhones for on-the-road enjoyment.

But when your computer includes more than one media player, the players start bickering over which one handles your media-playing chores.

Windows settles these arguments with its Defaults area in the Settings area. To choose the player that should open each format, head for this chapter's earlier section, "Handing [Music-Playing](#page-422-0) Chores Back to Windows Media Player." That section explains how to choose which player should handle which types of media files.

## **Chapter 17**

# <span id="page-448-0"></span>**Fiddling with Photos (and Videos)**

### **IN THIS CHAPTER**

**Copying your photos and videos from your camera or phone to your computer**

**Taking photos with your computer's camera**

**Connecting your phone with the Your Phone app**

**Viewing photos in your Pictures folder**

**Saving digital photos to a CD**

For years, Windows graciously offered to import your photos as soon as you plugged in your camera. When Windows 10 arrived, though, that feature fell by the wayside. Now, with a few years of updates under its belt, Windows 10 offers at least five ways to import photos from your phone or camera.

This chapter walks you through copying your digital photos from your phone or camera to your computer. From there, you can show them off to friends and family, email them to distant relatives, and save them in places where you can easily relocate them.

One final note: After you've begun creating a digital family album on your computer, please take steps to back it up properly by turning on File History, the automatic backup feature in Windows that I describe in [Chapter](#page-353-0) 13. (This chapter explains how to copy your photos to a CD or DVD as well.) Computers come and go, but your family memories can't be replaced.

# *Dumping Photos from a Phone or Camera to Your Computer*

Most digital cameras come with software that grabs your camera's photos and places them onto your computer. That software can be complicated and unwieldy though. Thankfully, Windows can easily fetch photos from nearly any make and model of digital camera, as well as most phones. In keeping with Windows 10's theme of moving away from the desktop, Windows now lets the Photos app handle the job of importing and organizing your photos.

These steps work for most digital cameras and Android phones; iPhone owners must go through iTunes to copy their photos to their computer.

To import photos from your camera or phone into your computer, follow these steps:

### 1. **Plug the phone or camera's cable into your computer.**

Many cameras come with two cables: one that plugs into your TV set for viewing and another that plugs into your computer. You need to find the one that plugs into your computer for transferring photos. (With phones, your USB charging cable usually handles the job.)

Plug the transfer cable's small end into your camera or phone, and plug the larger end (shown in the margin) into your computer's *USB port,* a rectangular-looking hole about ½-inch long and ¼-inch high. USB ports live on the back of the older computers, along the front of newer computers, and along the sides of laptops and tablets.

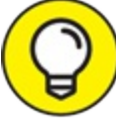

If the USB plug doesn't want to fit into the port, turn over the plug and try again.

If you plug in an Android phone, be sure to tell it to connect in "Camera Mode" mode rather than "Media Device" mode. That lets Windows recognize your phone as a camera rather than a complicated phone.

If Windows doesn't recognize your digital camera, make sure that the camera is set to *display mode* — the mode where you can see your photos on the camera's display. If you still have problems, unplug the cable from your computer, wait a few seconds, and then plug it back in.

2. **Turn on your phone or camera (if it's not already turned on), click the Start menu, and open the Photos app with a click on its icon.**

The Photos app appears onscreen.

3. **Click the Import button on the Photos app's upper-right corner, and choose From a USB Device from the pop-up menu.**

The pop-up menu, shown in  $Figure 17-1$  $Figure 17-1$ , offers two options depending on what you've plugged into your USB port:

- <span id="page-450-0"></span>**From a Folder:** Choose this to import photos from a folder. That folder may be on a portable hard drive or flash drive you've plugged into your PC, or perhaps a folder from another PC you've connected through a network. You need to choose this only once; when opened, the Photos app will subsequently import any photos it finds in that folder. The photos will quickly appear in the Photos app.
- **From a USB Device:** Choose this to import photos stored on a camera or phone that you've plugged into your USB port in the prior two steps. (If a pop-up menu appears, choose your camera's name from the pop-up menu.)

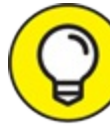

If you prefer importing photos through File Explorer, you still can. Open File Explorer, and click This PC from the pane along File Explorer's left edge. When you spot your camera's name listed on File Explorer's right side, right-click the camera's icon. When the pop-up menu appears, choose Import Pictures and Videos. The old Import Pictures and Videos program appears, ready to import your photos, just as it did in previous Windows versions.

<span id="page-451-0"></span>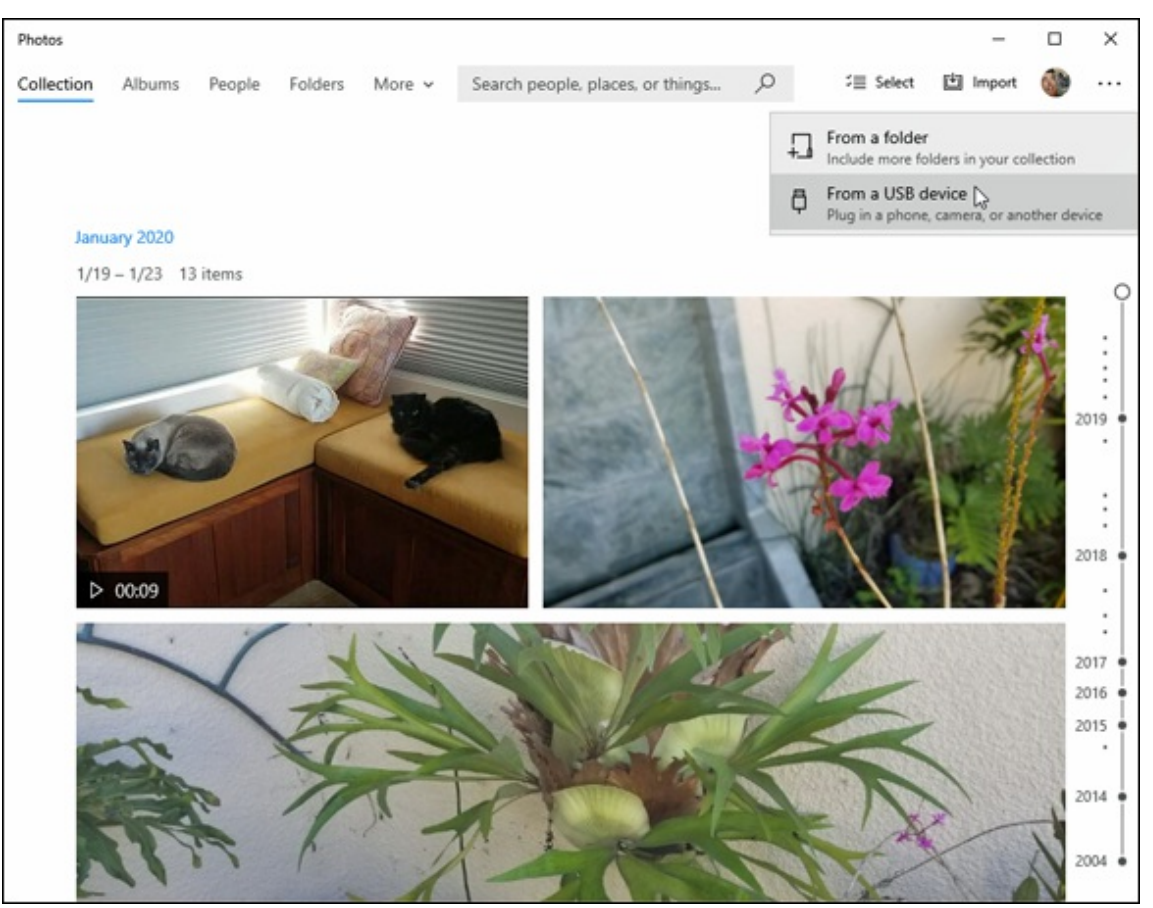

**[FIGURE](#page-450-0) 17-1:** When Windows recognizes your camera, it offers to copy its photos to your computer.

### 4. **Decide which photos to import.**

<span id="page-451-1"></span>The Photos app immediately searches your camera for new digital photos and videos, and then displays them, shown in [Figure](#page-452-0) 17-2. The app sorts your photos by the month you snapped them.

To import only your new photos, click Select New; Windows quickly selects only the photos you haven't yet imported.

To import *all* of your camera's photos, click Select All.

Or to cherry-pick a few photos, just click the box next to the photos you want to import.

If you don't want to import a selected photo, click to remove the check mark from the unwanted photo's upper-right corner. To see more photos, use the scroll bar shown in [Figure](#page-452-0) 17-2. (I cover scroll bars in [Chapter](#page-112-0) 4.)

<span id="page-452-0"></span>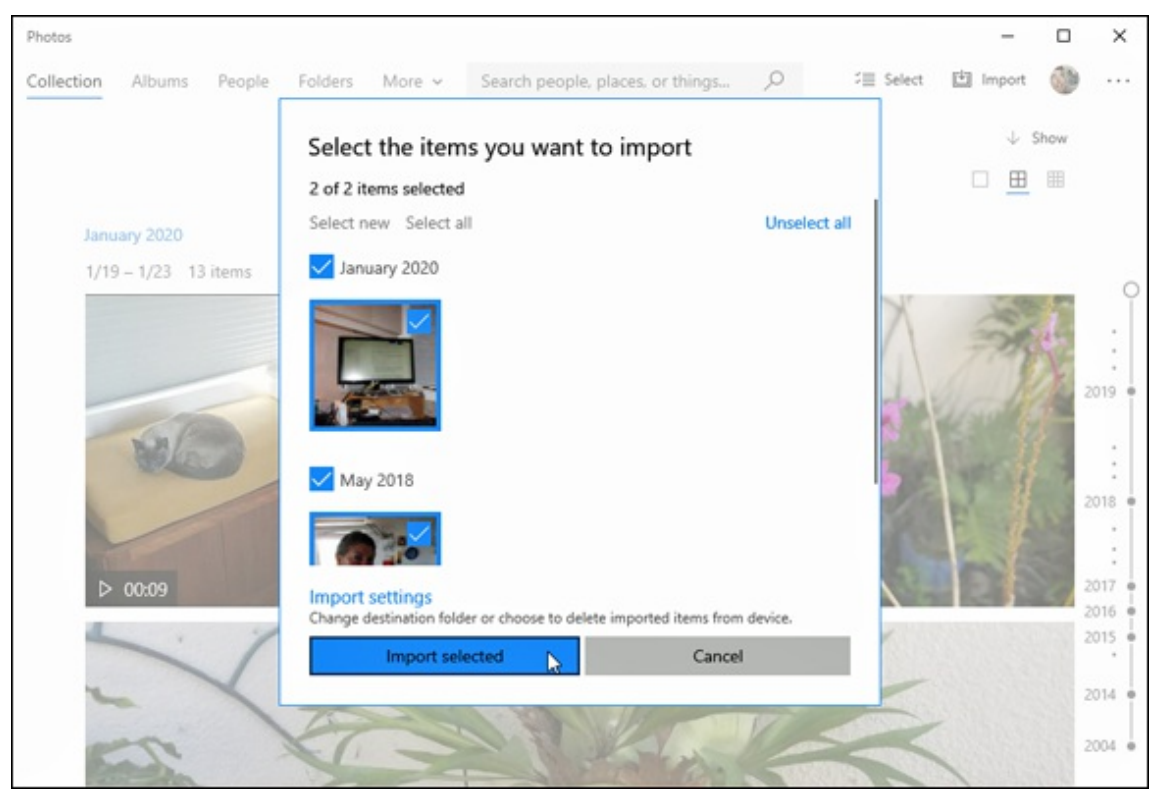

**[FIGURE](#page-451-1) 17-2:** The Photos app displays groups of pictures based on the time and date you took them.

### 5. **Review your selected photos, and click the Import Selected button.**

Windows begins importing your selected photos, leaving the original copies on your camera. Windows places copies of your photos into your computer's Pictures folder, separating the photos into groups named after their year and month. For example, photos snapped in January 2020 appear in a folder named 2020-01.

## **GRABBING YOUR CAMERA'S PHOTOS** TIP **WITH A CARD READER** Windows grabs photos from your camera fairly easily. A *memory card reader,* on the

other hand, not only speeds up the job but is also your only option when you've lost your camera's transfer cable. A memory card reader is a little box with a cable that plugs into your computer's USB port — the same spot used by your camera's cable.

To move your camera's pictures into your computer, click the taskbar's File Explorer icon

and double-click the card reader's drive letter to see all the photos. (The photos usually live in a folder called DCIM.) From there, you can select the photos you want and cut and paste them to a folder in your Pictures folder. (I explain how to cut, copy, and paste files in [Chapter](#page-134-0) 5.)

Memory card readers are cheap (less than \$20), easy to set up, fast at copying images, and super-convenient. (They're sometimes built in to the front of some desktop PCs.) Plus, you can leave your camera turned off while dumping the vacation photos, preserving battery life. When buying a card reader, make sure that it can read the type of memory cards used by your camera — as well as several other types of memory cards. (That ensures it will work with your next computer-related gadget.)

When Windows finishes importing your photos, the Photos app remains onscreen to display your newest pictures. Your newest photos always appear at the top of the app. As you scroll down the app's list of photos, you go back in time, seeing older photos organized by month and day. I cover the Photos app later in this chapter.

# *Taking Photos with the Camera App*

Most tablets and laptops and some desktop computers come with built-in cameras, sometimes called *webcams.* Their tiny cameras can't take highresolution closeups of that rare bird in the neighbor's tree, but they work fine for their main purpose: snapping a quick headshot photo for use as an account photo on your computer, Facebook, or other websites.

To take a photo through your computer's camera with the Camera app, follow these steps:

## 1. **From the Start menu, click the Camera tile to open the app.**

2. **If the app asks permission to use your camera and microphone or location, decide whether to click Yes or No.**

As a security precaution, Windows may ask permission to turn on your camera. That helps prevent sneaky apps from spying on you without your knowing. If you're using the camera app, click the Yes button to give it permission.

The program might also ask for permission to access your precise

location. That lets the program stamp your photo with its location information. That's handy to have when traveling, but it can be an invasion of privacy when at your house or that of a friend.

After you decide whether to allow access to your location, the camera window turns into a giant viewfinder, showing you exactly what the camera sees: your face.

<span id="page-454-1"></span>If your computer or tablet includes two cameras (usually one in front and one in back), you can toggle between them by clicking the Change Camera icon, shown in [Figure](#page-454-0) 17-3.

3. **Click the Camera icon to snap a photo, or click the Video icon to begin recording a movie. (Click the Video icon again to stop recording.)**

<span id="page-454-0"></span>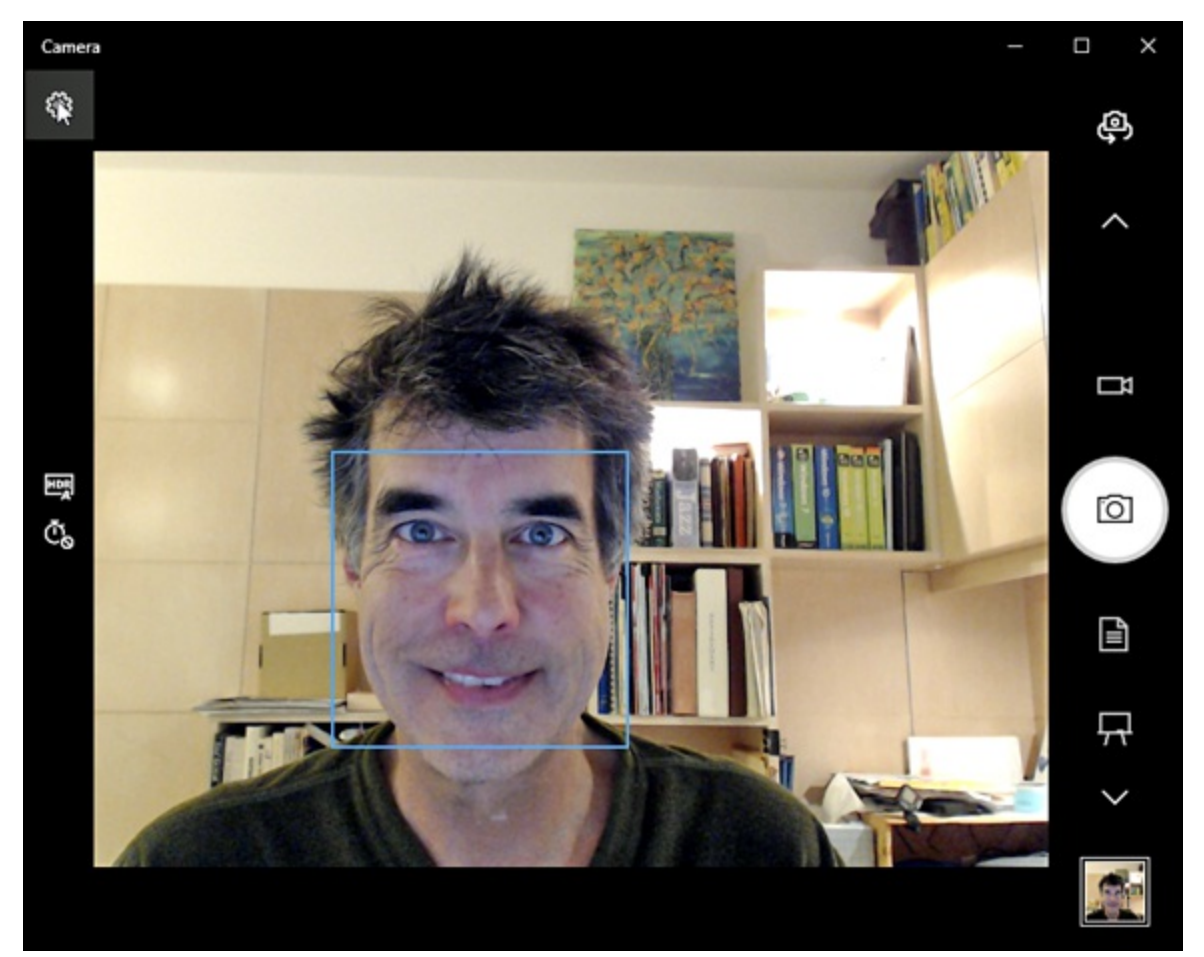

**[FIGURE](#page-454-1) 17-3:** Choose your camera's options, and click the Camera icon for a snapshot or the Video icon for a movie.

When the camera detects a face, it places a square around the face, letting you know where the camera will focus. Yes, it's a little creepy.

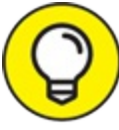

The camera app saves all your snapped photos and videos in a TIP folder named Camera Roll inside your Pictures folder. That folder is backed up by [Windows](#page-353-0) 10's File History, which I cover in Chapter 13.

# *Linking Your Phone with Your PC through the Your Phone App*

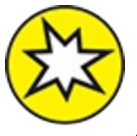

- Most cameras don't have Wi-Fi, so their photos can move to your NEW computer only through cables or memory cards. Today's smartphones, by contrast, live and die by the airwaves. That makes it much easier to copy their photos and videos onto your computer:
- **Example 20** To grab a quick photo or two from your phone, email them to yourself or your friends.
- To grab all your phone's photos and videos automatically, install Microsoft's OneDrive app, available for both Android and Apple phones. The app automatically uploads your phone's latest photos and videos onto OneDrive whenever you connect to a Wi-Fi connection. When you visit your desktop PC, click OneDrive in the File Manager app, as I describe in [Chapter](#page-134-0) 5, and all your phone's photos and videos await.

However, Microsoft recently updated its old Your Phone Companion app to fill in the middle ground, letting you browse up to 2,000 of your phone's latest photos, and then grab only the ones you want.

The app does more than that, however. From your PC, you can also send

and receive text messages, view your phone's notifications, and, with a microphone, send and receive phone calls. It's an easy way to harness the power of your phone from your laptop or desktop PC. (The app currently only lets you view and copy photos, not videos.)

For example, to copy photos from your phone with the app, follow these steps:

### 1. **Install Microsoft's Your Phone app onto your Android smartphone, and link the phone with your PC.**

From your phone, visit either the Microsoft Store or the Google Play Store app, and install the Your Phone app by Microsoft. Run the app on your phone, and follow the instructions to link it with your Windows 10 PC.

### 2. **From your PC, open the Your Phone app.**

Click the Start button, and click the Your Phone app near the bottom of the Start menu's list. The app appears onscreen and displays your photos, as shown in [Figure](#page-456-0) 17-4.

<span id="page-456-1"></span><span id="page-456-0"></span>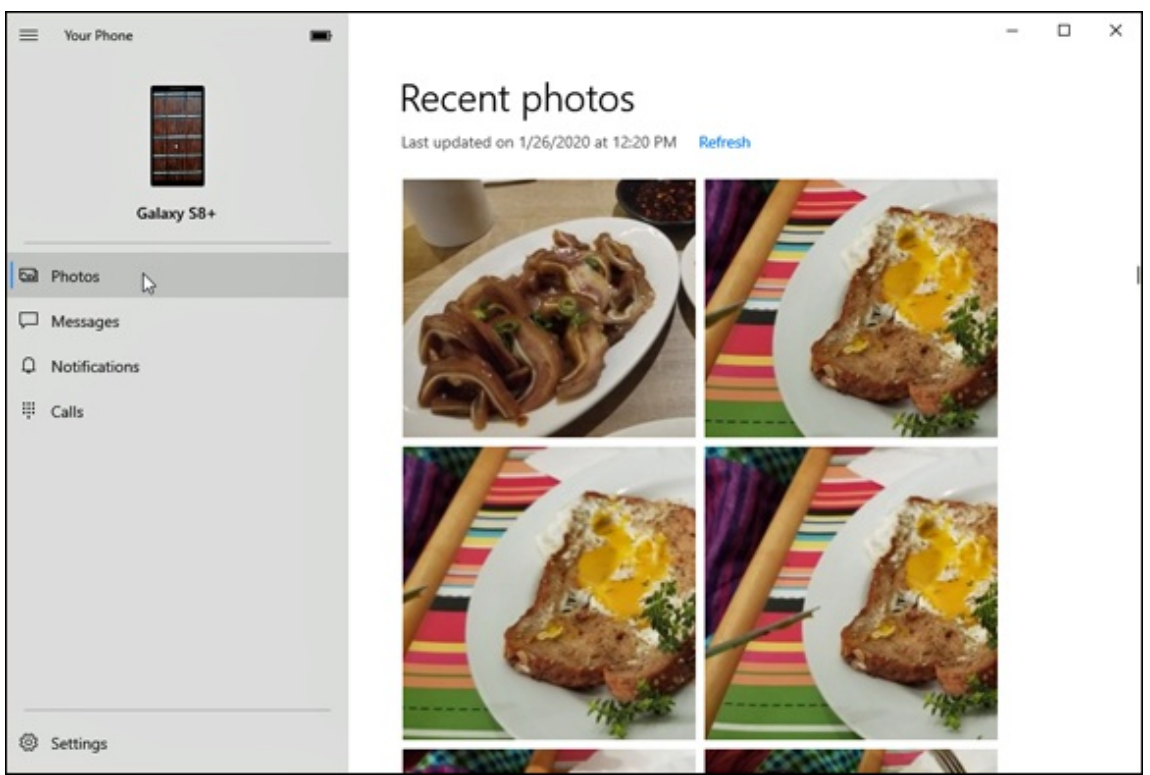

**[FIGURE](#page-456-1) 17-4:** When linked with your PC, the Your Phone app opens to display your

phone's latest 2,000 photos.

### 3. **To grab a photo, right-click it and choose from the pop-up menu's options.**

The pop-up menu offers these three options:

- **Copy:** Choose this to copy the photo to the clipboard for pasting later, handy for pasting it into a graphics-editing program.
- **Share:** This setting fetches your email program with the photo attached, ready for emailing to a friend.
- **Save As:** Choose this to save the photo to your PC for later reference.

When you've grabbed the photos you need, close the app by clicking the X in its upper- right corner.

The Your Phone app offers several other features as well. And, since Microsoft seems to be actively adding new features, don't be surprised to see the app grow more powerful in the months to come. Here are a few other currently offered features:

- To browse your phone's instant messages from your PC, click Messages from the app's left pane. From your PC, you can read and respond to your phone's existing messages and send new ones. It's quite liberating to type on a *real* keyboard instead of a tiny phone.
- To read your phone's notifications on your PC, choose Notifications from the app's left pane and follow the instructions to turn them on. (I leave this turned off, because Windows 10 sends me way too many notifications already.)
- **Example 23 Y** To make phone calls with your PC through your phone, choose Calls from the PC app's left side. Click the Get Started button to start the process.

# *Viewing Photos with the Photos App*

Microsoft constantly updates Windows 10 to add new features. But some features also disappear: The desktop's Photo Viewer, a Windows staple for nearly a decade, no longer appears on the Start menu.

When you want to view photos and videos, Microsoft clearly plans for you to reach for the Windows 10 Photos app. It's a quick way to view your memories in different ways:

**Collection:** When opened from the Start menu, the Photos app appears in Collection mode. It displays *all* your photos and videos, sorted by the order you shot them. Although it leaves nothing out, it's often overkill unless you're ready to sit down and weed out the bad ones. (Right-click an unwanted photo and click Delete from the pop-up menu to ditch it for good.)

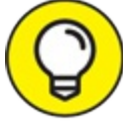

To quickly change the size of the displayed photo thumbnails, click one of the three little grid icons near the app's upper-right corner.

- **Albums:** The Photos app takes a more curated approach here, automatically breaking down your photos into groups named after the day they were shot. It automatically weeds out duplicates, making for a short but sweet way to show off your highlights. To create your own album, select some photos, right-click any one of them, and choose Add to Album from the pop-up menu. Then you can add those photos to an existing album or create your own new album.
- **People:** If you click Accept when first opening this category, the Photos app constantly scans your incoming photos for faces. A click on the People link displays a headshot of every face it recognizes, grouped by person. Click that person's headshot to see every photo featuring his face. (If this sounds creepy, turn it off by clicking the Photo app's More icon, choosing Settings, and clicking the toggle switch in the People section.)
- **Example 3 Folders:** This simply lets you view your photos by their folders, which can be a handy way to view photos stored on a newly inserted thumb drive.

**Video Editor:** This switches to the Video Editor app, where you can trim existing videos or create your own.

The next four sections explain how to make the most of the Photos app.

## *Viewing your photo collection*

When opened, the Photos app automatically grabs your computer's photos and videos and places them on the screen in large thumbnails, sorted by the date you took them. That makes it easy to show off the latest vacation photos on a tablet, phone, or even a computer that's hooked up to a TV or large monitor.

To launch the Photos app and start showing off your photos, follow these steps:

### 1. **From the Start menu, click the Photos tile.**

<span id="page-459-0"></span>The Photos app quickly appears, shown in <u>[Figure](#page-460-0) 17-5</u>. The Photos app searches for photos and videos in your computer's Pictures folder, as well as your OneDrive folders, and displays them as one group, all in the order they were taken.

The Photos app also appears when you open a photo from the desktop's File Explorer. (I explain how to browse your files with File Explorer in [Chapter](#page-134-0) 5.)

### 2. **Scroll down to the photo you want to view or edit.**

The Photos app displays your photos in one long stream, without folders. Called simply *Collection,* the scrolling display places your most recently shot photos at the top, with the oldest ones at the bottom.

Scroll down with a mouse by using the scroll bar along the app's right edge. On a touchscreen, just slide your finger up or down the screen to see newer or older photos.

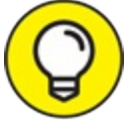

The app's latest update shows a list of years next to the scroll bar, letting you scroll down quickly to see photos taken in a particular

```
year.
```
<span id="page-460-0"></span>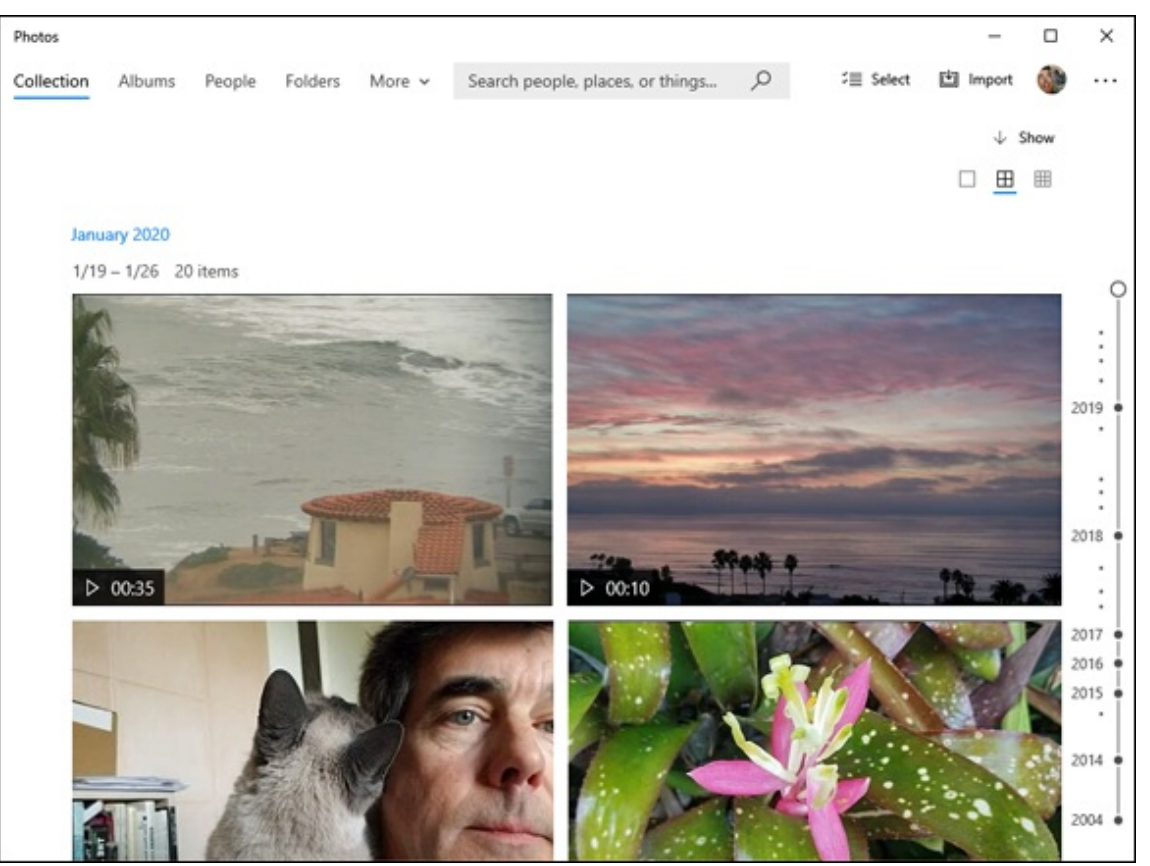

**[FIGURE](#page-459-0) 17-5:** The Photos app displays photos stored on your computer and on OneDrive.

3. **Click a photo to see it full screen, and choose any menu option to view, navigate, manipulate, or share your pictures.**

When a photo fills the screen, shown and labelled in [Figure](#page-461-0) 17-6, the menus appear along the top. Each menu option lets you control the app and photos in a different way:

- <span id="page-460-1"></span>**Next/Previous photo:** Move your mouse to the photo's left or right edge, and arrows appear along the edge. Click the right arrow to see older photos, or click the left arrow to see newer photos.
- $^{(+)}$ **Zoom:** Click this button, and a sliding control appears, letting you zoom in or out of the photo.
- **Delete:** If you spot a blurred photo, click this icon to delete it immediately. Weeding out the bad photos makes it easier to locate the good ones.
- **Add to favorites:** Click here to add the photo to an album called Favorites, making it easier to find again later.
- $\bullet$ **Rotate:** Clicking this icon rotates your photo clockwise by 90 degrees; to rotate in the opposite direction, click it three times.
- t **Crop:** A click on this icon places a resizable square around your photo. Drag the square's edges in or out to frame the photo so it looks its best.

<span id="page-461-0"></span>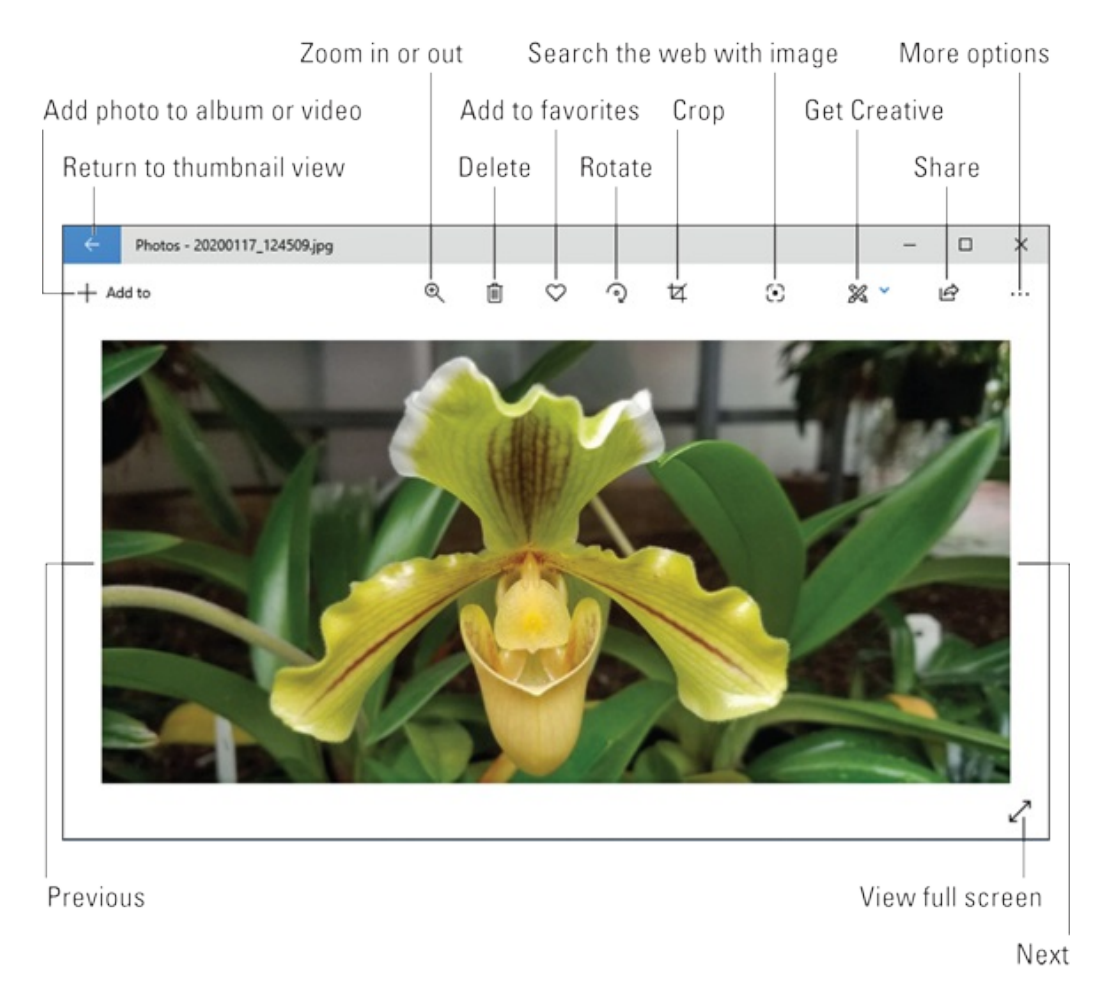

**[FIGURE](#page-460-1) 17-6:** Click any of these places to do different tasks while viewing a photo.

- **Search the web with image:** This sends the image to Bing, Microsoft's search engine, which promptly retrieves similar images. It's often a quick way to identify flowers, insects, or other commonly photographed items.
- **Get creative with this photo:** This fetches a large dropdown menu with options for editing, adding effects, adding text, turning it into a video, and other photo manipulation tools.
- **Share:** A click here lets you share your photo through any means your PC has to offer, including mail and Nearby Sharing, a convenient way to pass files to other PCs described in [Chapter](#page-390-0) 15.
- **Return to previous view:** Return to viewing thumbnails of your photos by clicking the left-pointing arrow in the photo's top-left corner. (You may need to click or tap the currently displayed photo before the little arrow appears.)
- **See More:** A click on these three dots fetches a new dropdown menu. This menu lets you start a slideshow, copy the photo, save it in a new format, open it in a new program, set it as your computer's Lock screen or background, and see details such as the photo's name, size, date taken, and resolution. (It also holds any extra menu items that don't fit along the top, like Print.)
- 4. **To exit the Photos app, click the X in its upper-right corner.**

The app clears itself from the screen.

### *Viewing photo albums*

Everybody likes to take pictures, but only a meticulous few like to spend hours organizing them, weeding out the bad ones, and sorting them into

easily accessible folders.

That's where the Photos app's robotically curated Albums view comes in handy. When you switch to Album view, the Photos app turns its robotic eye on all your photos (including those on OneDrive), weeds out the duplicates, finds a splashy one for the cover, and names it by the date of the photo session. When you open the Albums view, the app automatically turns your photos into a slideshow.

To view the Photos app's albums, follow these steps:

### 1. **From the Start menu, click the Photos tile.**

The Photos app quickly appears, shown earlier in <u>[Figure](#page-460-0) 17-5</u>, to show its Collection mode: a string of photos sorted by the order you shot them.

### 2. **From the Photos app's top menu, choose Albums.**

<span id="page-463-1"></span>The Photos app sorts your photos into albums that represent the best of your session and displays them, shown in [Figure](#page-463-0) 17-7.

<span id="page-463-0"></span>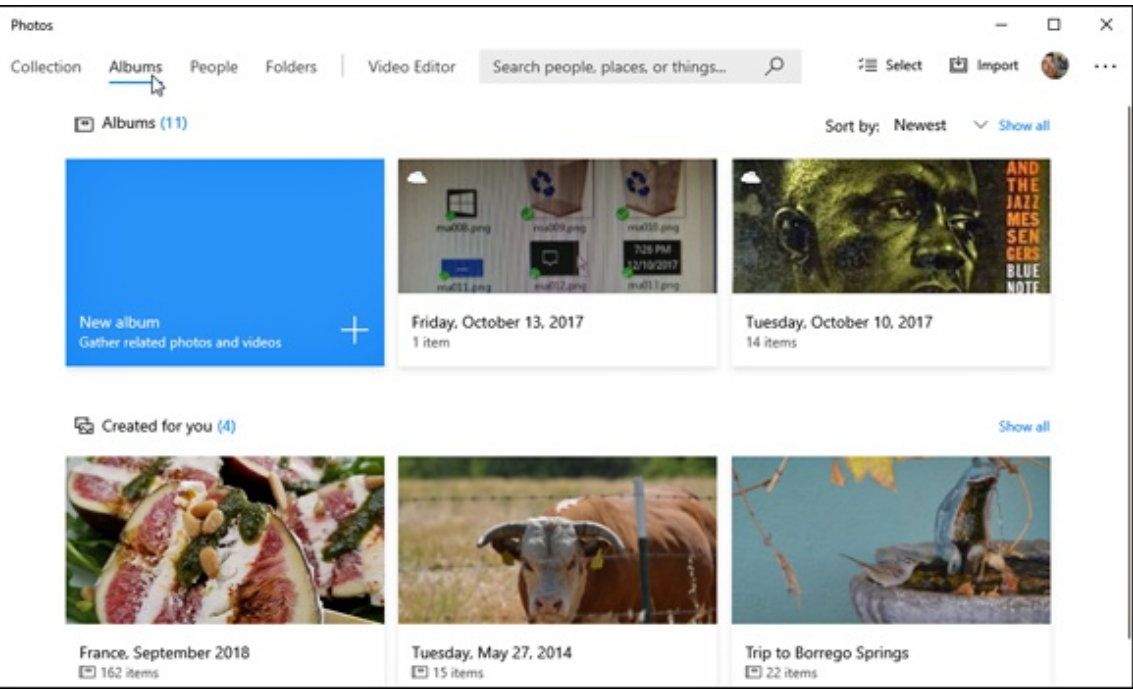

**[FIGURE](#page-463-1) 17-7:** Click Albums to see your photos sorted by session.

The app sorts each collection of photos by date or name. Click an

<span id="page-464-1"></span>album, and the Photos app shows you the best of that session's photos, shown in [Figure](#page-464-0) 17-8.

<span id="page-464-0"></span>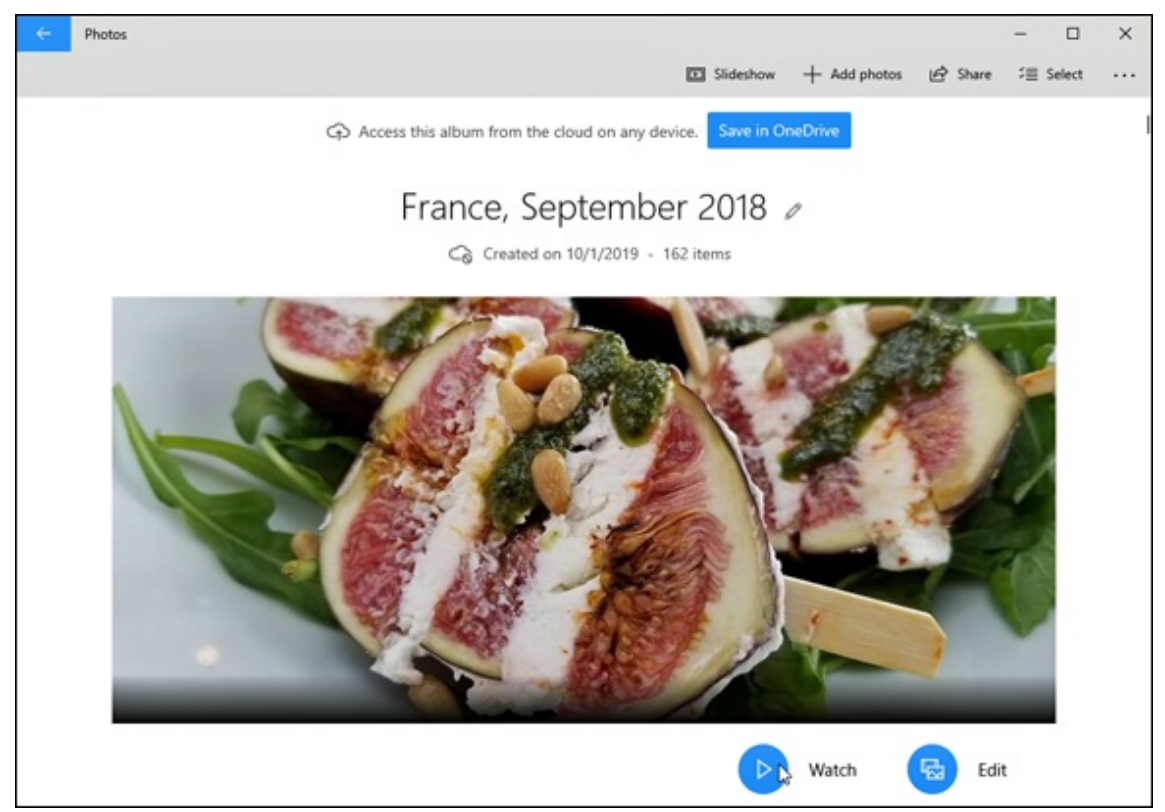

**[FIGURE](#page-464-1) 17-8:** Click a date to see your best photos from that day's photo-shooting session.

### 3. **Click any photo to view it.**

The Photos app fills the screen with the photo; to see more, click the Next or Previous arrows along the photo's left and right edges.

The Photos app takes its best guess as to which photos work best for each session. Taking mercy on the vacation-photo-saturated relatives sitting on your couch, the app leaves out some of your photos. That's usually a good thing, as it's smart enough to remove duplicates and blurry photos.

But if you want to change which photos should be included while viewing a particular album, click the Add Photos button along the app's top menu. When the drop-down menu appears, choose From My Collection to add your own photos. Or, to add photos taken from the Internet, choose From the Web. Windows displays check boxes next to the displayed photos, so

you can pick and choose what should be included.

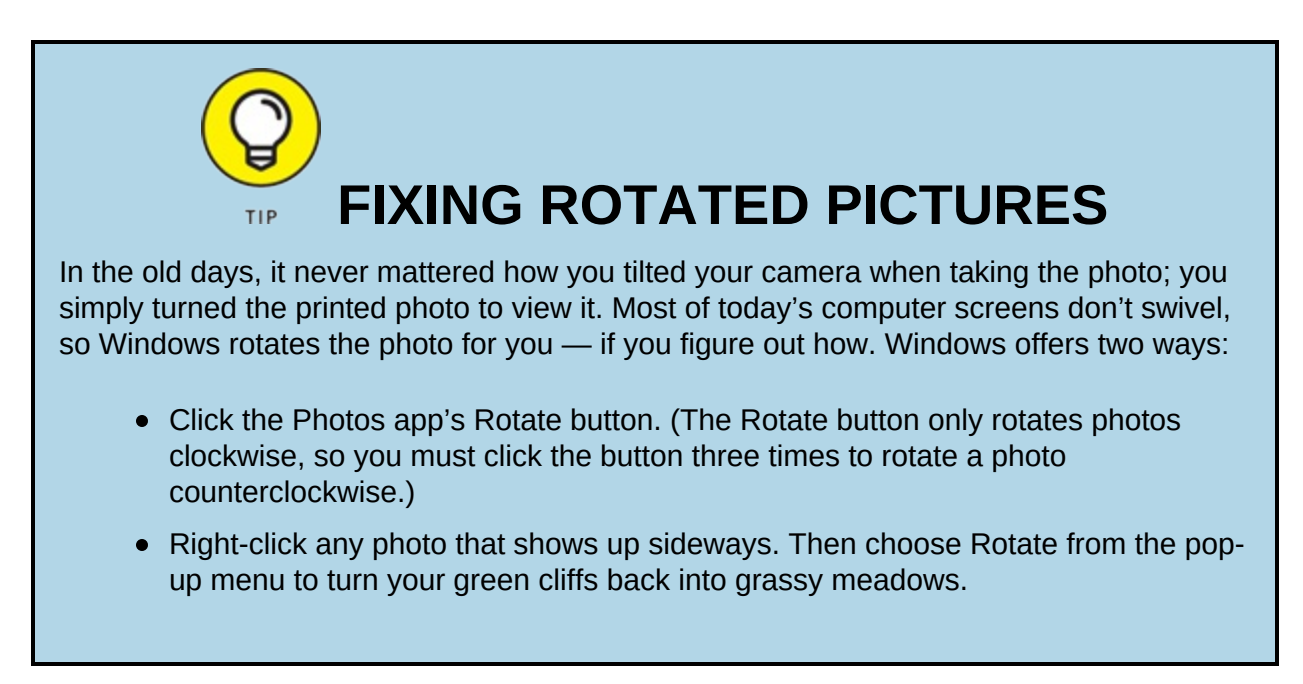

You can also click the Save in OneDrive button to save your album to OneDrive, where you can view it with any of your devices with a OneDrive app. (That includes most popular phones, tablets, and some smart TVs these days.)

Clicking the Watch button, shown in the bottom of [Figure](#page-464-0) 17-8, plays a slideshow with music and a splashy title page. You can change the music by clicking the adjacent Edit button, which drops you into the Video Editor to make the changes.

## *Viewing a slideshow*

Windows 10 offers several ways to display your photos as a slideshow. They're a great way to show photos to friends crowding around your computer screen. Start the photos flowing across the screen in any of these ways:

- When viewing your Pictures folder in File Manager, click the Picture Tools tab and then click the Slideshow icon (shown in the margin) from along the folder's top.
- When viewing a photo in the Photos app, click the More button;

a slideshow option appears on the drop-down menu.

No matter which option you choose, Windows fills the screen with your first picture and cycles through the pictures selected for the show.

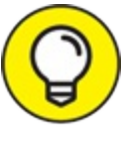

- Here are more tips for successful on-the-fly slideshows: TIP
- **Before starting the slideshow, rotate any sideways pictures, if** necessary, so they all appear right-side up.
- **Example 3** The slideshow includes only photos in your currently viewed folder or that you've selected. It doesn't dip into folders *inside* that folder and show their photos too.

## *Copying digital photos to a CD or DVD*

Your photos are backed up automatically after you set up the Windows File History backup program, covered in *[Chapter](#page-353-0) 13*. But if you just want to copy some photos to a CD or DVD, perhaps to share with others, stick around.

Head to the computer-supply or office-supply store and pick up a stack of blank CDs or DVDs. Most newer computers can handle any type of blank CD or DVD except for Blu-ray discs.

Then follow these steps to copy files in your Pictures folder to a blank CD or DVD:

1. **Open your Pictures folder from the File Manager app, select your desired photos, click the Share tab from the Ribbon along the top, and click the Burn to Disc icon.**

Select the photos and folders you want to copy by holding down the Ctrl key and clicking their icons. Or, to select them *all,* hold down Ctrl and press the letter A. When you click the Burn to Disc icon, Windows asks you to insert a blank disc into your drive.

2. **Insert a blank CD or DVD into your writable disc drive's tray,**

#### **and push the tray shut.**

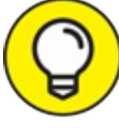

If you're copying lots of files, insert a DVD into your DVD burner because DVDs can store five times as much information as a CD. If you're giving away a few photos to a friend, insert a blank CD instead because blank CDs cost less.

### 3. **Decide how you want to use the disc.**

Windows offers two options for creating the disc:

- **Like a USB Flash Drive:** Select this option when you intend for other computers to read the disc. Windows treats the disc much like a folder, letting you copy additional photos to the disc later. It's a good choice when you're backing up only a few pictures because you can add more to the disc later.
- **With a CD/DVD Player:** Select this option to create discs that play on CD and DVD players attached to TVs. After you write to the disc, it's sealed off so you can't write to it again.

### 4. **Type a short title for your disc, and click Next.**

Type something short but descriptive. When you click Next, Windows begins copying all of that folder's photos to the disc.

### 5. **Click the Burn or Burn to Disc button again if necessary.**

If you selected With a CD/DVD Player in Step 3, click Burn to Disc to start copying your photos to the disc.

If you didn't select any photos or folders in Step 1, Windows opens an empty window showing the newly inserted disc's contents: nothing. Drag and drop the photos you want to burn into that window.

Don't have enough space on the CD or DVD to hold all your files? Unfortunately, Windows isn't smart enough to tell you when to insert the second disc. Instead, it whines about not having enough room and doesn't burn *any* discs. Try burning fewer files, adding more until you fill up the disc.
# **Part 6 Help!**

#### **IN THIS PART …**

Put the Windows 10 repair tools to work. Understand error messages. Move from your old PC to your new PC. Find help for Windows 10.

#### **Chapter 18**

#### **The Case of the Broken Window**

#### **IN THIS CHAPTER**

- **Enjoying the magic fixes in Windows**
- **Toning down Windows permission screens**
- **Reviving deleted files and folders and their older versions**
- **Retrieving a forgotten password**
- **Fixing stuck menus and frozen screens**

Sometimes you just have a vague sense that something's wrong. Your computer displays an odd screen that you've never seen before, or Windows starts running more slowly than Congress.

Other times, something's obviously gone haywire. Programs freeze, menus keep shooting at you, or Windows constantly nags you with an incomprehensible error message every time you turn on your computer.

Many of the biggest-looking problems are solved by the smallest-looking solutions. This chapter points you to the right one.

# **TRY THIS FIRST**

Sometimes a vague sense of frustration keeps growing stronger. Your wireless Internet isn't working right. The printer won't connect. A website takes forever to load. A program just won't cooperate. Dozens of problems start with small irritations like these.

Oddly enough, sometimes the simplest fix is to restart your computer:

1. **Right-click the Start button, choose Shut Down or Sign Out, and choose Restart from the pop-up menu.**

Your programs begin closing by themselves. If a program asks you whether you want to save your work, be sure to save it. Then your computer turns itself off. A few seconds later, it rises from the dead to leave you at the Lock screen, ready for another round.

Whether restarting your computer gives *you* a much-needed cooling off period or it really fixes the problem, a restart often works wonders. Give it a try before spending too much time on the more strenuous fixes.

### *Toggling between Tablet and Desktop Mode*

Much of the confusion surrounding Windows 10 involves one thing: *Tablet mode*. With Tablet mode turned on, Windows 10 works much better on touchscreen tablets. Your fingers can easily find the larger buttons and menus.

But when a *desktop PC* runs in Tablet mode, confusion reigns. You may spot these symptoms:

- **Example 3** Pressing the Start button won't bring the familiar Start menu to the screen's lower-left corner. Instead, clicking the Start button toggles between the full-screen Start screen and your most recently used app.
- **Example 3** The Search box, usually visible on the taskbar, doesn't appear. Instead, you see only the question mark icon, which must be clicked to summon the Search box.
- Apps and programs still run, but they consume the entire screen.
- **EXECUTE:** The traditional desktop completely disappears; either a program or the Start screen always runs full screen on top of it.
- In Tablet mode, the Start menu doesn't show you an alphabetically sorted list of tiles along the left edge.

Unless you know how to turn off Tablet mode on a desktop PC, Windows 10 won't make much sense.

To turn off Tablet mode and return to the regular desktop Start menu, follow these steps:

- 1. **Click or tap the Action Center icon (shown in the margin) near the taskbar's right end.**
- 2. **When the Action Center pane appears along the screen's right edge, click or tap the Tablet mode icon.**

Your computer toggles Tablet mode on or off with each press.

Press the Tablet mode toggle a few times so you can identify how the two very different Start menus behave in Windows 10. Then you'll know which switch to click when you're facing the wrong Start menu.

### *The Magic Fixes in Windows*

For years, System Restore was the Windows go-to fix when your computer began running roughly. System Restore lives on in Windows 10, as I describe in this chapter's later sidebar, ["Restoring](#page-483-0) from a restore point." But Windows 10 offers several other powerful tools that bring an ailing computer back to health.

The following sections explain each tool, when to reach for it, and how best to make it work its magic.

#### *Resetting your computer*

When dealing with a particularly sick computer, sometimes reinstalling Windows is the only cure. In the past, reinstalling Windows took *lots* of time and effort. And after reinstalling Windows, you still needed to copy your files and programs back onto your computer. It could take hours even if you had up-to-date backups.

Windows 10 aims to solve that problem. By pushing a few buttons, you can tell Windows to reinstall itself onto your computer. And while installing a fresh copy of itself, Windows preserves everybody's user accounts and personal files. For Microsoft account holders, Windows preserves any apps they've downloaded from the Microsoft Store, as well as some of their most important computer settings.

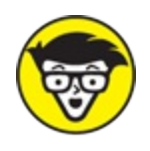

**TECHNICAL Performing a reset saves settings from your wireless network** connections as well as from your cellular connection, if you have one. The Reset tool also remembers any BitLocker and BitLocker-To-Go settings, drive letter assignments, and personalization settings, including your Lock screen background and desktop wallpaper.

When your computer wakes up feeling refreshed with its new copy of Windows, you only need to reinstall your desktop programs. (The program politely leaves a handy list of those programs on your desktop, complete with website links, if available, so you know exactly what to reinstall.) Missing apps can easily be installed from the Microsoft Store: Open the Microsoft Store app, click the More icon in the app's upper-right corner, and choose My Library to see your list of previously downloaded apps and install them again.

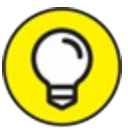

The Reset tool can go one step further, if you like, by wiping your TIP computer completely clean of *everything*: user accounts, data, and personal files. Then Windows 10 reinstalls itself, just as if it were on a new PC. That lets you either start from scratch or simply give away your computer to a relative or charity without worrying about leaking your personal information.

To reset your ailing PC, follow these steps:

#### 1. **Click the Start button, and choose the Settings icon from the Start menu.**

The Settings app appears.

2. **Click the Settings app's Update & Security icon. When the Update & Security window appears, click the Recovery option from the left pane. Then, in the Reset This PC section, click the Get Started button.**

Windows displays the window shown in [Figure](#page-474-0) 18-1, offering two ways to reset your computer.

#### 3. **Choose an option, and click Next.**

The Reset tool offers two options:

- <span id="page-474-1"></span>**Keep My Files:** The most widely used choice, this reinstalls Windows, but preserves everybody's user accounts and files. The only things you lose are *desktop programs*, which must be reinstalled from their original discs or installation files. If you choose this option, jump to Step 5. (Windows 8 and 8.1 called this option Refresh instead of Reset.)
- **Remove Everything:** Choose this only when you want to wipe *everything* away from your computer, including everybody's user accounts and files, and reinstall Windows 10. Then you can start from scratch or safely give your computer to others. If you choose this, move to Step 4.

<span id="page-474-0"></span>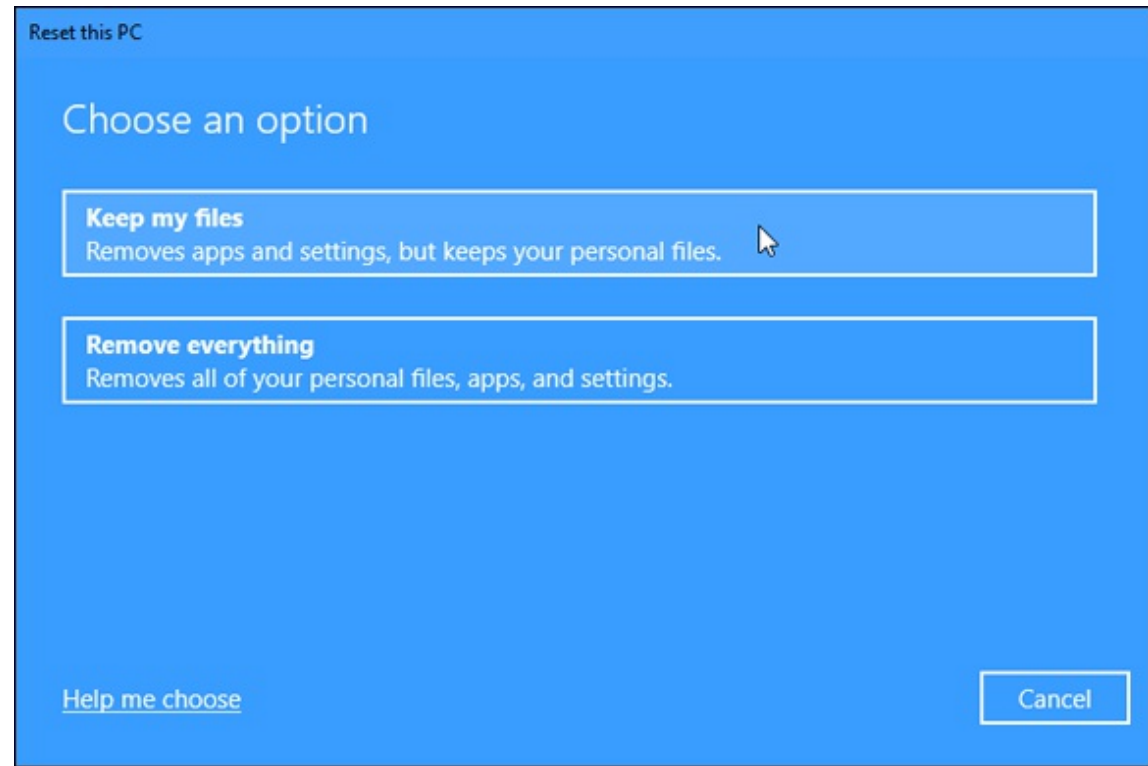

**[FIGURE](#page-474-1) 18-1:** Unless you have a very good reason, choose Keep My Files.

4. **Choose whether to just remove your files or to remove files** *and*

#### **clean the drive.**

Windows offers you several choices:

- **Just Remove My Files:** Select this option only when your computer will stay within your family. Although this option is relatively secure, somebody with the right tools may be able to extract some previously erased information. (If your computer contains more than one drive, Windows asks whether you want to remove the files from both drives or just the drive where Windows is installed.)
- **Remove Files and Fully Clean the Drive:** Select this option when you intend to sell or donate your computer to strangers. This more time-consuming option removes your data and scrubs the hard drive *extra* clean. That keeps out everybody but the most dedicated specialists who own expensive data recovery equipment.
- **Which Drive:** A third option appears to people who have spread Windows across two disk drives, perhaps by storing their File History backups on a second drive. Choose All Drives to fully clean both drives; choose Only the Drive Where Windows Is Installed to preserve your File History backup.

When you click an option and click the Reset button, Windows removes everything from your computer, fully cleaning the drive, if requested, and then reinstalls itself to leave your computer with a "like new" copy of Windows 10. At that point, you're finished, and your computer's ready to start afresh or be given away safely.

5. **Take note of what desktop programs (and, possibly, drivers) need to be reinstalled, click Next, and then click the Reset button.**

Windows asks how you'd like to reinstall Windows.

#### 6. **Choose how to reinstall Windows.**

Windows offers two ways to reinstall:

**Cloud Download:** Built for people with a fast broadband connection, this reloads Windows directly from Microsoft's own computers. It's a handy option if you don't have a backup copy of Windows or if the other option fails.

**Local Reinstall:** Try this option first to save time. Windows looks for a backup copy of itself, either stashed in secret on your hard drive or stored on a flash drive or DVD.

When you choose your option, Windows asks for final approval and then carries out your bidding.

Windows reinstalls itself on your computer, which takes anywhere from 15 minutes to an hour. When your computer wakes up, it should feel refreshed and ready to work again. Expect any or all of the following things to take place when resetting your computer:

- When your computer wakes up and you sign in, you find a shortcut called Removed Apps waiting on your desktop. Click it, and your web browser displays a page with links to any available removed desktop programs and drivers that you need to reinstall — if you decide you miss them, that is. (And if you *do* miss them, you need the program's installation discs to reinstall them.)
- Shortly after Windows wakes up, it visits Windows Update to download and install oodles of security patches, as well as updated copies of its bundled apps. Grab a good novel.
- After resetting your computer, reinstall your desktop programs one by one, restarting your computer after each new install. That gives you the best chance to weed out any misbehaving programs that may have caused the problems that messed things up.
- If you're connected to a network, you may need to tell Windows whether you're on a p*rivate* (Home) network or a *public* network.

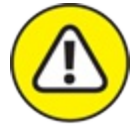

**X** WARNING If you inserted a Windows DVD into your computer in Step 2, be careful when your computer restarts. As it restarts, your computer may ask you to "Press any key to boot from disc." *Don't* press any key; instead, wait a few seconds until the message disappears. Then Windows loads itself from your computer's newly refreshed *hard*

*drive* rather than the Windows installation DVD.

If you've wiped your hard drive completely clean, you can use a File History backup, described in the next section, to restore the files that once lived in your Documents, Music, Pictures, and Videos folders.

#### *Restoring backups with File History*

The Windows backup program, File History, saves the files that *you've* created. It doesn't back up your apps and programs. After all, apps and programs can always be reinstalled. But many of the moments that inspired so many of your photos, videos, and documents can *never* be recreated.

To keep your files safe, File History automatically makes a copy of *every* file in your Documents, Music, Photos, and Videos folders. It copies all the files on your desktop as well. And File History automatically makes those copies *every hour.*

File History makes your backups easy to see and restore, letting you flip through different versions of your files and folders, comparing them with your current versions. Should you find a better version, a press of a button brings that older version back to life.

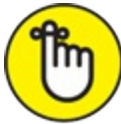

REMEMBER File History doesn't work until you turn it on, a process I describe in [Chapter](#page-353-0) 13. Please, *please* flip back a few chapters and turn it on now. The earlier you turn it on, the more backups you'll have to choose from when you need them.

To browse through your backed-up files and folders, restoring the ones you want, follow these steps:

1. **Click the taskbar's File Explorer icon (shown in the margin), and then open the folder containing the items you'd like to retrieve.**

For example, click This PC in the folder's left pane to see your most

commonly used folders: Desktop, Downloads, Documents, Music, Pictures, and Videos. Open any folder by double-clicking its name.

#### 2. **Click the Home tab on the Ribbon atop your folder, and then click the History button.**

Don't see the menu-filled Ribbon atop the folder? Then click the little upward-pointing arrow in the folder's upper-right corner, next to the blue Question Mark icon. (That arrow shows or hides the Ribbon.)

<span id="page-478-0"></span>Clicking the History button, shown in the margin, fetches the File History program, shown in [Figure](#page-479-0) 18-2. The program looks much like a plain old folder. [Figure](#page-479-0) 18-2, for example, shows what happens if you click the History button in any folder and then click File History's Home button: That button lets you see the most recent backups of your folders.

The File History program shows you what it has backed up: your main folders, your desktop, your contacts, and your favorite websites.

Feel free to open the folders inside the File History window. You can also peek inside the files you find there to see their contents.

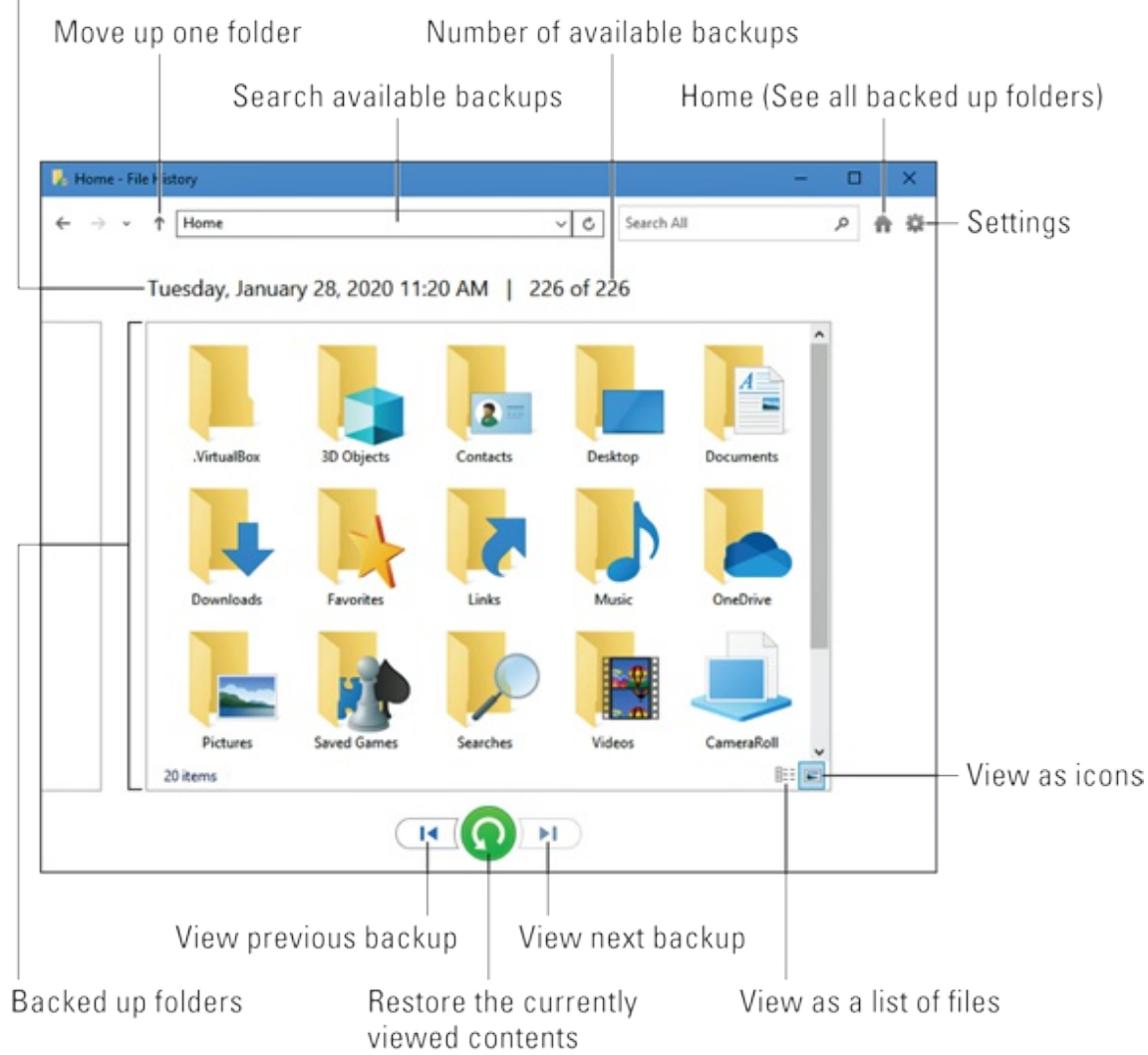

<span id="page-479-0"></span>Date and time of currently viewed backup

**[FIGURE](#page-478-0) 18-2:** The File History program lets you restore backups from any of your main folders.

#### 3. **Choose what you'd like to restore.**

Point and click your way through the libraries, folders, and files until you spot the item or items you'd like to restore:

- **Folder:** To restore an entire folder, open it so you're viewing its contents.
- **Files:** To restore a group of files, open the folder containing them, so the files' icons are onscreen.
- **One file:** To restore an earlier version of a file, open that file from inside the File History window. File History displays that

file's contents.

When you've found the file or folder you want to restore, move to the next step.

4. **Move forward or backward in time to find the version you'd like to restore.**

To browse through different versions of what you're currently viewing, choose the left-pointing arrow along the bottom, as shown in [Figure](#page-480-0) 18-3. To see a newer version, choose the right-pointing arrow.

<span id="page-480-1"></span><span id="page-480-0"></span>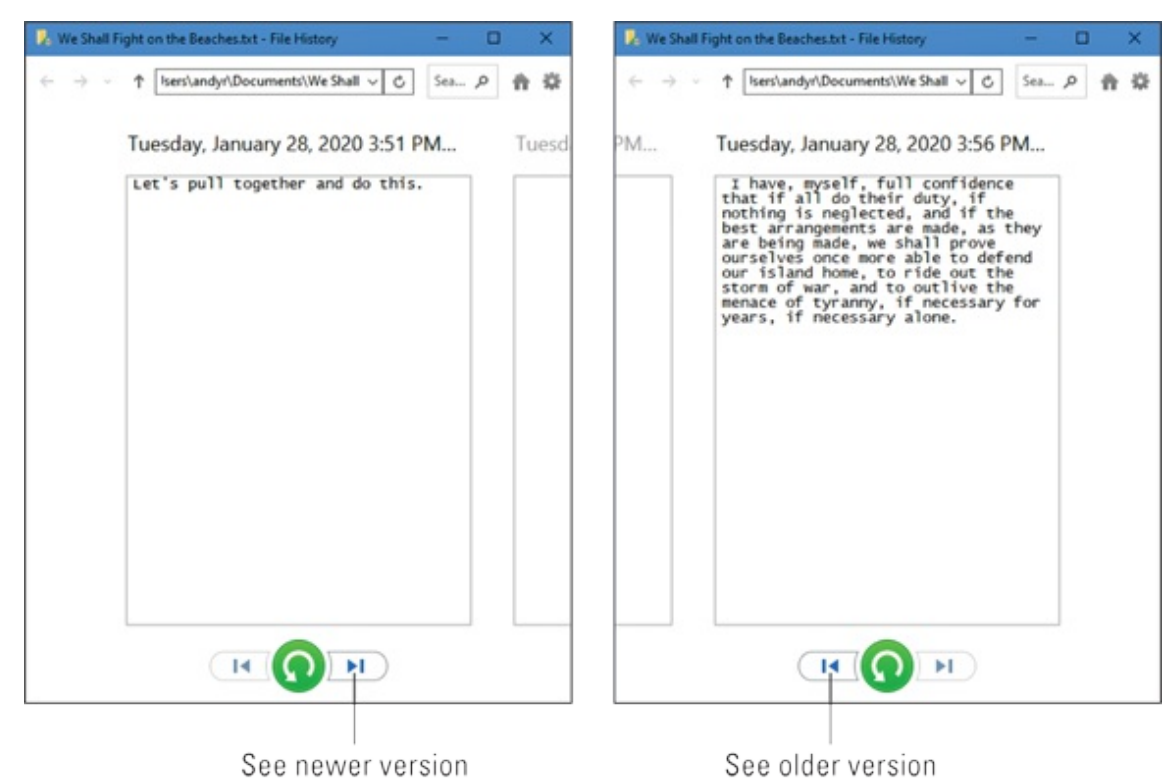

**[FIGURE](#page-480-1) 18-3:** Click the left or right arrow along the bottom to see newer and older versions of the file.

As you move forward and backward through time, feel free to click open folders or individual files, peeking inside them until you're looking at the version that you want to retrieve.

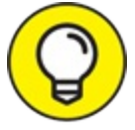

Not sure whether a folder contains your sought-after item? Type a word or two from your document into the Search box in File History's upper-right corner.

5. **Click the Restore button to restore your desired version.**

Whether you're looking at an individual file, a folder, or an entire library's contents, clicking the Restore button (shown in the margin) places that item back in the place where it used to live.

That brings up a potential problem, however: What happens if you try to restore an older file named Notes into a place that already contains a file named Notes? Windows warns you of the problem with the window in  $Figure 18-4$  $Figure 18-4$ , which brings you to Step 6.

#### 6. **Choose how to handle the conflict.**

<span id="page-481-1"></span>If Windows notices a naming conflict with the item you're trying to restore, File History offers you three ways to handle the situation, as shown in [Figure](#page-481-0) 18-4.

**Replace the File in the Destination.** Click this option only when you're *sure* that the older file is better than your current file.

<span id="page-481-0"></span>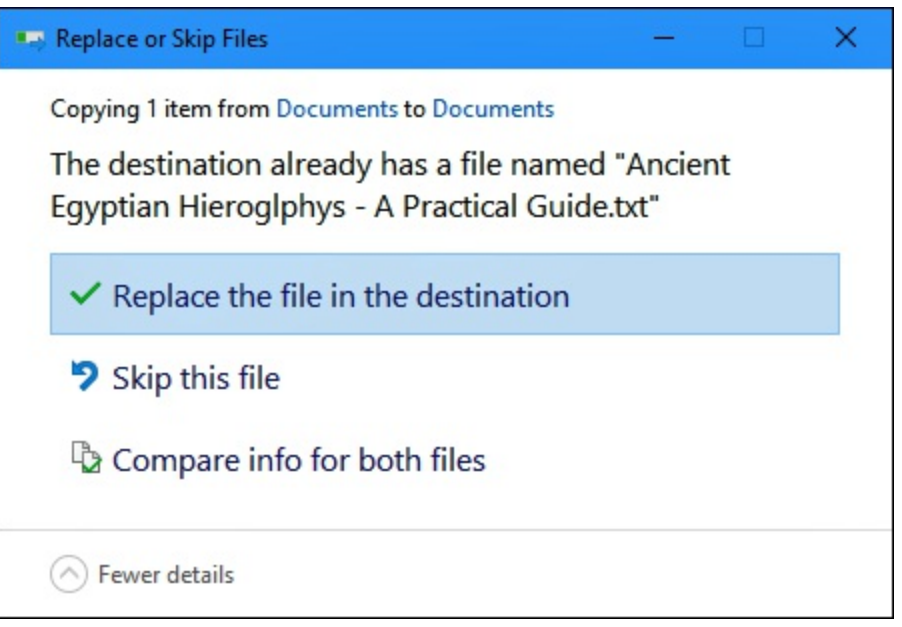

**[FIGURE](#page-481-1) 18-4:** Choose whether to replace the existing file, skip the file, or which file to keep.

**Skip This File.** Click this if you don't want to restore the file or

folder. This option returns you to File History, where you can browse other files.

**Compare Info for Both Files.** Often the best choice, this option lets you compare the files' sizes and dates before choosing which one to keep, the replacement file or the currently existing file. Or, if you want, this choice also lets you keep *both* files: Windows simply adds a number after the name of the incoming file, naming it Notes (1), for example.

#### 7. **Exit File History by closing the window.**

You close the File History window just as you close any other window: Click the X in its upper-right corner.

Want to know more about File History? Read on:

- In addition to backing up everything in your main folders and on your desktop, File History stores a list of your favorite websites, listed earlier in [Figure](#page-479-0) 18-2 as Favorites. It also backs up the OneDrive files you've synced to your PC.
- I explain how to use File History to move an old computer's files to a new computer in [Chapter](#page-503-0) 20.

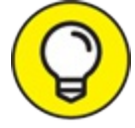

When buying a portable hard drive, flash drive, or memory  $\rightarrow$ TIP card to create backups, don't skimp on size. The larger the hard drive you choose, the more backups you can save. File History comes in *very* handy.

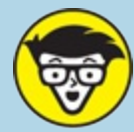

#### TECHNICAL **RESTORING FROM A RESTORE POINT STUFF**

The new Recovery programs in Windows work wonders in resuscitating an ailing computer, and they're more powerful than the older System Restore technology. But in case you've come to rely on the System Restore programs built into earlier Windows

<span id="page-483-0"></span>versions, Windows 10 still includes System Restore — if you know where to find it.

To send your computer back to a restore point when it was working much better, follow these steps:

1. **Right-click the Start button, type** System Restore **into the Search box, and choose Create a Restore Point from the pop-up menu. When the System Properties window appears, click the System Restore button.**

The System Restore window appears.

#### 2. **Click the Next button at the System Restore window.**

The System Restore Point lists available restore points.

3. **Click a listed restore point.**

You can see more available restore points, if available, by selecting the Show More Restore Points check box.

4. **Click the Scan for Affected Programs button to see how your chosen restore point will affect programs.**

A handy touch, this feature lists programs you'll probably need to reinstall.

5. **Click Next to confirm your chosen restore point. Then click Finish.**

Your computer grumbles a bit and then restarts, using those earlier settings that (hopefully) worked fine.

If your system is *already* working fine, feel free to create your own restore point, as I describe at the beginning of [Chapter](#page-353-0) 13. Name the restore point something descriptive, such as Before Installing Tax Software*.* (That way, you know which restore point to use if things go awry.)

### *Windows Keeps Asking Me for Permission*

Like earlier Windows versions before it, Windows 10 offers both Administrator and Standard user accounts. The Administrator account, meant for the computer's owner, holds all the power. Holders of mere Standard accounts, by contrast, aren't allowed to do things that might change the computer or its settings.

<span id="page-484-1"></span>But no matter which of the two accounts you hold, you'll occasionally brush up against the Windows version of a barbed-wire fence. When a program tries to change something on your computer, Windows pokes you with a message like the one shown in [Figure](#page-484-0) 18-5.

<span id="page-484-0"></span>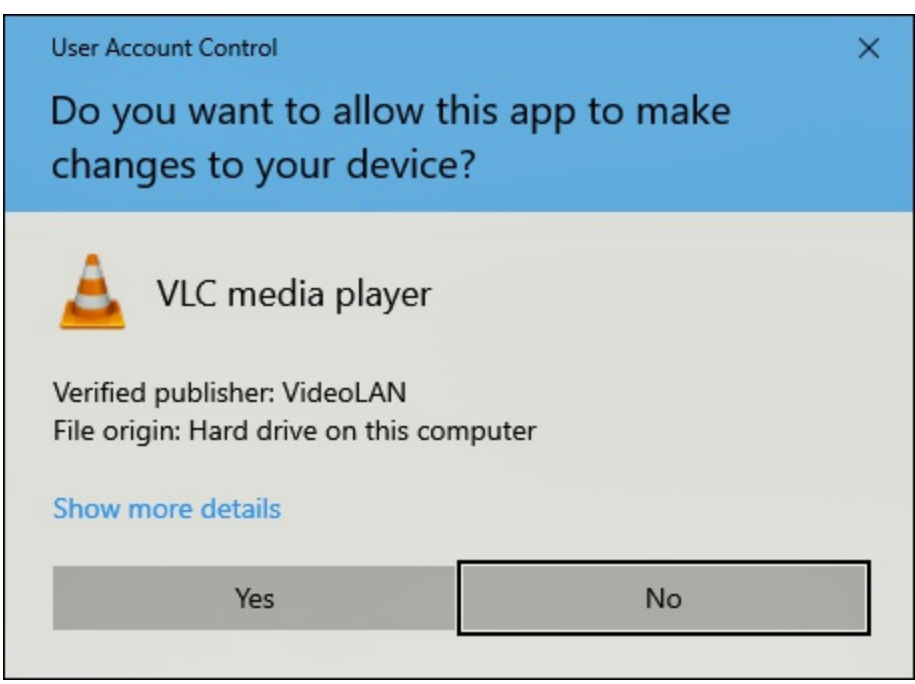

**[FIGURE](#page-484-1) 18-5:** The Windows permission screen pops up when a program tries to change something on your PC.

Standard account holders see a slightly different message that commands them to fetch an Administrator account holder to type a password.

Of course, when screens like this one pop up too often, most people simply ignore them and give their approval — even if that means they've just allowed a virus to settle comfortably inside their PC.

#### **BRINGING IN A TROUBLESHOOTER**

Windows 10 offers a wide variety of automated troubleshooters: little robots that examine both windows and your PC in order to diagnose problems, flip switches, and sometimes even solve the problem. To find them, open the Settings app, choose the Update & Security category, and choose Troubleshoot from the left pane.

If you don't see a recommended troubleshooter waiting to solve your current problems, click Additional Troubleshooters. The right pane shows almost two dozen troubleshooting programs that aim to fix problems with printers, Windows Update, sound, program

compatibility, and more.

Just click the name of the troubleshooter you want, and click the Run the Troubleshooter button that appears. It's definitely worth a visit before calling in a professional or packing up your PC and taking it to the shop.

So, when Windows sends you a permission screen, ask yourself this question: "Is Windows asking permission for something *I* did or requested?" If your answer is yes, give your approval so Windows can carry out your bidding. But if Windows sends you a permission screen out of the blue when you haven't done anything, click No or Cancel. That keeps potential nasties from invading your PC.

If you don't have time for this bothersome security layer, and you're willing to suffer the consequences, you can find out how to turn off user account permissions by reading [Chapter](#page-301-0) 11.

### *I Need to Retrieve Deleted Files*

Everybody who's worked on a computer knows the agony of seeing hours of work go down the drain: You mistakenly delete a file.

The Windows File History backup program, described earlier in this chapter, is a lifesaver here. But if you never turned on File History — an easy task I explain in [Chapter](#page-353-0) 13 — Windows offers another way to retrieve your deleted files: the Recycle Bin.

The Recycle Bin works because Windows doesn't *really* destroy your deleted files. Instead, Windows slips those files into your Recycle Bin (shown in the margin), which lives on your desktop.

Open the Recycle Bin with a double-click, and you find every file or folder you've deleted within the past few weeks. I cover the Recycle Bin in [Chapter](#page-79-0) 3, but here's a tip: To restore a file or folder from the Recycle Bin, right-click the file and choose Restore. The deleted item magically reappears in its former home.

# <span id="page-486-0"></span>*I Need to Fix Broken Apps*

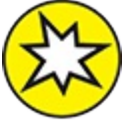

Microsoft's latest update to Windows 10 makes it much easier to NEW repair groggy apps. If your app no longer seems in good health and you'd like to reset it and start from scratch, follow these steps:

1. **Click the Start button, and choose the Settings icon from the Start menu.**

The Settings app appears.

2. **Click the Settings app's Apps icon (shown in the margin). When the Apps window appears, click the Apps & Features link along the window's left edge.**

The Apps & Features window appears, listing your apps alphabetically along its right side.

- 3. **Click the malfunctioning app's name, and when the menu drops down, click Advanced Options.**
- 4. **When the Advanced Options settings appear, click the Reset button.**

Before trying the Settings app's Reset option, visit the app's *own* Settings page. Some apps offer their own Reset or Repair option that may do the trick, as well as saving some of your settings.

Windows deletes and reinstalls the app from scratch, taking any of your preference settings and sign-in details along with it. This isn't a big deal with, say, the Calculator app. But more elaborate apps like Mail and Calendar may take some time to bring back up to speed with the right settings.

# *My Settings Are Messed Up*

Sometimes you want to return to the way things were *before* you started messing around with them. Your salvation lies in the Restore Default button, which awaits your command in strategically placed areas throughout Windows. A click of that button returns the settings to the way Windows originally set them up.

Here are a few Restore Default buttons you may find useful:

**IO3**<br>**Internet Explorer:** When the age-old Internet Explorer program seems clogged with unwanted toolbars, spyware, or just plain weirdness, take the last resort of bringing back its original settings: In Internet Explorer, click the Tools icon (shown in the margin) and choose Internet Options from the drop-down menu. Click the Advanced tab, and then click the Reset button.

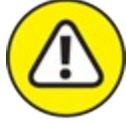

Resetting Internet Explorer wipes out nearly *everything,* including your toolbars, add-ons, and search engine preference. If you also select Internet Explorer's Delete Personal Settings check box, clicking the Reset button even kills your browser history and saved passwords. Only your favorites, feeds, and a few other items remain.

**Apps:** Released one year after Windows 10 arrived, the Anniversary update adds a reset button that restores malfunctioning apps back to their original working condition. I describe how in the previous section, "I Need to Fix [Broken](#page-486-0) Apps."

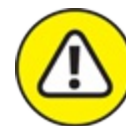

**Firewall:** If you suspect foul play within Windows Firewall, bring back its original settings and start over. (Some of your programs may need to be reinstalled.) Click the Start button, and type **Firewall & Network Protection** in the Search box. When the Microsoft Defender Security Center appears, choose Firewall & Network protection from the left pane. In the right pane, click Restore Firewalls to Default. (Be careful with this one, as you may need to reinstall

some apps and programs.)

- **Media Player:** When the age-old Media Player Library contains mistakes, tell it to delete its index and start over. In Media Player, right-click the Forward or Backward arrows in the top menu, click Tools, choose Advanced from the pop-out menu, and choose Restore Media Library. (Or if you've accidentally removed items from the Media Player Library, choose Restore Deleted Library Items instead.)
- **Colors:** Windows lets you tweak your desktop's colors and sounds, sometimes into a disturbing mess. To return to the default colors and sounds, right-click the Start button and choose the Settings app. Open the Personalization category, choose Themes from the left pane, and choose Windows from the Change Theme section.
- **EXECUTE:** Have you tweaked your fonts beyond recognition? Return them to normal by opening the desktop's Control Panel, clicking Appearance and Personalization, and then clicking Fonts. In the left pane, click Font Settings and then click the Restore Default Font Settings button.
- **Libraries:** In Windows 10, libraries are hidden by default. (I explain how to turn them on in [Chapter](#page-134-0) 5.) When turned on, libraries appear in every folder's Navigation Pane. But if one of your libraries is missing (say, the Music library), you can put it back. From within File Manager, right-click the word Libraries along the right side of any folder and choose Restore Default Libraries. Your default libraries — Documents, Music, Pictures, and Videos — all reappear.
- **Network adapters:** This one-click solution removes and reinstalls your network adapters and switches your network to its original settings. (Try it especially on Windows 7 PCs that you've recently updated to Windows 10.) To reset your network, click the Start button, choose Settings, and choose the Network & Internet category. Then click the Network Reset option near the bottom of the window's right column. You'll then need to complete the steps I describe in Chapter 15, in the section "Sharing Files with Your [Networked](#page-398-0) [Computers,"](#page-390-0) to restore your network to working order.
- **Example 15 Folders:** Windows hides a slew of switches relating to folders, their

Navigation Panes, the items they show, how they behave, and how they search for items. To mull over their options or return them to their default settings, open any folder and click the View tab on the Ribbon menu along the top. Click the Options icon; when the drop-down list appears, click Change Folder and Search Options. The Folder Options window appears, which lists a Restore Defaults button on each of its tabs: General, View, and Search. (Click Apply after each change to make it stick.)

Finally, don't forget the Reset option in Windows, described at the beginning of this chapter. Although it's overkill for many problems, it resets most of your settings to the default.

### *I Forgot My Password*

When Windows won't accept your password at the Sign In screen, you may not be hopelessly locked out of your own computer. Check all these things before letting loose with a scream:

- **Check your Caps Lock key.** Windows passwords are *case-sensitive,* meaning that Windows considers *OpenSesame* and *opensesame* to be different passwords. If your keyboard's Caps Lock light is on, press your Caps Lock key again to turn it off. Then try entering your password again.
- **Use your Password Reset Disk.** I explain how to create a Password Reset Disk for a Local account holder in [Chapter](#page-368-0) 14. (The disk doesn't work for Microsoft account holders.) When you've forgotten the password to your Local account, insert that disk to use as a key. Windows lets you back into your account, where you can promptly create an easier-to-remember password. (Flip to [Chapter](#page-368-0) 14 and create a Password Reset Disk now if you haven't yet.)
- **Let another user reset your password.** Anybody with an Administrator account on your computer can reset your password. Have that person head for the [desktop's](#page-317-0) Control Panel (see *Chapter* 12), click User Accounts, and then click User Accounts again. There,

she can click the Manage Another Account link to see a list of every account. She can click your account name and click the Change the Password link to create a password you can remember more easily.

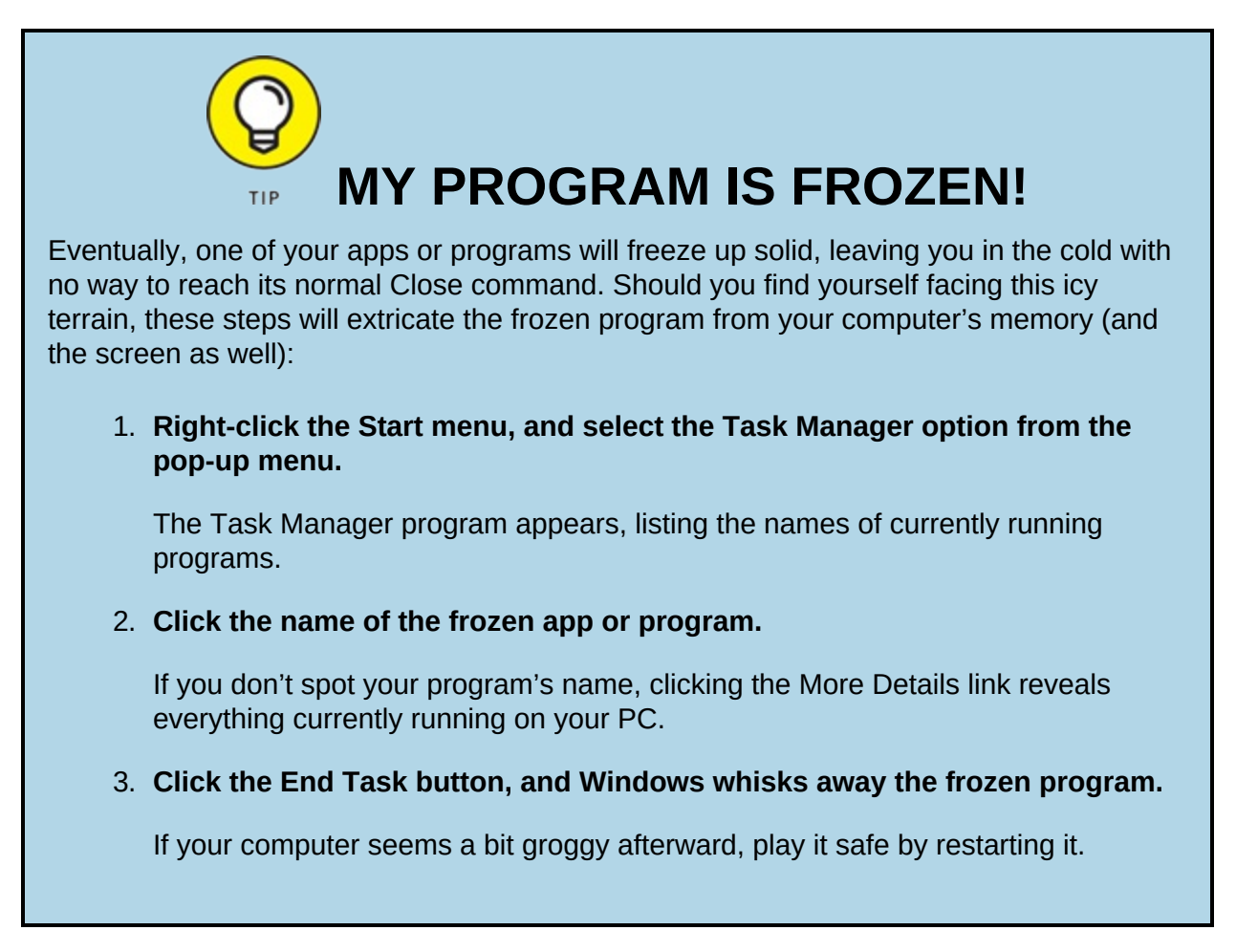

*Note:* If you've forgotten the password to your *Microsoft account,* none of the preceding suggestions will work. Instead, open any web browser and visit [www.live.com](http://www.live.com). The site leads you through the steps to reset your password.

If none of these options works, you're in sad shape, unfortunately. Compare the value of your password-protected data against the cost of hiring a password recovery specialist. You can find a specialist by searching for *recover windows password* on Google ([www.google.com](http://www.google.com)). Look for one with good reviews and who's been in business for a few years.

# *My Computer Is Frozen Solid*

Every once in a while, Windows just drops the ball and wanders off somewhere to sit under a tree. You're left looking at a computer that just looks back. None of the computer's lights blink. Panicked clicks don't do anything. Randomly tapping the keyboard does nothing, or worse yet, the computer starts to beep at every key press.

When nothing onscreen moves (except, perhaps the mouse pointer), the computer is frozen up solid. Try the following approaches, in the following order, to correct the problem:

#### **Approach 1:** Press Esc twice.

- This action rarely works, but it's a quick first salvo that can't hurt anything.
- **Approach 2:** Press the Ctrl, Alt, and Delete keys simultaneously, and choose Start Task Manager from the menu that appears.
	- If you're lucky, the Task Manager appears with the message that it discovered an unresponsive application. The Task Manager lists the names of currently running programs, including the one that's not responding. On the Processes tab, click the name of the program that's causing the mess and then click the End Task button. You lose any unsaved work in that program, of course, but you should be used to that. (If you somehow stumbled onto the Ctrl+Alt+Delete combination by accident, press Esc to quit Task Manager and return to Windows.)
	- If that still doesn't do the trick, press Ctrl+Alt+Delete again and click the Power icon (shown in the margin) in the screen's lower-right corner. Choose Restart from the pop-up menu, and your computer shuts down and restarts, hopefully returning in a better mood.
- **Approach 3:** If the preceding approaches don't work, turn off the

computer by pressing its power button. (If that merely brings up the Turn Off the Computer menu, choose Restart, and your computer should restart.)

**Approach 4:** If you keep holding down your computer's power button long enough (usually about 4 to 5 seconds), it eventually stops resisting and turns off.

#### **Chapter 19**

## **Strange Messages: What You Did Does Not Compute**

#### **IN THIS CHAPTER**

- **Understanding notifications**
- **Deciphering security messages**
- **Responding to messages on the desktop**

Error messages in *real* life are fairly easy to understand. A blinking digital clock means you need to set the time. A parked car's beep means that you've left your keys in the ignition. A spouse's stern glance means that you've forgotten something important.

But Windows error messages may have been written by a Senate subcommittee, if only the messages weren't so brief. The error messages rarely describe what you did to cause the event or, even worse, how to fix the problem.

In this chapter, I've collected some of the most common Windows error messages, notifications, and just plain confusing attempts at conversation. Find a message that matches what you're experiencing and then read how to handle the situation as gracefully as Windows will allow.

### *Add Your Microsoft Account*

<span id="page-493-0"></span>**Meaning:** You must sign in with a Microsoft account to perform several tasks in Windows. If you don't have a Microsoft account, you see the message in <u>[Figure](#page-494-0) 19-1</u>. As described in *[Chapter](#page-41-0) 2*, Microsoft accounts let you reap the most benefits from Windows.

<span id="page-494-0"></span>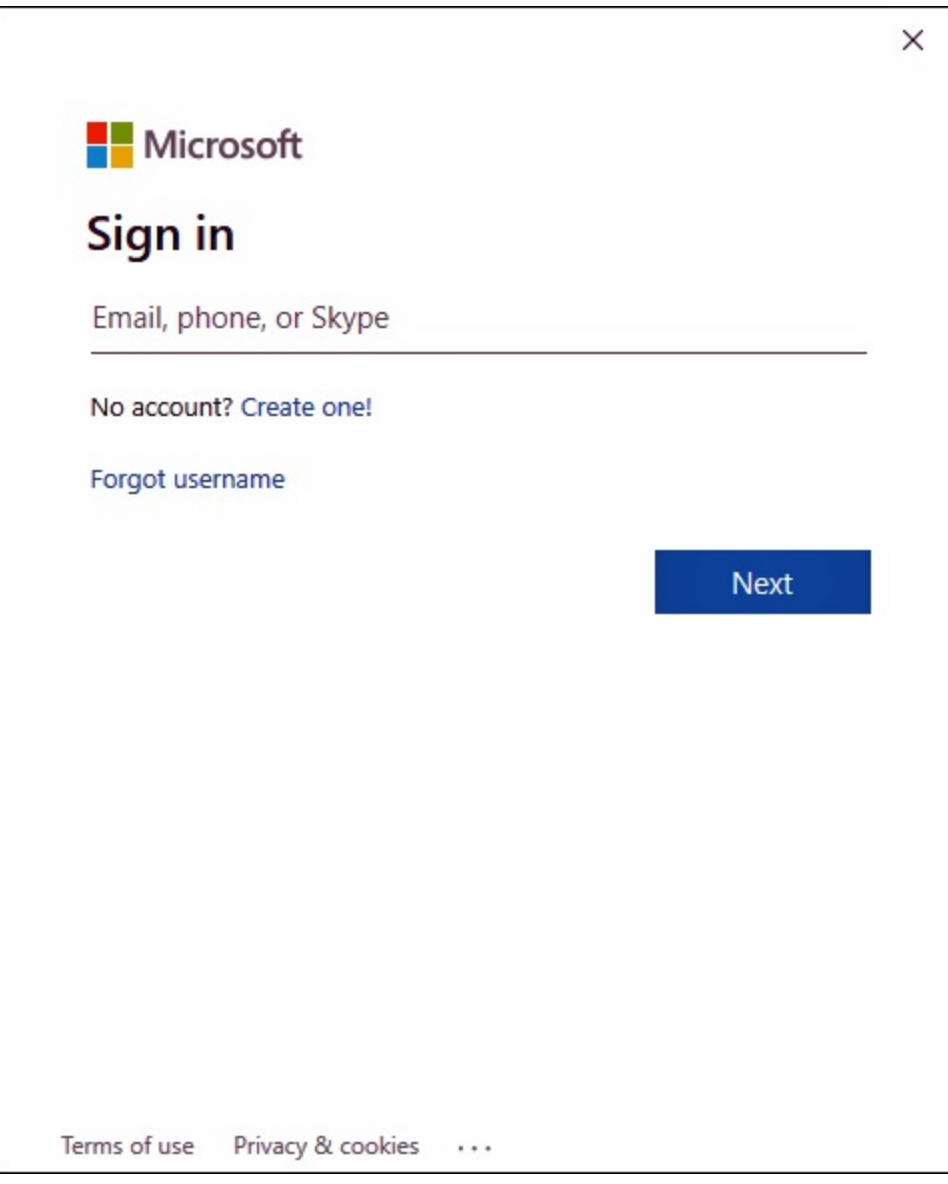

**[FIGURE](#page-493-0) 19-1:** To take advantage of some Windows features, you must create a Microsoft account.

**Probable causes:** You may have tried to buy an app from the Microsoft Store, access OneDrive from the Internet, or activate Family Safety controls, which all require a Microsoft account.

**Solution:** Sign up for a free Microsoft account, as I describe in *[Chapter](#page-41-0) 2*.

# *Choose What Happens with This Device*

<span id="page-495-1"></span>**Meaning:** When the window in **[Figure](#page-495-0) 19-2** appears in your screen's bottom-right corner, click it to tell Windows what to do with the item you've just connected to your computer.

<span id="page-495-0"></span>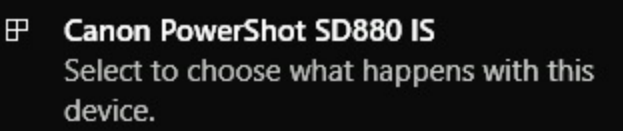

**[FIGURE](#page-495-1) 19-2:** Click to tell Windows how to react when you connect that device with your computer.

<span id="page-495-3"></span>When you click the window in **[Figure](#page-495-2) 19-2**, the window in **Figure 19-3** appears in the screen's *top*-right corner.

<span id="page-495-2"></span>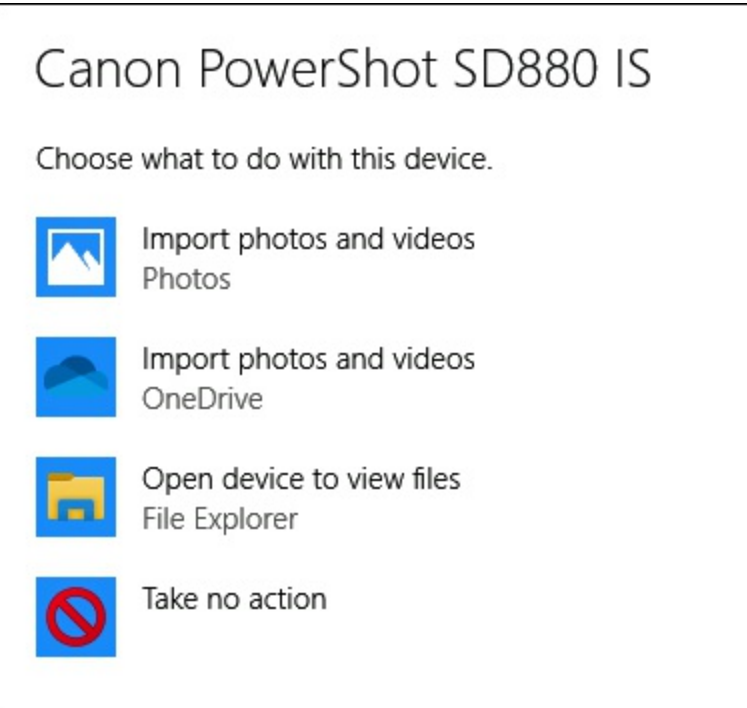

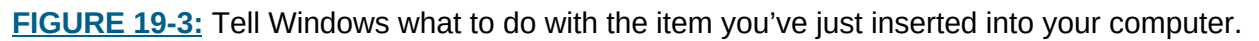

**Probable causes:** You just slid a *flash drive* (a stick of memory) into your computer's USB port, attached a phone or camera, or connected another device to your computer.

**Solution:** Choose how you want Windows to react when you reconnect that device in the future. You can always change this decision by visiting the Settings app's Devices category and choosing AutoPlay from the left pane. Windows lists all of your devices in the window's right pane, as well as how Windows currently handles their arrival. Click any device, and a drop-down menu lists all of your choices. (I prefer the Ask Me Every Time option, when it's available, so I can choose the action I prefer at that particular moment.)

## *Did You Mean to Switch Apps?*

<span id="page-496-1"></span>**Meaning:** Your currently viewed app is trying to open another app. Windows shows you the message in [Figure](#page-496-0) 19-4 to make sure the app's not trying to do anything evil.

<span id="page-496-0"></span>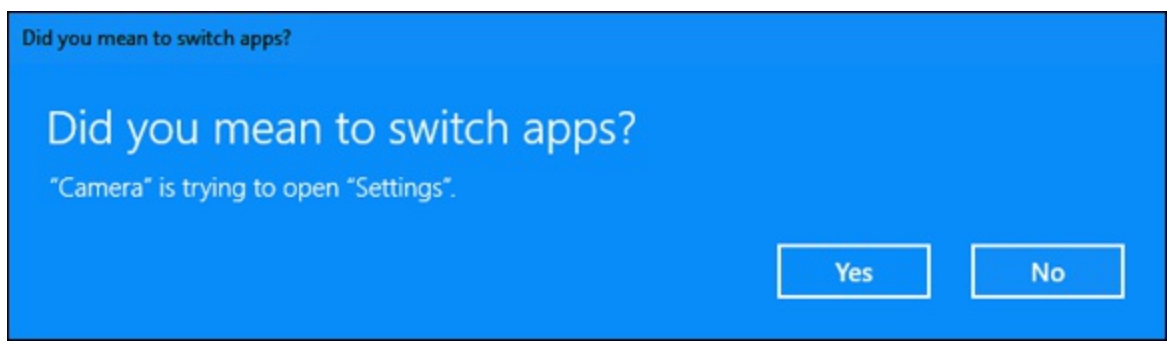

**[FIGURE](#page-496-1) 19-4:** Click Yes unless you think the app is trying something sneaky.

**Probable Cause:** You've clicked a link inside one app that requires another app to handle the job.

**Solution:** Unless you think the app is trying to install a virus or do something else bad, click the Yes button to approve the job.

## *Do You Want to Allow This App to Make Changes to Your Device?*

**Meaning:** Are you sure that this software is free from viruses, spyware, and other harmful things?

<span id="page-496-2"></span>**Probable cause:** A window similar to the one shown in [Figure](#page-497-0) 19-5 appears when you try to install downloaded software or a driver for one of your computer's parts.

<span id="page-497-0"></span>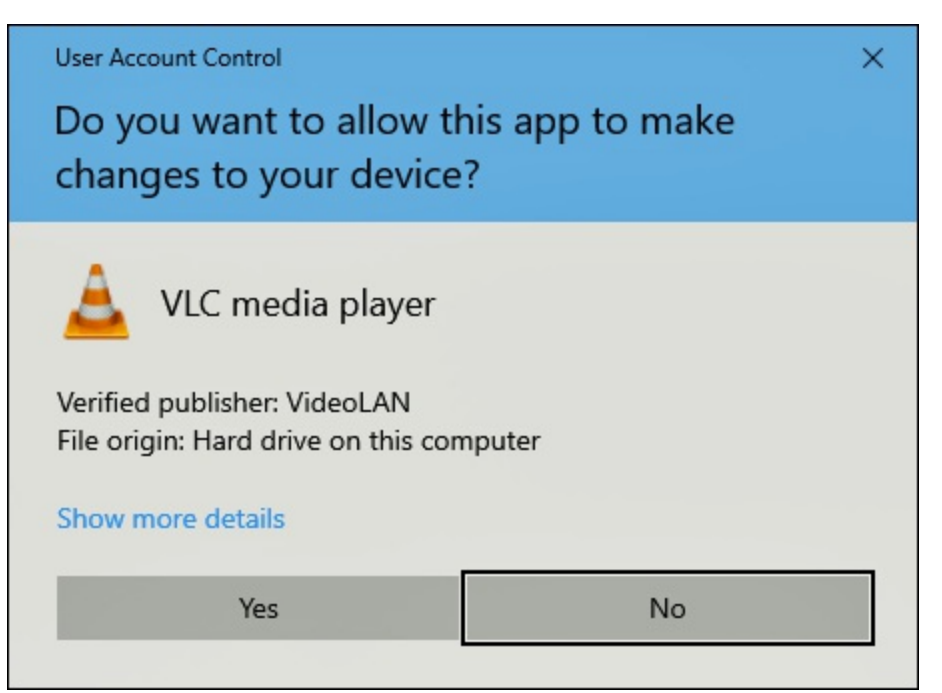

**[FIGURE](#page-496-2) 19-5:** Do you think this software is safe?

**Solutions:** If you're sure the file is safe, click the OK, Yes, or Install button. But if this message appears unexpectedly or you think it may not be safe, click the Cancel, No, or Don't Install button. I cover safe computing in *[Chapter](#page-301-0) 11*.

### *Do You Want to Save Changes?*

<span id="page-497-2"></span>**Meaning:** [Figure](#page-497-1) 19-6 means you haven't saved your work in a program, the program is about to close, and your work is about to be lost.

<span id="page-497-1"></span>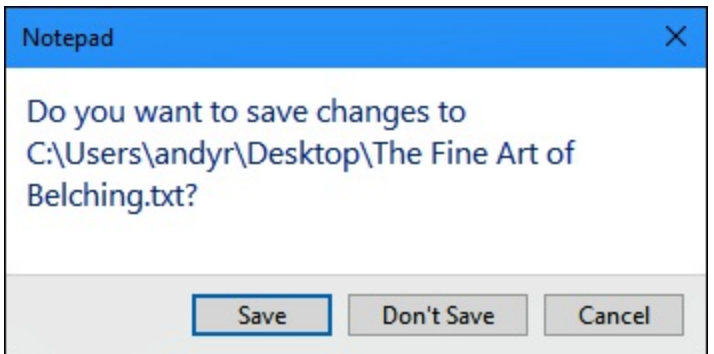

**[FIGURE](#page-497-2) 19-6:** Do you want to save your work?

**Probable causes:** You're trying to close an application, sign out, or restart your computer before telling a program to save the work you've accomplished.

**Solutions:** Click the Save button to save your work and let the program close. I cover saving files in [Chapter](#page-186-0) 6. Don't want to save the file? Then click Don't Save to discard your work and move on.

### *How Do You Want to Open This?*

<span id="page-498-1"></span>**Meaning:** [Figure](#page-498-0) 19-7 usually means you've asked a web page or an app to do something, and it wants to bring in another app to do the job.

**Probable causes:** You're trying to email somebody from a website, so the website asks which app you use for email. Or an app needs to show you something online, so it asks for the name of your preferred browser.

<span id="page-498-0"></span>Andy Rathbone = About  $+$  $\times$  $\leftarrow$   $\rightarrow$  0 A https://www.andyrathbone.com/about/  $G$   $\dot{x}$ (Not syncing ( ☆ near you. **Contact information** For computer- or book-related questions, visit my Mail page. I answer a reader's question each week on my website. Follow me on Twitter horal How do you want to open this? · Media-r Keep using this app For informal iblishing, contact Wiley's press agent for your coun Mail ۵ rate quickly and focus on what's important **Book co** Other options I'm represe Microsoft Edge Beta - Magazir I occasional ore information or rates, contact me Look for an app in the Microsoft Store Ĥ directly. **Recent w** Always use this app Here's a samplin oks, visit my Books page. OK · Windows 1 Windows 1 .2016. Windows 10 ror Dummnes ovon and Omme video ouncie, whey rounshing. October 5, 2015. Windows 10 For Dummies. Wiley Publishing. August 10, 2015. Microsoft Surface For Dummies, 2nd Edition, Wiley Publishing, Inc., April 28, 2014. - Windows 8.1 For Dummies Book + DVD bundle, Wiley Publishing, October 28, 2013. Windows 8.1 For Dummies. Wiley Publishing, Inc. October 7, 2013. Windows 8 for Tablets For Dummies. Wiley Publishing, Inc., April 1, 2013. Microsoft Surface For Dummies. Wiley Publishing, Inc., January 1, 2013. Windows 8 For Dummios Rook + DWD Rundle, Wilcu Dublishing, Inc., October 20, 2012  $\sim$   $\bullet$   $\rightleftharpoons$   $\frac{1}{2}$  40  $\frac{308 \text{ PM}}{1/29/2020}$ O Type here to search  $\circ$  $\mathbb{H}$ m e **COL** 

**Solution:** Choose your preferred program from the list.

**[FIGURE](#page-498-1) 19-7:** How do you want to open this?

### *Threats Found*

<span id="page-499-1"></span>**Meaning:** When the built-in Windows antivirus program finds a potentially dangerous file on your computer, it lets you know with the message in [Figure](#page-499-0) 19-8. Windows then removes the file so it can't harm your computer or files.

<span id="page-499-0"></span>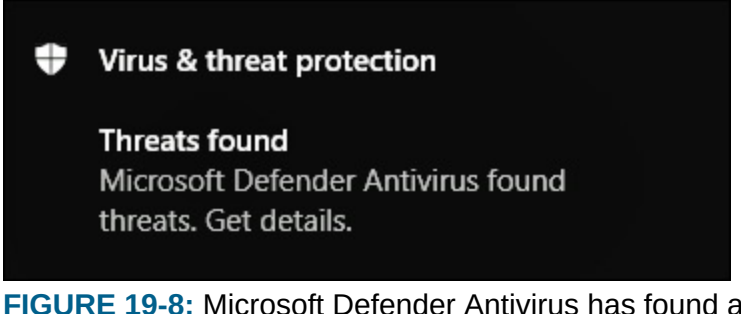

**[FIGURE](#page-499-1) 19-8:** Microsoft Defender Antivirus has found and removed a potentially dangerous file on your computer.

Like most notifications, this one always appears in the screen's bottomright corner.

**Probable cause:** A potentially dangerous file — *malware* — probably arrived through email, a flash drive, a networked computer, or an evil website. Windows is removing the file so it can't do any harm.

**Solutions:** Microsoft Defender Antivirus is already removing the offender, but try to remember what action forced Microsoft Defender Antivirus to clean up the problem. Then, if possible, try not to repeat that action. It wouldn't hurt to tell Microsoft Defender Antivirus to give your computer a full scan and to scan any storage device you just connected. (I explain Microsoft Defender Antivirus in [Chapter](#page-301-0) 11.)

### *How Do You Want to Open This File?*

<span id="page-499-2"></span>**Meaning:** The window in **[Figure](#page-500-0) 19-9** appears the first time you open a

new type of file on the desktop.

<span id="page-500-0"></span>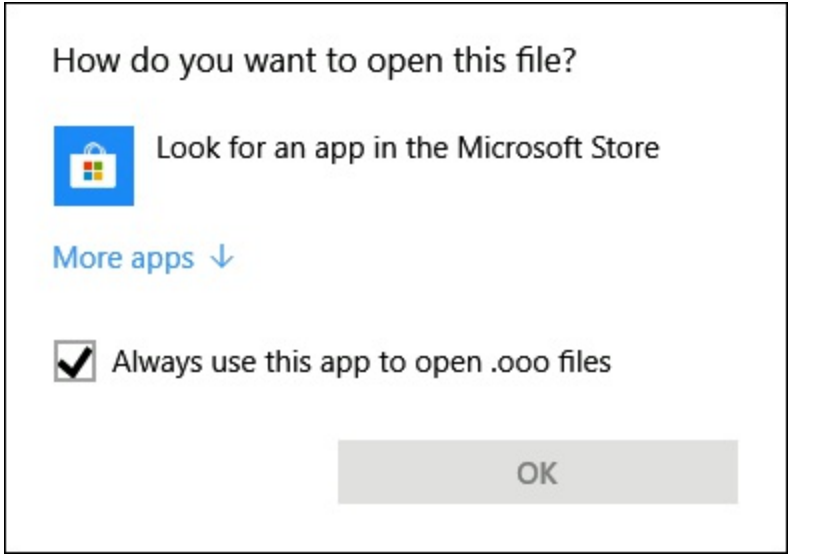

**[FIGURE](#page-499-2) 19-9:** Windows doesn't know what program should open this file.

**Probable cause:** Windows apps and programs often fight over the right to open your files. To make sure that the right program is opening your file, Windows displays this message for you to confirm that the correct program is handling the job.

**Solutions:** If the right program is opening your file, click OK. Windows won't bug you the next time you open that type of file. The message reappears the next time you open a *different* type of file, however. If the wrong program is trying to open the file, choose the correct program from the message's list.

If Windows doesn't offer any valid suggestions, however, click the Look for an App in the Store option. (I cover this problem in [Chapter](#page-186-0) 6.) To open that file, you may need to download or buy an app from the Microsoft Store.

### *We're Not Allowed to Find You*

<span id="page-500-1"></span>**Meaning:** An app is asking permission to know your current physical location, as shown in [Figure](#page-501-0) 19-10, and Windows wants to know whether you want to allow that.

<span id="page-501-0"></span>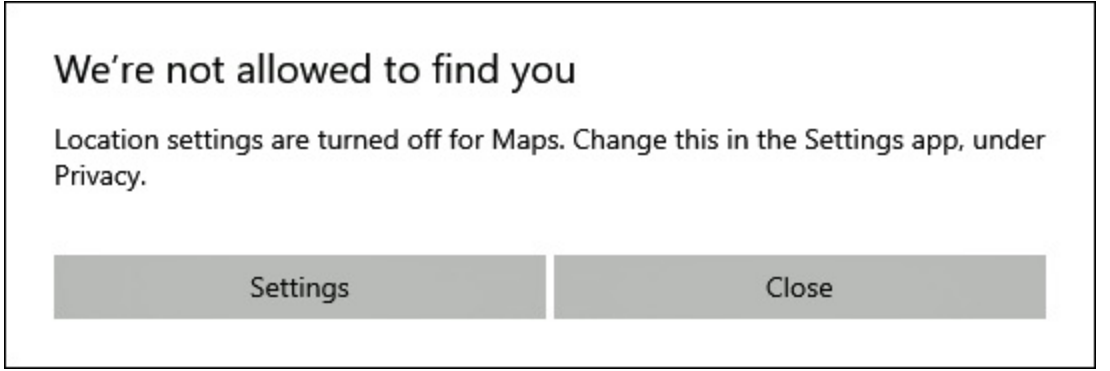

**[FIGURE](#page-500-1) 19-10:** Click Settings and give the app permission to know your location.

**Probable cause:** An app needs your location to do something, perhaps to give you information about your immediate surroundings.

**Solutions:** If you trust the app and feel comfortable letting it know where you're currently sitting or standing, click Settings, which opens the app's Settings area. There, you can allow the app to access your location without it having to ask again. If you think the app is being too nosy, click Close or No. However, the app will probably ask for permission again the next time you open it.

#### *Reconnect Your Drive*

<span id="page-501-2"></span>**Meaning:** The message in [Figure](#page-501-1) 19-11 tells you that the Windows backup program, File History, has stopped working.

<span id="page-501-1"></span>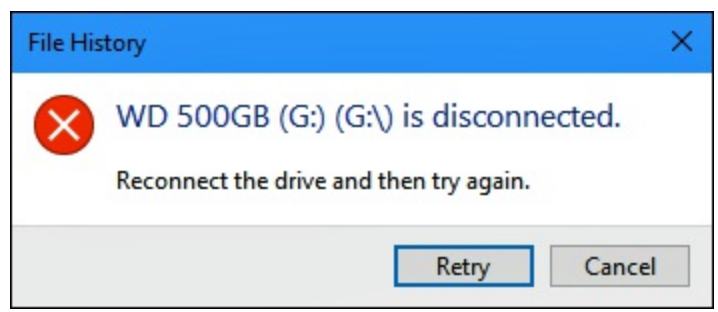

**[FIGURE](#page-501-2) 19-11:** Your backup drive or card isn't plugged in to your computer.

**Probable cause:** File History was saving your files on a portable hard drive, flash drive, or memory card that's no longer plugged in to your computer.

**Solutions:** This message appears most often on laptops and tablets after you've taken them on the road, leaving your backup drive at home. So find your portable hard drive, flash drive, or memory card, and plug it back into your computer. (If File History doesn't begin working again, revisit the File History section in [Chapter](#page-353-0) 13 to make sure the settings are correct.)

After you plug the drive back into your computer, File History thoughtfully makes a fresh backup of everything that hasn't yet been saved.

### *You Don't Currently Have Permission to Access This Folder*

<span id="page-502-1"></span>**Meaning:** If you see the dialog box in **[Figure](#page-502-0) 19-12**, it means Windows won't let you peek inside the folder you're trying to open. (The folder's name appears in the message's title bar.) A similar message appears when Windows won't let you peek inside a file.

<span id="page-502-0"></span>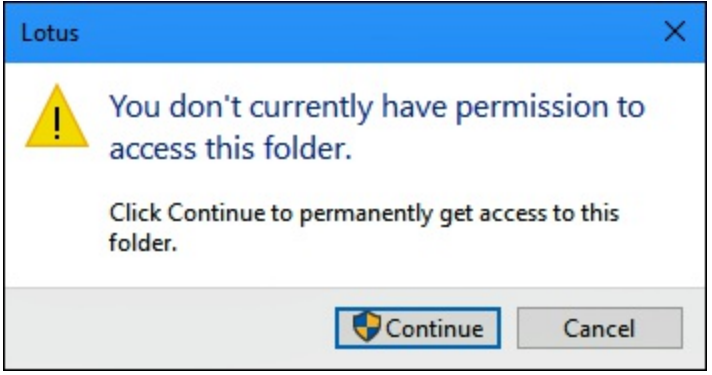

**[FIGURE](#page-502-1) 19-12:** Find somebody with an Administrator account to open the folder or file.

**Probable cause:** The file or folder belongs to somebody with a different user account.

**Solutions:** If you hold an Administrator account, you can open files and folders from other people's user accounts by clicking Continue. If you don't have an Administrator account, however, you're locked out.

#### **Chapter 20**

### <span id="page-503-0"></span>**Moving from an Old PC to a New Windows 10 PC**

#### **IN THIS CHAPTER**

- **Copying your old PC's files and settings into your new PC**
- **Transferring files and settings with a program or technician**
- **Transferring files and settings yourself with a portable hard drive**

When you bring home your exciting new Windows 10 computer, it lacks the most important thing of all: the stuff from your *old* computer. How do you copy your files from that dusty old PC to that shiny new Windows PC? How do you even *find* everything you want to move?

Before Windows 10, Microsoft solved the problem by including a virtual moving van called Windows Easy Transfer. The Windows Easy Transfer program grabbed not only your old computer's files but its settings (your browser's list of favorite websites, for example).

Unfortunately, Microsoft discontinued Windows Easy Transfer in Windows 10, complicating the process of moving to a new PC. This chapter explains your current options for moving your information from your old PC to your new PC.

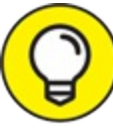

Here's a timesaver: If you're just *upgrading* your old Windows 8 TIP or 8.1 PC to Windows 10, you can skip this chapter. When you upgrade, Windows 10 leaves your personal files, apps, and desktop programs in place.
# *Hiring a Third Party to Make the Move*

Microsoft may have walked out on the automated PC file transfer business, but third-party vendors are happy to do the job. In fact, Windows XP, Windows Vista, and Windows 7 owners have no other choice — Microsoft doesn't offer *any* transfer solutions for those older Windows versions.

That leaves you two third-party options: using computer upgrade software or taking your PC to a professional.

The following sections cover the pros and cons of each.

### *Buying Laplink's PCmover program*

The PCmover software suite of programs from Laplink ([www.laplink.com](http://www.laplink.com/)) transfers not only your old PC's files and settings but some of its programs as well. That's more work than Microsoft's old Easy Transfer program ever attempted. The PCmover suite works on every Windows version from Windows XP to Windows 10. (It *doesn't* work with Windows RT, released on some inexpensive tablets.)

However, the powerful transfer programs come with a staggering array of potential complications, which isn't surprising: Moving from one PC to another is fraught with possible mishaps. (On the positive side, Laplink helps you move by offering free, 24-hour tech support in the United States, Canada, Australia, New Zealand, and the United Kingdom.)

Your first job is choosing which PCmover software you need: PCmover Home or PCmover Professional. Both let you transfer information only from *one* old PC to *one* new PC. That's usually not a problem, but keep in mind that you can't give the program to a friend after you've transferred your files.

**PCmover Home:** This minimalist package moves files, settings, and user profiles to your new PC. However, it won't move apps and programs.

**PCmover Professional:** The more popular (and more expensive) option, this software copies apps and programs to the new PC, as well as files, settings, and user profiles.

<span id="page-505-1"></span>Both programs copy your old PC's files, settings, and some programs to your new PC, as shown in [Figure](#page-505-0) 20-1. However, neither package guarantees to copy *all* your programs. Because of technical reasons, some programs can transfer, but others won't. (The reasons behind those potential problems come with their own fine-print section too detailed to list here.)

<span id="page-505-0"></span>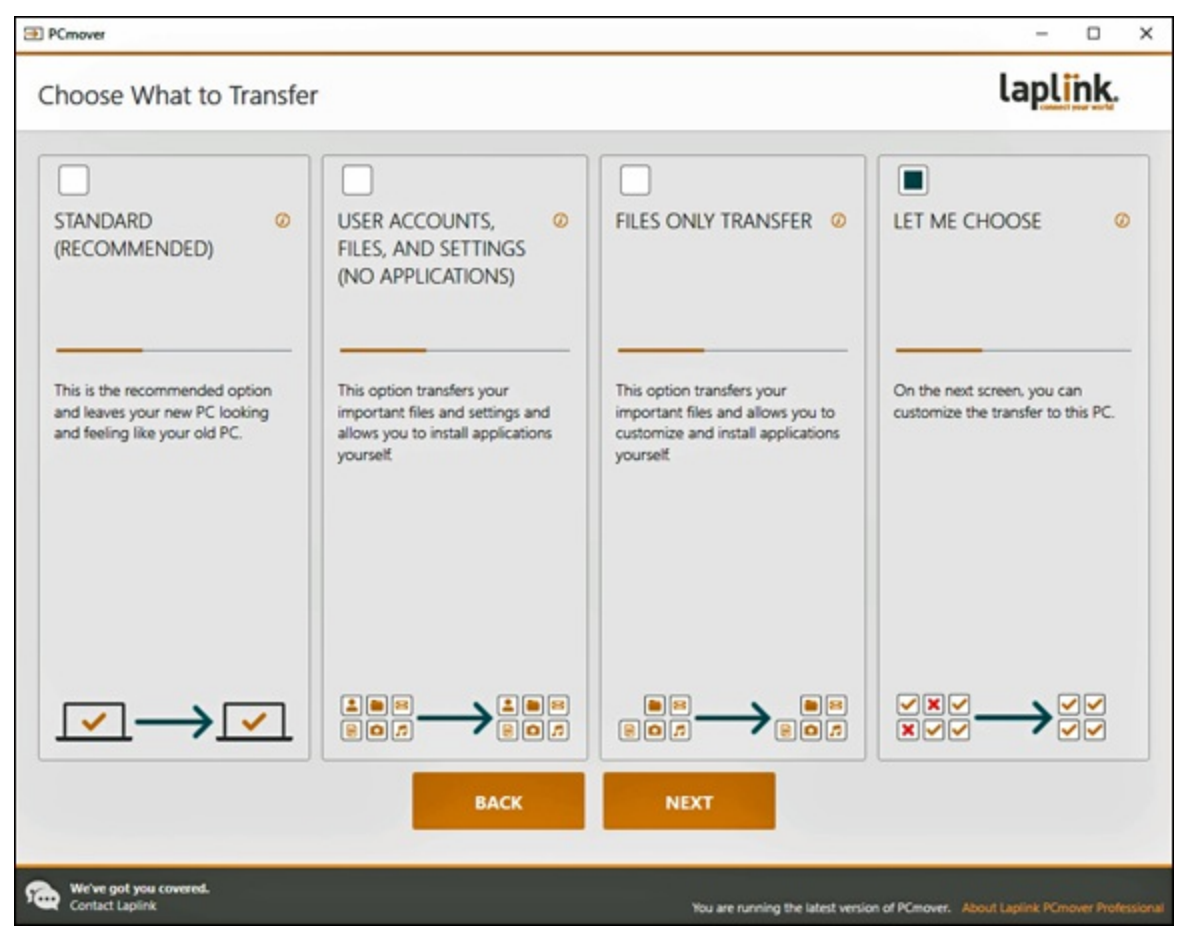

**[FIGURE](#page-505-1) 20-1:** PCmover Professional helps you move from an old PC to a new one.

If you plan to transfer your files over a network, you can buy and download your chosen PCmover program from Laplink's website. Most people, however, find a better deal by buying the PCmover Ultimate boxed program from Amazon ([www.amazon.com](http://www.amazon.com)). That package includes

PCmover Professional *and* a transfer cable, and it costs less than the version on Laplink's website.

The PCmover programs are copy-protected, so you need a working Internet connection before you can begin using them. Also, depending on the amount of information on your old PC — and the way you connect your two computers — the transfer process can take several hours.

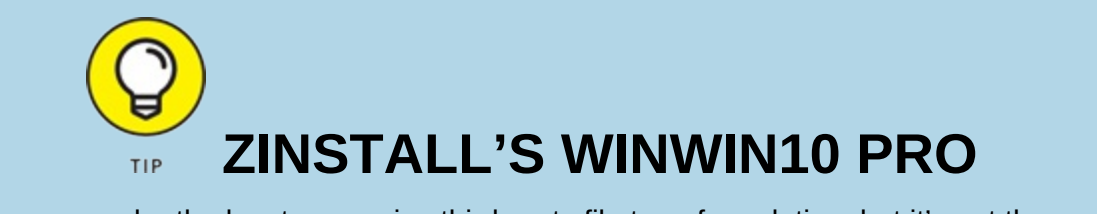

PCmover may be the least expensive third-party file transfer solution, but it's not the most comprehensive. Zinstall's WinWin software costs more than twice as much as the competition. Depending on your situation, though, it might do a more thorough job, especially when transferring desktop programs from your old PC to your new one.

For more information about Zinstall's products, visit the company's website at [www.zinstall.com](http://www.zinstall.com).

In short, the PCmover software works best for somebody who's not only patient but also experienced enough with computers to know how to talk with tech support people if something goes wrong. (Tech support people usually speak very, well, *technically.*)

### *Visiting a repair shop*

Most local computer repair shops can move your old PC's information to your new PC. (Call first to see whether they want the PC alone, or the PC, monitor, keyboard, and mouse.) Repair shops that make house calls are even better because you won't have to unplug any cables and drop off your PCs at the shop.

Check with your neighbors — they've probably already found a favorite local computer shop or technician.

The prices at local computer repair shops vary widely, and they probably charge more than the price of buying file-transfer software. But if something goes wrong, *they're* the ones talking to tech support, not you.

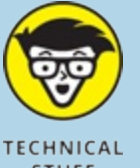

### **MOVING THE MICROSOFT WAY**

According to Microsoft, moving from an old PC to a new PC is easy. First, you log in with a Microsoft account on both your new and old PCs. Then you copy your old PC's Documents, Music, Pictures, and Videos folders to OneDrive, your online storage space.

When you step over to your new computer and sign in with that same Microsoft account, your settings travel automatically to your new PC. And, because Windows 10 includes OneDrive built-in, your old PC's files and folders are waiting for you.

However, Microsoft's method works only with PCs running Windows 8, Windows 8.1, or Windows 10; earlier Windows versions don't support Microsoft accounts as well. Copying files and folders to and from OneDrive can take lots of time and effort as well. When you move your files to OneDrive, Microsoft is banking that you'll simply keep everything stored there. As soon as you fill up your allotted OneDrive storage space, you'll need to pay Microsoft a monthly fee for more storage.

*If* you know how to find all your old PC's files, and *if* they all fit onto your available OneDrive space, and *if* you're well-versed in file management chores with File Explorer, OneDrive might meet your needs. But that's a lot of "ifs." Simply put, Microsoft's method isn't the best for people who aren't experienced with computers or lack enough storage space on OneDrive.

A repair shop can probably transfer your files even if your old computer no longer turns on or has trouble running. Chances are good that your old computer's hard drive still works, and it still has all of your files. Techies at the repair shop can usually transfer your files from your old computer's hard drive directly to your new PC.

Even if you hate throwing in the towel and calling a professional, remember, you need to transfer your old PC's information only *once.* And, if the techie who does the job seems friendly and competent enough, grab a business card. It may come in handy down the road.

## *Transferring Files Yourself*

You can transfer files yourself if you're moving from a Windows 8, 8.1, or 10 PC. You can do this with a combination of a Microsoft account and the built-in File History backup program in Windows. You tell the

program to back up your old PC's files, and then you tell your new PC's program to restore those files.

However, you need a portable hard drive for this to work. Portable hard drives are fairly inexpensive, usually costing less than \$100. And there's a bonus: When you're through transferring the files, the drive works perfectly for backing up your *new* computer.

To transfer files from an old Windows 8, 8.1, or 10 computer to a new Windows 10 computer, follow these steps:

#### 1. **If you've already been using File History on your old PC, jump to Step 5. Otherwise, move to Step 2.**

#### 2. **Sign in with your Microsoft account on your old PC.**

When you sign in with a Microsoft account, Microsoft remembers many of your settings and services so it can duplicate them on other PCs you sign in to.

If you've been using a Local account on your old Windows PC, convert it to a Microsoft account, a fairly simple chore I describe in [Chapter](#page-368-0) 14.

#### 3. **Plug the portable hard drive into your old PC, and set up File History to save your files onto the portable hard drive.**

File History comes built in to Windows 8, 8.1, and 10. I describe how to set it up and turn it on in [Chapter](#page-353-0) 13. It could take anywhere from a few minutes to a few hours to back up your files for the first time.

While File History backs up your files, it shows the statement "Backing up your data."

<span id="page-508-0"></span>When File History has finished backing up your files to the portable drive, those words change to say "Last Backup," followed by the date and time it finished backing up your files, as shown in [Figure](#page-509-0) 20-2. At that point, move to Step 4.

<span id="page-509-0"></span>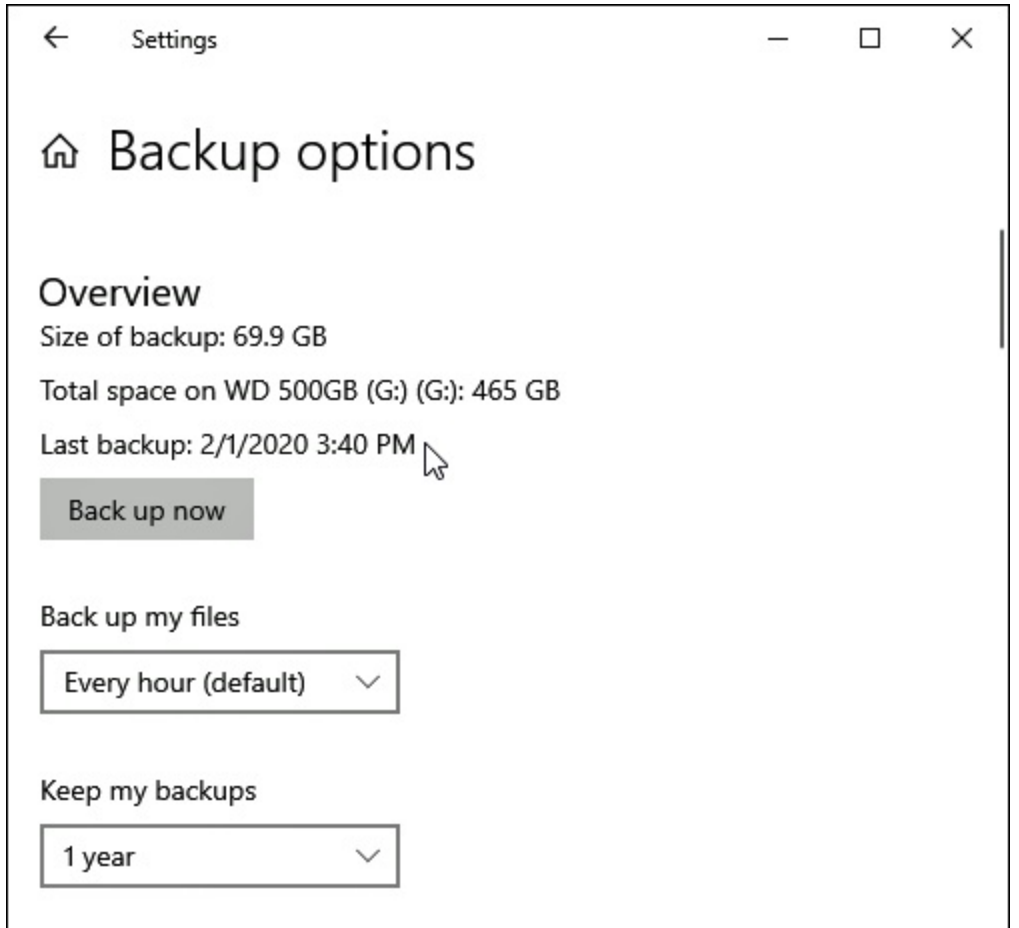

**[FIGURE](#page-508-0) 20-2:** The File History window lists the backup's date and time.

#### 4. **Sign in to your new Windows 10 PC with the same Microsoft account you used on your old PC. Then plug the portable hard drive into your new computer.**

By signing in with your Microsoft account, your settings automatically transfer to your new PC. (Depending on your settings, the wallpaper on your new PC may change to match your old PC, letting you know that something is happening.)

5. **Sign in with your Microsoft account on your new PC, open File History, and direct your new Windows 10 PC toward your old File History backup.**

On your new Windows 10 PC, click the Start button and type **File History** into the Search box. Then click Restore Your Files with File History. When the File History window appears, click Configure File History Settings.

<span id="page-510-1"></span>The Settings app's File History window [appears,](#page-510-0) as shown in Figure 20-3.

If you spot a check box labeled I Want to Use a Previous Backup on this File History Drive, click it. A window drops down, listing the backup you've made on your old PC. Click its name, and click the Turn On button.

Your new PC begins backing up its files for the first time, but these incoming files won't damage your old PC's backup.

<span id="page-510-0"></span>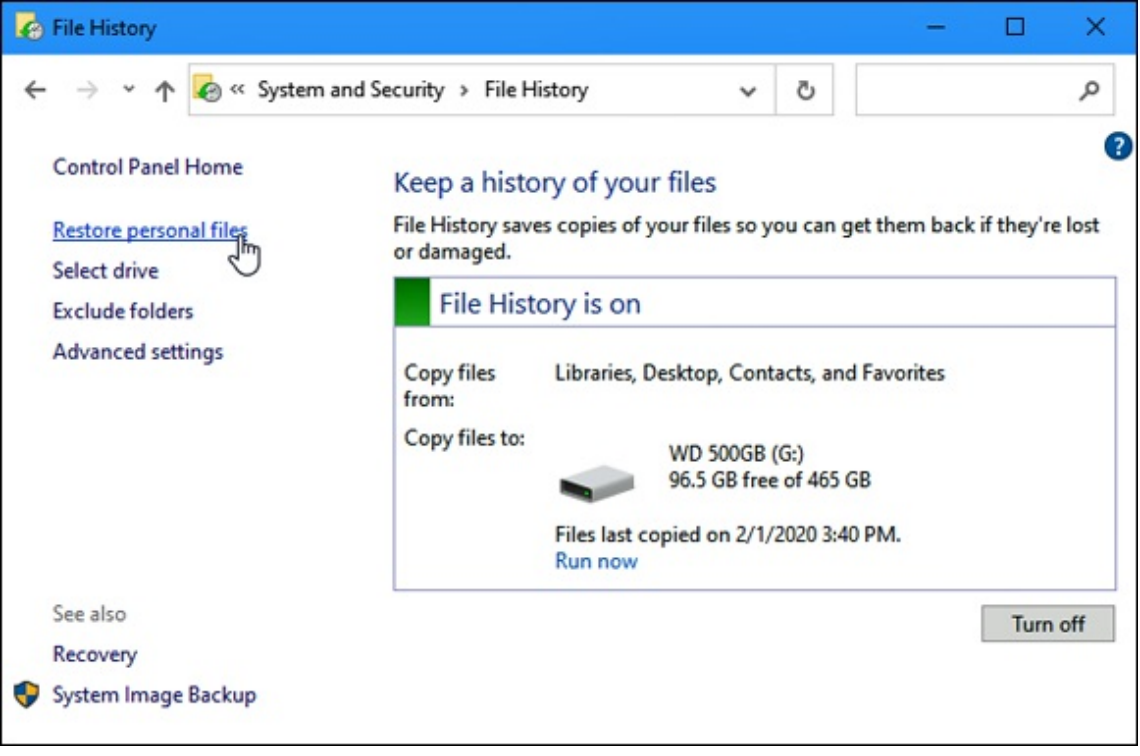

**[FIGURE](#page-510-1) 20-3:** Choose the backup you'd like to restore.

#### 6. **Choose Restore Personal Files from the File History window's left pane.**

<span id="page-510-2"></span>The window shown in [Figure](#page-512-0) 20-4 appears.

#### 7. **Choose the files and folders to restore, and click the green Restore button.**

Click the Forward or Back arrows next to the big green button along the window's bottom until you find the date and time of the files you'd like to restore.

For example, if you used File History on your old PC for the first time in Step 4, click the Back arrow (on the left) until you're at the Number 1 backup.

If you've been using File History on your old PC all along, click the Forward arrow (on the right) to move to your most recent backup.

When you're viewing the files or folders you want to restore, click the green button found on the [window's](#page-512-0) bottom edge, shown in Figure 20- 4. File History begins copying your old PC's files and folders onto your new PC.

If there are no complications and your new PC has enough storage space, your new PC should soon have the files and folders from your old PC.

- If you've already been using File History on your old PC, all your old PC's backups should still be available to you on your new PC.
- Your new PC will continue to back up your new computer's files to your portable hard drive. Keep the hard drive plugged in permanently. (Or, if you bought a new laptop or tablet, plug it in frequently so your computer can keep your backups current.)

<span id="page-512-0"></span>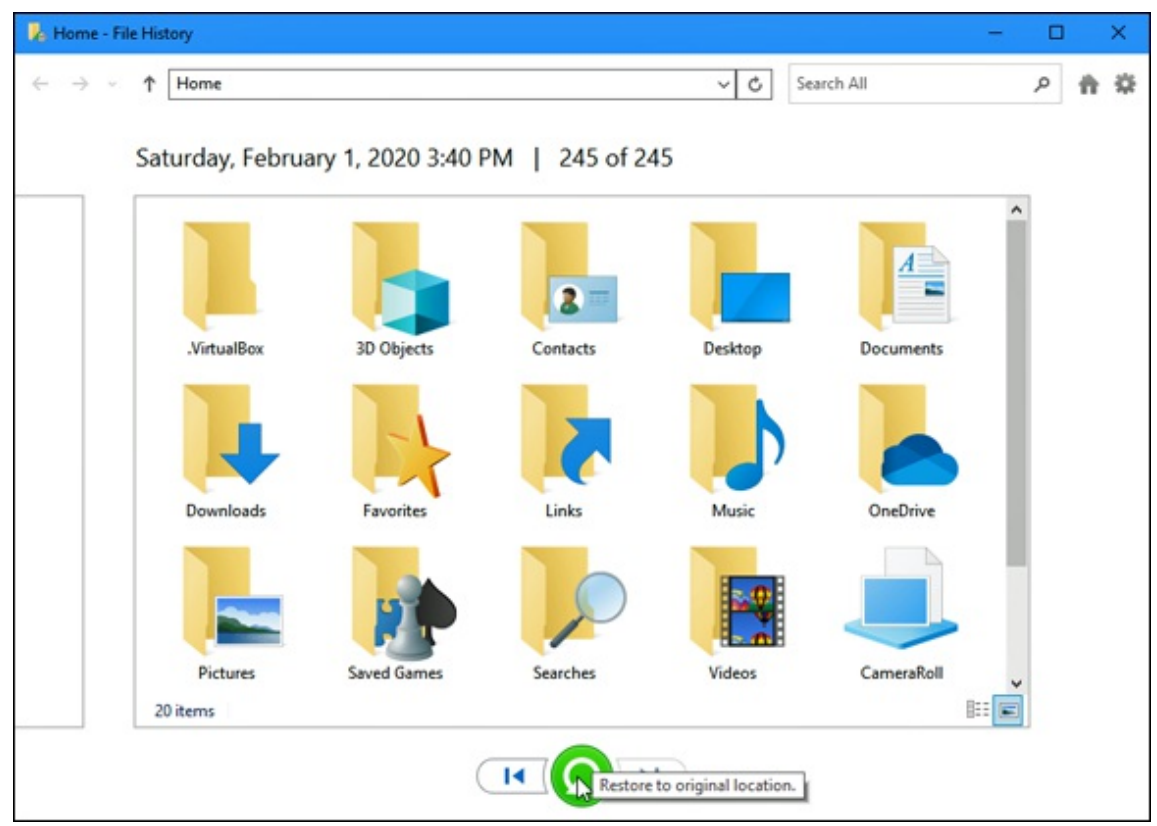

**[FIGURE](#page-510-2) 20-4:** Click the green button to restore the files and folders.

- If you've just borrowed a friend's portable hard drive, you can unplug it at this point and give it back. But you should really have your own portable hard drive so you can begin backing up your new Windows 10 PC.
- Your Microsoft account and File History can transport your settings and files to your new PC. However, you must still install all your old desktop *programs* onto your new PC.
- If you're moving to Windows 10 from a Windows 8 or 8.1 PC, you can find your apps waiting for you in the Microsoft Store app: Click your icon near the Store app's upper-right corner, and choose My Library from the drop-down menu. There you can find and download your old apps to your new PC.

### **Chapter 21**

# **Help on the Windows Help System**

#### **IN THIS CHAPTER**

- **Finding helpful hints quickly**
- **Understanding Microsoft's support policies**
- **Finding help for a particular problem or program**

Don't bother plowing through this whole chapter for the nitty-gritty. What you find here are the quickest ways to make Windows dish out helpful information when something on the desktop leaves you stumped:

- **Press F1 when on the desktop:** Press the F1 key from within Windows or any desktop program.
- **Start menu:** Click the Start button, and click the Get Help tile.
- **Question mark:** If you spot a little blue question mark icon near a window's top-right corner, pounce on it with a quick click.

In each case, Windows fetches help, either by going online, fetching builtin instructions, or leading you to a tutorial built in to Windows 10.

This chapter explains how to take advantage of the help Windows 10 has to offer.

### *Getting Started with Windows 10*

The Windows 10 Tips app offers a short guided tour to Windows 10. It appeals mostly to the same people who enjoy reading book introductions that set the mood for what's coming.

To open the app, click the Start button and click the Tips icon (shown in the margin) from the Start menu. The app fills the screen, shown in [Figure](#page-514-0) 21-1.

<span id="page-514-1"></span><span id="page-514-0"></span>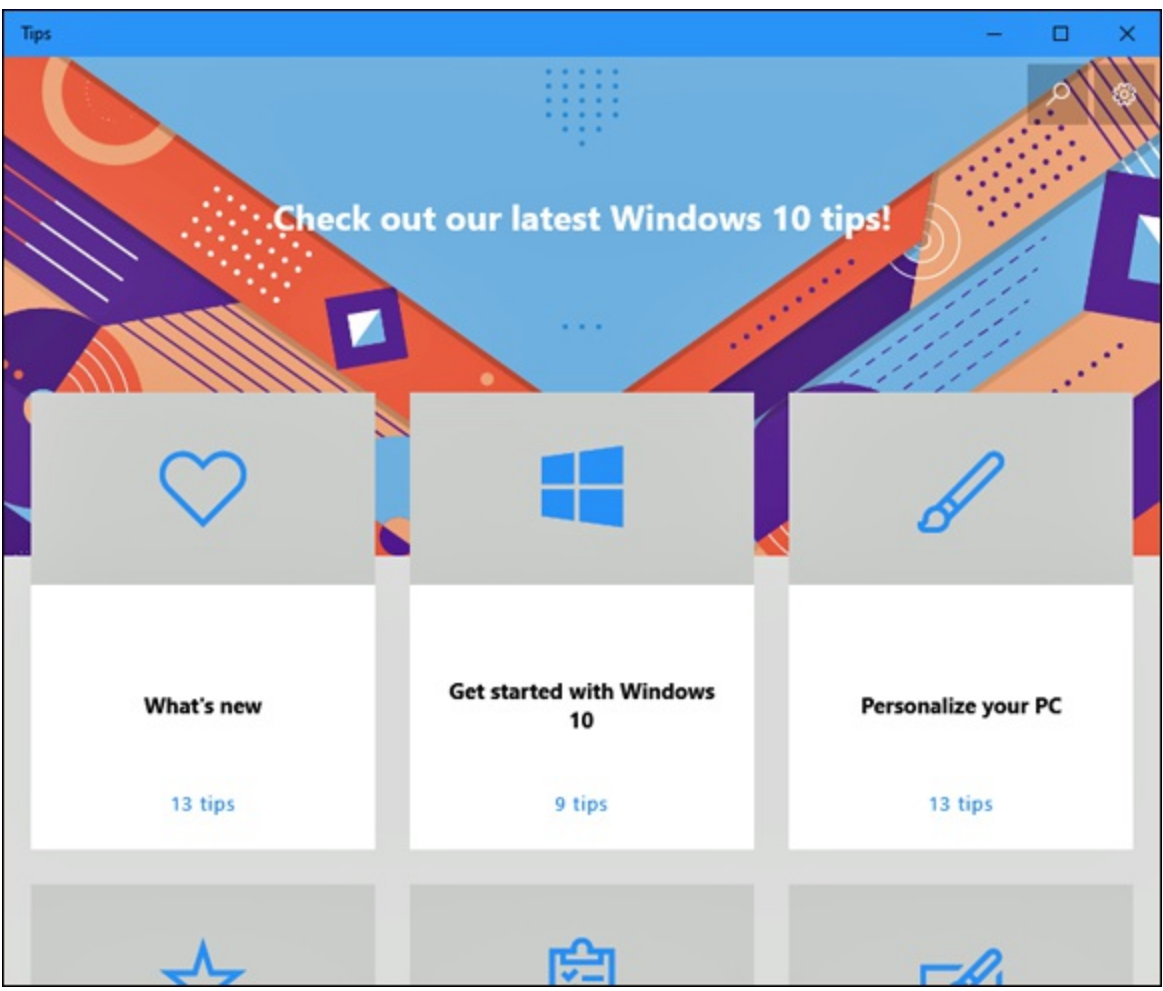

**[FIGURE](#page-514-1) 21-1:** The new Tips app offers a short introduction to Windows 10.

The Tips app presents a grid of large tiles, each offering tips about a different subject. Click the What's New icon, shown in **[Figure](#page-514-0) 21-1**, to see a quick explanation of the biggest changes in Windows 10's latest update.

Feel free to click any of the other categories and browse the offered tips. However, the Tips app serves as a very brief introductory guide to Windows 10. It's definitely not a problem solver.

In fact, the Tips app has its own problem: It works only when you're connected to the Internet. If you're not connected, the app simply displays an error message.

## *Contacting Support*

Windows 10 comes with an app that hopes to simplify finding the type of help you need for your particular problem. Called simply Get Help, the app works much like those phone robots that make you press different numbers on your phone until you're finally routed to the proper department.

To summon the Get Help app and begin routing yourself to somebody or something that can help you with your computer's particular problem, follow these steps:

#### 1. **Click the Start button, and click Get Help (the icon is in the margin).**

<span id="page-515-0"></span>The Get Help program appears, shown in [Figure](#page-516-0) 21-2, and fetches a Virtual Assistant (a robot) to answer your problem.

#### 2. **Type your question into the box along the app's bottom edge.**

The robot searches Microsoft's Answers forum for any matches and presents the results. If any of the results answers your question, you're through!

If you still have questions, though, the next two sections explain your options.

<span id="page-516-0"></span>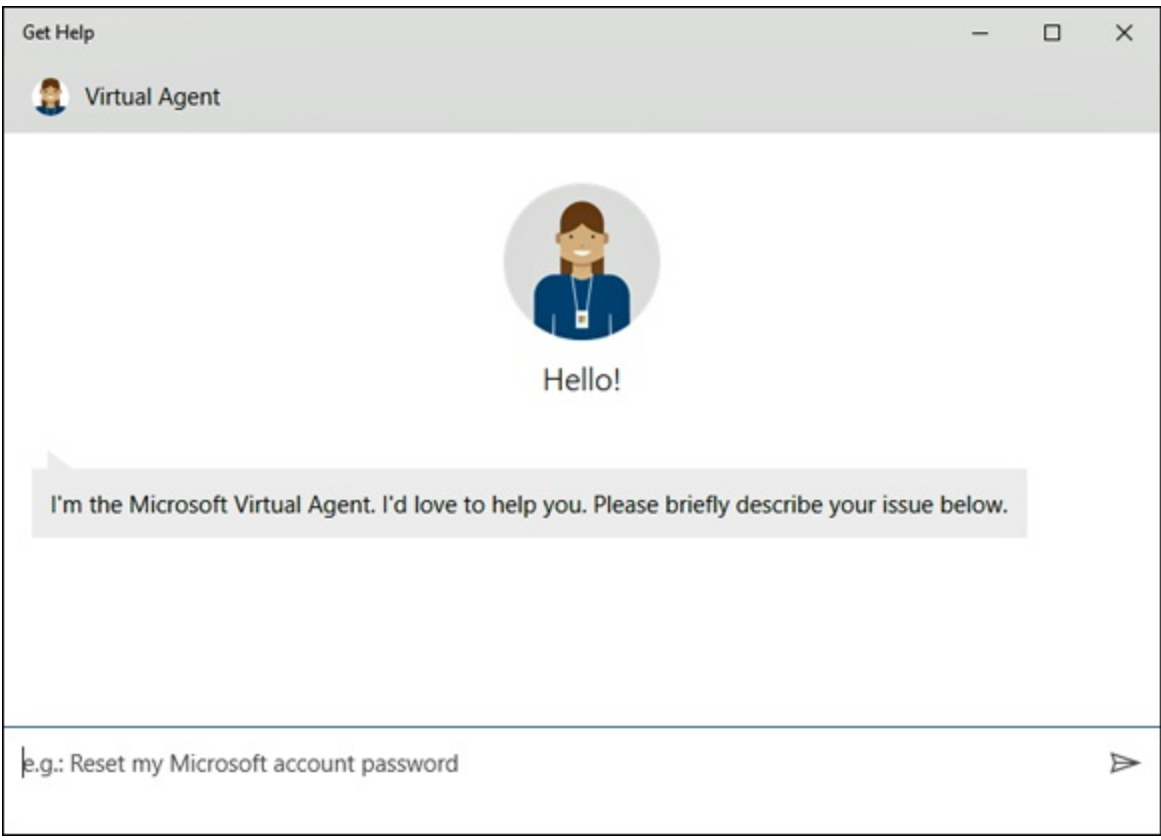

**[FIGURE](#page-515-0) 21-2:** The Windows 10 Get Help program routes you to the correct department.

### *Microsoft's paid support options*

As of early 2020, Microsoft offers two main types of paid services, broken down into these categories:

- **Assure Software Support Plan:** For a \$100 annual fee, Microsoft offers one year of help by online chat or phone (and personal training, if you live close to a Microsoft Store). For people who constantly take their PC to repair shops or call in-home tech support companies, the annual support plan may save some money.
- **Premium Software Support:** If you need help only with Microsoft's own software like Windows or Office, you can pay \$49 for an online chat or phone support. And the charge is for each session, which shows why the Assure Software Support Plan might be a better deal for problems that occur frequently.

If you've purchased your computers directly from Microsoft's online or

retail stores, Microsoft offers extended service and warranty plans. By paying in advance, you can take advantage of Microsoft's support plans without having to pay a per-incident charge or hourly fee.

Microsoft changes its support plans often, though, so to hear the latest on Microsoft's paid support plans, open the Get Help app, choose Chat, and ask what support plans Microsoft currently offers.

If you live close to a Microsoft Store, you find better support by taking your computer to the store, where they can help you in person. To find the Microsoft Store nearest you, visit [www.microsoftstore.com](https://www.microsoftstore.com).

### *Microsoft's free support options*

For free support, your best bet is the Microsoft Answers forum. It's an online gathering place for confused owners, knowledgeable tech enthusiasts, and an occasional Microsoft employee.

You visit the website, choose your category, type your question, and wait. Sometimes a Microsoft employee will answer, but more often than not, somebody with a similar problem will chime in. The more people who respond, the more likely everybody will find a solution to a common problem.

Remember, though: The forums are for Microsoft products. If you're having problems with software from another company, you're limited to that other company's technical support.

To visit the free Microsoft Answers forum, follow these steps:

- 1. **Visit the Microsoft Answers website at** [answers.microsoft.com](http://answers.microsoft.com/)**, and choose Windows from the Categories section.**
- 2. **Sign in with your Microsoft account.**

<span id="page-517-0"></span>The forum's website appears, shown in [Figure](#page-518-0) 21-3.

<span id="page-518-0"></span>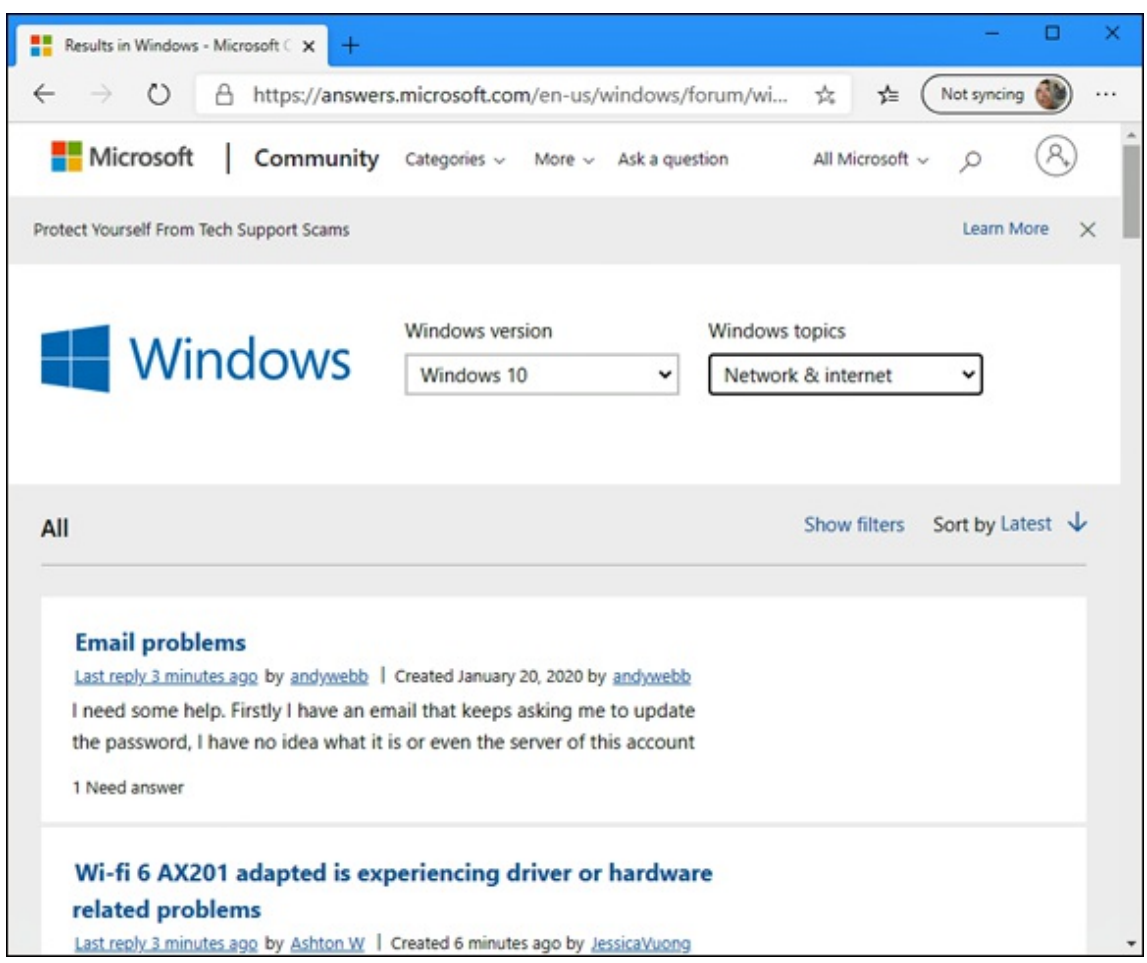

**[FIGURE](#page-517-0) 21-3:** The Microsoft Answers online forum provides free tech support.

#### 3. **Choose your Windows version from the Browse by Version section, and choose your topic from the Windows Topic section.**

#### 4. **Search the forum for previously answered questions.**

If something about your computer isn't working correctly, it probably isn't working for others either. Type a few key words describing your problem in the Search box, located in the window's upper-right corner, and press Enter.

When the website lists the results, spend some time browsing them to see if any solutions work for your computer's particular problem. If not, move to Step 5.

#### 5. **Type your question, and fill out a title, problem description, and category. Then click the Submit button.**

To ask a question, click the Ask a Question link. The website presents

<span id="page-519-1"></span>a form, shown in [Figure](#page-519-0) 21-4, for you to fill in a title and details about your computer's problem.

Don't forget to fill out the Category drop-down lists at the bottom of the form. They let you choose your Windows version, as well as narrow down your question by topic. Those little chores help others find your question, and possibly provide answers, when they visit later on.

<span id="page-519-0"></span>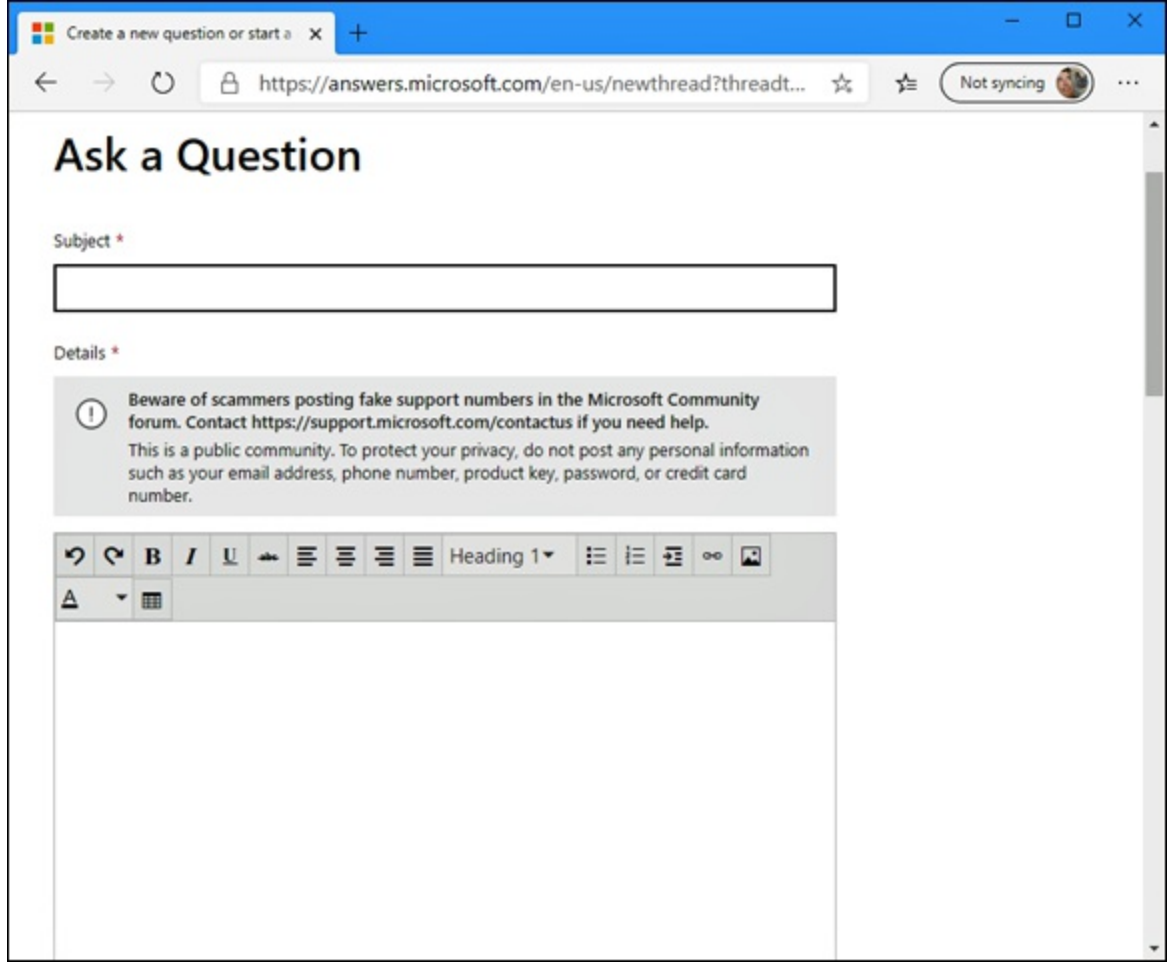

**[FIGURE](#page-519-1) 21-4:** Type a title for your question.

And then you wait. When somebody responds, a notice appears in your email with a link to your posted message and the response. Click the emailed link to revisit the forum, where you can begin a correspondence that may solve your problem.

The Answers Desk is free, and although it's not guaranteed to provide an

answer, it's definitely worth a try. I've found quite a few solutions just by browsing the answers to previously asked questions.

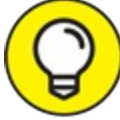

- For the best results, keep these tips in mind when posting a TIP message on the Answers Forum:
- Don't rant. Remember, most forum visitors aren't paid. Many of them are confused souls trying to piece together solutions, just like you. Many computer nerds also hang out there. They're actually interested in solving problems, and they're persuaded more by logic than emotions.
- **EXECUTE:** To attract the best responses, be as descriptive as possible. If you see an error message, list it in its entirety, without typographical errors. Type your computer's exact make and model.
- If possible, list the exact steps you took on your computer to reproduce the problem. If your problem is reproducible on other people's computers, it's always *much* easier to solve.
- Most of the best answers don't come from Microsoft's paid technicians. They come from strangers who have your same problem, perhaps even the same make and model of computer, and who want to swap tips to make things better for you both.
- Keep an eye on your email Inbox, and respond to people who try to help. The information you're exchanging will live on inside the forum for years. Even if you're not able to solve your immediate problem, you're leaving a trail that can help others solve that problem down the road.

### **Part 7**

### **The Part of Tens**

### **IN THIS PART …**

Find out about the ten things you'll hate about Windows 10 and how to fix them.

Get ten or so tips for touchscreen owners.

### **Chapter 22**

# **Ten Things You'll Hate about Windows 10 (and How to Fix Them)**

#### **IN THIS CHAPTER**

- **Removing the Start menu tiles**
- **Avoiding the desktop**
- **Stopping the permission screens**
- **Finding Windows menus**
- **Capturing pictures of your screen**
- **Finding out your version of Windows**

You may find yourself thinking Windows 10 would be perfect if only … *(insert your pet peeve here).*

If you find yourself thinking (or saying) those words frequently, read this chapter. Here, you find not only a list of ten of the most aggravating things about Windows 10 but also the best ways you can fix them.

### *Windows 10 Keeps Changing!*

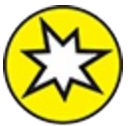

Microsoft sends two big updates to Windows 10 every year. (This NEW book covers the latest update, released in the first half of 2020. It's sometimes called the 20H1 update.) Each update contains hundreds of changes; many are simply "under-the-hood" bug fixes, others are subtle changes to the wording in menus, and others add big new

features.

Even when Windows 10 doesn't change noticeably, its bundled apps do. Microsoft constantly tweaks its apps such as Mail and Calendar, Photos, Camera, Groove Music, and others. To see a list of changes, open the Microsoft Store app, click the three dots in its upper-right corner, and choose Downloads and Updates from the drop-down menu.

The Microsoft Store subsequently lists all your installed apps, and the last time they've been updated behind your back. (Click the Get Updates button at the page's top to download the app's latest versions.) Chances are good that you'll see that many of your apps have been updated within the past week.

In short, Windows 10 changes constantly, and there's no way for you to stop it. Menus may change their names overnight; the Start menu sometimes sprouts new buttons in new locations. Some apps gain new features or names, and others drop features. Some apps disappear altogether.

Rapid change is the price you pay for Microsoft's "always up-to-date" vision for Windows 10. Unfortunately, there's no way to lock it in place and say, "Stop changing!"

### *I Want to Avoid the Apps!*

With the latest Windows 10 update, Microsoft continues its switch from the old-and-weary world of desktop programs to the mobile-friendly land of apps. After a year of updates, apps are more difficult to avoid than ever.

Some people love apps. They're designed for touchscreen tablets, as well as for phones, with limited screen real estate. They lack complicated menus and aim for touch-friendly simplicity. Other people hate apps, preferring to run more powerful programs on their desktop. After all, they've been doing it that way with a mouse and keyboard for more than two decades.

If you find Microsoft's focus on apps to be misguided and annoying, here's how to avoid them. Follow the tips in these sections to remove apps from the Start menu and your PC, keeping your focus on the desktop.

### *Pruning apps from the Start menu and your PC*

Windows 10 stocks the Start menu's right edge with app tiles. Windows 8 and 8.1 owners may be accustomed to Microsoft's new app-loving lifestyle, but apps may be new and unwanted for recent Windows 7 upgraders.

Luckily, you can prune those tiles fairly easily. To remove a Start screen tile, right-click it and, when the pop-up menu appears, choose Unpin from Start. Repeat with all the other tiles until they're gone, gone, gone.

That removes the app tiles from the Start menu. But the apps still remain on the Start menu's All Apps alphabetical list. And it doesn't remove the apps from your PC.

To go one step further and *uninstall* the apps, follow these steps:

1. **Click the Start button, and choose the Settings icon from the Start menu.**

The Settings app appears.

2. **Click the Settings app's Apps category (shown in the margin). When the Apps window appears, click the Apps & Features link along the window's left edge.**

<span id="page-526-0"></span>The Apps & Features window appears, listing your installed apps along its right side, as shown in [Figure](#page-527-0) 22-1.

<span id="page-527-0"></span>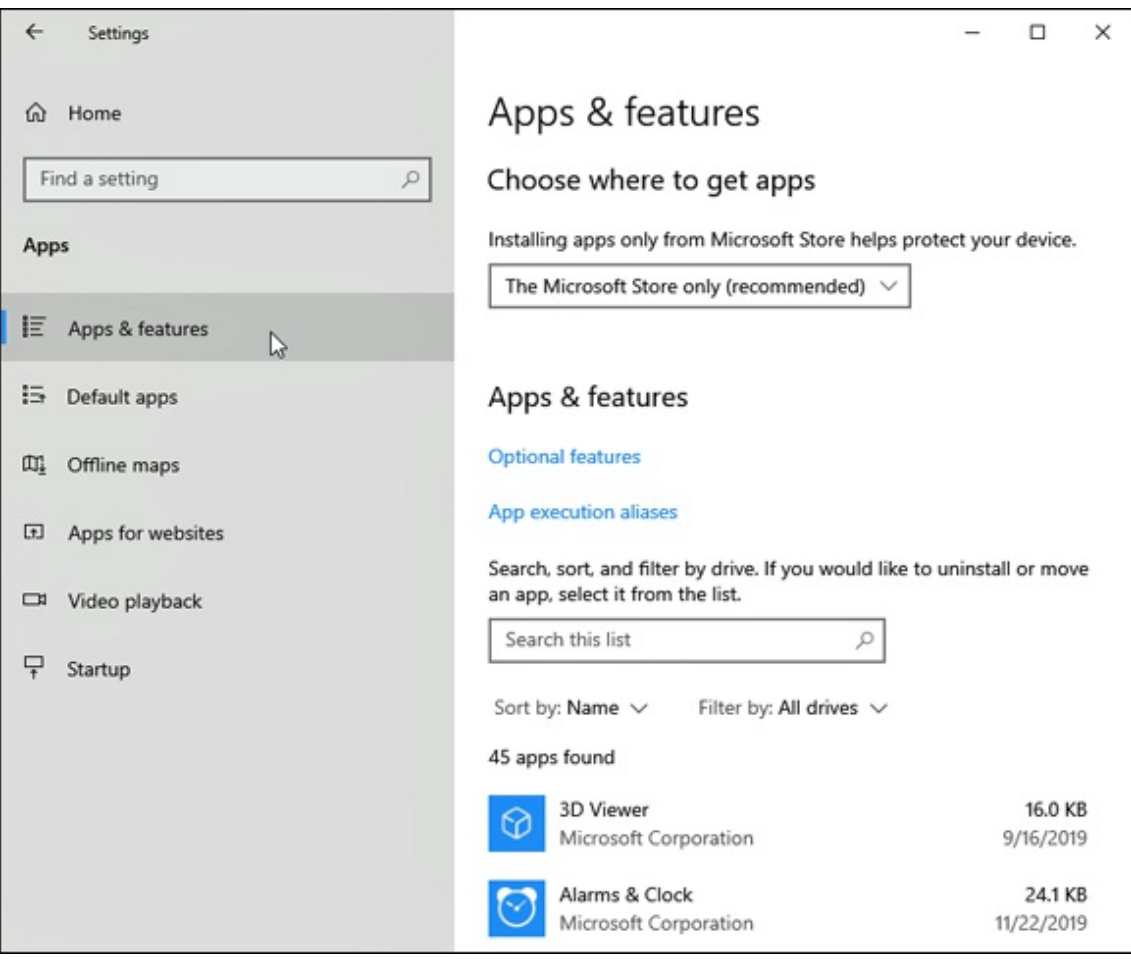

**[FIGURE](#page-526-0) 22-1:** To remove an app, click its name and click the Uninstall button.

#### 3. **To remove an app, click its name, and click the Uninstall button that appears below its name. Then click Uninstall again when Windows asks whether you're sure you want to delete the app.**

Windows deletes the app from your computer, removing it from the Start menu along the way. Not all apps can be deleted, unfortunately. If the Uninstall button is grayed out, that app can't be uninstalled.

You can reinstall a mistakenly deleted app by visiting the Microsoft Store, searching for the app in the Store's Search box, and reinstalling it. (It's also listed when you click the "three dots" icon near the upper-right corner of the Microsoft Store and choose My Library from the drop-down menu.) I describe how to install apps from the Store in [Chapter](#page-186-0) 6.

### *Telling desktop programs, not apps, to open your*

### *files*

Some people don't mind apps, as long as the apps don't intrude on chores normally handled by their traditional desktop programs. But in Windows 10, apps often want to open your desktop files. Clicking a music file from the desktop's File Explorer, for example, fetches the Groove Music app rather than Media Player, which has held the reins for years.

To return an app's duties to your favored desktop programs, follow these steps:

1. **Click the Start button, and click the Settings icon from the Start menu.**

The Settings app appears.

2. **When the Settings app opens, click the Apps category (shown in the margin) and then click the Defaults Apps option from the left pane.**

The Choose Default Apps screen appears.

#### 3. **For each type of file, choose the program that should open it.**

In the Music Player section, for example, click the currently listed program. When the Choose an App screen appears, showing apps and programs capable of playing music, choose the desktop player you want to handle the job.

Repeat for other program categories until you've replaced any Start menu apps with their desktop equivalents.

# *I Want to Avoid the Desktop!*

A touchscreen tablet entices you to stick with apps for their finger-sized tiles and easy-to-touch icons. Smartphone owners have enjoyed the app lifestyle for years. Easily downloadable apps offer help for nearly every niche, from birdwatching to car repair.

A tablet's lightweight yet large screen makes it easy to read digital books,

newspapers, and magazines. You can browse your favorite websites while away from your desk. The newly beefed-up Settings app in Windows 10 makes it easier than ever to avoid the desktop.

But staying nestled within the world of apps can be more difficult than it appears. No matter how hard you try to avoid the desktop and its pin-sized controls, you'll find yourself dragged there when you do any of the following things from the Start menu:

- **Manage gadgetry:** The Devices category of the Settings app lists all the devices connected to your computer, from printers to mice to portable hard drives. But it shows only their names; to change the *settings* of many of those devices requires a trip to the desktop's Control Panel and its Hardware and Sound category.
- **Run desktop programs:** If you install or run any older programs designed for the desktop, you're back in the old-school land of the desktop and its mouse-central design.
- **Manage files:** You can access your photos and music files from the Photos and Music apps, respectively. But if you need to visit your OneDrive files or do more advanced tasks — sorting files by creation date, for example — it's time to visit the desktop's File Explorer.

In short, the apps in Windows 10 handle most simple computing tasks, but when it comes to fine-tuning your computer's settings or performing maintenance work, you find yourself returning to the desktop or its Control Panel.

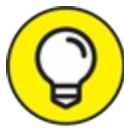

If you constantly return to the desktop for certain tasks, consider TIP visiting the Microsoft Store to search for an app that can handle the job. Microsoft stocks the store with more apps every day, and as the apps fill more niches, you'll find yourself relying on the desktop less often.

Until the apps catch up with the desktop, tablet owners might want to pop

a portable Bluetooth mouse (covered in [Chapter](#page-317-0) 12) into their gadget bags for those inevitable trips to the desktop and its tiny buttons and menus.

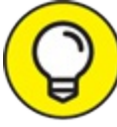

When running Windows on a tablet, make sure you're in Tablet TIP mode: Slide your finger inward from the screen's right edge. When the Notifications pane appears, make sure the Tablet mode button is highlighted. If it's not highlighted, tap it to switch back to Tablet mode.

# *I Don't Want a Microsoft Account*

Microsoft wants *everybody* to sign in with a Microsoft account. To Microsoft's credit, Windows 10 is much easier to use with a Microsoft account. Many services require one. Without a Microsoft account, you miss out on the benefits of OneDrive's online storage space. Your *child* even needs to sign in with a Microsoft account if you want to track his computer usage.

But if you don't want a Microsoft account, you don't need one. Just sign up for a Local account instead. However, Local account holders limit themselves to the "old school" world of life on the desktop. For many people, the desktop works just fine.

A Local account lets you use your desktop and desktop programs, just as they've worked on Windows 7 and earlier Windows versions.

I explain how to create both Local and [Microsoft](#page-368-0) user accounts in Chapter 14.

## *Windows Makes Me Sign in All the Time*

The power-conscious Windows normally blanks your screen when you haven't touched a key for a few minutes. And, when you belatedly press a key to bring the screen back to life, you're faced with the Lock screen.

To move past the Lock screen, you need to type your password to sign back in to your account.

Some people prefer that extra level of security. If the Lock screen kicks in while you're spending too much time at the water cooler, you're protected: Nobody can walk over and snoop through your email.

Other people don't need that extra security, and they simply want to return to work quickly. Here's how to accommodate both camps:

To keep Windows from asking for a password whenever it wakes back up, follow these steps:

1. **Click the Start button, and click the Settings icon.**

The Settings app appears.

- 2. **Click the Accounts category from the Settings app, and click Signin Options from the left panel.**
- 3. **Click the Require Sign-In drop-down menu, and change it to Never.**

Taking these steps leaves you with a more easy-going Windows. When your computer wakes up from sleep, you're left at the same place where you stopped working, and you don't have to enter your password anymore.

Unfortunately, it also leaves you with a less-secure Windows. Anybody who walks by your computer will have access to all your files.

To return to the safer-but-less-friendly Windows, follow these same steps, but in Step 3, select the When PC Wakes Up from Sleep option. Your changes take place immediately.

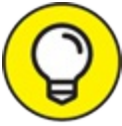

If you hate signing in, you're a perfect candidate for Windows TIP Hello. Instead of having to type a name and password, you simply slide your finger over a fingerprint reader. Windows immediately greets you and lets you in. I describe how to set up Windows Hello in [Chapter](#page-368-0) 14.

### *The Taskbar Keeps Disappearing*

The taskbar is a handy Windows feature that usually squats along the bottom of your desktop. Sometimes, unfortunately, it up and wanders off into the woods. Here are a few ways to track it down and bring it home.

If your taskbar suddenly clings to the *side* of the screen — or even the ceiling — try dragging it back in place: Instead of dragging an edge, drag the entire taskbar from its middle. As your mouse pointer reaches your desktop's bottom edge, the taskbar suddenly snaps back into place. Let go of the mouse, and you've recaptured it.

Follow these tips to prevent your taskbar from wandering:

- **Example 12** To keep the taskbar locked in place so that it won't float away, rightclick a blank part of the taskbar and select Lock the Taskbar. Remember, though, that before you can make any future changes to the taskbar, you must first unlock it.
- If your taskbar drops from sight whenever the mouse pointer doesn't hover nearby, turn off the taskbar's Auto Hide feature: Right-click a blank part of the taskbar, and choose Taskbar Settings from the pop-up menu. When the Taskbar's settings page appears, turn off the toggle switch called Automatically Hide the Taskbar in Desktop Mode. (Another toggle keeps the taskbar from hiding in Tablet mode as well.)

### *I Can't Line Up Two Windows on the Screen*

With its arsenal of dragging-and-dropping tools, Windows simplifies grabbing information from one window and copying it to another. You can drag an address from an address book and drop it atop a letter in your word processor, for example.

However, the hardest part of dragging and dropping comes when you're lining up two windows on the desktop, side by side, to swap information between them.

Windows offers a simple way to align windows for easy dragging and dropping:

#### 1. **Drag one window against a left, right, top, or bottom edge.**

When your mouse pointer touches the screen's edge, the window reshapes itself to fill half the screen.

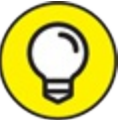

Windows 10 also lets you drag windows to corners, which is your way of telling the windows to reshape themselves to fill onequarter of the screen. By dragging a window into each corner, you can align four windows neatly on the screen.

#### 2. **Drag the other window against the opposing edge.**

When your mouse pointer reaches the other edge, the two windows are aligned side by side.

You can also minimize all the windows except for the two you want to align side by side. Then right-click a blank spot on the taskbar and choose Show Windows Side By Side. The two windows line up on the screen perfectly.

Try dragging windows to each position on the desktop, including the corners, so you'll be prepared when you need to view several files onscreen simultaneously.

## *It Won't Let Me Do Something Unless I'm an Administrator!*

Windows gets really picky about who gets to do what on your computer.

The computer's owner gets the Administrator account. And the administrator usually gives everybody else a Standard account. What does that mean? Well, only the administrator can do the following things on the computer:

- **»** Install programs.
- Create or change accounts for other people.
- Start an Internet connection.
- Connect some gadgetry.
- Perform actions affecting other people on the PC.

People with Standard accounts, by nature, are limited to fairly basic activities. They can do these things:

- **EXECUTE:** Run previously installed programs.
- Change their account's picture and password.

If Windows says only an administrator may do something on your PC, you have two choices: Find an administrator to type his or her password and authorize the action, or convince an administrator to upgrade your account to an Administrator account, a simple task I cover in [Chapter](#page-368-0) 14.

## *I Don't Know What Version of Windows I Have*

Windows 10 comes in several versions. Not sure exactly what version of Windows lives on your computer? Windows doesn't really shout it out, but a little probing forces it to reveal that information. Specifically, you need to look at the System window.

Follow this step to see what version of Windows is installed:

1. **Right-click the Start button, and choose System from the pop-up menu.**

The Settings app opens to the System category's About section. Look in the right pane's Windows Specifications section to see what version of Windows lives on your PC. Chances are good that it's Windows 10 Home or Pro version.

If you're running an earlier version of Windows, follow these steps:

- 1. **From the Desktop, click the Start button.**
- 2. **Right-click the menu item named either Computer or My Computer, and choose Properties from the pop-up menu.**

When the System Properties window appears, read the information to discover your version of Windows and whether it's 32- or 64-bit.

If your desktop doesn't have a Start button, you're still running Windows 8, and you should think about upgrading. (Microsoft will stop supporting Windows 8 in January 2023.) And, if you haven't heard yet, Microsoft no longer supports Windows 7, meaning it no longer receives security updates. That leaves it vulnerable to viruses, ransomware, and other cybertrouble.

## *My Print Screen Key Doesn't Work*

Contrary to its name, the Print Screen key doesn't shuttle a picture of your screen to your printer. Instead, the Print Screen key (usually labeled PrintScreen, PrtScr, or PrtSc) sends the screen's picture to the Windows memory.

From there, you can paste it into a graphics program, such as Paint, letting the graphics program send the picture to the printer.

If you want to capture an image of the entire screen and quickly save it as a file, press  $+$  PrtScr.

That shortcut tells Windows to snap a picture of your current screen and save it as a file. Windows saves those pictures in your computer's Pictures folder within a folder called *Screenshots.* Screenshot files are in the PNG format, a favorite with many graphics programs. (The screenshot doesn't

include your mouse pointer.) Subsequent screenshots include a number after the name, as in Screenshot (2) and Screenshot (3).

When saved, your screenshot can head for your printer when you rightclick the file and choose Print from the pop-up menu.

Some tablets can also take and save a screenshot if you hold down the volume down toggle and press the tablet's built-in Windows key. Other tablets require different key combinations, so check your tablet's manual to see how it takes screenshots.

When something on your computer screen looks confusing or broken, take a screenshot. Sending the screenshot file to a tech support person lets him see exactly what you're seeing, which increases his chance of fixing it.

### **Chapter 23**

# **Ten or So Tips for Tablet and Laptop Owners**

#### **IN THIS CHAPTER**

- **Turning on Tablet mode**
- **Turning on Airplane mode while flying**
- **Connecting to a new wireless network**
- **Toggling your tablet's autorotate feature**
- **Choosing what happens when you close your laptop's lid**
- **Adjusting to different locations**
- **Backing up your laptop or tablet before traveling**
- **Accessing the Mobility Center**

For the most part, everything in this book applies to deskbound PCs, laptops, *and* tablets. Windows 10 offers some exclusive settings for the portable crowd, however, and I cover those items here.

Designed for travelers, it explains how to toggle Airplane mode in a hurry, connect to yet another Wi-Fi hotspot, and toggle an uncooperative tablet's autorotate feature.

If nothing else, please read the section on backing up your laptop or tablet before traveling. It's easier and more essential than ever.

# *Turning on Tablet Mode*

When in Tablet mode, Windows 10 switches to its finger-friendly mode: The Start menu fills the entire screen. Your apps fill the screen as well. Because tablets are often smaller than desktop monitors, seeing one

program at a time makes it easier to focus on the essential information.

When running in Tablet mode, Windows even adds extra space to a list of menu items, making it easier to poke the desired option with a fingertip.

However, Tablet mode isn't always easy to define. When you plug a keyboard into your tablet, for example, do you want to turn off Tablet mode and return to the desktop and its less-touch-friendly menus? The same question arises when you plug in a mouse.

Convertible laptops that switch between a laptop and a tablet with a folding motion complicate matters. Windows 10 sometimes can't tell which mode you want.

Fortunately, it's easy to see whether or not you're in Tablet mode and to toggle the setting on or off.

To toggle Tablet mode on a touchscreen tablet, follow these steps:

1. **Slide your finger inward from the touchscreen's right edge.** The Action Center pane appears.

#### 2. **When the Action Center pane appears, tap the Tablet Mode button.**

The Action Center pane shows at least four toggle buttons along the bottom. The highlighted buttons are turned on; the others are turned off.

Some tablets may switch automatically depending on the devices plugged into it. When your tablet senses a change — perhaps you've removed it from a docking station — it sends you a message in the screen's bottomright corner, asking whether you want to switch to Tablet mode. If you'd like to toggle to Tablet mode, approve the message, and Windows switches accordingly.

If your tablet toggles to Tablet mode at inappropriate times, give it a little supervision: Tap the Start button, tap the Settings icon, and, when the Settings app appears, tap the System category. The Tablet Mode section, found on the left side of the System page, gives you these options:

- **When I Sign In:** Tap this, and a pop-up menu lets you choose how Windows should behave when you sign in to your account. Windows can automatically send you to your preference of desktop or Tablet mode. Choose the other option, Use When Appropriate for My Hardware, and your PC defaults to its manufacturer's recommendations, handy with some combination laptop/tablets.
- **When This Device Automatically Switches Tablet Mode On or Off:** Here, a pop-up menu lets you fine-tune your computer's discretion in automatically toggling Tablet mode. If your tablet already chooses Tablet mode correctly, Choose Don't Ask and Always Switch. If your tablet needs more supervision, choose Always Ask Me Before Switching. And, if you'd rather it never switch, choose Don't Ask Me and Don't Switch.
- **Hide App Icons on the Taskbar in Tablet Mode:** This toggle lets you choose whether to see app and desktop program icons on your taskbar. Some tablet owners prefer to remove the icons to reduce clutter. (Tablet owners can always see which apps are running in the background by tapping the taskbar's Task View icon.)
- **Automatically Hide the Taskbar in Tablet Mode:** There's little need for a desktop in Tablet mode, so there's even less need for the taskbar, that once essential strip along the desktop's bottom edge. Choose this option to toggle it off when in Tablet mode. If you prefer the safety net of the taskbar, toggle this back on.

Choose any option, and the change takes place immediately; you don't need to click an OK or Yes button to approve the changes.

### *Switching to Airplane Mode*

Most people enjoy working with their tablets or laptops during a long flight. Portable devices are great for watching movies and playing games while pretending to catch up on some work.

But most airlines make you turn off your wireless connection while the plane is in flight, referred to in airport lingo as *Airplane mode.*
To turn on Airplane mode on a tablet or laptop, follow these steps:

#### 1. **Click or tap the Action Center icon near the clock in the screen's bottom-right corner.**

The Action Center pane appears.

<span id="page-540-0"></span>2. **Tap or click the word Expand above the row of buttons.**

The Action Center pane normally shows four buttons along its bottom edge; tapping or clicking Expand reveals a row of hidden additional buttons.

3. **Click or tap your Airplane Mode icon (shown in the margin).**

When the button is highlighted, Airplane mode is on, which turns off your tablet's radios: Wi-Fi, Bluetooth, and GPS.

To turn off Airplane mode and reconnect to the Internet, repeat these steps. This time, however, you toggle *off* Airplane mode, which reactivates your Wi-Fi, Bluetooth, and GPS.

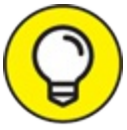

Airplane mode not only puts your tablet and laptop in compliance TIP with airline safety rules, but it conserves battery life as well. If you're running short on battery life and don't need the Internet, feel free to keep your computer in Airplane mode.

Airplane mode turns off not only your computer's wireless but its cellular gear as well, if you have a cellular data plan. It's a handy way to shut *off* all your computer's radio activity with one switch.

# *Connecting to a New Wireless Internet Network*

Every time you connect to a wireless network, Windows stashes its

settings for connecting again the next time you visit. But when you're visiting a wireless network for the first time, you need to tell your computer that it's time to connect.

I explain wireless connections more thoroughly in [Chapter](#page-390-0) 15, but here are the steps for quick reference:

#### 1. **Turn on your laptop's wireless adapter if necessary.**

Most adapters stay on continuously unless your computer is in Airplane mode. If so, turn off Airplane mode, as described in the previous section.

#### 2. **Click your taskbar's wireless network icon, shown in the margin.**

You can reach the taskbar's wireless network icon even when Tablet mode is turned on.

Windows lists any wireless networks it finds within range.

#### 3. **Connect to a wireless network by clicking its name and clicking the Connect button.**

At many places, clicking the Connect button connects your laptop to the Internet immediately. But if your laptop asks for more information, move to Step 4.

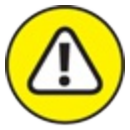

Never connect to a wireless network listed as an *ad hoc* connection. Those connections are usually set up in public places by thieves hoping to rip off unsuspecting visitors.

#### 4. **Enter the wireless network's name and security key/passphrase if asked.**

Some secretive wireless networks don't broadcast their names, so Windows lists them as Hidden Network. If you spot that name or Windows asks for the network's security key, track down the network's owner and ask for the network's name, known as its *SSID* (Service Set Identifier) and security key or passphrase to enter here.

When you click the Connect button, Windows announces its success. (You may also need to click through a disclaimer when connecting at some public places.) Be sure to select the check box labeled Connect Automatically. That tells your computer to remember the password and connect automatically the next time you come within range.

If you sign in with a Microsoft account, your Wi-Fi passwords travel with your account. If you log in to a Wi-Fi network with your laptop, you can automatically log in with your tablet as well.

## *Toggling Your Tablet's Screen Rotation*

Most Windows tablets are meant to be held horizontally. But when you pick them up, they automatically rotate to keep your work right-side up. Turn your tablet vertically, for example, and your desktop becomes long and narrow.

Autorotation comes in handy when you're reading a digital book, for example, because the longer, thinner pages more closely resemble a printed book. It's also a convenient way to rotate photos on a tablet when showing them off to friends. But when the screen rotates unexpectedly, autorotate becomes a bother.

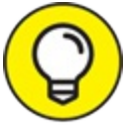

Most tablets come with a Rotation Lock button along one edge. TIP (The rotation button is usually near the power button for some reason.) Pressing that toggle button either locks the screen in place or lets it rotate freely.

<span id="page-542-0"></span>You can also toggle autorotation directly from Windows by following these steps:

1. **Click the Action Center icon near the clock in the screen's**

#### **bottom-right corner.**

On a touchscreen, slide your finger inward from the screen's right edge.

The Action Center pane appears.

#### 2. **Tap or click the word Expand above the four buttons.**

The Action Center pane normally shows four buttons along its bottom edge; tapping or clicking Expand reveals the hidden buttons.

### 3. **Tap or click the Rotation Lock button.**

When the button is highlighted, Windows stops the screen from rotating automatically. Tap it, and the highlight disappears, letting the tablet stay right-side up no matter how you move the tablet.

Repeat these steps to toggle autorotate on or off.

# *Adjusting to Different Locations*

PCs don't move from a desktop, making some things pretty easy to set up. You need to enter your location only once, for example, and Windows automatically sets up your time zone, currency symbols, and similar things that change over the globe.

But the joy of a tablet or laptop's mobility is tempered with the annoyance of telling the thing exactly where it's currently located. This section supplies the steps you need to change when traveling to a different area.

Follow these steps to let your laptop know you've entered a new time zone:

1. **From the desktop, right-click the clock in the taskbar's bottomright corner.**

A pop-up menu appears.

#### 2. **Click Adjust Date/Time.**

The Settings app appears, open to the Time & Language category.

#### 3. **Click the Time Zone option, and then select your current time zone from the drop-down list.**

<span id="page-544-0"></span>That changes your time zone, which is all most travelers need. Extended-stay travelers may opt to change region-specific items — the region's currency symbol, for example, or the date, time, and number formats — or to add foreign characters to their keyboard.

If you travel often, turn on the Set Time Zone Automatically toggle switch.

If you're deeply embedded in a foreign zone, move to Step 4.

#### 4. **Change your date and time formats, as well as regional and language preferences to match your current country's customs.**

The Settings app's Time & Language category lets you change all the regional settings in Windows:

- **Date & Time:** This is the section you changed in Step 3. There's no need to revisit unless you erred in that step.
- **Region:** Choose the Region option, located in the left pane, to tell your apps what country you're visiting. (That lets the apps display local content that matches your location.)
- **Language:** Choose Language from the left pane to add another language so you can read and type in that language. You can also change your keyboard layout to match other countries' keyboards as well.
- **Speech:** Click here to fine-tune the speech recognition in Windows.

#### 5. **Close the Settings app, if desired.**

Your changes take place immediately. To exit the Settings app, click the X in its top-right corner.

## *Backing Up Your Laptop before Traveling*

I explain how to back up a PC in [Chapter](#page-353-0) 13, and backing up a laptop or tablet works just like backing up a desktop PC. Please, please remember to back up your laptop before leaving your home or office. Thieves grab laptops and tablets much more often than desktop PCs. Your laptop and tablet can be replaced, but the data inside them can't.

Keep the backed-up information at *home* — not in your laptop's bag.

Theft is why I don't recommend storing any sort of backup memory card inside your tablet or in your tablet's carrying case. When the thief takes your tablet, he takes your backup as well.

<span id="page-545-2"></span>Microsoft's OneDrive, built in to Windows 10, lets you store your information on the Internet quite easily, providing an automatic backup. I explain how to set up OneDrive in [Chapter](#page-134-0) 5.

# *Accessing the Mobility Center*

Introduced in Windows 7, the Mobility Center lives on in Windows 10. It's a collection of frequently accessed settings for portable devices.

<span id="page-545-1"></span>To access the Mobility Center, right-click the Start button and choose Mobility Center from the pop-up menu. The Mobility Center appears, as shown in [Figure](#page-545-0) 23-1.

<span id="page-545-0"></span>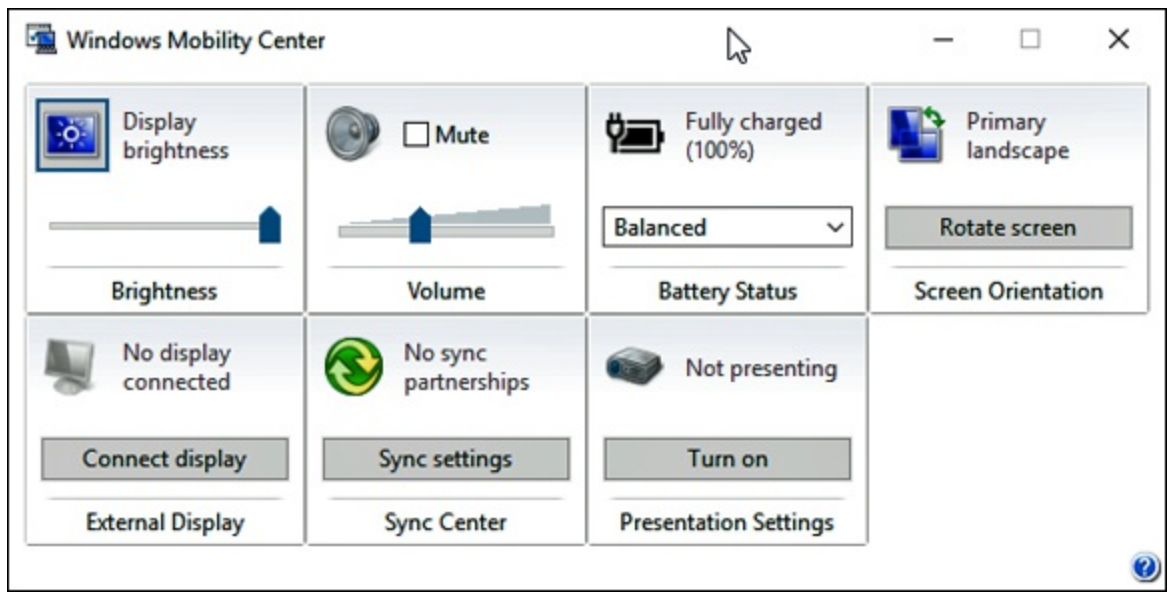

**[FIGURE](#page-545-1) 23-1:** The Mobility Center places laptop and tablet settings in one easy-to-reach

location.

Different manufacturers offer different settings, but most of them offer quick ways to toggle screen brightness, sound volume, rotation, battery plans, and ways to connect to monitors and projectors.

## *Turning Calculator into a Road Warrior Tool*

When it burst onto the computing scene in the mid-eighties, Windows included a basic calculator with the usual arithmetic functions. With Windows 10, however, the calculator sports many new features that help not only math students, but world travelers.

Specifically, the calculator now includes a wide variety of converters, letting you calculate currency exchange rates, metric values, and a variety of other measurements.

To access Calculator's different conversion modes, follow these steps:

1. **Click the Start menu, type** Calculator **into the Search box, and press Enter.**

<span id="page-546-0"></span> $\Omega$  If you're running a tablet in Tablet mode, click the Question Mark icon near the Start button to bring the Search box into view. The Calculator app appears, shown in [Figure](#page-547-0) 23-2.

<span id="page-547-0"></span>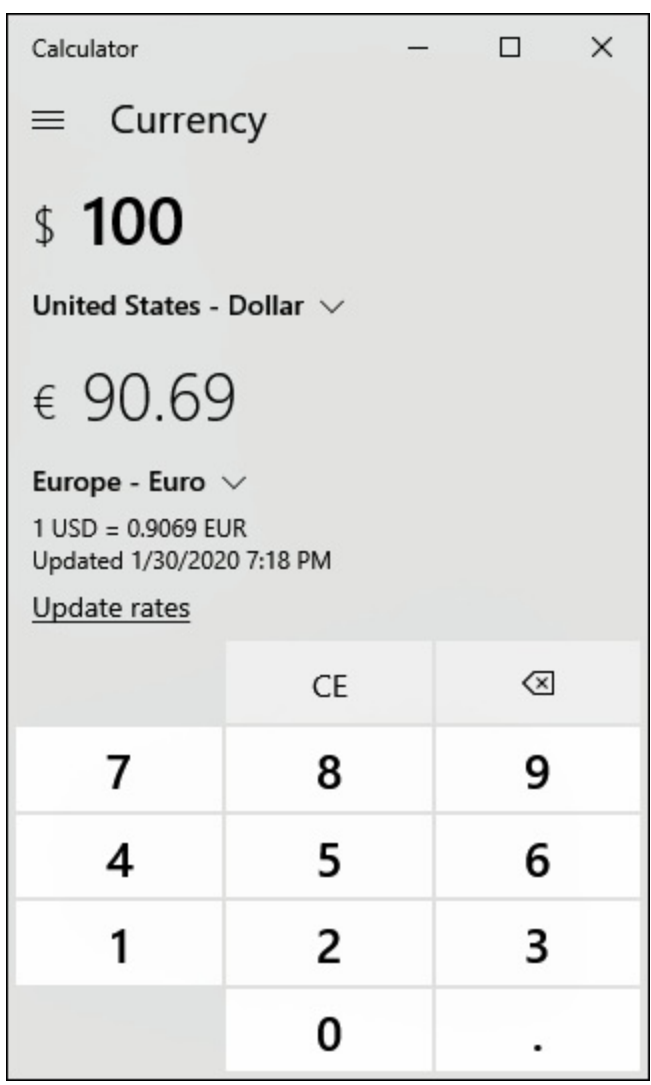

**[FIGURE](#page-546-0) 23-2:** The Calculator app lets you convert foreign currency rates and metric system equivalents.

#### 2. **Click the Menu icon in Calculator's upper-left corner.**

A menu drops down, listing all the modes the Calculator app can display.

#### 3. **From the menu's Converter section, choose what you want to convert.**

Choose Currency, for example, to convert from dollars to euros.

#### 4. **Enter the amount you want to convert and the currency of your currently visited country.**

To convert \$100 into euros, for example, enter 100 into Calculator's type pad by clicking (or touching) the calculator buttons. Beneath that, use the drop-down menu to choose Euros, or the type of currency you'd like to convert. Calculator offers a wide variety of currency, from Afghanistan's Afghani to Yemen's Rial.

As soon as you choose the type of currency, Calculator looks up the current exchange rate and lists how far that much money will go in the country you're visiting.

In another boon for travelers, Calculator converts volume, temperature, and speed measurements. It's worth a look when traveling in unfamiliar countries or when you've finished a trip and need to itemize receipts.

# **Index**

## *A*

AAC files, [324](#page-431-0) accessibility features, [22](#page-44-0), [258](#page-347-0)–260 accounts adding new family or friends, [278–](#page-371-0)281 overview, [277–](#page-370-0)278 Administrator adding new accounts, [278–](#page-371-0)282 changing existing accounts, [282](#page-377-0)–283 overview, [222,](#page-302-0) [236,](#page-318-0) [257,](#page-347-1) [276](#page-368-0) passwords, [277](#page-370-0), [282](#page-377-0)–283, [288](#page-385-0) Settings app, [236](#page-318-0) typical use, [277](#page-370-0) upgrading to, [282](#page-377-0) Child, [277,](#page-370-0) [282](#page-377-0) deleting, [282–](#page-377-0)283 discussion, [21](#page-43-0)–23, [275](#page-368-1) Fast User Switching between, [283–](#page-379-0)285 Google, [36](#page-63-0), [202](#page-276-0)–203 Guest, [277](#page-370-0)–278 Hotmail linking Mail app to, [202](#page-276-0)–203 signing in with password from, [27](#page-51-0)

iCloud, [202](#page-276-0)–203 Internet Explorer, [202](#page-276-0)–203 local adding new, [278](#page-371-0)–282 changing, [282–](#page-377-0)283 discussion, [26,](#page-49-0) [408](#page-530-0) Fast User Switching between, [283](#page-379-0)–285 overview, [26](#page-49-0) passwords, [23,](#page-45-0) [282–](#page-377-0)283, [287–](#page-385-1)288 profile pictures, [23](#page-45-0) switching between, [45](#page-74-0), [283](#page-379-0)–284 Mail app account management settings, [207](#page-284-0) linking email accounts to, [201,](#page-276-1) [203](#page-278-0) Microsoft adding new, [278](#page-371-0)–282 avoiding, [408](#page-530-0) discussion, [26,](#page-49-0) [408](#page-530-0) overview, [26](#page-49-0) passwords, [189](#page-260-0), [288](#page-385-0), [373](#page-490-0) privacy, [287](#page-385-1) signing into, [26](#page-49-0)–27

<span id="page-550-0"></span>for transferring files between computers, [388](#page-506-0), [390](#page-508-0)–392

#### Outlook

- discussion, [36](#page-63-0)
- linking Mail app to, [202](#page-276-0)–203

passwords in

local accounts, [287](#page-385-1)–288 Microsoft accounts, [288](#page-385-0) overview, [23](#page-45-0)–25 profile pictures, [285–](#page-381-0)286 Standard, [276–](#page-368-0)277, [282](#page-377-0) on Start menu, [28](#page-52-0) Windows Live Mail app, [202](#page-276-0)–203 overview, [36](#page-63-0) password sign-in, [27](#page-51-0) Xbox Live, [27](#page-51-0) Yahoo! discussion, [36](#page-63-0) linking Mail app to, [202](#page-276-0)–203 Action Center pane, [16](#page-37-0), [30–](#page-55-0)31, [359](#page-471-0) adapters, [294](#page-390-1)–295 Address bar desktop windows, [79–](#page-117-0)80 folders, [100](#page-145-0) web page, [191–](#page-262-0)193 Administrator account adding new accounts via, [278](#page-371-0)–282 changing existing accounts via, [282–](#page-377-0)283 discussion, [222,](#page-302-0) [236,](#page-318-0) [257,](#page-347-1) [276,](#page-368-0) [411](#page-533-0) passwords, [277,](#page-370-0) [288,](#page-385-0) [372](#page-488-0) typical use of, [277](#page-370-0) upgrading to, [282](#page-377-0)

advertisements adjusting, [243](#page-327-0)–244 Lock Screen, [11](#page-30-0) on Start menu, [11](#page-30-0) in Windows 10,  $11$ Airplane mode, [417–](#page-538-0)418 alarms, [161](#page-225-0) Albums view, [345,](#page-457-0) [349–](#page-462-0)351 Amazon Echo, [296](#page-393-0) Amazon Fire TV, [296](#page-393-0) Android phone File Explorer and, [95](#page-139-0) icon, [95](#page-139-0) importing photos from, [338](#page-449-0)–341 OneDrive app, [127](#page-182-0) antivirus discussion, [38](#page-64-0) Microsoft Defender Antivirus discussion, [223](#page-303-0)–225 level of protection, [227](#page-309-0) restoring firewall in, [371](#page-487-0) scanning with, [225](#page-306-0)–226 updates to, [225–](#page-306-0)226 warnings from, [380–](#page-499-0)381 Apple discussion, [10](#page-29-0), [127](#page-182-0) iCloud account, [202–](#page-276-0)203

iPad, [14,](#page-34-0) [95](#page-139-0) iPhone, [95,](#page-139-0) [338](#page-449-0) iTunes, [324](#page-431-0), [336](#page-447-0)[,338](#page-449-0) apps. *See also* [universal](#page-605-0) apps closing, [54](#page-85-0) creating shortcuts to, [72–](#page-110-0)73 discussion, [10](#page-29-0), [13,](#page-33-0) [32](#page-57-0), [131](#page-186-0) finding, [133](#page-188-0) frozen, [373](#page-490-0) launching, [31](#page-56-0)–32, [132–](#page-187-0)134 limitations in some, [32](#page-57-0) from Microsoft Store app installing, [142–](#page-199-0)145 overview, [141–](#page-199-1)142 updating, [145](#page-204-0) Notifications settings, [242](#page-326-0)–243 opening files with specific, [138](#page-195-0)–140 from other platforms, [32](#page-57-0) popularity of, [14](#page-34-0) printing from, [168–](#page-232-0)169 programs versus default, [336](#page-447-0)[,406](#page-527-0) overview, [32](#page-57-0), [142](#page-199-0), [168](#page-232-0) removing, [38](#page-64-0), [255](#page-343-0)–256, [271](#page-363-0) repairing, [256,](#page-345-0) [369–](#page-485-0)371 Search box within, [237](#page-319-0) seeing list of, 27-28, [31](#page-56-0)

seeing most recently used, [154](#page-216-0) setting default, [255–](#page-343-0)256 shortcuts, [134](#page-189-0) Start menu adding, [38](#page-64-0)–39 built-in apps, [33](#page-58-0) finding, [33–](#page-58-0)34, [53](#page-83-0) free, [35–](#page-61-0)38 launching, [53](#page-83-0)-54 overview, [27](#page-51-0)–28 removing, [38,](#page-64-0) [255–](#page-343-0)256 on tablets, [153](#page-215-0) Task View button for viewing open, [34–](#page-59-0)35 unhiding menu bar in,  $134$ uninstalling,  $404 - 406$  $404 - 406$ updates to,  $16-17$  $16-17$ viewing active, [153](#page-215-0)–154 ASF files, [324](#page-431-0) Assure Software Support Plan, [396](#page-516-0) attachments, [211–](#page-289-0)213, [226](#page-307-0) AutoPlay feature, [97–](#page-142-0)98, [376](#page-493-0)–377 Avery, [173,](#page-240-0) [179](#page-247-0) AVI files, [324](#page-431-0)

### *B*

background

discussion, [250–](#page-337-0)254 in Start menu, [54–](#page-85-0)56 backups with File History overview, [263–](#page-353-1)265 requirements, [265](#page-355-0) steps, [265–](#page-355-0)267 of photos, [337](#page-448-0) on removable drives, [382–](#page-500-0)383 restoring, [363–](#page-477-0)366 system image, [268](#page-359-0) battery, [64](#page-98-0) BD-RE, [111](#page-161-0) BD-ROM, [111](#page-161-0) Bing, [11,](#page-30-0) [36](#page-63-0), [196](#page-269-0) Bluetooth mouse, [92](#page-135-0) in Settings app, [244–](#page-329-0)246 in Taskbar Action Center, [64](#page-98-0) Blu-ray, [95,](#page-139-0) [97](#page-142-0)–98, [112](#page-162-0) border, [85](#page-126-0) broadband connections, [186](#page-256-0) browser Firefox, [192](#page-264-0) Google Chrome, [192](#page-264-0) Internet Explorer overview, [192](#page-264-0)

printing, [177](#page-245-0) replaced, [187](#page-257-0) resetting, [370](#page-486-0) Microsoft Edge Address bar, [191](#page-262-0) Browsing Data, [196](#page-269-0) default search engine, [196](#page-269-0)–197 discussion, [11,](#page-30-0) [37](#page-63-1), [185](#page-255-0)–186 downloads, [97](#page-142-0), [200](#page-273-0) Favorites, [191,](#page-262-0) [195](#page-268-0) features, [190](#page-261-0)–191 general settings, [191](#page-262-0) History, [196](#page-269-0) icon, [190](#page-261-0) navigating with, [192](#page-264-0)–193 opening, [190](#page-261-0) printing from,  $177$ Profiles, [191](#page-262-0) Reading view, [191](#page-262-0) replaced Internet Explorer, [187](#page-257-0) for replacing background, [56](#page-87-0) safety, [224,](#page-304-0) 226-228 saving pages with,  $198-199$  $198-199$ saving pictures with, 199-200 saving text with, [199](#page-272-0) Search the Web function, [197](#page-270-0)-198 setting home page in, [193](#page-265-0)-195

SmartScreen Filter, [227–](#page-309-0)228 tabs, [191](#page-262-0) tips for using,  $191-192$ burn-in, [253](#page-341-0) burning compact discs (CDs) duplication, [335](#page-445-0) overview, [111–](#page-161-0)115 digital video disc (DVD), 112-114 discussion, [95](#page-139-0), [111](#page-161-0) photos to CD or DVD, [352–](#page-466-0)353

## *C*

<span id="page-557-0"></span>cable modems, [186](#page-256-0) cables, [294–](#page-390-1)295 Calculator app, [35,](#page-61-0) [422–](#page-545-2)424 Calendar app appointments in, [218–](#page-298-0)219 Cortana Digital Assistant and, [161](#page-225-0) discussion, [201,](#page-276-1) [203,](#page-278-0) [217–](#page-297-0)218 in Start menu, [35](#page-61-0) Camera app for changing account picture, [285](#page-381-0) discussion, [341–](#page-453-0)343 Start menu, [35](#page-61-0) cameras, digital. *See also* [Camera](#page-557-0) app discussion, [95](#page-139-0), [115](#page-166-0)

importing photos from, [338](#page-449-0)–341 CD-Recordable (CD-R), [111–](#page-161-0)112 CD-Rewritable (CD-RW), [112](#page-162-0) central processing unit (CPU), [17](#page-38-0) cheat sheet, [6](#page-24-0) Child account, [277,](#page-370-0) [282](#page-377-0) children, [224](#page-304-0), [228](#page-310-0)–231 Chrome web browser, [192](#page-264-0) Chromecast, [296](#page-393-0) Collection view, [345–](#page-457-0)349 compact discs (CDs) burning, [335](#page-445-0) CD-R, [111](#page-161-0)–112 CD-Rewritable (CD-RW), [112](#page-162-0) copying music to,  $113$ copying photos to, [352–](#page-466-0)353 duplication, [115,](#page-166-0) [335](#page-445-0) in File Explorer, [95](#page-139-0) ripping, [95](#page-139-0), [322](#page-428-0), [327](#page-434-0), [333](#page-443-0)–334 Search box and, [159](#page-221-0) viewing files on, [97–](#page-142-0)98 Compact Flash memory card, [115](#page-166-0) computing,  $15-16$ contacts adding to, [215–](#page-294-0)216 deleting from, [216–](#page-295-0)217 discussion, [201,](#page-276-1) [203,](#page-278-0) [213–](#page-292-0)214

editing, [216](#page-295-0)–217 launching, [214](#page-293-0) Photos app and, [346](#page-458-0) settings, [214](#page-293-0)–215 in Taskbar Action Center, [64,](#page-98-0) [69](#page-106-0) Control Panel changing existing accounts in, [282](#page-377-0)–283 finding, [261](#page-351-0) private network setup in, [301–](#page-400-0)302 Screen Saver settings, [253](#page-341-0) Settings app and, [236–](#page-318-0)237 shortcut, [146](#page-205-0) system image backup in, [268](#page-359-0) cookies, [325](#page-432-0) copying discussion, [147–](#page-207-0)148, [150–](#page-211-0)151 files to CD or DVD,  $112-113$ undoing, [152](#page-213-0) Cortana Digital Assistant Calendar app and, [161](#page-225-0) discussion, [13](#page-33-0), [65,](#page-101-0) [159–](#page-221-0)160 Mail app and, [161](#page-225-0) phasing out of, [260](#page-350-0) removed from Search box, [52](#page-82-0) using, [160–](#page-223-0)161 Customer Experience Improvement, [325](#page-432-0) cutting

discussion, [147–](#page-207-0)151 undoing, [152](#page-213-0)

### *D*

data files, [106](#page-155-0) data mining, [325](#page-432-0) DCIM folder, [341](#page-453-0) Default Apps section, [318](#page-422-0) deleting, [105](#page-153-0) desktop adding new, [155](#page-217-0) icons on, [53](#page-83-0) Recycle Bin, [52](#page-82-0) return of traditional, [13](#page-33-0)–14 Search box, [52](#page-82-0) Start button location, [19,](#page-41-0) [53](#page-83-0) overview, [52](#page-82-0) Settings app, [67](#page-102-0) Start menu fetching, [54](#page-85-0) launching apps, [53–](#page-83-0)54 overview, [52](#page-82-0)–53 wallpaper, [54](#page-85-0)-56 starting projects from, [52](#page-82-0) Taskbar, [52](#page-82-0) on touchscreens, [51](#page-81-0)

virtual, [69](#page-106-0)-72, [155](#page-217-0) in Windows 8,  $14$ working with overview,  $51-52$  $51-52$ tips, [52–](#page-82-0)53 touchscreens, [51](#page-81-0) desktop computers specifications information, [268](#page-359-0)–269 transferring files between Microsoft account, [388](#page-506-0), [390](#page-508-0)–392 overview, [385–](#page-503-0)386 repair shops, [388–](#page-506-0)389 third-party programs, [386](#page-504-0)–388 upgrades, [385](#page-503-0) Windows 10 on, [12,](#page-31-0) [14](#page-34-0) Desktop icon, [83](#page-122-0) desktop mode avoiding, [407–](#page-528-0)408 discussion, [15](#page-35-0) Start button in, [30](#page-55-0) Start menu, [27](#page-51-0)–28 toggling between Tablet and, [56](#page-87-0)-57, [359](#page-471-0) desktop windows border, [85](#page-126-0) closing, [88](#page-129-0) cycling through active, [155–](#page-217-0)156 discussion, [50](#page-80-0), [75](#page-112-0)

dragging and dropping, [87](#page-128-0) main parts Address bar, [79](#page-117-0)-80 Documents folder, [76](#page-112-1) Navigation Pane, **[77](#page-114-0)** Ribbon interface,  $77, 80 - 82$  $77, 80 - 82$  $77, 80 - 82$  $77, 80 - 82$ title bar, [77](#page-114-0)–79 making active, 86-87 maximizing, [62,](#page-95-0) [87](#page-128-0)–88 minimizing,  $61-63$  $61-63$ Navigation Pane OneDrive section, [83](#page-122-0) Quick Access section, [82](#page-121-0)–83 This PC section, [83](#page-122-0) tips,  $84$ resizing, [88](#page-129-0)–89 scroll bar,  $84-85$  $84-85$ side-by-side placement of,  $89-90$ ,  $410-411$  $410-411$ Taskbar control of, [61–](#page-94-0)62 Device Manager, [272–](#page-364-0)273 devices in File Explorer, [94](#page-137-0) installing drivers for, [272–](#page-364-0)273 in Settings app Bluetooth, [244–](#page-329-0)246 overview, [244](#page-329-0) phones, [248](#page-334-0)–250

printers, [247–](#page-333-0)248, [307](#page-408-0) scanners, [247](#page-333-0)–248, [307](#page-408-0) digital assistant Calendar app and, [161](#page-225-0) discussion, [13](#page-33-0), [65,](#page-101-0) [159–](#page-221-0)160 Mail app and, [161](#page-225-0) phasing out of, [260](#page-350-0) removed from Search box, [52](#page-82-0) using, [160–](#page-223-0)161 digital cameras. *See also* [Camera](#page-557-0) app discussion, [95](#page-139-0), [115](#page-166-0) importing photos from, [338](#page-449-0)–341 digital photos CD copying of, [352–](#page-466-0)353 discussion, [164](#page-229-0) DVD copying of, [352](#page-466-0)–353 importing, [337–](#page-448-0)341 rotating, [351](#page-465-0) viewing Albums view, [345](#page-457-0), [349](#page-462-0)–351 Collection view, [345](#page-457-0)–349 Slideshow view, [351](#page-465-0)–352 digital video discs (DVDs) copying photos to,  $113$ ,  $352-353$ double-clicking, [97](#page-142-0)–98 duplication, [115](#page-166-0) in File Explorer, [95](#page-139-0)

Search box and, [159](#page-221-0) viewing files on, [97–](#page-142-0)98 Windows Media Player unable to play, [330](#page-438-0) DirectX 9 graphics device,  $17$ Display settings Ease of Access settings, [258–](#page-347-0)260 multiple displays, [239](#page-321-0)–242 projectors, [239](#page-321-0)–241 screen resolution, [238–](#page-320-0)239 troubleshooting, [371](#page-487-0) DivX files, [324](#page-431-0) docking stations, [15–](#page-35-0)16, [92](#page-135-0) documents discussion, [131](#page-186-0) opening, [134–](#page-189-0)136 saving, 136-137 selecting text in,  $148-149$  $148-149$ in Start menu, [28](#page-52-0) Documents folder, [76,](#page-112-1) [82](#page-121-0)–83, [93](#page-136-0) Downloads folder discussion, [82](#page-121-0)–83 downloaded programs in, [257](#page-347-1) Edge web browser and, [200](#page-273-0) shortcut, [93](#page-136-0) dragging, [79](#page-117-0) drivers discussion, [224,](#page-304-0) [263](#page-353-1)

<span id="page-565-0"></span>finding and installing, [272–](#page-364-0)273 installing missing, [96](#page-140-0) using legacy Windows, [272](#page-364-0) Windows Display Driver Model (WDDM), [17](#page-38-0) drives in File Explorer, [94–](#page-137-0)95 removable AutoPlay feature with, [98](#page-143-0) as backup device, [382](#page-500-0)–383 copying files to or from, [106](#page-155-0)–108 discussion, [116](#page-167-0) in File Explorer, [94](#page-137-0)–95 as Password Reset Disk, [289](#page-387-0) Search box and, [159](#page-221-0) viewing files on, [97–](#page-142-0)98 viewing files on, [97–](#page-142-0)98 dropping, [79](#page-117-0) dual monitors System settings, [239](#page-321-0)–242 in Taskbar Action Center, [69](#page-106-0) DVD-R, [112](#page-162-0) DVD-RW, 111-112

### *E*

Ease of Access settings, [22](#page-44-0), [258](#page-347-0)–260 Edge web browser Address bar, [191](#page-262-0)

Browsing Data, [196](#page-269-0) default search engine, 196-197 discussion, [11](#page-30-0), [37,](#page-63-1) [185–](#page-255-0)186 downloads, [97,](#page-142-0) [200](#page-273-0) Favorites, [191](#page-262-0), [195](#page-268-0) features, [190–](#page-261-0)191 general settings, [191](#page-262-0) History, [196](#page-269-0) icon, [190](#page-261-0) navigating with,  $192-193$  $192-193$ opening, [190](#page-261-0) printing from, [177](#page-245-0) Profiles, [191](#page-262-0) Reading view, [191](#page-262-0) replaced Internet Explorer, [187](#page-257-0) for replacing background, [56](#page-87-0) safety, [224](#page-304-0), [226](#page-307-0)–228 saving pages with,  $198-199$ saving pictures with, [199](#page-272-0)-200 saving text with, [199](#page-272-0) Search the Web function, [197](#page-270-0)–198 setting home page in, [193](#page-265-0)-195 SmartScreen Filter, [227](#page-309-0)–228 tabs, [191](#page-262-0) tips for using,  $191-192$ email. *See also* [Mail](#page-550-0) app phishing scams, [226–](#page-307-0)227

printing from, [177](#page-245-0) safety when opening, [226](#page-307-0)

envelopes, [173](#page-240-0)

error messages

'Allow app to make changes to device?' 378-379 'Choose what to do with this device,' [376–](#page-493-0)377 "Did you mean to switch apps?" [377](#page-495-0)–378 "Do you want to save changes?" [379](#page-497-0) "How do you want to open this?" [379](#page-497-0)–380 "How do you want to open this file?" [381](#page-499-1) overview, [375](#page-493-1) "Reconnect your drive," 382-383 "Sign In," [376](#page-493-0) "Threats found," [380–](#page-499-0)381 "We're not allowed to find you," [382](#page-500-0) "You don't currently have permission to access this folder," [383](#page-502-0) Ethernet, [296](#page-393-0), [298](#page-395-0) Expand menu, [168](#page-232-0) external hard drive as backup device, [382–](#page-500-0)383 discussion, [265,](#page-355-0) [366](#page-481-0)

### *F*

facial recognition passwords versus, [25](#page-48-0) signing in via, [290](#page-387-1)–291 Windows Hello, [13](#page-33-0)

family or friend accounts, [278](#page-371-0)–281 Fast User Switching, [283–](#page-379-0)285 fiber optic cable, [186](#page-256-0) File Explorer. *See also* [files](#page-569-0); [folders](#page-570-0) basic sections, [94–](#page-137-0)96 defaulting to This PC view in, [96](#page-140-0) discussion, [91](#page-134-1)-92 Frequent Folders section, [93](#page-136-0) icon, [92](#page-135-0) opening, [93](#page-136-0) paths, [99](#page-144-0) Recent Files section, [93](#page-136-0) selecting multiple files in, [86](#page-127-0) This PC section, [83,](#page-122-0) [94](#page-137-0)-96 viewing contents of items in, [96](#page-140-0) File History backups with, [263](#page-353-1)–267 discussion, [263–](#page-353-1)265 photos and, [337](#page-448-0) requirements for using, [265](#page-355-0) restoring backups from, [363–](#page-477-0)366 for transferring files between computers, [388](#page-506-0), [390](#page-508-0)–392 troubleshooting, [382–](#page-500-0)383 usage steps, [265](#page-355-0)-267 File Manager, [301](#page-400-0) file path, [99](#page-144-0) files

<span id="page-569-0"></span>CD or DVD copying of,  $112-113$  $112-113$ choosing program to open,  $138-140$ copying, [106–](#page-155-0)108 deleting, [105,](#page-153-0) [369](#page-485-0) as email attachments, [211](#page-289-0)–213 extensions in, [141](#page-199-1) hidden, [106](#page-155-0), [163](#page-229-1) moving, [106](#page-155-0)–108 music, [324](#page-431-0) naming conventions for,  $102-103$ OneDrive fetch of any PC, [125](#page-180-0) Properties tab overview, [108–](#page-157-0)109 viewing, [109](#page-158-0)–110 renaming, [103](#page-151-0)–104 retrieving deleted, [369](#page-485-0) searching for,  $161-163$  $161-163$ selecting multiple, [104](#page-151-1)-105, [149](#page-209-0) sharing Nearby Sharing feature, [307–](#page-408-0)310 OneDrive, [307](#page-408-0) private network, [303](#page-402-0)–306 on touchscreens, [92](#page-135-0) viewing format of, [136](#page-193-0) fingerprint reader passwords versus, [25](#page-48-0) signing in via, [290](#page-387-1)-291

<span id="page-570-0"></span>Windows Hello, [13](#page-33-0) Firefox web browser, [192](#page-264-0) firewall, [223,](#page-303-0) [371](#page-487-0) Firewall & Network Protection setting, [223,](#page-303-0) [371](#page-487-0) firmware, [17](#page-38-0) flash drives AutoPlay feature with, [98](#page-143-0) as backup device, [382–](#page-500-0)383 copying files to or from, [106–](#page-155-0)108 discussion, [116](#page-167-0) in File Explorer, 94-95 as Password Reset Disk, [289](#page-387-0) Search box and, [159](#page-221-0) viewing files on, [97–](#page-142-0)98 folders Address bar in, [100](#page-145-0) adjusting layout of,  $110-111$ columns in, [162](#page-227-0) copying, [106–](#page-155-0)108 creating, [101–](#page-147-0)102 deleting, [105](#page-153-0) discussion, [94](#page-137-0), [96–](#page-140-0)97 finding files in overview, [101,](#page-147-0) [161–](#page-225-0)162 photos, [164](#page-229-0) sorting, [162](#page-227-0)–163 hidden, [106](#page-155-0)

moving, [106](#page-155-0)–108 naming conventions for,  $102-103$ navigation within, 100-101 OneDrive fetch of any PC, [125](#page-180-0) Properties tab,  $108-110$  $108-110$ renaming, [103](#page-151-0)–104 Search box in, [101,](#page-147-0) 161-163 selecting multiple, [86,](#page-127-0) 104-105, [149](#page-209-0) sharing Nearby Sharing feature, [307–](#page-408-0)310 OneDrive, [307](#page-408-0) private network, [303](#page-402-0)–306 troubleshooting, [372](#page-488-0) viewing contents of, [100,](#page-145-0) [135](#page-190-0) on Windows 10 desktop, [51](#page-81-0)

## <span id="page-571-0"></span>*G*

games, [37](#page-63-1) Gaming setting, [258](#page-347-0) Get Help app, [36,](#page-63-0) [395–](#page-515-0)396 Google account, [36](#page-63-0), [202](#page-276-0)–203 Google Maps, [11](#page-30-0) Google search engine, [196](#page-269-0) graphics card, [17](#page-38-0) Groove Music app discussion, [16](#page-37-0), [313](#page-417-0) launching, [314](#page-417-1)

limitations, [313–](#page-417-0)314 OneDrive and, [123](#page-177-0), [316](#page-420-0) options, [314–](#page-417-1)317 playlists, [316](#page-420-0) privacy, [325](#page-432-0) Spotify streaming service and, [316](#page-420-0) Start menu, [36](#page-63-0) updates to,  $16$ Windows Media Player and comparison, [313](#page-417-0) switching between, [317–](#page-420-1)320 Guest account, [277–](#page-370-0)278

### *H*

hamburger menu, [168](#page-232-0) hard disk drive (HDD). *See also* [drives](#page-565-0) double-clicking, [97](#page-142-0) freeing up space on, [270–](#page-361-0)271 full, [95](#page-139-0) viewing files on, [97–](#page-142-0)98 Windows 10 requirements, [17](#page-38-0) hardware requirements,  $17$ help. See also [troubleshooting](#page-571-0) Assure Software Support Plan, [396](#page-516-0) discussion, [393](#page-513-0) Get Help app, [36,](#page-63-0) [395–](#page-515-0)396 Microsoft Answers Forum, [270,](#page-361-0) [396–](#page-516-0)399

Premium Software Plan, [396](#page-516-0) Tips app, [394](#page-513-1) Hotmail account linking Mail app to, [202–](#page-276-0)203 signing in with password from, [27](#page-51-0)

## *I*

iCloud account, [202](#page-276-0)–203 icons Android phone, [95](#page-139-0) Blu-ray drive, [95](#page-139-0) compact disc (CD),  $95$ on desktop, [53](#page-83-0) devices, [94](#page-137-0) digital video disc (DVD), [95](#page-139-0) discussion, [51](#page-81-0) double-clicking, [97](#page-142-0)–98 dragging and dropping, [79](#page-117-0) Edge web browser, [190](#page-261-0) File Explorer, [92](#page-135-0) hard disk drive (HDD), [95](#page-139-0) iPad, [95](#page-139-0) iPhone, [95](#page-139-0) launching apps via, [60](#page-93-0) missing, [95–](#page-139-0)96 MP3 player, [95](#page-139-0) OneDrive Files On Demand, [124](#page-178-0)

power,  $\frac{44}{3}$  $\frac{44}{3}$  $\frac{44}{3}$ right-clicking, [53,](#page-83-0) [98](#page-143-0) Taskbar, [59](#page-92-0)–61 Time/Date, [63](#page-98-1) Wi-Fi, [187](#page-257-0)–188 IMAP, [202](#page-276-0) inkjet printers, [170,](#page-235-0) [178–](#page-246-0)179 Interaction settings, [259](#page-348-0) Internet browsers Firefox, [192](#page-264-0) Google Chrome, [192](#page-264-0) Internet Explorer, [177,](#page-245-0) [187,](#page-257-0) [192,](#page-264-0) [370](#page-486-0) Microsoft Edge, [190](#page-261-0)–193, [226](#page-307-0)–228 connecting to Internet Service Provider (ISP), [186–](#page-256-0)187 Wi-Fi, [187–](#page-257-0)189 discussion, [185–](#page-255-0)186 listening to radio on, [331](#page-440-0) navigation, 192-193 search engine, [196](#page-269-0) Internet Explorer discussion, 186-187, [192](#page-264-0) linking Mail app to accounts from, [202–](#page-276-0)203 network setup help from, [297](#page-394-0) printing web pages from, [177](#page-245-0) replacement of, [187](#page-257-0)

resetting, [370](#page-486-0) iPads, [14](#page-34-0), [95](#page-139-0) iPhones, [14](#page-34-0), [95,](#page-139-0) [338](#page-449-0) ISDN connection, [186](#page-256-0) iTunes, [324](#page-431-0), [336](#page-447-0), [338](#page-449-0)

### *J*

Jump Lists, [62](#page-95-0)

### *L*

labels, [179](#page-247-0) LAN, [298](#page-395-0) Laplink PCmover software, [386–](#page-504-0)388 laptops Airplane mode on, [417–](#page-538-0)418 avoiding overheating of, [47](#page-76-0) backing up,  $421-422$ connecting to new Wi-Fi,  $418-419$ regional preferences, [420](#page-542-0) tips for using,  $415$ Windows 10 on,  $12$ laser printers, [178](#page-246-0)-179 lasso, [86,](#page-127-0) [104](#page-151-1) Libraries folder, [101](#page-147-0) Live account discussion, [36](#page-63-0) linking Mail app to, [202–](#page-276-0)203
signing in with password from, [27](#page-51-0) Live Tiles, [211](#page-289-0) local accounts adding new, [278](#page-371-0)–282 changing, [282](#page-377-0)–283 discussion, [26](#page-49-0), [408](#page-530-0) Fast User Switching between, [283–](#page-379-0)285 passwords, [23](#page-45-0), [282](#page-377-0)–283, [287](#page-385-0)–288 profile pictures, [23](#page-45-0) switching between, [45](#page-74-0), [283](#page-379-0)–284 Local Disk (C:) discussion, [83](#page-122-0) setting restore point on, [264](#page-354-0) location, [64](#page-98-0), [67](#page-102-0) Lock Screen activating, [45](#page-74-0) ads on,  $11$ disabling password for, [408](#page-530-0)–409 discussion, [20](#page-41-0)-22 Notifications settings, [243](#page-327-0) login bypass of password,  $408-409$ changing account, [282–](#page-377-0)283 discussion, [20](#page-41-0)-23

# *M*

Mail app

account management settings, [207](#page-284-0) automatic replies, [207](#page-284-0) composing and sending emails in, [207](#page-284-0)–209 Cortana Digital Assistant and, [161](#page-225-0) discussion, [201,](#page-276-0) [204](#page-279-0) folders, [204](#page-279-0)–205 launching, [204](#page-279-0) limitations, [210](#page-287-0) linking email accounts to, [201,](#page-276-0) [203](#page-278-0) online management of, [210](#page-287-0) reading emails in, [209–](#page-286-0)210 receiving files via, [211–](#page-289-0)212 responding to emails in, [210](#page-287-0) sending files via, [211–](#page-289-0)213 settings, [206](#page-282-0)–207 signature in, [207](#page-284-0) Start menu, [36](#page-63-0) Trust Center, [207](#page-284-0) maintenance and avoiding overheating, [47](#page-76-0) backups, [263–](#page-353-0)267 creating restore point, [264,](#page-354-0) [367](#page-483-0) discussion, [263](#page-353-0) driver, [272](#page-364-0)–273 with File History launching, [265](#page-355-0)

<span id="page-578-0"></span>overview, [263–](#page-353-0)265 requirements, [265](#page-355-0) restoring backups, [363–](#page-477-0)366 hard disk drive (HDD), 270-271 restore point, [264](#page-354-0) malware, [380–](#page-499-0)381 Maps app,  $11, 36$  $11, 36$  $11, 36$ memory card reader, [341](#page-453-0) memory cards, [115–](#page-166-0)116 Micro-SecureDigital Extended (SDXC) memory card, [115](#page-166-0) Micro-SecureDigital High Capacity (SDHC) memory card, [115](#page-166-0) Microsoft, [9](#page-28-0)-11 Microsoft accounts adding new, [278](#page-371-0)–282 avoiding, [408](#page-530-0) discussion, [26](#page-49-0), [408](#page-530-0) passwords, [189,](#page-260-0) [288,](#page-385-1) [373](#page-490-0) privacy, [287](#page-385-0) signing into, [26](#page-49-0)–27 for transferring files between computers, [388](#page-506-0), [390](#page-508-0)–392 Microsoft Answers Forum, [270](#page-361-0), [396](#page-516-0)–399 Microsoft Defender Antivirus discussion, [223–](#page-303-0)225 level of protection, [227](#page-309-0) restoring firewall in, [371](#page-487-0) scanning with, [225](#page-306-0)–226 updates to, [225–](#page-306-0)226

warnings from, [380](#page-499-0)–381 Microsoft Privacy Center, [287,](#page-385-0) [325](#page-432-0) Microsoft SmartScreen Filter, [227](#page-309-0) Microsoft Solitaire collection, [37](#page-63-1) Microsoft Store app apps from installing, [142–](#page-199-0)145 overview, [141–](#page-199-1)142 uninstalling, [145](#page-204-0) updating, [145](#page-204-0) categories, [143](#page-200-0) discussion, [11](#page-30-0), [13,](#page-33-0) [32](#page-57-0) Start menu, [37](#page-63-1) Microsoft Virtual Agent, [270](#page-361-0) Microsoft Word, [179](#page-247-0) Mixed Reality Portal app, [37](#page-63-1) MKV files, [324](#page-431-0) Mobility Center,  $422$ modems, [186](#page-256-0) monitors,  $\frac{47}{3}$  $\frac{47}{3}$  $\frac{47}{3}$ More menu, [168](#page-232-0) MOV files, [324](#page-431-0) movies, [271](#page-363-0) MP3 files, [95](#page-139-0), [324](#page-431-0), [333](#page-443-0), [335](#page-445-0) MPG files, [324](#page-431-0) multiple displays System settings, [239](#page-321-0)–242

in Taskbar Action Center, [69](#page-106-0) Music folder discussion, [83](#page-122-0) Groove Music app and, [317](#page-420-0) shortcut, [93](#page-136-0) Windows Media Player and, [320](#page-425-0), [322](#page-428-0)–323

## *N*

Navigation Pane adding Libraries to, [84](#page-124-0), [101](#page-147-0) discussion, [82](#page-121-0) OneDrive section, [83](#page-122-0) Quick Access section, [82](#page-121-0)–83 This PC section, [83,](#page-122-0) [94](#page-137-0)–96 tips,  $84$ Nearby Sharing feature, [307](#page-408-0)–310 Netflix app, [32](#page-57-0) Network & Internet settings, [250](#page-337-0), [298](#page-395-0)–300 network adapter, [294](#page-390-0)–295 network cables, [294–](#page-390-0)295 network name (SSID), [297–](#page-394-0)298 Network Security Key, [188](#page-259-0), [298](#page-395-0) Network Troubleshooter, [189](#page-260-0) networking basic parts in, [294–](#page-390-0)295 discussion, [293](#page-390-1) Wi-Fi (wireless), [295](#page-391-0)

networks

connecting to unfamiliar, [418](#page-540-0) discussion, [164,](#page-229-0) [294](#page-390-0) finding devices on, [164](#page-229-0)–165 in Navigation Pane, [83](#page-122-0) protection, [223](#page-303-0) setup connecting, [298–](#page-395-0)300 overview, [296](#page-393-0) parts to buy, [296–](#page-393-0)297 setting to private, [300–](#page-398-0)303 troubleshooting, [300](#page-398-0) wireless router, [297](#page-394-0)–298 in Taskbar Action Center, [64–](#page-98-0)66 troubleshooting, [371](#page-487-0) notifications apps and programs settings, [243](#page-327-0) discussion, [242–](#page-326-0)243 error 'Allow app to make changes to device?' 378-379 'Choose what to do with this device,' [376–](#page-493-0)377 "Did you mean to switch apps?" [377](#page-495-0)–378 "Do you want to save changes?" [379](#page-497-0) "How do you want to open this?" 379-380 "How do you want to open this file?" [381](#page-499-1) overview, [375](#page-493-1) "Reconnect your drive," [382](#page-500-0)-383

"Sign In," [376](#page-493-0) "Threats found," [380–](#page-499-0)381 "We're not allowed to find you," [382](#page-500-0) "You don't currently have permission to access this folder," [383](#page-502-0) Lock Screen settings, [243](#page-327-0) Now Playing list, [326](#page-433-0)–329

# *O*

Office 365, [37](#page-63-1), [210](#page-287-0) OneDrive cross-platform functionality, [116](#page-167-0), [127](#page-182-0) discussion, [11](#page-30-0), [13,](#page-33-0) [116–](#page-167-0)117, [126](#page-181-0) file management, [122](#page-175-0) Files On Demand activating,  $123-124$ fetching any PC file, [125](#page-180-0) icons, [124](#page-178-0) overview, [120,](#page-172-0) [123](#page-177-0) settings, 125-126 Groove Music app access to, [123,](#page-177-0) [316](#page-420-1) hard disk drive (HDD) space and, [270](#page-361-0)–271 link-sharing, [122,](#page-175-0) [127](#page-182-0) Personal Vault folder, [127](#page-182-0) in Quick Access section, [83](#page-122-0) requirements, [117](#page-168-0) Search box and, [159](#page-221-0) settings, [117](#page-168-0)–118, [120](#page-172-0)–121

set-up,  $118 - 120$  $118 - 120$ Start menu, [37](#page-63-1) storage amount,  $121$ in Taskbar Action Center, [64](#page-98-0) web browser access, 126-127 Windows Media Player access to, [320](#page-425-0) OneNote, [37](#page-63-1) operating system,  $9$ outlet, [64](#page-98-0) Outlook account discussion, [36](#page-63-0) linking Mail app to, [202–](#page-276-1)203 overheating,  $47$ 

### *P*

Page Setup dialog, [171–](#page-237-0)173 Paint 3D, [37](#page-63-1) Pandora streaming service, [331](#page-440-0) Password Reset Disk, [289,](#page-387-0) [372](#page-488-0) passwords. *See also* user [accounts](#page-606-0) across Microsoft accounts, [25,](#page-48-0) [189](#page-260-0) adjusting, [23–](#page-45-0)25, [45](#page-74-0) changing account, [282–](#page-377-0)283 creating strong, [297](#page-394-0) disabling, [408](#page-530-0)–409 facial recognition versus, [25](#page-48-0) fingerprint readers versus, [25](#page-48-0)

forgotten overview, [25](#page-48-0) Password Reset Disk, [289](#page-387-0), [372](#page-488-0) troubleshooting, [372–](#page-488-0)373 login bypass of,  $408-409$  $408-409$ network, [298](#page-395-0) picture, [25](#page-48-0) PIN, [25](#page-48-0) settings local accounts, [282](#page-377-0)–283, [288](#page-385-1) Microsoft accounts, [288](#page-385-1) overview, [287–](#page-385-0)288 Windows Hello versus, [289](#page-387-0)–291 wireless connection, [188](#page-259-0) wireless router, [297](#page-394-0) pasting discussion, [147–](#page-207-0)151 on touchscreens, [152](#page-213-0) undoing, [152](#page-213-0) People app adding to, [215–](#page-294-0)216 deleting from, [216–](#page-295-0)217 discussion, [201,](#page-276-0) [203,](#page-278-0) [213–](#page-292-0)214 editing, [216](#page-295-0)–217 launching, [214](#page-293-0) Photo Viewer, [345](#page-457-0)–346 Photos app and, [346](#page-458-0)

settings, [214](#page-293-0)–215 in Taskbar Action Center, [64,](#page-98-0) [69](#page-106-0) permissions messages, [221](#page-301-0)–222, [367](#page-483-0)–369 personal computers (PCs) specifications information, [268](#page-359-0)–269 transferring files between Microsoft account, [388](#page-506-0), [390](#page-508-0)–392 overview, [385–](#page-503-0)386 repair shops, 388-389 third-party programs, [386](#page-504-0)–388 upgrades, [385](#page-503-0) Windows 10 on, [12,](#page-31-0) [14](#page-34-0) Personal Vault, [127](#page-182-0) Personalization settings adjusting background in, [250](#page-337-0)–254 ads, [243](#page-327-0)–244 discussion, [250–](#page-337-0)251 Themes, [254–](#page-342-0)255 phishing, [211,](#page-289-0) [226–](#page-307-0)228 phone. *See also* Your [Phone](#page-619-0) app Android File Explorer, [95](#page-139-0) icon, [95](#page-139-0) OneDrive, [127](#page-182-0) photos, [338–](#page-449-0)341 discussion, [248–](#page-334-0)250 iPhone, [14,](#page-34-0) [95](#page-139-0), [338](#page-449-0)

smartphones OneDrive, [127](#page-182-0) overview, [32](#page-57-0) Photo Viewer, [345](#page-457-0)–346 photo-quality paper, [179](#page-247-0) photos, digital CD copying of, [352–](#page-466-0)353 discussion, [164](#page-229-0) DVD copying of, [352](#page-466-0)–353 importing, [337–](#page-448-0)341 rotating, [351](#page-465-0) viewing Albums view, [345](#page-457-0), [349](#page-462-0)–351 Collection view, [345](#page-457-0)–349 Slideshow view, [351](#page-465-0)–352 Photos app discussion, [337](#page-448-0) for importing photos overview, [338](#page-449-0) steps, [338–](#page-449-0)341 People app and, [346](#page-458-0) updates to,  $17$ Video Editor app and, [346](#page-458-0) viewing photos with Albums view, [349](#page-462-0)–351 Collection view, [345](#page-457-0)–349 overview, [345–](#page-457-0)346

Slideshow view, [351](#page-465-0)–352 pictures changing account, [45](#page-74-0) discussion, [164,](#page-229-0) [271,](#page-363-0) [324](#page-431-0) Start menu, [28](#page-52-0) Pictures folder, [83,](#page-122-0) [93](#page-136-0), [151](#page-211-0), [199](#page-272-0)–200 playlists, [316](#page-420-1), [324](#page-431-0), [332](#page-441-0)–333 POP, [202](#page-276-1) portable hard drives AutoPlay feature with, [98](#page-143-0) as backup device, [382–](#page-500-0)383 copying files to or from,  $106-108$ discussion, [116](#page-167-0) in File Explorer, [94–](#page-137-0)95 as Password Reset Disk, [289](#page-387-0) Search box and, [159](#page-221-0) viewing files on, [97–](#page-142-0)98 power, [22](#page-44-0), [28,](#page-52-0) [64](#page-98-0) PowerPoint, [179](#page-247-0) Premium Software Plan, [396](#page-516-0) Print Preview option, [171](#page-237-0), [173](#page-240-0), [177](#page-245-0) print queue, [167](#page-232-1), [175](#page-243-0)–176 Print Screen key, [151](#page-211-0), [412](#page-534-0)–413 printer adding and removing, [247–](#page-333-0)248 care, [178](#page-246-0)–179 cartridges, [170,](#page-235-0) [176,](#page-243-1) [178–](#page-246-0)179

inkjet, [170,](#page-235-0) [179](#page-247-0) laser, 178-179 selecting, [172–](#page-238-0)173 troubleshooting, [178](#page-246-0) wireless, [248,](#page-334-0) [296,](#page-393-0) [307](#page-408-0) printer paper, [179](#page-247-0) printing from apps,  $168-169$ canceling, [175–](#page-243-0)176 from desktop,  $170-173$  $170-173$ discussion, [167](#page-232-1) envelopes, [173](#page-240-0) headers and footers, [172](#page-238-0) in Landscape mode, [172](#page-238-0), [178](#page-246-0) margins,  $172$ options, [168–](#page-232-0)170 page count,  $174$ page range,  $174$ paper size, [171](#page-237-0) paper source, [172](#page-238-0) in Portrait mode, [172](#page-238-0) preferences, 174-175 Print Preview option, [171](#page-237-0) printer selection, [172](#page-238-0) from Start Menu, [168](#page-232-0)-170 test pages,  $178$ ,  $247$ web pages, [176](#page-243-1)-177

<span id="page-589-0"></span>privacy account passwords and, [23](#page-45-0)–25, [282–](#page-377-0)283 discussion, [260](#page-350-0) Groove Music app, [325](#page-432-0) Windows Media Player, [325](#page-432-0) private networks discussion, [27](#page-51-0), [189](#page-260-0), [250](#page-337-0) setting up, [300](#page-398-0)–303 sharing files on, [303–](#page-402-0)305 processor, [17](#page-38-0) profile pictures, [23,](#page-45-0) [285–](#page-381-0)286 programs. *See also* [apps](#page-553-0) apps versus, [32,](#page-57-0) [142,](#page-199-0) [168,](#page-232-0) [406](#page-527-0) discussion, [10](#page-29-0), [13,](#page-33-0) [32](#page-57-0), [131](#page-186-0) finding, [133,](#page-188-0) [257](#page-347-0) frozen, [373](#page-490-0) installing, [257](#page-347-0) launching, [31](#page-56-0)–32, [132–](#page-187-0)134 opening with specific, [138–](#page-195-0)140 seeing most recently used, [154](#page-216-0) shortcuts, [134,](#page-189-0) [257](#page-347-0) on tablets, [153](#page-215-0) unhiding menu bar in, [134](#page-189-0) viewing active, [153](#page-215-0)–154 projectors, [239](#page-321-0)–241 public networks, [27,](#page-51-0) [189](#page-260-0)

# *Q*

Quick Access section, [82–](#page-121-0)83

# *R*

random access memory (RAM), [17](#page-38-0) Recovery settings, [261](#page-351-0), [367](#page-483-0) Recycle Bin, [52](#page-82-0), [58–](#page-90-0)59, [329](#page-437-0), [369](#page-485-0) Refresh system, [264](#page-354-0) reinstalling, [359–](#page-471-0)362 reminders, [161](#page-225-0) removable devices AutoPlay feature with, [98](#page-143-0) as backup device, [382–](#page-500-0)383 copying files to or from, [106–](#page-155-0)108 discussion, [116](#page-167-0) in File Explorer, [94–](#page-137-0)95 as Password Reset Disk, [289](#page-387-0) Search box and, [159](#page-221-0) viewing files on, [97–](#page-142-0)98 repair shops, [388](#page-506-0)–389 Reset tool, [359–](#page-471-0)362 restarting, [22](#page-44-0), [47,](#page-76-0) [358](#page-471-1) Restore Default button, [370,](#page-486-0) [372](#page-488-0) restore point, [257,](#page-347-0) [264,](#page-354-0) [359,](#page-471-0) [367](#page-483-0) Ribbon interface apps and programs, [134](#page-189-0)

commands, 80-81

common tabs and buttons,  $81-82$ 

discussion,  $77$ 

#### ripping

discussion, [95](#page-139-0)

in Windows Media Player, [322](#page-428-0), [327](#page-434-0), [333](#page-443-0)–334

Roku, [296](#page-393-0)

router, [294](#page-390-0)–296

## *S*

safety. *See also* [passwords](#page-551-0); [Windows](#page-617-0) Security Center for children, [224,](#page-304-0) [228–](#page-310-0)231 discussion, [13](#page-33-0), [221](#page-301-0) password Administrator, [282–](#page-377-0)283 overview, [23](#page-45-0)–25 strong, [297](#page-394-0) when browsing Internet, 226-228 WPA security, [297](#page-394-0) WPA2 security, [297](#page-394-0) satellite connection, [186](#page-256-0) saving automatic, [137](#page-193-0) documents, [136](#page-193-1)–137 keyboard shortcut, [137](#page-193-0) saving as versus, [138](#page-195-0) saving as,  $137-138$ 

scanners adding, [247](#page-333-0)–248 discussion, [167](#page-232-1) Wi-Fi connected, [307](#page-408-0) screen resolution, [238](#page-320-0)–239 Screen Saver settings, [253](#page-341-0) screenshots, [151](#page-211-0), [412](#page-534-0)–413 Search box Cortana removed from, [13,](#page-33-0) [52](#page-82-0) discussion, [52](#page-82-0), [156](#page-218-0) in Settings app, [236,](#page-318-0) [260](#page-350-0) suggestions, [157](#page-219-0) using, [156–](#page-218-0)159 within apps, [237](#page-319-0) within folders, [161](#page-225-0)–163 search engines, [196](#page-269-0) secured networks, 188-189 SecureDigital High Capacity (SDHC) memory card, [115](#page-166-0) security. *See also* [passwords](#page-551-0); [Windows](#page-617-0) Security Center for children, [224,](#page-304-0) [228–](#page-310-0)231 discussion, [13](#page-33-0), [221](#page-301-0) user password Administrator, [282–](#page-377-0)283 overview, [23](#page-45-0)–25 strong, [297](#page-394-0) when browsing Internet, [226–](#page-307-0)228 WPA, [297](#page-394-0)

WPA2, [297](#page-394-0) selecting, [86](#page-127-0), [148](#page-208-0)–150 Settings app Accounts section new accounts, [277–](#page-370-0)281 overview, [255](#page-343-0) passwords, [286](#page-383-0)–287 Windows Hello, [288](#page-385-1)–291 Administrator account adding new accounts, [278–](#page-371-0)282 changing existing accounts, [282](#page-377-0)–283 overview, [222,](#page-302-0) [236,](#page-318-0) [257,](#page-347-0) [278](#page-371-0) passwords, [277](#page-370-0), [282](#page-377-0)–283, [288](#page-385-1) Apps & Features, [255](#page-343-0)–256, [369](#page-485-0)–370 Control Panel and, [236–](#page-318-0)237 Default Apps section, [336](#page-447-0),[406](#page-527-0) Devices section printers, [247–](#page-333-0)248, [307](#page-408-0) scanners, [247](#page-333-0)–248, [307](#page-408-0) discussion, [235–](#page-317-0)237 Ease of Access settings, [258–](#page-347-1)260 Gaming, [258](#page-347-1) launching, [237](#page-319-0) Network & Internet settings, [250](#page-337-0), [298](#page-395-0)–300 Personalization settings ads, [243–](#page-327-0)244 background, [250–](#page-337-0)254

overview, [250–](#page-337-0)251 Themes, [254](#page-342-0)–255 Privacy settings in, [260](#page-350-0), [287](#page-385-0) replacing wallpaper in, [54](#page-85-0)–56 Search box settings, [260](#page-350-0) searching settings within, [236](#page-318-0) Start menu, [28](#page-52-0), [37,](#page-63-1) [43](#page-70-0) System settings About section, [268](#page-359-0)–270 Bluetooth, [244–](#page-329-0)246 multiple displays, [239–](#page-321-0)242 Notifications settings, [242–](#page-326-0)243 overview, [238](#page-320-0) phones, [248](#page-334-0)–250 printers, [247–](#page-333-0)248 projectors, [239–](#page-321-0)241 scanners, [247](#page-333-0)–248 screen resolution, 238-239 Storage Sense, [270](#page-361-0)–271 Time & Language setting, [257](#page-347-0)–258, [420](#page-542-0)–421 Update & Security settings in automated troubleshooting, [368](#page-484-0) Backup, [264–](#page-354-0)267 overview, [261](#page-351-0) Reset tool, [359](#page-471-0)–362 shortcuts. *See also* [Windows](#page-615-0) key apps and programs,  $72-73$  $72-73$ ,  $134$ 

Control Panel, [146](#page-205-0) creating new, [102,](#page-149-0) [146](#page-205-0) deleting, [105](#page-153-0) discussion, [131,](#page-186-0) [146](#page-205-0) document, [146](#page-205-0) folder, [146](#page-205-0) on Start menu, [147](#page-207-0) storage area, [146](#page-205-0) tips for using,  $146-147$ web page,  $146$ shutting down, [22](#page-44-0), [44,](#page-71-0) [46](#page-75-0)–47 Sign In screen, [21–](#page-43-0)22, [408](#page-530-0)–409 signing out,  $\frac{45}{3}$  $\frac{45}{3}$  $\frac{45}{3}$ Skype, [37](#page-63-1), [243](#page-327-0) Sleep mode, [22](#page-44-0), [47](#page-76-0) smartphones discussion, [32](#page-57-0) OneDrive apps for, [127](#page-182-0) social apps Calendar app, [217](#page-297-0)–219 discussion, [201–](#page-276-0)202 Mail app automatic replies, [207](#page-284-0) composing and sending emails, [207](#page-284-0)–209 Cortana Digital Assistant, [161](#page-225-0) file attachments, [211](#page-289-0)–213 folders, [204](#page-279-0)–205

launching, [204](#page-279-0) limitations, [210](#page-287-0) linking email accounts, [201](#page-276-0), [203](#page-278-0) online management, [210](#page-287-0) overview, [201,](#page-276-0) [204](#page-279-0) settings, [206–](#page-282-0)207 signature, [207](#page-284-0) Start menu, [36](#page-63-0) People app adding contacts, [215](#page-294-0)–216 deleting contacts, [216–](#page-295-0)217 editing contacts, [217](#page-297-0) overview, [201,](#page-276-0) [203,](#page-278-0) [213–](#page-292-0)214 settings, [214–](#page-293-0)215 SomaFM, [331](#page-440-0) special DSL connection, [186](#page-256-0) Spotify streaming service, [316](#page-420-1), [331](#page-440-0) spreadsheets,  $148 - 149$  $148 - 149$ spyware, [200](#page-273-0) SSID, [297–](#page-394-0)298 Standard account, [276–](#page-368-0)277, [282,](#page-377-0) [411](#page-533-0) Start button activated by, [27](#page-51-0) in desktop mode, [30](#page-55-0) location of, [19,](#page-41-1) [132](#page-187-0) missing in Windows 8 and 8.1,  $\frac{14}{17}$  $\frac{14}{17}$  $\frac{14}{17}$ –18 return of,  $12, 14$  $12, 14$  $12, 14$ 

shutting down via, [44](#page-71-0)–47, [358](#page-471-1) Start menu settings, [43](#page-70-0) in Tablet mode, [30](#page-55-0) Start menu activated by Start button, [27](#page-51-0) adjusting,  $30, 43$  $30, 43$  $30, 43$ advertisements on, [11](#page-30-0) apps and programs adding, [38](#page-64-0)–39 built-in, [33](#page-58-0) differences, [142](#page-199-0), [168](#page-232-0) finding, [33–](#page-58-0)34, [53](#page-83-0) free, [35–](#page-61-0)38 launching, [53](#page-83-0)–54, [132](#page-187-0) removing, [38](#page-64-0) in desktop mode, [27](#page-51-0)–28 discussion,  $11-12$  $11-12$ ,  $19$ ,  $27$ fetching, [30](#page-55-0), [54,](#page-85-0) [284](#page-380-0) full screen,  $14-16$ missing in Windows 8 and 8.1,  $\frac{14}{17}$  $\frac{14}{17}$  $\frac{14}{17}$ –18 personalizing, [43](#page-70-0) printing from, [168–](#page-232-0)169 return of,  $11, 14$  $11, 14$  $11, 14$ shortcuts on, [147](#page-207-0) in Tablet mode, [28–](#page-52-0)30 tiles adding, [38](#page-64-0)–39

organizing, [39](#page-66-0)–43 overview, [12](#page-31-0), [27–](#page-51-0)29 removing, [38](#page-64-0) on touchscreen tablets, [19](#page-41-1) Windows 8 lack of, 11-12, [18](#page-39-0) on Windows 10 desktop, [52](#page-82-0) Storage Sense settings, [270](#page-361-0)–271 Surface 2, [15](#page-35-0) Surface Neo, [18](#page-39-0) Surface RT, [15](#page-35-0) system image backup, [268](#page-359-0) System Protection window, [264](#page-354-0) System Restore setting, [257,](#page-347-0) [264,](#page-354-0) [359,](#page-471-0) [367](#page-483-0) System settings About section, [268](#page-359-0)–270 devices Bluetooth, [244–](#page-329-0)246 phones, [248](#page-334-0)–250 printers, [247–](#page-333-0)248 scanners, [247](#page-333-0)–248 discussion, [238](#page-320-0) multiple displays, [239](#page-321-0)–242 Notifications settings, [242](#page-326-0)–243 Personalization settings ads, [243–](#page-327-0)244 background, [250–](#page-337-0)254 overview, [250–](#page-337-0)251

Themes, [254](#page-342-0)–255 projectors, [239](#page-321-0)–241 screen resolution, [238–](#page-320-0)239

### *T*

3D Objects, [83](#page-122-0) 20[16](#page-37-0) Anniversary Update, 16 2017 Creator Update, [16](#page-37-0) Tablet mode activating, [416–](#page-537-0)417 characteristics, [30–](#page-55-0)31, [358](#page-471-1) deactivating, [16](#page-37-0), [30–](#page-55-0)31, [359](#page-471-0) discussion, [15](#page-35-0) signs desktop computer in, [358–](#page-471-1)359 Start button in, [30](#page-55-0) Start menu, [28](#page-52-0)-30 Taskbar, [59](#page-92-0), [66](#page-101-0) toggling between desktop and, [56](#page-87-0)–57, [359](#page-471-0) Windows 10 desktop in, [51](#page-81-0) tablets adjusting regional preferences on, [420](#page-542-0) Airplane mode on, [417–](#page-538-0)418 apps filling entire screen on, [153](#page-215-0) avoiding desktop mode on, [407](#page-528-0)–408 avoiding overheating of, [47](#page-76-0) connecting to new Wi-Fi,  $418-419$ docking stations for,  $15-16$  $15-16$ ,  $92$ 

File Explorer in deactivating Tablet mode, [92](#page-135-0) viewing item contents, [96](#page-140-0) OneDrive apps for, [127](#page-182-0) tips for using,  $415$ toggling autorotation in,  $419-420$  $419-420$ Windows 10 on, [12,](#page-31-0) [14](#page-34-0)–15 Windows 10X for folding, [18](#page-39-0) Windows Ink on, [13](#page-33-0) Task Manager, [64,](#page-98-0) [373–](#page-490-0)374 Task View button, [34](#page-59-0)–35, [61](#page-94-0), [154](#page-216-0)–155 Taskbar Action Center expanding, [67](#page-102-0) opening, [66–](#page-101-0)67 overview, [62](#page-95-0)–65 adjusting location of, [69](#page-106-0), [409](#page-531-0) arrow, [65](#page-101-1) battery area, [64](#page-98-0) Bluetooth area, [64](#page-98-0) button size in, [69](#page-106-0) combining buttons in, [69](#page-106-0) common settings, [69](#page-106-0) controlling windows via, [61–](#page-94-0)62 customizing, [67](#page-102-0)–68 discussion, [35](#page-61-0), [52,](#page-82-0) [59](#page-92-0) favorites, [61](#page-94-0)

hiding, [69](#page-106-0) icons, [59–](#page-92-0)61 Jump Lists, [62](#page-95-0) location area, [64](#page-98-0) locking, [69,](#page-106-0) [410](#page-532-0) managing apps via, [60](#page-93-0)–61 Minimize Windows strip, 62-63 most-used settings, [69](#page-106-0) moving, [61,](#page-94-0) [69](#page-106-0) OneDrive area, [64](#page-98-0) outlet area, [64](#page-98-0) peeking at windows via, [69](#page-106-0) People app on, [64](#page-98-0) power area, [64](#page-98-0) Safely Remove Hardware area, [64](#page-98-0) Settings, [61](#page-94-0) show badges on, [69](#page-106-0) Task Manager, [64](#page-98-0) Time/Date area, [63](#page-98-1) volume area, [64–](#page-98-0)65 windows on maximizing, [63](#page-98-1) minimizing,  $62-63$  $62-63$ Windows Update area, [64](#page-98-0) wired network area, [64](#page-98-0) wireless network area, [64](#page-98-0) television, [12](#page-31-0)

Themes setting, [254](#page-342-0)–255, [371](#page-487-0) third-party programs for antivirus protection, [226–](#page-307-0)227 for burning compact discs (CDs), [335](#page-445-0) CD duplication, [113,](#page-163-0) [115,](#page-166-0) [335](#page-445-0) DVD duplication, [113](#page-163-0), [115](#page-166-0), [335](#page-445-0) for music, [316](#page-420-1) for photo slideshows, [113](#page-163-0) for playing digital video discs (DVDs), [330](#page-438-0) for transferring files between computers Laplink PCmover software, [386](#page-504-0) overview, [386](#page-504-0) Zinstall WinWin software, [387](#page-505-0) This PC section defaulting to, **[96](#page-140-0)** File Explorer, [94](#page-137-0) Navigation Pane, [83,](#page-122-0) [94](#page-137-0)-96 in Quick Access section, [83](#page-122-0) threat protection discussion, [223](#page-303-0) from phishing, [226](#page-307-0)–227 from viruses, [224–](#page-304-0)226 while browsing, [227](#page-309-0)–228 thumb drives AutoPlay feature with, [98](#page-143-0) as backup device, [382–](#page-500-0)383 copying files to or from, [106–](#page-155-0)108

discussion, [116](#page-167-0) in File Explorer, [94–](#page-137-0)95 as Password Reset Disk, [289](#page-387-0) Search box and, [159](#page-221-0) viewing files on, [97–](#page-142-0)98 tiles deactivating, [211](#page-289-0) Start menu adding, [38](#page-64-0)–39 organizing, [39](#page-66-0)–43 overview, [12](#page-31-0), [27–](#page-51-0)29 removing, [38](#page-64-0) Time & Language setting, 257-258, [420](#page-542-0) Timeline app, [13](#page-33-0), [36](#page-63-0) Tips app, [37,](#page-63-1) [394](#page-513-0) touchscreens desktop on, [51](#page-81-0) navigation on,  $4-5$ ,  $20$ Start menu in, [30](#page-55-0) viewing open apps and programs, [155](#page-217-0) Windows 10 on, [4](#page-22-0), [15,](#page-35-0) [51](#page-81-0) troubleshooting automated, [368](#page-484-0) broken apps, [369](#page-485-0)–371 colors, [371](#page-487-0) deleted files, [369](#page-485-0) desktop computer in Tablet mode, [358](#page-471-1)–359 discussion, [357](#page-470-0) drivers, [96,](#page-140-0) [272–](#page-364-0)273

error messages

'Allow app to make changes to device?' [378–](#page-496-0)379 'Choose what to do with this device,' [376–](#page-493-0)377 "Did you mean to switch apps?" [377](#page-495-0)–378 "Do you want to save changes?" [379](#page-497-0) "How do you want to open this?" [379–](#page-497-0)380 "How do you want to open this file?" [381](#page-499-1) overview, [375](#page-493-1) "Reconnect your drive," [382](#page-500-0)-383 "Sign In," [376](#page-493-0) "Threats found," [380–](#page-499-0)381 "We're not allowed to find you," [382](#page-500-0) "You don't currently have permission to access this folder," [383](#page-502-0) faulty firewall, [223,](#page-303-0) [371](#page-487-0) folders, [372](#page-488-0) fonts, [371](#page-487-0) forgotten passwords, [372](#page-488-0) frozen apps or programs, [373](#page-490-0) frozen computer, [373](#page-490-0)–374 help Assure Software Support Plan, [396](#page-516-0) Get Help app, [36](#page-63-0), [395](#page-515-0)–396

Microsoft Answers Forum, [270,](#page-361-0) [396–](#page-516-0)399

overview, [393](#page-513-1)

Premium Software Plan, [396](#page-516-0)

Tips app, [394](#page-513-0) Libraries folder, [371](#page-487-0) Media Player, [371](#page-487-0) missing icons, [95](#page-139-0)–96 networks, [371](#page-487-0) permissions messages, [367–](#page-483-0)369 Print Screen key, [412–](#page-534-0)413 printer, [178](#page-246-0) with Reset tool, [359](#page-471-0)-362 by restarting computer, [358](#page-471-1), [374](#page-491-0) with Restore Default button, [370](#page-486-0), [372](#page-488-0) restoring backups, [363–](#page-477-0)366 sounds, [371](#page-487-0) with System Restore, [257,](#page-347-0) [264,](#page-354-0) [367](#page-483-0) with Task Manager, [373](#page-490-0)–374 Themes, [371](#page-487-0) Windows version, [18](#page-39-0), [269](#page-360-0), [412](#page-534-0)

### *U*

undoing, [154](#page-216-0) Unified Extensible Firmware Interface (UEFI), [17](#page-38-0) Unique Player ID, [325](#page-432-0) universal apps, [12,](#page-31-0) [32](#page-57-0), [185](#page-255-0). *See also* [apps;](#page-553-0) [programs](#page-589-0) unsecured networks, [188–](#page-259-0)189 Update & Security settings automated troubleshooting in, [368](#page-484-0) Backup tool, [264](#page-354-0)–267

<span id="page-606-0"></span>overview, [261](#page-351-0) Reset tool, [359–](#page-471-0)362 USB thumb drives AutoPlay feature with, [98](#page-143-0) as backup device, [382–](#page-500-0)383 copying files to or from, [106–](#page-155-0)108 discussion, [116](#page-167-0) in File Explorer, [94–](#page-137-0)95 as Password Reset Disk, [289](#page-387-0) Search box and, [159](#page-221-0) viewing files on, 97-98 user accounts. *See also* local [accounts;](#page-551-1) [Microsoft](#page-578-0) accounts; [passwords](#page-551-0) adding new family or friends, [278–](#page-371-0)281 overview, [277–](#page-370-0)278 Administrator adding new accounts, [278–](#page-371-0)282 changing existing accounts, [282](#page-377-0)–283 overview, [222,](#page-302-0) [236,](#page-318-0) [257,](#page-347-0) [276](#page-368-0) passwords, [277](#page-370-0), [282](#page-377-0)–283, [288](#page-385-1) Settings app, [236](#page-318-0) typical use, [277](#page-370-0) upgrading to, [282](#page-377-0) deleting, [282–](#page-377-0)283 discussion, [21](#page-43-0)–23, [275](#page-368-1) for family or friends adding, [278](#page-371-0)

overview, [277](#page-370-0) Fast User Switching between, [283–](#page-379-0)285 for guests, [277](#page-370-0)–278 local, [26](#page-49-0) Microsoft, [26](#page-49-0) passwords in local accounts, [282](#page-377-0)–283, [287](#page-385-0)–288 Microsoft accounts, [288](#page-385-1) overview, [23](#page-45-0)–25 profile pictures in, [285](#page-381-0)–286 Standard, [276–](#page-368-0)277, [282](#page-377-0) on Start menu, [28](#page-52-0) switching between, [45](#page-74-0), [283](#page-379-0)–284 types of Administrator, [276–](#page-368-0)277 Child, [277](#page-370-0), [282](#page-377-0) Guest, [277–](#page-370-0)278 Standard, [276](#page-368-0)–277, [282](#page-377-0)

### *V*

Video Editor app, [37](#page-63-1), [346](#page-458-0) videos discussion, [324](#page-431-0) using Camera app to record, [341](#page-453-0)–343 Windows Media Player and, [330](#page-438-0)–331 Videos folder, [83,](#page-122-0) [93](#page-136-0) virtual desktops, [69](#page-106-0)–72, [155](#page-217-0)

Virtual Private Network, [27,](#page-51-0) [189,](#page-260-0) [250](#page-337-0) viruses, [200,](#page-273-0) [223–](#page-303-0)224, [380–](#page-499-0)381. *See also* [antivirus](#page-552-0) VLC app, [316](#page-420-1) voice over internet protocol (VOIP), [243](#page-327-0) Voice Recorder app, [38](#page-64-0) volume, [64](#page-98-0)

### *W*

wallpaper discussion, [250–](#page-337-0)254 in Start menu, [54–](#page-85-0)56 WAN, [298](#page-395-0) warning messages 'Allow app to make changes to device?' [378–](#page-496-0)379 'Choose what to do with this device,' [376–](#page-493-0)377 "Did you mean to switch apps?" [377](#page-495-0)–378 "Do you want to save changes?" [379](#page-497-0) "How do you want to open this?" [379](#page-497-0)–380 "How do you want to open this file?" [381](#page-499-1) overview, [375](#page-493-1) "Reconnect your drive," 382-383 "Sign In," [376](#page-493-0) "Threats found," [380–](#page-499-0)381 "We're not allowed to find you," [382](#page-500-0) "You don't currently have permission to access this folder," [383](#page-502-0) WAV files, [324,](#page-431-0) [335](#page-445-0) Weather app, [38](#page-64-0)

web browser

Firefox, [192](#page-264-0) Google Chrome, [192](#page-264-0) Internet Explorer overview, [192](#page-264-0) printing, [177](#page-245-0) replaced, [187](#page-257-0) resetting, [370](#page-486-0) Microsoft Edge Address bar, [191](#page-262-0) Browsing Data, [196](#page-269-0) default search engine, [196](#page-269-0)-197 discussion, [11,](#page-30-0) [37](#page-63-1), [185](#page-255-0)–186 downloads, [97](#page-142-0), [200](#page-273-0) Favorites, [191,](#page-262-0) [195](#page-268-0) features, [190](#page-261-0)–191 general settings, [191](#page-262-0) History, [196](#page-269-0) icon, [190](#page-261-0) navigating with,  $192-193$  $192-193$ opening, [190](#page-261-0) printing from, [177](#page-245-0) Profiles, [191](#page-262-0) Reading view, [191](#page-262-0) replaced Internet Explorer, [187](#page-257-0) for replacing background, [56](#page-87-0) safety, [224,](#page-304-0) [226–](#page-307-0)228

saving pages with,  $198-199$  $198-199$ saving pictures with, 199-200 saving text with, [199](#page-272-0) Search the Web function, [197](#page-270-0)–198 setting home page in, [193](#page-265-0)-195 SmartScreen Filter, [227–](#page-309-0)228 tabs, [191](#page-262-0) tips for using,  $191-192$ web pages. *See also* [Internet](#page-574-0) browsing Address bar, [192–](#page-264-0)193 clicking links, [192](#page-264-0) overview, [185–](#page-255-0)186 page navigation, [192](#page-264-0)-193 requirements, [186](#page-256-0) printing from,  $176-177$ saving from overview, [198–](#page-271-0)199 pictures, [199](#page-272-0)–200 text, [148](#page-208-0)-149, [199](#page-272-0) shortcuts, [146](#page-205-0) webcam, [341](#page-453-0)–343 WEP security, [297](#page-394-0) What You See Is What You Get (WYSIWYG), [171](#page-237-0) Wi-Fi connection connecting to new, [418](#page-540-0)–419 discussion, [187–](#page-257-0)189, [250](#page-337-0)

networking and, [293](#page-390-1)–296 troubleshooting, [189](#page-260-0) windows border, [85](#page-126-0) closing, [88](#page-129-0) cycling through active,  $155-156$ discussion, [50](#page-80-0), [75](#page-112-0) dragging and dropping, [87](#page-128-0) main parts Address bar, [79](#page-117-0)–80 Documents folder, [76](#page-112-1) Navigation Pane, **[77](#page-114-0)** Ribbon interface, [77,](#page-114-0) [80](#page-118-0)–82 title bar,  $77-79$  $77-79$ making active, 86-87 maximizing, [62,](#page-95-0) [87](#page-128-0)–88 minimizing,  $61-63$  $61-63$ Navigation Pane OneDrive section, [83](#page-122-0) Quick Access section, [82](#page-121-0)–83 This PC section, [83](#page-122-0) tips,  $84$ resizing, [88](#page-129-0)–89 scroll bar,  $84-85$  $84-85$ side-by-side placement of, 89-90, [410](#page-532-0)-411 Taskbar control of, [61–](#page-94-0)62 Windows 7
desktop, [50](#page-80-0) drivers, [272](#page-364-0) libraries, [84](#page-124-0) system image backup in, [268](#page-359-0) upgrading from,  $14$ ,  $17$ Windows 8 desktops in, [14,](#page-34-0) [50](#page-80-0) drivers, [272](#page-364-0) no Start buttton in, [14,](#page-34-0) [17](#page-38-0)-18 no Start menu in, 11-12, [14,](#page-34-0) [18](#page-39-0) poorly received, [14](#page-34-0) upgrading from, [17,](#page-38-0) [385](#page-503-0) Windows 10 versus, [14](#page-34-0) Windows 8.1 desktops in, [14,](#page-34-0) [50](#page-80-0) drivers, [272](#page-364-0) no Start buttton in, [14,](#page-34-0) [17](#page-38-0)-18 no Start menu in, [11–](#page-30-0)12, [14](#page-34-0) poorly received, [14](#page-34-0) upgrading from, [17,](#page-38-0) [385](#page-503-0) Windows 10 versus, [14](#page-34-0) Windows 10 20[16](#page-37-0) Anniversary Update, 16 2017 Creator Update, [16](#page-37-0) accessibility features, [22](#page-44-0), [258](#page-347-0)–260 advertisements in, [11](#page-30-0), [243](#page-327-0)–244 backups in, [263](#page-353-0)–267

changing look in, [56](#page-87-0) complexity, [3–](#page-21-0)4 cross-platform functionality,  $12$ ,  $14-15$  $14-15$ desktop mode, [15](#page-35-0) drivers in, [272–](#page-364-0)273 exiting Fast User Switching, [283](#page-379-0)–285 locking,  $45$ restarting, [22,](#page-44-0) [47](#page-76-0) shutting down, [22,](#page-44-0) [44](#page-71-0), [46](#page-75-0) signing out,  $\frac{45}{3}$  $\frac{45}{3}$  $\frac{45}{3}$ sleeping, [47](#page-76-0) switching accounts, [45,](#page-74-0) [283–](#page-379-0)285 firmware requirements,  $17$ flexibility, [14](#page-34-0) graphics card requirements, [17](#page-38-0) hardware requirements,  $17$ legacy software on,  $17$ Mobility Center,  $422$ new features,  $12-13$  $12-13$ Reset tool, [359–](#page-471-0)362 restore point, [257,](#page-347-1) [264,](#page-354-0) [359](#page-471-0) as a service,  $14, 16$  $14, 16$  $14, 16$ specifications information, [268](#page-359-0)–270 system image backup in, [268](#page-359-0) tablet mode, [15](#page-35-0) Tips app, [394](#page-513-0)

for touchscreens, [4](#page-22-0) updates to overview, [16](#page-37-0)-17, [77](#page-114-0), [204](#page-279-0) unavoidable, [403](#page-524-0)–404 upgrading to, [15](#page-35-0), 17-18, [385](#page-503-0) versions, [18,](#page-39-0) [269,](#page-360-0) [412](#page-534-0) Windows 10 desktop discussion,  $49-51$  $49-51$ folders on, [51](#page-81-0) icons on, [51](#page-81-0) Recycle Bin, [52,](#page-82-0) [58](#page-90-0)–59 replacing wallpaper on, [54](#page-85-0)–56 Search box, [52](#page-82-0) Start menu fetching, [30](#page-55-0), [54](#page-85-0) finding apps, [53](#page-83-0) launching apps, [53–](#page-83-0)54 overview, [52](#page-82-0) Taskbar favorites, [61](#page-94-0) locking, [61](#page-94-0) managing apps, 60-61 overview, [59](#page-92-0) tips,  $52-53$ toggling desktop and Tablet modes in, [56](#page-87-0)–57 on touchscreens, [51](#page-81-0) virtual desktops in, 69-72

*Windows 10 for Dummies* (Rathbone) cheat sheet, [6](#page-24-0) conventions used in,  $3-4$ icons used in,  $5-6$ subjects covered in, [2](#page-19-0)–3 Windows 10 Home, [269](#page-360-0) Windows 10 S, [18](#page-39-0), [257](#page-347-1) Windows 10X, [18](#page-39-0) Windows Display Driver Model (WDDM), [17](#page-38-0) Windows DVD Maker, [113](#page-163-0) Windows Easy Transfer, [385](#page-503-0)–386 Windows Enterprise, [18](#page-39-0) Windows Explorer. *See* File [Explorer](#page-585-0) Windows Hello discussion,  $13,409$  $13,409$  $13,409$ logging in via,  $21-22$  $21-22$ setting up, [289](#page-387-0)-291 Windows Home, [18](#page-39-0) Windows Ink, [13](#page-33-0) Windows Insider program,  $1$ Windows key to add new desktop, [72](#page-110-0) to align side-by-side windows, [106](#page-155-0) to fetch Start menu, [30](#page-55-0), [54,](#page-85-0) [284](#page-380-0) to fill parts of desktop, [89](#page-130-0) to maximizing windows,  $88$ to open programs from Taskbar,  $\frac{73}{7}$  $\frac{73}{7}$  $\frac{73}{7}$ 

to see most recently used apps, [154](#page-216-0) to take screenshots, [151,](#page-211-0) [413](#page-535-0) for Task View mode, [72](#page-110-0) Windows Live account discussion, [36](#page-63-0) linking Mail app to, [202–](#page-276-0)203 signing in with password from, [27](#page-51-0) Windows Media Player adding media to, [320](#page-425-0)–322 compact discs (CDs) in burning, [113](#page-163-0), [335](#page-445-0) playing, [329](#page-437-0) ripping, [322](#page-428-0), [327](#page-434-0), [333](#page-443-0)–334 custom settings, [319](#page-424-0) as default music app, [318](#page-422-0) discussion, [313](#page-417-0) file formats recognized by, [324](#page-431-0) Groove Music app and comparison, [313](#page-417-0) switching between, [317–](#page-420-0)320 icon, [318](#page-422-0) Internet radio via, [331](#page-440-0) launching, [320](#page-425-0) Library media categories, [324,](#page-431-0) [326](#page-433-0) overview, [323](#page-430-0) song tags, [322–](#page-428-0)323

view options, [326](#page-433-0) limitations, [313,](#page-417-0) [330,](#page-438-0) [335](#page-445-0) Music folder, [322–](#page-428-0)323 Now Playing list launching, [326–](#page-433-0)327 minimalist player, [327](#page-434-0)–329 OneDrive access, [320](#page-425-0) online videos in, [331](#page-440-0) playing songs in, [327](#page-434-0) playing videos in, [330–](#page-438-0)331 playlists, [332](#page-441-0)–333 privacy, [325](#page-432-0) recommended settings, [319](#page-424-0) song tags, [322–](#page-428-0)323 troubleshooting, [371](#page-487-0) Windows operating system,  $9-11$ ,  $17-18$ Windows Pro, [18,](#page-39-0) [269](#page-360-0) Windows RT, [15](#page-35-0) Windows Security Center. *See also* [Microsoft](#page-552-0) Defender Antivirus Account Protection setting, [223](#page-303-0) App & Browser Control setting, [224](#page-304-0) Device Performance & Health, [224](#page-304-0) Device Security setting, [224](#page-304-0) discussion, [221–](#page-301-0)222 Family Options setting, [224,](#page-304-0) [228–](#page-310-0)231 Firewall & Network Protection setting, [223](#page-303-0), [371](#page-487-0) launching, [223](#page-303-0)

Start menu, [38](#page-64-0) Virus & Threat Protection setting Microsoft SmartScreen Filter, [227](#page-309-0)–228 overview, [223](#page-303-0) phishing, [226](#page-307-0)–227 viruses, [224](#page-304-0)–226 Windows Update, [64](#page-98-0) Windows versions, [18,](#page-39-0) [269,](#page-360-0) [412](#page-534-0) Windows Vista, [17](#page-38-0) Windows XP, [17](#page-38-0) wireless connection connecting to new, [418](#page-540-0)–419 discussion, [187–](#page-257-0)189 networking and, [293](#page-390-0)–296 troubleshooting, [189](#page-260-0) wireless printer, [248](#page-334-0), [296](#page-393-0), [307](#page-408-0) wireless router, [297–](#page-394-0)298 WMA files, [324](#page-431-0), [333](#page-443-0) WPA security, [297](#page-394-0) WPA2 security, [297](#page-394-0)

## *X*

x86 (32-bit) architecture, x86 (64-bit) architecture, Xbox Live account, [27](#page-51-0) Xbox One console, [12](#page-31-0),

## *Y*

Yahoo! account discussion, [36](#page-63-0) linking Mail app to, [202–](#page-276-0)203 Your Phone app discussion, [13](#page-33-0) importing photos via, [343](#page-455-0)–345 Start menu, [38](#page-64-0)

## *Z*

Zinstall WinWin software, [387](#page-505-0) Zip files, [200](#page-273-0)

## *About the Author*

**Andy Rathbone** started geeking around with computers in 1985 when he bought a 26-pound portable CP/M Kaypro 2X. Like other nerds of the day, he soon began playing with null-modem adapters, dialing computer bulletin boards, and working part-time at Radio Shack.

He wrote articles for various techie publications before moving to computer books in 1992. He's written the *Windows For Dummies* series, *Microsoft Surface For Dummies, Upgrading & Fixing PCs For Dummies,* and many other computer books.

Today, he has more than 15 million copies of his books in print, and they've been translated into more than 30 languages. You can reach Andy at his website, [www.andyrathbone.com](http://www.andyrathbone.com).

## *Author's Acknowledgments*

Special thanks to Dan Gookin, Matt Wagner, Tina Rathbone, Steve Hayes, Colleen Diamond, Gwenette Gaddis, and Ryan Williams.

Thanks also to all the folks I never meet in editorial, sales, marketing, proofreading, layout, graphics, and manufacturing who work hard to bring you this book.

### **Publisher's Acknowledgments**

**Executive Editor:** Steve Hayes **Project Manager:** Colleen Diamond **Development Editor:** Colleen Diamond **Copy Editor:** Gwenette Gaddis **Technical Editor:** Ryan C. Williams **Proofreader:** Debbye Butler **Editorial Assistant:** Elizabeth Stilwell **Sr. Editorial Assistant:** Kelsey Baird **Production Editor:** Mohammed Zafar Ali **Cover Photo:** © mmac72/Getty Images

## **Take dummies with you** everywhere you go!

Whether you are excited about e-books, want more from the web, must have your mobile apps, or are swept up in social media, dummies makes everything easier.

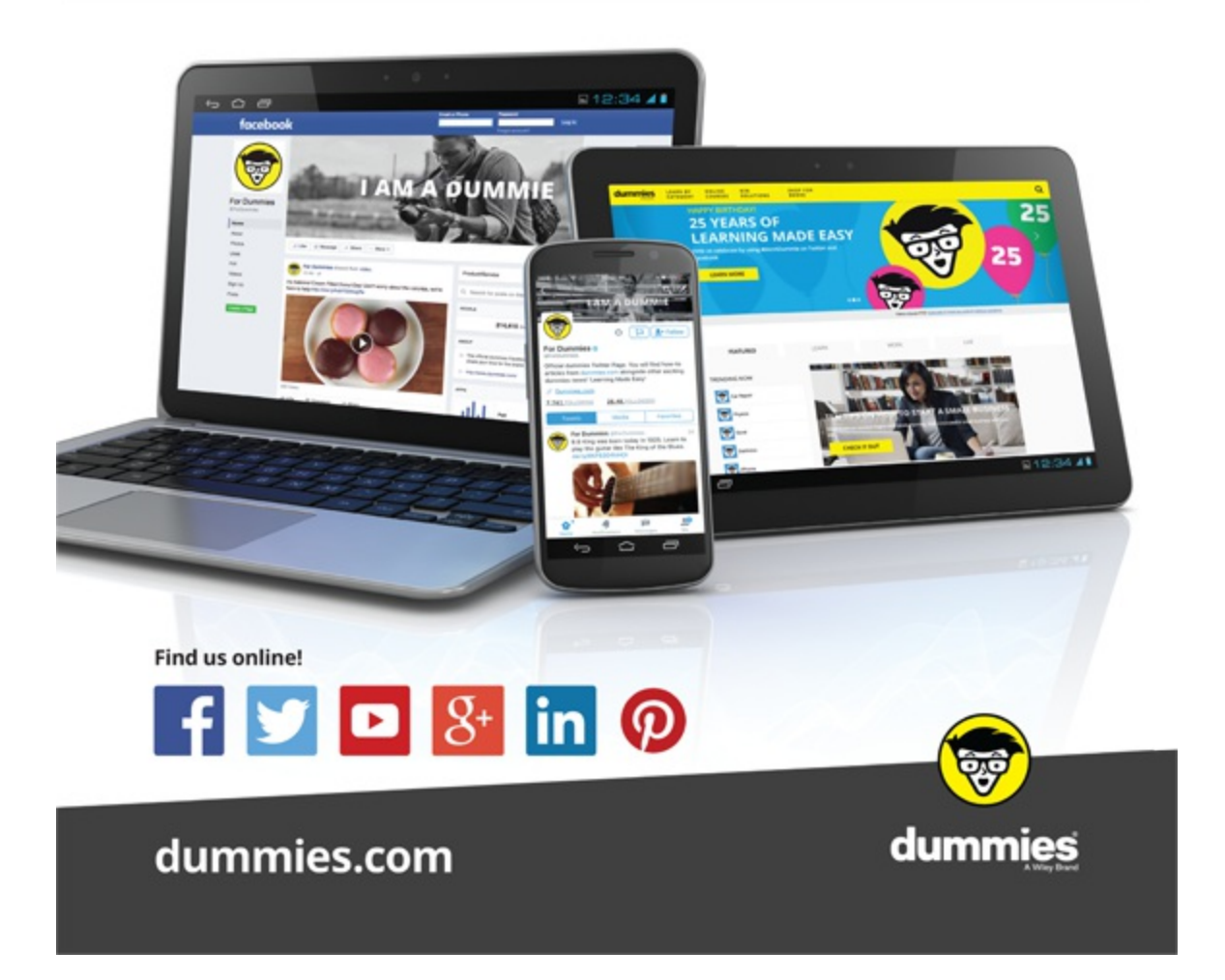

# Leverage the power

Dummies is the global leader in the reference category and one of the most trusted and highly regarded brands in the world. No longer just focused on books, customers now have access to the dummies content they need in the format they want. Together we'll craft a solution that engages your customers, stands out from the competition, and helps you meet your goals.

#### **Advertising & Sponsorships**

Connect with an engaged audience on a powerful multimedia site, and position your message alongside expert how-to content. Dummies.com is a one-stop shop for free, online information and know-how curated by a team of experts.

- Targeted ads
- Microsites
- Video
- · Sweepstakes
- Email Marketing
- sponsorship

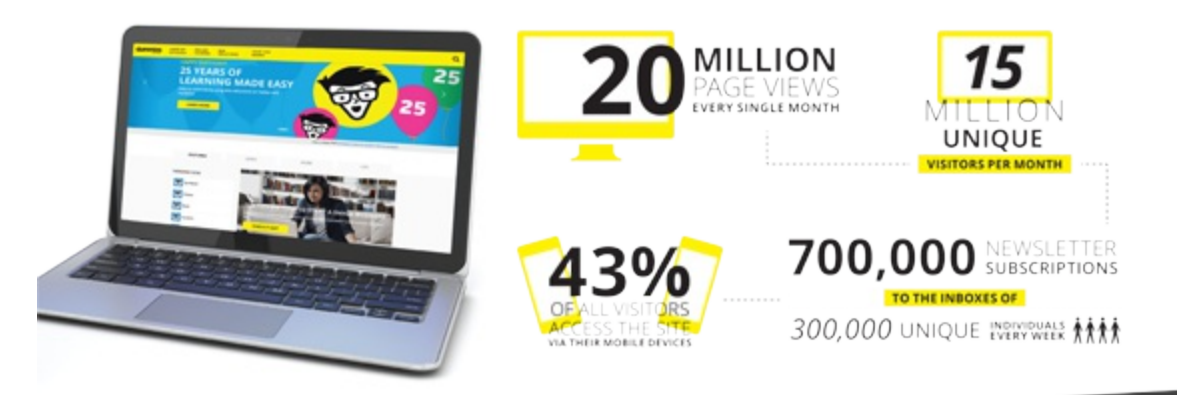

# of dummies

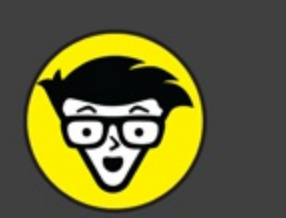

### **Custom Publishing**

Reach a global audience in any language by creating a solution that will differentiate you from competitors, amplify your message, and encourage customers to make a buying decision.

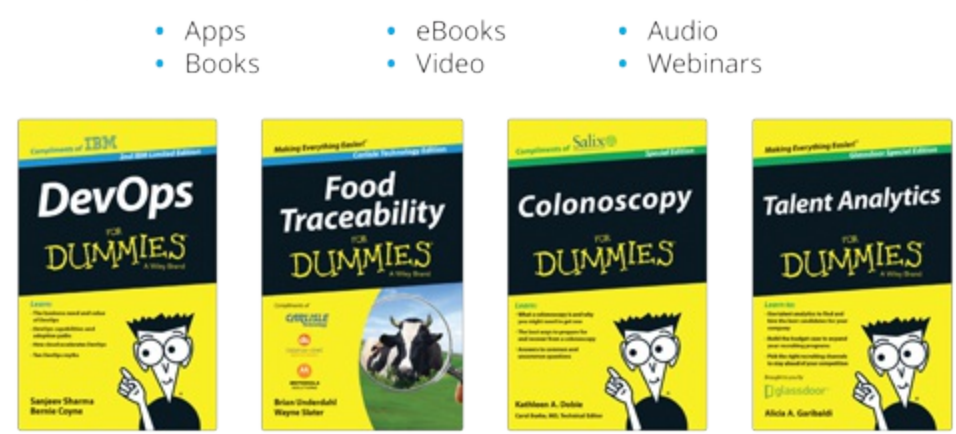

#### **Brand Licensing & Content**

Leverage the strength of the world's most popular reference brand to reach new audiences and channels of distribution.

### For more information, visit dummies.com/biz

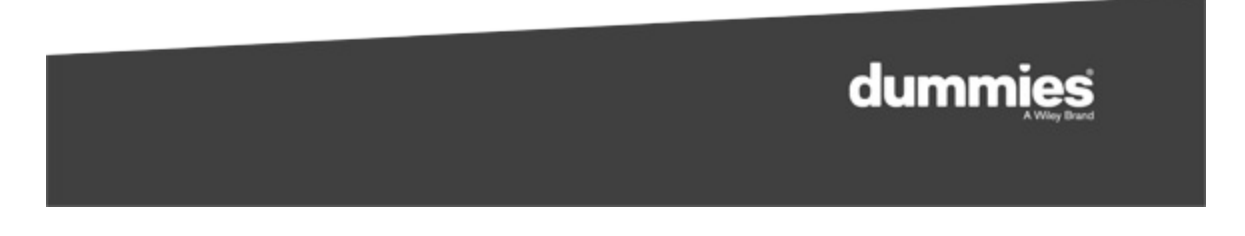

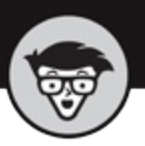

### **PERSONAL ENRICHMENT**

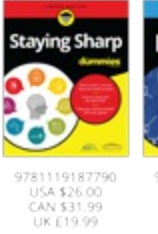

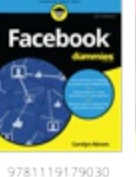

USA \$21.99<br>CAN \$25.99<br>LIK £16.99

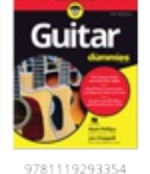

USA \$24.99<br>CAN \$29.99<br>UK £17.99

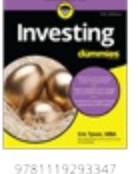

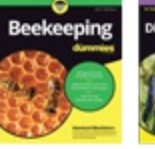

9781119310068

USA \$22.99<br>CAN \$27.99<br>UK £16.99

USA \$24.99<br>CAN \$29.99<br>UK £16.99

macOS Sierra

9781119280651

USA \$29.99

CAN \$35.99

USA \$24.99<br>CAN \$29.99<br>UK £17.99

 $257$ 

a.

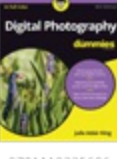

9781119235606 USA \$24.99<br>
USA \$24.99<br>
UK £17.99

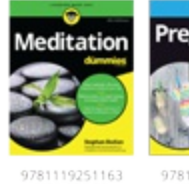

USA \$24.99<br>CAN \$29.99<br>UK £17.99

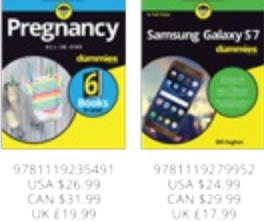

**Excel 2016** 

9781119293439

USA \$26.99

USA \$29.99<br>CAN \$35.99<br>UK £21.99

 $\mathbf{A}$ 

EG.

h

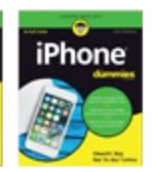

9781119283133

USA \$24.99<br>CAN \$29.99<br>UK £17.99

USA \$22.99<br>USA \$22.99<br>CAN \$27.99<br>UK £16.99

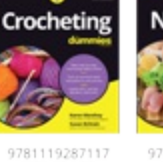

LinkedIn

9781119251132

USA \$24.99

CAN \$29.99

Θ

USA \$29.99

UK £21.99

٠ ś

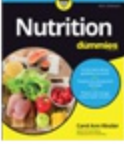

9781119130246 USA \$22.99<br>CAN \$27.99<br>UK £16.99

### PROFESSIONAL DEVELOPMENT

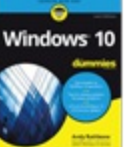

SharePoint 2016

9781119181705

USA \$29.99

CAN \$35.99

UK £21.99

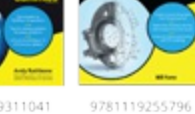

9781119311041 USA \$24.99 CAN \$29.99

USA \$39.99 CAN \$47.99 UK £27.99

9781119263593

USA \$26.99<br>CAN \$31.99

**UK £19.99** 

**AutoCAD** 

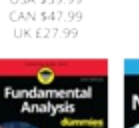

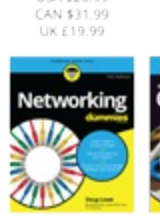

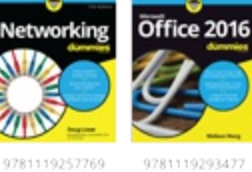

USA \$26.99<br>CAN \$31.99<br>UK £19.99

QuickBooks 2017

9781119281467

USA \$26.99

CAN \$31.99

UK £19.99

2

 $\bullet$ 

**STATIST** 

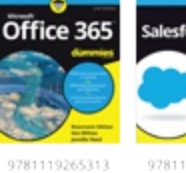

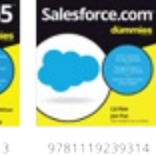

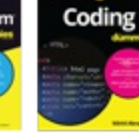

Windows 10

30

9781119310563

USA \$34.00

CAN \$41.99

UK £24.99

 $\blacksquare$ 

بعجا

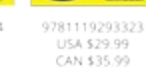

USA \$29.99 CAN \$35.99 **UK £21.99** 

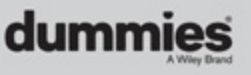

dummies.com

## Take Dummies with you everywhere you go!

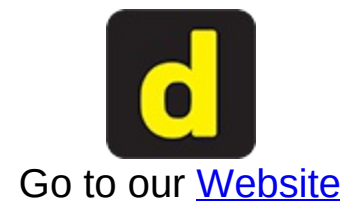

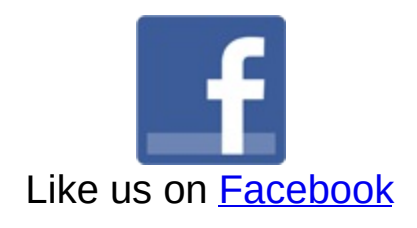

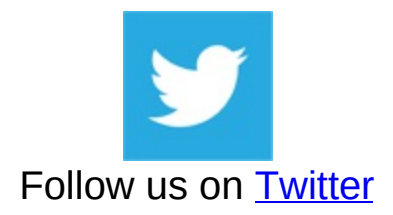

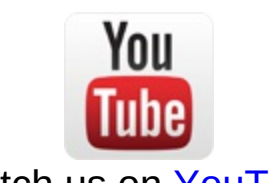

Watch us [on](http://www.youtube.com/user/fordummies) [YouTube](http://www.youtube.com/user/fordummies)

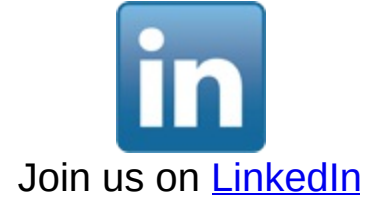

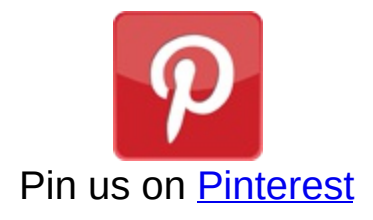

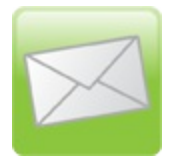

Subscribe to [our](http://www.dummies.com/go/newsletter) **[newsletter](http://www.dummies.com/go/newsletter)** 

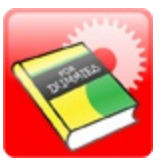

Create your own **[Dummies](http://covers.dummies.com/) book cover** 

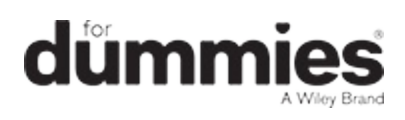

## **WILEY END USER LICENSE AGREEMENT**

Go to [www.wiley.com/go/eula](http://www.wiley.com/go/eula) to access Wiley's ebook EULA.